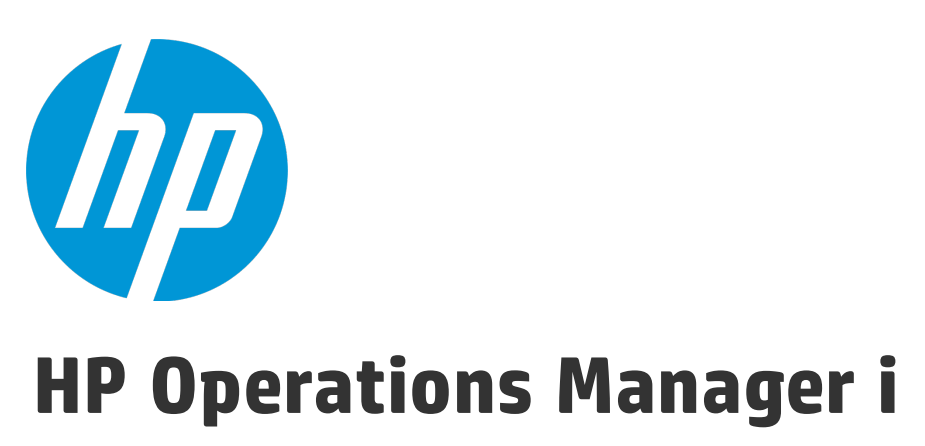

Softwareversion: 10.00

# OMi-Benutzerhandbuch

Dokument-Releasedatum: Januar 2015 Software-Releasedatum: Januar 2015

#### <span id="page-1-0"></span>Rechtliche Hinweise

#### <span id="page-1-1"></span>Garantie

Die Garantiebedingungen für Produkte und Services von HP sind in der Garantieerklärung festgelegt, die diesen Produkten und Services beiliegt. Keine der folgenden Aussagen kann als zusätzliche Garantie interpretiert werden. HP haftet nicht für technische oder redaktionelle Fehler oder Auslassungen.

<span id="page-1-2"></span>Die hierin enthaltenen Informationen können ohne vorherige Ankündigung geändert werden.

#### Eingeschränkte Rechte

Vertrauliche Computersoftware. Gültige Lizenz von HP für den Besitz, Gebrauch oder die Anfertigung von Kopien erforderlich. Entspricht FAR 12.211 und 12.212. Kommerzielle Computersoftware, Computersoftwaredokumentation und technische Daten für kommerzielle Komponenten werden an die US-Regierung per Standardlizenz lizenziert.

#### <span id="page-1-3"></span>Urheberrechtshinweise

<span id="page-1-4"></span>© Copyright 2015 Hewlett-Packard Development Company, L.P.

#### Marken

Adobe® und Acrobat® sind Marken der Adobe Systems Incorporated.

AMD und das AMD Arrow-Logo sind eingetragene Marken von Advanced Micro Devices, Inc.

Citrix® und XenDesktop® sind eingetragene Marken der Citrix Systems, Inc. und/oder der zugehörigen Tochtergesellschaften. Sie können beim US-Patentamt und Markenämtern in anderen Ländern registiert sein.

Google™ und Google Maps™ sind Marken von Google Inc.

Intel®, Itanium®, Pentium®, Intel® Xeon® und Lync® sind Marken der Intel Corporation in den USA und anderen Ländern.

Linux® ist eine eingetragene Marke von Linus Torvalds in den USA und anderen Ländern.

Java ist eine eingetragene Marke von Oracle und/oder der zugehörigen Tochtergesellschaften.

Microsoft®, Windows®, Windows NT®, Windows® XP und Windows Vista® sind in den USA eingetragene Marken der Microsoft Corporation.

Oracle ist eine eingetragene Marke der Oracle Corporation und/oder der zugehörigen Tochtergesellschaften.

Red Hat® ist in den USA und anderen Ländern eine eingetragene Marke Red Hat, Inc.

UNIX® ist eine eingetragene Marke von The Open Group.

#### Dokumentationsaktualisierungen

Die Titelseite dieses Dokuments enthält die folgenden bezeichnenden Informationen:

- Software-Versionsnummer zur Angabe der Software-Version.
- <sup>l</sup> Dokument-Releasedatum, das sich mit jeder Aktualisierung des Dokuments ändert.
- Software-Releasedatum zur Angabe des Releasedatums der Software-Version.

Um nach Aktualisierungen des Dokuments zu suchen oder um zu überprüfen, ob Sie die aktuellste Version des Dokuments verwenden, wechseln Sie zu: [https://softwaresupport.hp.com/group/softwaresupport/search-result?keyword=.](https://softwaresupport.hp.com/group/softwaresupport/search-result?keyword=)

Auf dieser Website ist ein HP Passport-Konto erforderlich. Wenn Sie nicht über ein Konto verfügen, klicken Sie auf der Seite **HP Passport Sign in** auf die Schaltfläche **Create an account**.

#### **Support**

Besuchen Sie die HP-Website zur Software-Unterstützung unter: [https://softwaresupport.hp.com](https://softwaresupport.hp.com/)

Auf dieser Website finden Sie Kontaktinformationen und Details zu Produkten, Services und Supportleistungen von HP Software.

Der HP Software Support bietet den Kunden Möglichkeiten, Probleme selbst zu lösen. Sie bietet schnelle und effiziente Wege, auf interaktive Werkzeuge für den technischen Support zuzugreifen, die für die Führung des Unternehmens erforderlich sind. Als Kunde mit Supportvertrag stehen Ihnen beim Support folgende Optionen zur Verfügung:

- Suchen nach interessanten Wissensdokumenten
- Absenden und Verfolgen von Support-Fällen und Erweiterungsanforderungen
- Herunterladen von Software-Patches
- Verwalten von Supportverträgen
- Nachschlagen von HP-Supportkontakten
- <sup>l</sup> Einsehen von Informationen über verfügbare Services
- Führen von Diskussionen mit anderen Softwarekunden<br>• Suchen und Registrieren für Softwareschulungen
- 

Für die meisten Supportfelder müssen Sie als HP Passport-Benutzer registriert und angemeldet sein. Häufig ist auch ein Supportvertrag erforderlich. Um sich für eine HP Passport-ID zu registrieren, wechseln Sie zu [https://softwaresupport.hp.com](https://softwaresupport.hp.com/) und klicken Sie auf **Register**.

Weitere Informationen zu den Zugriffsebenen finden Sie unter: <https://softwaresupport.hp.com/web/softwaresupport/access-levels>

#### HP Software-Lösungen und -Integrationen sowie bewährte Vorgehensweisen

Besuchen Sie die Website **HP Software Solutions Now** unter <https://h20230.www2.hp.com/sc/solutions/index.jsp> und erfahren Sie, wie die Produkte im HP Software-Katalog zusammenarbeiten, Informationen austauschen und geschäftliche Anforderungen erfüllen.

Besuchen Sie die Website **Cross Portfolio Best Practices Library** unter <https://hpln.hp.com/group/best-practices-hpsw> und greifen Sie auf umfassende Dokumente und Materialien zu bewährten Vorgehensweisen zu.

# Inhalt

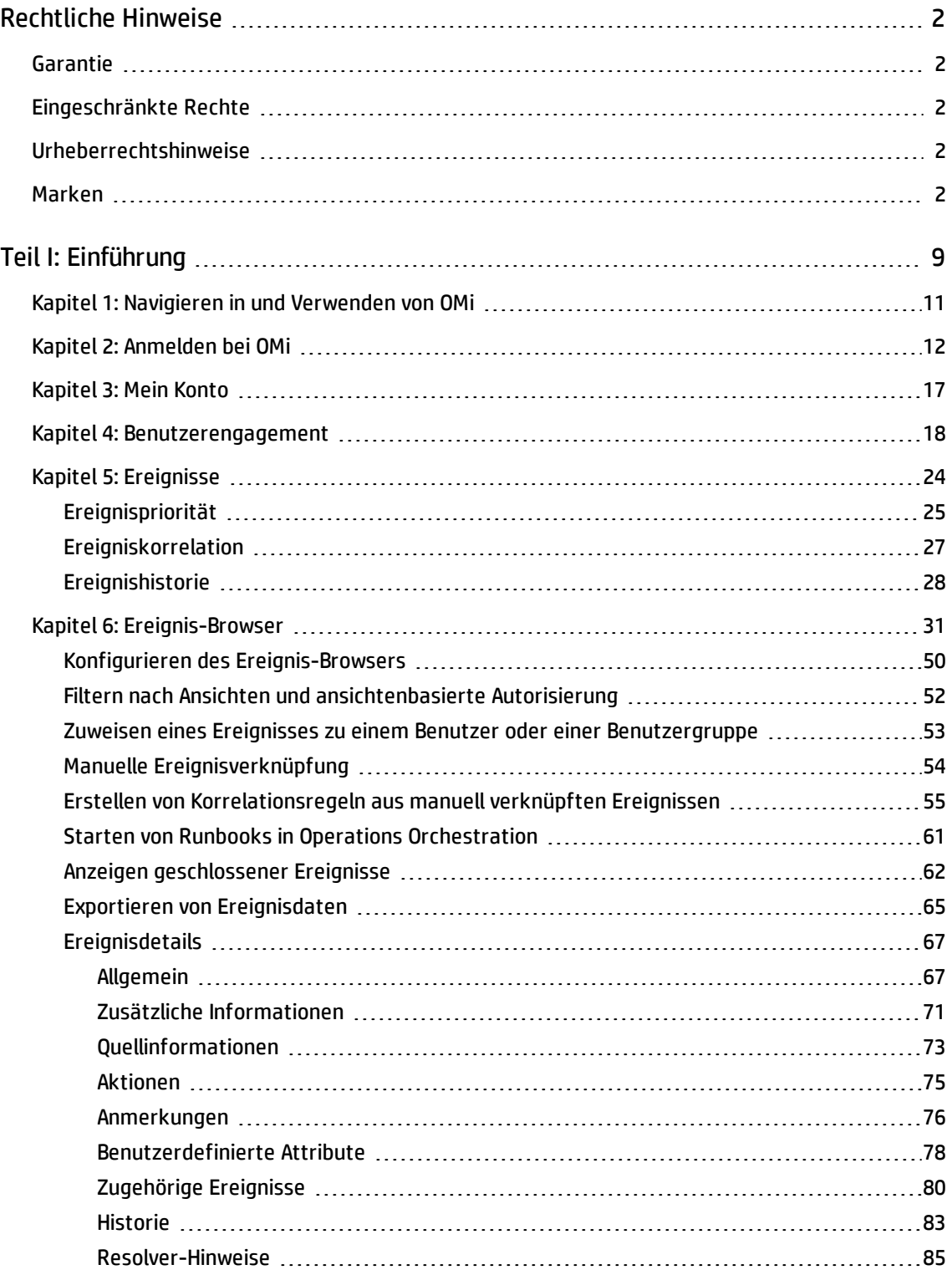

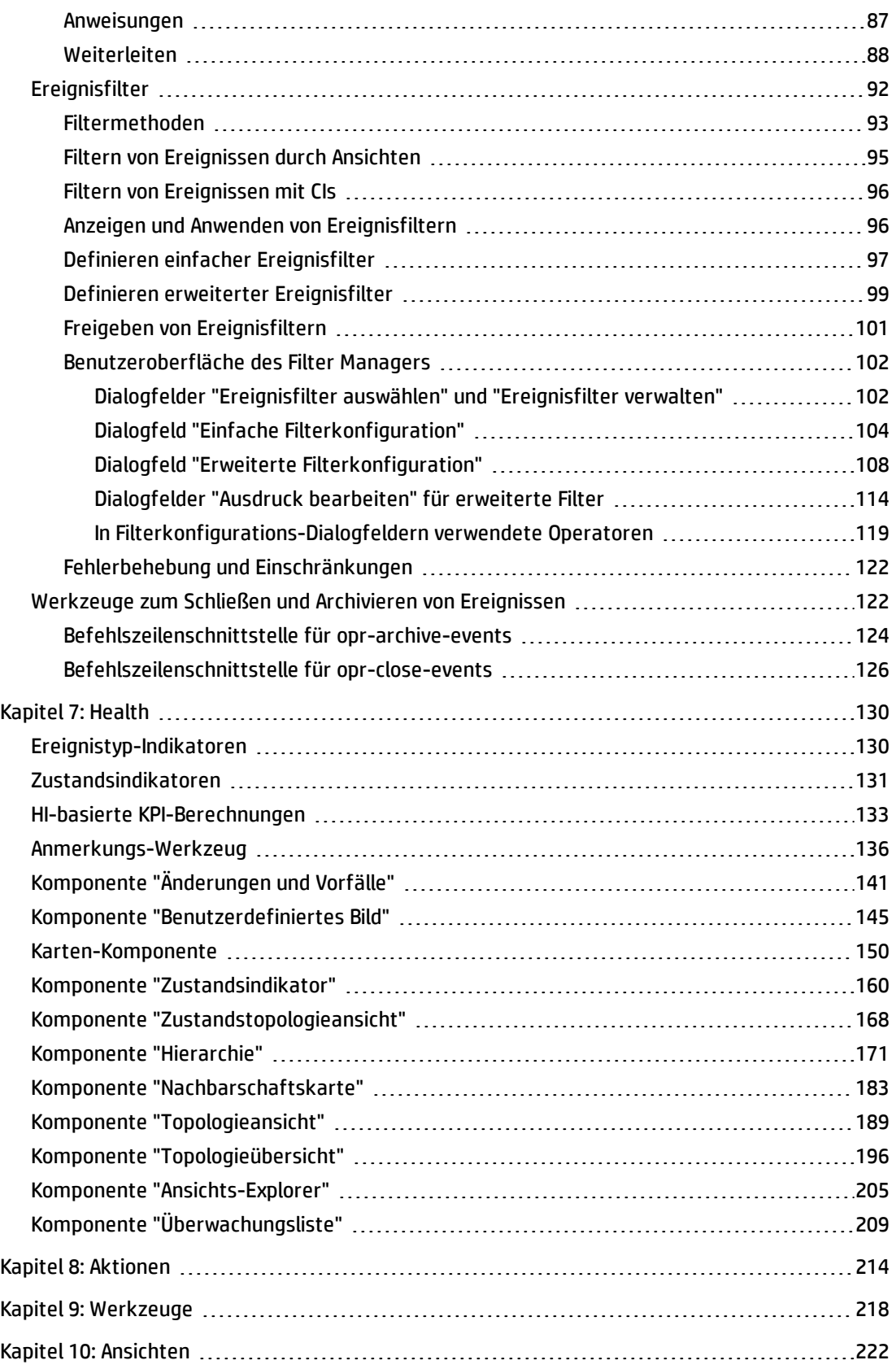

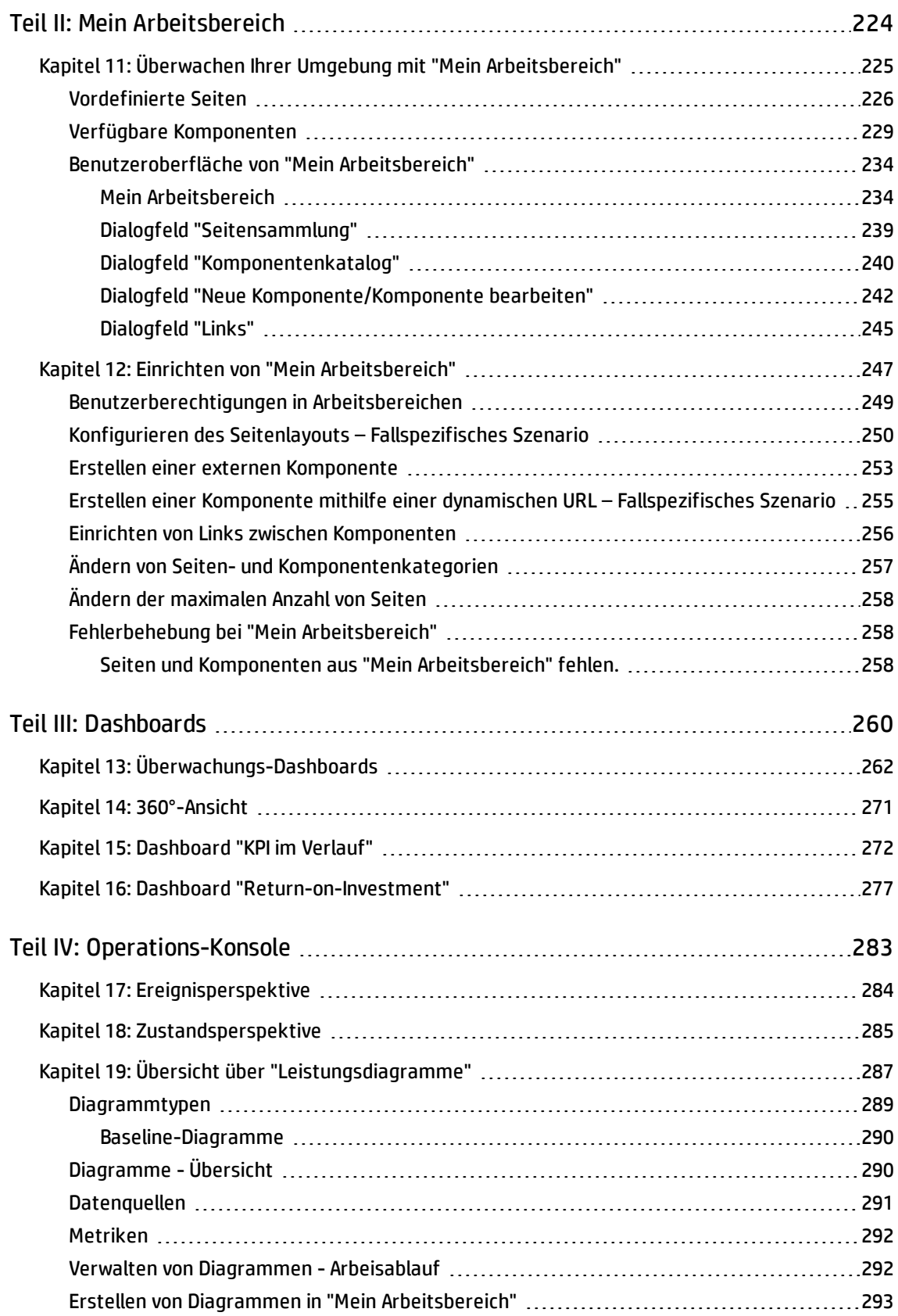

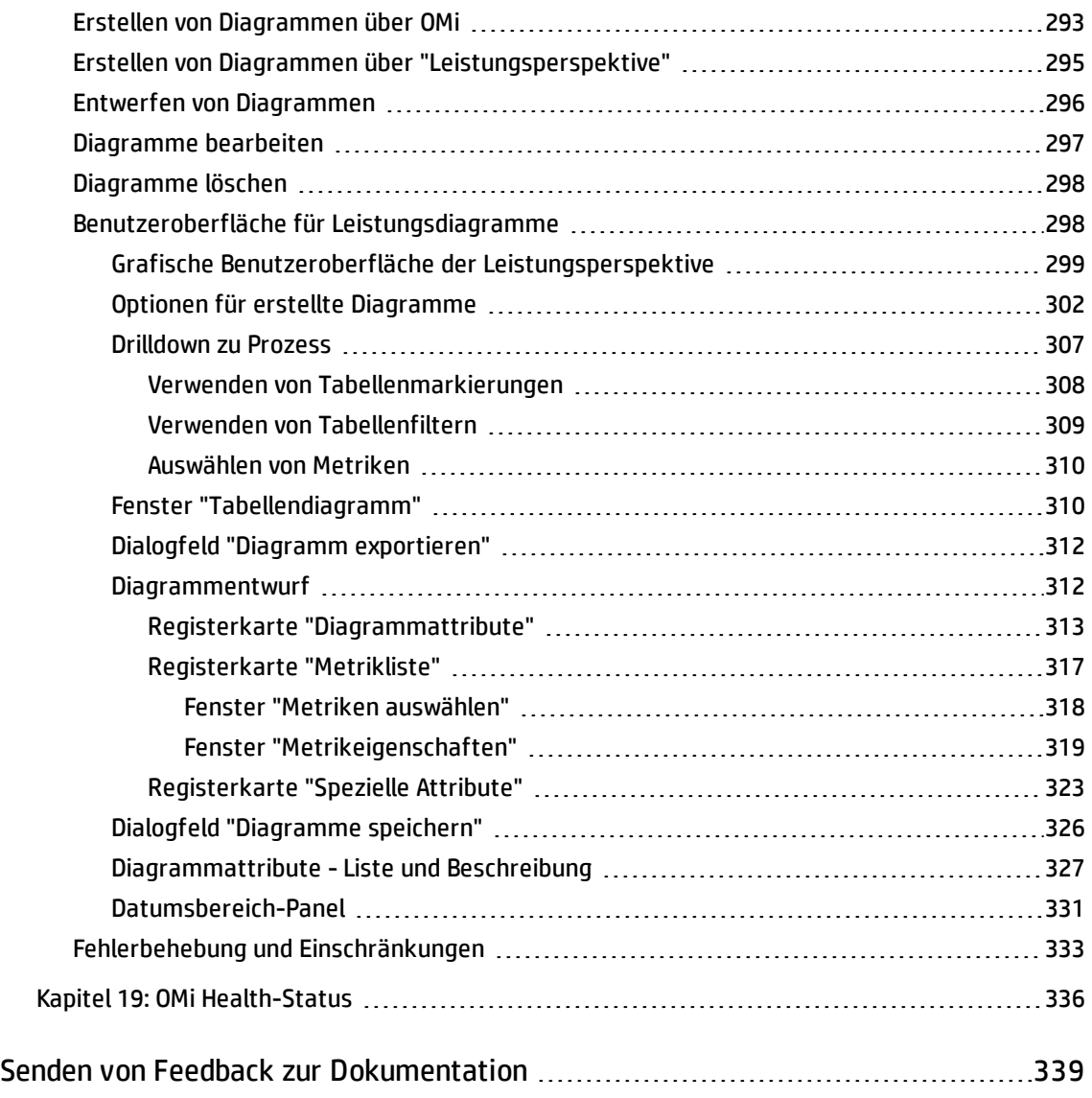

OMi-Benutzerhandbuch Marken

# <span id="page-8-0"></span>Teil I: Einführung

OMi-Benutzer verwenden die Arbeitsbereiche zum Überwachen der Umgebung, Verwalten von Ereignissen und Lösen von Problemen. OMi stellt zu diesem Zweck Standardseiten in den Arbeitsbereichen **Dashboards** und **Operationenkonsole** bereit. Administratoren können jedoch auch spezielle Seiten für die Benutzer bereitstellen. Alternativ können auch Benutzer mit den entsprechenden Berechtigungen ihre eigenen Seiten in **Mein Arbeitsbereich** erstellen.

Durch die unterschiedliche Gestaltung der Seiten in den Arbeitsbereichen werden Informationen auf unterschiedliche Art dargestellt. Die Art der Informationen, die Sie auf diesen Seiten sehen, wird durch die Benutzerrollen bestimmt, die der Administrator Ihnen zugewiesen hat. Der Benutzer Dave kann z. B. die ihm zugewiesenen Ereignisse sowie weitere Ereignisse, für die es ihm gestattet ist, in einer domänenübergreifenden Ansicht anzeigen. Er ist für die Wartung des E-Mail-Servers des Unternehmens verantwortlich, könnte aber auch Ereignisse sehen, die einem anderen Operator zugewiesen wurden.

## Weitere Informationen

#### Informationen über Arbeitsbereiche

Der Bereich **Arbeitsbereiche** ist in folgende Hauptabschnitte unterteilt:

- <sup>l</sup> **Mein Arbeitsbereich. Mein Arbeitsbereich** ermöglicht Ihnen und Ihren Administratoren das Anzeigen von OMi-Standardseiten und das Erstellen neuer Seiten mit OMi-Komponenten und externen Komponenten. Jede Seite wird als Registerkarte in **Mein Arbeitsbereich** angezeigt. Weitere Informationen finden Sie unter "Mein [Arbeitsbereich"](#page-233-1) auf Seite 234.
- **· Dashboards.** Dashboards bieten Ihnen einen Überblick über den Zustand der Umgebung in grafischer Form. Die Daten werden in Echtzeit aktualisiert, sodass Sie stets die neuesten Informationen erhalten. OMi stellt die folgenden Dashboards standardmäßig zur Verfügung:
	- <sup>n</sup> **Überwachungs-Dashboard.** (Früher bekannt als Ereignis-Dashboard) Überwachungs-Dashboards bieten auf einen Blick eine Übersicht über die Ereignisse aus der überwachten Umgebung. Überwachungs-Dashboards ermöglichen Ihnen, den Zustand der überwachten Umgebung schnell zu erfassen und Bereiche zu identifizieren, die Ihre Aufmerksamkeit erfordern. Weitere Informationen finden Sie unter ["Überwachungs-Dashboards"](#page-261-0) auf Seite 262.
	- <sup>n</sup> **360°.** Diese Seite enthält eine Übersicht über den Status der CIs in einer ausgewählten Ansicht. Sie zeigt die Hierarchie der CIs einer Ansicht, die jedem CI zugeordneten KPIs sowie deren KPI-Status an. Weitere Informationen finden Sie unter ["360°-Ansicht"](#page-270-0) auf Seite 271.
	- <sup>n</sup> **KPI im Verlauf.** Das Dashboard **KPI im Verlauf** bietet Ihnen die Möglichkeit, den Status oder den Wert ausgewählter KPIs und CIs im Verlauf anzuzeigen. Für den Report können Sie auch verschiedene Layouts auswählen, um die Statusinformationen und Werte mit einen Blick zu überwachen. Weitere Informationen finden Sie unter ["Dashboard](#page-271-0) "KPI im Verlauf"" auf Seite 272.
- **ROI-Dashboard.** (Return-on-Investment.) Das ROI-Dashboard zeigt den Anteil der von OMi empfangenen Ereignisse, die automatisch von OMi verarbeitet wurden, im Vergleich zu den Ereignissen, für die ein Benutzereingriff erforderlich war. Je höher der Anteil automatisch verarbeiteter Ereignisse, desto höher ist der Beitrag, den OMi an der Verwaltung Ihrer Infrastruktur hat. Wenn die Kosten für die manuelle Verarbeitung eines typischen Ereignis bekannt sind, kann dieser Wert in OMi eingegeben werden, um so die insgesamt durch OMi erzielte Kosteneinsparung anzuzeigen. Diese Statistiken können für einen beliebigen angegebenen Zeitraum angezeigt werden, in dem OMi für die Überwachung Ihrer IT-Umgebung eingesetzt wurde. Weitere Informationen finden Sie unter "Dashboard ["Return-on-Investment""](#page-276-0) auf [Seite](#page-276-0) 277.
- <sup>l</sup> **Operationenkonsole.** Im Arbeitsbereich **Operationenkonsole** führen Operatoren ihre täglichen Aufgaben durch. OMi enthält drei vordefinierte sogenannte Perspektiven als Beispiele für ideale Arbeitsbereiche:
	- <sup>n</sup> **Ereignisperspektive.** Die Seite **Ereignisperspektive** zeigt ereignisbezogene Informationen in verschiedenen Ausschnitten an. Weitere Informationen finden Sie unter ["Ereignisperspektive"](#page-283-0) auf [Seite](#page-283-0) 284.
	- <sup>n</sup> **Zustandsperspektive.** Auf der Seite **Zustandsperspektive** werden topologische Informationen und Zustandsindikatoren angezeigt, die sich auf das ausgewählte Ereignis beziehen. Sie erlaubt den Blick auf Ereignisse aus unterschiedlichen Perspektiven gleichzeitig und erleichtert das Verständnis für komplexe Beziehungen und Abhängigkeiten. Weitere Informationen finden Sie unter ["Zustandsperspektive"](#page-284-0) auf Seite 285.
	- <sup>n</sup> **Leistungsperspektive.** Die Seite **Leistungsperspektive** ermöglicht das Erstellen von Diagrammen aus Vorlagen. Sie können auch Ad-hoc-Diagramme erstellen, indem Sie die erforderlichen Metriken für ein ausgewähltes CI auswählen. Weitere Informationen finden Sie unter ["Übersicht](#page-286-0) über ["Leistungsdiagramme""](#page-286-0) auf Seite 287.

## <span id="page-10-0"></span>Kapitel 1: Navigieren in und Verwenden von OMi

OMi wird in einem Webbrowser ausgeführt und verwendet die Navigationsfunktionen des Webbrowsers. Sie können zum Beispiel die Vor- und Zurückschaltflächen des Webbrowsers und die Funktionen für Lesezeichen, Verlauf, Aktualisieren, Vollbildmodus und Drucken verwenden.

Jede OMi-Benutzeroberfläche verfügt über einen bestimmten URL, den Sie mit einem Lesezeichen markieren können, um schneller Zugriff auf die jeweilige Benutzeroberfläche zu erhalten.

### Weitere Informationen

#### Titel- und Menüleisten

Die Titelleiste zeigt ein Logo, den Namen des Operations Manager i-Produkts und Menüs an.

Die Untermenüs in den Menüs **Arbeitsbereiche** und **Verwaltung** können ein- und ausgeblendet werden. OMi speichert die Einstellung zum Einblenden und Ausblenden der Untermenüs, sodass Sie problemlos dorthin zurückkehren können.

Sie können mit dem Feld **Nach Menüelementen suchen** die Menüs nach einen bestimmten Begriff durchsuchen. OMi schlägt bei der Eingabe passende Menüelemente vor.

Im Benutzermenü wird der Name des zurzeit angemeldeten Benutzers angezeigt. Sie können auf alle benutzerspezifischen Bereiche mit diesem Menü zugreifen, beispielsweise auf Konto- oder Kennwortinformationen. Sie können sich über das Benutzermenü auch von OMi abmelden.

Über das Menü **Hilfe** gelangen Sie zur OMi-Onlinehilfe und zu weiteren Informationsquellen im Internet. Sie finden auch Angaben zur OMi-Version in diesem Menü.

#### Breadcrumbs

Breadcrumbs ermöglichen es Ihnen, Ihre Position innerhalb von OMi zu verfolgen. Sie bieten Links zurück zu jeder Seite, die Sie auf dem Weg zur aktuellen Seite geöffnet hatten.

Sie können vorherige Seiten in bei einem Kontext mit mehreren Ebenen anzeigen, indem Sie auf einen der Links in der Breadcrumb-Anzeige klicken.

# <span id="page-11-0"></span>Kapitel 2: Anmelden bei OMi

Dieser Abschnitt enthält Anweisungen für die Anmeldung bei OMi.

### Weitere Informationen

#### Zugriff auf OMi

Sie können über einen unterstützten Webbrowser von jedem beliebigen Computer mit Netzwerkverbindung zu den OMi-Servern auf OMi zugreifen.

Der Umfang des Zugriffs, der einem Benutzer gewährt wird, hängt von den Berechtigungen des Benutzers ab. Weitere Informationen finden Sie im OMi Administration Guide.

Standardmäßig ist OMi mit LW-SSO (Lightweight Single Sign-On) konfiguriert. Weitere Informationen finden Sie im OMi Administration Guide.

#### Anforderungen

Weitere Informationen zu den Browseranforderungen sowie zu den Mindestanforderungen für die Anzeige von OMi finden Sie unter Tabelle für die OMi-Unterstützung.

### Aufgaben

In diesem Abschnitt wird Folgendes behandelt:

- <sup>l</sup> ["Anmelden](#page-11-1) bei OMi" unten
- <span id="page-11-1"></span><sup>l</sup> ["Abmelden](#page-12-0) von OMi OMi" auf der nächsten Seite

Anmelden bei OMi

1. Geben Sie in einem Browser folgende URL ein:

http://<*Servername*>.<*Domänenname*>/omi

Hierbei gilt Folgendes:

<*Servername*> und <*Domänenname*> stehen für den vollqualifizierten Domänennamen (FQDN) des OMi-Servers (z. B. http://server1.domäne1.ext/omi). Sind mehrere Server vorhanden oder wurde OMi in einer verteilten Architektur bereitgestellt, geben Sie ggf. den Load Balancer- oder Gateway-Server-URL an.

2. Geben Sie Ihren Anmeldenamen und das Kennwort ein. Für den erstmaligen Zugriff können Sie den Administratorbenutzernamen ("admin") und das Kennwort verwenden.

**Achtung:** Es wird empfohlen, dass der Superuser des Systems dieses Kennwort nach der ersten Anmeldung ändert, um den unberechtigten Zugang zu verhindern. Details zum Ändern des Benutzerkennworts finden Sie unter "Mein [Konto"](#page-16-0) auf Seite 17. Der Anmeldename kann nicht geändert werden.

**Hinweis:** Das Kennwort wird im letzten Schritt des Konfigurations-Assistenten oder im Config-Serverdienstprogramm konfiguriert, das separat über die Installation ausgeführt werden kann.

Nach der Anmeldung wird Ihr Anmeldename oben rechts auf der Seite, unterhalb der oberen Menüleiste, angezeigt.

**Hinweis:** Wurde LW-SSO (Lightweight Single Sign-On) deaktiviert, müssen Sie die Syntax **.<Domänen\_name>** nicht in der Anmelde-URL aufnehmen. Informationen zu LW-SSO finden Sie im OMi Administration Guide.

#### <span id="page-12-0"></span>Abmelden von OMi OMi

Wenn Sie Ihre Sitzung abgeschlossen haben, sollten Sie sich abmelden, um den unberechtigten Zugang zu verhindern.

Klicken Sie im Benutzermenü<sup>2</sup> auf **Abmelden**.

### Tipps und Fehlerbehebung

#### Fehlerbehebung bei der Anmeldung

Bei Problemen mit der Anmeldung finden Sie die möglichen Ursachen für Anmeldefehler in der folgenden Tabelle mithilfe der Fehlernummer, die im Dialogfeld mit der Fehlerwarnung angezeigt wird. Weitere Informationen zur Fehlerbehebung finden Sie in der [Wissensdatenbank](https://softwaresupport.hp.com/group/softwaresupport/search-result?keyword=) zum Lösen von [Softwareproblemen](https://softwaresupport.hp.com/group/softwaresupport/search-result?keyword=).

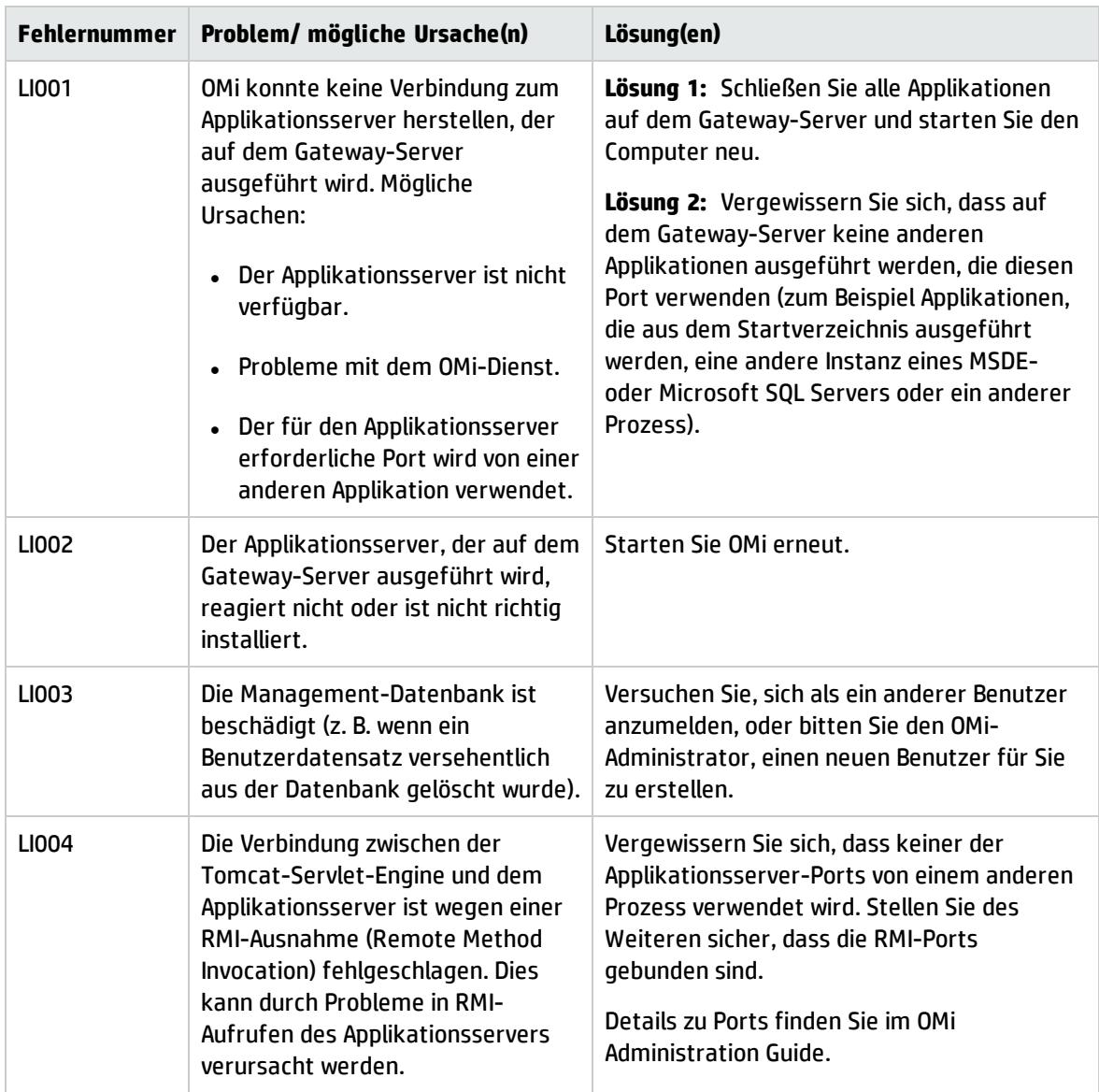

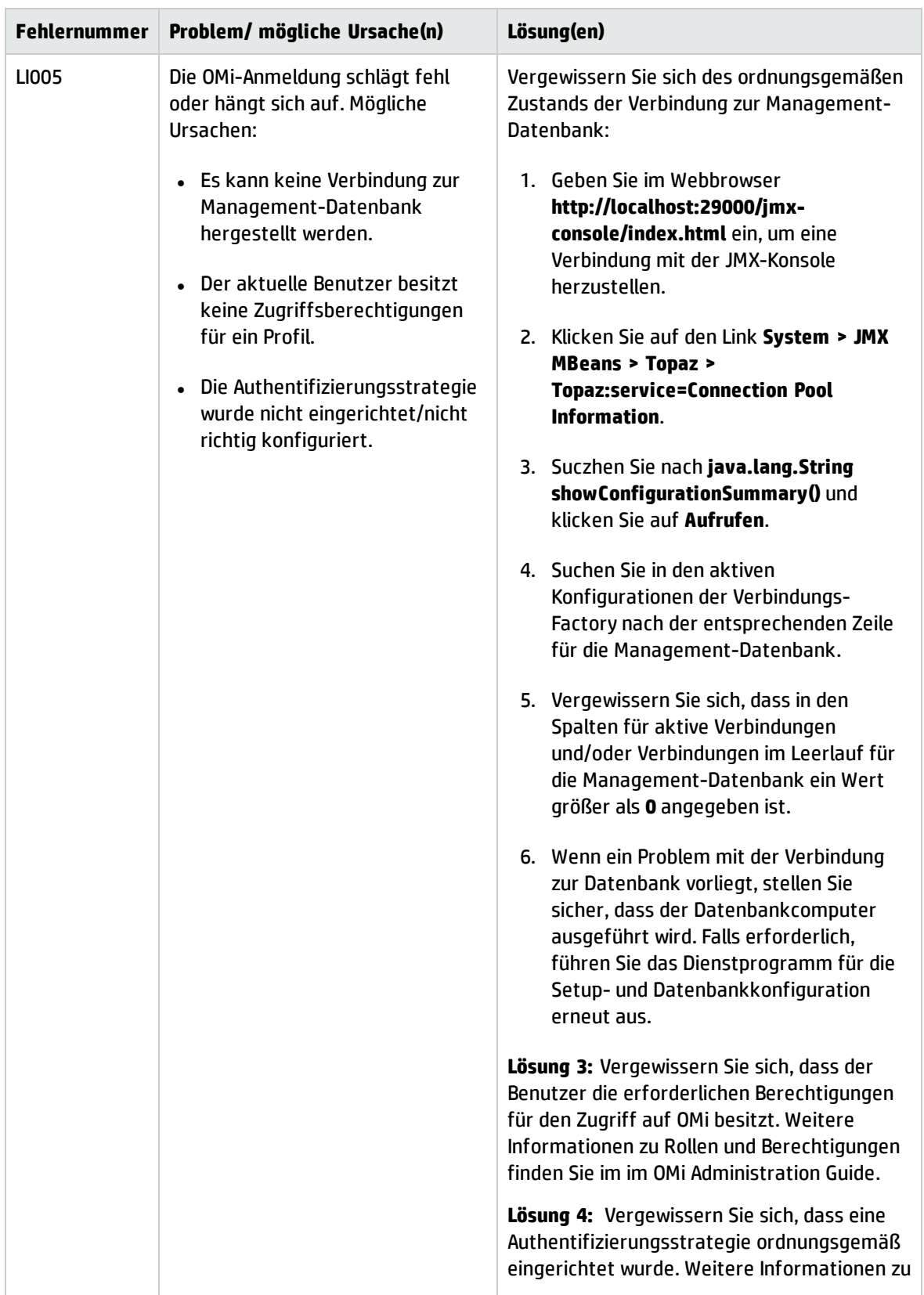

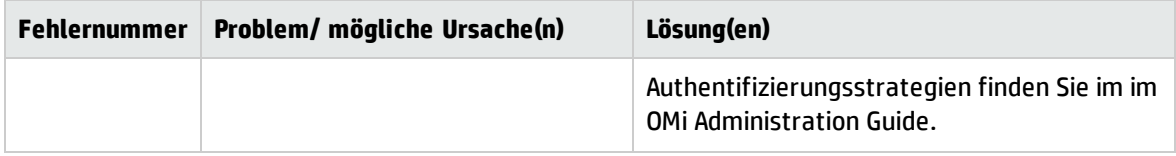

# <span id="page-16-0"></span>Kapitel 3: Mein Konto

Im Dialogfeld **Mein Konto** können einzelne Benutzer ihren Namen und die Zeitzone zu ändern. Darüber hinaus können Benutzer ihre E-Mail-Adresse angeben.

Die hier vorgenommenen Änderungen gelten auch für die Benutzerkonfiguration für Benutzer, Gruppen und Rollen. Weitere Informationen finden Sie im OMi Administration Guide.

Zugriff:

Klicken Sie unter **Mein Konto** auf das Benutzermenü .

### Aufgaben

Aktualisieren der Informationen unter "Mein Konto"

- 1. Geben Sie im Feld **Name** einen neuen Anzeigenamen ein.
- 2. *Optional.* Geben Sie Ihre **E-Mail**-Adresse ein. OMi verwendet diese E-Mail-Adresse zur Zeit nicht.
- 3. Wählen Sie die **Zeitzone** Ihrem Standort entsprechend aus. Die Zeitzone wirkt sich auf das Format aus, das der Ereignis-Browser verwendet, um Datum und Uhrzeit von Ereignissen (z. B. Empfangszeit oder Erstellungszeit) anzuzeigen. Siehe auch ["Ereignis-Browser"](#page-30-0) auf Seite 31.
- 4. Klicken Sie auf die Schaltfläche **Übernehmen**, um die Änderungen zu speichern.

## <span id="page-17-0"></span>Kapitel 4: Benutzerengagement

Das Benutzerengagement aus der Spieletechnologie bereichert Ihre Arbeit, da Ihre kontinuierlichen Leistungen und Verbesserungen bei der Arbeit mit OMi anerkannt werden.

Alle normalen Teilnehmer am Benutzerengagement (OMi-Benutzer ohne Administratorberechtigungen für das Benutzerengagement) können auf ihre Zeitleisten-, Experten- und Auszeichnungsseiten zugreifen, indem Sie die Seite **Benutzerengagement** im Bereich **Arbeitsbereiche** verwenden.

Zugriff:

Klicken Sie auf im Benutzermenü auf **Benutzerengagement**.

### Weitere Informationen

In diesem Abschnitt wird Folgendes behandelt:

- ["Experten"](#page-17-1) unten
- <sup>l</sup> ["Auszeichnungen"](#page-18-0) auf der nächsten Seite
- <sup>l</sup> ["Zeitleiste"](#page-18-1) auf der nächsten Seite
- <sup>l</sup> "Seite ["Teilnehmerdetails""](#page-19-0) auf Seite 20
- <span id="page-17-1"></span>**.** "Datenschutz und [Benachrichtigungen"](#page-20-0) auf Seite 21

#### Experten

#### Zugriff:

Klicken Sie auf im Benutzermenü **Auf Benutzerengagement**.

Wählen Sie **Experten** auf der Seite **Benutzerengagement** oder in der Experten-Komponente des Benutzerengagements.

Ein Teilnehmer kann die Expertenübersicht nur anzeigen, wenn er in der Datenschutzeinstellungsseite für den aktuellen Teilnehmer festlegt, dass er an der Expertenübersicht teilnimmt.

Mithilfe der Expertenübersicht können Sie die Personen in Ihrer Organisation ermitteln und kontaktieren, die über die größte Erfahrung in den verschiedenen OMi-Domänen verfügen. Die Seite **Benutzerengagement** zeigt die Personen mit der größten Erfahrung insgesamt und für eine ausgewählte Kategorie an. Sie können einen Drilldown für jede Kategorie durchführen und die vollständige Liste der Teilnehmer an der Expertenübersicht anzeigen.

**· Experten insgesamt.** Zeigt die Benutzer mit der größten Erfahrung an, indem die gesammelten Punkte aller Aktivitäten kombiniert werden.

Die Aktivitäten werden unter Umständen in mehreren Kategorien aufgenommen, die gesammelten Punkte für eine Aktivität werden jedoch nur einmal für **Experten insgesamt** gezählt. Die oberen drei Experten insgesamt werden angezeigt und der Rang des aktuellen Benutzers wird zur Liste hinzugefügt. Wenn Sie zu den oberen fünf gehören, werden alle obersten fünf Teilnehmer in der Liste angezeigt. Sie können einen Drilldown für **Experten insgesamt** durchführen und eine vollständige Liste der Teilnehmer und deren Punktzahl anzeigen. Teilnehmer können ihre E-Mail-Adressen freigeben, sodass es für andere Teilnehmer leichter wird, Experten zu kontaktieren und mit ihnen zusammen zu arbeiten.

Weitere Informationen zur Teilnahme im Benutzerengagement, zu Expertenübersichten und zur Bekanntgabe Ihrer E- Mail-Adresse finden Sie unter "Datenschutz und [Benachrichtigungen"](#page-20-0) auf Seite [21.](#page-20-0)

**Kategorie-Experten.** Zeigt die erfahrensten Benutzer für jede Kategorie an.

Jede Expertenübersicht zeigt die oberen drei Experten in jeder Kategorie an und stellt außerdem den Rang des aktuellen Benutzers dar. Wenn Sie zu den oberen fünf gehören, werden alle obersten fünf Teilnehmer in der Liste angezeigt. Sie können einen Drilldown für alle Expertenübersichten durchführen und eine vollständige Liste der Teilnehmer und deren Punktzahl anzeigen. Teilnehmer können ihre E-Mail-Adressen freigeben, sodass es für andere Teilnehmer leichter wird, Experten in den unterschiedlichen Kategorien zu kontaktieren und mit ihnen zusammen zu arbeiten.

<span id="page-18-0"></span>Auszeichnungen

Zugriff:

Klicken Sie auf im Benutzermenü **Auf Benutzerengagement**.

Wählen Sie **Auszeichnungen** auf der Benutzerengagement-Seite **Dashboard** oder über die Benutzerengagement-Komponente **Auszeichnungen** aus.

Die Seite **Auszeichnungen** enthält einen Überblick über alle aktiven Auszeichnungen nach Kategorien gruppiert. Deaktivierte und angehaltene Auszeichnungen werden nicht angezeigt. Für jede Kategorie wird ein Fortschrittsbalken dargestellt.

Die zugewiesenen Auszeichnungen weisen Sie auf die OMi-Funktionen hin, die aktuell für Sie relevant sind und eine nähere Betrachtung verdienen. Hierbei handelt es sich um eine Liste der persönlichen Auszeichnungen, auf die nur der jeweilige Besitzer zugreifen kann. Sie wird nicht an andere Benutzer weitergegeben. Unter ["Zeitleiste"](#page-18-1) unten können Sie auch den Verlauf Ihrer abgeschlossenen Zuweisungen anzeigen.

<span id="page-18-1"></span>Zeitleiste

#### Zugriff:

Klicken Sie auf im Benutzermenü **Auf Benutzerengagement**.

Wählen Sie **Zeitleiste** über die Seite **Benutzerengagement** oder über die Zeitleisten-Komponente von **Benutzerengagement** aus.

Die Zeitleiste wird verwendet, um den Verlauf der Benutzerauszeichnungen anzuzeigen. Die Zeitleiste bietet eine persönliche Übersicht über das Benutzerengagement und wird nicht

an andere Benutzer weitergegeben.

Die Zeitleiste ist in folgende Ansichten gegliedert:

<sup>l</sup> **Heute**

Zeigt die neuesten Auszeichnungen an.

#### <sup>l</sup> **Gestern**

Zeigt die Übersicht Ihrer Auszeichnungen für den vorherigen Tag an.

<sup>l</sup> **Letzte Woche/Letzte 7 Tage**

Zeigt die Übersicht über Ihre Auszeichnungen und den Fortschritt für die letzten 7 Tage bis zum gestrigen Tag an.

#### <sup>l</sup> **Letzter Monat**

Zeigt die Übersicht Ihrer Auszeichnungen und den Fortschritt für den vorherigen Kalendermonat an.

<sup>l</sup> **Dieses Jahr**

Zeigt die Übersicht Ihrer Auszeichnungen und den Fortschritt für das aktuelle Kalenderjahr an.

#### <sup>l</sup> **Letztes Jahr**

Zeigt die Übersicht Ihrer Auszeichnungen und den Fortschritt für das vorherige Kalenderjahr an.

<span id="page-19-0"></span>Seite "Teilnehmerdetails"

Zugriff:

Klicken Sie auf im Benutzermenü **Auf Benutzerengagement**.

Klicken Sie auf die Schaltfläche  $\triangle$  oder auf Ihr Avatarbild.

Die Seite **Teilnehmereinstellungen** zeigt Ihren Anmeldenamen, Avatarnamen und Ihre E-Mail-Adresse an.

Sie können Ihren Avatar über diese Seite ändern.

<sup>l</sup> **Kennwort ändern** zeigt das Dialogfeld **Kennwort ändern** an, in dem Sie das Kennwort für Ihr Benutzerkonto ändern können, falls das Benutzerkonto über das Benutzerengagement erstellt wurde.

Das Dialogfeld **Kennwort ändern** wird angezeigt, wenn sich der Benutzer an der eigenständigen Benutzerengagement-Benutzeroberfläche (in der Regel nur zu Verwaltungszwecken verwendet) angemeldet hat und nicht über OMi Lightweight Single Sign-On. Es wird auch nicht im Benutzerengagement in den OMi-Benutzeroberflächen angezeigt. Sie können das Kennwort für das Benutzerengagement und nicht für OMi ändern.

- <sup>l</sup> **Avatar hochladen.** Zeigt das Dialogfeld **Avatar hochladen** an, in dem Sie Ihr Avatarbild ändern können. Wenn Sie anonym teilnehmen möchten, können Sie ein beliebiges Bild auswählen.
- <sup>l</sup> **Avatar entfernen.** Zeigt ein Dialogfeld zur Bestätigung an, in dem Sie Ihr Avatarbild löschen können. Wird nur angezeigt, wenn ein Avatarbild für den Teilnehmer hochgeladen wurde.
- **Anmeldung.** Ihr eindeutiger Kontoname, der für die Anmeldung an der Benutzerengagement-Benutzeroberfläche verwendet wird. Hierbei handelt es sich um denselben Anmeldenamen wie für die OMi-Anmeldung, der nicht bearbeitet werden kann.
- **Avatarname.** Ihr Avatarname, der im Benutzerengagement für Sie angezeigt wird. Wenn Sie anonym teilnehmen möchten, können Sie einen beliebigen Namen auswählen.
- **E-Mail.** Ihre E-Mail-Adresse ist wichtig für Verwaltungsinformationen, um beispielsweise vergessene Kennwörter wiederherzustellen. Sie wird auch in der Expertenübersicht verwendet, wenn Sie die Option für die sichtbare Anzeige ausgewählt haben.

<span id="page-20-0"></span>Datenschutz und Benachrichtigungen

Zugriff:

Klicken Sie auf im Benutzermenü auf **Benutzerengagement**.

Klicken Sie auf die Schaltfläche ...

Die Nutzung aller Funktionen des Benutzerengagements ist vollkommen freiwillig und ermöglicht ein höheres Niveau der individuellen Kontrolle. Sie können jederzeit wählen, ob Sie an den Benutzerengagement-Auszeichnungen und der Expertenübersicht teilnehmen möchten, und Ihr Konto entsprechend einrichten. Wenn Sie nicht teilnehmen und Ihre E-Mail-Adresse nicht für andere Teilnehmer sichtbar machen möchten, können Sie diese Optionen auf der Seite **Privatsphäre und Benachrichtigungen** deaktivieren. Weitere Informationen zu Expertenübersichten finden Sie unter ["Experten"](#page-17-1) auf Seite 18 und im Abschnitt "Benutzerengagement" im OMi Administration Guide.

Benachrichtigungen werden verwendet, um Ihnen rechtzeitig eine positive Rückmeldung über Ihre Leistungen, z. B. nach dem Erstellen Ihr ersten Werkzeugs zu geben. Wenn Sie mehr Erfahrung haben und Ihre Auszeichnungen ein höheres Niveau aufweisen und ein größeres Engagement zeigen, erhalten Sie die Benachrichtigungen seltener, aber mit den entsprechend höheren Auszeichnungen.

### Aufgaben

In diesem Abschnitt wird Folgendes behandelt:

- "Anzeigen der [vollständigen](#page-21-0) Liste der Experten" unten
- "Anzeigen der [Auszeichnungen](#page-21-1) für eine Kategorie" unten
- <sup>l</sup> "Suchen nach [Auszeichnungen"](#page-21-2) unten
- ["Hochladen](#page-21-3) eines Avatars" unten
- <span id="page-21-0"></span><sup>l</sup> "Ändern des [Kennworts"](#page-22-0) auf der nächsten Seite

#### Anzeigen der vollständigen Liste der Experten

Um die vollständige Liste der Experten (insgesamt oder für eine Kategorie) anzuzeigen, klicken Sie auf die Verknüpfung **Mehr**, die mit der entsprechenden Kategorie verknüpft ist.

Die vollständige Liste der Experten wird in einem Popupfenster angezeigt, in dem auch einzelne Ergebnisse und E-Mail-Adressen (sofern verfügbar) dargestellt werden.

#### <span id="page-21-1"></span>Anzeigen der Auszeichnungen für eine Kategorie

Zum Anzeigen aller aktiven Auszeichnungen für eine Kategorie klicken Sie auf den Kategorietitel, für den Sie alle verfügbaren Auszeichnungen anzeigen möchten.

Ihre momentan aktiven Auszeichnungen, die mit der Kategorie verknüpft sind, werden, einschließlich der bereits abgeschlossenen Auszeichnungen, in einem Dropdownfeld angezeigt.

#### <span id="page-21-2"></span>Suchen nach Auszeichnungen

Für die Suche nach Auszeichnungen geben Sie eine Textzeichenfolge, die im Titel der Auszeichnung enthalten ist, im Feld **Suchen** ein.

Das Suchfeld filtert die Auszeichnungen, sodass nur Auszeichnungen angezeigt werden, die die angegebene Zeichenfolge enthalten. Klicken Sie auf \*, um den Filter zu löschen.

Alle Auszeichnungen, die die angegebene Zeichenfolge enthalten, werden gefunden. Wenn die Kategorie ausgewählt ist, werden die gefilterten Auszeichnungen angezeigt.

#### <span id="page-21-3"></span>Hochladen eines Avatars

- 1. Klicken Sie auf **Avatar hochladen**.
- 2. Suchen Sie den Speicherort der Avatardatei, die hochgeladen werden soll, und wählen Sie die Datei aus. Die optimale Bildgröße ist 150 x 150 Pixel.

#### <span id="page-22-0"></span>Ändern des Kennworts

Das Dialogfeld **Kennwort ändern** wird angezeigt, wenn sich der Benutzer am Benutzerengagement angemeldet hat, ohne OMi Lightweight Single Sign-On zu verwenden. Es wird auch nicht im Benutzerengagement in den OMi-Benutzeroberflächen angezeigt. Sie können das Kennwort für das Benutzerengagement und nicht für OMi ändern.

- 1. Klicken Sie auf **Kennwort ändern**.
- 2. Geben Sie Ihr vorhandenes Kennwort ein.
- 3. Geben Sie ein neues Kennwort ein und bestätigen Sie es.

## <span id="page-23-0"></span>Kapitel 5: Ereignisse

Ereignisse melden wichtige Vorfälle in der verwalteten Umgebung und werden von Source Managern generiert. Sie werden an die OMi weitergeleitet und Benutzern zur Lösung zugewiesen.

### Weitere Informationen

In diesem Abschnitt wird Folgendes behandelt:

- **["Ereignisquellen"](#page-23-1) unten**
- <sup>l</sup> ["Ereignissynchronisierung"](#page-23-2) unten
- <span id="page-23-1"></span><sup>l</sup> ["Benachrichtigungen"](#page-24-1) auf der nächsten Seite

#### Ereignisquellen

Ereignisse aus den unterschiedlichsten Quellen können verarbeitet werden. Beispiele:

- HP Softwareapplikationen:
	- **HP Operations Manager für UNIX (HPOM für UNIX)**
	- **n** HP Operations Manager for Windows (HPOM for Windows)
	- **F** HP Network Node Manager i (NNMi)
	- <sup>n</sup> HP SiteScope
	- **n** HP Systems Insight Manager
- <sup>l</sup> Managementsoftware von Drittanbietern, die zur Überwachung bestimmter Umgebungen eingesetzt wird oder von anderen Komponenten nicht berücksichtigte Anforderungen erfüllt:
	- <sup>n</sup> Microsoft Systems Center Operations Manager, Active Directory, Exchange
	- BlackBerry Enterprise Server
	- <sup>n</sup> SAP

Warnungen, zum Beispiel CI-Status-Warnungen und ereignisbasierte Warnungen können ebenfalls Ereignisse in OMi generieren.

#### <span id="page-23-2"></span>Ereignissynchronisierung

Die Ereignissynchronisierung ermöglicht eine bidirektionale Kommunikation zwischen Managern, z. B. zwischen OMi und HPOM. Aktualisierungen und Änderungen von Ereignissen können ausgetauscht

werden. Beispielsweise werden Änderungen, die den Besitzer oder Schweregrad eines Ereignisses betreffen, zwischen Servern ausgetauscht. Für alle von HPOM-Servern weitergeleiteten Ereignisse gilt der Lese- und Schreibzugriff. Sämtliche Änderungen, die an diesen Ereignissen vorgenommen werden, führen zu einer Rücksynchronisierung zum ursprünglichen HPOM-Server.

#### **Schließen, Löschen und Archivieren von Ereignissen**

HPOM-Ereignisse werden nicht aktualisiert, wenn Ereignisse mit den Werkzeugen opr-closeevents und opr-archive-events geschlossen, gelöscht und archiviert werden. Die Ereignisse in HPOM bleiben davon unberührt.

Bei der Verwendung des Werkzeugs omwmsgutil (OMi für Windows) und der Werkzeuge opcack und opchistdown (HPOM für UNIX oder Linux) zum Schließen, Löschen und Archivieren von Ereignissen in HPOM hat dies ebenfalls keine Auswirkungen auf Ereignisse in HPOM.

All diese Werkzeuge wirken sich unmittelbar auf die entsprechenden Datenbanken aus und die Änderungen durchlaufen nicht den Workflow-Prozess, was dazu führt, dass die Synchronisierung zwischen OMi und HPOM verloren geht.

Wenn Sie mit diesen Werkzeugen Ereignisse in einem System schließen, löschen oder archivieren, (z. B. in OMi), müssen Sie dieselben Änderungen mit den entsprechenden Werkzeugen im anderen System durchführen (z. B. in HPOM).

#### <span id="page-24-1"></span>Benachrichtigungen

Benachrichtigungen sind E-Mail-, SMS- und Pager-Nachrichten, die OMi beim Empfang von Ereignissen mit vordefinierten Eigenschaften versendet.

Wenn in OMi beispielsweise kritische Ereignisse für die wichtigsten geschäftsrelevanten Services an einem Wochenende eingehen, wird der verantwortliche Mitarbeiter für diese Services per E-Mail, SMS oder Pager bzw. mit einer Kombination aller Benachrichtigungswege unverzüglich informiert.

### <span id="page-24-0"></span>Ereignispriorität

Ereignisprioritäten können automatisch vom Geschäftsmodell und dem Schweregrad des Ereignisses abgeleitet werden. Die Ereignispriorität kann einen der folgenden Werte annehmen: Niedrigste, Niedrig, Mittel, Hoch oder Höchste.

### Weitere Informationen

#### Berechnung der Ereignispriorität

Die Berechnung der Ereignispriorität wird bei neuen Ereignissen in der Ereignis-Pipeline ausgeführt. Sie kann auch manuell für mehrere Ereignisse aus dem Kontextmenü der Konsole gestartet werden.

Eingabeparameter für die Berechnung:

- Schweregrad des Ereignisses
- Geschäftskritikalität des zugehörigen CIs (soweit verfügbar)

**Hinweis:** Ist kein CI mit dem ausgewählten Ereignis verbunden, wird die Priorität auf Keine gesetzt.

Der Einfluss auf die Geschäftstätigkeit wird vom Business Impact Service (BIS) bereitgestellt und der Schweregrad ist ein Attribut des Ereignisses.

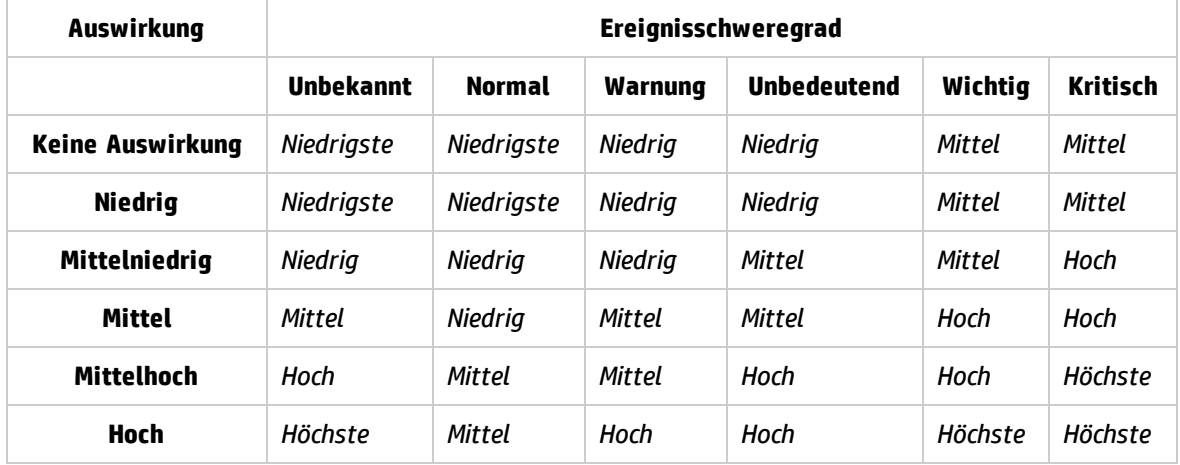

Die Berechnung der Priorität basiert auf der Beziehung in der folgenden Tabelle.

#### Berechnete Priorität bei der Ereignisweiterleitung

Bei der Ereignisweiterleitung wird die berechnete Priorität an die empfangende Applikation weitergeleitet. Ist das zum Ereignis gehörende CI in der empfangenden Applikation konfiguriert, wird die Ereignispriorität von jeder empfangenden Applikation neu berechnet. Ist das zum Ereignis gehörende CI in der empfangenden Applikation nicht konfiguriert, wird die im weitergeleiteten Ereignis enthaltene Ereignispriorität verwendet.

### Aufgaben

In diesem Abschnitt wird Folgendes behandelt:

- <sup>l</sup> "Manuelles Festlegen von [Prioritäten"](#page-25-0) unten
- <span id="page-25-0"></span>• "Neuberechnen von [Ereignisprioritäten"](#page-26-1) auf der nächsten Seite

#### Manuelles Festlegen von Prioritäten

In diesem Abschnitt wird erläutert, wie Sie die automatisch zugewiesene Priorität eines Ereignisses manuell ändern.

1. Öffnen Sie den Ereignis-Browser, um die Liste bekannter Ereignisse anzuzeigen.

#### **Arbeitsbereiche > Operationenkonsole > <Perspektive auswählen>**

- 2. Wählen Sie im Ereignis-Browser das Ereignis aus, dessen Priorität Sie ändern möchten.
- 3. Öffnen Sie den Ausschnitt **Ereignisdetails**.
- 4. Wählen Sie die adäquate Priorität in der Liste aus.
- 5. Klicken Sie auf **Speichern**.

#### <span id="page-26-1"></span>Neuberechnen von Ereignisprioritäten

In diesem Abschnitt wird beschrieben, wie Sie die Prioritäten für ausgewählte Ereignisse im Ereignis-Browser manuell neu berechnen. Anlass für eine Neuberechnung können geänderte Werte für die Geschäftskritikalität im zugrunde liegenden Geschäftsmodell sein, die auch in den aktiven Ereignissen aufscheinen sollen.

1. Öffnen Sie den Ereignis-Browser, um die Liste bekannter Ereignisse anzuzeigen.

#### **Arbeitsbereiche > Operationenkonsole > <Perspektive auswählen>**

- 2. Wählen Sie im Ereignis-Browser die Ereignisse aus, deren Priorität Sie neu berechnen möchten.
- 3. Klicken Sie mit der rechten Maustaste auf eines dieser Ereignisse und wählen Sie im Kontextmenü **Priorität neu berechnen** aus.

Der Prioritätswert für die ausgewählten Ereignisse wird aktualisiert.

### <span id="page-26-0"></span>Ereigniskorrelation

Die Ereigniskorrelation wird zur automatischen Identifizierung und Anzeige der tatsächlichen Ursache von Problemen verwendet. Ereignisse, die nur Symptome des Ursachenereignisses sind, können mit dem Filter **Elemente der obersten Ebene** ausgeschlossen werden, um ein klareres Bild von den tatsächlichen Problemen, die gelöst werden müssen, zu erhalten. Die Ereigniskorrelation beruht auf der Definition von Korrelationsregeln, mit Ereignissen verbundenen ETIs und ETI-Werten und CIs und deren Beziehungen zueinander.

Der topologiebasierte Ereigniskorrelationsprozess funktioniert folgendermaßen:

- <sup>l</sup> Es wird überprüft, ob eine Beziehung zwischen den zu korrelierenden Ereignissen besteht.
- · Die den zu korrelierenden Ereignissen zugeordneten CIs und ETI-Werte werden überwacht.
- <sup>l</sup> Die Beziehung zwischen zwei Ereignissen wird ermittelt, indem überprüft wird, ob eine Beziehung in der Topologiedatenbank zwischen den CIs besteht, zu denen die Ereignisse gehören.

Das Korrelationsergebnis wird im Ereignis-Browser mit einem Symbol in der Spalte **C** wiedergegeben; es weist darauf hin, dass es sich um das Ergebnis eines Korrelationsprozesses handelt.

- Ereignis ist die *Ursache* eines anderen Ereignisses
- Ereignis ist die *Ursache* eines Ereignisses und *Symptom* eines anderen Ereignisses
- Ereignis ist ein *Symptom* eines anderen Ereignisses

**Hinweis:** Sie sind möglicherweise nicht berechtigt, den Correlation Rules Manager zu öffnen. Weitere Informationen zur Benutzerautorisierung finden Sie im OMi Administration Guide.

Ereignisse, die aufgrund einer Korrelation mit dem ausgewählten Ereignis in Beziehung stehen, werden auf der Registerkarte **Zugehörige Ereignisse** angezeigt. Das ausgewählte Ereignis kann auch ein Symptomereignis sein, dessen Ursache ebenfalls auf der Registerkarte **Zugehörige Ereignisse** angezeigt wird.

Wenn eine bessere Korrelation erreicht wird und die Korrelationsregel, die für die neue Korrelation verantwortlich ist, eine höhere Gewichtung als die Regel besitzt, die die vorhandene Korrelation erzeugt hat, wird die vorhandene Korrelation durch die neue Korrelation ersetzt.

Alle möglichen Korrelationsergebnisse werden aufgezeichnet und auf der Unterregisterkarte **Mögliche Ursachen** der Registerkarte **Zugehörige Ereignisse** angezeigt. Die Registerkarte zeigt die möglichen Ursachenereignisse mit einem Verweis auf die Korrelationsregel an, die die Korrelation erzeugt hat. Darüber hinaus werden zusätzliche Informationen angezeigt, wie der Regelgewichtungsfaktor und die Uhrzeit des Ereignisempfangs. Bediener können alle möglichen Ursachen für ein Symptomereignis überprüfen, die entsprechenden Korrelationsregeln besser verstehen und – wenn Sie über die erforderlichen Berechtigungen verfügen – die Ursache des Ereignisses manuell in eine der verfügbaren Alternativen ändern, wenn sie das Problem untersuchen.

Details zu korrelierten Ereignissen, zugehörigen Ereignissen und potenziellen Ursachen finden Sie unter ["Zugehörige](#page-79-0) Ereignisse" auf Seite 80.

Weitere Informationen zu den Symbolen im Ereignis-Browser finden Sie unter ["Ereignis-Browser"](#page-30-0) auf [Seite](#page-30-0) 31. Weitere Informationen zum Erstellen von Korrelationsregeln finden Sie im OMi Administration Guide.

### <span id="page-27-0"></span>Ereignishistorie

Die Ereignishistorie ist ein Protokoll, in dem verzeichnet ist, wer oder welche Komponente Werte eines OMis-Ereignisses geändert hat. Operatoren können daran ablesen, wie sich Ereignisattributwerte wie Schweregrade während der Lebensdauer eines Ereignisses verändert haben. Die Ereignishistorie steht auf einer eigenen Registerkarte im Ausschnitt **Ereignisdetails** und kann von jedem Benutzer mit Zugriff auf dieses Ereignis angezeigt werden.

### Weitere Informationen

In diesem Abschnitt wird Folgendes behandelt:

- <sup>l</sup> "Erstellung der [Ereignishistorie"](#page-28-0) unten
- <span id="page-28-0"></span>• ["Charakteristiken](#page-28-1) der Ereignishistorie" unten

#### Erstellung der Ereignishistorie

Ein Eintrag in der Ereignishistorie wird in den folgenden Fällen erstellt:

- Benutzer ändern ein Attribut eines Ereignisses im Ereignis-Browser.
- Ein externer Benutzer oder eine externe Applikation ändert Ereignisattribute in der Northbound-Oberfläche.
- HPOM oder eine andere OMis-Instanz synchronisiert eine Attributänderung in der OMi.
- Die Unterdrückung doppelter Ereignisse ändert ein vorhandenes Ereignis.
- Automatisches Schließen zugehöriger Ereignisse.
- Die Kontrolle wird übertragen, abgebrochen oder zurückgegeben.
- Server wird zur Ereignisweiterleitungsliste hinzugefügt.

In den folgenden Fällen wird kein Eintrag in der Ereignishistorie erstellt:

- <sup>l</sup> Ein Pipelineschritt (z. B. CI-Auflösung oder ETI-Auflösung) ändert ein Ereignis, das nicht als eingegangen gekennzeichnet ist, weil es noch von der Pipeline verarbeitet wird.
- <span id="page-28-1"></span>• Ereignisse, die mit dem Werkzeug opr-close-events.bat geändert werden.

#### Charakteristiken der Ereignishistorie

In der folgenden Liste sind die wesentlichen technischen Charakteristiken der Informationen in der Ereignishistorie zusammengefasst:

- Benutzer können vorhandene Historieninformationen nicht ändern.
- Wenn Sie Ereignisse schließen, löschen und archivieren, wird die Historie gelöscht, aber in die vom Werkzeug opr-archive-events erstellte XML-Ausgabe eingeschlossen.
- Es gibt keine Begrenzung für die Anzahl der Historieneinträge pro Ereignis.

Die Historie wird erstellt, wenn eine oder mehrere der folgenden Eigenschaften eines Ereignisse geändert werden.

- Ursache (Ursache/Symptom-Beziehung)
- Duplizierungszähler (kann in den Infrastruktureinstellungen der Operationenverwaltung unter Einstellungen für Unterdrückung doppelter Ereignisse > Historienzeilen für

Unterdrückung doppelter Ereignisse generieren aktiviert oder deaktiviert werden).

- Korrelationsregel
- Beschreibung
- Schweregrad
- HPOM-Benutzer
- Zugewiesene Gruppe
- Benutzerdefinierte Attribute
- Empfangszeit
- Titel
- Lebenszyklus-Status
- Priorität
- Zugewiesener Benutzer

Zudem werden Änderungen an Ereignisanmerkungen auch als Änderungen an der Ereignishistorie verfolgt.

### Aufgaben

Verbundene Aufgaben

<sup>l</sup> "Anzeigen [geschlossener](#page-61-0) Ereignisse" auf Seite 62

## <span id="page-30-0"></span>Kapitel 6: Ereignis-Browser

Der Ereignis-Browser enthält eine Übersicht über die aktiven Ereignisse in der von Ihnen überwachten IT-Umgebung. Folgende Details werden zum Beispiel angezeigt:

- Datum und Uhrzeit des Auftretens.
- Hostsystem (Knoten), auf dem das Ereignis aufgetreten ist.
- Anwendung, die das Ereignis verursacht hat.
- Schweregrad des Ereignisses.
- Der Benutzer, der für die Lösung des dem Ereignis zugrunde liegenden Problems zuständig ist (sofern zugewiesen).

Die standardmäßig angezeigten Informationen stellen nur eine kleine Auswahl der gesamten zu einem Ereignis verfügbaren Informationen dar.

Alle Änderungen an den Einstellungen des Ereignis-Browsers werden automatisch in Ihrem Benutzerkonto gespeichert. Bei der nächsten Anmeldung gibt der Ereignis-Browser die neuesten Ereignisse in der zuletzt konfigurierten Darstellung wieder. Bei der erneuten Anmeldung werden beispielsweise die zuletzt ausgewählte Ansicht und die zuletzt angezeigte Registerkarte geöffnet.

Wenn Sie ein Ereignis im Ereignis-Browser auswählen, werden dessen Eigenschaften im Detailausschnitt angezeigt, sofern der Ausschnitt nicht ausgeblendet ist (mit der Schaltfläche 1 können Sie umschalten). Der Detailausschnitt enthält Registerkarten, auf denen Sie einige Aspekte des ausgewählten Ereignisses (z.B. Ereigniseigenschaften, Anmerkungen, benutzerdefinierte Attribute, Anweisungstext und die Priorität) anzeigen und ändern können.

#### Zugriff:

**Arbeitsbereiche > Operationenkonsole > <Perspektive auswählen>**

### Weitere Informationen

In diesem Abschnitt wird Folgendes behandelt:

- <sup>l</sup> "Ereignissen zugewiesener [Schweregrad"](#page-31-0) auf der nächsten Seite
- <sup>l</sup> "Filter" auf der [nächsten](#page-31-1) Seite
- ["Lebenszyklusverwaltung"](#page-31-2) auf der nächsten Seite
- <sup>l</sup> ["Datumsformate"](#page-32-0) auf Seite 33

#### <span id="page-31-0"></span>Ereignissen zugewiesener Schweregrad

Jedem Ereignis kann ein Schweregrad zugewiesen werden, der die Relevanz des zugrunde liegenden Problems verdeutlicht. Die Werte lauten: kritisch, wichtig, unbedeutend, Warnung, normal und unbekannt. Im Ereignis-Browser wird der Schweregrad eines Ereignisses mit einem Symbol angegeben.

**Hinweis:** In der Elementsymbolleiste am unteren Rand des Ereignis-Browsers ist die Anzahl der aktiven Ereignisse nach Schweregrad angegeben. Ein aktives Ereignis ist ein offenes Ereignis, das bearbeitet wird.

#### <span id="page-31-1"></span>Filter

**Filtern nach Ereignissen.** Durch Filtern des Inhalts im Ereignis-Browser können Sie sich auf die nützlichsten Informationen konzentrieren. Sie können zum Beispiel Ereignisse nach Schweregrad, zugewiesenem Benutzer, Ereigniskategorie oder Lebenszyklusstatus filtern und anzeigen. Der aktive Ereignisfilter wird im Feld für die Filterauswahl angezeigt.

Sie können neue Filter konfigurieren oder vorhandene Filter modifizieren und damit Umfang und Art der angezeigten Informationen ändern, erweitern oder reduzieren. Weitere Informationen finden Sie unter ["Ereignisfilter"](#page-91-0) auf Seite 92.

**Hinweis:** Der Ereignis-Browser kann nicht aufgelöste und geschlossene Ereignisse nicht gleichzeitig anzeigen. Informationen zum Anzeigen geschlossener Ereignisse finden Sie unter "Anzeigen [geschlossener](#page-61-0) Ereignisse" auf Seite 62.

**Filtern nach Ansichten oder CIs.** Wenn Sie ein CI in der CI-Struktur auswählen, wendet OMi automatisch einen Filter auf den Ereignis-Browser an, sodass nur die Ereignisse angezeigt werden, die sich auf das ausgewählte CI beziehen. Die aktive Ansicht oder der aktive CI-Filter ist in der Filterliste angegeben, die mit der Schaltfläche zum Filtern (**Ansicht/CI)** aktiviert wird. Weitere Informationen finden Sie unter "Filtern nach Ansichten und [ansichtenbasierte](#page-51-0) Autorisierung" auf Seite 52.

#### <span id="page-31-2"></span>Lebenszyklusverwaltung

**Hinweis:** Ereignisse mit dem Status Geschlossen können Sie nicht bearbeiten, sondern lediglich Anmerkungen und benutzerdefinierte Attribute hinzufügen. Um ein geschlossenes Ereignis bearbeiten zu können, müssen Sie es erneut öffnen.

Im Ereignis-Browser können Sie die Position eines Ereignisses in einem definierten Lebenszyklus anzeigen und verfolgen. Ein Lebenszyklus ist eine komplette Reihe vordefinierter Statuswerte, die ein Ereignis während seiner Lebenszeit durchläuft. Die Lebenszyklusstatus lauten wie folgt:

- **· Offen**: Das Ereignis wird zur Prüfung der Probleme, die es verursacht haben, identifiziert. Es ist noch keinem Benutzer zugewiesen oder zugewiesen, aber noch nicht bearbeitet.
- In Verarbeitung: Der zugewiesene Benutzer hat mit der Untersuchung der dem Ereignis zugrunde

liegenden Probleme begonnen. Der Name des zugewiesenen Benutzers erscheint in der Spalte **Benutzer**.

- **. Gelöst**: Das zugrunde liegende Problem des Ereignisses wurde ermittelt und behoben.
- **· Geschlossen**: Das Ereignis wird aus der Liste der im Ereignis-Browser angezeigten aktiven Ereignisse entfernt.

**Hinweis:** Lebenszyklusstatus sind mit Benutzerautorisierungen verbunden. Der Benutzer, dem ein Ereignis zugewiesen wurde, kann zum Beispiel den Status des zugewiesenen Ereignisses von Offen in In Verarbeitung und Gelöst ändern, aber nicht in Geschlossen. Nur Benutzer mit höherer Berechtigungsstufe können anderen Benutzern Ereignisse zuweisen oder den Lebenszyklusstatus von Gelöst in Geschlossen ändern.

Obwohl Statusänderungen in einer bestimmten Reihenfolge erfolgen, können Sie den Lebenszyklusstatus jederzeit festlegen. Sie können zum Beispiel ein Ereignis einem anderen Benutzer zuweisen oder eine erneute Untersuchung beginnen, indem Sie den Ereignisstatus von Geschlossen in In Verarbeitung ändern.

**Hinweis:** Sie können den Lebenszyklusstatus eines Ereignisses ändern, indem Sie das Ereignis auswählen und dann auf die entsprechende Schaltfläche klicken (z. B. Öffnen **oder Bearbeiten** ).

#### <span id="page-32-0"></span>Datumsformate

Die im Ereignis-Browser angezeigten Datumsformate entsprechen der Spracheinstellung des Webbrowsers. Wenn Ihr Browser z. B. auf **en-IN** (Englisch (Indien)) eingestellt ist, wird das Datum im indischen Format angegeben: Tag/Monat/Jahr, z. B. 17/7/13.

Die folgenden Datumsformate werden derzeit unterstützt:

- **de** Deutsch
- **en** Englisch
- **en-GB** Englisch (Großbritannien)
- **en-IN** Englisch (Indien)
- **en-US** Englisch (USA)
- **en-CA** Englisch (Kanada)
- **es** Spanisch
- **fr** Französisch
- **ja** Japanisch
- **ko** Koreanisch

**ru** – Russisch **zh-CN** – Chinesisch (China) **zh-HK** – Traditionelles Chinesisch (Hongkong) **zh-SG** – Vereinfachtes Chinesisch (Singapur) Wenn keine bevorzugte Sprache angegeben ist, wird **en-US** verwendet.

**Hinweis:** Bei Basissprachen, die ohne spezifische regionale Optionen unterstützt werden, wie zum Beispiel Deutsch oder Französisch, entspricht das Datumsformat immer der Basissprache, auch wenn Sie eine regionale Einstellung im Webbrowser ausgewählt haben.

Wenn Sie zum Beispiel in Ihrem Webbrowser die regionale Einstellung fr-BE ausgewählt haben, entspricht das Datumsformat trotzdem dem Format für fr.

### Elemente der Benutzeroberfläche

In diesem Abschnitt wird Folgendes behandelt:

- <sup>l</sup> "Symbole, Schaltflächen und Kontextmenüs im [Ereignis-Browser"](#page-33-0) unten
- <sup>l</sup> ["Ereignis-Browser-Labels"](#page-42-0) auf Seite 43
- <span id="page-33-0"></span>• "Browsers für [geschlossene](#page-47-0) Ereignisse" auf Seite 48

#### Symbole, Schaltflächen und Kontextmenüs im Ereignis-Browser

Einige in Kontextmenüs enthaltenen Optionen und Werkzeuge setzen voraus, dass Sie als Benutzer mit der Berechtigung zum Starten des betreffenden Werkzeugs angemeldet sind.

Kontextmenüelemente im Ereignis-Browser sind möglicherweise deaktiviert oder gar nicht vorhanden, wenn der Benutzer nicht über die Berechtigung zum Durchführen bestimmter Operationen (zum Beispiel **Bearbeiten** oder **Schließen**) oder zum Ausführen bestimmter Aktionen (zum Beispiel automatische Aktionen oder Operatoraktionen) verfügt.

Für das Leistungsdiagramm stehen nur Kontextmenüelemente zur Verfügung, wenn für das ausgewählte CI Metrikdaten vorhanden sind. Dies wird durch den Wert des CI-Attributs **Überwacht von** und die Infrastruktureinstellung **Kontextmenüprüfung** für Leistungsdiagramme festgelegt.

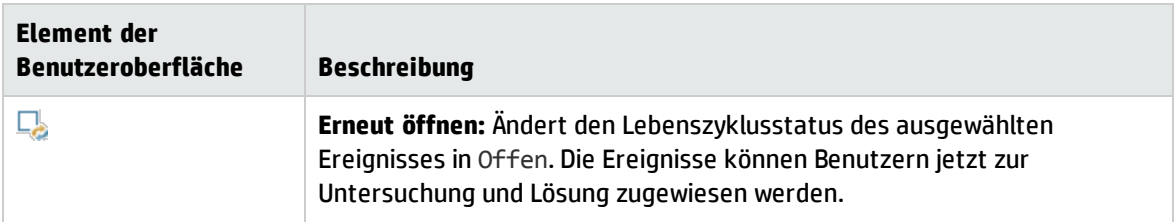

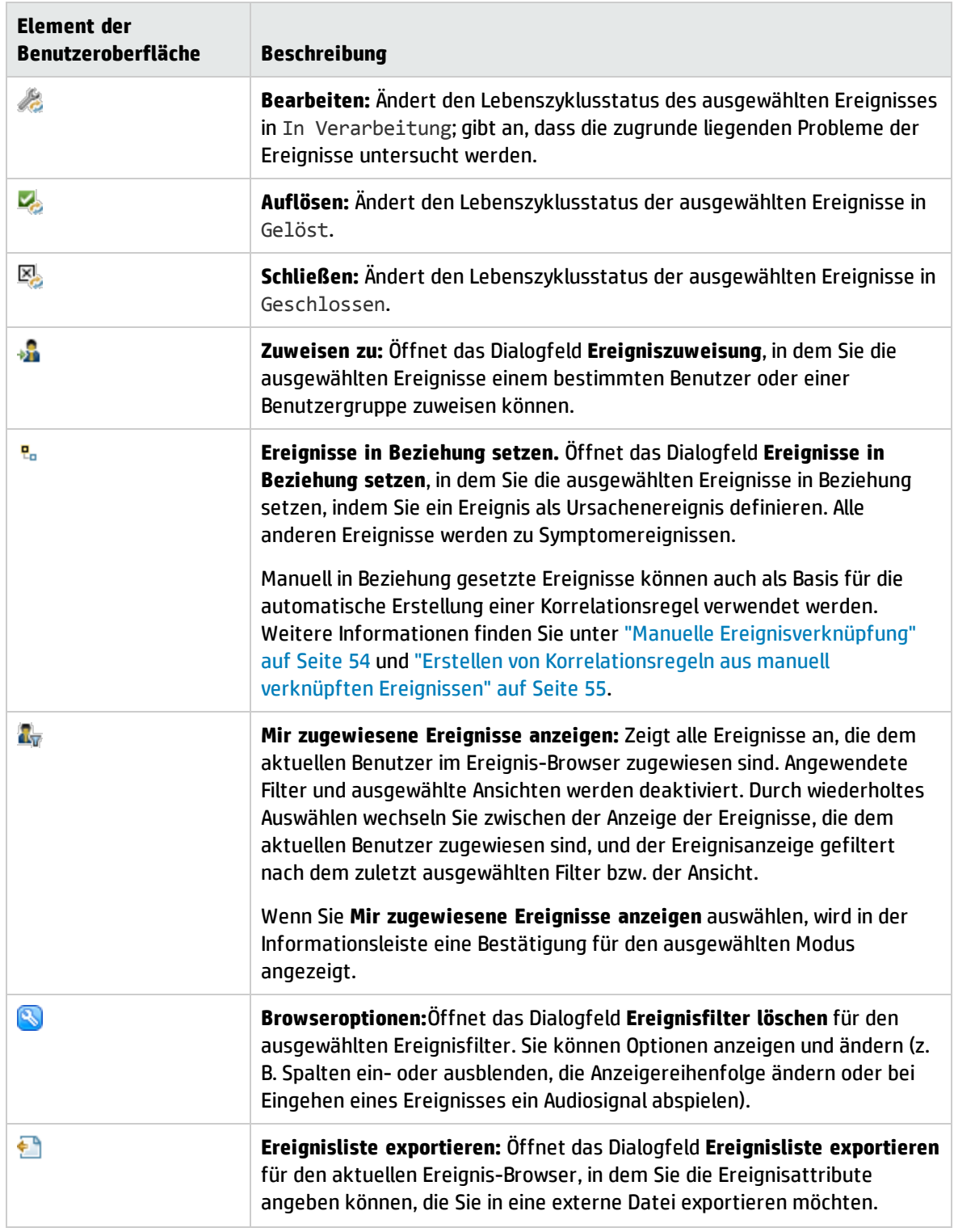

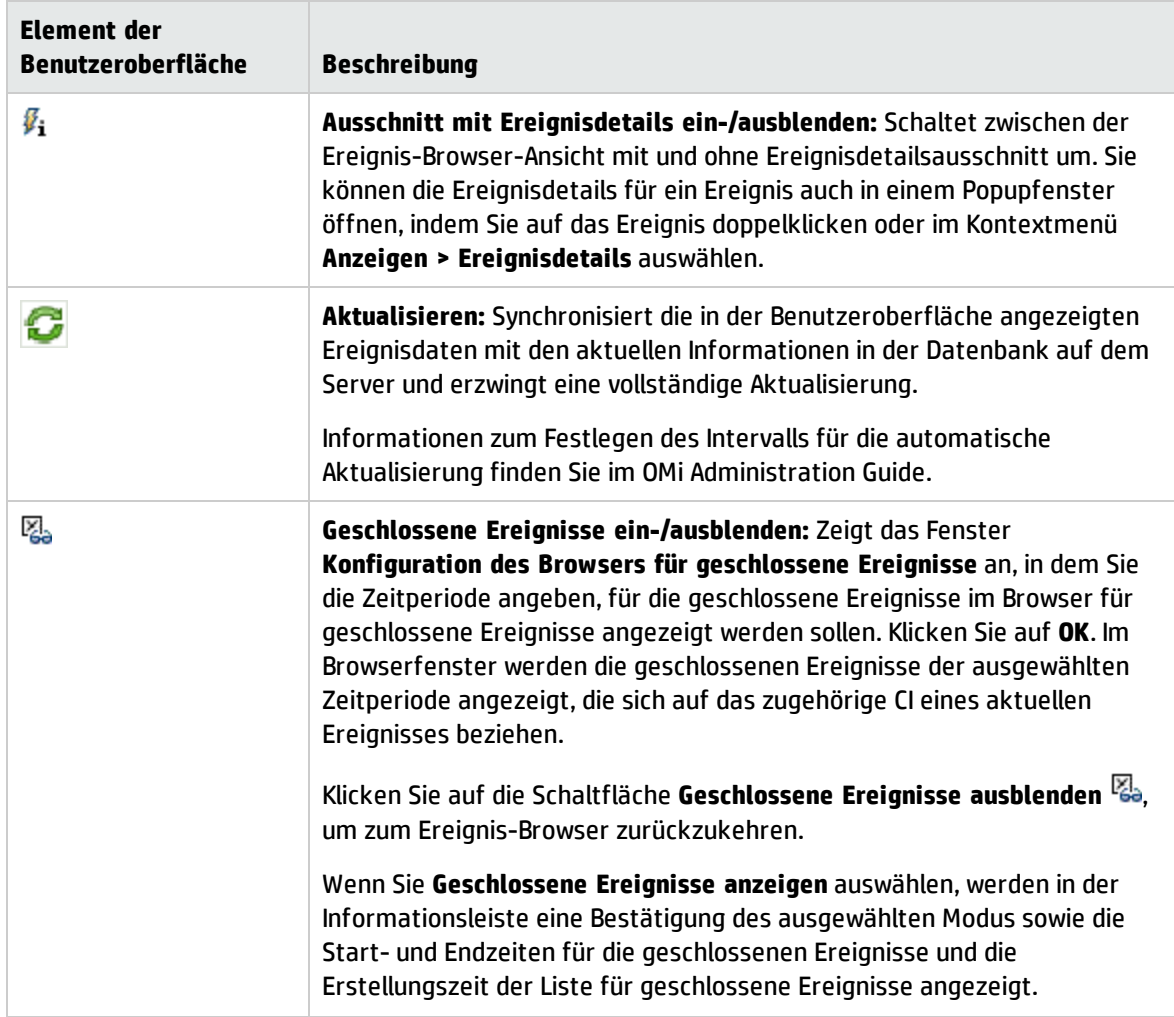
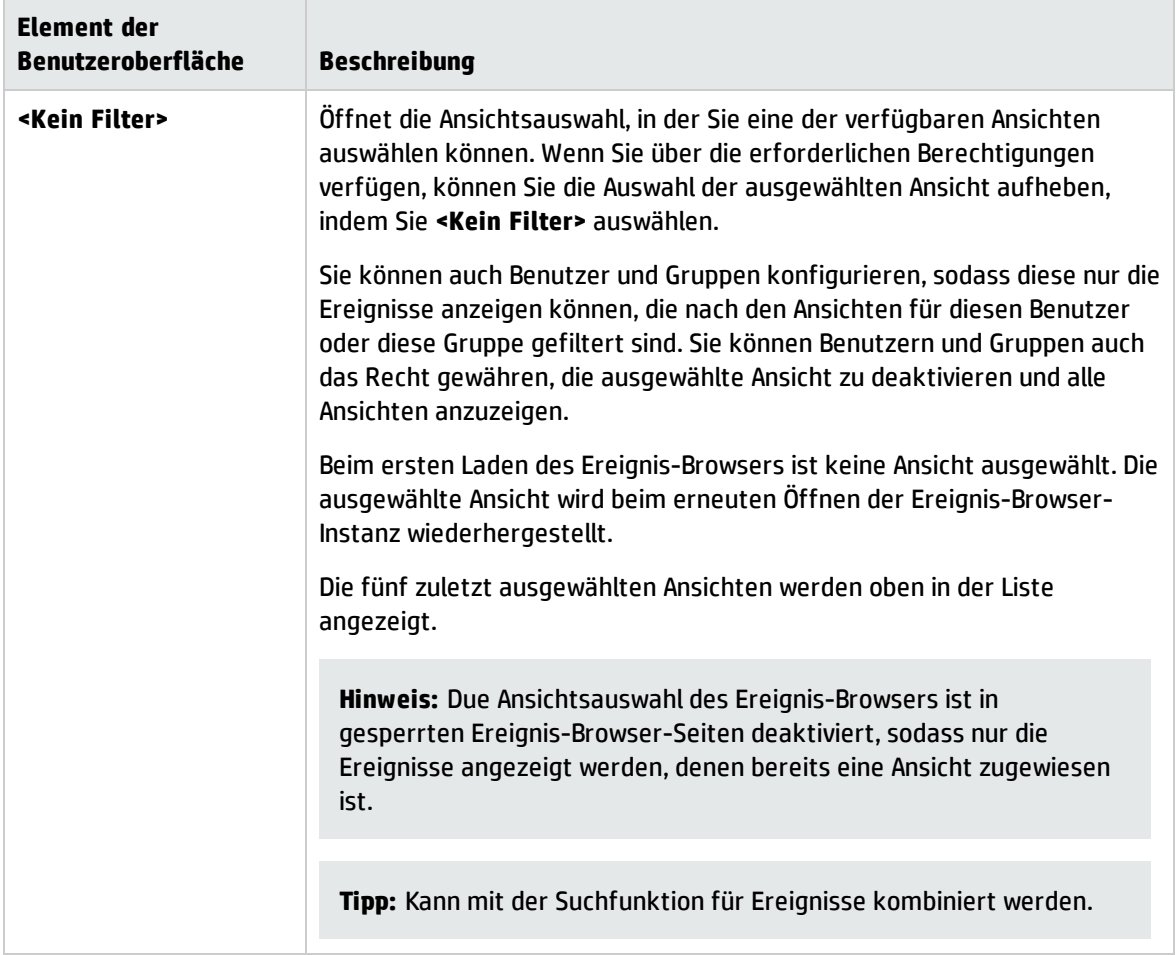

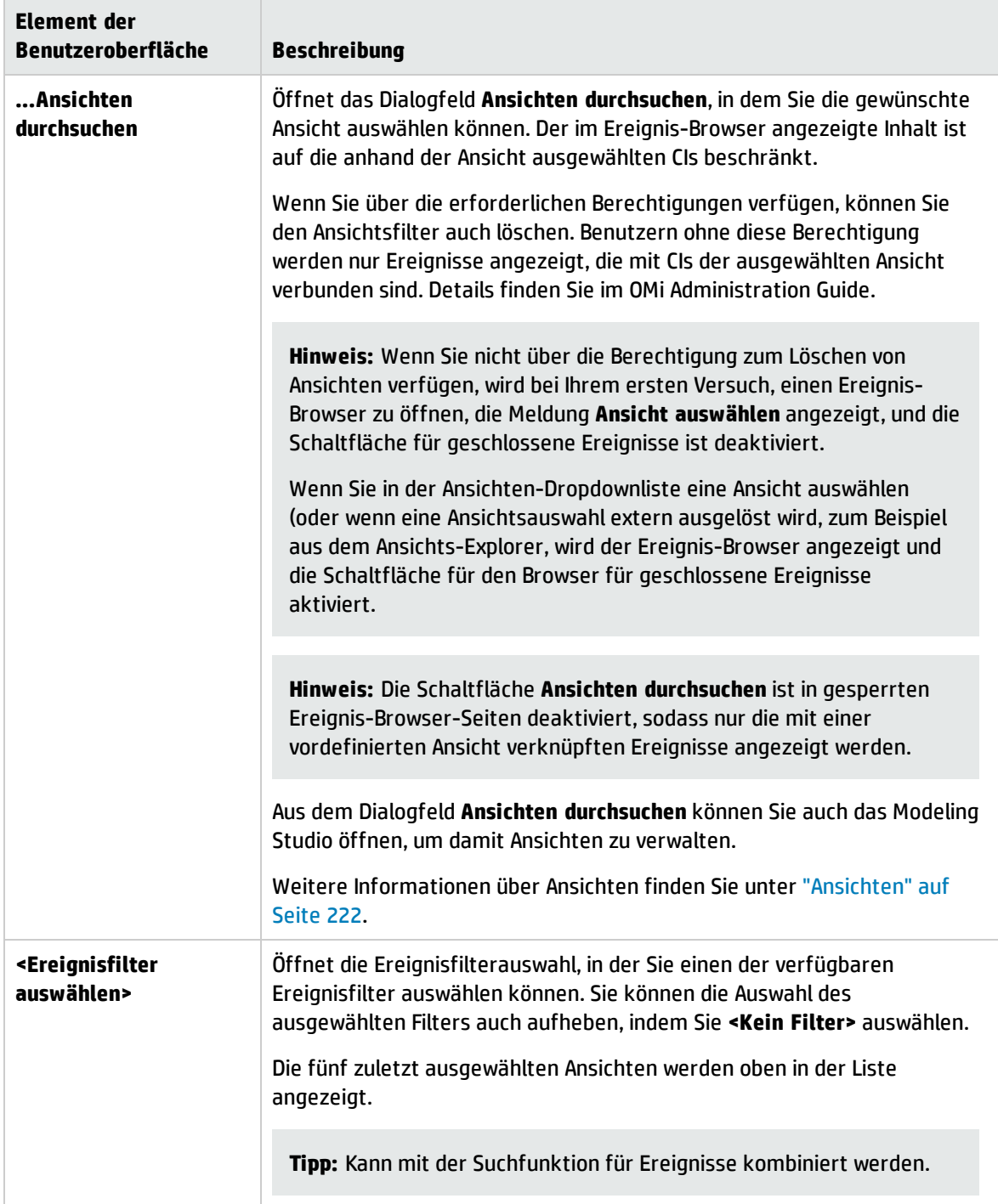

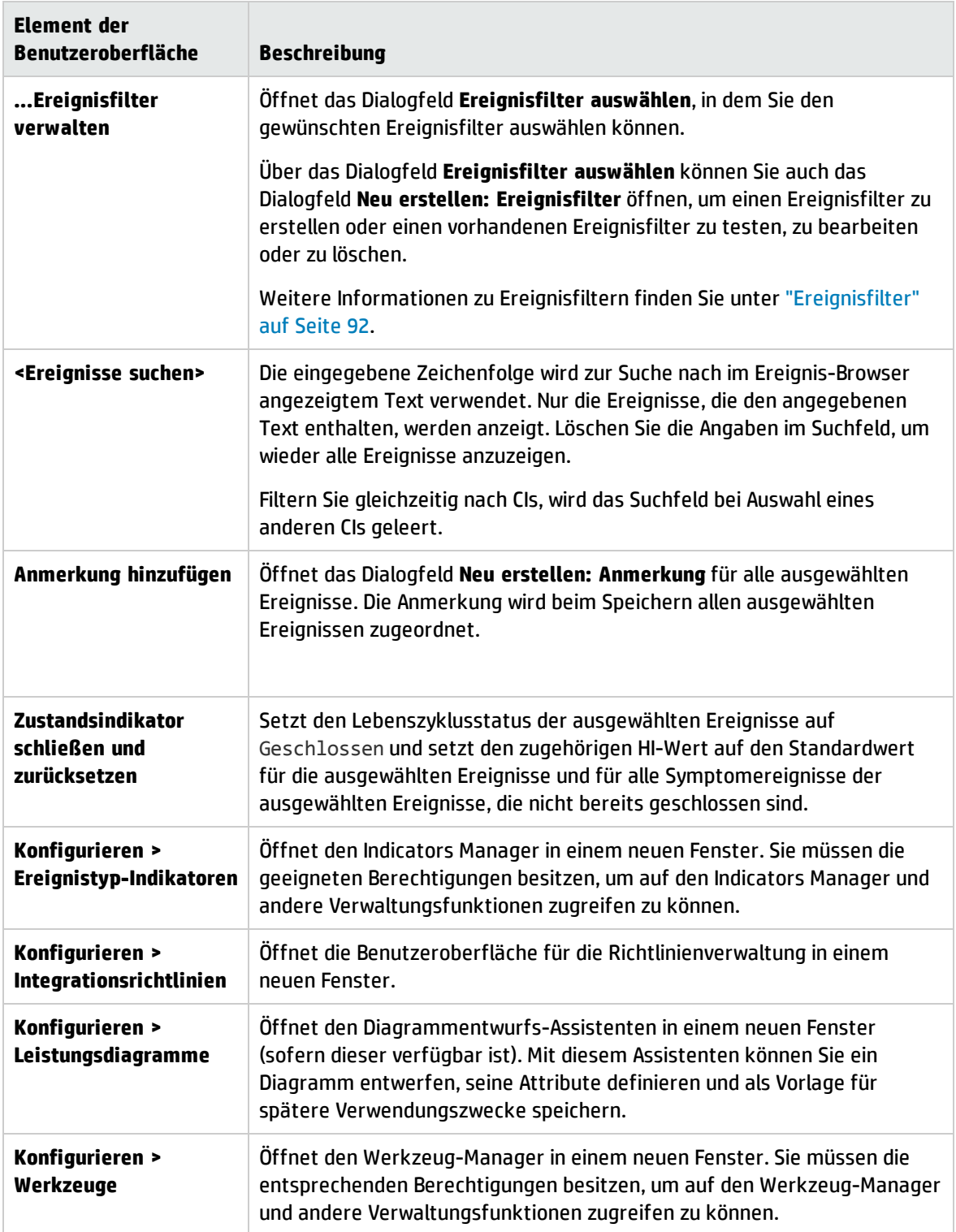

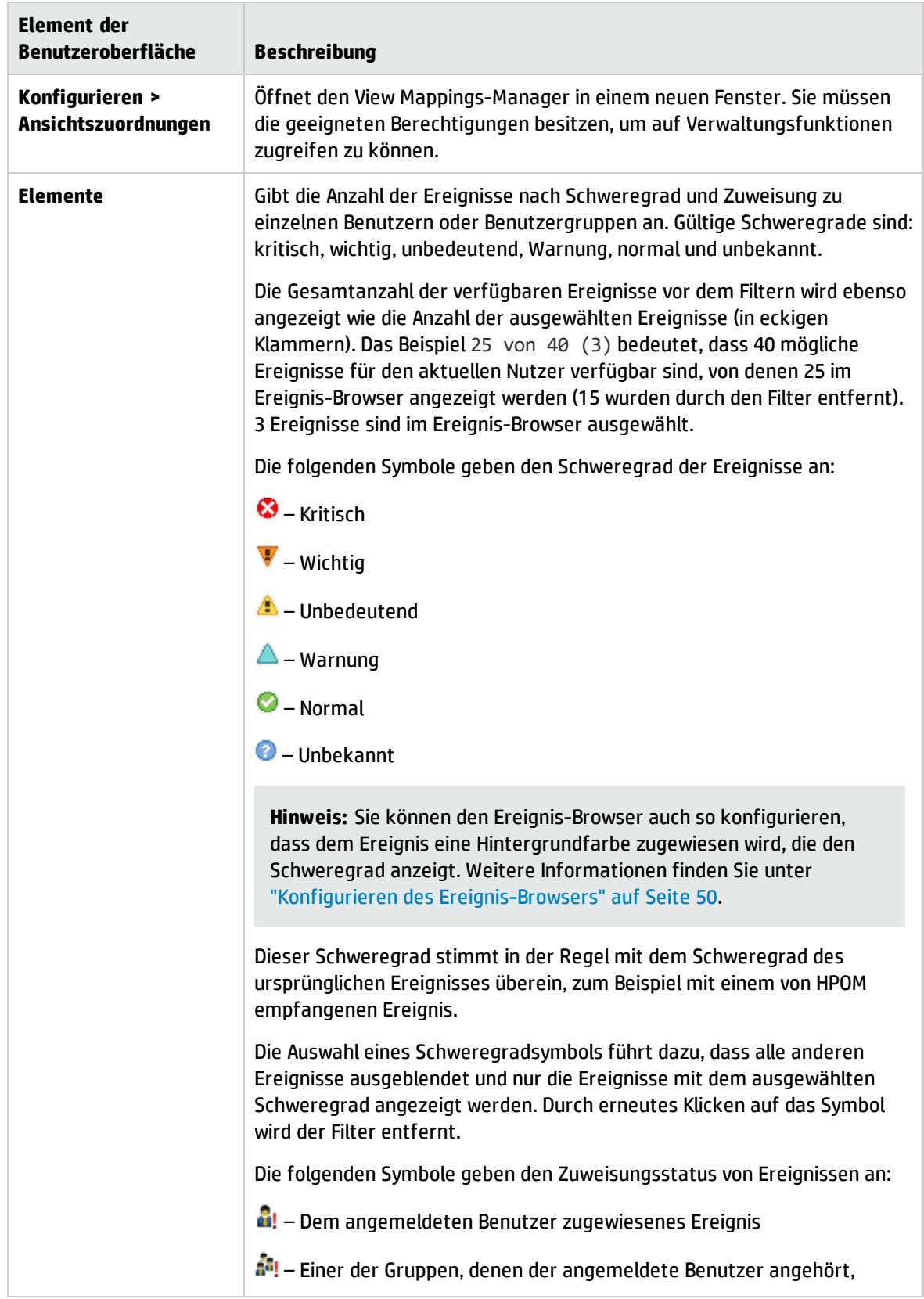

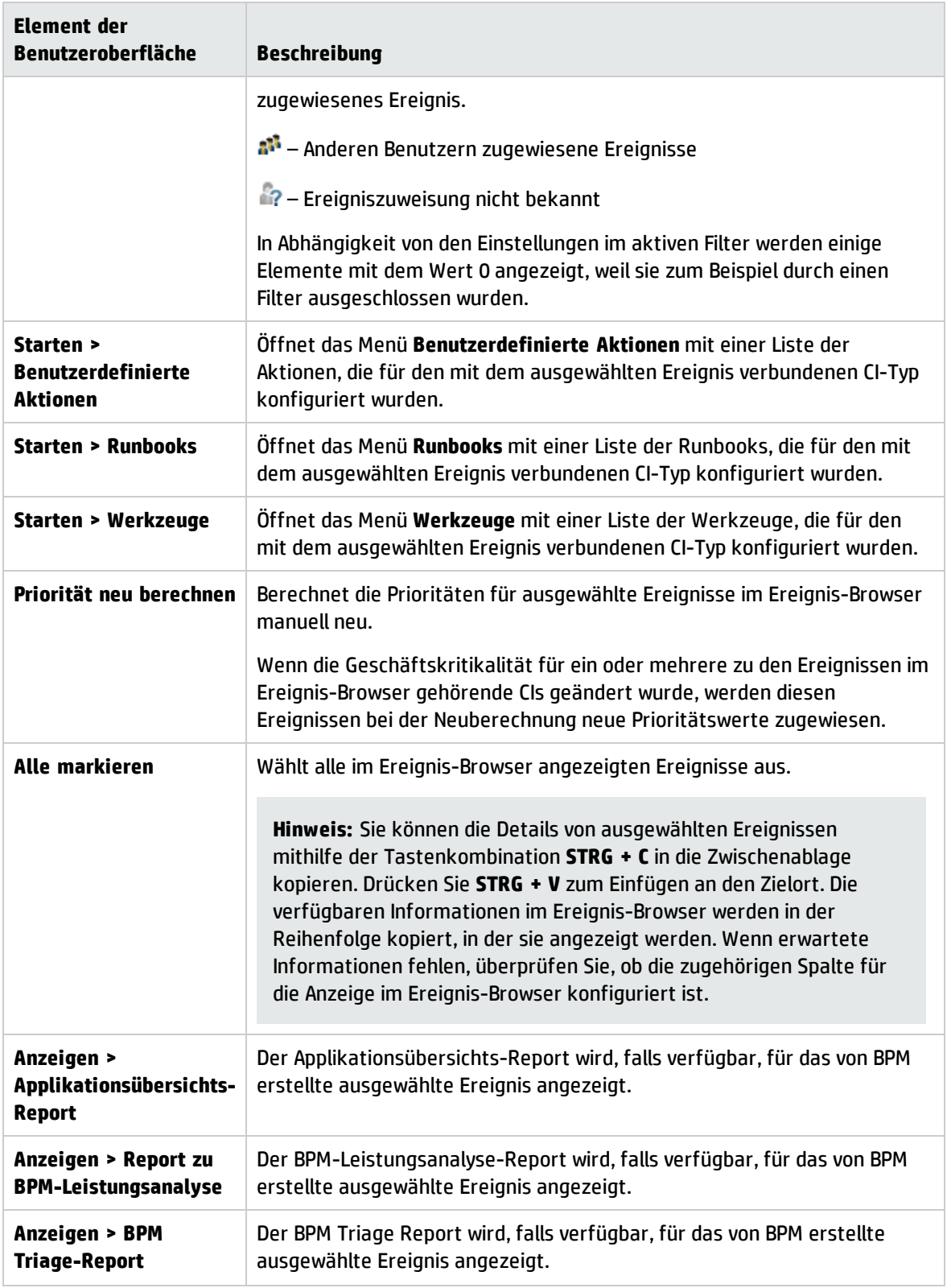

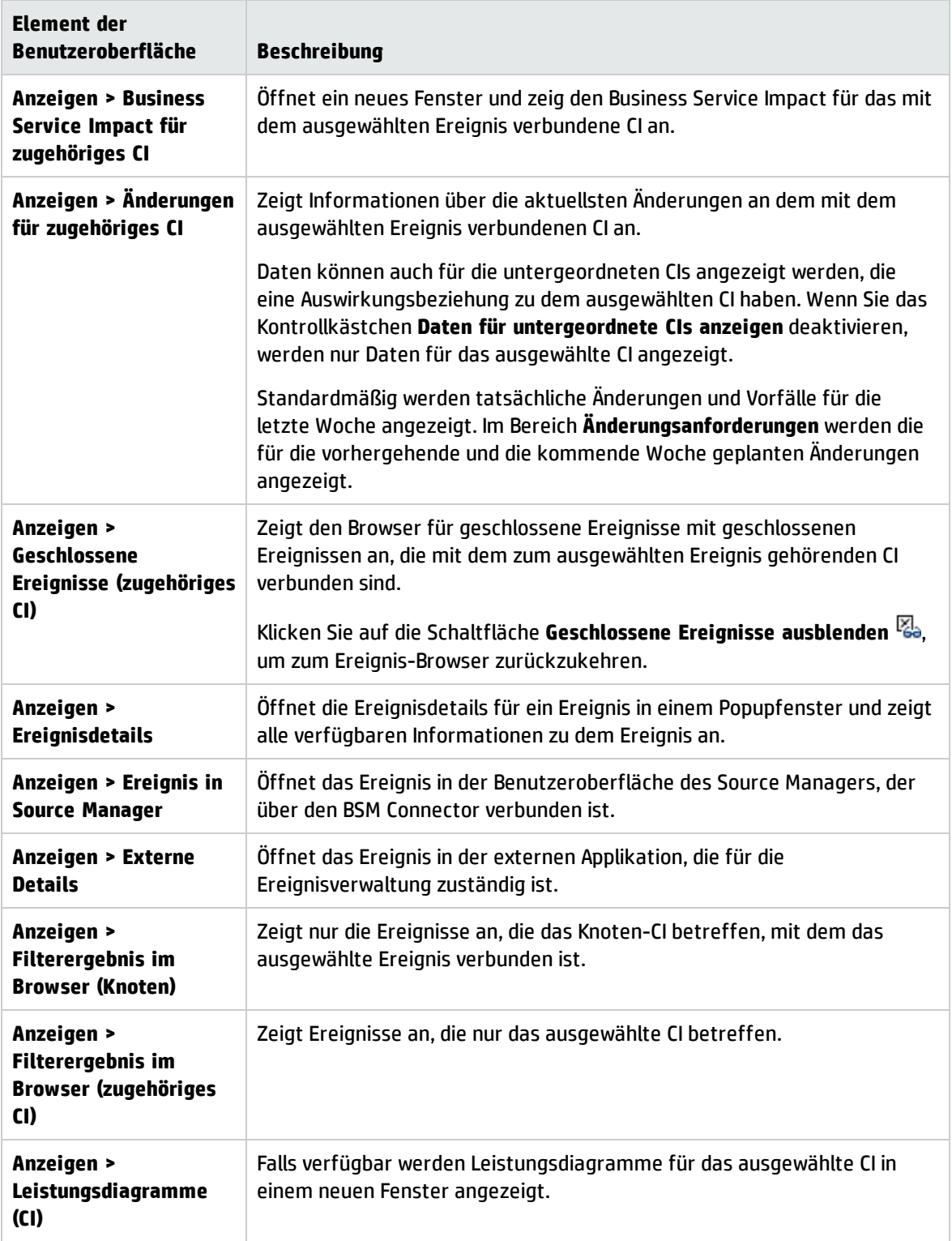

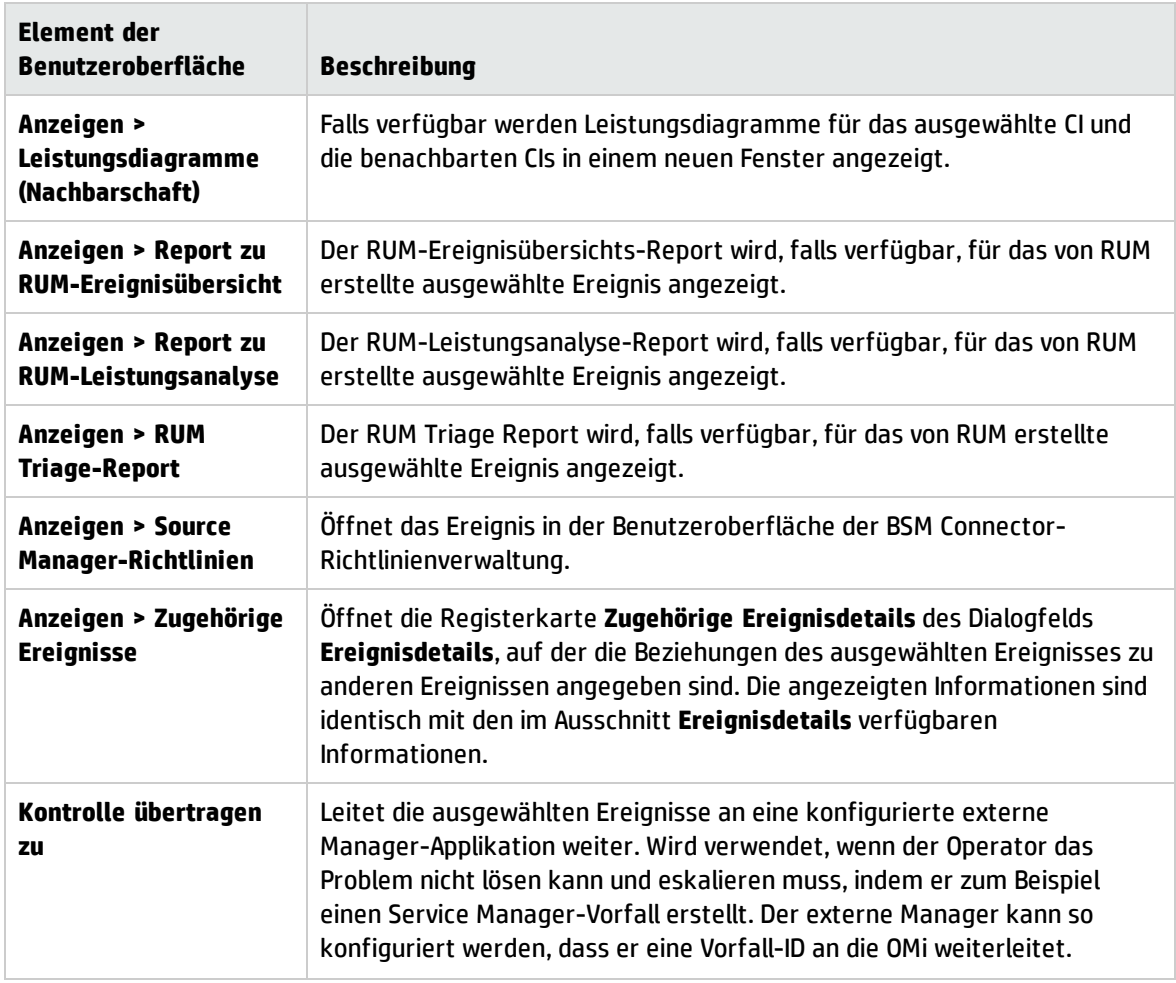

### <span id="page-42-0"></span>Ereignis-Browser-Labels

In der folgenden Tabelle sind die Spalten des Ereignis-Browsers aufgelistet. Eine kurze Erläuterung des Spalteninhalts finden Sie in der betreffenden QuickInfo.

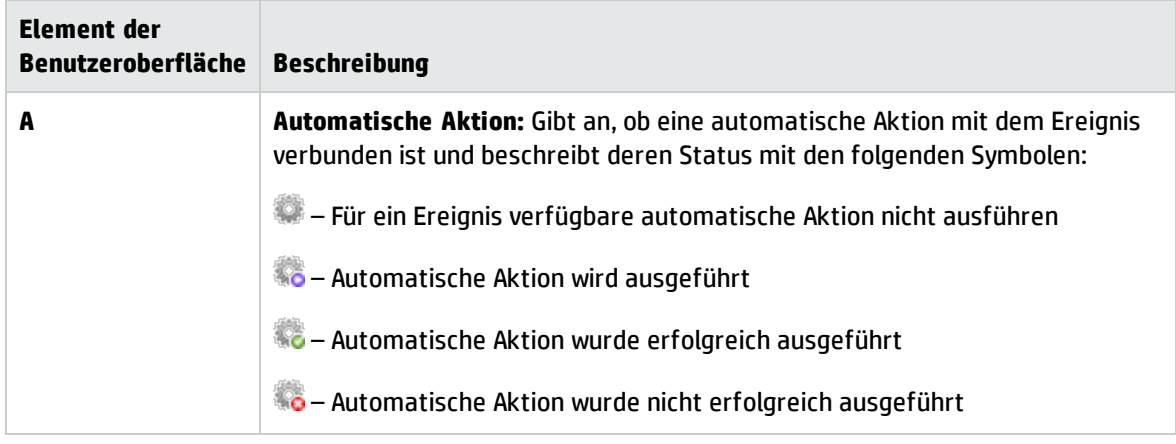

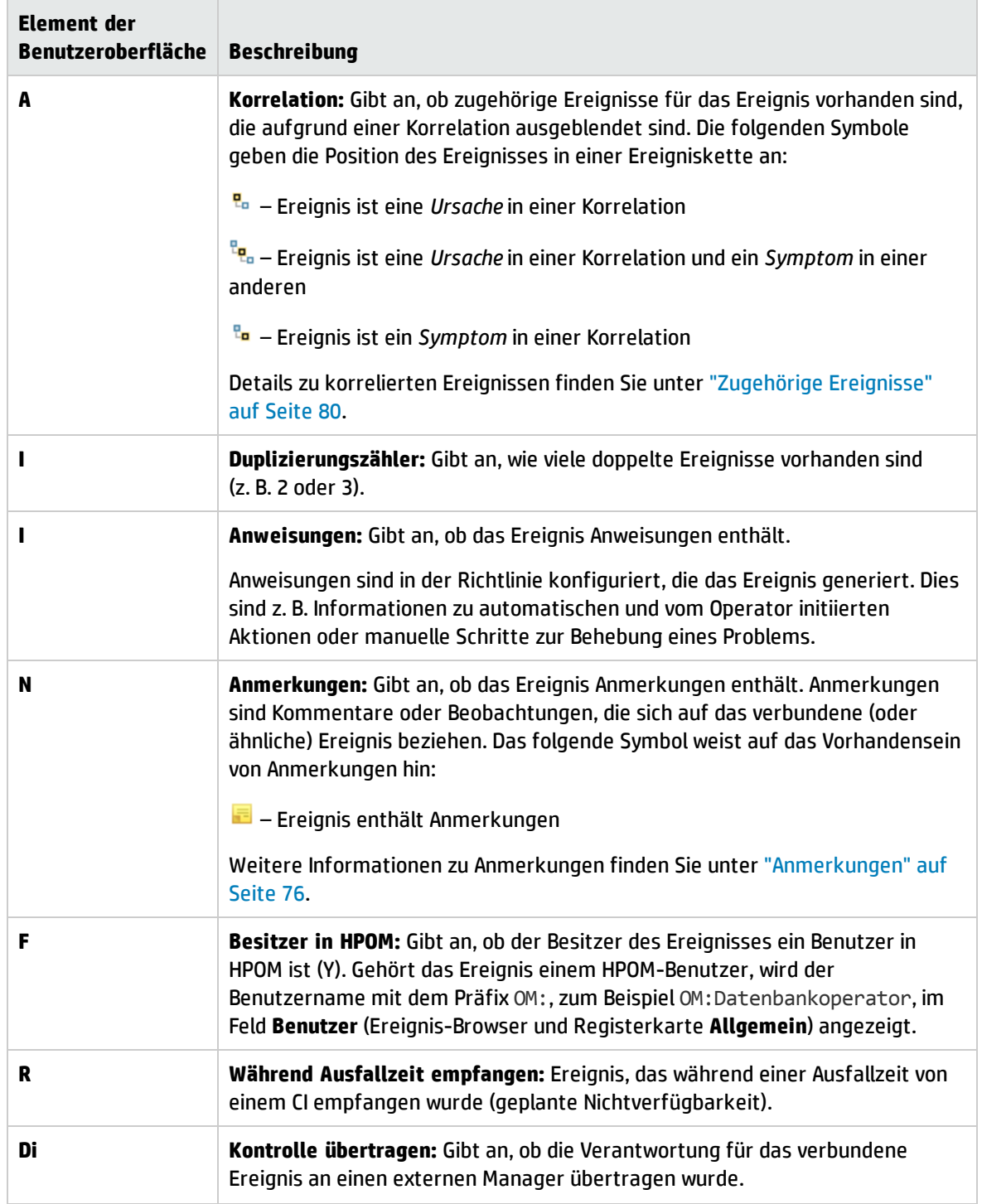

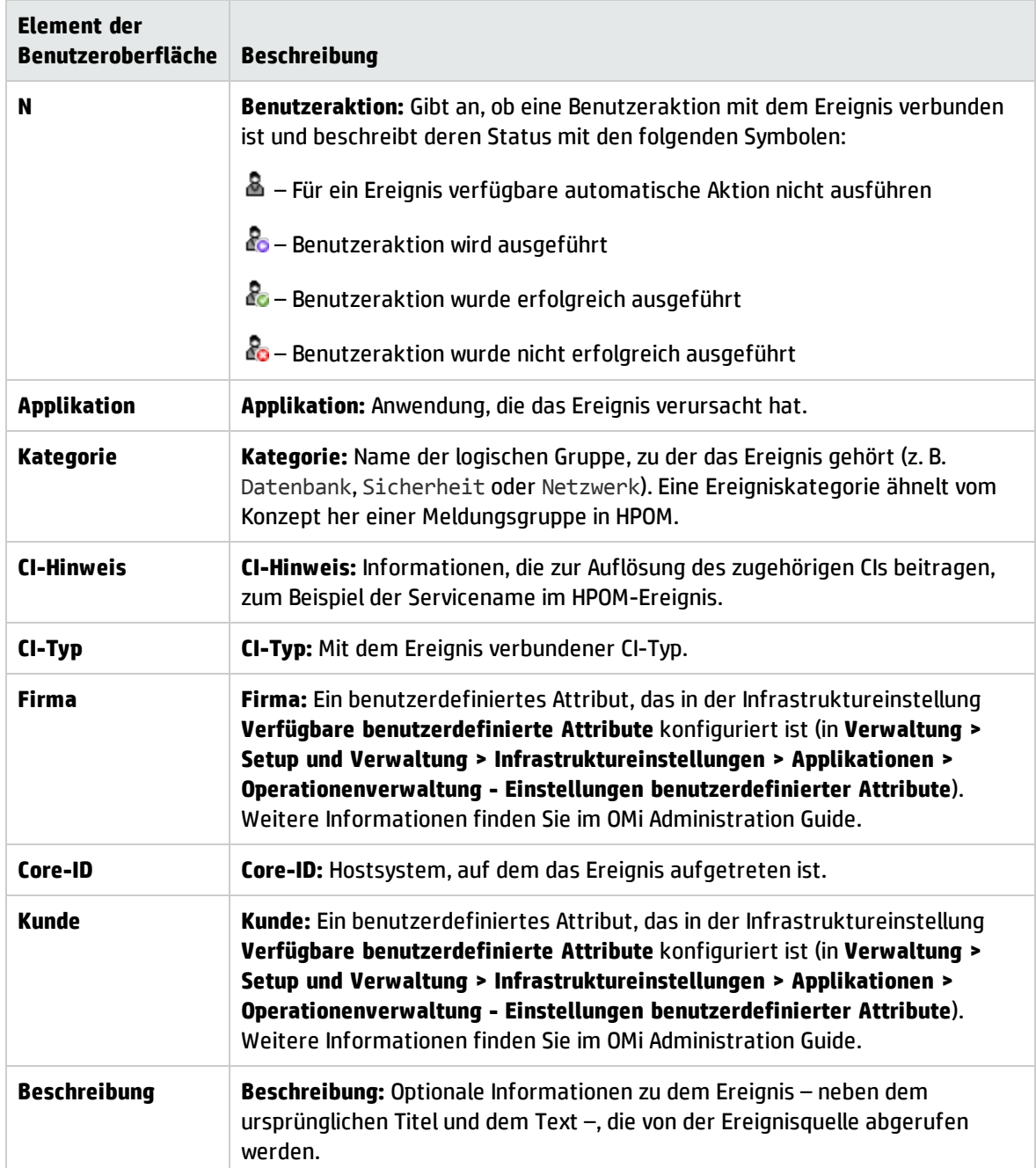

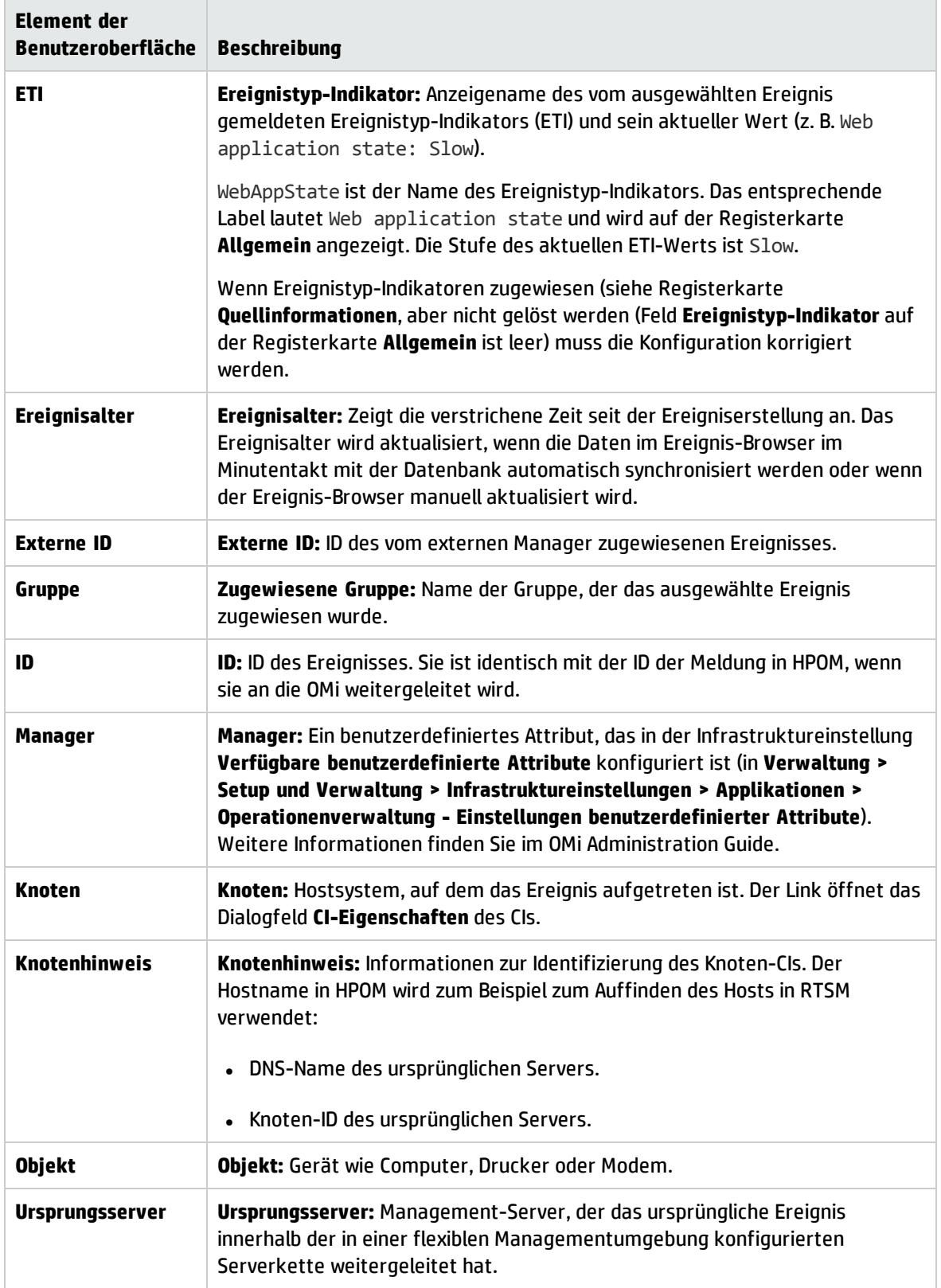

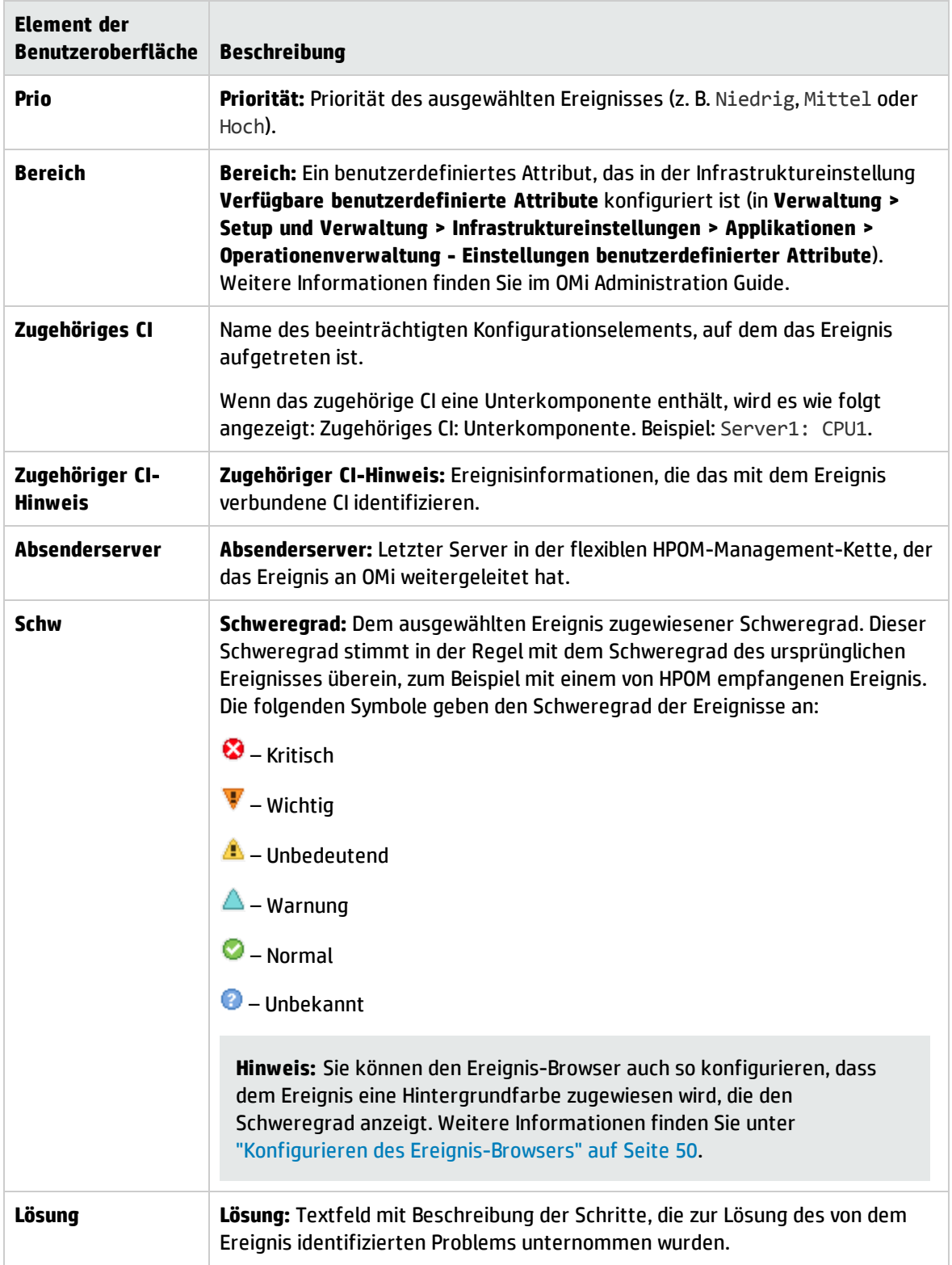

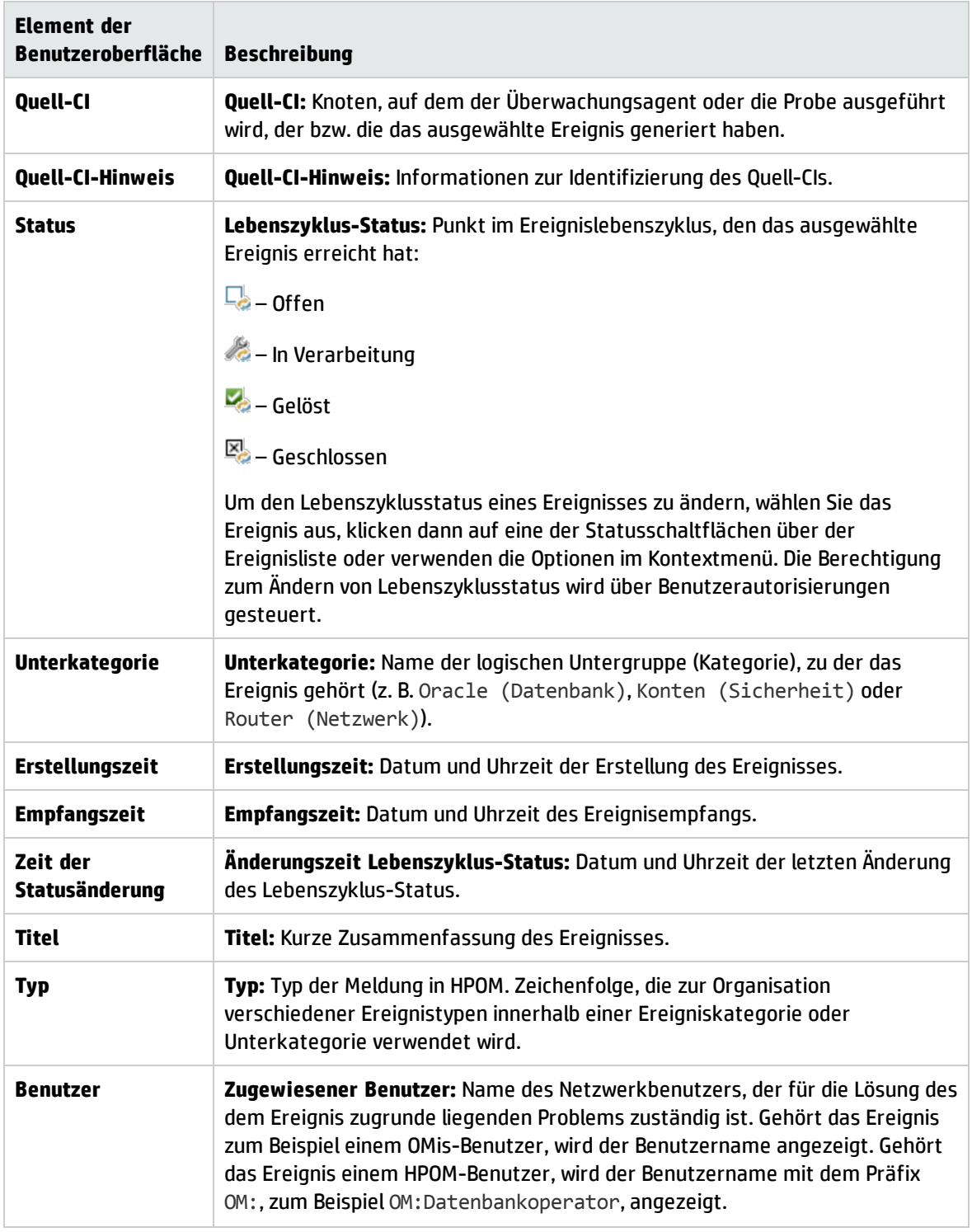

Browsers für geschlossene Ereignisse

Sie können die Historie geschlossener Ereignisse im angegebenen Zeitraum für alle geschlossenen Ereignisse oder ein ausgewähltes CI anzeigen. Im Browser für geschlossene Ereignisse können Sie den Lebenszyklusstatus angezeigter Ereignisse ändern. Weitere Informationen finden Sie unter ["Ereignisperspektive"](#page-283-0) auf Seite 284. Über den Browser für geschlossene Ereignisse können Sie auf alle für geschlossene Ereignisse relevanten Ereignis-Browser-Aktionen zugreifen.

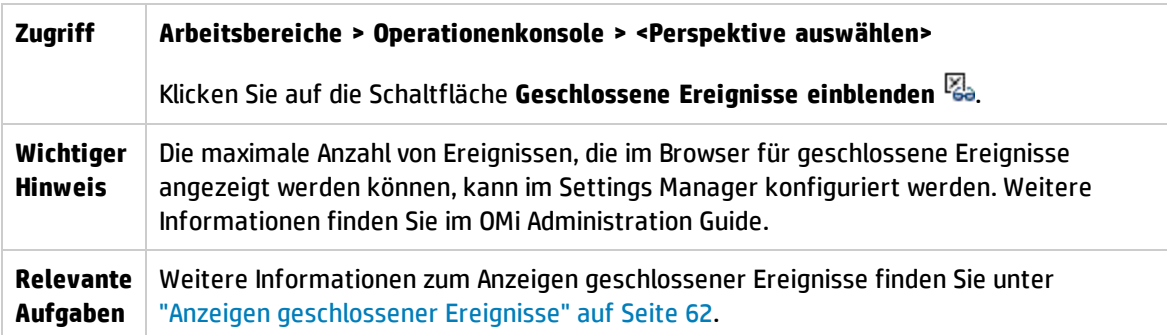

**Hinweis:** Erneut geöffnete Ereignisse werden automatisch aus dem Fenster des Browsers für geschlossene Ereignisse entfernt. Allerdings werden Ereignisse, die nach dem Öffnen des Browsers für geschlossene Ereignisse geschlossen werden, nicht automatisch zum aktuellen Browser-Fenster hinzugefügt. Der Browser muss aktualisiert werden. Der Zeitstempel für die Erstellung der Momentaufnahme wird im Browser-Fenster angezeigt. Jeder Benutzer kann nur einen Browser für geschlossene Ereignisse zu einem gegebenen Zeitpunkt öffnen.

# Fehlerbehebung

Die Verbindung mit dem Ereignis-Browser kann nicht wiederhergestellt werden, nachdem eine getrennte Serververbindung wiederhergestellt wurde

Wenn die Verbindung mit dem Server getrennt wird, versucht der Ereignis-Browser automatisch zehnmal, die Verbindung in Abständen von fünf Sekunden wiederherzustellen. Wenn die Verbindung automatisch nicht wiederhergestellt werden kann, wird eine Option zum manuellen Wiederherstellen bereitgestellt. Wenn die Verbindung auch manuell nicht wiederhergestellt werden kann, öffnen Sie eine andere OMi-Oberfläche, und kehren Sie dann zum Ereignis-Browser zurück. Beispiel:

#### **Arbeitsbereiche > Operationenkonsole > <Perspektive auswählen>**

Zusammenfassung auf der Statusleiste des Ereignis-Browsers ist fehlerhaft

Wenn sich der Ereignis-Browser im Löschmodus befindet und gerade eine große Zahl von Meldungen auftritt, wird auf der Statusleiste des Ereignis-Browsers möglicherweise eine Zusammenfassung wie folgende angezeigt: "*Elemente: 32000 von 30000*".

Bei der zweiten Zahl handelt es sich um Anzahl an Ereignissen insgesamt, die Sie anzeigen können. Diese Zahl wird auf dem Server berechnet. Sie gibt, unabhängig davon, ob sich der Ereignis-Browser im Löschmodus befindet, immer die korrekte Anzahl wieder.

Bei der ersten Zahl handelt es sich um die Anzahl an Ereignissen, die sich gerade im Browser befinden. Diese Anzahl kann größer sein als die wirkliche Anzahl an Ereignissen insgesamt, da der Ereignis-Browser voll damit ausgelastet ist, während des Ereignis-Storms neue Ereignisse hinzuzufügen, und die gelöschten Ereignisse noch nicht entfernt wurden.

Kurz nach dem Ereignis-Storm sollten die angezeigten Werte wieder stimmen.

Benutzernamen aus HPOM für Windows werden beim Weiterleiten von Meldungen abgeschnitten

In HPOM für Windows ist in der Konfiguration Serverbasierte flexible Verwaltung standardmäßig der OM für UNIX-Kompatibilitätsmodus aktiviert (true). Dies führt dazu, dass die Benutzernamen abgeschnitten werden.

Ändern Sie auf der Registerkarte Generische Serverkonfiguration im Namespace Serverbasierte flexible Verwaltung die Einstellung OM für UNIX-Kompatibilitätsmodus in **false**.

# <span id="page-49-0"></span>Konfigurieren des Ereignis-Browsers

Sie können den Ereignis-Browser so konfigurieren, dass nur die Details angezeigt werden, an denen Sie interessiert sind. Sie können zum Beispiel Spalten hinzufügen und entfernen, zusätzliche Registerkarten anpassen und Filter konfigurieren, um die Art und Weise zu ändern oder zu verbessern, in der Daten angezeigt werden.

Alle Änderungen an den Einstellungen des Ereignis-Browsers werden automatisch in Ihrem Benutzerkonto gespeichert. Bei der nächsten Anmeldung gibt der Ereignis-Browser die neuesten Ereignisse in der zuletzt konfigurierten Darstellung wieder. Beispielsweise wird die zuletzt verwendete Ansicht ausgewählt und neu geöffnet.

Zugriff:

Klicken Sie im Ereignis-Browser auf **Browseroptionen**.

## Aufgaben

In diesem Abschnitt wird Folgendes behandelt:

- <sup>l</sup> "Konfigurieren des [Ereignis-Browsers"](#page-49-1) unten
- <span id="page-49-1"></span><sup>l</sup> "Hinzufügen von [benutzerdefinierten](#page-50-0) Attributen als Spalten" auf der nächsten Seite

Konfigurieren des Ereignis-Browsers

1. Wählen Sie auf der Registerkarte **Spalten** die Spalten aus, die im Ereignis-Browser angezeigt werden sollen, und klicken Sie auf die Schaltfläche , um sie zum Feld **Diese Spalten anzeigen** hinzuzufügen.

Eine Beschreibung der verfügbaren Spalten finden Sie unter ["Ereignis-Browser-Labels"](#page-42-0) auf Seite [43.](#page-42-0)

2. Wählen Sie im Feld **Diese Spalten anzeigen** Spalten aus, die Sie nicht anzeigen möchten, und

klicken Sie auf die Schaltfläche **Entfernen** .

3. Wählen Sie Spaltennamen aus und ordnen Sie sie mit den Schaltflächen 11 und  $\blacklozenge$ neu an.

Das erste Spaltenelement in der Liste wird als erste Spalte im Ereignis-Browser angezeigt. Die darauf folgenden Spaltenelemente werden in der Reihenfolge, in der sie in der Liste stehen, rechts daneben platziert.

Um nur die Standardspalten im Ereignis-Browser anzuzeigen, klicken Sie auf **Auf Standardwert zurücksetzen**.

- 4. *Optional:* Konfigurieren Sie auf der Registerkarte **Sonstiges** bei Bedarf folgende zusätzliche Optionen:
	- <sup>n</sup> **Audiobenachrichtigung für neue Ereignisse abspielen.** Aktiviert Audiobenachrichtigungen bei neuen Ereignissen. Überschreibt die globale Einstellung Audiobenachrichtigung für neue Ereignisse im Infrastructure Settings Manager.
	- <sup>n</sup> **Untergeordnete CIs in CI-Filter einschließen.** Ermöglicht das Filtern von Ereignissen anhand des ausgewählten CIs und beliebigen untergeordneten CIs.
	- <sup>n</sup> **Hintergrund eines Ereignisses in Übereinstimmung mit dem Schweregrad des Ereignisses farbig anzeigen.** Wendet einen farbigen Hintergrund an, der den Schweregrad des Ereignisses im Ereignis-Browser wiedergibt. Für die Hintergrundfarben stehen folgende Optionen zur Verfügung:
		- <sup>o</sup> **Alle Ereignisse.** Alle im Ereignisse im Ereignis-Browser werden unter Berücksichtigung des Schweregrads in einer bestimmten Farbe angezeigt.
		- <sup>o</sup> **Nur dem aktuellen Benutzer zugewiesene Ereignisse.** Dem aktiven Benutzer zugewiesene Ereignisse werden unter Berücksichtigung des Schweregrads in einer bestimmten Farbe angezeigt. Alle anderen Ereignisse werden mit dem hellen Standardhintergrund angezeigt.
		- <sup>o</sup> **Nur nicht zugewiesene Ereignisse.** Nicht dem aktuellen Benutzer zugewiesene Ereignisse werden im Ereignis-Browser unter Berücksichtigung des Schweregrads in einer bestimmten Farbe angezeigt. Dem aktiven Benutzer zugewiesene Ereignisse werden mit einem hellrosafarbenen Hintergrund angezeigt. Anderen Benutzern zugewiesene Ereignisse werden mit einem hellgelben Hintergrund angezeigt.
- <span id="page-50-0"></span>5. Klicken Sie auf **OK**.

#### Hinzufügen von benutzerdefinierten Attributen als Spalten

Sie können benutzerdefinierte Attribute als Spalten hinzufügen, indem Sie sie in den entsprechenden Infrastruktureinrichtungen definieren:

#### **Verwaltung > Setup und Verwaltung > Infrastruktureinstellungen**

Wählen Sie **Operationenverwaltung > Einstellungen benutzerdefinierter Attribute**.

Dort definierte benutzerdefinierte Attribute können als Spalten im Ereignis-Browser ausgewählt werden.

# Filtern nach Ansichten und ansichtenbasierte Autorisierung

Sie können den im Ereignis-Browser angezeigten Ereignissatz mithilfe von Ansichten beschränken. Indem Sie eine der verfügbaren Ansichten in der Ansichtsauswahl auswählen, zeigen Sie eine Untergruppe der verfügbaren Ereignisse an. Die Anzeige wird gefiltert und auf die Ereignisse mit den zugehören CIs beschränkt. Die Ansichtsauswahl zeigt nur Ansichten an, für die Sie Berechtigungen besitzen.

Beim ersten Laden des Ereignis-Browsers ist keine Ansicht ausgewählt. Wenn Sie jedoch eine Ansicht ausgewählt haben, wird diese erneut angewendet, wenn Sie diese Ereignis-Browser-Instanz erneut öffnen. Die Einstellung wird für jede Ereignis-Browser-Instanz unabhängig gespeichert.

**Tipp:** Verwenden Sie das Symbol zum Anzeigen der Ihnen zugewiesenen Ereignisse ( $\blacktriangle$ ), um im Ereignis-Browser alle Ereignisse anzuzeigen, die dem aktuellen Benutzer zugewiesen sind. Angewendete Filter und ausgewählte Ansichten werden deaktiviert. Durch wiederholtes Auswählen wechseln Sie zwischen der Anzeige der Ereignisse, die dem aktuellen Benutzer zugewiesen sind, und der Ereignisanzeige gefiltert nach dem zuletzt ausgewählten Filter bzw. der Ansicht.

Weitere Informationen über Ansichten finden Sie unter ["Ansichten"](#page-221-0) auf Seite 222.

#### Berechtigungen zum Anzeigen

<sup>l</sup> **Zuweisen von Ansichten zu Rollen.** Es ist möglich, die Ansichten zu beschränken, die ein Benutzer verwenden darf. Indem Sie für eine Rolle den Zugriff auf bestimmte Ansichten einschränken, können Sie auch steuern, welche Ereignisse ein Benutzer anzeigen darf.

Details finden Sie im OMi Administration Guide.

<sup>l</sup> **Berechtigung zum Löschen des Anzeigefilters.** Eine Berechtigung in der Ressource Operations-Konsole > Ereignis-Browser kann so festgelegt werden, dass der Benutzer den Ansichtsfilter löschen und alle Ereignisse anzeigen kann. Benutzern ohne diese Berechtigung werden nur Ereignisse angezeigt, die mit in der ausgewählten Ansicht enthaltenen CIs verbunden sind.

Details finden Sie im OMi Administration Guide.

<sup>l</sup> **Gesperrte Ansichten.** Es ist möglich, die Ansichtsauswahl im Ereignis-Browser zu deaktivieren, indem eine **Mein Arbeitsbereich**-Ereignis-Browser-Seite mit einer vordefinierten Ansicht konfiguriert wird. Der Benutzer kann dann nur die Ereignisse im Zusammenhang mit der vorausgewählten Ansicht sehen.

Weitere Informationen finden Sie im OMi Administration Guide.

# Zuweisen eines Ereignisses zu einem Benutzer oder einer Benutzergruppe

Der Ereignis-Browser zeigt an, welchem Benutzer und welcher Gruppe ein Ereignis zur Überprüfung und Lösung zugewiesen ist. Noch nicht zugewiesene Ereignisse können Sie auf der Registerkarte **Allgemein** im Ausschnitt **Ereignisdetails** zuweisen.

Sie können Benutzerzugriffe auf Ereignisse anhand der Ereigniskategorien einschränken. Sie können zum Beispiel festlegen, dass einige Benutzer lediglich Ereignisse der Kategorie Datenbank anzeigen und bearbeiten dürfen. Andere Benutzer erhalten dagegen nur Zugriff auf Ereignisse der Kategorie System.

## Weitere Informationen

### Ereigniskategorien

Ereigniskategorien sind logische Gruppen von Ereignissen, die einige Gemeinsamkeiten aufweisen (z. B. zum selben Problembereich gehören). Ereigniskategorien können die Entscheidung, welchem Benutzer oder welcher Benutzergruppe ein Ereignistyp zugewiesen werden sollte, vereinfachen.

Im Ereignis-Browser wird die Kategorie angezeigt, zu der das angezeigte Ereignis gehört (z. B. Speicher, Datenbank (DB), System oder WebApp (Webapplikation)).

**Hinweis:** Um den Inhalt im Ereignis-Browser alphabetisch nach Ereigniskategorie zu sortieren, schließen Sie **Kategorie** als Spalte im Ereignis-Browser ein und wählen dann die betreffende Spaltenüberschrift aus.

### Zuweisung von Ereignissen zu Benutzern

Sie können auch Regeln konfigurieren, um eingehende Ereignisse automatisch verfügbaren Benutzergruppen zuzuweisen. Indem Sie Ereignisse automatisch den Benutzergruppen zuweisen, die für die Lösung der Ereignisse verantwortlich sind, können Sie die Effizienz der Ereignisverwaltung erheblich steigern. Jedes Ereignis wird bei Empfang unverzüglich der entsprechenden Benutzergruppe zugewiesen. Alle Bediener in einer Benutzergruppe können mit den dieser Benutzergruppe zugewiesenen Ereignissen arbeiten. Weitere Informationen finden Sie im OMi Administration Guide.

**Hinweis:** Um den Inhalt im Ereignis-Browser nach zugewiesenem Benutzer zu sortieren, klicken Sie auf die Spaltenüberschrift **Benutzer** oder **Gruppe**. Verwenden Sie die folgende Menüoption zum Definieren von Benutzern oder Benutzergruppen:

**Verwaltung > Benutzer > Benutzer, Gruppen und Rollen**

# Aufgaben

Zuweisen eines Ereignisses an einen Benutzer oder eine Benutzergruppe

1. Öffnen Sie den Ereignis-Browser, um die Liste bekannter Ereignisse anzuzeigen.

#### **Arbeitsbereiche > Operationenkonsole > <Perspektive auswählen>**

- 2. Wählen Sie im Ereignis-Browser das Ereignis aus, das Sie zuweisen möchten.
- 3. Öffnen Sie mit einer der folgenden Methoden das Dialogfeld **Ereigniszuweisung**:
	- <sup>n</sup> Klicken Sie im Ereignis-Browser auf die Schaltfläche **Zuweisen zu** .
	- <sup>n</sup> Klicken Sie mit der rechten Maustaste auf das Ereignis und wählen Sie im Kontextmenü **Zuweisen zu** aus.
- 4. Wählen Sie im Feld **Zugewiesene Gruppe** die Benutzergruppe aus, der Sie das ausgewählte Ereignis zuweisen möchten (z. B. **Datenbankexperten** oder **Applikationsserveroperatoren**).
- 5. Wählen Sie im Feld **Zugewiesener Benutzer** den Benutzer aus, dem Sie das ausgewählte Ereignis zuweisen möchten.

Die angezeigten Benutzer hängen von der im vorhergehenden Schritt ausgewählten Benutzergruppe ab.

**Hinweis:** Alternativ zu dieser Methode wählen Sie auf der Registerkarte **Allgemein** im Ausschnitt **Ereignisdetails** die Benutzergruppe und den Benutzer in den Feldern **Zugewiesene Gruppe** und **Zugewiesener Benutzer** aus und klicken dann auf die Schaltfläche **Speichern** .

6. Klicken Sie auf **OK**.

# Manuelle Ereignisverknüpfung

Sie setzen ausgewählte Elemente im Ereignis-Browser manuell in Beziehung bzw. verknüpfen dieses, indem Sie ein Ereignis als Ursachenereignis definieren. Alle anderen zugehörigen Ereignisse werden zu Symptomereignissen.

### Zugriff:

Wählen Sie im Ereignis-Browser die Ereignisse aus, die Sie aufeinander beziehen möchten, klicken Sie mit der rechten Maustaste auf eines dieser Ereignisse und wählen Sie im Kontextmenü **Ereignisse in Beziehung setzen** aus.

# Aufgaben

So setzen Sie ein Ereignis manuell in Beziehung

- 1. Wählen Sie im Ereignis-Browser die Ereignisse aus, die Sie in Beziehung setzen möchten.
- 2. Klicken Sie mit der rechten Maustaste auf eines dieser Ereignisse und wählen Sie im Kontextmenü **Ereignisse in Beziehung setzen** aus. Das Dialogfeld **Ereignisse in Beziehung setzen** wird geöffnet.
- 3. Wählen Sie eines der Ereignisse als Ursachenereignis aus. Alle anderen Ereignisse sind Symptome des ausgewählten Ereignisses.

Prüfen Sie, ob zugehörige Ereignisse für das Ereignis vorhanden sind, die als Ergebnis einer Korrelationsregel ausgeblendet sind. Die folgenden Symbole geben die Position des Ereignisses in einer Ereigniskette an:

– Ereignis ist eine *Ursache* in einer Korrelationsregel

– Ereignis ist eine *Ursache* in einer Korrelationsregel und ein *Symptom* in einer anderen

– Ereignis ist ein *Symptom* in einer Korrelationsregel

Details zu korrelierten Ereignissen finden Sie unter ["Zugehörige](#page-79-0) Ereignisse" auf Seite 80.

- 4. *Optional:* Manuell in Beziehung gesetzte Ereignisse können auch als Basis für die automatische Erstellung einer Korrelationsregel verwendet werden. Möchten Sie auf der Grundlage der aktuellen Beziehung auch eine Korrelationsregel erstellen, aktivieren Sie das Kontrollkästchen zum Öffnen des Korrelationsregel-Assistenten. Weitere Informationen zum Erstellen einer Korrelationsregel mit dem Korrelationsregel-Generator finden Sie unter "Erstellen von [Korrelationsregeln](#page-54-0) aus manuell [verknüpften](#page-54-0) Ereignissen" unten.
- <span id="page-54-0"></span>5. Klicken Sie auf **OK**.

# Erstellen von Korrelationsregeln aus manuell verknüpften Ereignissen

Manuell in Beziehung gesetzte Ereignisse können auch als Basis zum Erstellen neuer oder zum Erweitern vorhandener Korrelationsregeln verwendet werden. Dazu müssen Sie im Ereignis-Browser zugehörige Ereignisse identifizieren, ein Ursachenereignis auswählen, die Ereignisse manuell in Beziehung setzen und die Option zur Erstellung einer Korrelationsregel auswählen, die diese Beziehung widerspiegelt.

Der Korrelationsregel-Assistent setzt voraus, dass die Ereignisse, die zum Erstellen einer neuen Regel verwendet werden, ein zugehöriges CI beinhalten.

**Hinweis:** Wenn zugehörige ETIs und deren Werte nicht verfügbar sind, können Sie Indikatorzuordnungsregeln definieren, um Indikatorstatus festzulegen (siehe im OMi Administration Guide) und eine Korrelationsregel für diesen Fall zu erstellen. Sie müssen zudem die Ereignisweiterleitungsrichtlinie, die das Ereignis in HPOM erstellt hat, ändern und erneut bereitstellen, um einen geeigneten ETI und Wert für diesen Ereignistyp bereitzustellen. Beim nächsten eingehenden Ereignis dieses Typs wird ein ETI einbezogen und die verknüpfte Korrelationsregel wird ausgelöst.

Weitere Informationen zu Korrelationsregeln finden Sie im OMi Administration Guide.

### Zugriff:

Wählen Sie im Ereignis-Browser die Ereignisse aus, die Sie aufeinander beziehen möchten, klicken Sie mit der rechten Maustaste auf eines dieser Ereignisse und wählen Sie im Kontextmenü **Ereignisse in Beziehung setzen** aus. Wählen Sie eines der Ereignisse als Ursachenereignis aus, und aktivieren Sie dann das Kontrollkästchen zum Öffnen des Korrelationsregel-Assistenten.

## Aufgaben

Erstellen von Ereigniskorrelationsregeln aus manuell verknüpften Ereignissen

1. Öffnen Sie den Ereignis-Browser, um die Liste bekannter Ereignisse anzuzeigen.

#### **Arbeitsbereiche > Operationenkonsole > <Perspektive auswählen>**

- 2. Wählen Sie im Ereignis-Browser die Ereignisse aus, die Sie in Beziehung setzen möchten. Sie können maximal 10 Ereignisse auswählen.
- 3. Klicken Sie mit der rechten Maustaste auf eines dieser Ereignisse und wählen Sie im Kontextmenü **Ereignisse in Beziehung setzen** aus.

Das Dialogfeld **Ereignisse verknüpfen** wird geöffnet.

- 4. Wählen Sie eines der Ereignisse als Ursachenereignis aus. Alle anderen Ereignisse sind Symptome des ausgewählten Ereignisses.
- 5. Wählen Sie **Korrelationsregel-Assistenten öffnen**, und klicken Sie auf **OK**. Das Dialogfeld **Korrelationsregel-Generator** wird geöffnet.
- 6. Klicken Sie auf **Als Ursache verwenden**. Alle Regeln mit dem ausgewählten Ursachenereignis werden angezeigt.
- 7. Wählen Sie im Abschnitt **Ereignisse für die Erstellung oder Erweiterung einer Korrelationsregel auswählen** zusätzliche Ereignisse aus, die in die Korrelationsregel einbezogen werden sollen.

Die Liste der möglichen Regeln hängt vom CI-Typ des ausgewählten Ursachenereignisses ab.

8. Klicken Sie auf **Erstellen**, um eine Korrelationsregel auf der Grundlage der angegebenen Ursachenund Symptomereignisse zu erstellen, oder wählen Sie eine vorhandene Korrelationsregel aus und klicken Sie dann auf **Erweitern**.

Die Seite **Regeleigenschaften** wird geöffnet.

- 9. Geben Sie die Eigenschaften für die neue Korrelationsregel an oder ändern Sie die Eigenschaften der vorhandenen Korrelationsregel.
- 10. *Optional:* Soll die Korrelationsregel sofort aktiviert werden, klicken Sie auf **Aktiv**.
- 11. *Optional:* Wählen Sie ein alternatives Zeitfenster für diese Korrelationsregel aus. Damit wird der Zeitraum für die Korrelation der Ereignisse mit einem vorhandenen Ereignis definiert. Ein Ereignis, das außerhalb dieser Zeitperiode eingeht, wird nicht mit dem ursprünglichen Ereignis korreliert. Ein alternatives Zeitfenster überschreibt die globale Einstellung, die auf der Seite **Infrastructure Settings Manager** für die Operationenverwaltung festgelegt wurde. Weitere Informationen finden Sie im OMi Administration Guide.
- 12. Klicken Sie auf **Weiter**. Die Seite **Regeldetails** wird geöffnet.
- 13. *Optional:* Sie können Knoten in einem Diagramm auswählen und zusätzliche ETIs zur Regel hinzufügen.
- 14. Klicken Sie auf **Fertig stellen**, um die neue Korrelationsregel zu erstellen oder die vorhandene zu ändern.

## Elemente der Benutzeroberfläche

In diesem Abschnitt wird Folgendes behandelt:

- <sup>l</sup> "Seite ["Ausgewählte](#page-56-0) Ereignisse / Regeln auswählen"" unten
- <sup>l</sup> "Seite ["Regeleigenschaften""](#page-58-0) auf Seite 59
- <span id="page-56-0"></span><sup>l</sup> "Seite ["Regeldetails""](#page-58-1) auf Seite 59

Seite "Ausgewählte Ereignisse / Regeln auswählen"

Das Dialogfeld des Korrelationsregel-Generators enthält die in der folgenden Tabelle aufgeführten Elemente der Benutzeroberfläche.

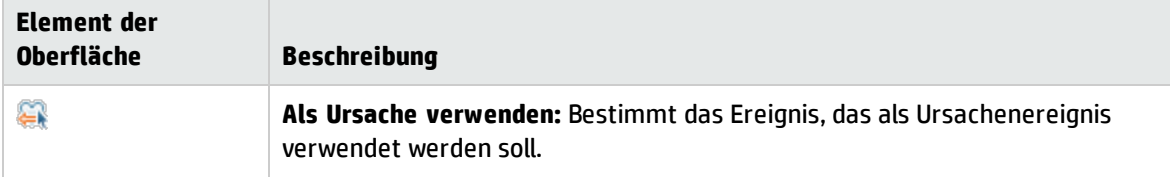

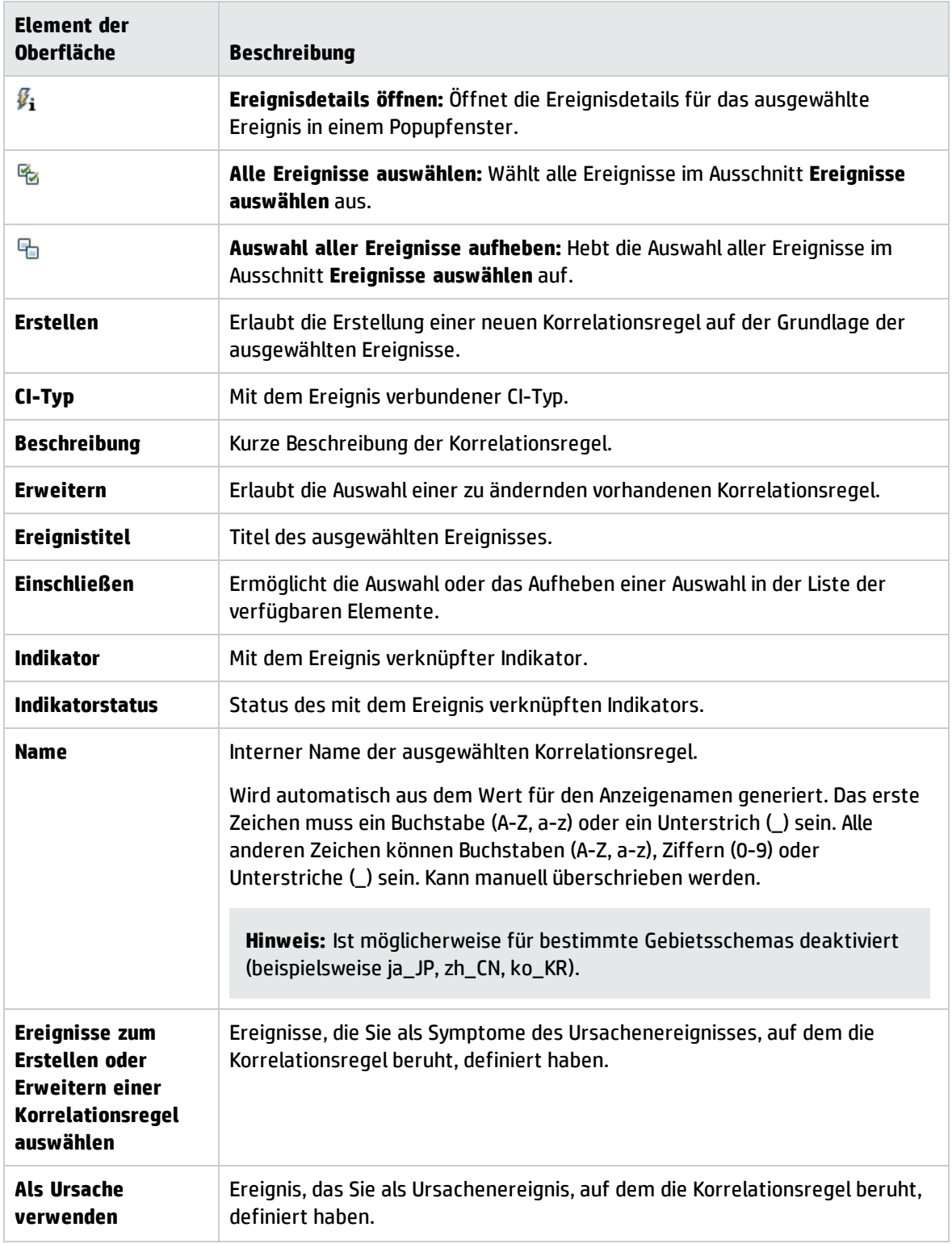

### <span id="page-58-0"></span>Seite "Regeleigenschaften"

Die Seite **Regeleigenschaften** enthält die in der folgenden Tabelle aufgeführten Elemente der Benutzeroberfläche.

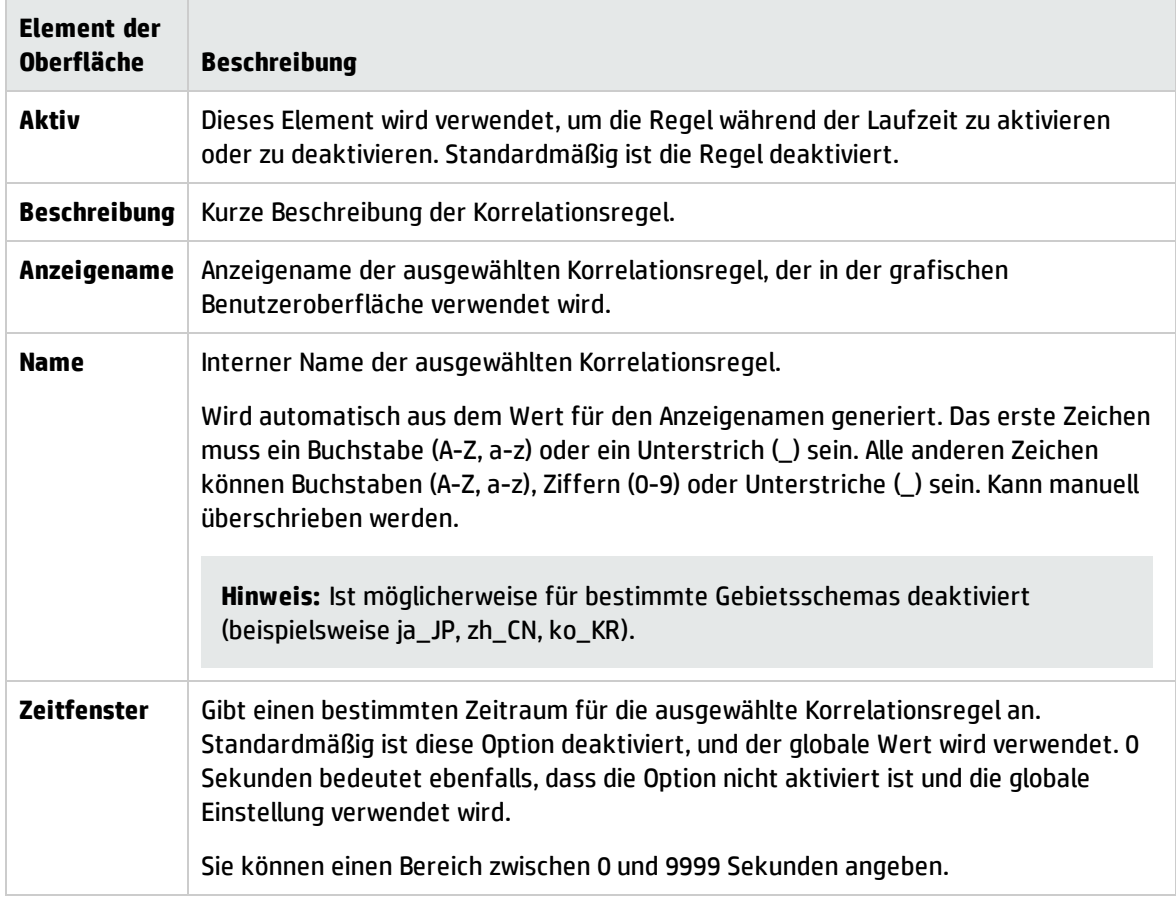

### <span id="page-58-1"></span>Seite "Regeldetails"

Die Seite **Regeldetails** enthält die in der folgenden Tabelle aufgeführten Elemente der Benutzeroberfläche.

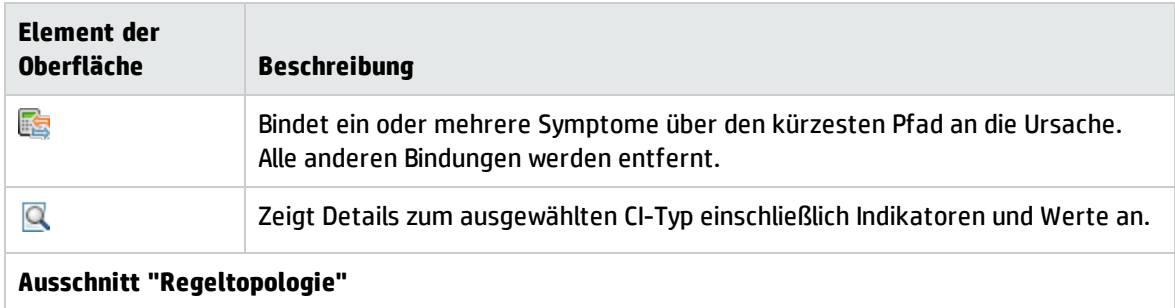

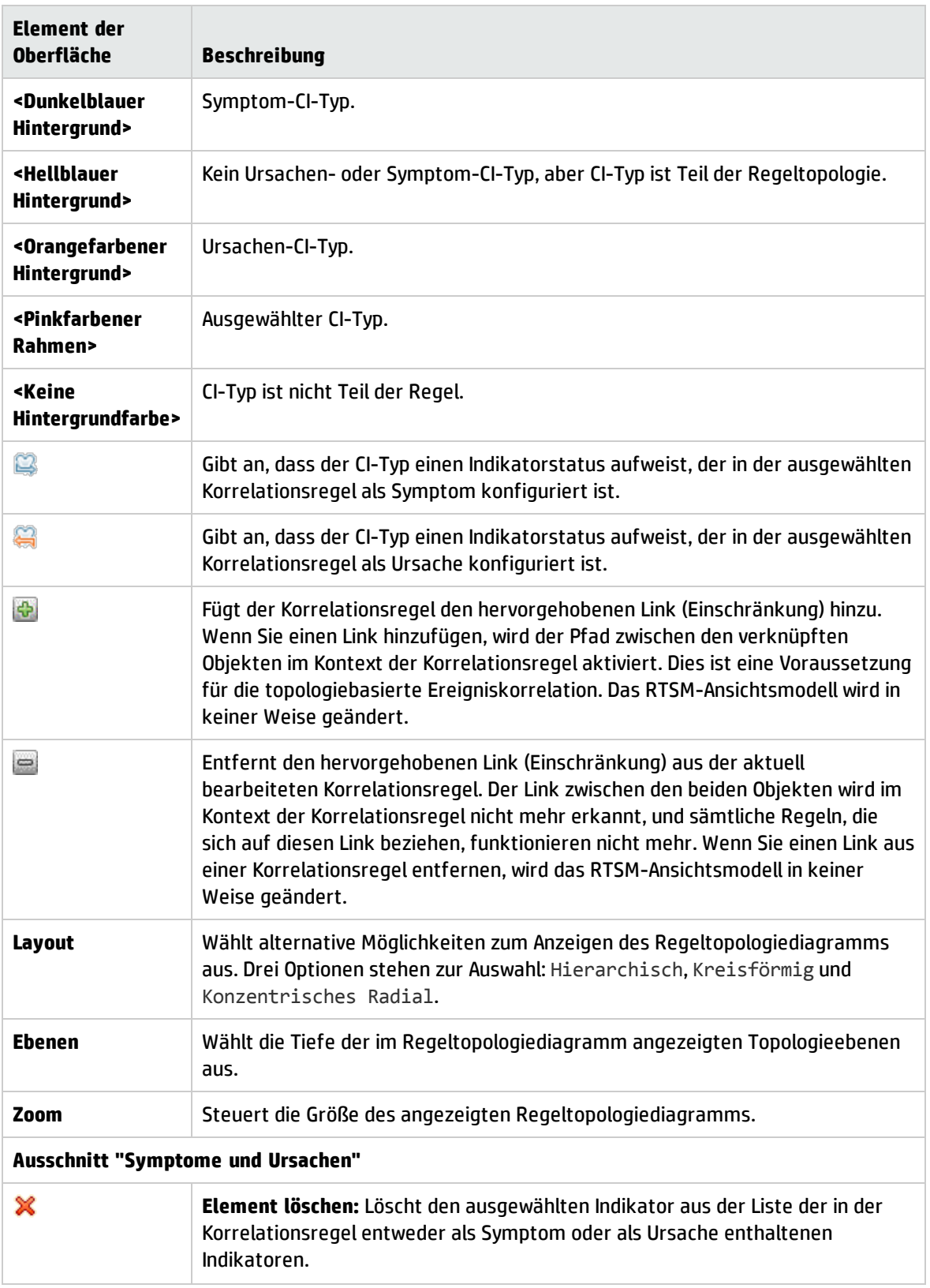

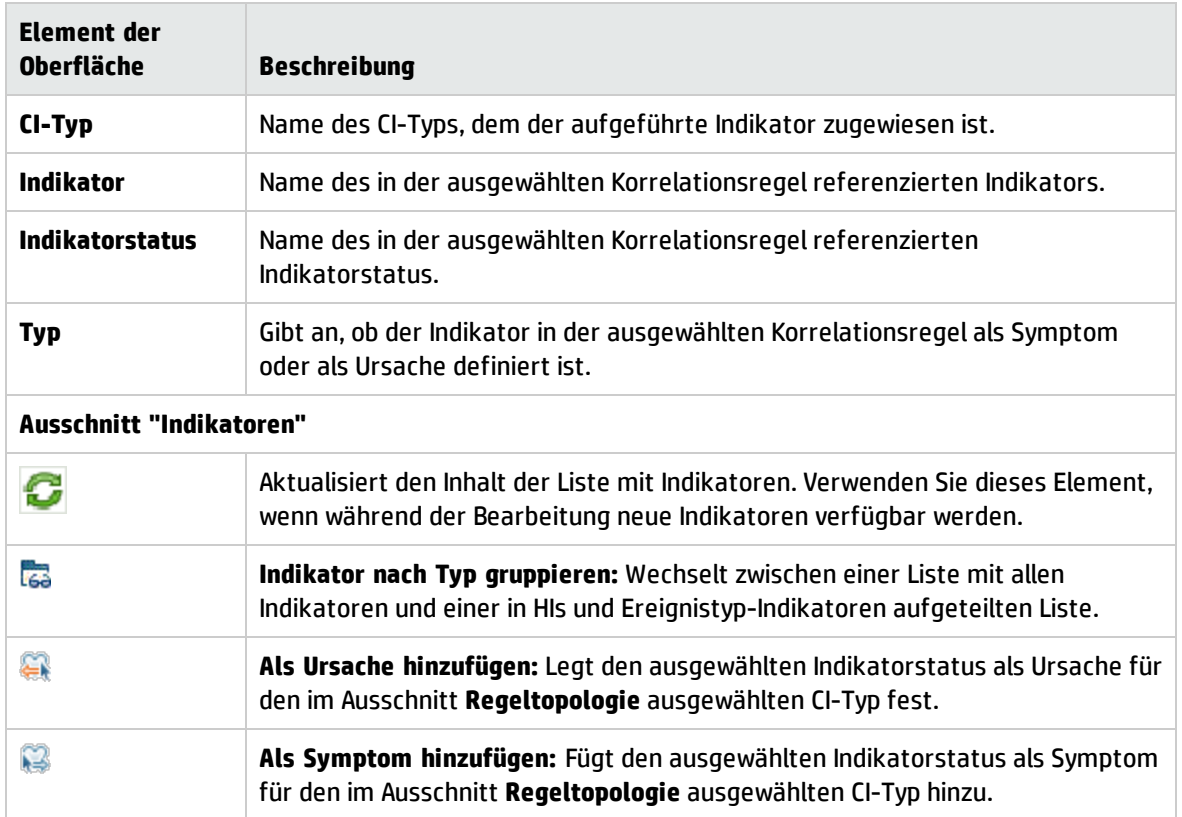

# Starten von Runbooks in Operations Orchestration

Wenn Sie HP Operations Orchestration (OO) verwenden, um Operatorenaufgaben der Problemanalyse oder Problembehebung zu automatisieren, können diese OO-Runbooks CI-Typen in OMi zugeordnet werden.

## Weitere Informationen

### Runbooks in Operations Orchestration

Runbooks können aus Ereignissen gestartet werden (Kontextmenü). Die dem Ereignis zugehörigen CIs definieren, welche der verfügbaren Abläufe geeignet sind. Wenn Sie ein Runbook aus einem Ereignis starten, werden die geeigneten Ablaufparameter automatisch vom CI oder Ereignis selbst bezogen.

**Hinweis:** Wenn Sie Runbooks von OO integrieren, müssen Sie angeben, für welche CI-Typen die einzelnen Runbooks gültig sind, und definieren, welche Ereignisattribute als Runbook-Eingabeparameter verwendet werden können.

Ist ein Runbook-Eingabeparameter einem CI-Attribut und einem Ereignisattribut zugeordnet, hat das Ereignisattribut Vorrang (beim Starten aus Ereignissen).

# Aufgaben

Starten eines HP Operations Orchestration-Runbooks

1. Öffnen Sie den Ereignis-Browser, um die Liste bekannter Ereignisse anzuzeigen.

#### **Arbeitsbereiche > Operationenkonsole > <Perspektive auswählen>**

2. Wählen Sie das Runbook aus, das Sie für ein Ereignis ausführen möchten:

Klicken Sie mit der rechten Maustaste und wählen Sie **Starten > Runbooks** und dann ein Runbook aus.

Das ausgewählte Runbook wird im Kontext des Ereignisses oder des mit dem Ereignis verbundenen CIs gestartet.

**Hinweis:** Das Kontextmenüelement wird nur angezeigt, wenn der angemeldete Benutzer berechtigt ist, Runbooks auszuführen. Sie können Berechtigungen in **Benutzer, Gruppen und Rollen** festlegen:

#### **Verwaltung > Benutzer > Benutzer, Gruppen und Rollen**

Sie finden die entsprechenden Kategorien für Runbooks im Abschnitt "Berechtigungsreferenz".

# <span id="page-61-0"></span>Anzeigen geschlossener Ereignisse

Sie können die Historie der geschlossenen Ereignisse für einen angegebenen Zeitraum anzeigen. Mit diesen Informationen können Sie unter Umständen ein besseres Verständnis für lang anhaltende Probleme entwickeln. Im Browser für geschlossene Ereignisse können Sie den Lebenszyklusstatus angezeigter Ereignisse z. B. in Offen ändern.

Zugriff:

Klicken Sie im Ereignis-Browser auf **Geschlossene Ereignisse einblenden**.

## Weitere Informationen

#### Geschlossene Ereignisse

Im Browser für geschlossene Ereignisse wird nur eine Momentaufnahme der geschlossenen Ereignisse gezeigt, die zu dem Zeitpunkt verfügbar waren, als der Browser geöffnet wurde. Erneut geöffnete Ereignisse werden automatisch aus dem Fenster des Browsers für geschlossene Ereignisse entfernt. Allerdings werden Ereignisse, die nach dem Öffnen des Browsers für geschlossene Ereignisse

geschlossen werden, nicht automatisch zum aktuellen Browser-Fenster hinzugefügt. Der Browser muss aktualisiert werden. Der Zeitstempel für die Erstellung der Momentaufnahme wird im Browser-Fenster angezeigt.

Sie können Ereignisse filtern, um beispielsweise die Auswahl eines bestimmten CIs zu erleichtern.

Geschlossene Ereignisse können manuell aus der Datenbank entfernt werden. Verwenden Sie das Werkzeug **opr-archive-events**, um geschlossene Ereignisse aus der Datenbank zu löschen und einer Archivdatei hinzuzufügen. Weitere Informationen finden Sie unter ["Befehlszeilenschnittstelle](#page-123-0) für opr[archive-events"](#page-123-0) auf Seite 124.

Geschlossene Ereignisse können auch automatisch archiviert werden. Weitere Informationen finden Sie im OMi Administration Guide.

Die maximale Anzahl von Ereignissen, die im Browser für geschlossene Ereignisse angezeigt werden können, kann im Manager für die Infrastruktureinstellungen konfiguriert werden. Weitere Informationen finden Sie im OMi Administration Guide.

# Aufgaben

In diesem Abschnitt wird Folgendes behandelt:

- <sup>l</sup> "Anzeigen aller [geschlossenen](#page-62-0) Ereignisse" unten
- <span id="page-62-0"></span>• "Anzeigen der Historie [geschlossener](#page-62-1) Ereignisse eines CIs" unten

Anzeigen aller geschlossenen Ereignisse

1. Geben Sie im Fenster **Konfiguration des Browsers für geschlossene Ereignisse** den Zeitraum an, für den die Historie angezeigt werden soll.

Wählen Sie eine vordefinierte Periode aus und die Anzahl der verfügbaren zugehörigen geschlossenen Ereignisse wird im Feld **Anzahl der Ereignisse im ausgewählten Zeitbereich** angezeigt.

Wählen Sie alternativ **Wählen Sie einen benutzerdefinierten Zeitbereich aus** aus, geben Sie einen benutzerdefinierten Zeitraum ein und klicken Sie dann auf **Übernehmen**. Die Anzahl der verfügbaren zugehörigen geschlossenen Ereignisse wird im Feld **Anzahl der Ereignisse im ausgewählten Zeitbereich** angezeigt.

2. Klicken Sie auf **OK**, um das Browserfenster für geschlossene Ereignisse mit den verfügbaren Ereignissen anzuzeigen.

#### <span id="page-62-1"></span>Anzeigen der Historie geschlossener Ereignisse eines CIs

In dieser Aufgabe öffnen Sie ein Browserfenster für geschlossene Ereignisse, in dem alle geschlossenen Ereignisse der ausgewählten Zeitperiode angezeigt werden, die sich auf das zugehörige CI eines aktuellen Ereignisses beziehen.

1. Öffnen Sie den Ereignis-Browser, um die Liste bekannter Ereignisse anzuzeigen.

#### **Arbeitsbereiche > Operationenkonsole > <Perspektive auswählen>**

- 2. Klicken Sie mit der rechten Maustaste auf das Ereignis, dessen Ereignishistorie Sie sehen möchten, und wählen Sie im Kontextmenü **Anzeigen > Geschlossene Ereignisse (Zugehöriges CI)** aus.
- 3. Geben Sie im Fenster **Konfiguration des Browsers für geschlossene Ereignisse** den Zeitraum an, für den die Historie angezeigt werden soll.

Wählen Sie eine vordefinierte Periode aus und die Anzahl der verfügbaren zugehörigen geschlossenen Ereignisse wird im Feld **Anzahl der Ereignisse im ausgewählten Zeitbereich** angezeigt.

Wählen Sie alternativ **Wählen Sie einen benutzerdefinierten Zeitbereich aus** aus, geben Sie einen benutzerdefinierten Zeitraum ein und klicken Sie dann auf **Übernehmen**. Die Anzahl der verfügbaren zugehörigen geschlossenen Ereignisse wird im Feld **Anzahl der Ereignisse im ausgewählten Zeitbereich** angezeigt.

4. Klicken Sie auf **OK**, um das Browserfenster für geschlossene Ereignisse mit den verfügbaren Ereignissen anzuzeigen.

## Elemente der Benutzeroberfläche

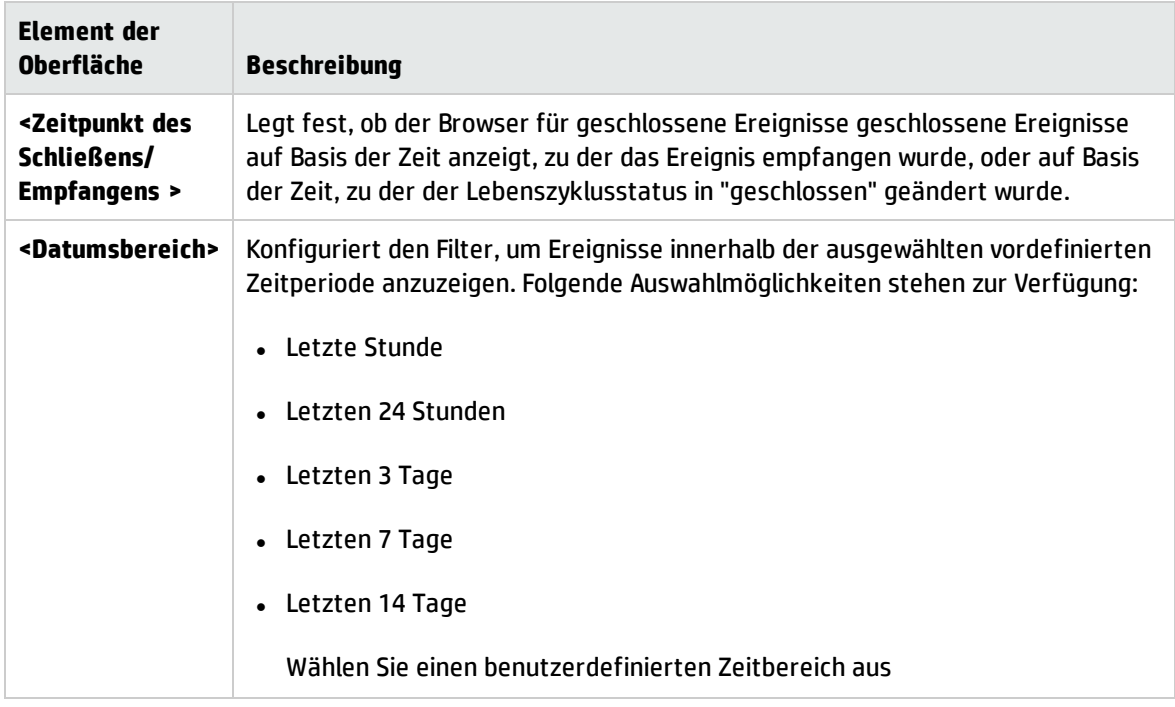

Dialogfeld "Konfiguration des Browsers für geschlossene Ereignisse"

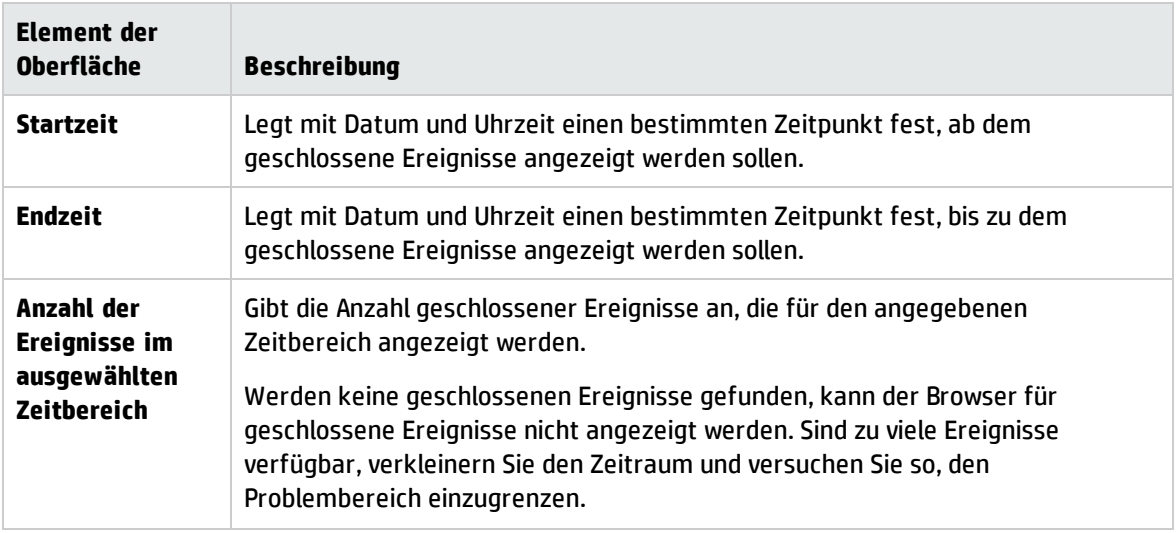

# Exportieren von Ereignisdaten

Sie können den Inhalt des Ereignis-Browsers in eine externe Datei exportieren. Zu den unterstützten Formaten zählen Microsoft Excel und kommagetrennte Werte (.csv). Sie können die im Ereignis-Browser angezeigten Informationen (Standardeinstellung), eine Teilmenge dieser Informationen oder eine beliebige Kombination verfügbarer Attribute exportieren.

**Hinweis:** Alternativ dazu können Sie die Details von ausgewählten Ereignisse mithilfe der Tastenkombination **STRG + C** in die Zwischenablage kopieren. Drücken Sie **STRG + V** zum Einfügen an den Zielort. Die verfügbaren Informationen im Ereignis-Browser werden in der Reihenfolge kopiert, in der sie angezeigt werden. Wenn erwartete Informationen fehlen, überprüfen Sie, ob die zugehörigen Spalte für die Anzeige im Ereignis-Browser konfiguriert ist.

### Zugriff:

Klicken Sie im Ereignis-Browser auf **Ereignisliste exportieren**.

## Aufgaben

Exportieren des Inhalts des Ereignis-Browsers

- 1. *Optional:* Filtern Sie den Ereignis-Browser, um nur die Ereignisse anzuzeigen, die Sie exportieren möchten.
- 2. Klicken Sie im Ereignis-Browser auf **Ereignisliste exportieren**.

Das Dialogfeld **Ereignisliste exportieren** wird geöffnet.

3. Wählen Sie auf der Registerkarte **Verfügbare Spalten** die zu exportierenden Attributspalten aus und klicken Sie auf die Schaltfläche **Hinzufügen** , um sie dem Feld **Diese Spalten exportieren** hinzuzufügen.

Mit der Schaltfläche **Alle hinzufügen** fügen Sie alle Spalten zum Feld **Diese Spalten exportieren** hinzu.

4. Wählen Sie im Feld **Diese Spalten exportieren** alle Spalten aus, die Sie nicht exportieren möchten, und klicken Sie auf die Schaltfläche **Entfernen** .

Mit der Schaltfläche **Alle entfernen** löschen Sie alle Spalten im Feld **Diese Spalten exportieren**.

5. Wählen Sie Spaltennamen aus und ordnen Sie sie mit den Schaltflächen  $\hat{\mathbb{U}}$  und  $\blacktriangledown$  in der gewünschten Exportreihenfolge an.

Das erste Spaltenelement in der Liste wird zur ersten Spalte in der exportierten Datei. Die darauf folgenden Spaltenelemente werden in der Reihenfolge, in der sie in der Liste **Diese Spalten exportieren** stehen, rechts daneben platziert.

Um nur die Standardspalten für den Export auszuwählen, klicken Sie auf **Auf Standardwert zurücksetzen**.

- 6. Wählen Sie in der Liste **Dateiformat** das Format der Exportdatei aus:
	- Durch Komma getrennte Werte (.csv)
	- $\blacksquare$  Microsoft Excel 2007-Arbeitsmappe (.xlsx)
	- Microsoft Excel 97-2003-Arbeitsmappe (.xls)
- 7. Klicken Sie auf **OK**.
- 8. Geben Sie einen Namen ein, wählen Sie einen Speicherort für die Exportdatei aus und klicken Sie auf **Speichern**.

**Hinweis:** Umfasst der Inhalt des Ereignis-Browsers, der im CSV-Format exportiert wird, andere Zeichen als ASCII-Zeichen, sind diese Zeichen möglicherweise unleserlich, wenn Sie die Datei direkt in Microsoft Excel öffnen.

Da die Datei UTF-8-kodiert ist, kann sie mit folgenden Methoden in Microsoft Excel gelesen werden:

- <sup>n</sup> Importieren Sie die Datei mit dem UTF-8-Zeichensatz in Excel: **Daten > Externe Daten importieren > Daten importieren** Textdateien, 65001-Codierung (UTF-8)
- <sup>n</sup> Öffnen Sie die CSV-Datei im Editor und speichern Sie sie mit UTF-8-Codierung.

# Ereignisdetails

Der Ausschnitt **Ereignisdetails** zeigt Informationen zum ausgewählten Ereignis an.

Dieser Abschnitt enthält Informationen zu den folgenden Registerkarten im Ausschnitt **Ereignisdetails**:

- <sup>l</sup> ["Allgemein"](#page-66-0) unten
- <sup>l</sup> "Zusätzliche [Informationen"](#page-70-0) auf Seite 71
- <sup>l</sup> ["Quellinformationen"](#page-72-0) auf Seite 73
- <sup>l</sup> ["Aktionen"](#page-74-0) auf Seite 75
- <sup>l</sup> ["Anmerkungen"](#page-75-0) auf Seite 76
- <sup>l</sup> ["Benutzerdefinierte](#page-77-0) Attribute" auf Seite 78
- <sup>l</sup> ["Zugehörige](#page-79-0) Ereignisse" auf Seite 80
- <sup>l</sup> ["Historie"](#page-82-0) auf Seite 83
- <sup>l</sup> ["Resolver-Hinweise"](#page-84-0) auf Seite 85
- <sup>l</sup> ["Anweisungen"](#page-86-0) auf Seite 87
- <span id="page-66-0"></span><sup>l</sup> ["Weiterleiten"](#page-87-0) auf Seite 88

## Allgemein

Auf der Registerkarte **Allgemein** im Ausschnitt **Ereignisdetails** werden detaillierte Informationen zum ausgewählten Ereignis wie der Zeitpunkt der Erstellung und die verantwortliche Person für die Lösung des zugrunde liegenden Problems angezeigt. Die Werte für Schweregrad, Lebenszyklusstatus, Priorität, Zugewiesene Gruppe und Zugewiesener Benutzer können mit den entsprechenden Listen geändert werden.

**Hinweis:** Wenn ein Feld leer ist, liegen keine diesbezüglichen Informationen für das ausgewählte Element vor.

#### Zugriff:

#### **Arbeitsbereiche > Operationenkonsole > <Perspektive auswählen>**

Wählen Sie im Ereignis-Browser die Registerkarte **Allgemein**.

### Weitere Informationen

### Allgemeine Ereignisdetails

Auf der Registerkarte **Allgemein** im Ausschnitt **Ereignisdetails** werden die am häufigsten benötigten Informationen angezeigt, die für das ausgewählte Ereignis vorliegen. Zu diesen allgemeinen Informationen gehören die folgenden Details:

- Schweregrad: Gibt das Ausmaß des mit dem ausgewählten Ereignis verbundenen Problems an. Dieser Schweregrad stimmt in der Regel mit dem Schweregrad des ursprünglichen von HPOM empfangenen Ereignisses überein.
- <sup>l</sup> Lebenszyklus-Status: Punkt im Ereignislebenszyklus, den das ausgewählte Ereignis erreicht hat (Offen, In Verarbeitung, Gelöst oder Geschlossen).
- Priorität: Bedeutung, die dem ausgewählten Ereignis zuerkannt wird (z. B. Niedrig, Mittel oder Hoch).
- Position im Netzwerk, an der das ursprüngliche Problem aufgetreten ist (schreibgeschützt).
- Benutzer, der für die Lösung des Problems zuständig ist.
- <sup>l</sup> Nachrichtentext im Feld **Titel**. Dieser Textfeldtyp unterstützt auch URLs und Hyperlinks (**Strg**+Klick).

**Hinweis:** URLs, die Teil eines Ereignistitels sind, werden im Ereignis-Browser als aktive Links dargestellt. Es werden URLs unterstützt, die mit http://, https://, ftp:// and fttps:// beginnen.

Wenn die URL Sonderzeichen wie '%' oder '/' enthält, werden diese automatisch auskommentiert, zum Beispiel '%25' oder '%2f'.

Dies stellt ein Problem dar, wenn die eingefügte URL bereits auskommentierte Zeichen ('%2f') enthält, da diese erneut auskommentiert werden ('%252f'), sodass die URL ungültig wird.

Wenn eine URL auskommentierte Zeichen enthält und im Ereignistitel gespeichert werden soll, müssen Sie diesen in spitze Klammern einschließen, um so das erneute Auskommentieren zu vermeiden. Beispiel: '<http://www.google.com/search?q=abc%2fdef>'.

Die auf der Registerkarte **Allgemein** angezeigten Informationen fassen die wichtigsten im ursprünglichen Ereignis enthaltenen Informationen zusammen. Ein leeres Feld bedeutet, dass keine Informationen verfügbar sind. Wenn Sie wissen, dass ein bestimmtes benötigtes Detail nicht automatisch bereitgestellt wird, können Sie es mit benutzerdefinierten Attributen verfügbar machen.

### Elemente der Benutzeroberfläche

### Registerkarte "Allgemein" der Ereignisdetails

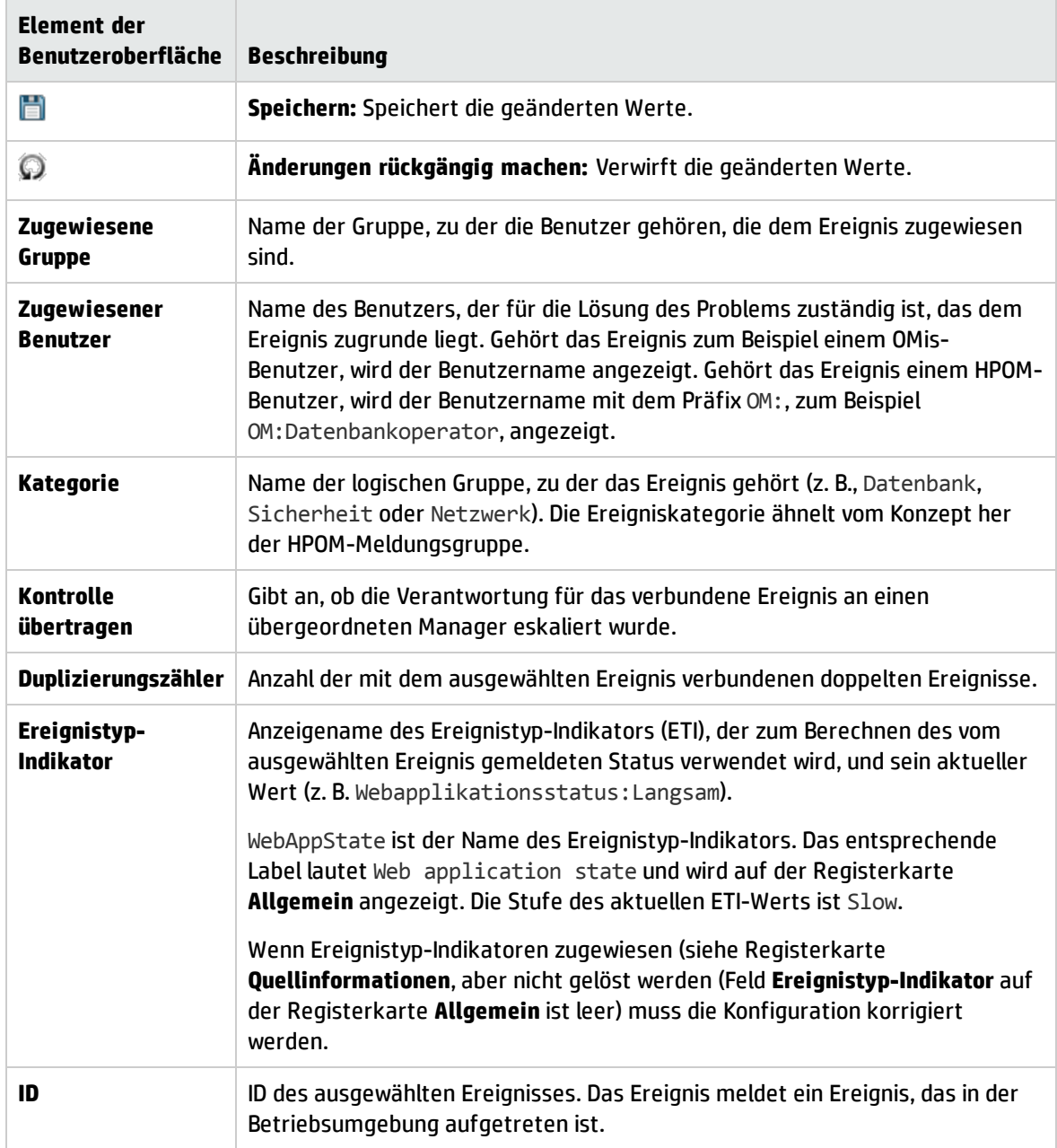

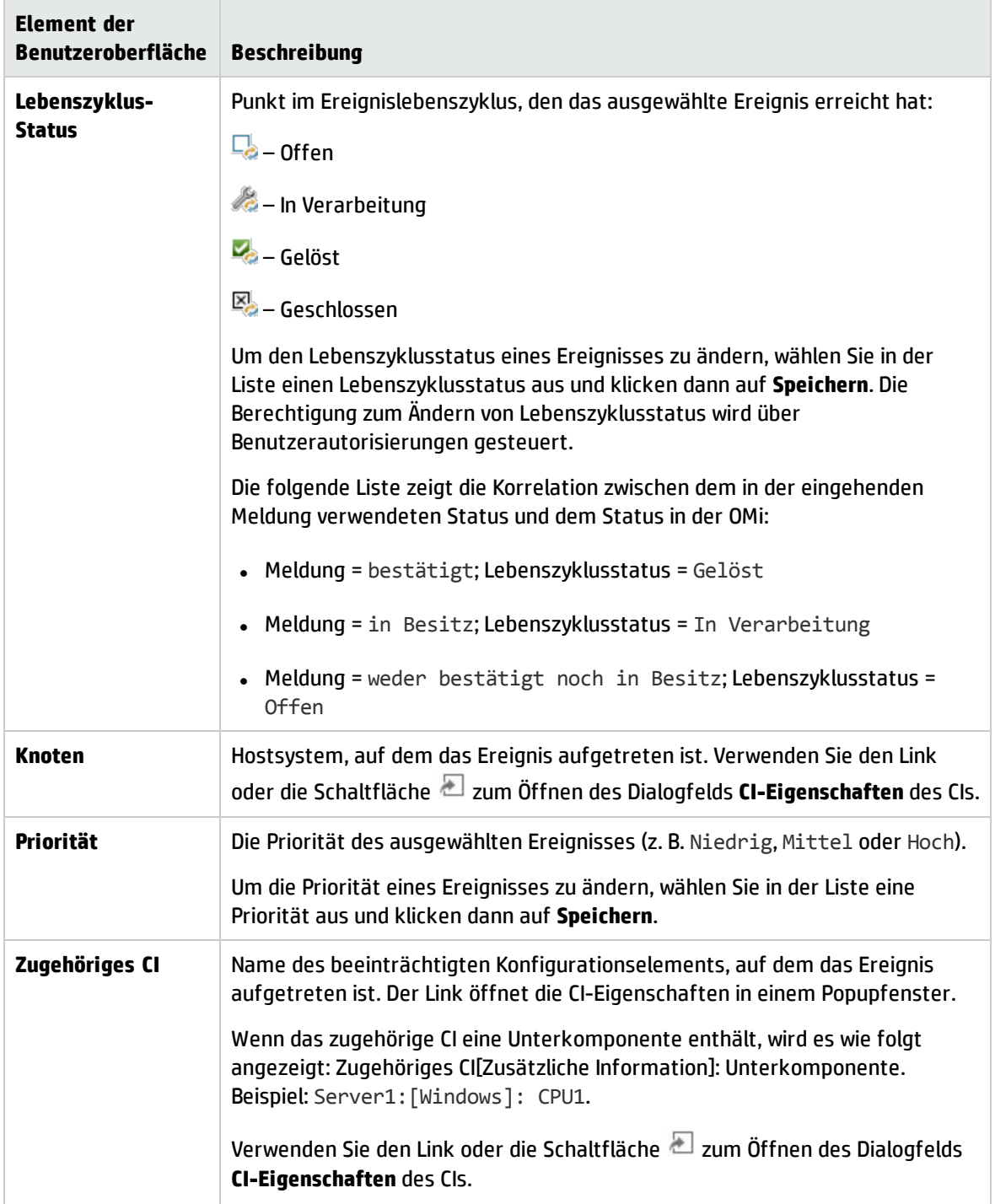

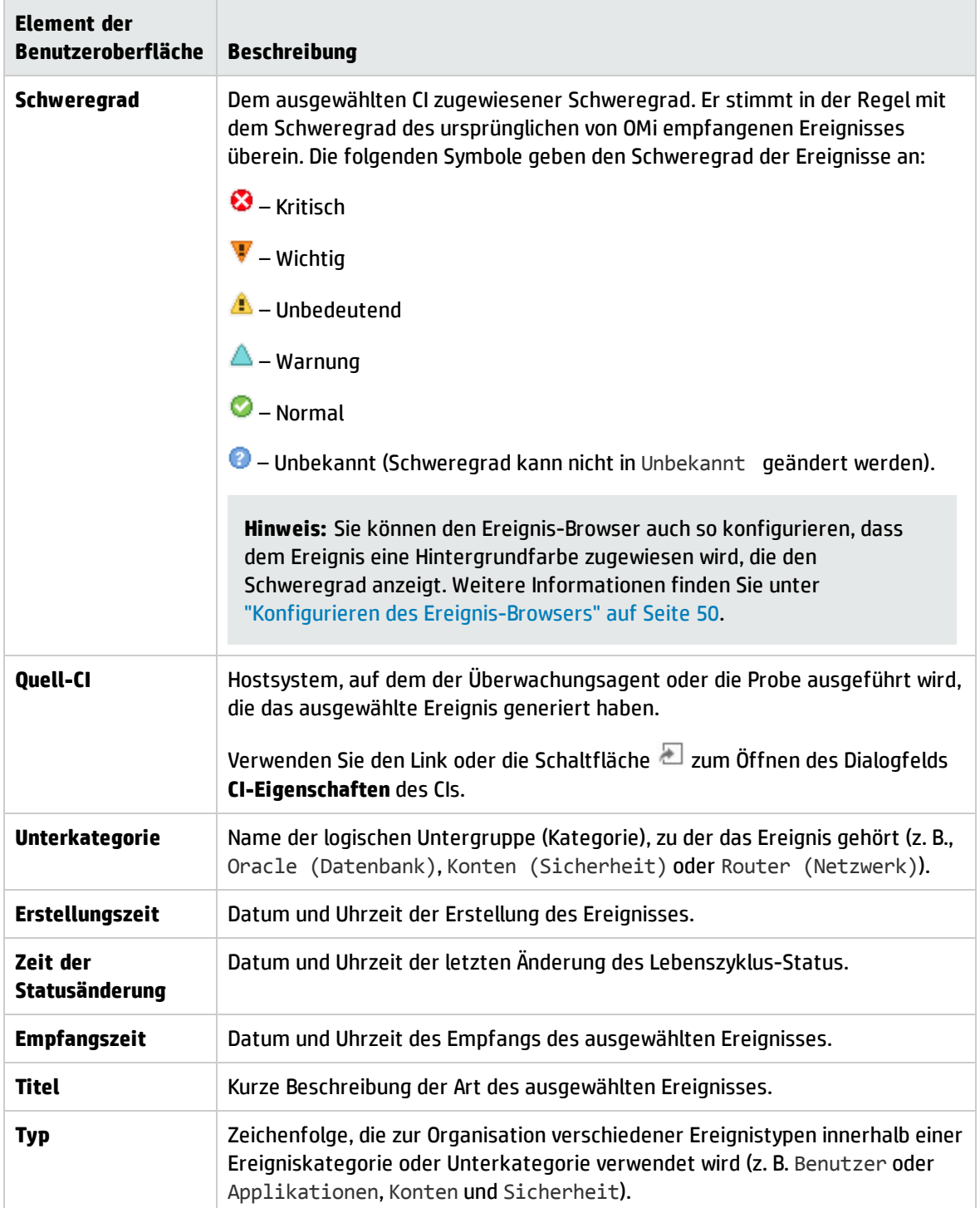

# <span id="page-70-0"></span>Zusätzliche Informationen

Auf der Registerkarte **Zusätzliche Informationen** im Ausschnitt **Ereignisdetails** werden detailliertere Informationen zu den Attributen des ausgewähltes Ereignisses angezeigt.

### Zugriff:

### **Arbeitsbereiche > Operationenkonsole > <Perspektive auswählen>**

Wählen Sie im Ereignis-Browser die Registerkarte **Zusätzliche Info**.

### Weitere Informationen

### Zusätzliche Informationen

Zu den zusätzlichen Ereignisinformationen gehören die folgenden Details:

- Applikationsname
- Objekt
- Schlüssel
- Schließen-Ereignisse mit Schlüssel
- Deduplizierungs-Flag unterdrücken
- Flag für während der Ausfallzeit empfangene Ereignisse
- Beschreibung des Ereignisses
- Lösungsinformationen für das Ereignis

### Elemente der Benutzeroberfläche

### Registerkarte "Zusätzliche Info" der Ereignisdetails

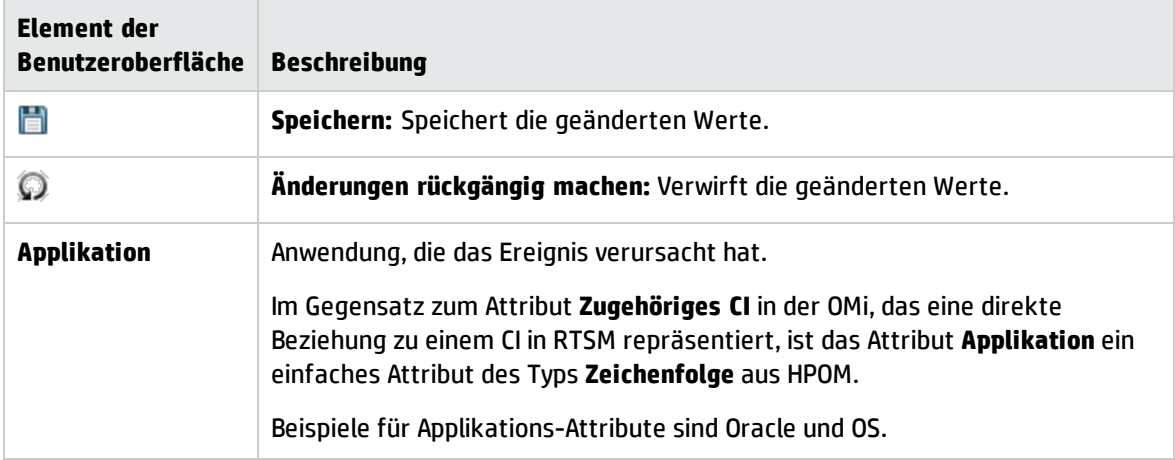
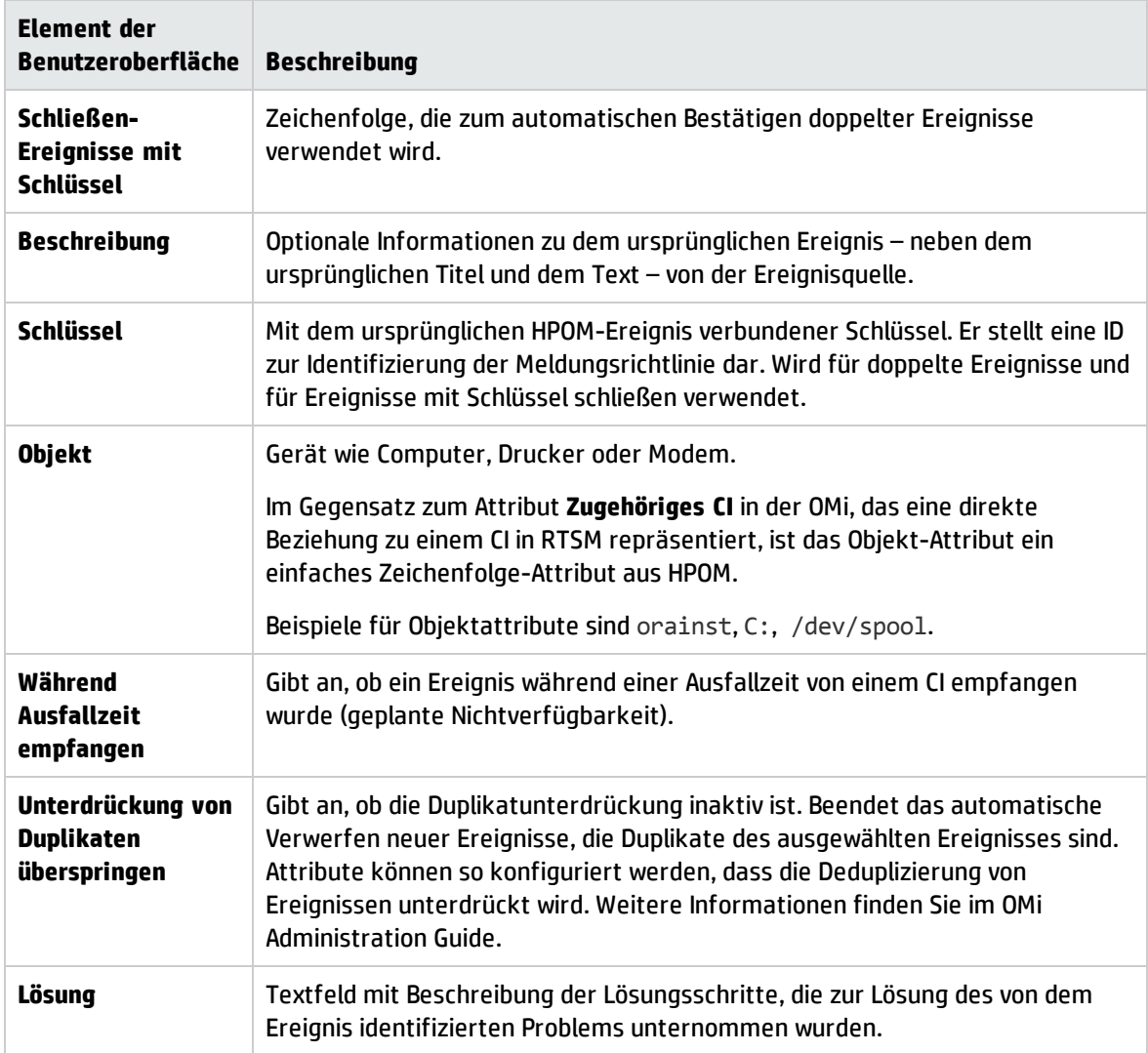

# Quellinformationen

Die Registerkarte **Quellinformationen** im Ausschnitt **Ereignisdetails** zeigt eine Übersicht über die Informationen zur Identität des Quell-CIs des empfangenen Ereignisses.

#### Zugriff:

#### **Arbeitsbereiche > Operationenkonsole > <Perspektive auswählen>**

Wählen Sie im Ereignis-Browser die Registerkarte **Quellinformationen**.

## Elemente der Benutzeroberfläche

## Ereignisdetails - Registerkarte "Quellinformationen"

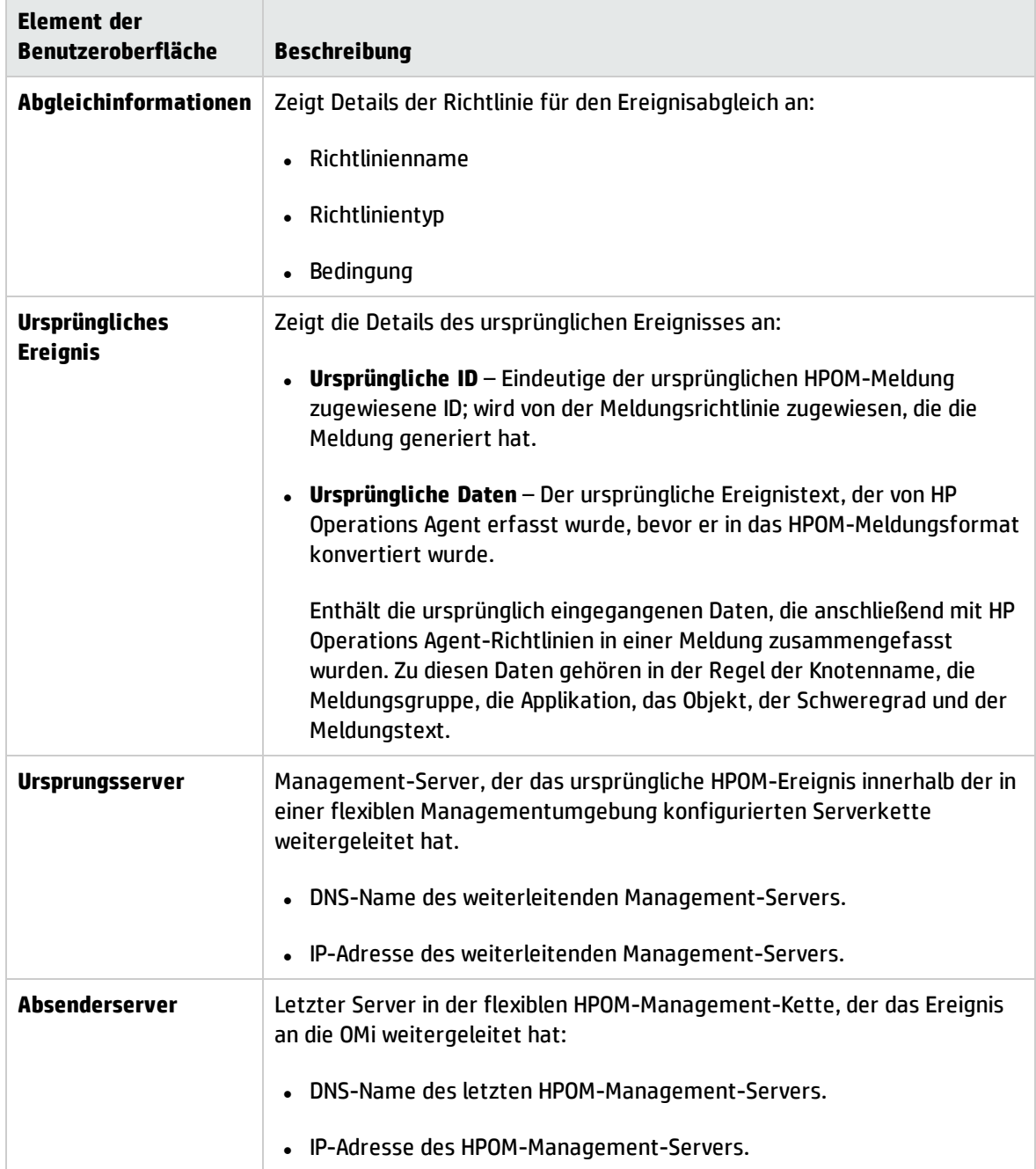

# Aktionen

Ereignisse aus HPOM, die von der OMi empfangen werden, können ereignisbezogene Aktionen enthalten. Auf der Registerkarte **Aktionen** im Ausschnitt **Ereignisdetails** werden die für ein Ereignis verfügbaren Aktionen angezeigt. Es gibt zwei Arten möglicher Aktionen: Benutzeraktionen und automatische Aktionen.

Klicken Sie auf die Schaltfläche **Start**, um eine Aktion auszuführen. Mit der Schaltfläche **Stopp** wird eine ausgeführte Aktion vor dem Ende angehalten.

Zugriff:

#### **Arbeitsbereiche > Operationenkonsole > <Perspektive auswählen>**

Wählen Sie im Ereignis-Browser die Registerkarte **Aktionen**.

### Weitere Informationen

#### Aktionen

HP Operations Manager-Aktionen können manuell aus Ereignissen gestartet werden, die über zugehörige Aktionen verfügen. Aktionen können zur Lösung des Problems beitragen, das das Ereignis ausgelöst hat, oder über das Vorhandensein eines Problems z. B. mit einer Benachrichtigung informieren.

Im Ereignis-Browser weist ein Symbol in der Spalte A darauf hin, dass eine automatische Aktion für das ausgewählte Ereignis verfügbar ist. Ein Symbol in der Spalte U gibt an, dass eine Benutzeraktion für das ausgewählte Ereignis verfügbar ist. Weitere Informationen zu den Symbolen im Ereignis-Browser finden Sie unter ["Ereignis-Browser"](#page-30-0) auf Seite 31.

### Aufgaben

Verbundene Aufgaben

- <sup>l</sup> "Ausführen einer [HPOM-Aktion"](#page-215-0) auf Seite 216
- <sup>l</sup> "Starten einer [benutzerdefinierten](#page-216-0) Aktion" auf Seite 217

## Elemente der Benutzeroberfläche

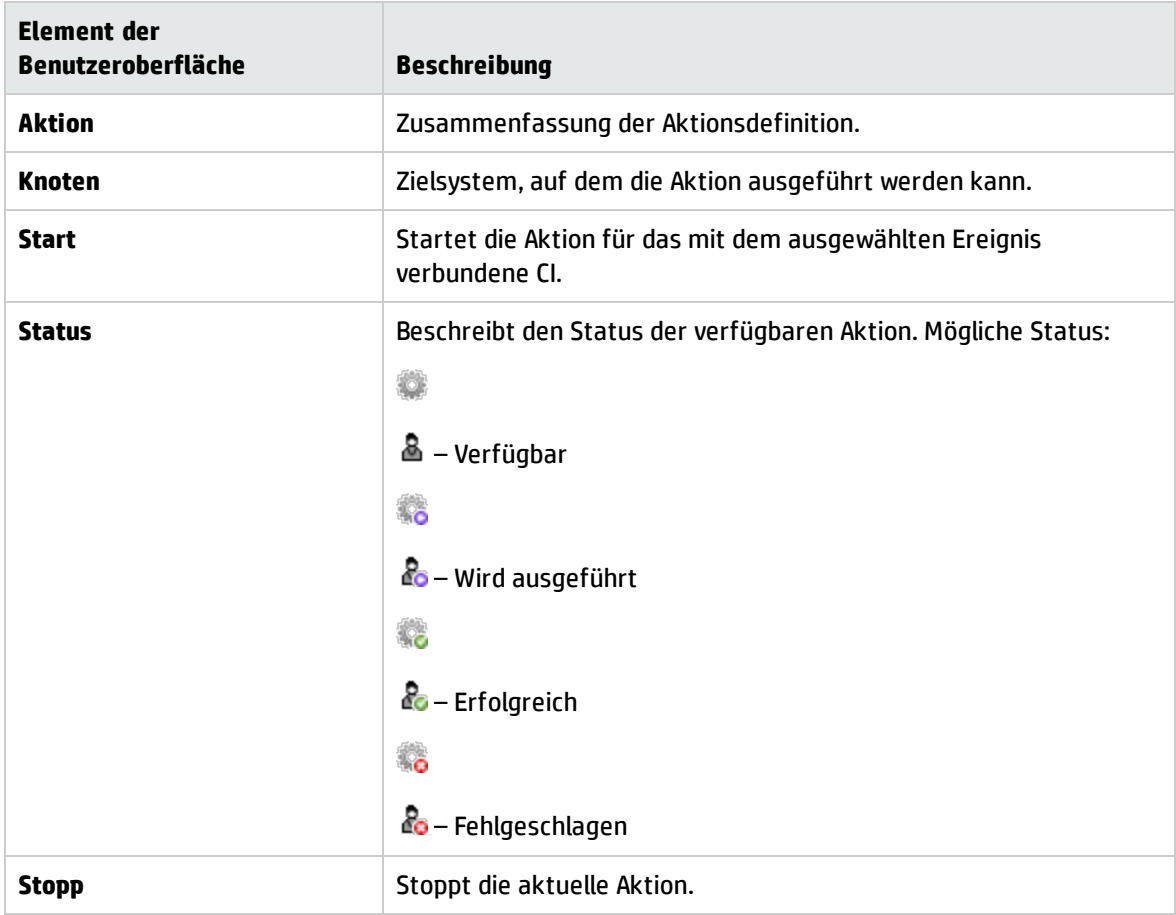

Registerkarte "Aktionen" der Ereignisdetails

## Anmerkungen

Auf der Registerkarte **Anmerkungen** im Ausschnitt **Ereignisdetails** wird eine Liste der mit dem ausgewählten Ereignis verbundenen Anmerkungen angezeigt. Anmerkungen sind auf das Ereignis bezogene Kommentare und Beobachtungen, die es dem Ereignisbesitzer erlauben, die zugrunde liegenden Probleme zu verstehen und zu lösen. Klicken Sie auf die Schaltfläche **Hinzufügen**, um dem ausgewählten Ereignis eine Anmerkung hinzuzufügen.

**Hinweis:** Anmerkungen mit mehr 101.298 Zeichen werden im Ausschnitt **Ereignisdetails** abgeschnitten.

#### Zugriff:

**Arbeitsbereiche > Operationenkonsole > <Perspektive auswählen>**

Öffnen Sie im Ereignis-Browser die Registerkarte **Anmerkungen**.

### Weitere Informationen

#### Anmerkungen

Eine Anmerkung ist ein formloser Textanhang zur Beschreibung eines Ereignisses, dessen Informationen vielleicht zur Lösung der Ursache des Ereignisses beitragen können. Auf der Registerkarte **Anmerkungen** im Ausschnitt **Ereignisdetails** können Sie Anmerkungen hinzufügen und mit dem Ereignis verbundene Anmerkungen anzeigen und verwalten. Das Textfeld für Anmerkungen unterstützt auch URLs und Hyperlinks (**Strg**+Klick).

Im Ereignis-Browser weist ein Symbol in der Anmerkungsspalte N darauf hin, dass Anmerkungen für das ausgewählte Ereignis vorhanden sind. Weitere Informationen zu den Symbolen im Ereignis-Browser finden Sie unter ["Ereignis-Browser"](#page-30-0) auf Seite 31.

### Aufgaben

In diesem Abschnitt wird Folgendes behandelt:

- "Hinzufügen von [Anmerkungen](#page-76-0) zu Ereignissen" unten
- <span id="page-76-0"></span>• "Hinzufügen von [Anmerkungen](#page-76-1) zu allen ausgewählten Ereignissen" unten

#### Hinzufügen von Anmerkungen zu Ereignissen

1. Öffnen Sie den Ereignis-Browser, um die Liste bekannter Ereignisse anzuzeigen.

#### **Arbeitsbereiche > Operationenkonsole > <Perspektive auswählen>**

- 2. Wählen Sie im Ereignis-Browser ein Ereignis aus.
- 3. Öffnen Sie im Ausschnitt **Ereignisdetails** die Registerkarte **Anmerkungen**.

Klicken Sie in der Anmerkungs-Symbolleiste auf **Neues Element**, um das Dialogfeld **Neu erstellen: Anmerkung** zu öffnen.

- 4. Geben Sie die Informationen ein.
- <span id="page-76-1"></span>5. Klicken Sie auf **OK**.

#### Hinzufügen von Anmerkungen zu allen ausgewählten Ereignissen

1. Öffnen Sie den Ereignis-Browser, um die Liste bekannter Ereignisse anzuzeigen.

#### **Arbeitsbereiche > Operationenkonsole > <Perspektive auswählen>**

- 2. Wählen Sie im Ereignis-Browser alle Ereignisse aus, zu denen Sie die Anmerkung hinzufügen möchten.
- 3. Klicken Sie mit der rechten Maustaste auf eines der ausgewählten Ereignisse und klicken Sie auf **Anmerkung hinzufügen**, um das Dialogfeld **Neu erstellen: Anmerkung** zu öffnen.
- 4. Geben Sie die Informationen ein.
- 5. Klicken Sie auf **OK**.

## Elemente der Benutzeroberfläche

Registerkarte "Anmerkungen" der Ereignisdetails

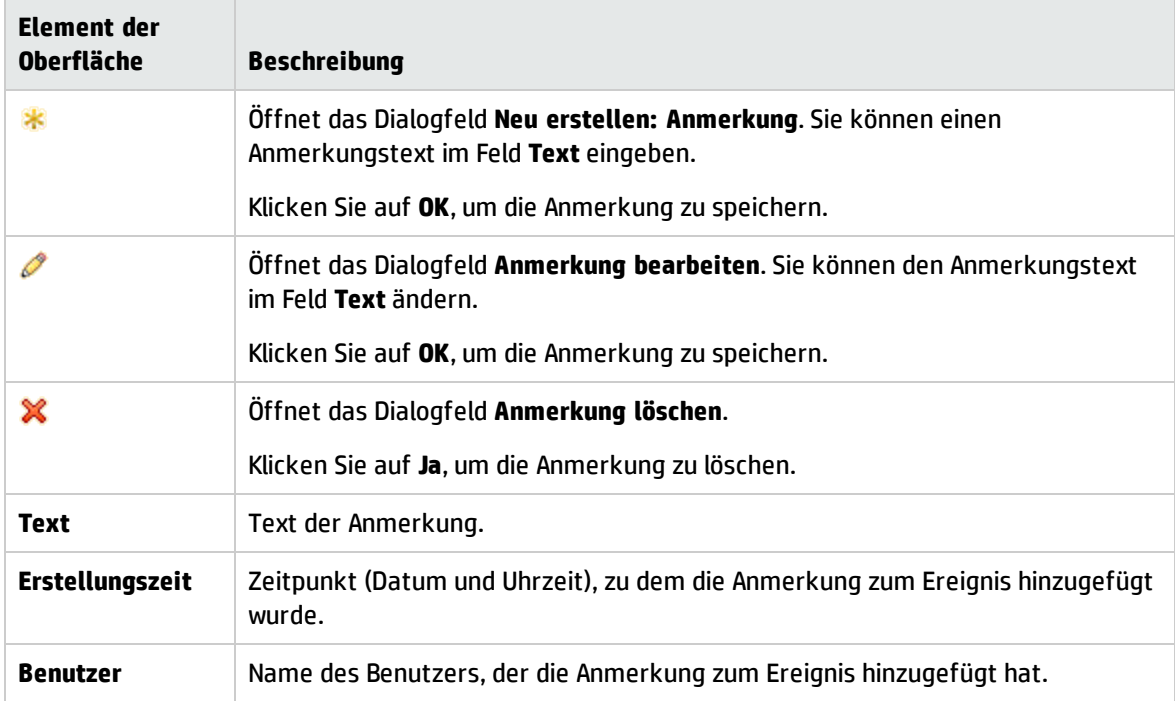

# Benutzerdefinierte Attribute

Auf der Registerkarte **Benutzerdefinierte Attribute** im Ausschnitt **Ereignisdetails** wird eine Liste der Attribute angezeigt, die ein Administrator oder der verantwortliche Benutzer manuell konfiguriert und zum ausgewählten Ereignis hinzugefügt hat. Klicken Sie auf die Schaltfläche **Hinzufügen**, um ein benutzerdefiniertes Attribut zu konfigurieren und zum ausgewählten Ereignis hinzuzufügen.

**Hinweis:** Um benutzerdefinierte Attribute hinzufügen oder ändern zu können, müssen Sie als Benutzer mit der Berechtigung zum Hinzufügen, Ändern und Löschen benutzerdefinierter Attribute angemeldet sein.

Zugriff:

#### **Arbeitsbereiche > Operationenkonsole > <Perspektive auswählen>**

Wählen Sie im Ereignis-Browser die Registerkarte **Benutzerdefinierte Attribute**.

### Weitere Informationen

In diesem Abschnitt wird Folgendes behandelt:

- <sup>l</sup> ["Benutzerdefinierte](#page-78-0) Attribute" unten
- <span id="page-78-0"></span>• "HPOM Trouble-Ticket -und [Benachrichtigungskennzeichen](#page-78-1) festlegen" unten

#### Benutzerdefinierte Attribute

Benutzerdefinierte Attribute sind zusätzliche Informationen, die im ursprünglichen, von einer Überwachungsapplikation wie HP Operations Manager (HPOM) weitergeleiteten Ereignis enthalten sind. Sie können zum Beispiel benutzerdefinierte Attribute definieren, um die Position des problematischen Elements oder Kontaktdetails für das Team anzufügen, dem die Lösung des Problems zugewiesen wurde.

Auf der Registerkarte **Benutzerdefinierte Attribute** im Ausschnitt **Ereignisdetails** können Sie die für ein Ereignis verfügbaren benutzerdefinierten Attribute anzeigen und verwalten.

<span id="page-78-1"></span>Sie können auch benutzerdefinierte Attribute als Spalten zum Ereignis-Browser hinzufügen.

#### HPOM Trouble-Ticket-und Benachrichtigungskennzeichen festlegen

Mit in HPOM konfigurierten Richtlinien können Sie Fehlertickets und Benachrichtigungskennzeichen festlegen. Wenn diese Kennzeichen festgelegt werden, werden folgende benutzerdefinierte Attribute in OMi generiert:

- ForwardToTroubleTicket (Wert= true)
- NotifyUser (Wert= true)

Wenn Sie entsprechend konfigurierte Ereignisfilter verwenden, können Ereignisse, einschließlich dieser benutzerdefinierten Attribute mit dem Wert true, automatisch anhand von Weiterleitungsregeln oder mit Benachrichtigungsregeln gesendeten Benachrichtigungen an einen externen Manager weitergeleitet werden.

### Aufgaben

Hinzufügen von benutzerdefinierten Attributen zu Ereignissen

1. Öffnen Sie den Ereignis-Browser, um die Liste bekannter Ereignisse anzuzeigen.

#### **Arbeitsbereiche > Operationenkonsole > <Perspektive auswählen>**

- 2. Wählen Sie im Ereignis-Browser ein Ereignis aus.
- 3. Wählen Sie im Ausschnitt **Ereignisdetails** die Registerkarte **Benutzerdefinierte Attribute** aus.
- 4. Klicken Sie auf **Neues Element**, um das Dialogfeld **Neu erstellen: Benutzerdefiniertes Attribut** zu öffnen.
- 5. Geben Sie den Namen des benutzerdefinierten Attributs und den Wert ein.
- 6. Klicken Sie auf **OK**.

### Elemente der Benutzeroberfläche

#### Registerkarte "Benutzerdefinierte Attribute" der Ereignisdetails

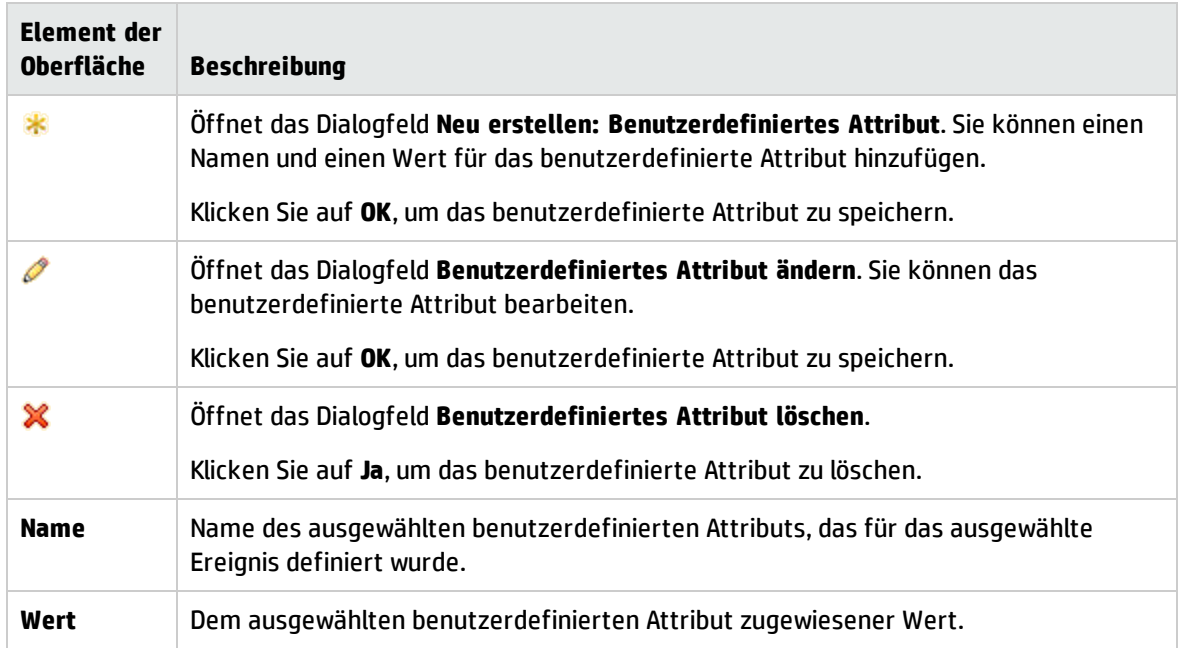

## Zugehörige Ereignisse

Die Registerkarte **Zugehörige Ereignisse** im Ausschnitt **Ereignisdetails** enthält einen Überblick über alle Ereignisse, die zu dem im Ereignis-Browser ausgewählten Ereignis gehören. Die Art der Anzeige der Ereignisse gibt an, ob das Ereignis als Symptom oder als Ursache im Korrelationsprozess betrachtet wird. Das auf der Registerkarte **Zugehörige Ereignisse** fettgedruckte Ereignis ist das Ereignis, das im Ereignis-Browser ausgewählt wurde.

Zugriff:

#### **Arbeitsbereiche > Operationenkonsole > <Perspektive auswählen>**

Wählen Sie im Ereignis-Browser die Registerkarte **Zugehörige Ereignisse**.

### Weitere Informationen

#### Zugehörige Ereignisse

Um Probleme wie Duplizierung und Überlastung bei der Verarbeitung der Informationen aus mehreren Quellen zu minimieren, können Sie topologiebasierte Regeln einrichten. Diese Regeln korrelieren Ereignisse, indem sie zwischen Symptom- und Ursachenereignissen unterscheiden und ein klareres Bild vom Zustand der überwachten Umgebung vermitteln.

Topologiebasierte Ereigniskorrelation verwendet eine Kombination aus angegebenen Symptomen und wahrscheinlichen Ursachen, um die Ereignisursache zu ermitteln, die dann im Ereignis-Browser mit einem Flag gekennzeichnet wird. Ein Symbol in Spalte C des Ereignis-Browsers weist darauf hin, dass das ausgewählte Ereignis korreliert ist. Weitere Informationen zur Ereigniskorrelation im Allgemeinen finden Sie unter ["Ereigniskorrelation"](#page-26-0) auf Seite 27.

## Aufgaben

Verbundene Aufgaben "Manuelle [Ereignisverknüpfung"](#page-53-0) auf Seite 54

### Beschreibung der Benutzeroberfläche

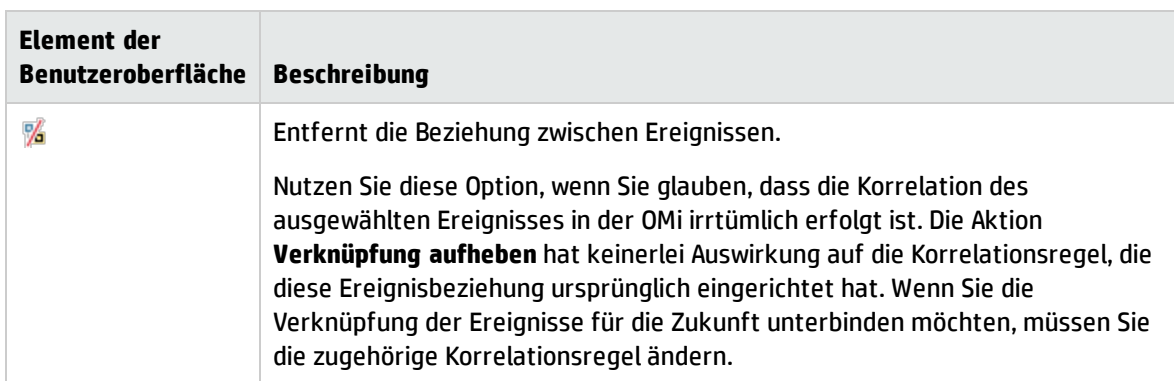

Registerkarte "Zugehörige Ereignisse" der Ereignisdetails

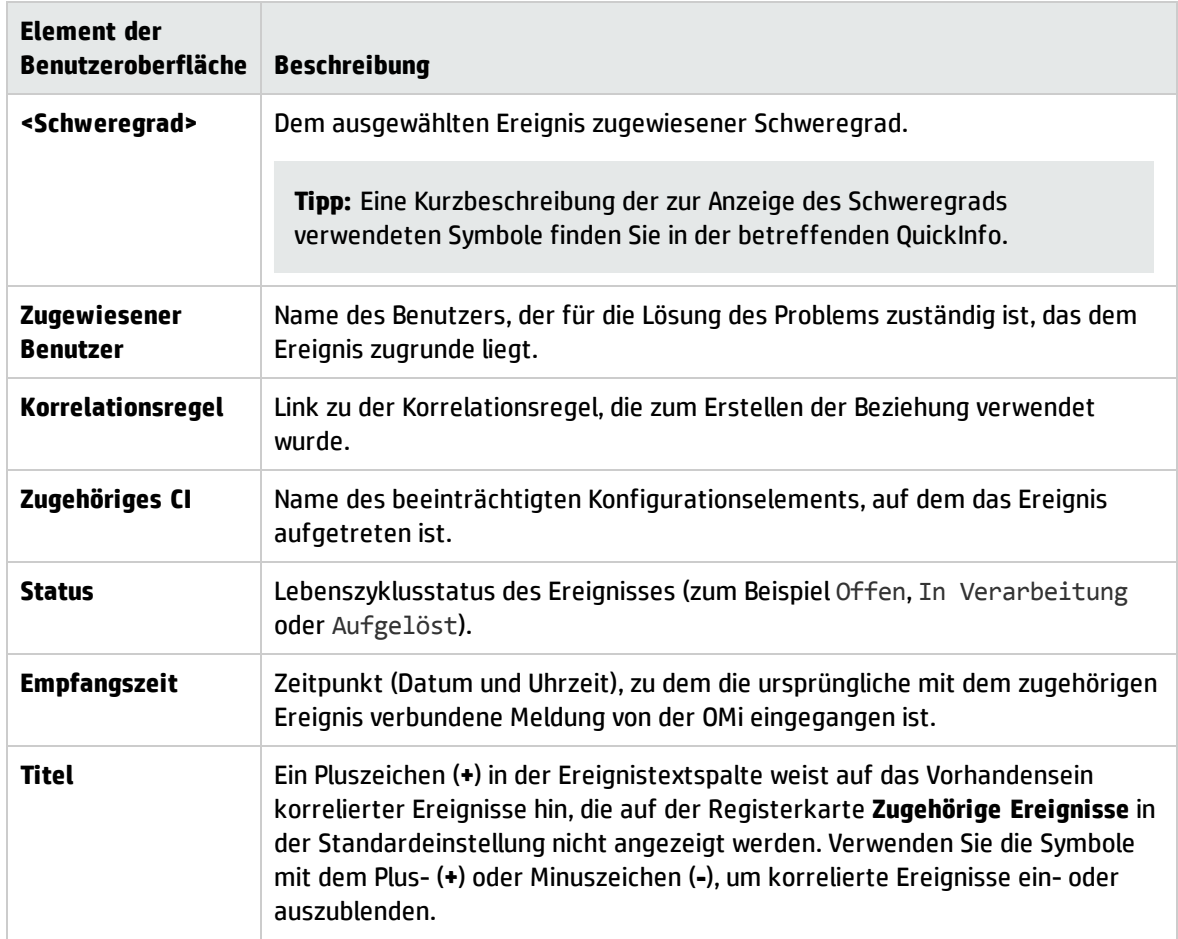

### Registerkarte "Mögliche Ursachen"

Alle möglichen Korrelationsergebnisse werden aufgezeichnet und auf der Registerkarte **Mögliche Ursachen** angezeigt. Die Registerkarte zeigt die möglichen Ursachenereignisse mit einem Verweis auf die Korrelationsregel an, die die Korrelation erzeugt hat. Darüber hinaus werden zusätzliche Informationen angezeigt, wie der Regelgewichtungsfaktor und die Uhrzeit des Ereignisempfangs durch die OMi. Bediener können alle möglichen Ursachen für ein Symptomereignis überprüfen, die entsprechenden Korrelationsregeln besser verstehen und – wenn Sie über die erforderlichen Berechtigungen verfügen – die Ursache des Ereignisses manuell in eine der verfügbaren Alternativen ändern, wenn sie das Problem untersuchen.

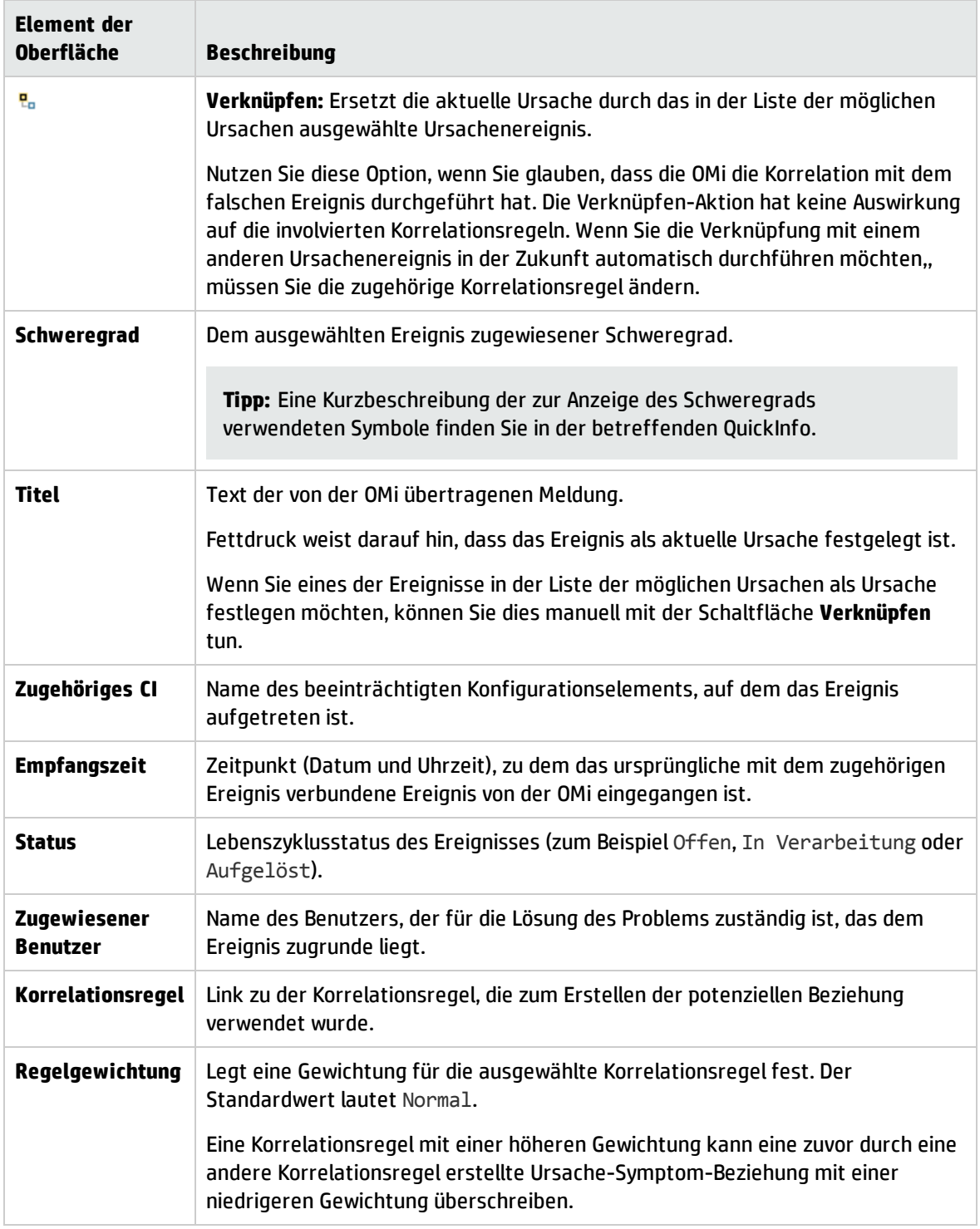

# Historie

Die Ereignishistorie ist ein Protokoll, in dem verzeichnet ist, wer oder welche Komponente Werte eines OMis-Ereignisses geändert hat. Operatoren können daran ablesen, wie sich Ereignisattributwerte wie

Schweregrade während der Lebensdauer eines Ereignisses verändert haben. Die Ereignishistorie steht auf einer eigenen Registerkarte im Ausschnitt **Ereignisdetails** und kann von jedem Benutzer mit Zugriff auf dieses Ereignis angezeigt werden.

#### Zugriff:

#### **Arbeitsbereiche > Operationenkonsole > <Perspektive auswählen>**

Wählen Sie im Ereignis-Browser die Registerkarte **Historie**.

### Weitere Informationen

#### Informationen unter "Historie"

Auf der Registerkarte **Historie** werden die folgenden Informationen angezeigt, wenn ein Ereignis in der Ereigniskonsole manuell geändert wird bzw. durch geschlossene zugehörige Ereignisse (Schließen aller vorhandenen Ereignisse, die zu einem neu eingehenden Ereignis gehören) automatisch geändert wird oder wenn bei ihm doppelte Ereignisse unterdrückt werden (ursprüngliches Ereignis wird beibehalten und aktualisiert und neuere Duplikate werden geschlossen):

- Der Zeitstempel der Änderung auf dem Server.
- Der alte und der neue Wert der geänderten Attribute.
- Informationen über den Modifizierer des Ereignisses. Zudem ist einer der folgenden Informationstypen verfügbar:
	- <sup>n</sup> Benutzername, wenn ein OMis-Benutzer das Ereignis geändert oder ein externer Benutzer die Änderung durchgeführt hat.
	- <sup>n</sup> Titelzeile, in der eine Änderung zusammengefasst wird, die aus dem automatischen Schließen zugehöriger Ereignisse oder der automatischen Unterdrückung doppelter Ereignisse stammt.
	- <sup>n</sup> Integrationsbenutzername der HPOM-Synchronisierung, wenn das Ereignis durch die Datensynchronisierung von HPOM geändert wurde.
- <sup>l</sup> Bei Anmerkungen und benutzerdefinierten Attributen wird die ausgeführte Aktion wie Löschen, Ändern oder Anzeigen im Historieneintrag angezeigt.

### Elemente der Benutzeroberfläche

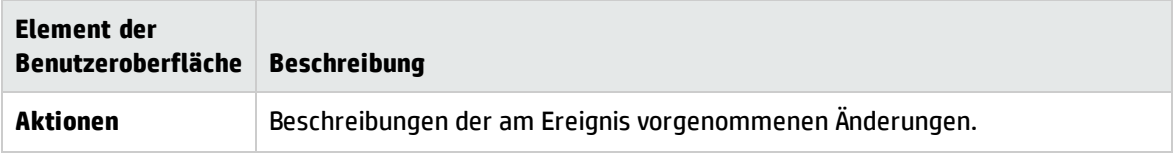

Registerkarte "Historie" der Ereignisdetails

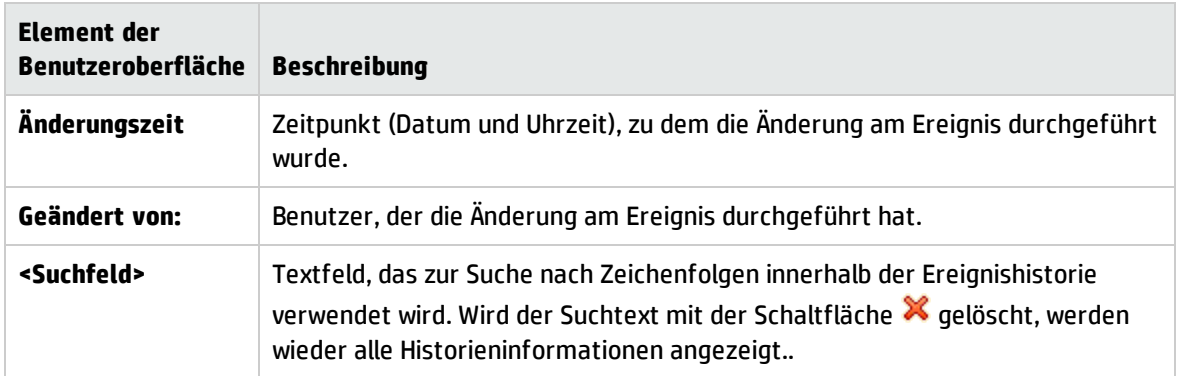

# Resolver-Hinweise

Die Registerkarte **Resolver-Hinweise** enthält Informationen zur Identität des Knotens, des Quell-CIs, des zugehörigen CIs und zur ETI des empfangenen Ereignisses.

#### Zugriff:

#### **Arbeitsbereiche > Operationenkonsole > <Perspektive auswählen>**

Wählen Sie im Ereignis-Browser die Registerkarte **Resolver-Hinweise** aus.

## Elemente der Benutzeroberfläche

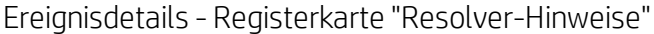

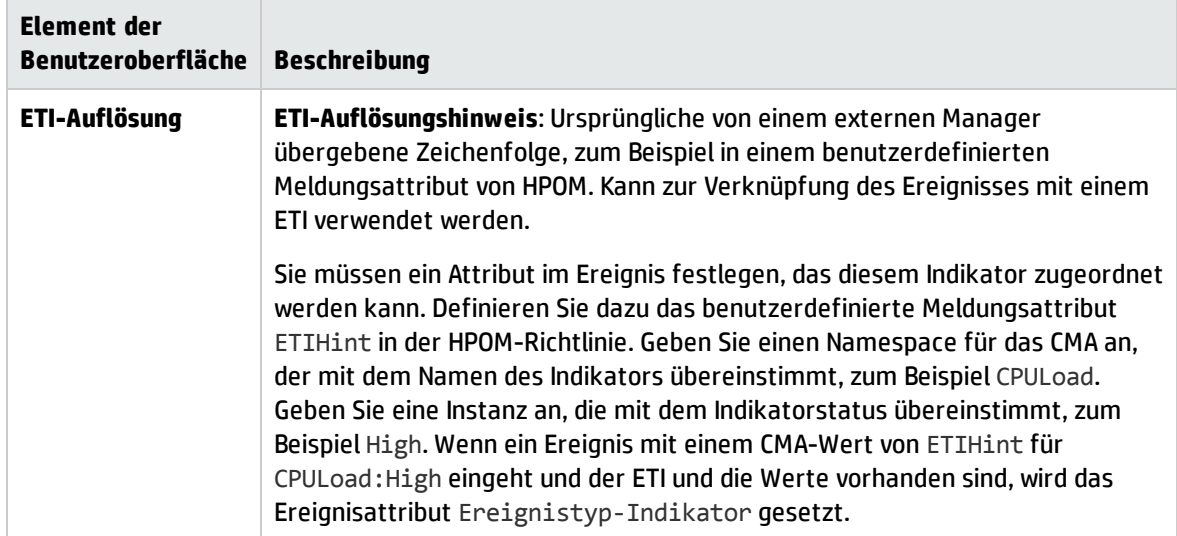

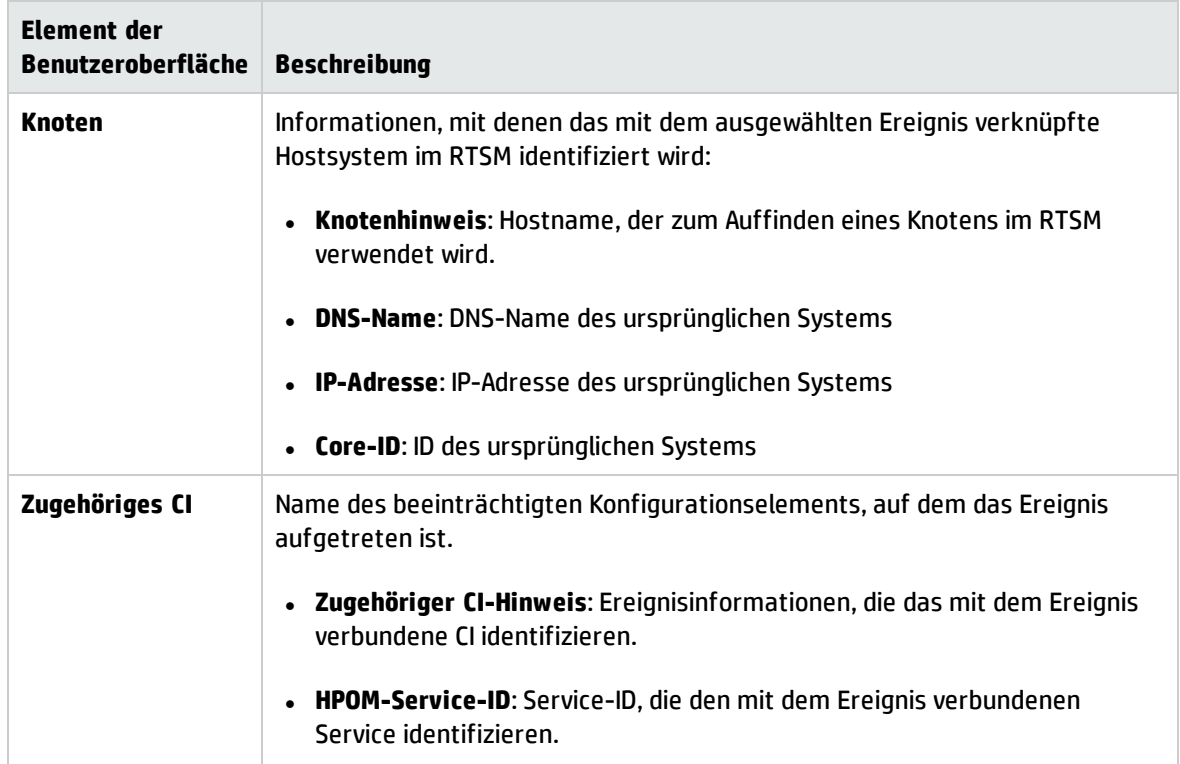

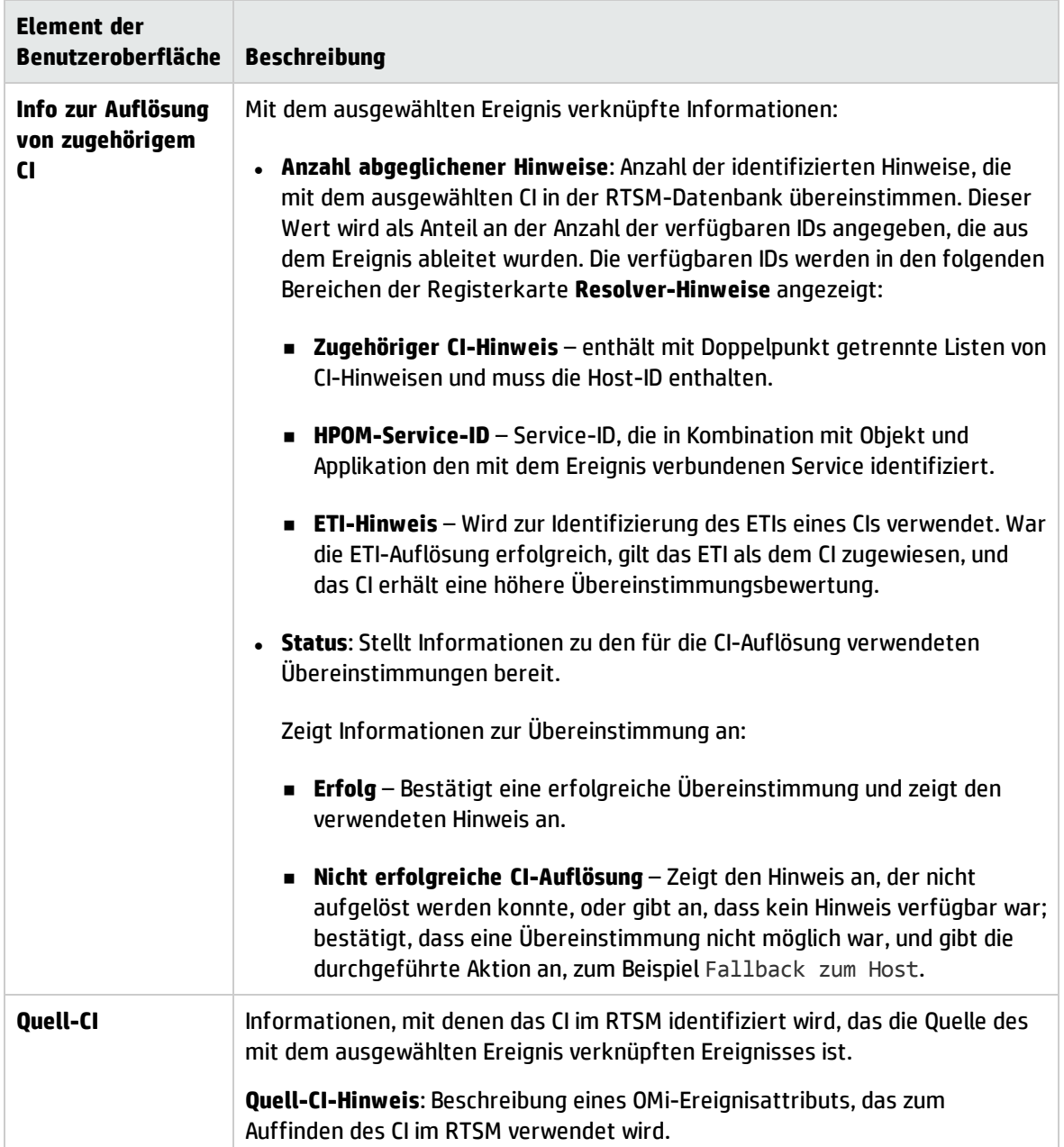

# Anweisungen

Auf der Registerkarte **Anweisungen** im Ausschnitt **Ereignisdetails** werden Anweisungen angezeigt, die Operatoren bei der Lösung des verknüpften Ereignisses unterstützen sollen.

#### Zugriff:

#### **Arbeitsbereiche > Operationenkonsole > <Perspektive auswählen>**

Wählen Sie im Ereignis-Browser die Registerkarte **Anweisungen**.

### Weitere Informationen

#### Anweisungen

Anweisungen sind in der Richtlinie konfiguriert, die das Ereignis generiert. Sie können eine automatische Aktion beschreiben, Einzelheiten zur Durchführung einer vom Operator initiierte Aktion bereitstellen oder die Schritte zur Behebung eines Problems aufführen, wenn ein bestimmter Ereignistyp empfangen wird.

Der Anweisungstext kann entweder direkt in das Feld **Anweisungstext** im Richtlinien-Editor eingegeben oder über externen Anweisungsschnittstellen generiert werden. Zum Abrufen der extern generierten Anweisungen müssen Sie den Namen der Anweisungsschnittstelle und die Parameterzeichenfolge im Richtlinien-Editor für die zugehörige Richtlinie angeben.

Der Ereignis-Browser ruft die Anweisungen dynamisch ab, wenn Sie die Registerkarte **Anweisungen** auswählen.

Die Anweisung kann als Nur-Text oder HTML ausgegeben werden. Wenn der Anweisungstext URLs enthält, werden sie automatisch in Hyperlinks konvertiert. URLs, die mit http://, https://, ftp://, fttps://, telnet:// und mailto: beginnen, werden unterstützt. Wenn Sie auf den Hyperlink klicken, wird ein neues Fenster mit der Seite geöffnet, die für das Skript zurückgegeben wurde. Im Falle der HTML-Ausgabe wird durch das Klicken auf den URL eine neue HTML-Seite geöffnet, die den Anweisungstext enthält.

**Hinweis:** Wenn das Ereignis von einem HPOM - oder einem anderen OMi-Server stammt, müssen Sie diesen Server als verbundenen Server konfigurieren. Weitere Informationen finden Sie im OMi Administration Guide.

In Umgebungen mit flexibler Verwaltung, in denen Ereignisse von mehreren Servern stammen können, müssen Sie eine Verbindung zu dem Server herstellen, der die Richtlinie bereitgestellt hat, von der das Ereignis generiert wurde, da nur dieser Server über die Anweisungen verfügt.

### Elemente der Benutzeroberfläche

Registerkarte "Anweisungen" der Ereignisdetails

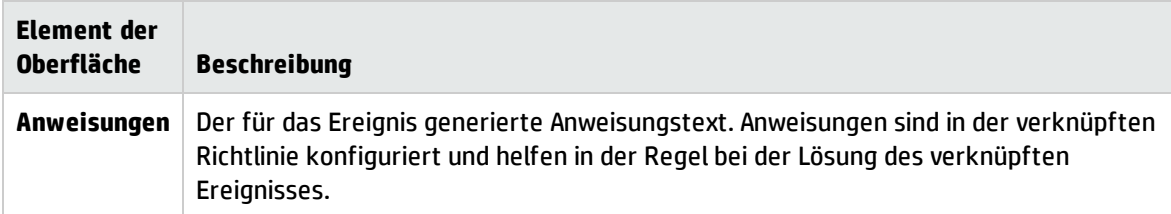

## Weiterleiten

Die Registerkarte **Weiterleiten** ist für Ereignisse verfügbar, deren Besitz an einen externen Manager übertragen wurde. Die auf dieser Registerkarte angezeigten Informationen werden dynamisch aus dem externen Manager geladen, wenn die Registerkarte geöffnet wird. Um die neuesten im externen

Manager verfügbaren Informationen zu laden, klicken Sie auf die Schaltfläche der Registerkarte **Weiterleiten**.

Wenn in Ihrem Unternehmen zum Beispiel HP Service Manager als zentrales Service Desk eingesetzt wird, können Sie die Kontrolle der Ereignisse vom Ereignis-Browser auf HP Service Manager übertragen. Dies ist oft dann der Fall, wenn der OMis-Operator ein Problem nicht beheben kann und zur Lösung einen Experten benötigt. HP Service Manager erstellt einen Vorfall und gibt die Vorfall-ID an die OMi zurück. Dieser wird auf der Registerkarte **Weiterleitung** mit zusätzlichen im externen Manager verfügbaren Informationen zum Ereignis angezeigt.

#### Zugriff:

#### **Arbeitsbereiche > Operationenkonsole > <Perspektive auswählen>**

Öffnen Sie im Ereignis-Browser die Registerkarte **Weiterleitung**.

### Weitere Informationen

#### Externe Zielserver

Der externe Managerserver muss im Connected Servers Manager als Ziel definiert werden.

Falls Probleme beim Verbinden mit dem System auftreten, auf das die Kontrolle übertragen werden soll, befindet sich die Anforderung zur Ereignisweiterleitung oder die Anforderung zur Ereignisaktualisierungssynchronisierung in einer Warteschlange. Wenn die Anforderung vor Ablauf der Zeit nicht an den Zielserver übermittelt werden kann, wird sie automatisch aus der Warteschlange gelöscht.

Informationen zum Festlegen des Zeitpunkts für den Ablauf der Ereignisweiterleitung finden Sie im OMi Administration Guide. Der Standardwert ist 2 Stunden und der Mindestwert beträgt 1 Stunde.

### Aufgaben

Übertragen der Kontrolle auf einen externen Manager

- 1. Wählen Sie im Ereignis-Browser die Ereignisse aus, die Sie auf einen externen Manager übertragen möchten.
- 2. Klicken Sie mit der rechten Maustaste auf eines dieser Ereignisse und wählen Sie im Kontextmenü

**Kontrolle übertragen zu > <Manager auswählen>** aus.

## Elemente der Benutzeroberfläche

## Registerkarte "Weiterleiten" der Ereignisdetails

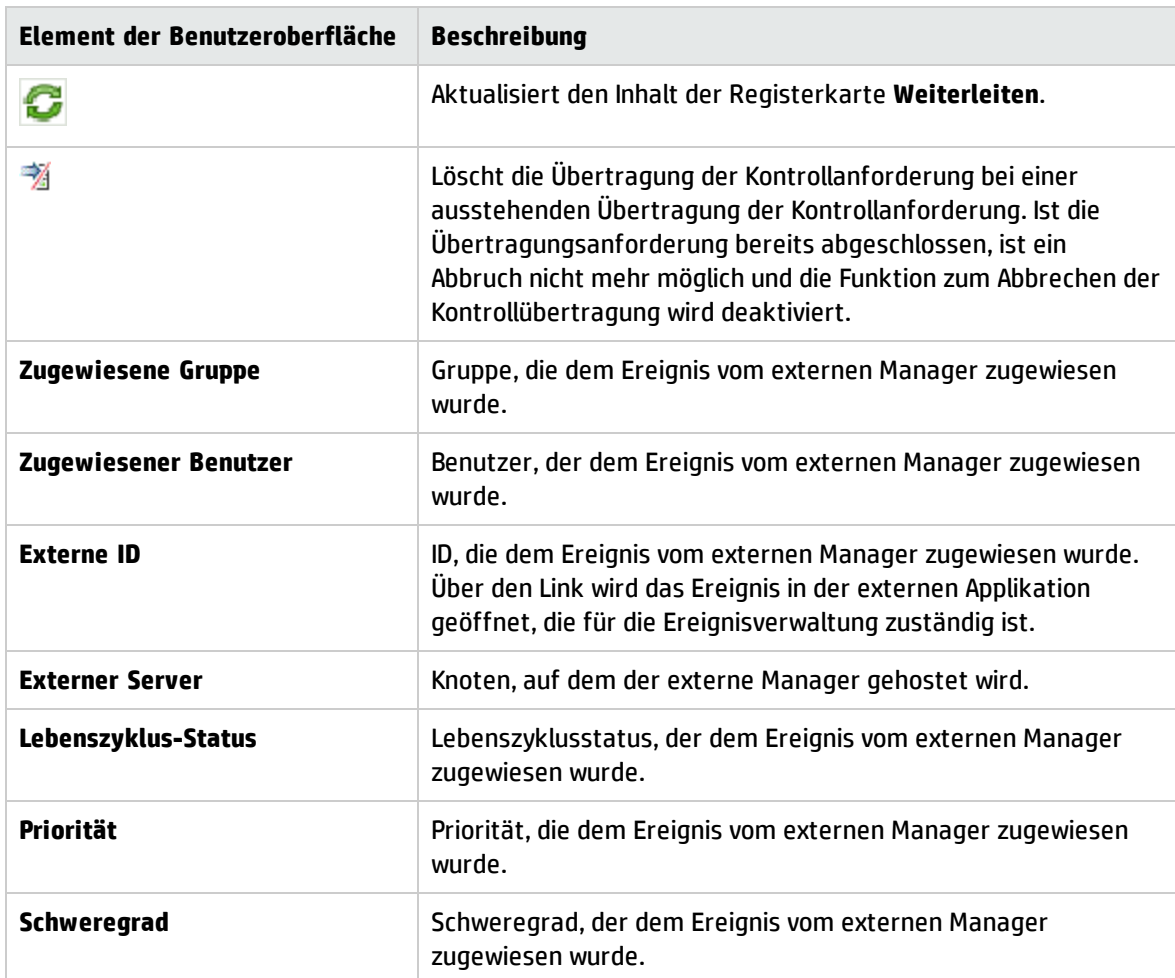

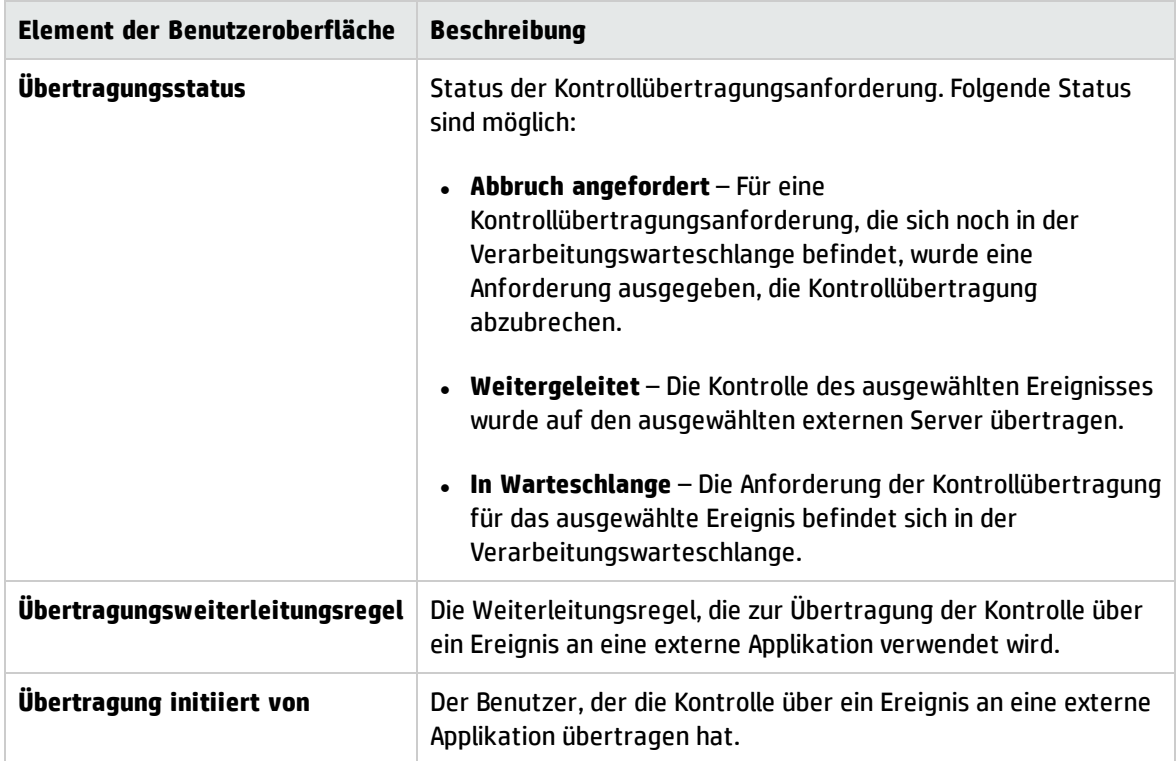

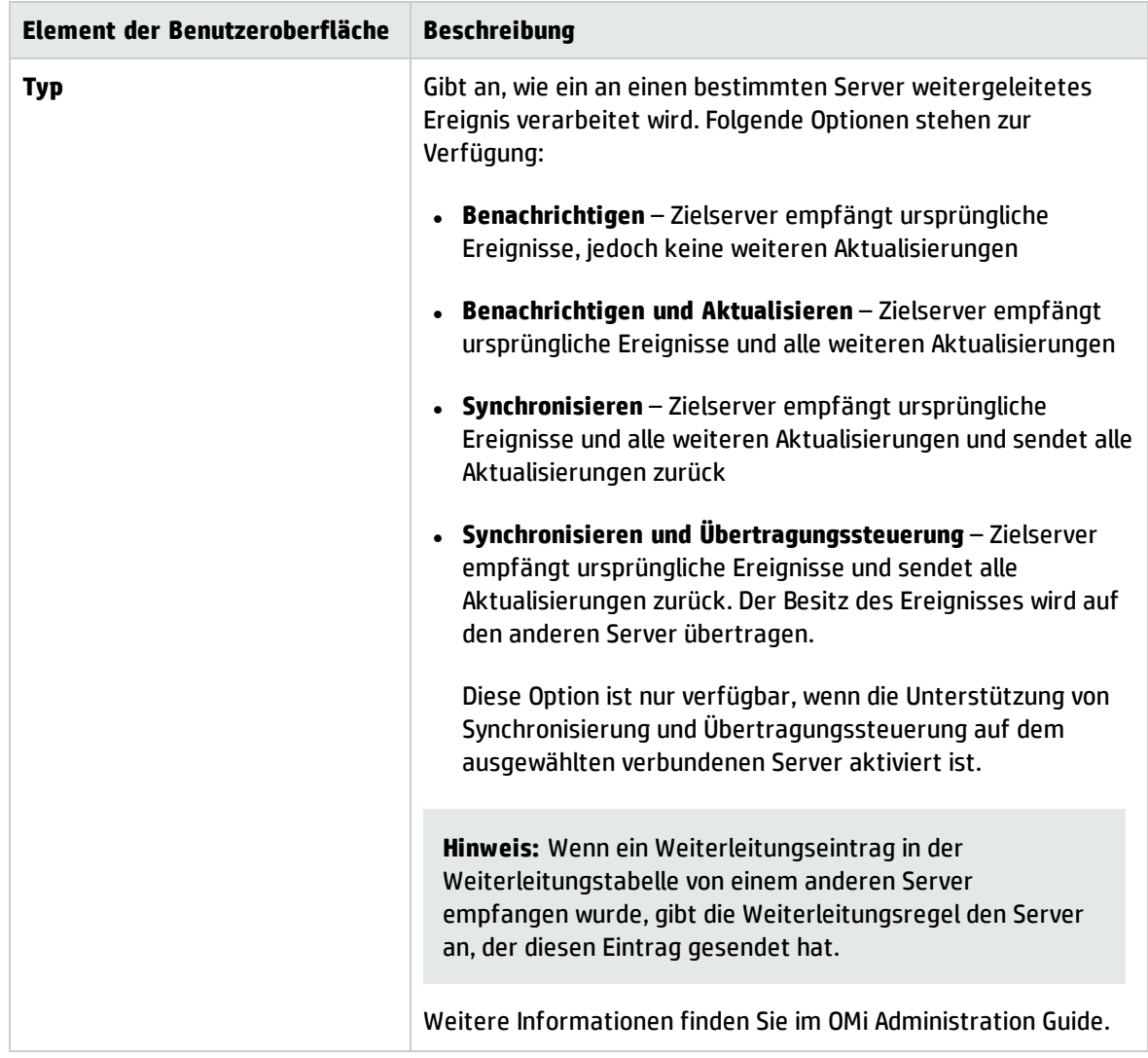

# <span id="page-91-0"></span>Ereignisfilter

Sie können die im Ereignis-Browser angezeigten Ereignisse auf eine Teilmenge der verfügbaren Ereignisse eingrenzen, indem Sie Filter definieren und anwenden. Sie können zum Beispiel Ereignisse nach Schweregrad, zugewiesenem Benutzer, Ereigniskategorie oder Lebenszyklusstatus filtern. Sie können die gefilterten Ereignisse auf verschiedenen Seiten anzeigen. Der Ereignis-Browser wird dynamisch aktualisiert. Ereignisse,die einem relativen Zeitfilter nicht mehr entsprechen, werden aus dem Ereignis-Browser entfernt und neue übereinstimmende Ereignisse werden hinzugefügt.

Sie können Filter im Dialogfeld **Ereignisfilter auswählen** oder mit dem Dropdown-Listenfeld **Filterauswahl** im Ereignis-Browser definieren. Der aktive Filter wird im Dropdown-Listenfeld **Filterauswahl** angezeigt.

# Weitere Informationen

#### Erstellen von Filtern

Zum Definieren und Bearbeiten von Filtern verwenden Sie das Dialogfeld **Neu erstellen: Ereignisfilter**, das Sie aus dem Ereignis-Browser heraus öffnen können. Informationen zu einfachen Filtern werden auf den Registerkarten **Allgemein**, **Datumsangaben** und **Zusätzliche Ereigniseigenschaften** zusammengefasst. Die Definition eines einfachen Filters besteht aus der Kombination aller auf den drei Registerkarten angegebenen Daten.

Sie können auch den erweiterten Modus verwenden, um komplexere Filter zu definieren. Eine erweitere Filterdefinition wird im Ausschnitt **Filterdefinition** mit einer Kombination von Eigenschaften und Operatoren vorgenommen.

#### Filterverfügbarkeit

Standardmäßig können Filter für den Ereignis-Browser nur von dem Benutzer angezeigt und verwendet werden, der sie erstellt hat. Benutzer mit den entsprechenden OMis-Administratorberechtigungen können Filter freigeben und vorhandene Filter allen Benutzern zur Verfügung stellen.

Sie können Filter zur Verwendung im Ereignis-Browser, im Browser **Geschlossene Ereignisse**, im Überwachungs-Dashboard und in vielen OMi-Administrationsbereichen erstellen.

Für die Verwaltung verwendete Filter, zum Beispiel Filter für Weiterleitungsregeln oder Benachrichtigungen, sind an ihren Administrationsbereich gebunden und können in anderen Kontexten nicht angezeigt oder verwendet werden. Sie können für jede Instanz einer Perspektive einen anderen Filter anwenden. Für den Ereignis-Browser definierte Filter sind auch im Browser für geschlossene Ereignisse verfügbar und umgekehrt. Es ist jedoch nicht möglich, nicht aufgelöste und geschlossene Ereignisse gleichzeitig im Ereignis-Browser anzuzeigen.

Wenn Sie im Browser für geschlossene Ereignisse geschlossene Ereignisse untersuchen möchten, müssen Sie zuerst den fraglichen Zeitraum angeben. Anschließend können Sie Filter auf die verfügbaren Ereignisse anwenden.

# <span id="page-92-0"></span>Filtermethoden

In weitläufigen IT-Umgebungen fällt naturgemäß eine große Anzahl von Ereignissen an. Alle aktiven Ereignisse werden im Ereignis-Browser angezeigt und mit der steigenden Anzahl eingehender Ereignisse wird es zunehmend schwieriger, den Überblick über die Ereignisse zu behalten, die Ihrer Aufmerksamkeit bedürfen.

Sie können den Inhalt im Ereignis-Browser zum Beispiel in der Ereignis- und Zustandsperspektive (oder einer Perspektive, die einen Ereignis-Browser und den Ansichts-Explorer umfasst) mit einer Kombination der folgenden Auswahlmöglichkeiten filtern:

#### <sup>l</sup> **Ansichten**

Mit Ansichten werden CIs in logische Gruppen unterteilt. Nach Auswahl einer Ansicht werden im Ereignis-Browser nur die Ereignisse angezeigt, die sich auf die in der ausgewählten Ansicht angegebenen CIs beziehen.

<sup>l</sup> **CIs**

Wählen Sie ein CI oder mehrere CIs in der CI-Struktur aus, werden nur die Ereignisse im Ereignis-Browser angezeigt, die mit den ausgewählten CIs verbunden sind.

#### <sup>l</sup> **CI-Sammlung**

Wählen Sie eine CI-Sammlung in der CI-Struktur aus, werden nur die Ereignisse im Ereignis-Browser angezeigt, die sich auf die in der ausgewählten Sammlung enthaltenen CIs beziehen.

#### <sup>l</sup> **Ereignisfilter**

Mit einem Ereignisfilter können Sie den Typ der im Ereignis-Browser angezeigten Ereignisse eingrenzen, indem Sie Regeln definieren, die Ereignisse nach Kriterien wie Schweregrad, Lebenszyklus-Status oder Zuweisung (Besitzer) filtern.

Im Ereignis-Browser können Ereignisfilter freigegeben werden, sodass alle Benutzer auf sie zugreifen können. Um Filter freigeben zu können, müssen Sie die erforderlichen Berechtigungen besitzen. Weitere Informationen finden Sie im OMi Administration Guide. Freigegebene Filter werden für Überwachungs-Dashboard-Widgets benötigt.

#### <sup>l</sup> **Schnellfilter**

Die Statuszeile des Ereignis-Browsers zeigt eine Übersicht zu den Ereignissen nach Schweregrad und Zuweisung zu einzelnen Benutzern oder Benutzergruppen an. Jedes Schweregradelement der Statuszeile ist gleichzeitig ein Schnellfilter, den Sie verwenden können, um die Ereignisse anzuzeigen, die dem ausgewählten Schweregrad entsprechen. Sie können mehrere Elemente auswählen, um alle Ereignisse mit zwei oder mehr Schweregraden anzuzeigen.

#### <sup>l</sup> **Suchen**

Ereignisse können auch anhand einer Suchzeichenfolge gefiltert werden. Die eingegebene Zeichenfolge wird zur Suche nach im Ereignis-Browser angezeigtem Text verwendet. Nur die Ereignisse, die den angegebenen Text enthalten, werden anzeigt. Löschen Sie die Angaben im Suchfeld, um wieder alle Ereignisse anzuzeigen.

Indem Sie die verfügbaren Filtermethoden kombinieren, können Sie die Anzeige auf die wichtigsten Ereignisse in Ihrem Verantwortungsbereich eingrenzen. Es ist möglich, eine Ansicht zu erstellen, in der die CI-Strukturliste den Verantwortungsbereich eines Operators abbildet. Operatoren können dann ein CI in der CI-Struktur auswählen und erhalten alle zugehörigen Ereignisse angezeigt. Operatoren können aber auch Filter erstellen, um beispielsweise nur Ereignisse mit den Attributen **Kritisch** und **Wichtig** anzuzeigen. Kombinieren Sie diesen Filter mit der Auswahl eines CIs, werden alle Ereignisse mit den Attributen **Kritisch** und **Wichtig** für das ausgewählte CI angezeigt.

#### Filterauswahl

Der Inhalt des Ereignis-Browser-Bereichs kann durch Auswahl einer Ansicht oder eines CIs und durch den ausgewählten Ereignisfilter gefiltert werden.

Die aktive Ansicht oder das CI, die als Filter für den Inhalt des Ereignis-Browsers dienen, sind in der Titelleiste des Ereignis-Browsers angegeben. Wurde zum Beispiel die Ansicht mit dem Namen Hostressourcen ausgewählt, lautet der Titel des Ereignis-Browsers Ereignis-Browser - Hostressourcen. Der Name der ausgewählten Ansicht wird in der Statuszeile des Ereignis-Browsers angezeigt.

Wenn Sie den Ereignis-Browser zum ersten Mal öffnen, werden keine Filter angewendet. In der Liste der angewendeten Filter des Ereignis-Browsers wird **Ereignisfilter auswählen** angezeigt. In der Ansichtsauswahlliste des Ereignis-Browsers wird **Kein Filter** angezeigt. Nachdem Sie einen Filter ausgewählt haben, wird der Name des aktiven Ereignisfilters im Filterauswahlfeld angezeigt. Zum Entfernen des ausgewählten Filters wählen Sie **Kein Filter** aus. Der Filtereffekt im Ereignis-Browser wird aufgehoben, kann aber bei Bedarf erneut angewendet werden. Nachdem Sie eine Ansicht ausgewählt haben, wird der Name der aktiven Ansicht im Ansichtsauswahlfeld angezeigt. Zum Entfernen der ausgewählten Ansicht wählen Sie **Kein Filter** aus. Der Effekt der Ansicht auf den Ereignis-Browser wird aufgehoben, kann aber bei Bedarf erneut angewendet werden. Die Administratoren können eine Ansicht für einen Ereignis-Browser vordefinieren. In gesperrten Ereignis-Browser-Seiten ist die Ansichtsauswahl deaktiviert, sodass nur eine vordefinierten Ansicht und die zugehörigen Ereignisse angezeigt werden.

# <span id="page-94-0"></span>Filtern von Ereignissen durch Ansichten

In diesem Abschnitt wird beschrieben, wie Sie im Ereignis-Browser angezeigte Ereignisse durch Verwendung einer Ansicht filtern. Im Ereignis-Browser werden nur die Ereignisse angezeigt, die sich auf das in der ausgewählten Ansicht enthaltene CI beziehen.

#### **So filtern Sie Ereignisse nach Ansichten:**

1. Starten Sie die Ereignis- oder Zustandsperspektive:

#### **Arbeitsbereiche > Operationenkonsole > <Perspektive auswählen>**

- 2. Führen Sie einen der folgenden Schritte durch:
	- <sup>n</sup> Wählen Sie auf der Registerkarte **Ansichten durchsuchen** des Ansichts-Explorers eine Ansicht in der Ansichtsliste aus.
	- <sup>n</sup> Wählen Sie im Ereignis-Browser eine Ansicht in der Ansichtsauswahl aus. Die fünf zuletzt ausgewählten Ansichten werden oben in der Liste angezeigt.

Die im Ereignis-Browser angezeigten Ereignisse sind auf Ereignisse begrenzt, die mit der ausgewählten Ansicht verbunden sind. Der Ereignis-Browser-Titel ändert sich und zeigt die ausgewählte Ansicht an.

#### **Hinweis:**

- <sup>n</sup> Die OMi-Perspektiven sind verbunden, sodass durch das Auswählen einer Ansicht in der Ansichtsauswahl des Ereignis-Browsers das im Ansichts-Explorer ausgewählte CI deaktiviert wird.
- <sup>n</sup> Due Ansichtsauswahl des Ereignis-Browsers ist in gesperrten Ereignis-Browser-Seiten deaktiviert, sodass nur die Ereignisse angezeigt werden, denen bereits eine Ansicht zugewiesen ist.

# <span id="page-95-0"></span>Filtern von Ereignissen mit CIs

In diesem Abschnitt wird beschrieben, wie Sie im Ereignis-Browser angezeigte Ereignisse durch Auswahl von CIs filtern. Im Ereignis-Browser werden nur die Ereignisse angezeigt, die sich auf das ausgewählte CI beziehen.

#### **So filtern Sie Ereignisse nach CI:**

1. Starten Sie eine Perspektive, die einen Ereignis-Browser und einen Ansichts-Explorer enthält, zum Beispiel die Ereignisperspektive oder die Zustandsperspektive.

#### **Arbeitsbereiche > Operationenkonsole > <Perspektive auswählen>**

Wählen Sie auf der Registerkarte **Ansichten durchsuchen** des Ansichts-Explorers eine Ansicht in der Ansichtsliste aus.

2. Wählen Sie im Ansichts-Explorer ein oder mehrere CIs, CI-Sammlungen oder eine Kombination aus beiden aus, um den Ereignisfilter zu definieren.

Im Ereignis-Browser werden nur die Ereignisse angezeigt, die mit einem im Ansichts-Explorer ausgewählten CI in Beziehung stehen.

Die im Ereignis-Browser angezeigten Ereignisse sind auf Ereignisse begrenzt, die mit der ausgewählten Ansicht verbunden sind. Der Ereignis-Browser-Titel ändert sich und zeigt das ausgewählte CI an.

Die ausgewählten CIs werden in der Statuszeile des Ereignis-Browsers angezeigt.

**Hinweis:** Die OMi-Perspektiven sind verbunden, sodass durch das Auswählen eines CIs im Ansichts-Explorer die in der Ansichtsauswahl des Ereignis-Browsers ausgewählte Ansicht deaktiviert wird.

## <span id="page-95-1"></span>Anzeigen und Anwenden von Ereignisfiltern

In diesem Abschnitt wird beschrieben, wie Sie eine Liste der konfigurierten Ereignisfilter anzeigen und einen Filter auf den Ereignis-Browser anwenden.

#### **list [Liste]To view a list of configured event filters:**

1. Starten Sie eine Perspektive, die einen Ereignis-Browser und einen Ansichts-Explorer enthält, zum Beispiel die Ereignisperspektive oder die Zustandsperspektive.

#### **Arbeitsbereiche > Operationenkonsole > <Perspektive auswählen>**

Wählen Sie einen Filter in der Liste **Filter** aus.

**Hinweis:** Wenn Sie in der Liste der Ansichten eine Ansicht ausgewählt haben, wird auch der Ereignis-Browser entsprechend der ausgewählten Ansicht gefiltert.

2. Öffnen Sie im Ereignis-Browser oder im Browser für geschlossene Ereignisse das Dialogfeld **Ereignisfilter auswählen** (**...**).

Das Dialogfeld **Ereignisfilter auswählen** wird geöffnet; es enthält eine Liste der verfügbaren Ereignisfilter.

- 3. Wählen Sie den Ereignisfilter aus, den Sie verwenden möchten.
- 4. *Optional.* Öffnen Sie das Dialogfeld zum Bearbeiten des Ereignisfilters mit der Schaltfläche **Element bearbeiten** , ändern Sie den ausgewählten Filter und klicken Sie auf **OK**.
- 5. Klicken Sie auf **OK**, um den ausgewählten Filter zu aktivieren.

Im Anschluss an die Aktivierung eines Filters wird der Inhalt des Browsers sofort aktualisiert.

6. Wenn der ausgewählte Filter nicht das gewünschte Ergebnis erbringt, modifizieren Sie den ausgewählten Ereignisfilter oder wählen Sie einen anderen Ereignisfilter aus.

**Hinweis:** Zum Entfernen des ausgewählten Filters wählen Sie in den Filterauswahlfeldern (für Ansichten und Filter) **Kein Filter** aus. Wenn Sie den im Ereignis-Browser ausgewählten Filter aus der Liste der Filter entfernen, wird automatisch kein Filter auf den Ereignis-Browser angewendet.

## <span id="page-96-0"></span>Definieren einfacher Ereignisfilter

In dieses Aufgabe wird beschrieben, wie Sie im Dialogfeld **Neu erstellen: Ereignisfilter** einen einfachen Filter für den Ereignis-Browser oder den Browser für geschlossene Ereignisse definieren.

#### **So definieren Sie einen Ereignisfilter:**

1. Öffnen Sie im Ereignis-Browser oder im Browser für geschlossene Ereignisse mithilfe der Schaltfläche **Ereignisfilter** das Dialogfeld **Ereignisfilter auswählen**.

Das Dialogfeld **Ereignisfilter auswählen** wird geöffnet; es enthält eine Liste der verfügbaren Ereignisfilter.

2. Klicken Sie zum Öffnen des Dialogfelds **Neu erstellen: Ereignisfilter** im Dialogfeld **Ereignisfilter auswählen** auf die Schaltfläche **Neu** , und wählen Sie **Einfacher Filter erstellen** aus.

Das Dialogfeld **Neu erstellen: Ereignisfilter** wird geöffnet.

- 3. Geben Sie einen Anzeigenamen und eine Beschreibung für den neuen Filter ein.
- 4. Verwenden Sie die angezeigten Registerkarten, um den neuen Filter zu konfigurieren (**Allgemein**, **Datumsangaben** und **Zusätzliche Ereigniseigenschaften**).

Wenn im Dialogfeld **Neu erstellen: Ereignisfilter** eines der ausgewählten Kriterien in einem Frame "true" ist, zum Beispiel wenn der **Schweregrad** des Ereignisses **Kritisch** ist, wird das Ereignis anhand des Filters ausgewählt.

Alle Auswahlen in den Frames selbst und die anderen Filterkriterien wie **Schweregrad** ist **Kritisch** und **Zugewiesen an** ist **Ich** müssen erfüllt sein, damit ein Ereignis den Filter passiert.

Wenn beispielsweise die Schweregrade **Kritisch** und **Wichtig** im selben Ausschnitt ausgewählt werden, werden Ereignisse der beiden Schweregrade angezeigt. Wird zusätzlich in einem anderen Ausschnitt die Zuweisung **Nicht zugewiesen** ausgewählt, werden nur die Ereignisse angezeigt, die keinem Benutzer zugewiesen sind und einen der ausgewählten Schweregrade aufweisen.

#### **Hinweis:**

- <sup>n</sup> Es muss mindestens ein Lebenszyklus-Status ausgewählt werden.
- <sup>n</sup> Sie können die Vergleichskriterien stimmt überein mit und stimmt nicht überein mit verwenden, um einen regulären Ausdruck anzugeben, der den Filter mit den Ereignissen vergleicht.

Das Pattern verwendet die Syntax der regulären Java-Ausdrucksklasse java.util.regex. Die genaue Syntax dieser Klasse finden Sie in der Java-Onlinedokumentation.

Die Verarbeitung von Filtern mit regulären Ausdrücken erfordert mehr Ressourcen als die Verarbeitung von Filtern ohne Ausdrücke. Von daher sollten Sie reguläre Ausdrücke nur dann verwenden, wenn keine einfachere Alternative zur Verfügung steht.

5. *Optional:* Wählen Sie **Konvertieren in Erweitert**, um in den Modus für die erweiterte Filterdefinition zu wechseln und den Filter weiter anzupassen. Weitere Informationen finden Sie unter "Definieren erweiterter [Ereignisfilter"](#page-98-0) auf der nächsten Seite.

**Hinweis:** Ein erweiterter Filter kann nicht in einen einfachen Filter zurückkonvertiert werden.

6. Klicken Sie auf **OK**, um die Änderungen zu speichern.

Das Dialogfeld **Neu erstellen: Ereignisfilter** wird geschlossen und der neue Ereignisfilter wird der Liste der Filter im Dialogfeld **Ereignisfilter auswählen** hinzugefügt.

7. *Optional:* Wählen Sie den neu erstellten Ereignisfilter aus und klicken Sie auf die Schaltfläche **Übereinstimmende Ereignisse suchen**. Daraufhin wird ein neues Ereignis-Browserfenster mit den Ereignissen geöffnet, die dem neu definierten Filter gerecht werden. Wenn der Filter nicht das gewünschte Ergebnis liefert, müssen Sie ihn neu definieren.

<span id="page-98-0"></span>Weitere Informationen zum Dialogfeld **Neu erstellen: Ereignisfilter** finden Sie unter ["Dialogfeld](#page-103-0) "Einfache [Filterkonfiguration""](#page-103-0) auf Seite 104.

## Definieren erweiterter Ereignisfilter

In diesem Abschnitt wird beschrieben, wie Sie im Dialogfeld **Neu erstellen: Ereignisfilter** einen erweiterten Filter für den Ereignis-Browser oder den Browser für geschlossene Ereignisse einrichten.

#### **So definieren Sie einen erweiterten Ereignisfilter:**

1. Öffnen Sie im Ereignis-Browser oder im Browser für geschlossene Ereignisse mithilfe der Schaltfläche **Ereignisfilter** das Dialogfeld **Ereignisfilter auswählen**.

Das Dialogfeld **Ereignisfilter auswählen** wird geöffnet; es enthält eine Liste der verfügbaren Ereignisfilter.

2. Klicken Sie im Dialogfeld **Ereignisfilter auswählen** auf die Schaltfläche **Neu** , um das Dialogfeld **Neu erstellen: Ereignisfilter** zu öffnen, und wählen Sie **Erweiterter Filter erstellen** aus.

Das Dialogfeld **Neu erstellen: Ereignisfilter** wird geöffnet.

**Hinweis:** Sie können auch **Neuer einfacher Filter** auswählen und mit den angezeigten Registerkarten einfache Konfigurationen für den neuen Filter zusammenstellen (Allgemein, Datumsangaben und Zusätzliche Ereigniseigenschaften). Diese Konfigurationen stellen den Beginn einer erweiterten Filterkonfiguration dar. Wählen Sie dazu **Konvertieren in Erweitert**, um in den Modus zum Definieren eines erweiterten Filters zu wechseln. Weitere Informationen finden Sie unter "Definieren einfacher [Ereignisfilter"](#page-96-0) auf Seite 97.

- 3. Geben Sie einen Anzeigenamen und eine Beschreibung für den neuen Filter ein.
- 4. *Optional.* Wenn Sie mit einem einfachen Filter begonnen haben, wählen Sie **Konvertieren in Erweitert**, um in den Modus für die erweiterte Filterdefinition zu wechseln.

Im erweiterten Modus können Sie mit einer Kombination aus Operatoren, Eigenschaften und Ausdrücken äußerst präzise Filter definieren.

**Hinweis:** Erweiterte Filter können nicht in der Ansicht Einfacher Filter angezeigt werden und

es ist nicht möglich, aus der Ansicht Erweiterter Filter zu dieser Ansicht zu wechseln.

<span id="page-99-0"></span>5. Starten Sie die Filterdefinition, indem Sie Eigenschaften und Operatoren in den Ausschnitt **Filterdefinition** ziehen, zum Beispiel **Beschreibung**. Sie können auch Elemente oder Operatoren auswählen und mit der Schaltfläche **Hinzufügen** zur aktiven Filterspezifikation hinzufügen.

Das Dialogfeld **Ausdrücke bearbeiten** wird geöffnet. Es enthält einen Editor, der an den ausgewählten Eigenschaftstyp angepasst ist.

6. Es gibt zwei Basistypen für das Dialogfeld **Ausdrücke bearbeiten**: Zeichenfolgenfilter und vordefinierte Filter:

#### <sup>n</sup> **Definieren eines Zeichenfolgenfilters:**

Wählen Sie ein Vergleichskriterium für die ausgewählte Eigenschaft, zum Beispiel **enthält** aus und geben Sie den Text ein, nach dem gesucht werden soll.

Sie können die Vergleichskriterien stimmt überein mit und stimmt nicht überein mit verwenden, um einen regulären Ausdruck anzugeben, der den Filter mit den Ereignissen vergleicht.

Das Pattern verwendet die Syntax der regulären Java-Ausdrucksklasse java.util.regex. Die genaue Syntax dieser Klasse finden Sie in der Java-Onlinedokumentation.

Die Verarbeitung von Filtern mit regulären Ausdrücken erfordert mehr Ressourcen als die Verarbeitung von Filtern ohne Ausdrücke. Von daher sollten Sie reguläre Ausdrücke nur dann verwenden, wenn keine einfachere Alternative zur Verfügung steht.

*Optional.* Wählen Sie **Ohne Groß-/Kleinschreibung**, wenn die Schreibweise keine Rolle spielt.

#### <sup>n</sup> **Definieren eines vordefinierten Filters:**

Vordefinierte Filter werden zur Auswahl von Attributen verwendet, die einen bekannten Wertebereich aufweisen wie Schweregrade, Prioritäten, Lebenszyklus-Status und Datumsangaben.

Wählen Sie ein Vergleichskriterium für die ausgewählte Eigenschaft aus, zum Beispiel **ist gleich**, **eine(r/s/n) von**, **ist True**, **vor**, **nicht älter als**, und wählen Sie ggf. eine oder mehrere der verfügbaren Optionen, zum Beispiel Schweregradwerte, Prioritätswerte, Datumsangaben und Uhrzeiten oder Lebenszyklus-Status, aus.

- <span id="page-99-1"></span>7. Klicken Sie auf **OK**, um das Dialogfeld **Ausdruck bearbeiten** zu schließen.
- 8. Wiederholen Sie die Schritte [5](#page-99-0) bis [7,](#page-99-1) um weitere Filterkomponenten für die Filterspezifikation zu definieren.

Wenn Sie einen Eintrag ändern möchten, doppelklicken Sie darauf. Das Fenster **Ausdruck bearbeiten**, in dem Sie den Ausdruck ändern können, wird geöffnet.

9. Klicken Sie auf **OK**, um die Änderungen zu speichern.

Das Dialogfeld **Neu erstellen: Ereignisfilter** wird geschlossen und der neue Ereignisfilter wird der Liste der Filter im Dialogfeld **Ereignisfilter auswählen** hinzugefügt.

10. *Optional.* Wählen Sie den neu erstellten Ereignisfilter aus und klicken Sie auf die Schaltfläche **Übereinstimmende Ereignisse suchen**. Daraufhin wird ein neues Ereignis-Browserfenster mit den Ereignissen geöffnet, die dem neu definierten Filter gerecht werden. Wenn der Filter nicht das gewünschte Ergebnis liefert, müssen Sie ihn neu definieren.

<span id="page-100-0"></span>Weitere Informationen zum Dialogfeld **Neu erstellen: Ereignisfilter** finden Sie unter ["Dialogfeld](#page-107-0) "Erweiterte [Filterkonfiguration""](#page-107-0) auf Seite 108.

# Freigeben von Ereignisfiltern

In diesem Abschnitt wird beschrieben, wie Sie einen vorhandenen Ereignisfilter freigeben.

#### **Hinweis:**

Im Ereignis-Browser können freigegebene Filter von allen Benutzern verwendet werden. Nur Benutzer mit Berechtigungen zum Erstellen freigegebener Filter können einen freigegebenen Filter ändern oder löschen. Die in der Ereignisfilterauswahl angezeigte Ereignisfilterliste enthält alle freigegebenen Filter und die vom aktuellen Benutzer erstellten Filter. Für das Überwachungs-Dashboard müssen freigegebene Filter verwendet werden.

Freigegebene Filter können mit dem Content Manager exportiert werden. Private Filter können nicht exportiert werden.

#### **So geben Sie einen Ereignisfilter frei:**

1. Vergewissern Sie sich, dass Sie über die Berechtigungen zum Freigeben von Filtern verfügen. Diese Berechtigungen werden festgelegt unter:

#### **Verwaltung > Benutzer > Benutzer, Gruppen und Rollen**

Wählen Sie für die Filterfreigabe die Option **Freigegebene Filter** und wählen Sie auf der Registerkarte **Operationen** unter **Vollzugriff** die Option **Gewähren**.

2. Wählen Sie den freizugebenden Filter im Ereignis-Browser aus:

#### **Arbeitsbereiche > Operationenkonsole > <Perspektive auswählen>**

Öffnen Sie im Ereignis-Browser mithilfe der Schaltfläche **Ereignisfilter verwalten** (**...**) das Dialogfeld **Ereignisfilter auswählen**. Das Dialogfeld **Ereignisfilter auswählen** wird mit einer Liste der verfügbaren Ereignisfilter geöffnet. Wählen Sie einen Filter aus.

3. Geben Sie den Filter mit der Schaltfläche **Element freigeben** frei.

**Hinweis:** Sie können einen freigegebenen Filter nicht in einen privaten Filter zurücksetzen. Sie können freigegebene Filter löschen. Sie können jedoch nicht feststellen, welche anderen Benutzer diese bereits verwenden. Wenn Sie einen freigegebenen Filter als privaten Filter beibehalten möchten, duplizieren Sie ihn vor dem Löschen.

# Benutzeroberfläche des Filter Managers

In den Dialogfeldern **Ereignisfilter auswählen** und **Ereignisfilter verwalten** wird eine Liste der Filter angezeigt, die von dem aktiven Benutzer für den aktuellen Browser oder Manager konfiguriert wurden. Sie können einen Filter in der Liste der konfigurierten Ereignisfilter auswählen und ihn anwenden, einen vorhandenen Filter bearbeiten oder löschen und einen neuen Filter erstellen oder testen.

Weitere Benutzeroberflächenelemente beim Filtern werden in den folgenden Themen behandelt:

- <sup>l</sup> "Dialogfelder ["Ereignisfilter](#page-101-0) auswählen" und "Ereignisfilter verwalten"" unten
- <sup>l</sup> "Dialogfeld "Einfache [Filterkonfiguration""](#page-103-0) auf Seite 104
- <sup>l</sup> "Dialogfeld "Erweiterte [Filterkonfiguration""](#page-107-0) auf Seite 108
- <sup>l</sup> ["Dialogfelder](#page-113-0) "Ausdruck bearbeiten" für erweiterte Filter" auf Seite 114
- <span id="page-101-0"></span>. "In [Filterkonfigurations-Dialogfeldern](#page-118-0) verwendete Operatoren" auf Seite 119

### Dialogfelder "Ereignisfilter auswählen" und "Ereignisfilter verwalten"

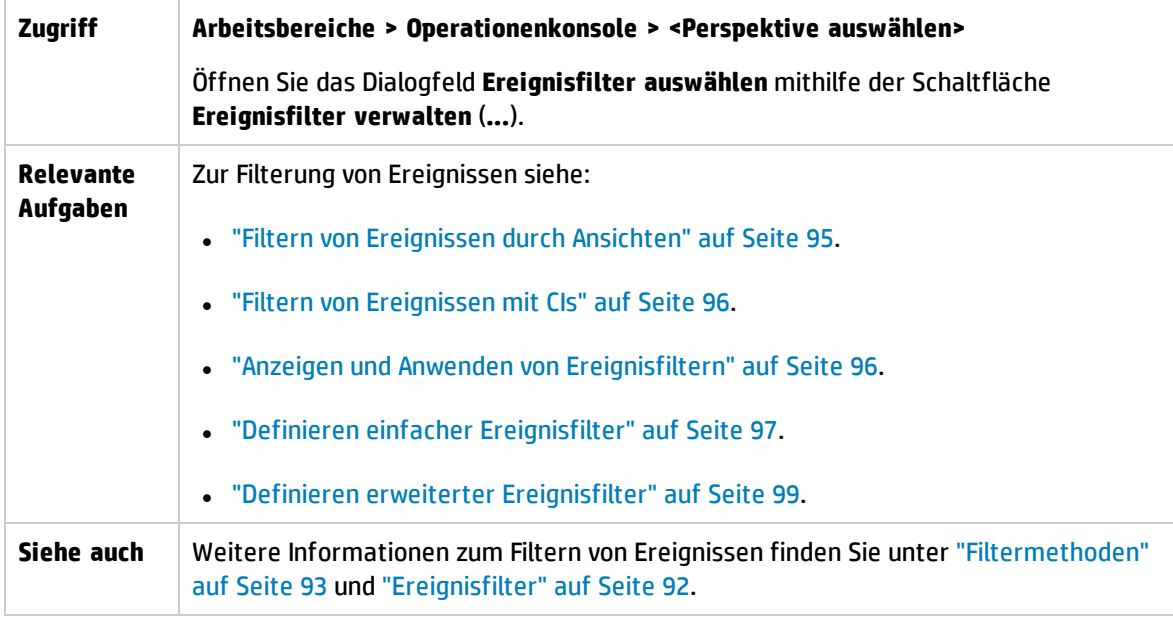

Die Dialogfelder **Ereignisfilter auswählen** und **Ereignisfilter verwalten** enthalten die in der folgenden Tabelle beschriebenen Benutzeroberflächenelemente.

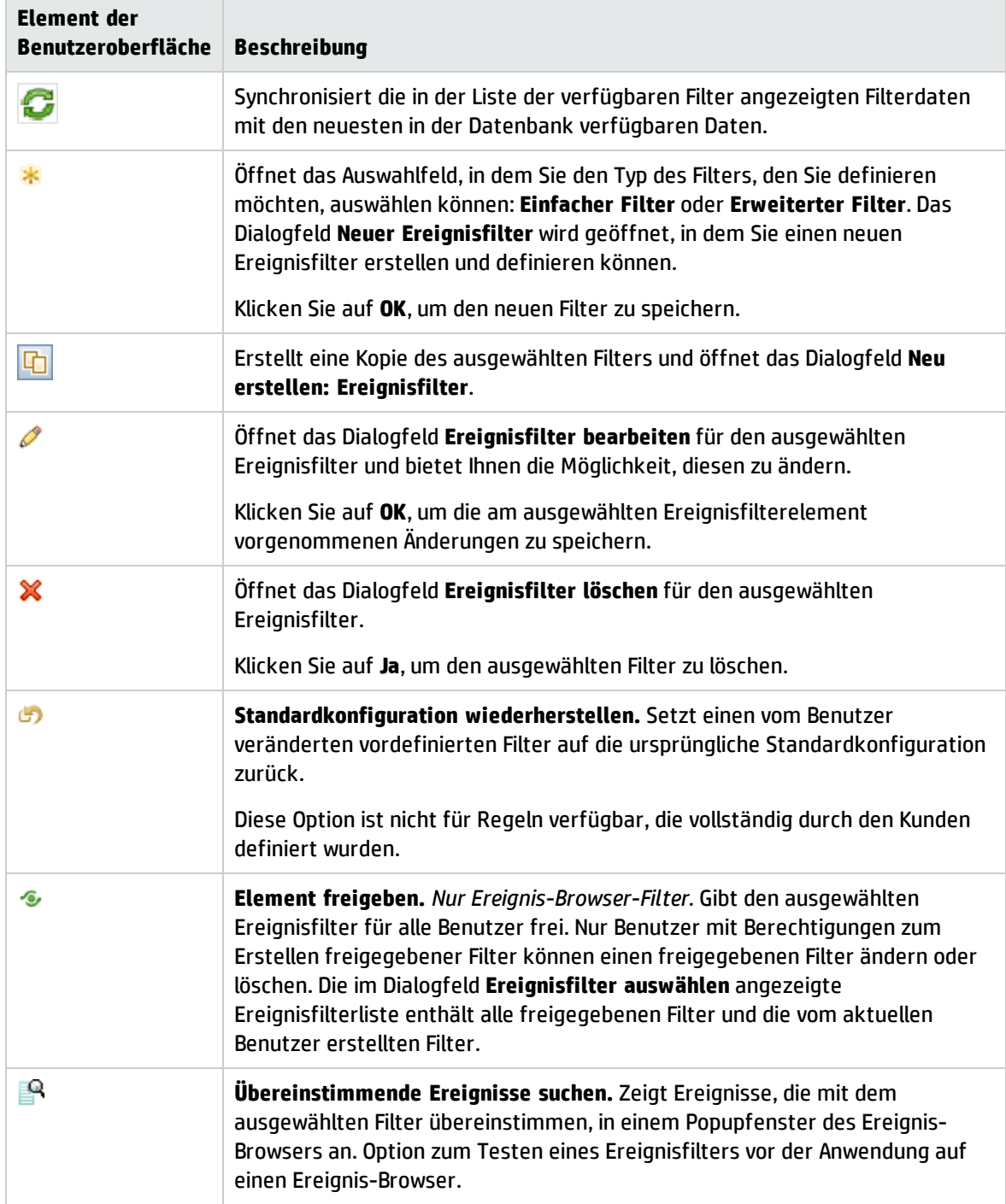

## <span id="page-103-0"></span>Dialogfeld "Einfache Filterkonfiguration"

In den Dialogfeldern für die einfache Filterkonfiguration werden die Attribute angezeigt, die Sie entweder einzeln oder kombiniert mit anderen verwenden können, um Ereignisse vor der Anzeige zu filtern.

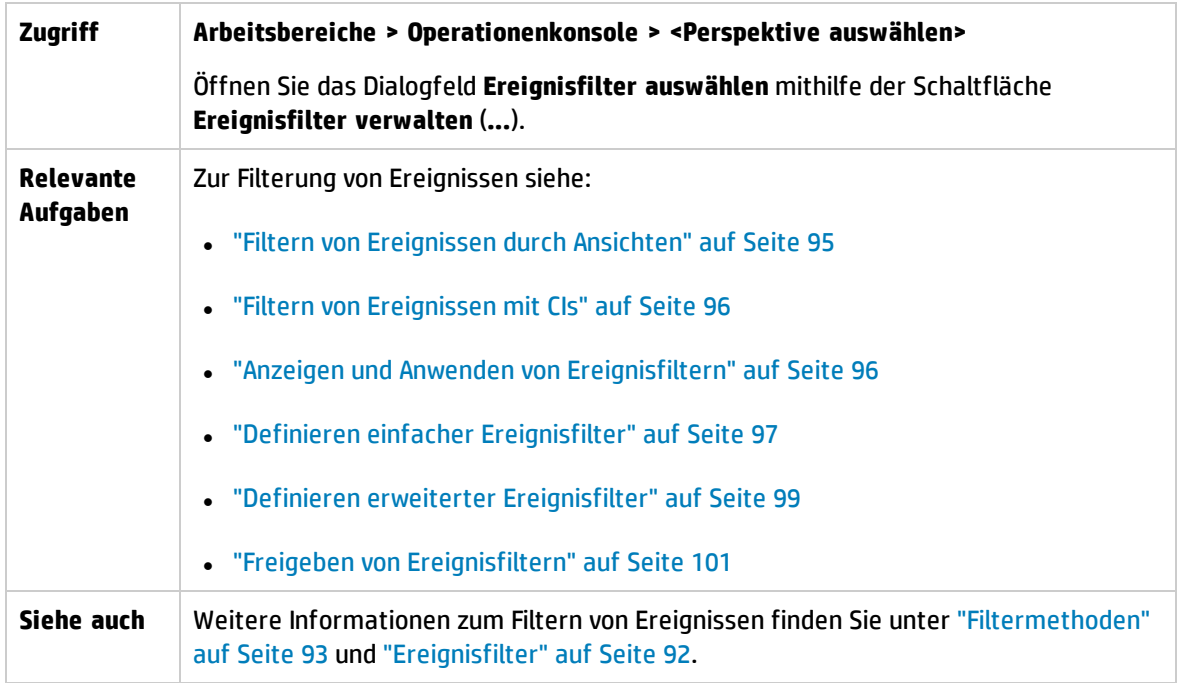

Details zu den Informationen, die auf den Registerkarten für die Filterkonfiguration angezeigt werden, finden Sie in folgenden Abschnitten:

- <sup>l</sup> "Allgemeine [Schaltflächen](#page-103-1) und Symbole" unten
- <sup>l</sup> ["Registerkarte](#page-104-0) "Allgemein"" auf der nächsten Seite
- <sup>l</sup> "Registerkarte ["Datumsangaben""](#page-105-0) auf Seite 106
- <sup>l</sup> "Registerkarte "Zusätzliche [Ereigniseigenschaften""](#page-105-1) auf Seite 106

#### <span id="page-103-1"></span>Allgemeine Schaltflächen und Symbole

Das Fenster für die Filterkonfiguration enthält die in der folgenden Tabelle aufgelisteten Benutzeroberflächenelemente.

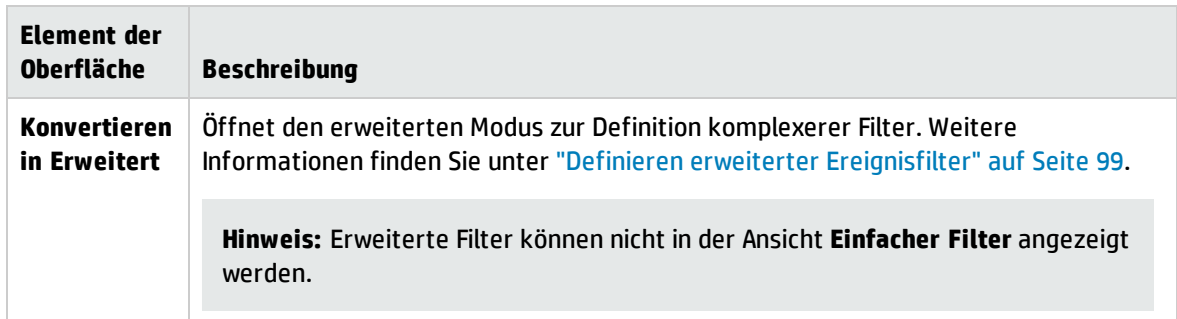

## <span id="page-104-0"></span>Registerkarte "Allgemein"

Die Registerkarte **Allgemein** in den Dialogfeldern für die einfache Filterkonfiguration enthält die in der folgenden Tabelle aufgelisteten Elemente der Benutzeroberfläche.

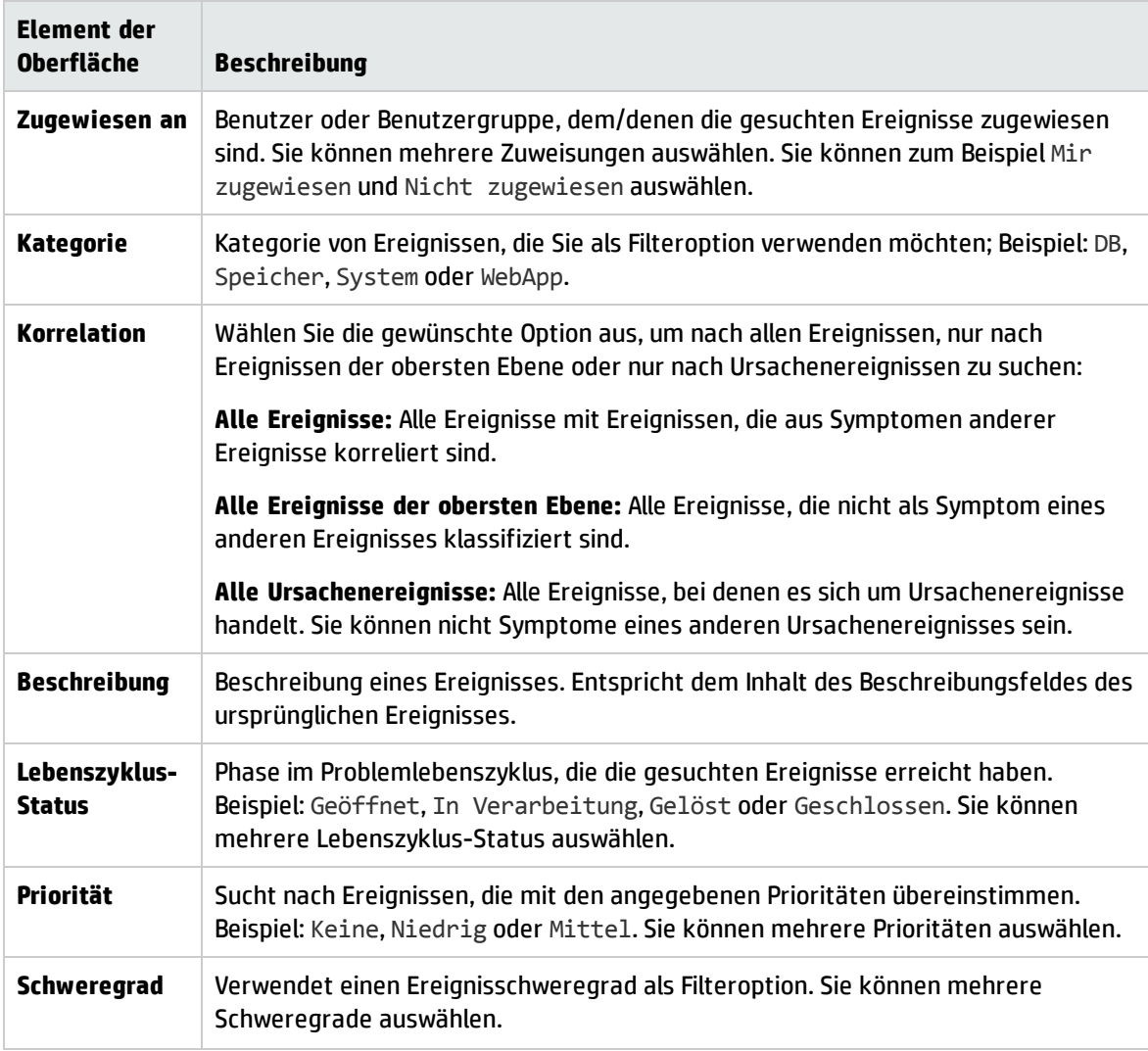

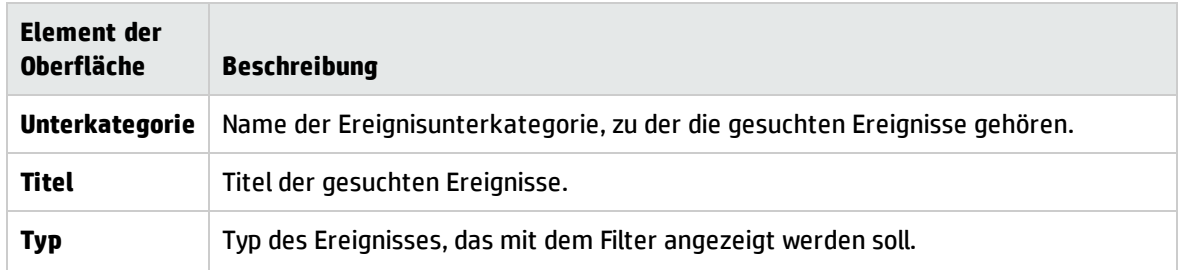

#### <span id="page-105-0"></span>Registerkarte "Datumsangaben"

Die Registerkarte **Datumsangaben** in den Dialogfeldern für die einfache Filterkonfiguration enthält die in der folgenden Tabelle aufgelisteten Elemente der Benutzeroberfläche.

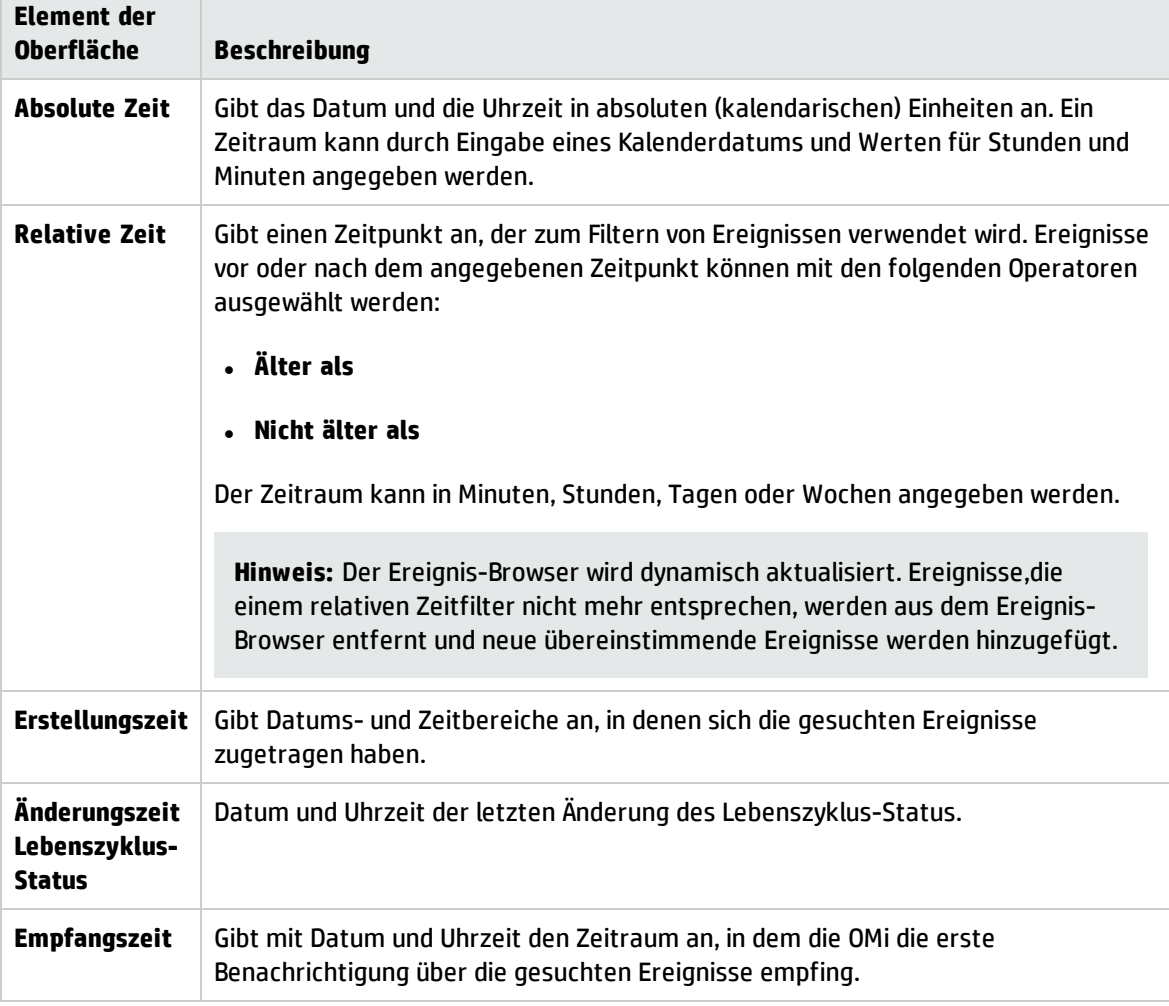

<span id="page-105-1"></span>Registerkarte "Zusätzliche Ereigniseigenschaften"

Die Registerkarte **Zusätzliche Ereigniseigenschaften** in den Dialogfeldern für die einfache Filterkonfiguration enthält die in der folgenden Tabelle aufgelisteten Elemente der Benutzeroberfläche.

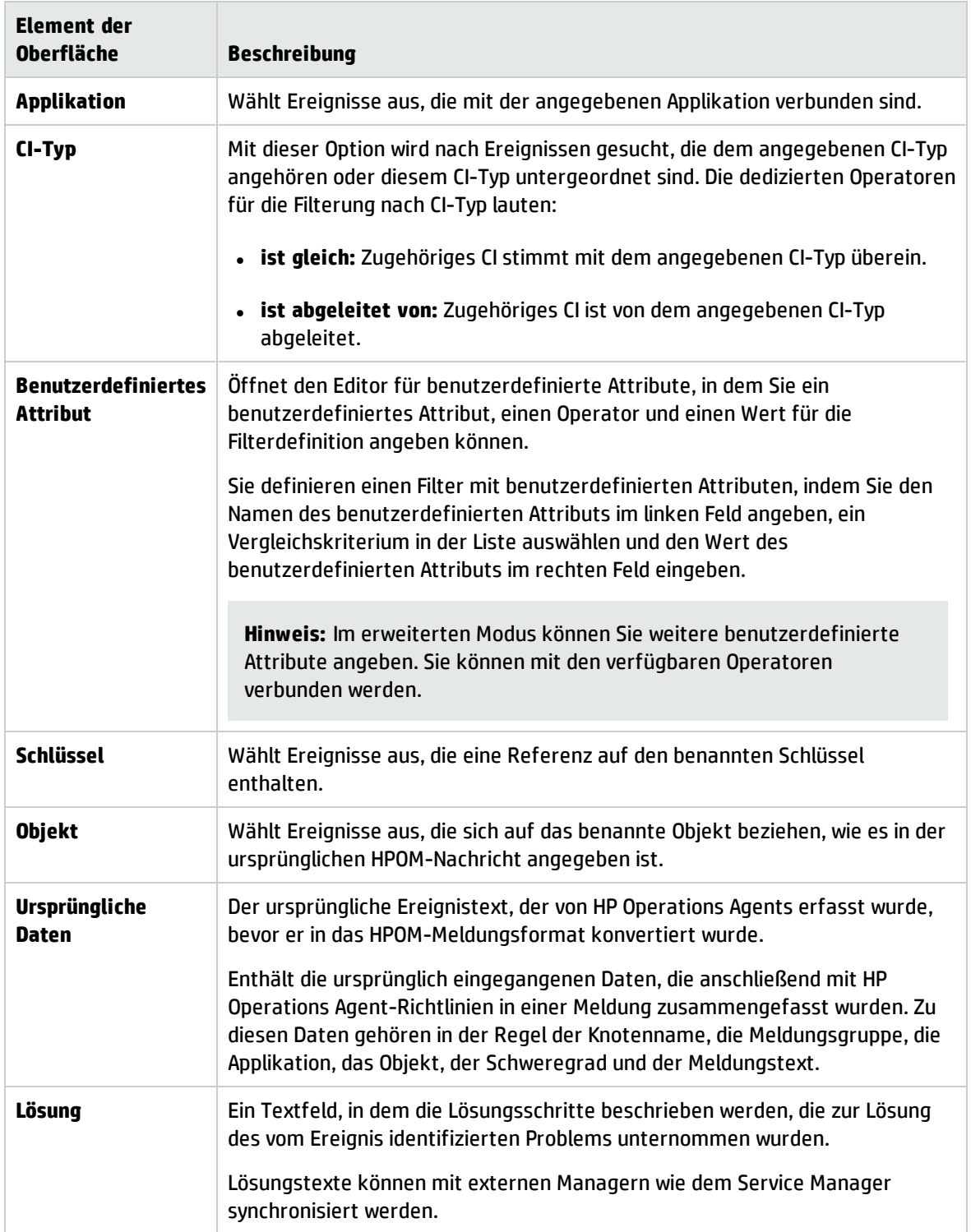

## <span id="page-107-0"></span>Dialogfeld "Erweiterte Filterkonfiguration"

In den Dialogfeldern für die erweiterte Filterkonfiguration werden die Attribute angezeigt, die Sie entweder einzeln oder kombiniert mit anderen verwenden können, um Ereignisse vor der Anzeige zu filtern.

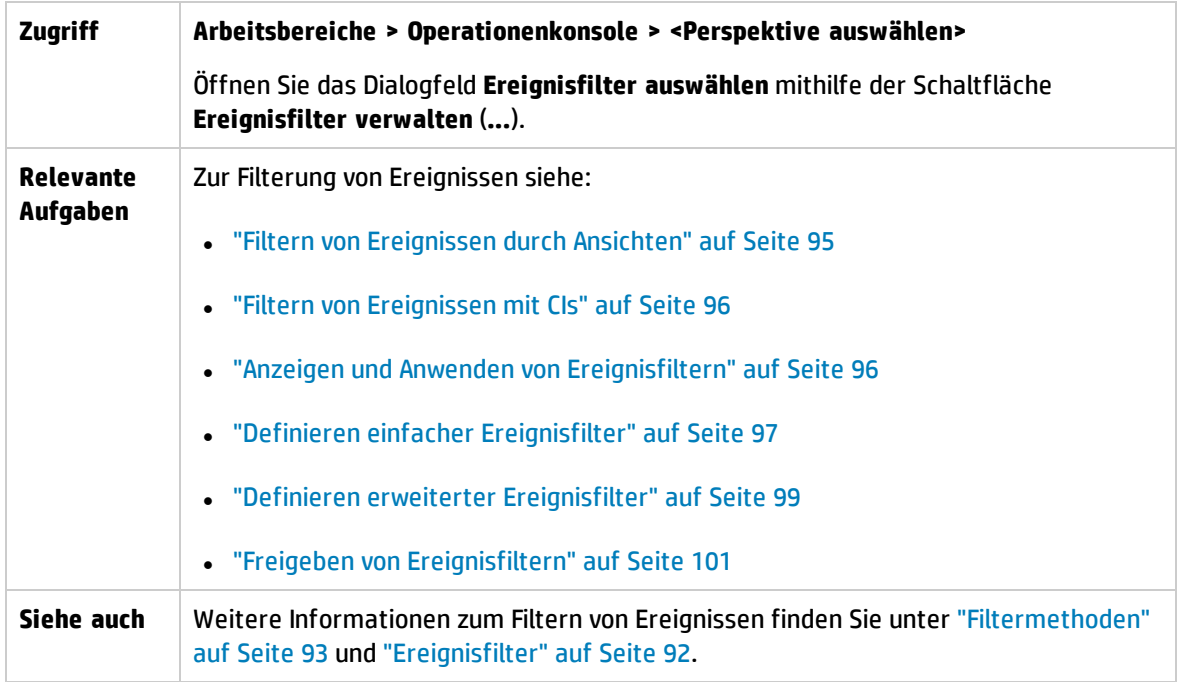

Details zu den Informationen, die auf den Registerkarten für die Filterkonfiguration angezeigt werden, finden Sie in folgenden Abschnitten:

- <sup>l</sup> "Erweiterte [Filterkonfiguration"](#page-107-1) unten
- "Allgemeine [Filterelemente"](#page-108-0) auf der nächsten Seite
- <sup>l</sup> ["Datumsfilterelemente"](#page-109-0) auf Seite 110
- <sup>l</sup> "Filterelemente des Typs "Zusätzliche [Ereigniseigenschaften""](#page-110-0) auf Seite 111
- <span id="page-107-1"></span><sup>l</sup> "Filterelemente des Typs "Erweiterte [Eigenschaften""](#page-111-0) auf Seite 112

#### Erweiterte Filterkonfiguration

Die Filterkriterienlisten enthalten die in der folgenden Tabelle aufgeführten Benutzeroberflächenelemente.
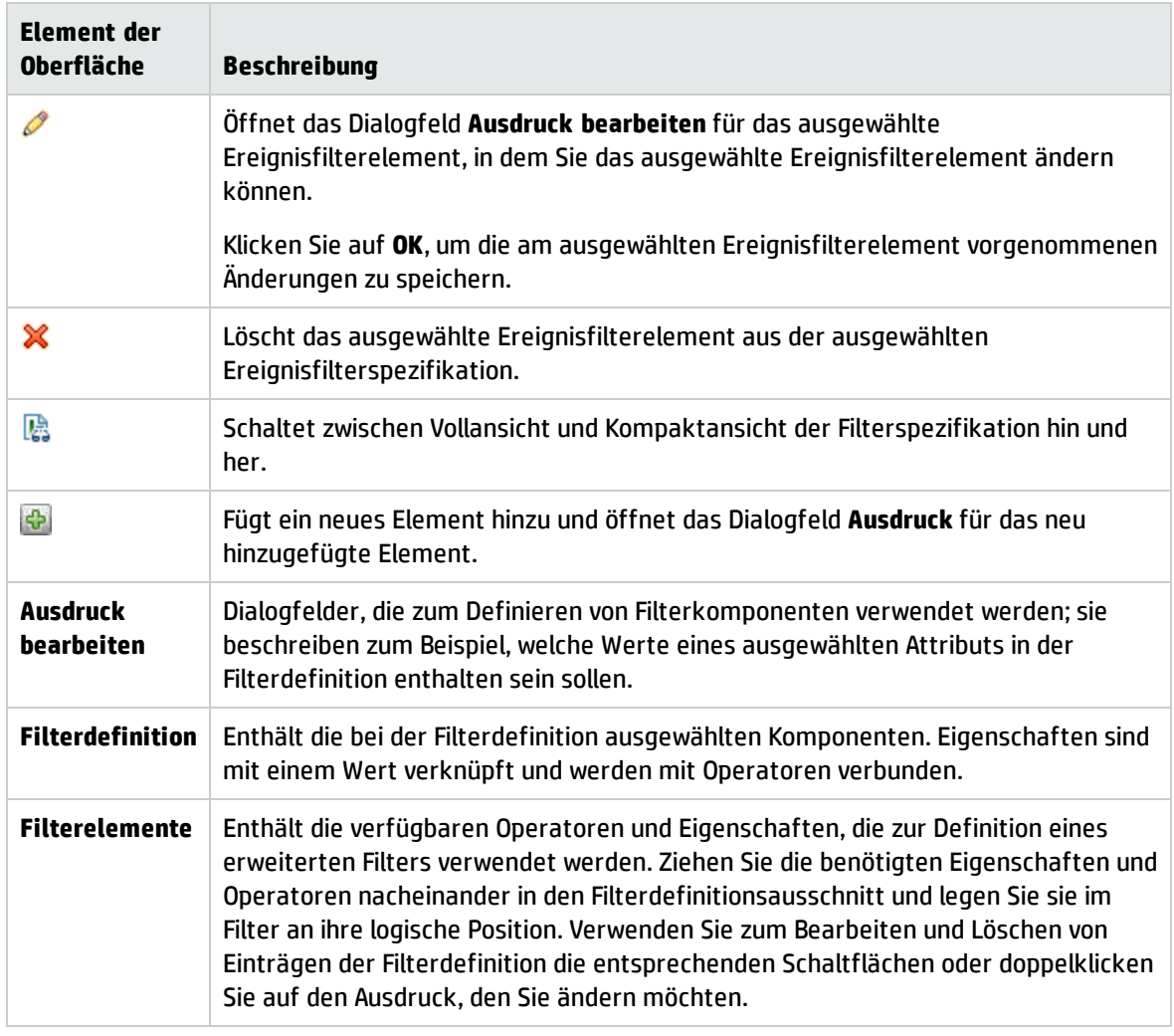

### Allgemeine Filterelemente

Die Registerkarte **Allgemein** in den Dialogfeldern für die erweiterte Filterkonfiguration enthält die in der folgenden Tabelle aufgelisteten Elemente der Benutzeroberfläche.

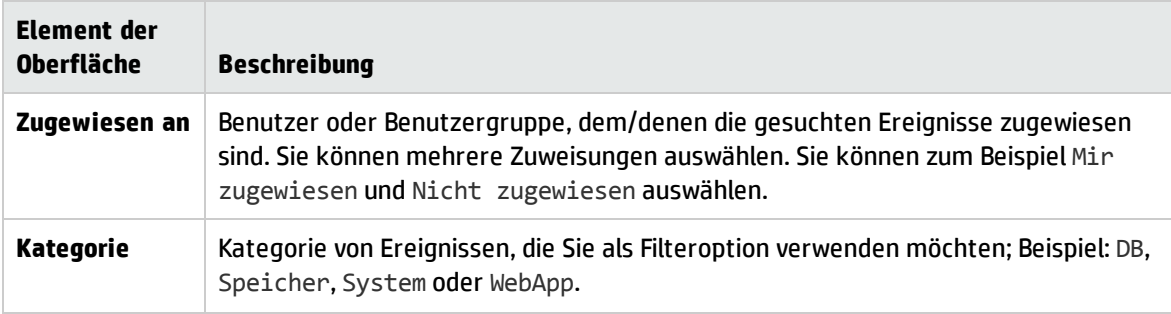

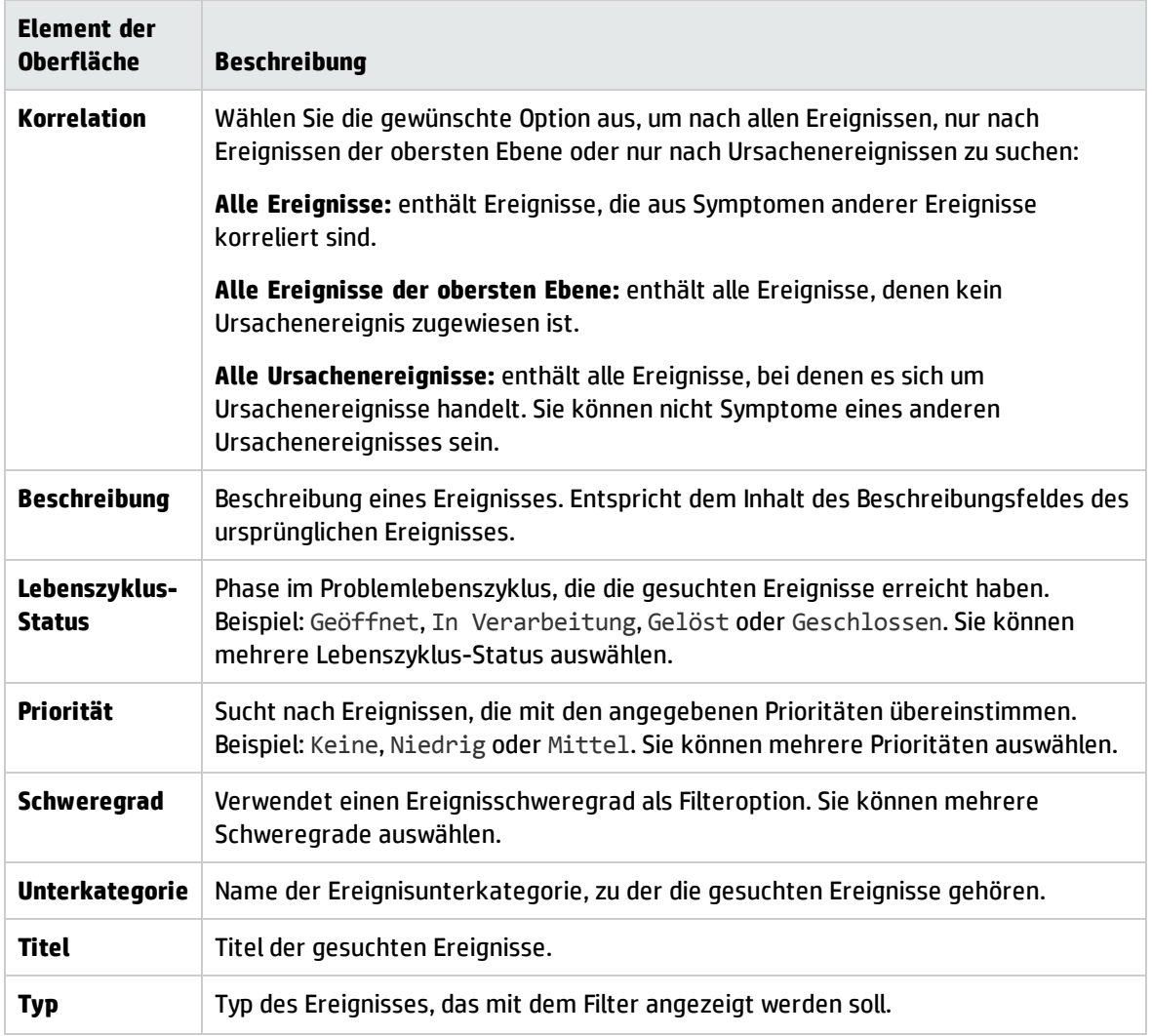

### Datumsfilterelemente

Die Registerkarte mit den Datenelementen in den Dialogfeldern für die erweiterte Filterkonfiguration enthält die in der folgenden Tabelle aufgelisteten Elemente der Benutzeroberfläche.

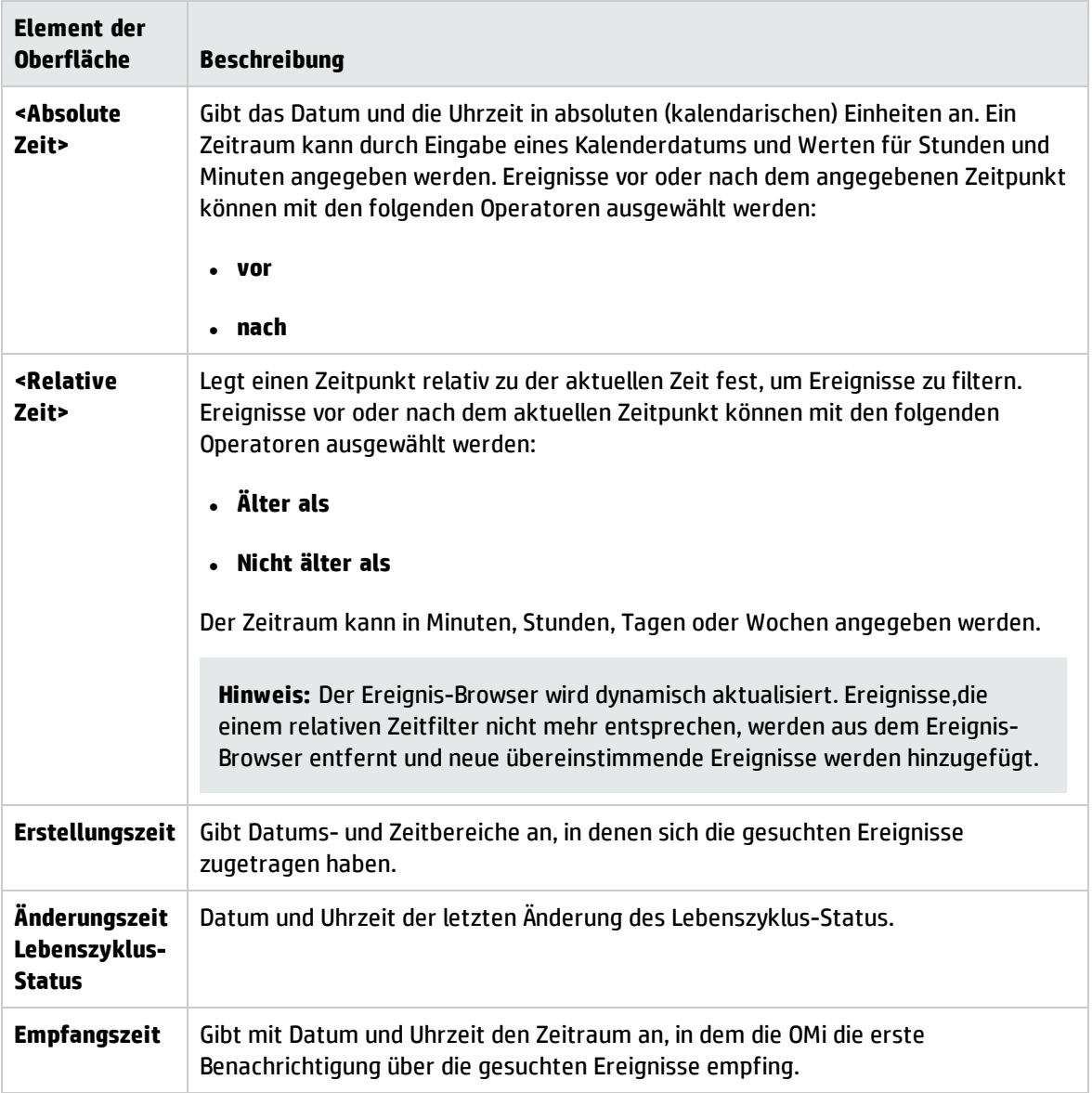

Filterelemente des Typs "Zusätzliche Ereigniseigenschaften"

Die Registerkarte **Zusätzliche Ereigniseigenschaften** in den Dialogfeldern für die erweiterte Filterkonfiguration enthält die in der folgenden Tabelle aufgelisteten Elemente der Benutzeroberfläche.

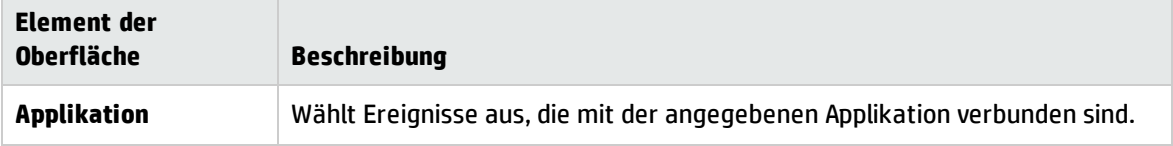

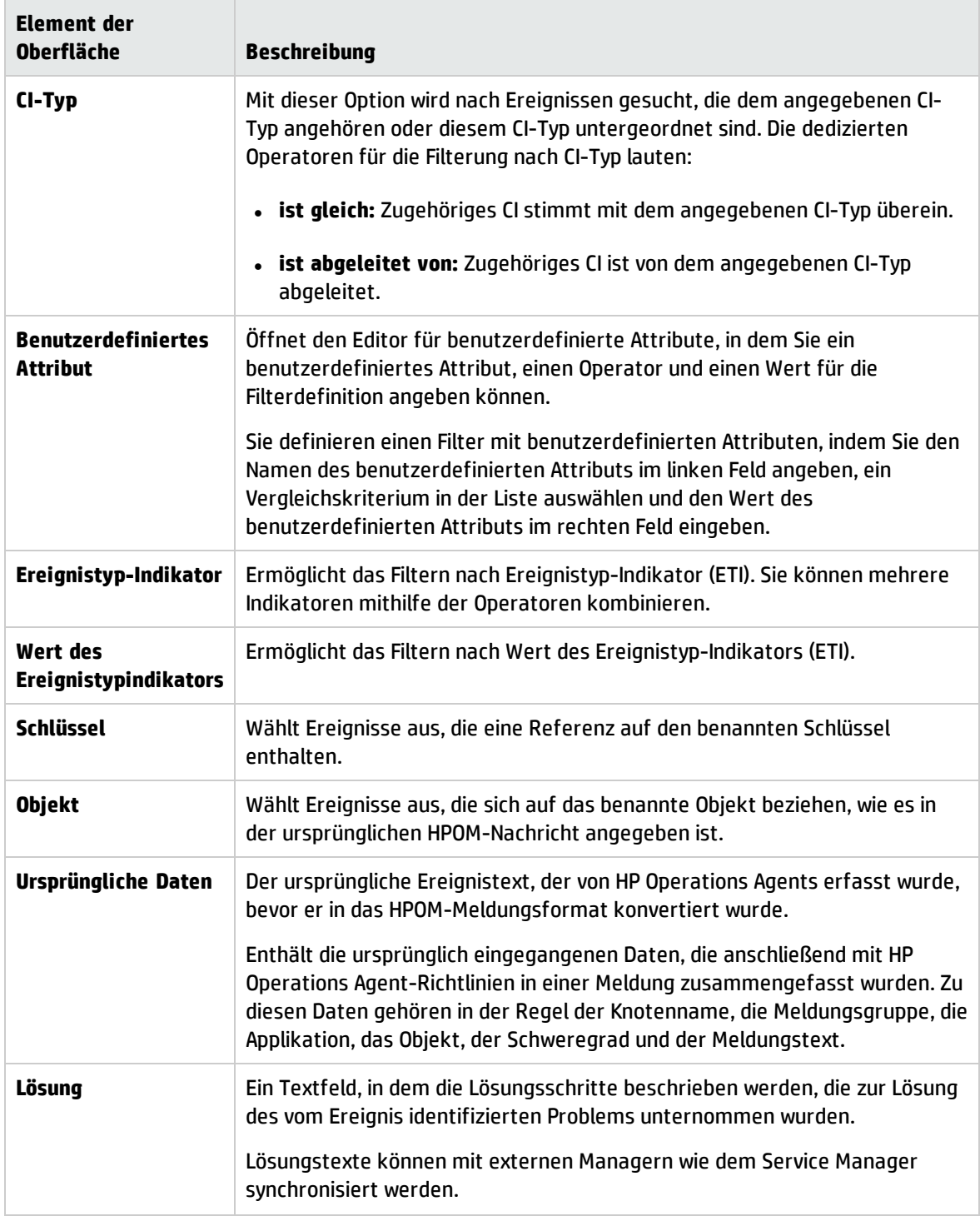

Filterelemente des Typs "Erweiterte Eigenschaften"

Die Registerkarte **Erweiterte Eigenschaften** in den Dialogfeldern für die erweiterte Filterkonfiguration enthält die in der folgenden Tabelle aufgelisteten Elemente der Benutzeroberfläche.

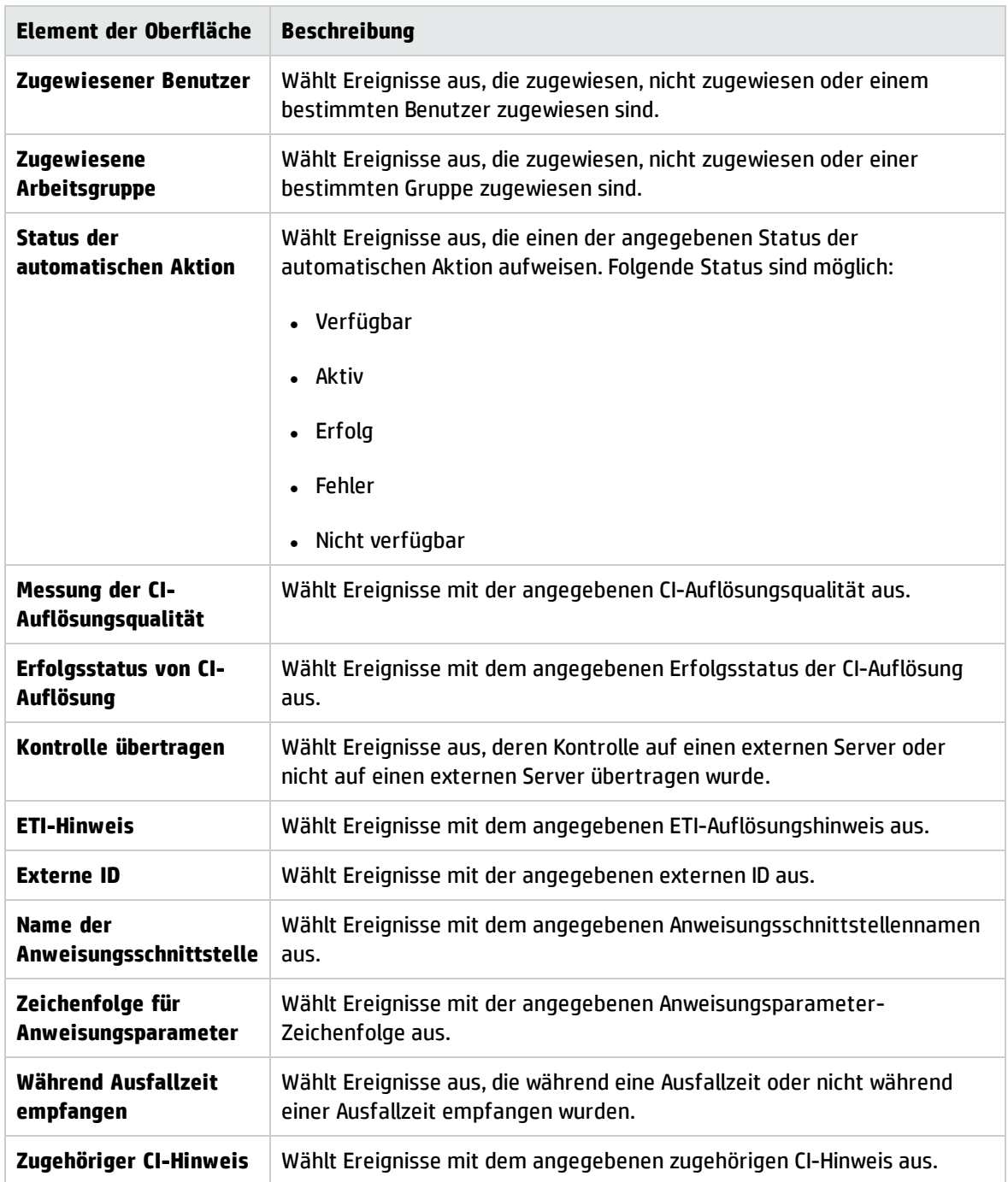

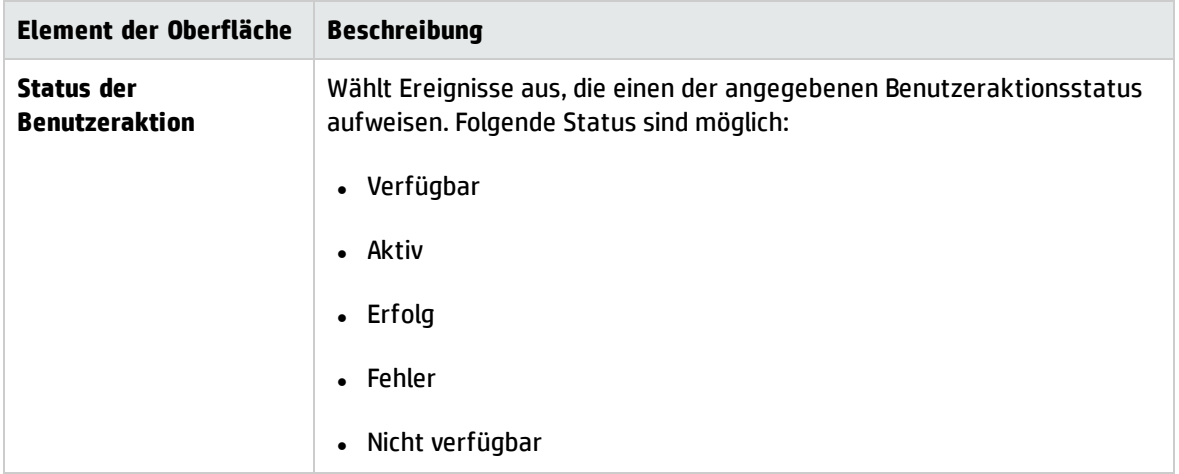

### Dialogfelder "Ausdruck bearbeiten" für erweiterte Filter

Die Dialogfelder für die erweiterte Filterkonfiguration umfassen Dialogfelder zum Bearbeiten von Ausdrücken des angegebenen Ausdruckstyps. In den folgenden Abschnitten sind diese Dialogfelder beschrieben.

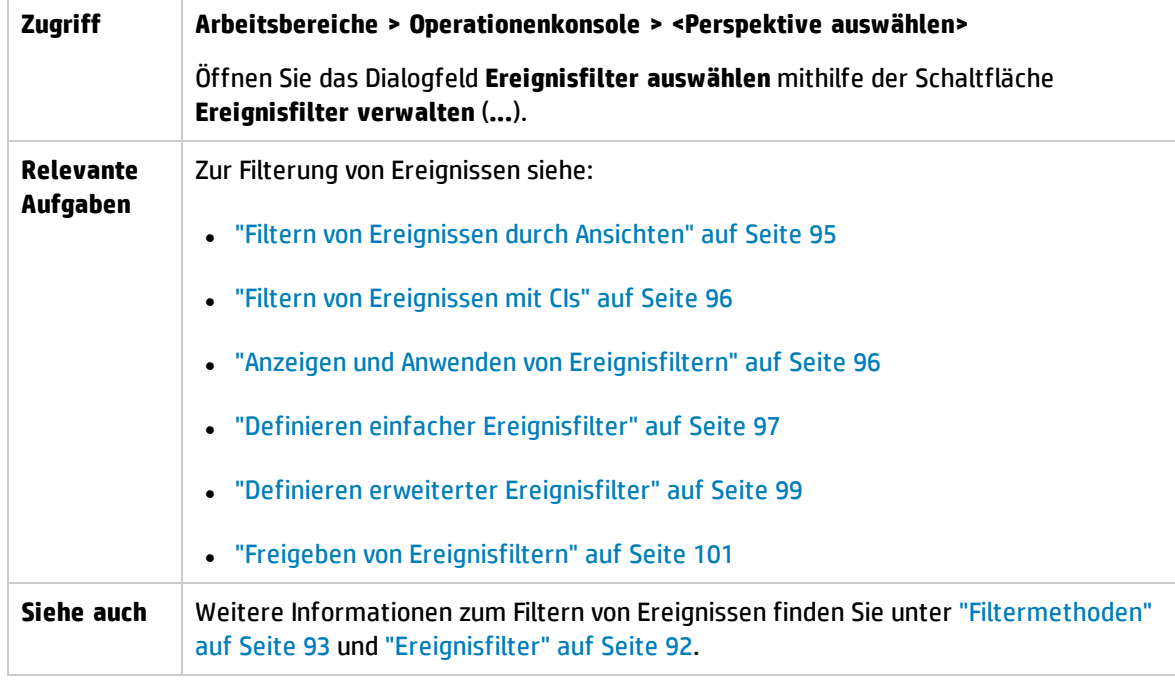

Details zu den auf den Registerkarten **Ausdruck bearbeiten** angezeigten Informationen finden Sie in folgenden Abschnitten:

- "In einer [vorkonfigurierten](#page-114-0) Liste enthaltene Attribute" auf der nächsten Seite
- <sup>l</sup> "Durch eine [Zeichenfolge](#page-114-1) identifizierte Attribute" auf der nächsten Seite
- <sup>l</sup> ["Benutzerdefinierte](#page-115-0) Attribute" auf der nächsten Seite
- "Nach Datum [ausgewählte](#page-115-1) Ereignisse" auf der nächsten Seite
- <sup>l</sup> ["CI-Typ"](#page-116-0) auf Seite 117
- **.** ["Attributauswahl](#page-116-1) in einer Liste" auf Seite 117
- <sup>l</sup> ["Numerische](#page-117-0) Werte" auf Seite 118
- <span id="page-114-0"></span>• "True oder [False"](#page-117-1) auf Seite 118

In einer vorkonfigurierten Liste enthaltene Attribute

Das Dialogfeld Ausdruck bearbeiten wird typischerweise verwendet, um eine Kombination von Attributen auszuwählen, zum Beispiel Ereignisse, die dem aktuellen Benutzer zugewiesen sind, und Ereignisse, die keinem Benutzer zugewiesen sind.

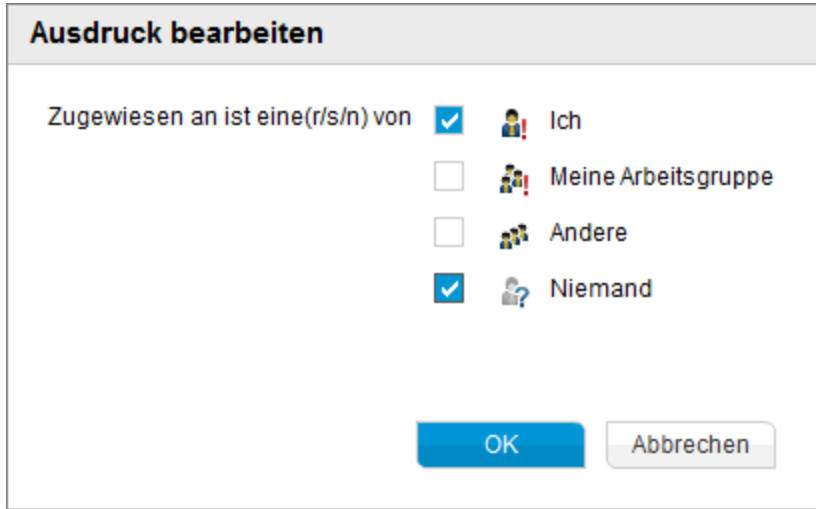

Wählen Sie ein oder mehrere verfügbare Ereignisattribute aus, die Sie in Ihre Ereignisliste aufnehmen möchten.

<span id="page-114-1"></span>Durch eine Zeichenfolge identifizierte Attribute

Dieses Dialogfeld **Ausdruck bearbeiten** wird in der Regel verwendet, um ein Attribut mit der angegebenen Beziehung zu seinem Wert auszuwählen, zum Beispiel Ereignisse, deren Wert für **Kategorie** gleich **Datenbank** ist. Groß-/Kleinschreibung wird bei der Auswahl ignoriert.

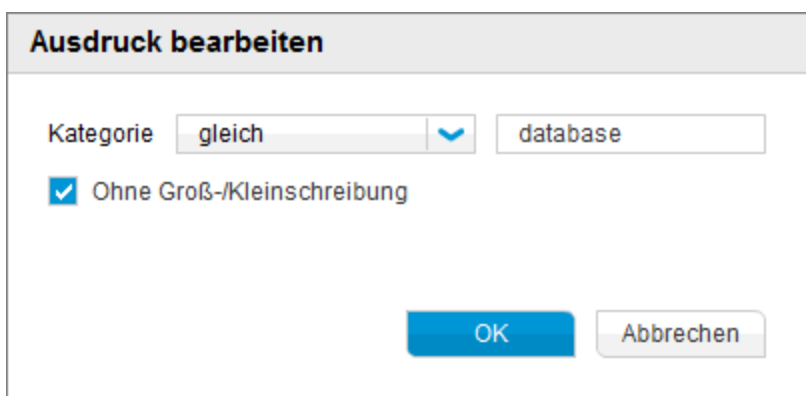

Geben Sie für das ausgewählte Attribut die Zeichenfolge ein, nach der Sie suchen möchten, und wählen Sie einen Operator aus, der die Beziehung zwischen Attribut und Wert definiert. Eine Beschreibung der verfügbaren Operatoren finden Sie unter ["Textoperatoren"](#page-119-0) auf Seite 120.

Wählen Sie **Ohne Groß-/Kleinschreibung**, um den Text ohne Unterscheidung zwischen Groß- /Kleinschreibung zu suchen.

#### <span id="page-115-0"></span>Benutzerdefinierte Attribute

Das Dialogfeld **Ausdruck bearbeiten** wird verwendet, um ein benutzerdefiniertes Attribut mit der angegebenen Beziehung zu seinem Wert auszuwählen, zum Beispiel Ereignisse, deren Wert für das benutzerdefinierte Attribut **ForwardToTroubleTicket** gleich **True** ist. Groß-/Kleinschreibung wird bei der Auswahl ignoriert.

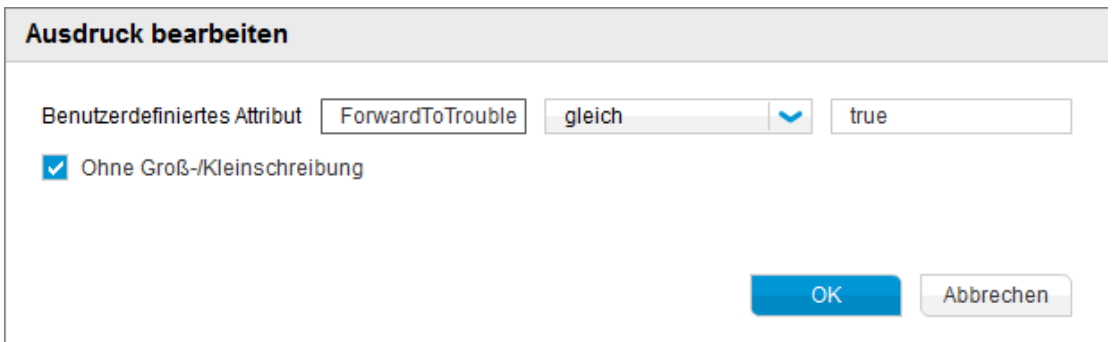

Geben Sie für das ausgewählte Attribut die Zeichenfolge ein, nach der Sie suchen möchten, und wählen Sie einen Operator aus, der die Beziehung zwischen Attribut und Wert definiert. Eine Beschreibung der verfügbaren Operatoren finden Sie unter ["Textoperatoren"](#page-119-0) auf Seite 120.

Wählen Sie **Ohne Groß-/Kleinschreibung**, um den Text ohne Unterscheidung zwischen Groß- /Kleinschreibung zu suchen.

#### <span id="page-115-1"></span>Nach Datum ausgewählte Ereignisse

Das Dialogfeld **Ausdruck bearbeiten** wird verwendet, um Ereignisse danach auszuwählen, wann sie erstellt oder empfangen wurden oder wann sich ihr Lebenszyklus-Status verändert hat. In diesem Beispiel werden Ereignisse ausgewählt, die vor mehr als 4 Stunden erstellt wurden.

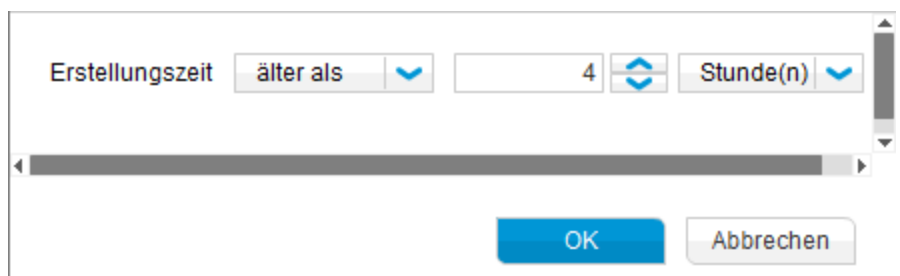

Geben Sie für das ausgewählte Attribut eine Zeit und einen Operator ein, um die gewünschten Ereignisse zu ermitteln. Eine Beschreibung der verfügbaren Operatoren finden Sie unter ["Datumsoperatoren"](#page-118-0) auf Seite 119.

### <span id="page-116-0"></span>CI-Typ

Das Dialogfeld **Ausdruck bearbeiten** wird verwendet, um Ereignisse auszuwählen, die sich auf den angegebenen CI-Typ oder auf einem vom angegebenen CI-Typ abgeleiteten Typ beziehen. In diesem Beispiel werden Ereignisse mit einem CI-Typ ausgewählt, der vom CI-Typ **Computer** abgeleitet ist.

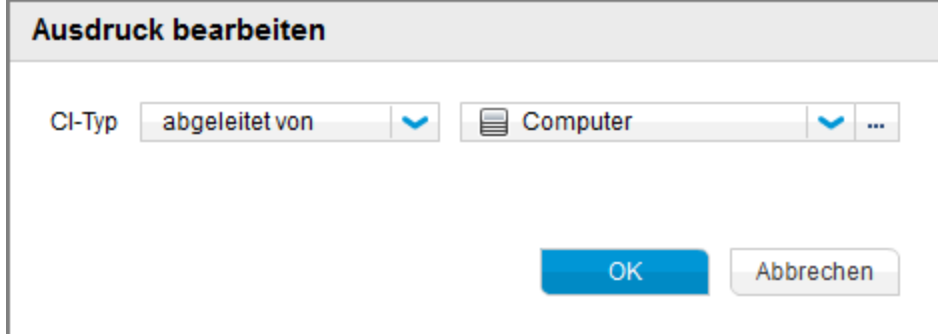

Wählen Sie einen CI-Typ im Dialogfeld **Wählen Sie einen CI-Typ aus** (**...**) und einen Operator (ist gleich oder abgeleitet von) aus.

- **· gleich**: Zugehöriges CI stimmt mit dem angegebenen CI-Typ überein.
- <span id="page-116-1"></span>**abgeleitet von**: Zugehöriges CI ist von dem angegebenen CI-Typ abgeleitet.

### Attributauswahl in einer Liste

Das Dialogfeld **Ausdruck bearbeiten** wird verwendet, um ein Attribut aus einer vordefinierten Liste auszuwählen, beispielsweise Arbeitsgruppen zugewiesene Ereignisse.

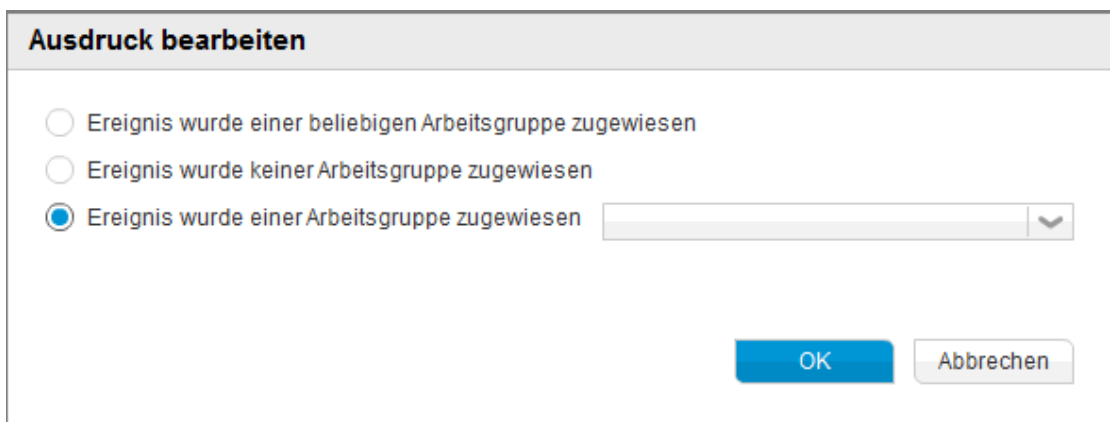

Wählen Sie ein Ereignisattribut aus, das Sie in Ihre Liste von Ereignissen aufnehmen möchten, und geben Sie falls erforderlich den Wert des Attributs an, zum Beispiel die Arbeitsgruppe mit dem Namen **Administratoren**.

#### <span id="page-117-0"></span>Numerische Werte

Das Dialogfeld **Ausdruck bearbeiten** wird verwendet, um ein Attribut mit einer angegebenen Beziehung zu seinem numerischen Wert auszuwählen, zum Beispiel Ereignisse mit dem Wert 3 oder mehr für die CI-Auflösungsqualität.

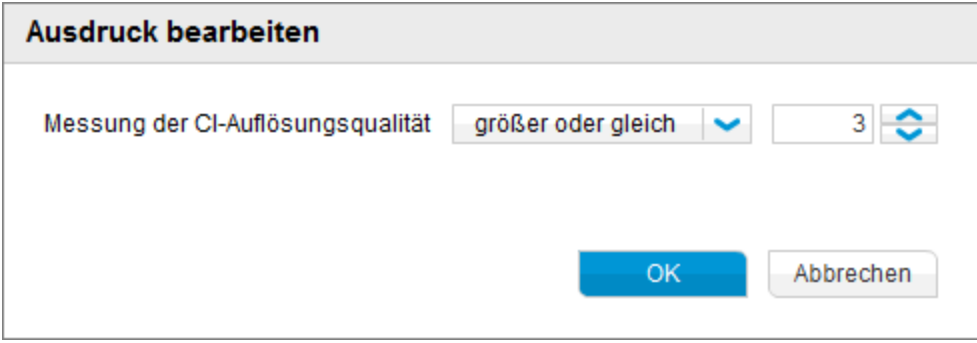

Wählen Sie einen Wert für die Ereignisattribute und einen Operator aus, um die Beziehung zwischen dem Ereignisattribut und seinem Wert zu erstellen. Eine Beschreibung der verfügbaren Operatoren finden Sie unter ["Numerische](#page-118-1) Operatoren" auf der nächsten Seite.

### <span id="page-117-1"></span>True oder False

Das Dialogfeld **Ausdruck bearbeiten** wird verwendet, um den Wert **True** oder **False** für das konfigurierte Ereignisattribut auszuwählen, zum Beispiel "Kontrolle übertragen ist False".

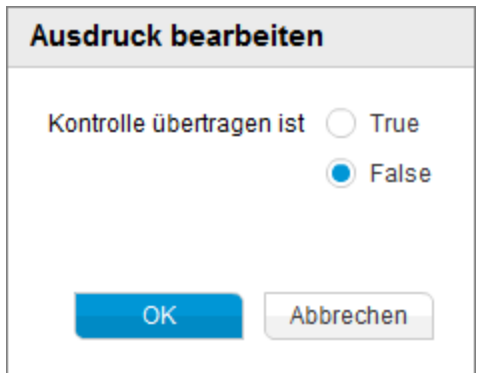

Wählen Sie **True** oder **False** für das zu konfigurierende Ereignisattribut aus.

### In Filterkonfigurations-Dialogfeldern verwendete Operatoren

Die Dialogfelder zur erweiterten Filterkonfiguration unterstützen die in den folgenden Tabellen aufgelisteten Operatoren:

- <sup>l</sup> ["Datumsoperatoren"](#page-118-0) unten
- <sup>l</sup> ["Numerische](#page-118-1) Operatoren" unten
- <sup>l</sup> ["Textoperatoren"](#page-119-0) auf der nächsten Seite
- <span id="page-118-0"></span><sup>l</sup> ["True/False-Operatoren"](#page-120-0) auf Seite 121

#### Datumsoperatoren

Die folgende Tabelle enthält die in Datumsausdrücken verwendeten Operatoren.

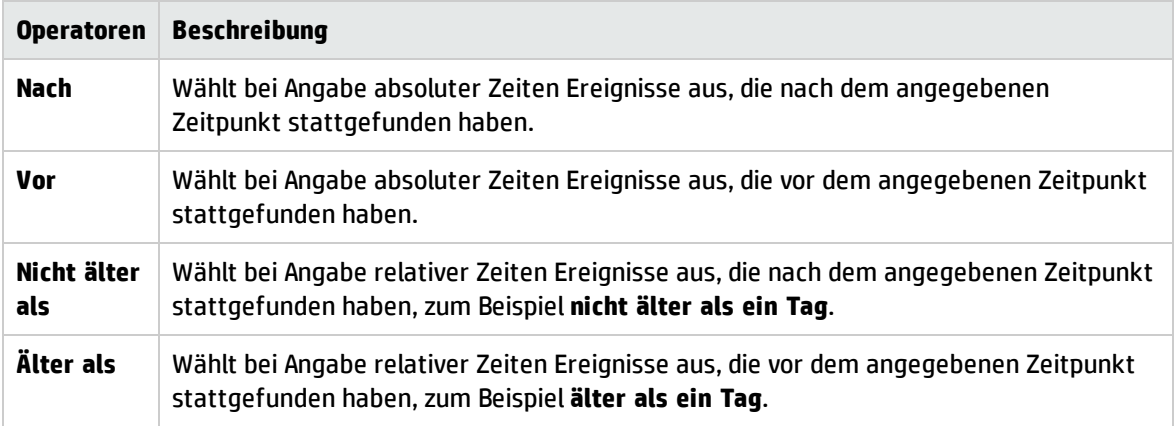

### <span id="page-118-1"></span>Numerische Operatoren

Die folgende Tabelle enthält die in numerischen Ausdrücken verwendeten Operatoren.

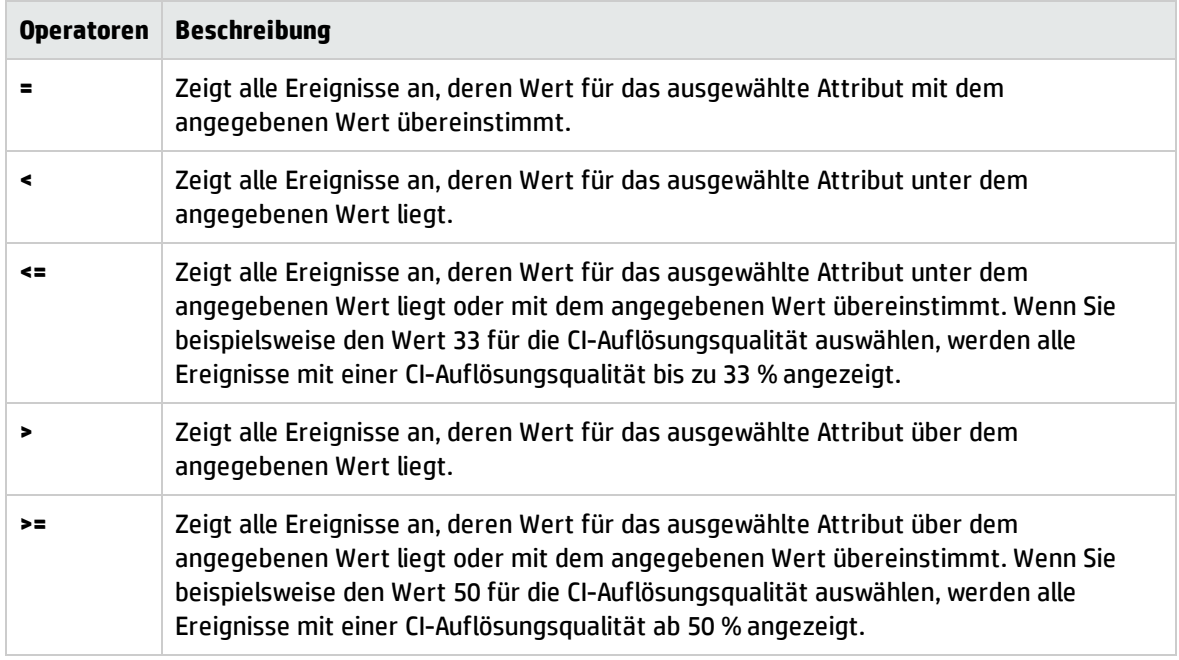

### <span id="page-119-0"></span>Textoperatoren

Die folgende Tabelle enthält die in Textausdrücken verwendeten Operatoren.

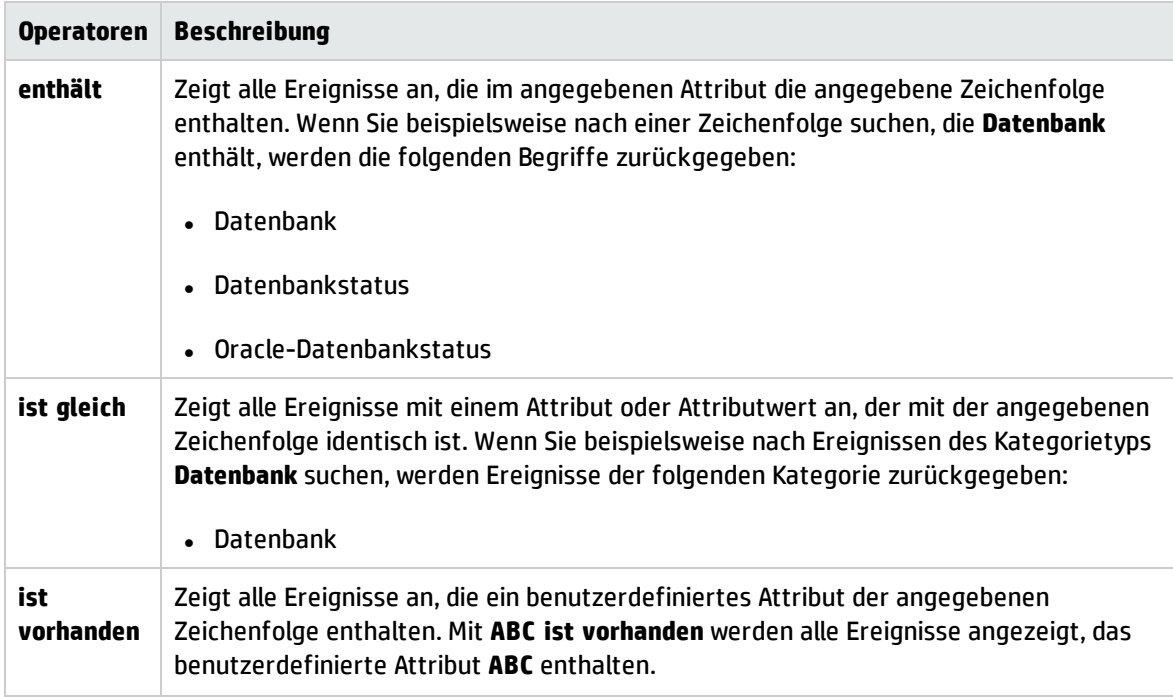

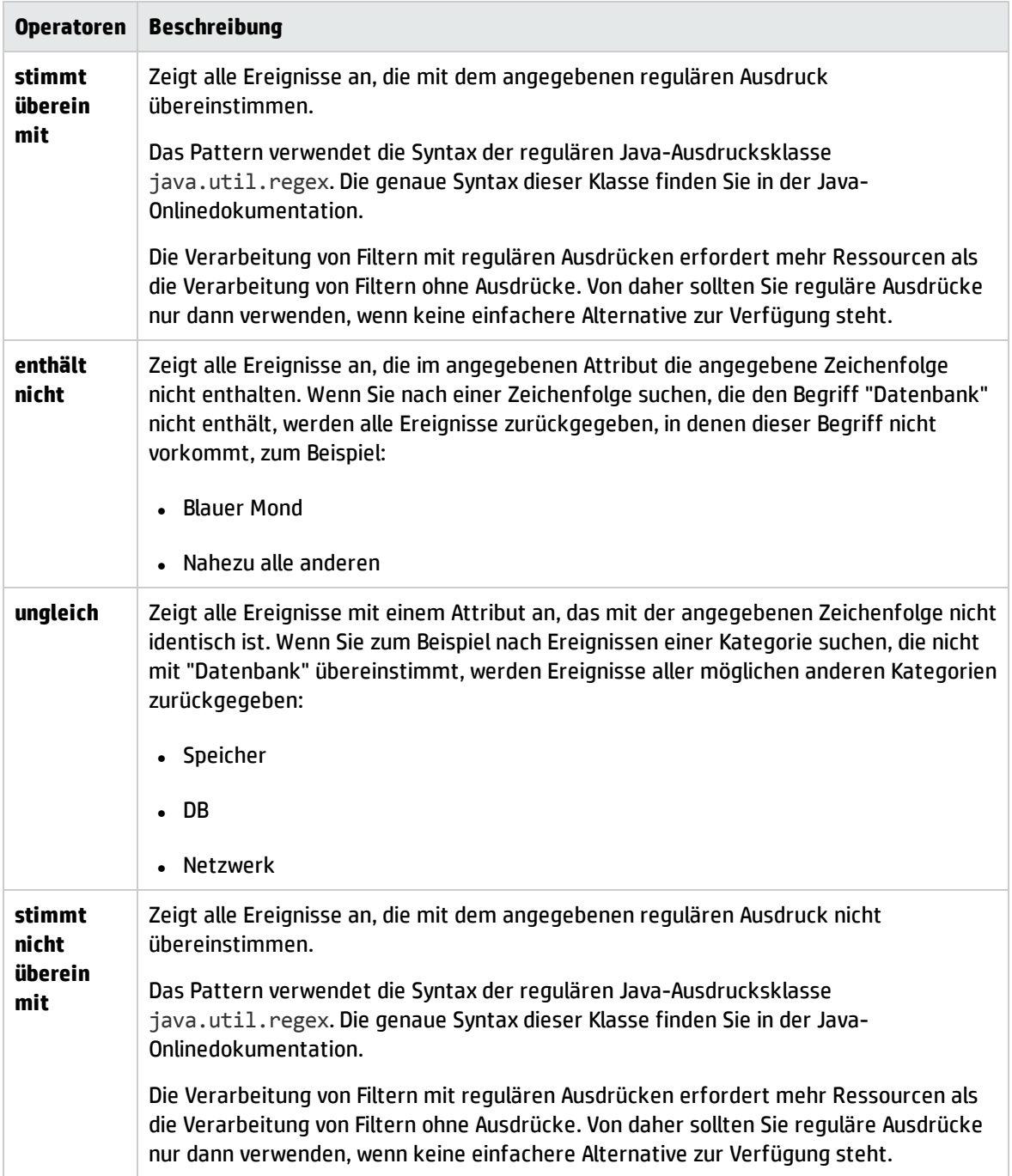

### <span id="page-120-0"></span>True/False-Operatoren

Die folgende Tabelle enthält die in True-False-Ausdrücken verwendeten Operatoren.

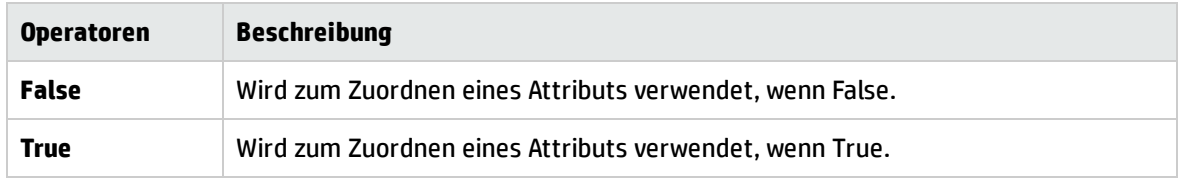

## Fehlerbehebung und Einschränkungen

Dieser Abschnitt enthält Hinweise zur Fehlerbehebung von Problemen, die beim Erstellen, Ändern oder Aktivieren von OMis-Ereignisfiltern auftreten können.

Filter in Ereignisfilterliste nicht verfügbar

- Filter gehört nicht dem aktiven Benutzer.
- <sup>l</sup> Filter sind nur für den Bereich verfügbar, für den sie erstellt wurden. Beispielsweise steht in der Verwaltungsbenutzeroberfläche kein Ereignis-Browser zur Verfügung.

### Ereignisse nicht sichtbar

- Stellen Sie sicher, dass der richtige Filter aktiviert ist.
- Stellen Sie sicher, dass der aktuell aktivierte Filter richtig konfiguriert ist.
- <sup>l</sup> Stellen Sie sicher, dass das aktuell ausgewählte CI oder die aktuell ausgewählte Ansicht keine Ereignisse ausschließt, die Sie sehen möchten.

# Werkzeuge zum Schließen und Archivieren von Ereignissen

Sie können Ereignisse mithilfe der Befehlszeilentools **opr-close-events** und **opr-archive-events** schließen bzw. archivieren.

Die beiden Befehlszeilenwerkzeuge sind nur auf Datenverarbeitungsservern verfügbar und nur autorisierten Benutzern zugänglich.

### Weitere Informationen

In diesem Abschnitt wird Folgendes behandelt:

- ["Befehlszeilenschnittstelle](#page-122-0) für opr-close-events" auf der nächsten Seite
- ["Befehlszeilenschnittstelle](#page-122-1) für opr-archive-events" auf der nächsten Seite
- <sup>l</sup> ["HPOM-Ereignisse"](#page-122-2) auf der nächsten Seite

<span id="page-122-0"></span>Befehlszeilenschnittstelle für opr-close-events

**Achtung:** Dieses Tool sollte nur offline ausgeführt werden.

Es kann vorkommen, das ein bestimmtes Problem in der IT-Umgebung dazu führt, dass eine große Anzahl ähnlicher Ereignisse (Ereignissturm) in der OMi verzeichnet wird. Das Durchsuchen und Filtern einer unüberschaubaren Anzahl von Ereignissen kann sehr zeitraubend sein und zu Zeitüberschreitungsfehlern führen. Nach einem Ereignis-Storm können Sie zum Beispiel die Befehlszeilenschnittstelle für opr-close-events verwenden, um alle aktiven Ereignisse zu schließen, die mit einem bestimmten Knoten, einem zugehörigen CI oder einer Kombination aus Knoten und zugehörigem CI verknüpft sind.

Wenn Sie zum Beispiel alle Ereignisse im Browser auswählen und zu schließen versuchen, kann es zu Verzögerungen bei der Verarbeitung dieser vielen Ereignisse in der Webapplikation und letztendlich zu Zeitüberschreitungsfehlern kommen. Der Start des Benutzeroberflächenservers kann sehr lange dauern oder zu Speicherengpässen führen.

Sie können das Befehlszeilenwerkzeug **opr-close-events** verwenden, um eine große Anzahl von Ereignissen einschließlich der bei einem Ereignissturm generierten ähnlichen Ereignisse zu schließen, auch wenn die Benutzeroberfläche der OMi nicht reagiert.

Eine Beschreibung der Optionen des Befehls **opr-close-events** finden Sie unter ["Befehlszeilenschnittstelle](#page-125-0) für opr-close-events" auf Seite 126.

### <span id="page-122-1"></span>Befehlszeilenschnittstelle für opr-archive-events

Geschlossene Ereignisse werden nicht automatisch aus der Datenbank entfernt. Mit dem zu den Datenbankwartungswerkzeugen zählenden Befehlszeilenprogramm **opr-archive-events** können Sie geschlossene Ereignisse archivieren. Die angegebenen geschlossenen Ereignisse werden in eine XML-Datei exportiert. Diese Ereignisse werden beim Archivieren aus der Datenbank gelöscht.

**Hinweis:** Der Import geschlossener Ereignisse wird nicht unterstützt.

Eine Beschreibung der Optionen des Befehls **opr-archive-events** finden Sie unter ["Befehlszeilenschnittstelle](#page-123-0) für opr-archive-events" auf der nächsten Seite.

### <span id="page-122-2"></span>HPOM-Ereignisse

HPOM-Ereignisse werden nicht aktualisiert, wenn Ereignisse mit den Werkzeugen opr-close-events und opr-archive-events geschlossen, gelöscht und archiviert werden. Die Ereignisse in HPOM bleiben davon unberührt.

Dasselbe gilt für die Gegenrichtung: Wenn Ereignisse mit den Werkzeugen omwmsgutil (HPOM für Windows) oder opcack und opchistdown (HPOM für UNIX) geschlossen, gelöscht und archiviert werden, bleiben die Ereignisse in der OMi davon unberührt.

Alle diese Werkzeuge wirken sich unmittelbar auf die entsprechenden Datenbanken aus und die Änderungen durchlaufen nicht den Workflow-Prozess, was dazu führt, dass die Synchronisierung zwischen der OMi und HPOM verloren geht.

Wenn Sie mit diesen Werkzeugen Ereignisse in einem System schließen, löschen oder archivieren, (z. B. in der OMi), müssen Sie dieselben Änderungen mit den entsprechenden Werkzeugen im anderen System durchführen (z. B. in HPOM).

### <span id="page-123-0"></span>Befehlszeilenschnittstelle für opr-archive-events

Geschlossene Ereignisse werden nicht automatisch aus der Datenbank entfernt. Verwenden Sie die Befehlszeilenschnittstelle **opr-archive-events**, um geschlossene Ereignisse aus der Datenbank zu löschen und einer Archivdatei hinzuzufügen.

**Hinweis:** HPOM-Ereignisse werden nicht aktualisiert, wenn Ereignisse mit den Werkzeugen oprclose-events und opr-archive-events geschlossen, gelöscht und archiviert werden. Die Ereignisse in HPOM bleiben davon unberührt.

Dasselbe gilt für die Gegenrichtung: Wenn Ereignisse mit den Werkzeugen omwmsgutil (HPOM für Windows) oder opcack und opchistdown (HPOM für UNIX) geschlossen, gelöscht und archiviert werden, bleiben die Ereignisse in der OMi davon unberührt.

Alle diese Werkzeuge wirken sich unmittelbar auf die entsprechenden Datenbanken aus und die Änderungen durchlaufen nicht den Workflow-Prozess, was dazu führt, dass die Synchronisierung zwischen der OMi und HPOM verloren geht.

Wenn Sie mit diesen Werkzeugen Ereignisse in einem System schließen, löschen oder archivieren, (z. B. in der OMi), müssen Sie dieselben Änderungen mit den entsprechenden Werkzeugen im anderen System durchführen (z. B. in HPOM).

### **Standort**

<*OMi\_STAMMVERZEICHNIS*>/bin/opr-archive-events

Standard:

**Windows:**C:\HPBSM\bin

**Linux:**/opt/HP/BSM/bin

### Zusammenfassung

```
opr-archive-events
        opr-archive-events -u <Datum> -o <AusgabepfadUndDateiname[-a][-s][-force][-
utc][-i <Schweregrade>]
                opr-archive-events -u <Datum> -d [-s][-force][-utc][-i <Schweregrade>]
                opr-archive-events -h
```
**Hinweis:** Sie können die in eckigen Klammern stehenden Optionen kombinieren. Alle anderen Optionen schließen sich gegenseitig aus.

### Optionen

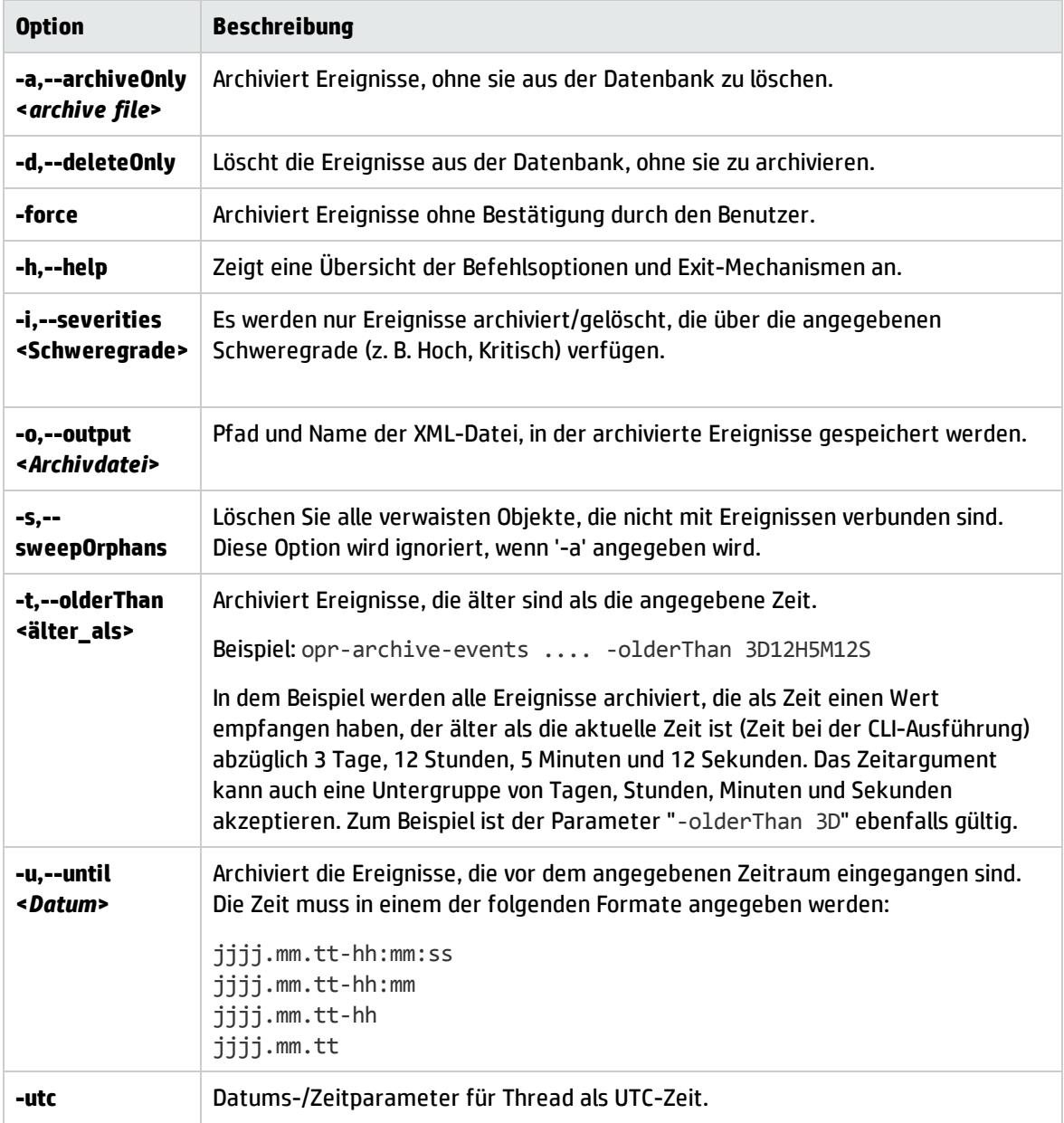

### Einschränkungen

Der Benutzer, der die Befehlszeilenschnittstelle **opr-archive-events** ausführt, muss ein lokaler Benutzer sein (Windows) oder der Benutzer, über dessen Konto die OMi-Prozesse ausgeführt werden (Linux). Wenn die SQL Server-Instanz die Windows-Authentifizierung verwendet, muss dem Benutzer, der **oprarchive-events** ausführt, Zugriff auf die Ereignisdatenbank gewährt werden.

# <span id="page-125-0"></span>Befehlszeilenschnittstelle für opr-close-events

In diesem Abschnitt werden die Optionen und Parameter der **opr-close-events**-Befehlszeilenschnittstelle beschrieben.

**Achtung:** Dieses Tool sollte nur offline ausgeführt werden.

**Hinweis:** HPOM-Ereignisse werden nicht aktualisiert, wenn Ereignisse mit den Werkzeugen oprclose-events und opr-archive-events geschlossen, gelöscht und archiviert werden. Die Ereignisse in HPOM bleiben davon unberührt.

Dasselbe gilt für die Gegenrichtung: Wenn Ereignisse mit den Werkzeugen omwmsgutil (HPOM für Windows) oder opcack und opchistdown (HPOM für UNIX) geschlossen, gelöscht und archiviert werden, bleiben die Ereignisse in der OMi davon unberührt.

Alle diese Werkzeuge wirken sich unmittelbar auf die entsprechenden Datenbanken aus und die Änderungen durchlaufen nicht den Workflow-Prozess, was dazu führt, dass die Synchronisierung zwischen der OMi und HPOM verloren geht.

Wenn Sie mit diesen Werkzeugen Ereignisse in einem System schließen, löschen oder archivieren, (z. B. in der OMi), müssen Sie dieselben Änderungen mit den entsprechenden Werkzeugen im anderen System durchführen (z. B. in HPOM).

### **Standort**

<*OMi\_STAMMVERZEICHNIS*>/bin/opr-close-events

Standard:

**Windows:**C:\HPBSM\bin

**Linux:**/opt/HP/BSM/bin

### Zusammenfassung

```
opr-close-events [-f <Datum>] [-u <Datum>] [-s <Schweregrad>] [-force] [-utc]
                     [-n <CI-ID> [<CI-ID>, ...]] [-c <ci_id> [<ci_id>, ...]]
opr-close-events -all [-force] [-utc]
opr-close-events -olderThan <relative Zeit> [-force] [-n <CI-ID>
 [\langle CI-ID\rangle, \ldots]] [-c \langle ci\,id\rangle, [\langle ci\,id\rangle, \ldots]]opr-close-events -h
```
**Hinweis:** Sie können die in eckigen Klammern stehenden Optionen kombinieren. Alle anderen Optionen schließen sich gegenseitig aus.

# Optionen

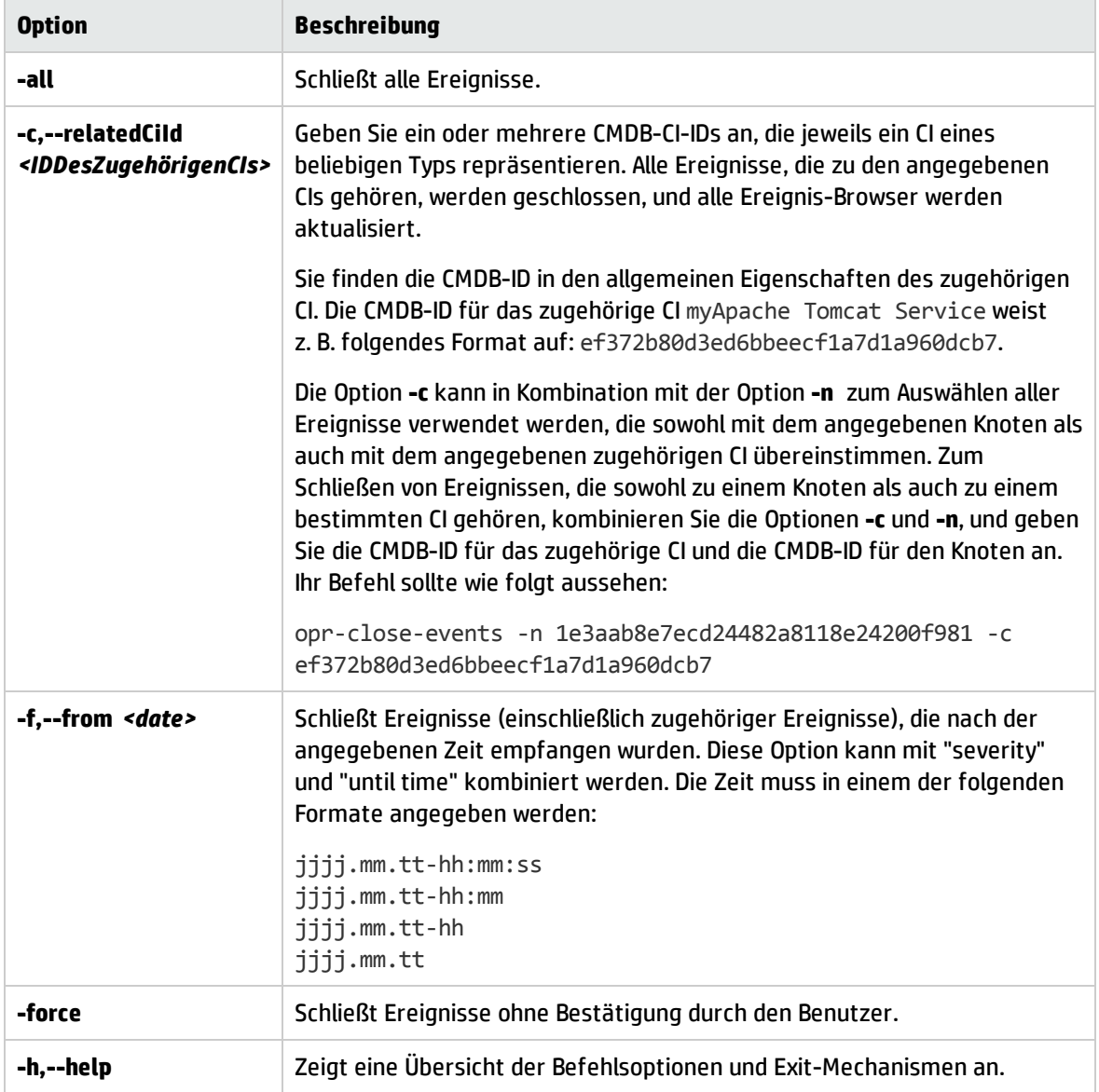

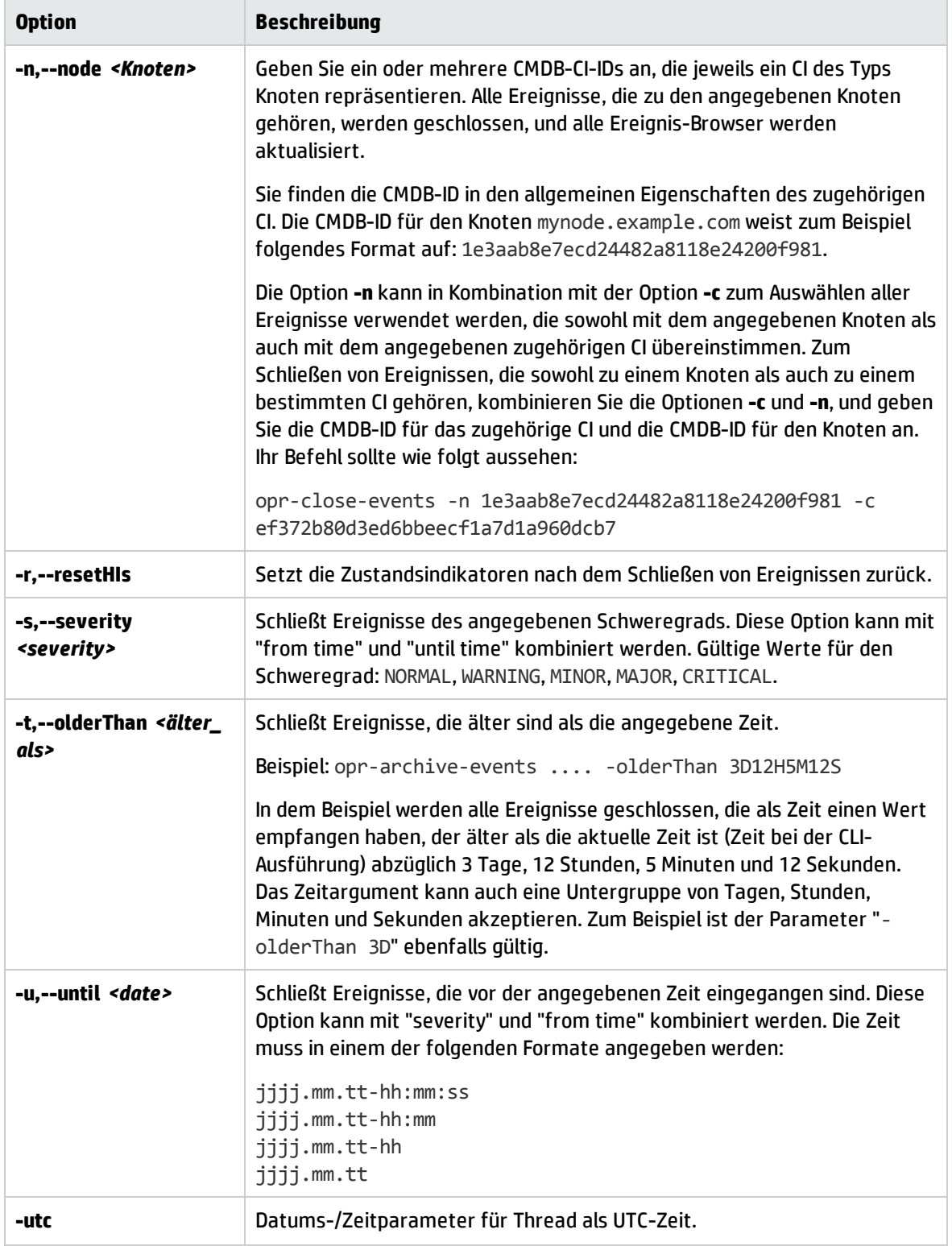

### Einschränkungen

Der Benutzer, der die Befehlszeilenschnittstelle **opr-close-events** ausführt, muss ein lokaler Benutzer sein (Windows) oder der Benutzer, über dessen Konto die OMi-Prozesse ausgeführt werden (Linux). Wenn die SQL Server-Instanz die Windows-Authentifizierung verwendet, muss dem Benutzer, der **oprclose-events** ausführt, Zugriff auf die Ereignisdatenbank gewährt werden.

# Kapitel 7: Health

OMi bietet Ihnen die Möglichkeit, die Verfügbarkeit und Leistung der umsatzgenerierenden Applikationen und Services in Ihrer Organisation zu überwachen. OMi verfolgt außerdem den Zustand der Bereitstellungen und informiert Sie über gefundene Probleme.

OMi verwendet Daten, die von HP Software-Applikationen, wie HP Operations Manager und HP Operations Agent, gesammelt wurden. Darüber hinaus werden Daten verwendet, die von externen Überwachungswerkzeugen erfasst wurden. OMi sammelt Metriken zur Endbenutzererfahrung aus verschiedenen Umgebungen, darunter ERP, CRM, Web und Citrix. Ferner werden Daten zur Systemleistung aus verschiedenen Backend-Infrastrukturkomponenten gesammelt, einschließlich Web-Server, J2EE-Applikationen, Datenbanken und Netzwerk- und Speichergeräte.

Die gesammelten und aggregierten Daten werden von den OMi-Zustandsindikatoren und KPIs (Key Performance Indicators, zentrale Leistungsindikatoren) verwendet, um quantifizierbare Messungen bereitzustellen, mit denen Sie überwachen können, inwiefern Ihr Unternehmen seinen Zielen entspricht. Die KPIs und HIs stellen eine Echtzeitbewertung des aktuellen Status Ihres Unternehmens und Ihrer Prozesse bereit, sodass Sie kritische Leistungsvariablen langfristig verfolgen und die Auswirkungen von Problemen im System auf das Unternehmen bewerten können.

Auf oberster Ebene stellt OMi eine integrierte Ansicht kritischer Applikationen und Geschäftsprozesse bereit. In dieser können Sie einen Drilldown zu der zugrunde liegenden IT-Infrastruktur ausführen, die mit diesen kritischen Geschäftsprozessen verknüpft ist. Die Drilldown-Ansicht kann auf vielfältige Weise angeordnet werden, z. B. nach Rechenzentren, nach Technologieclustern, nach geografischen Standorten usw.

# Ereignistyp-Indikatoren

Ereignistyp-Indikatoren (ETIs) sind Attribute von OMi-Ereignissen, die zum Kategorisieren von Ereignissen nach Typ des Auftretens in der verwalteten IT-Umgebung verwendet werden. Ein OMis-Ereignis wird als Ergebnis einer von einem Manager wie HPOM oder Network Node Manager eingegangenen Nachricht erstellt. In HPOM können Sie Ereignisse mit dem benutzerdefinierten Attribut ETIHint versehen, das zum Festlegen von Ereignistypattributen verwenden wird. Wird das benutzerdefinierte Attribut nicht konfiguriert, können Ereignistypattribute auch mit Zuordnungsregeln festgelegt werden. Liegen keine entsprechenden Informationen vor, wird kein ETI festgelegt.

Jedem Auftreten eines bestimmten Typs auf dem überwachten System, das ein OMis-Ereignis auslöst, muss derselbe ETI zugewiesen werden. Nachdem entsprechende Korrelationsregeln definiert wurden, werden Ereignisse anhand der ETIs korreliert. Die Korrelationsregeln setzen Typen von Ereignissen, die auf dem CI auftreten, in Beziehung zueinander.

## Weitere Informationen

### ETI-Merkmale

ETIs lassen sich folgendermaßen charakterisieren:

- Sie kategorisieren den Ereignistyp, um mehrere Ereignisquellen voneinander zu trennen.
- <sup>l</sup> Mindestens ein Wert ist erforderlich. Dieser Wert beschreibt das Auftreten des Ereignisses in der Umgebung. Beispiel für ein ETI: Systemneustart:*Aufgetreten*. In der Regel müssen Sie für solche ETIs keine Werte festlegen, da der Wert Aufgetreten der Einfachheit halber automatisch erstellt wird.
- <sup>l</sup> Ereignisse enthalten ein ETI-Attribut. ETIs können nicht als eigenständige Instanzen vorkommen.
- <sup>l</sup> ETIs ohne zugehörigen HI werden im Ausschnitt **Zustandsindikatoren** nicht angezeigt.
- Es ist kein manuelles Zurücksetzen erforderlich. Ein ETI ist nur ein Ereignisattribut.

Ein CI erbt ETI-Zuweisungen einschließlich der HIs vom übergeordneten CI-Typ. ETIs, die dem CI-Typ Datenbank zugewiesen sind, treffen auch auf den CI-Typ Oracle zu und werden auf alle Oracle-Datenbank-CIs angewendet.

## Aufgaben

### Anzeigen von Ereignistyp-Indikatoren

1. Öffnen Sie den Indicators Manager:

Wählen Sie im Ereignis-Browser ein Ereignis aus, öffnen Sie das Kontextmenü und wählen Sie:

### **Konfigurieren > Ereignistyp-Indikatoren**

- 2. Wählen Sie im Ausschnitt **CI-Typen** einen CI-Typ aus.
- 3. Wählen Sie im Ausschnitt **Indikator** einen Indikator aus.

Einzelheiten zum ausgewählten Indikator werden im Ausschnitt **Details** angezeigt.

# Zustandsindikatoren

Zustandsindikatoren (Health Indicators, HIs) ermitteln und zeigen den Zustand bestimmter Aspekte eines überwachten CIs. Ein HI ist ein ereignisspezifischer Monitor, der den normalen Zustand des CIs mit einem Wert beschreibt, z. B. System:*Running*. Jeder vom Normalzustand abweichende Zustand wird mit einem weiteren Wert wie System:*Stopped* beschrieben. Zustandsindikatoren werden eingesetzt, um herauszufinden, ob eine Hardwareressource verfügbar ist und reagiert.

Zustandsindikatoren können auch den Zustand einer Softwareapplikation anzeigen. Die möglichen Zustände eines Datenbankservers können beispielsweise folgendermaßen definiert werden: Verfügbar, Wird gestartet oder Wird gestoppt. Zustandsindikatoren können auch Auskunft über die Auslastung einer Softwareapplikation geben, beispielsweise mit den Definitionen Normal, Hoch oder Max. überschritten.

Ein Zustandsindikator kann ausschließlich durch Ereignisse gesetzt werden, die Informationen über den CI-Zustand bereitstellen. Zustandsindikatoren werden über den verknüpften ETI einem bestimmten CI-Typ zugewiesen. OMi legt Indikatoren mithilfe von Ereignisattributen oder Zuordnungsregeln automatisch fest.

# Weitere Informationen

### Zuordnungsregeln

Mit Zuordnungsregeln können Attribute eingehender Ereignisse definierten Zustandsindikatorwerten zugeordnet werden, beispielsweise Niedrig oder Hoch für einen bestimmten CI-Typ. Sie können beispielsweise einen HI definieren, um mit der CPU-Auslastung auf Unix-Systemen zusammenhängende Ereignisse zu überwachen (CI-Typ: **Infrastrukturelement > Knoten > Computer > Unix**). Tritt ein Ereignis ein, das niedrige oder hohe CPU-Auslastung meldet, wird der entsprechende Zustandsindikatorwert gesetzt.

### HI-basierte KPI-Berechnung

HIs stellen die Daten bereit, die ein KPI benötigt, um die Verfügbarkeit und Leistung der überwachten Ressourcen zu ermitteln. Die KPIs verwenden Berechnungsregeln, um Werte von mehreren Zustandsindikatoren zu sammeln und den Schweregrad festzulegen: Kritisch, Wichtig, Unbedeutend oder Normal. Ein KPI für eine Datenbank kann mehrere Zustandsindikatoren enthalten, die sich auf den Betriebszustand (Verfügbar, Nicht verfügbar), die Cachetrefferquote (0, 50, 100 %), die Länge der Abfragewarteschlangen (Leer, Voll) und Antwortzeiten (#ms) beziehen, um den Gesamtzustand zu ermitteln.

Weitere Informationen über KPIs finden Sie unter "HI-basierte [KPI-Berechnungen"](#page-132-0) auf der nächsten [Seite](#page-132-0).

## Aufgaben

In diesem Abschnitt wird Folgendes behandelt:

- <sup>l</sup> "Anzeigen der [HI-Details"](#page-131-0) unten
- <sup>l</sup> "Zurücksetzen von [Zustandsindikatoren"](#page-132-1) auf der nächsten Seite

### <span id="page-131-0"></span>Anzeigen der HI-Details

1. Öffnen Sie die Registerkarte **Zustandsperspektive**:

#### **Arbeitsbereiche > Operationenkonsole> Zustandsperspektive**

- 2. Wählen Sie im Ereignis-Browser das Ereignis aus, dessen Zustandsindikatordetails Sie sehen möchten.
- 3. Zeigen Sie im Ausschnitt **Zustandsindikatoren** auf das Statussymbol, z. B. des

Zustandsindikators, dessen Details Sie sehen möchten.

Die Details des ausgewählten KPIs werden in einem Popupfenster angezeigt. Die Hintergrundfarbe gibt den Status des KPIs an.

Folgende Details werden angezeigt:

- <sup>n</sup> Status des KPIs
- <sup>n</sup> Auf den KPI angewendete Geschäftsregel
- <sup>n</sup> Schweregrad des Zustandsindikators
- <sup>n</sup> Nachricht
- Wert

#### <span id="page-132-1"></span>Zurücksetzen von Zustandsindikatoren

Indem Sie einen HI zurücksetzen, können Sie den Schweregrad eines Objekts auf einen definierten Standardwert setzen, beispielsweise auf den Status Normal.

**Hinweis:** Normalerweise ist dieses Zurücksetzen eines HIs nicht erforderlich und sollte außergewöhnlichen Umständen vorbehalten bleiben, zum Beispiel wenn die OMi den HI nicht automatisch zurücksetzt.

1. Öffnen Sie den Ereignis-Browser:

#### **Arbeitsbereiche > Operationenkonsole > <Perspektive auswählen>**

- 2. Klicken Sie im Ereignis-Browser mit der rechten Maustaste auf das Ereignis, das geschlossen und dessen Zustandsindikator zurückgesetzt werden soll.
- <span id="page-132-0"></span>3. Wählen Sie dann im Kontextmenü **Zustandsindikator schließen und zurücksetzen**.

# HI-basierte KPI-Berechnungen

Zentrale Leistungsindikatoren (KPIs) wenden Berechnungsregeln auf die von Zustandsindikatoren bereitgestellten Daten an, um die Verfügbarkeit und Leistung der Objekte zu ermitteln, denen die Zustandsindikatoren zugeordnet sind. Mit dem Ergebnis dieser Berechnung wird ein Schweregrad, zum Beispiel normal, Warnung, unbedeutend, wichtig oder kritisch, festgelegt.

Auf das ausgewählte Ereignis bezogene KPIs werden im Ausschnitt **Zustandsindikatoren** der Registerkarte **Zustandsperspektive** angezeigt. Deren Farbe reflektiert den zugewiesenen Schweregrad. In der Zustandstopologieansicht erscheinen KPIs unter dem überwachten Objekt, zu dem sie gehören.

Die Farbe jedes KPIs gibt den aktuellen Schweregrad des KPIs an. Der Schweregrad wird mit einer Geschäftsregel bestimmt, die angibt, wie und wann ein Schweregradstatus in der Beziehungskette weitergegeben wird. Ein kritisches Problem bei einer Ressource muss nicht unbedingt heißen, dass sich alle abhängigen Ressourcen in einem kritischen Zustand befinden. KPIs können Daten aus mehreren Quellen heranziehen, um festzustellen, wie sich ein Problem in Abhängigkeitsketten nach oben und unten fortsetzt, und dementsprechend den Schweregrad zu bestimmen.

**Hinweis:** Der Typ der Quelle bestimmt die Bedeutung der bereitgestellten Daten. Echtzeitdaten eines direkt auf einem Knoten ausgeführten Monitors werden als wichtiger eingestuft als Daten, die aus Geschäftsregeln stammen, da diese Berechnungen auf der Grundlage von KPI-Beziehungen und -Abhängigkeiten durchführen. Demzufolge können anhand einer Geschäftsregel weitergegebene KPI-Zustände von Live-Daten überschrieben werden, die direkt vom CI stammen.

# Weitere Informationen

In diesem Abschnitt wird Folgendes behandelt:

- <sup>l</sup> "KPIs für [zustandsbasierte](#page-133-0) Daten" unten
- <sup>l</sup> "KPIs für [ereignisbasierte](#page-133-1) Daten" unten

### <span id="page-133-0"></span>KPIs für zustandsbasierte Daten

Die folgenden KPIs nutzen zustandsbasierte Daten:

- <sup>l</sup> **System- und Applikationsleistungs-KPI.** Leistungsbezogene Daten von Zustandsindikatoren können Werte für die Trefferquote im Datenbankcache, die Geschwindigkeit von Serververbindungen, die Länge von Warteschlangen oder die Verarbeitungszeit von Datenbankabfragen beinhalten. Dieses Beispiel beschreibt Zustandsindikatoren, die sich auf den CI-Typ **Datenbank** beziehen. Andere CI-Typen sind mit anderen Zustandsindikatoren verbunden.
- <sup>l</sup> **System- und Applikationsverfügbarkeit-KPI.** Auf die Verfügbarkeit bezogene Daten können den Betriebszustand von Servern (verfügbar, nicht verfügbar, wird gestartet, wird gestoppt) oder Prozessaktivitäten (Verbindungen ablehnen/akzeptieren, keine Reaktion) beinhalten.

### <span id="page-133-1"></span>KPIs für ereignisbasierte Daten

Es gibt zwei zusätzliche KPI-Typen, die Ereignisdaten für nicht zugewiesene oder nicht aufgelöste Ereignisse verwenden und standardmäßig an jedes CI-angefügt werden. Nicht zugewiesene KPIs beziehen sich auf Ereignisse mit einem zugrunde liegenden Problem, das noch keinem Benutzer zur Überprüfung zugewiesen wurde. Nicht aufgelöste KPIs beziehen sich auf Ereignisse mit zugrunde liegenden Problemen, die noch nicht gelöst wurden.

**Hinweis:** Nicht zugewiesene, ereignisbasierte KPIs sind per definitionem ebenfalls ungelöst.

Wenn nicht zugewiesene oder nicht aufgelöste KPIs auf Daten mehrerer Ereignisse basieren, reflektiert die Farbe des KPIs den durch eine Geschäftsregel festgestellten Schweregrad. Standardmäßig wird die Gruppenregel für den Lebenszyklus von Operations-Ereignissen mit nicht zugewiesenen oder aufgelösten KPIs verbunden, die dem KPI den höchsten Schweregrad aller mit dem ausgewählten CI

verbundenen Ereignisse zuweist. Ermittelt ein KPI eines nicht zugewiesenen Ereignisses ein kritisches und vier normale Ereignisse, wird der KPI in Rot dargestellt, um auf das kritische Ereignis hinzuweisen.

**Hinweis:** Es findet keine Weitergabe von untergeordneten CIs statt.

## Aufgaben

In diesem Abschnitt wird Folgendes behandelt:

- "Anzeigen der [KPI-Geschäftsregeleinstellungen"](#page-134-0) unten
- <span id="page-134-0"></span>• "Anzeigen der Details HI-basierter zentraler [Leistungsindikatoren"](#page-134-1) unten

### Anzeigen der KPI-Geschäftsregeleinstellungen

In diesem Abschnitt wird beschrieben, wie Sie herausfinden, welche Geschäftsregel die OMi zur Festlegung des Schweregrads heranzieht. KPIs verwenden die von einem oder mehreren Zustandsindikatoren bereitgestellten Daten, um einen bestimmten Schweregrad für ein überwachtes Objekt festzulegen. Eine KPI-Geschäftsregel gibt an, wie der Status der abhängigen KPIs kombiniert und das Ergebnis in der Berechnung des Schweregrads eines übergeordneten KPIs verwendet wird.

1. Öffnen Sie die Registerkarte **Zustandsperspektive**:

#### **Arbeitsbereiche > Operationenkonsole> Zustandsperspektive**

2. Wählen Sie im Ereignis-Browser ein Ereignis aus.

Das mit dem Ereignis verbundene CI und seine direkt benachbarten CIs werden in der Zustandstopologieansicht angezeigt.

3. Zeigen Sie im Ausschnitt **Zustandstopologieansicht** auf das Objekt, dessen KPI-Geschäftsregel Sie anzeigen möchten.

Überprüfen Sie im daraufhin geöffneten Popupfenster den Wert des Eintrags **Geschäftsregel**, um festzustellen, welche Geschäftsregel, zum Beispiel die Regel Schlechtestes untergeordnetes Element, zum Festlegen des Schweregrads verwendet wurde.

### <span id="page-134-1"></span>Anzeigen der Details HI-basierter zentraler Leistungsindikatoren

In diesem Abschnitt wird beschrieben, wie Sie die Details eines KPIs auflisten und anzeigen. KPIs verwenden die Daten eines oder mehrerer Zustandsindikatoren, um den Schweregrad für das überwachte Objekt festzulegen (normal, Warnung oder kritisch).

1. Öffnen Sie die Registerkarte **Zustandsperspektive**:

#### **Arbeitsbereiche > Operationenkonsole> Zustandsperspektive**

2. Wählen Sie im Ereignis-Browser das Ereignis aus, dessen KPI-Details Sie sehen möchten.

3. Zeigen Sie im Ausschnitt **Zustandsindikatoren** auf das Statussymbol des KPIs, dessen Details Sie sehen möchten. Details des KPIs wie **Status**, **Geschäftsregelname**, **Letzte Statusänderung** werden in einem Popupfenster angezeigt.

### Weitergeben und Summieren der Ereignisse in der CI-Auswirkungshierarchie

Sie können Ereignisse weitergeben und in der CI-Auswirkungshierarchie summieren, indem Sie den Ereignis-KPI - Regel für Gruppe und Geschwister (OMi) für den KPI **Nicht gelöste Ereignisse** und **Nicht zugewiesene Ereignisse** verwenden.

- 1. Ändern Sie die Standardgruppenregel für die ereignisbasierten KPIs (nicht zugewiesen, nicht gelöst) in **Ereignis-KPI - Regel für Gruppe und Geschwister (OMi)**.
- 2. Ändern Sie die KPI-Zuweisungsregel (**OMi KPI-Zuweisungen**) für den CI-Typ **Konfigurationselement** so, dass die Geschäftsregel **Ereignis-KPI - Regel für Gruppe und Geschwister (OMi)** verwendet wird (eine Änderung für jeden der beiden KPIs in dieser Zuweisung).
- 3. Ändern Sie die Weitergaberegeln für den CI-Typ **Konfigurationselement** (**OMi - Weitergabe nicht zugewiesener Ereignis-KPIs** und **OMi - Weitergabe nicht gelöster Ereignis-KPIs**) so, dass die KPIs durch die **Ereignis-KPI - Regel für Gruppe und Geschwister (OMi)** weitergegeben werden.
- 4. Navigieren Sie in der Benutzeroberfläche der Repositories zu der Regeldefinition und blenden Sie die ausgeblendeten Regelparameter ein, indem Sie das entsprechende Kontrollkästchen aktivieren, um die Regelparameter konfigurieren zu können. Aktualisieren Sie anschließend die Regel des KPI in der KES-Zuweisung. Nachdem Sie die Zuweisung gespeichert haben, können Sie die Regelparameter wieder ausblenden.

Alternativ dazu können Sie die vorhandenen KPIs löschen, bevor Sie die KES-Zuweisung ausführen. Durch diese Aktion erstellt die Zuweisung die KPIs, anstatt sie zu aktualisieren.

5. Synchronisieren Sie *alle* CIs. (Dieser Vorgang kann abhängig von der Zahl der CIs einige Zeit dauern.)

# Anmerkungs-Werkzeug

Diese Seite bietet Ihnen die Möglichkeit, eine Momentaufnahme der angezeigten Topologieübersicht mit Anmerkungen zu versehen, um wichtige Bereiche hervorzuheben.

Das Anmerkungs-Werkzeug ist in der Topologieübersicht und in der Nachbarschaftskarte identisch.

### **Zugriff**

Erstellen Sie eine benutzerdefinierte Seite, die die Topologieübersicht oder Nachbarschaftskarte enthält. Fügen Sie eine Komponente hinzu, mit der Sie ein CI auswählen können, beispielsweise den Ansichts-Explorer oder die Topologieansicht.

Klicken Sie in der Symbolleiste der Topologieübersicht oder Nachbarschaftskarte auf die Schaltfläche **Anmerkung** .

Details finden Sie unter "Einrichten von "Mein [Arbeitsbereich""](#page-246-0) auf Seite 247.

# Beschreibung der Benutzeroberfläche

### Anmerkungs-Optionen

Diese Optionen bieten Ihnen die Möglichkeit, Ihre Momentaufnahme mit Anmerkungen zu versehen.

Die Anmerkungsoptionen befinden sich auf der rechten Seite des Anmerkungsfensters.

Die Elemente der Benutzeroberfläche werden im Folgenden beschrieben:

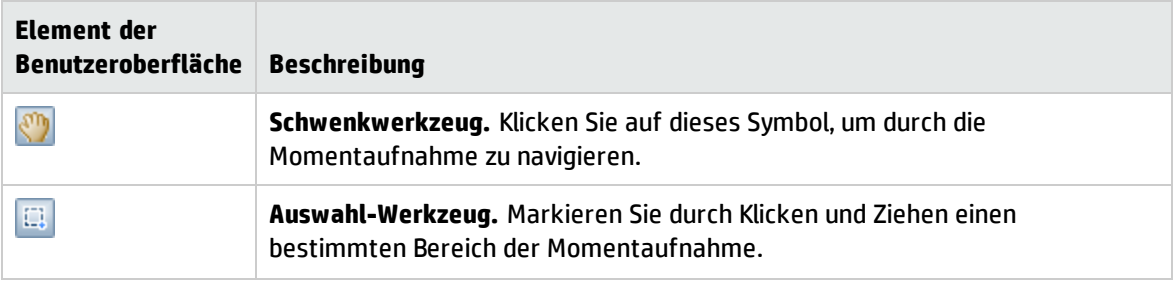

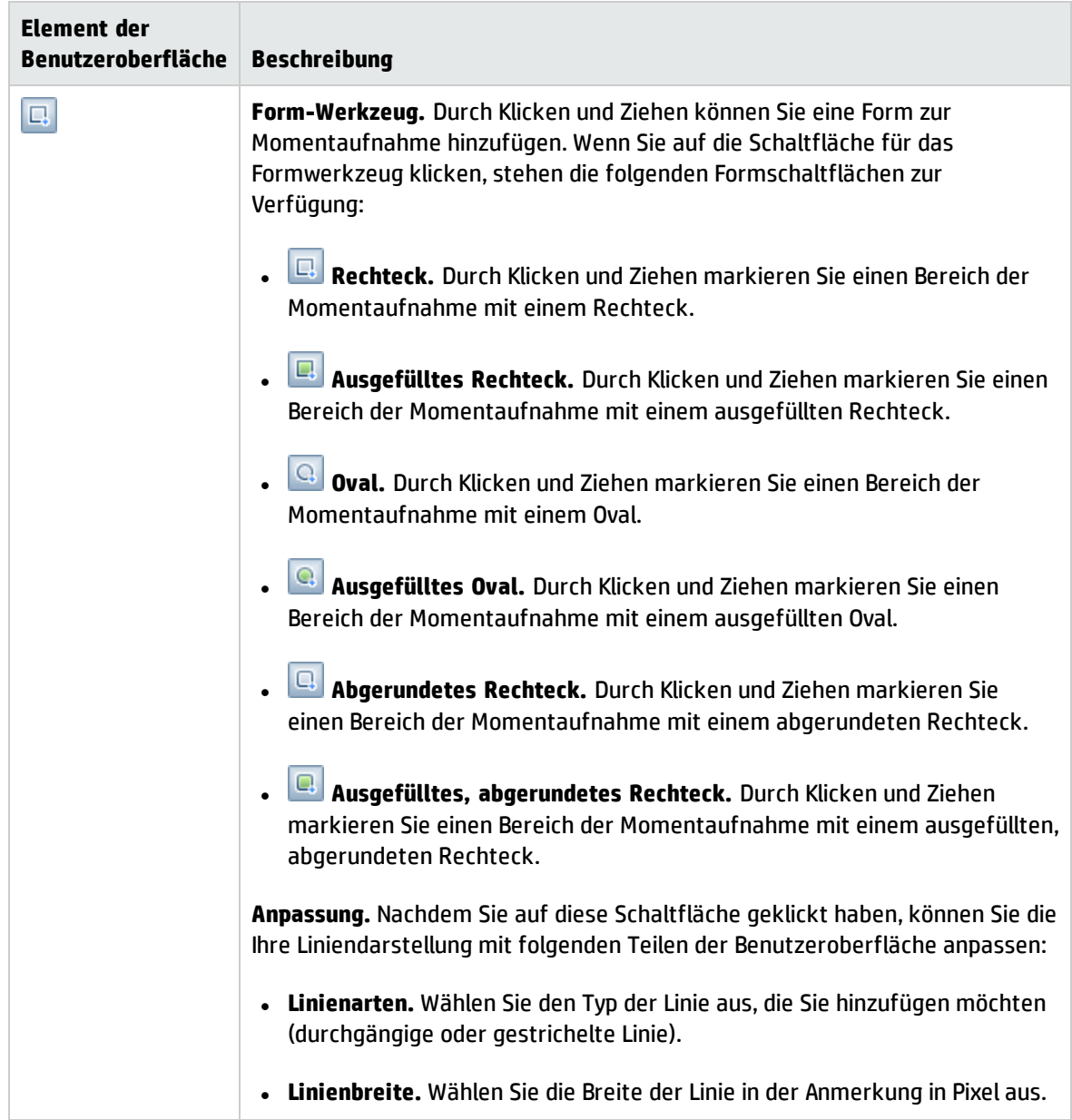

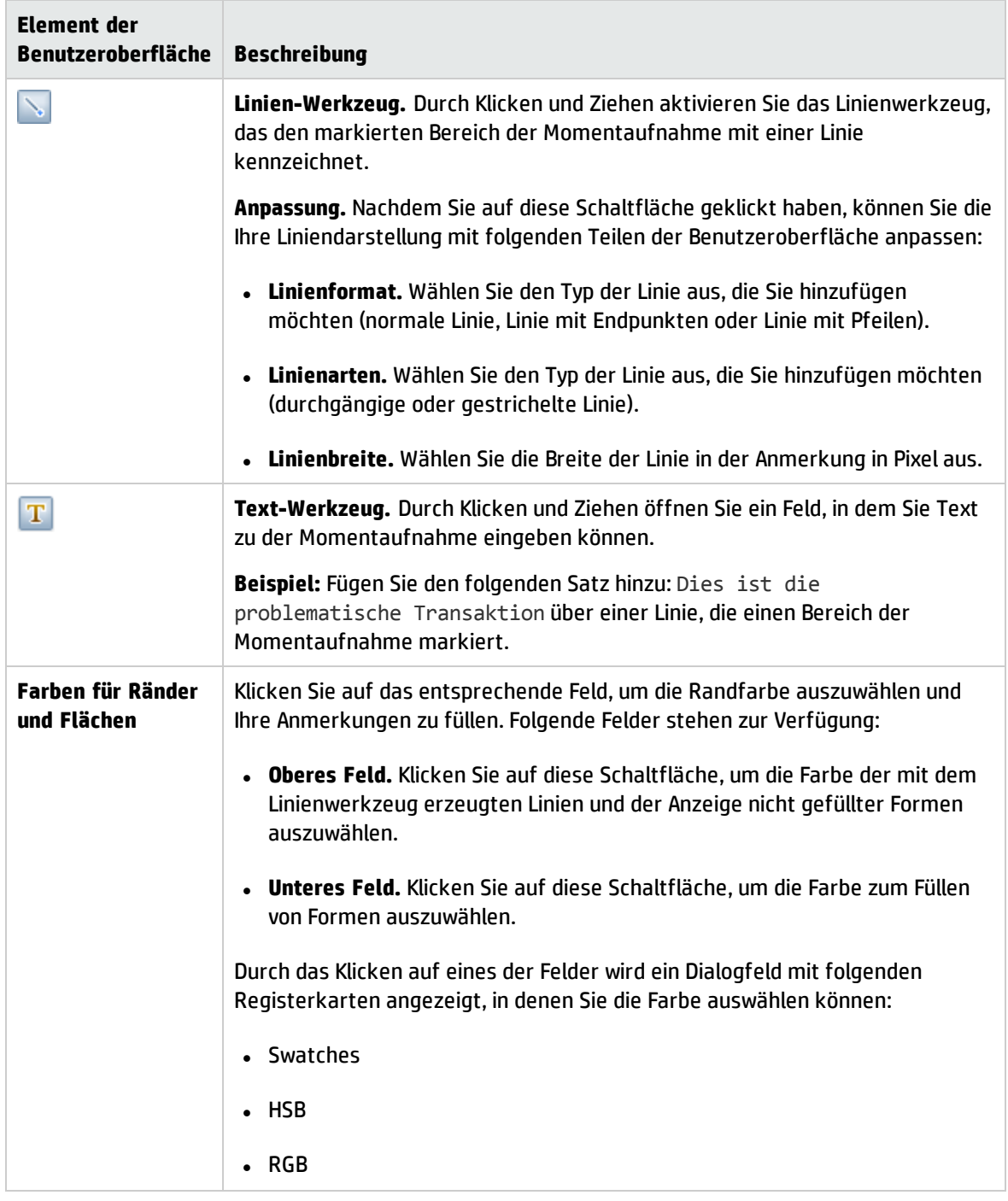

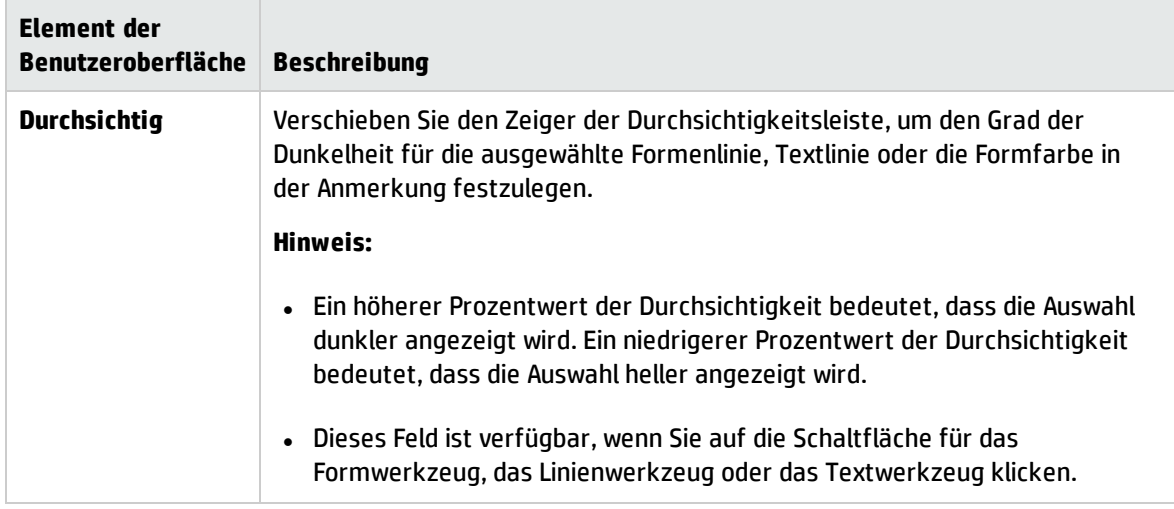

### Menüleiste

Zeigt die Elemente an, mit denen Sie Aktionen an Ihrer Momentaufnahme durchführen können.

Die Elemente der Benutzeroberfläche werden im Folgenden beschrieben (nicht benannte Elemente werden in spitzen Klammern angegeben):

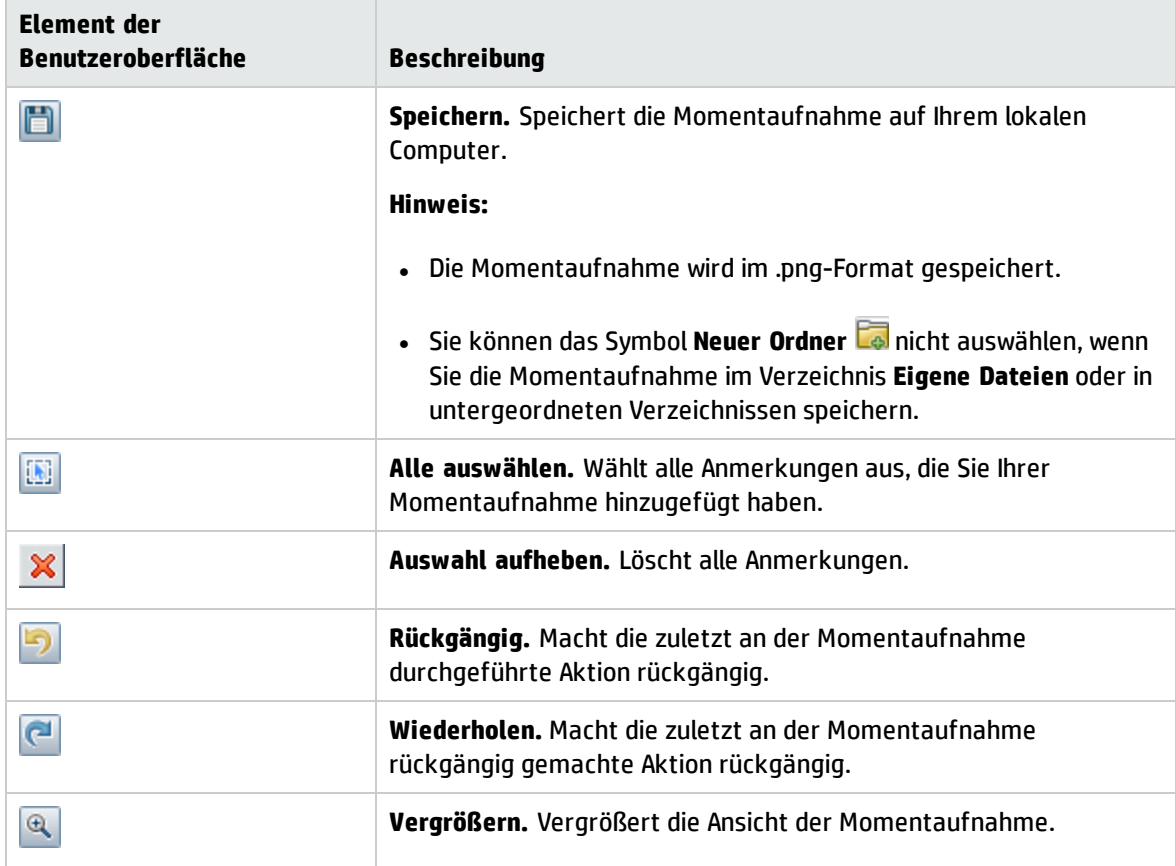

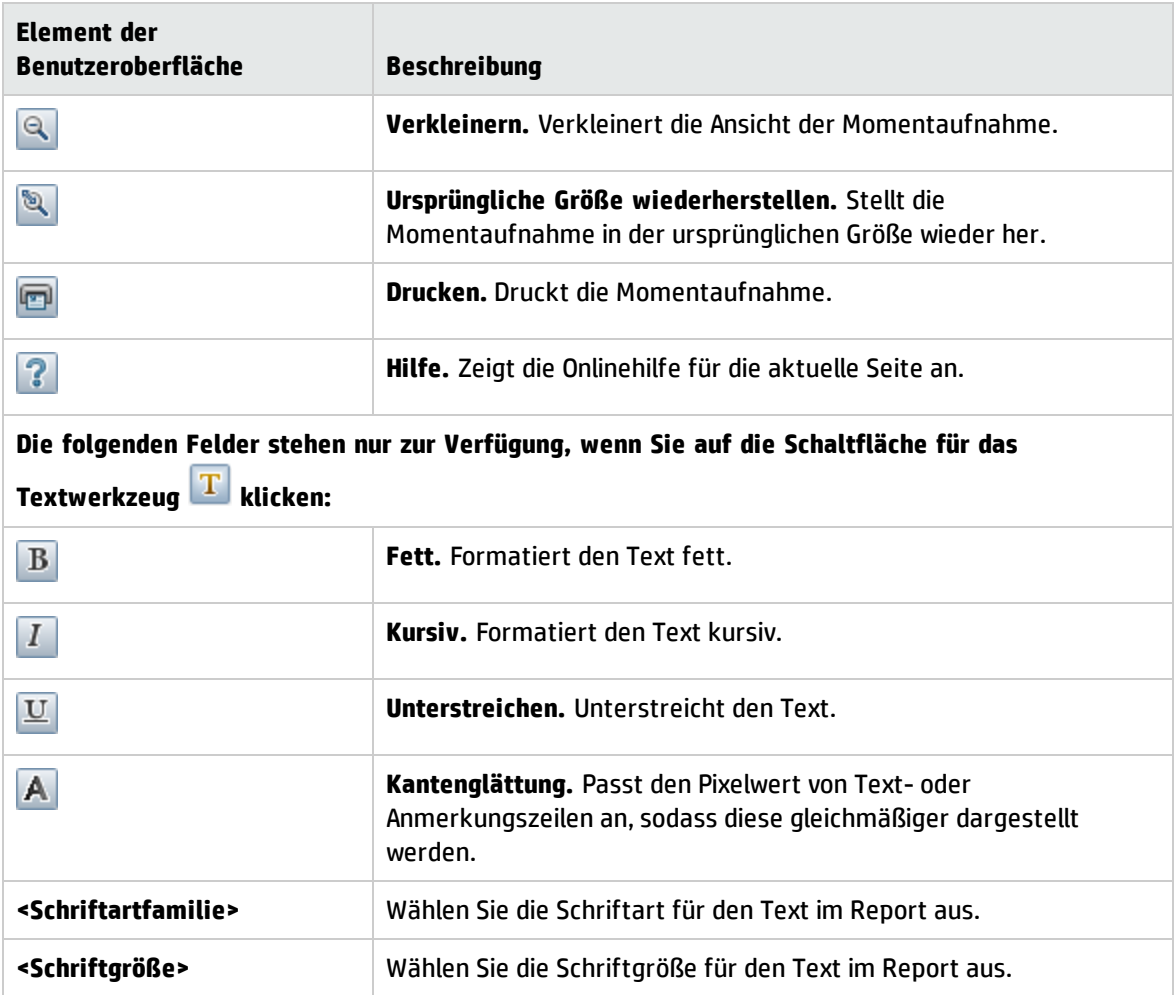

# Komponente "Änderungen und Vorfälle"

Die Komponente **Änderungen und Vorfälle** zeigt die Vorfälle an, die für das in der aktiven Ansicht ausgewählte CI geöffnet wurden, sowie Änderungsanforderungen und tatsächliche Änderungen an dem CI.

### **Zugriff**

<sup>l</sup> **Arbeitsbereiche > Dashboards > 360°-Ansicht**

Wählen Sie ein CI aus und dann eine der folgenden Optionen: **Tatsächliche Änderungen**, **Geplante Änderungen** oder **Vorfälle**.

• Sie können diese Komponente auch zusammen mit einer Komponente, in der Sie CIs auswählen können (zum Beispiel die Topologieansicht), zu einer benutzerdefinierten Seite hinzufügen. Details finden Sie unter "Einrichten von "Mein [Arbeitsbereich""](#page-246-0) auf Seite 247.

## Weitere Informationen

### Vorfälle und Änderungsanforderungen

Informationen zu Vorfällen und Änderungsanforderungen werden von RTSM-Föderations-Adaptern zusammengetragen. Föderations-Adapter können in OMi (wie der vordefinierte Adapter **History Data Source**) oder außerhalb von OMi (wie HP Service Manager) eingerichtet werden.

- Details zum Einrichten der Föderation finden Sie unter RTSM Developer Reference Guide.
- Weitere Informationen zur Integration mit HP Service Manager finden Sie im Abschnitt zu OMi-Registerkarte **Integrationen** auf der HP [Software-Website](http://support.openview.hp.com/sc/solutions/index.jsp#tab=tab3) zu Integrationen.

### Tatsächliche Änderungen

Informationen über tatsächliche Änderungen werden für CIs auf dem lokalen Computer direkt von RTSM gesammelt. Die Typen der angezeigten Änderungen sind **Historie-Attributänderung** und **Historie-Beziehungsänderung**.

- <sup>l</sup> Attributänderungen werden für jedes Attribut angezeigt, das mit **Änderung überwacht** gekennzeichnet ist. Weitere Informationen finden Sie unter Modeling Guide.
- <sup>l</sup> Beziehungsänderungen werden angezeigt, wenn eine Beziehung mit einem **TRACK\_LINK\_CHANGES**-Qualifikationsmerkmal definiert wurde. Weitere Informationen finden Sie unter Modeling Guide.

### Verfügbare CI-Typen

Standardmäßig werden Vorfälle und Änderungsanforderungen für die folgenden CI-Typen angezeigt: Geschäftsservice, Siebel-Applikation, Geschäftsapplikation, Knoten. Informationen zum Anzeigen von Änderungen und Vorfallsinformationen für andere CITs finden Sie im OMi Administration Guide.

## Aufgaben

### Auswählen von CIs für die Anzeige

Wenn Ihr Arbeitsbereich eine Komponente umfasst, in der Sie CIs auswählen können (zum Beispiel Modell-Explorer, Topologieansicht, Topologieübersicht oder Hierarchie), und ebenfalls die Komponente für Änderungen und Vorfälle enthält, können Sie ein CI auswählen, um die mit ihm verbundenen Daten zu Änderungen und Vorfällen anzuzeigen.

Wenn Sie die Komponente **Änderungen und Vorfälle** unabhängig von anderen Komponenten verwenden möchten, können Sie ein CI aus der Komponente selbst auswählen. Klicken Sie in der Symbolleiste der Komponente für Änderungen und Vorfälle auf die Schaltfläche **Filter** und dann auf **CIs**. Öffnen Sie im Dialogfeld **CIs** eine Ansicht und wählen Sie ein CI aus, um seine Daten für Änderungen und Vorfälle anzuzeigen.

**Hinweis:** Standardmäßig können Daten auch für die untergeordneten CIs angezeigt werden, die

eine Auswirkungsbeziehung zu dem ausgewählten CI haben. Wenn Sie das Kontrollkästchen **Daten für untergeordnete CIs anzeigen** deaktivieren, werden nur Daten für das ausgewählte CI angezeigt.

### Ändern der Einstellungen für den Anzeigezeitraum

Standardmäßig zeigt die Komponente für Änderungen und Vorfälle Daten für die vorherige Woche an. Sie können diese Einstellung ändern, sodass Daten für die vergangene Woche, den vorherigen Tag oder die vorherige Stunde (bis zum aktuellen Zeitpunkt) angezeigt werden.

- <sup>l</sup> Wenn Sie die Komponente für Änderungen und Vorfälle außerhalb der Seite **360°-Ansicht** verwenden, klicken Sie auf die Schaltfläche **Komponente konfigurieren** in der Symbolleiste der Business Impact-Komponente und geben die neue Einstellung für den Anzeigezeitraum im Feld **Zeitraum** ein.
- <sup>l</sup> Wenn Sie von der Hierarchie-Komponente einen Drilldown zur Komponente für Änderungen und Vorfälle durchführen, klicken Sie in der Symbolleiste der Hierarchiekomponente auf die Schaltfläche **Komponente konfigurieren Lund geben einen neuen Wert für den Anzeigezeitraum in Feld Zeitraum** ein. Diese Einstellung gilt für alle Drilldowns zu CI-Details der Komponente **Hierarchie**.

### Ändern von Aktualisierungsraten

Standardmäßig wird die Komponente alle fünf Minuten aktualisiert.

Sie können die Aktualisierungsraten der vordefinierten Seiten nicht ändern. Sie können aber eine benutzerdefinierte Seite mit den Komponenten erstellen, die Sie benötigen, und deren

Aktualisierungsraten über die Schaltfläche **Komponentenmenü** in der Symbolleiste der Komponente ändern. Wählen Sie **Einstellungen**, um die Aktualisierungsrate nach Bedarf zu ändern.

# Beschreibung der Benutzeroberfläche

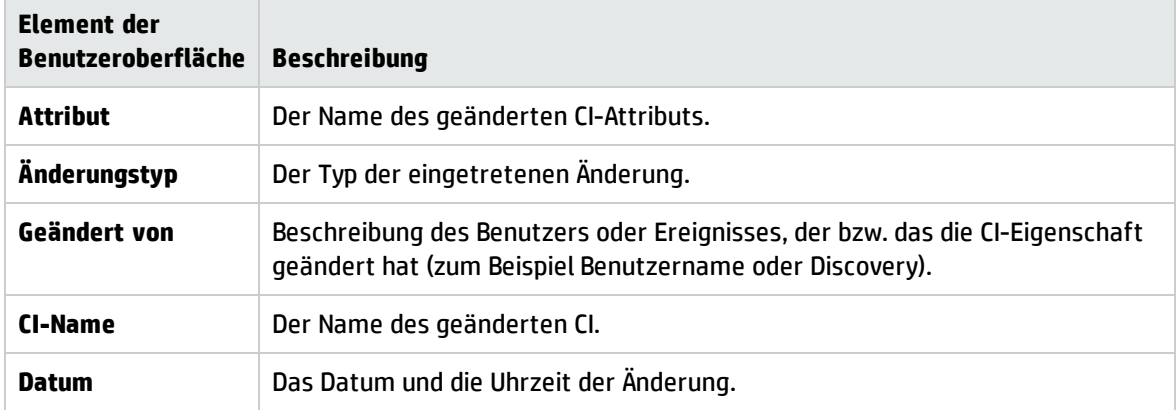

### Bereich "Tatsächliche Änderungen"

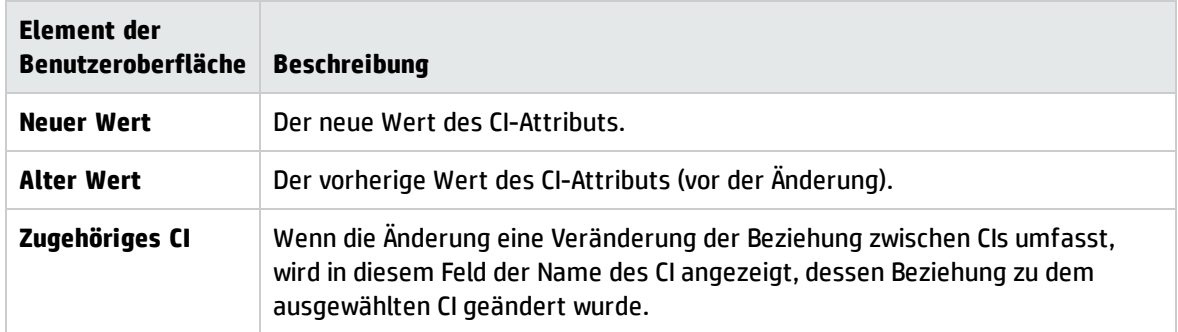

### Bereich "Vorfälle"

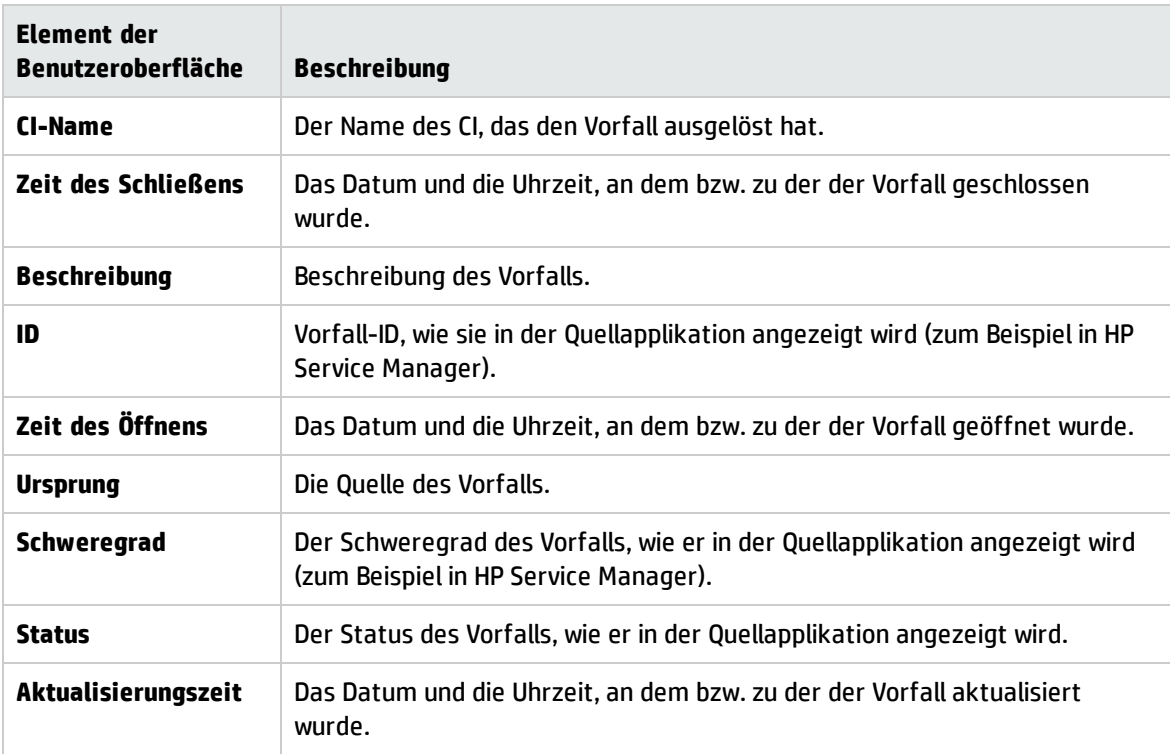

## Bereich "Änderungsanforderungen"

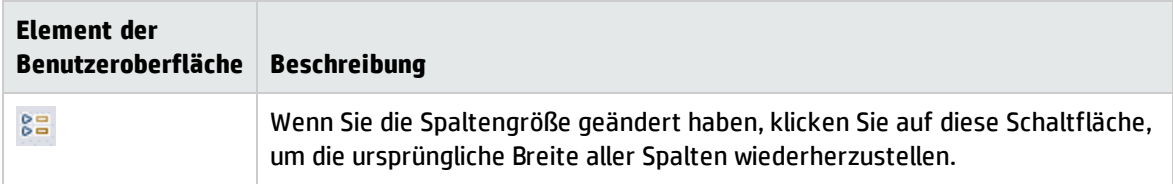
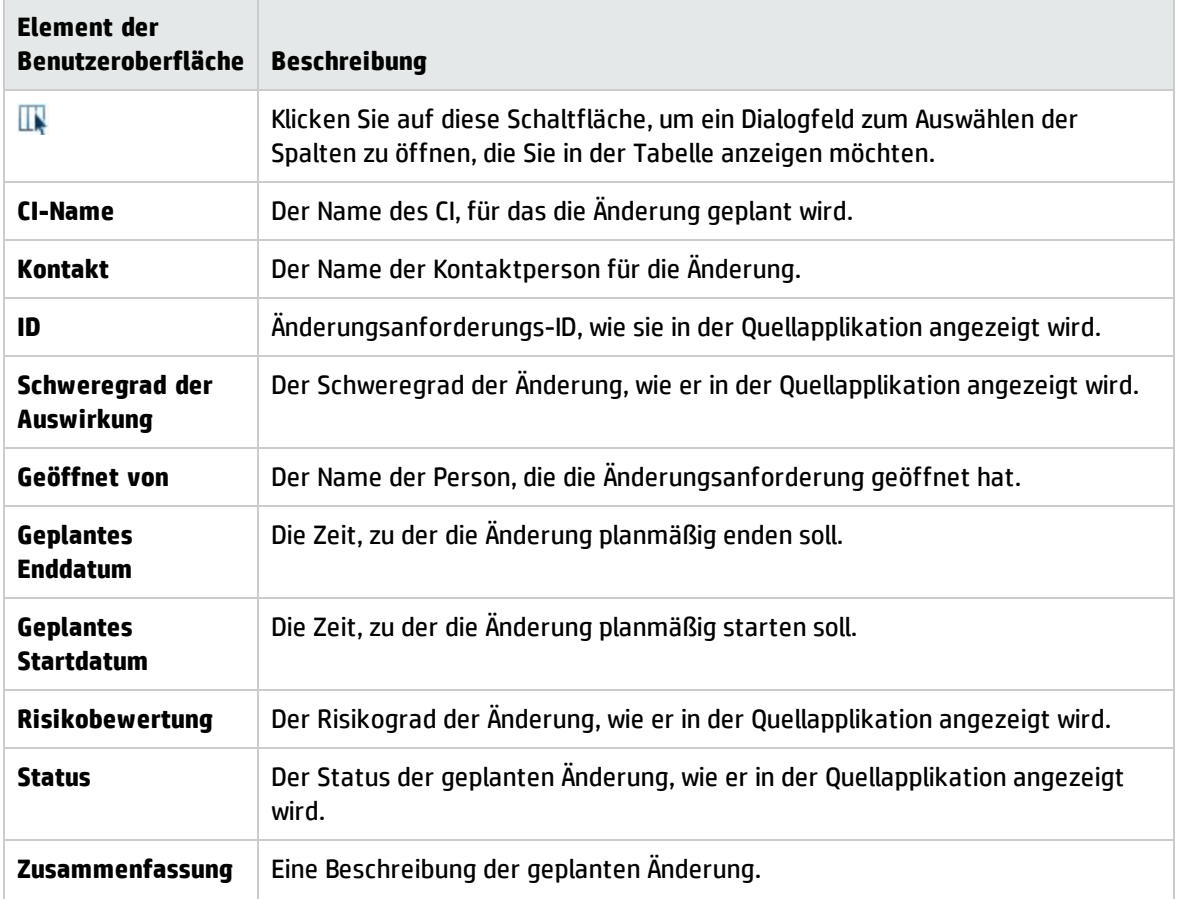

# Komponente "Benutzerdefiniertes Bild"

Die Funktion **Benutzerdefiniertes Bild** bietet Ihnen die Möglichkeit, die von Echtzeit-Zustandsindikatoren repräsentierten CIs einer Ansicht mit einem benutzerdefinierten Bild zu verbinden, das die reale Welt beschreibt, die Ihre Ansicht darstellt. Die grafische Darstellung einer von Ihrer Organisation verwendeten Ansicht kann ein logisches Netzwerkdiagramm, eine Geschäftslogik oder ein anderes Grafikbild sein.

Beispielsweise können Sie einem Diagramm, das das Netzwerk Ihres Unternehmens darstellt, Echtzeitdaten zuweisen, die aus unterschiedlichen Teilen des Netzwerkes stammen:

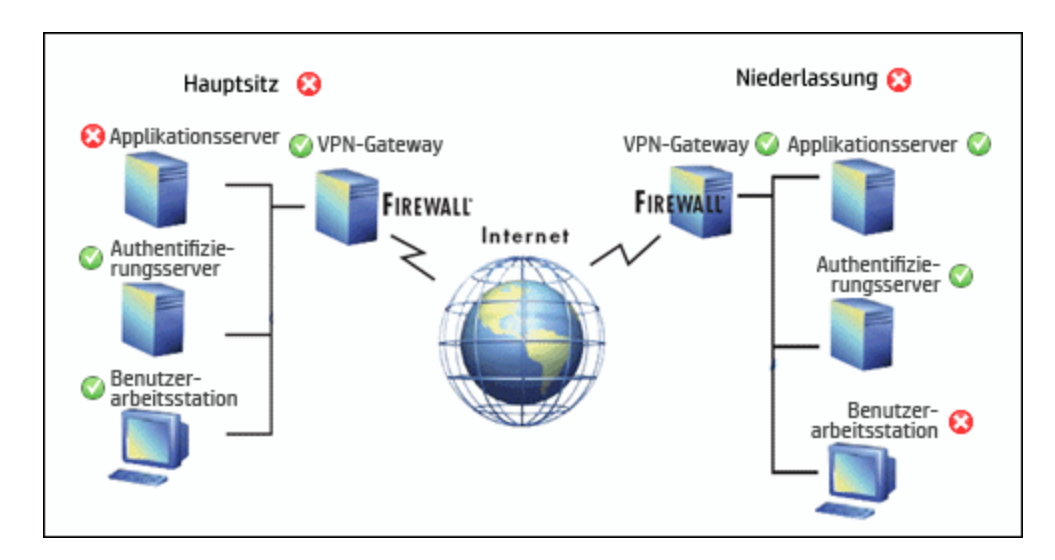

Für jede Ansicht kann ein benutzerdefiniertes Bild definiert werden. Das angezeigte Bild ist das Bild, das für die aktive Ansicht definiert ist. Wenn Sie eine andere Ansicht auswählen, wird das entsprechende Bild automatisch angezeigt. Wenn Sie für eine Ansicht kein benutzerdefiniertes Bild festlegen, wird Benutzern, die auf die Komponente **Benutzerdefiniertes Bild** zugreifen, eine Meldung mit dem Hinweis angezeigt, dass für die Ansicht kein Bild definiert wurde.

Das benutzerdefinierte Bild wird in der Service Health-Verwaltung definiert. Weitere Informationen finden Sie im OMi Administration Guide.

#### **Zugriff**

Sie können auch eigene Seiten erstellen und diese Komponente einbeziehen. Details dazu finden Sie unter "Einrichten von "Mein [Arbeitsbereich""](#page-246-0) auf Seite 247.

### Weitere Informationen

Beispiele für benutzerdefinierte Bilder

Ein benutzerdefiniertes Bild kann den Status jedes Elements im Netzwerk anzeigen:

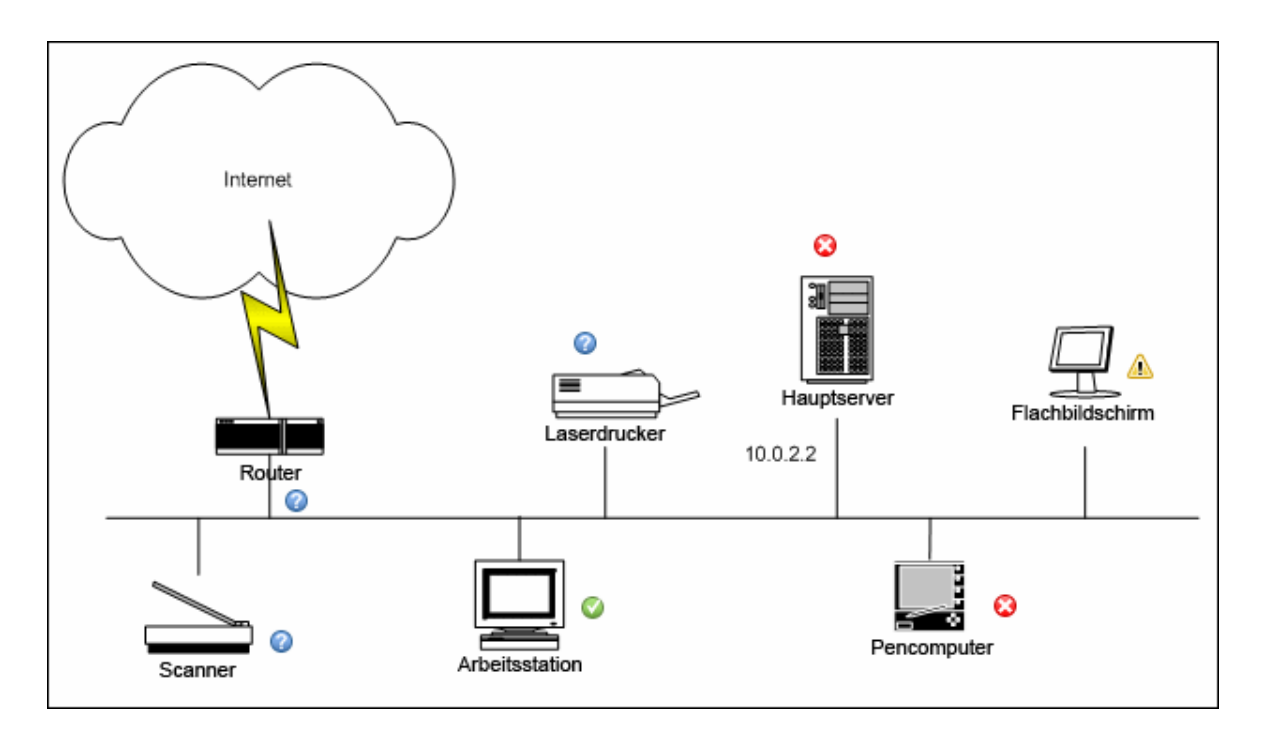

Im Folgenden sind Beispiele für benutzerdefinierte Bilder aufgeführt:

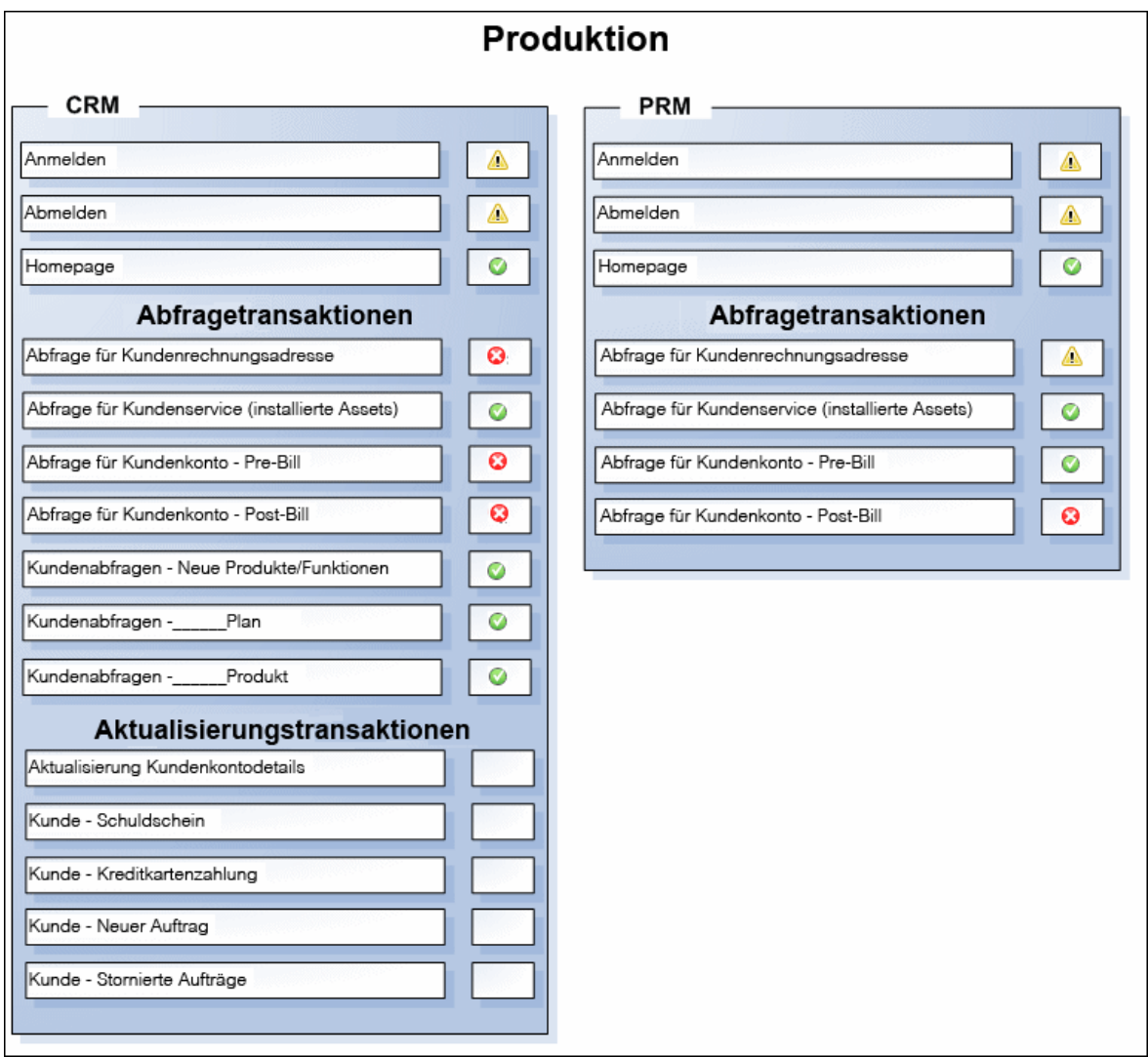

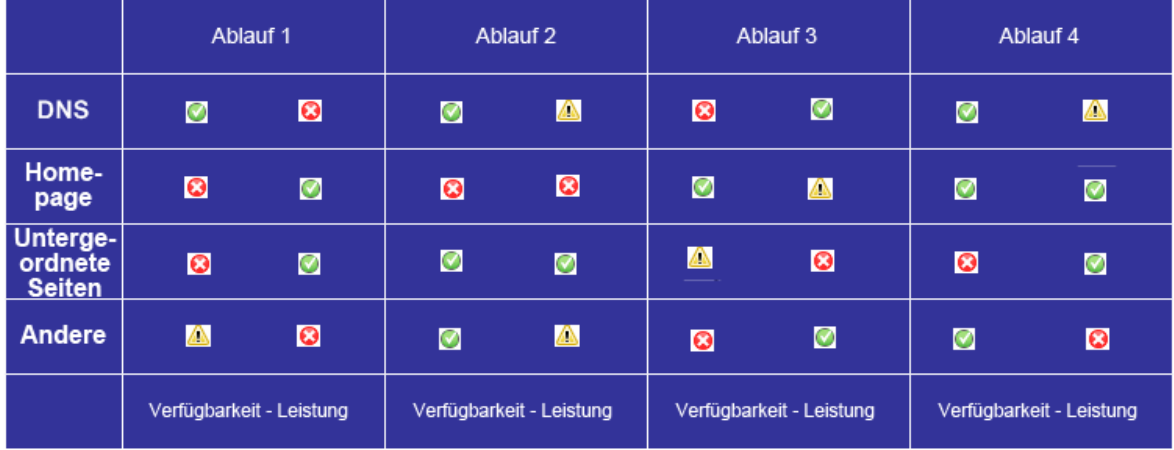

## Aufgaben

#### Arbeiten mit benutzerdefinierten Bildern

Die Verwendung benutzerdefinierter Bilder erfolgt in zwei Stufen:

- 1. In der Service Health-Verwaltung weisen Sie einer Ansicht ein Bild zu und legen fest, wo jedes CI sich in dem Bild befindet. Weitere Informationen finden Sie im OMi Administration Guide.
- 2. In der Service Health-Applikation können Sie dann auf die Komponente **Benutzerdefiniertes Bild** zugreifen und den CI-Status in der Ansicht in Ihrem benutzerdefinierten Bild anzeigen.

**Hinweis:** Wenn ein CI aus dem Modell der IT-Umgebung entfernt wird, werden das entsprechende CI-Symbol (in der Service Health-Verwaltung) und die entsprechenden Zustandsindikatoren (in Service Health) automatisch aus den entsprechenden benutzerdefinierten Bildern entfernt.

#### Ändern der Aktualisierungsrate

Sie können die Aktualisierungsraten der vordefinierten Seiten nicht ändern. Sie können aber eine benutzerdefinierte Seite mit den Komponenten erstellen, die Sie benötigen, und deren

Aktualisierungsraten über die Schaltfläche **Komponentenmenü** in der Symbolleiste der Komponente ändern. Wählen Sie **Einstellungen**, um die Aktualisierungsrate nach Bedarf zu ändern.

## Beschreibung der Benutzeroberfläche

Benutzeroberfläche der Applikation "Benutzerdefiniertes Bild"

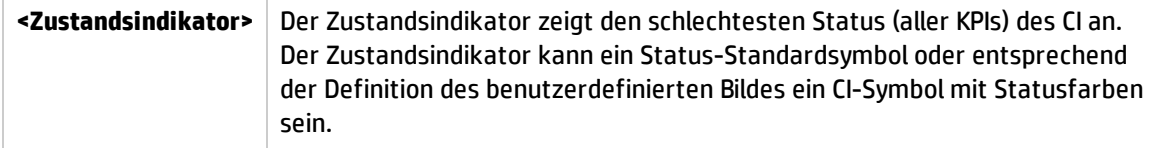

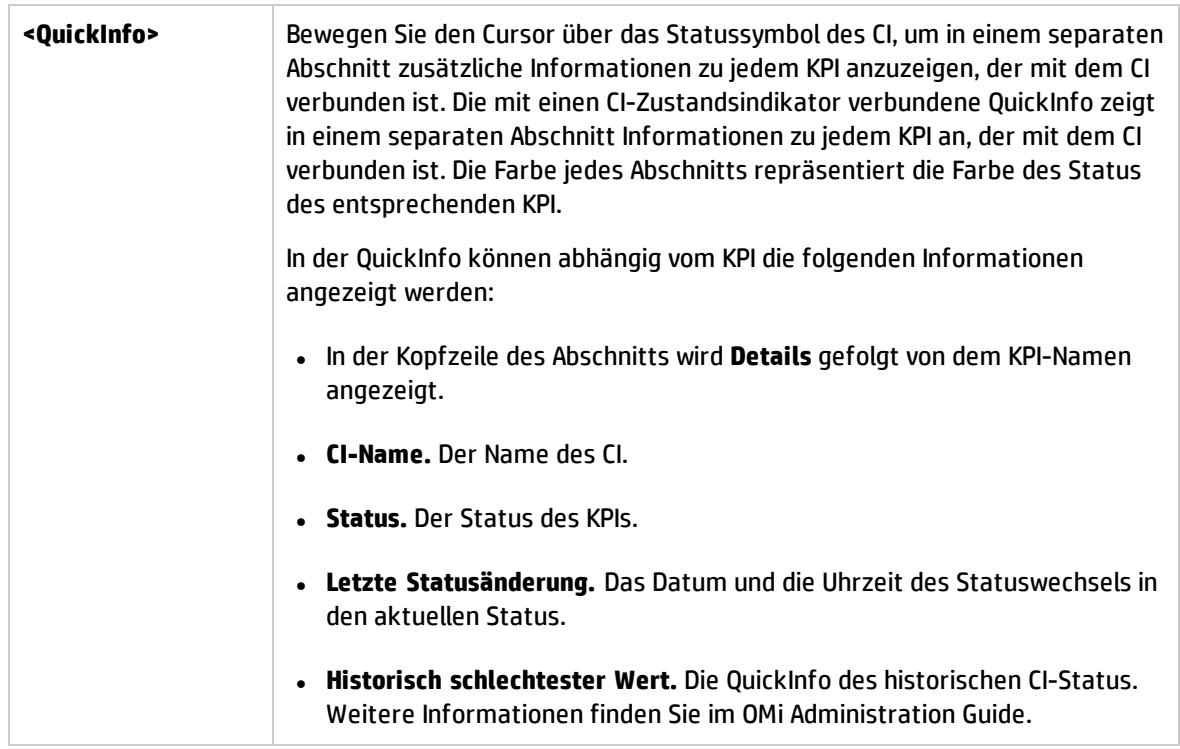

# <span id="page-149-0"></span>Karten-Komponente

Diese Komponente bietet Ihnen die Möglichkeit, in einer Karte Echtzeit-Zustandsindikatoren zusammen mit den CIs der Ansicht an den mit ihnen verbundenen geographischen Positionen anzuzeigen. Der Statusindikator zeigt den schlechtesten Status der CIs an der geographischen Position an. Sie können hier auch auf ausführliche Informationen zu den KPIs der CIs zugreifen.

- <sup>l</sup> Wenn Sie über eine Internetverbindung verfügen, erfolgt die Anzeige von Karten mit **Virtual Earth**.
- Wenn Ihnen keine Internetverbindung zur Verfügung steht, erfolgt die Anzeige von Karten mit einer **Offline-Karte**.
- <sup>l</sup> Sie können die Karteninformationen auch in einer dreidimensionalen Karte anzeigen, indem Sie **Google Earth** verwenden.

**Tipp:** Wenn Sie einen Zoom für einen bestimmten Bereich durchführen müssen, der in der Karte nicht verfügbar ist, erstellen Sie ein Bild der Karte und verwenden stattdessen die Funktion **Benutzerdefiniertes Bild**.

#### **Zugriff**

Sie können auch eigene Seiten erstellen und diese Komponente einbeziehen. Details dazu finden Sie unter "Einrichten von "Mein [Arbeitsbereich""](#page-246-0) auf Seite 247.

### Weitere Informationen

Dieser Abschnitt umfasst die folgenden Themen:

- "Informationen zum [Standortzustand"](#page-150-0) unten
- <sup>l</sup> "MSN [Virtual](#page-150-1) Earth" unten
- <sup>l</sup> ["Offline-Karte"](#page-151-0) auf der nächsten Seite
- <sup>l</sup> ["Google](#page-152-0) Earth" auf Seite 153

#### <span id="page-150-0"></span>Informationen zum Standortzustand

In der Karte werden farbcodierte Zustandsindikatoren angezeigt, die den schlechtesten KPI-Status für alle CIs repräsentieren, die an jedem geografischen Standort mit dem Standort verbunden sind. Die Farbcodierung entspricht der Codierung der anderen Symbole in Service Health.

Zum Angeben eines Standorts erstellen Sie CIs des Typs **Standort**. Erstellen Sie dann Beziehungen zwischen den Standort-CIs und den CIs, für die Sie Zustandsindikatoren in der Karte anzeigen möchten. Weitere Informationen finden Sie unter Modeling Guide. Wenn Sie in der Ansicht nicht mindestens ein CI mit einem Standort-CI verknüpfen, wird auf der Registerkarte **Karte** nur die Karte angezeigt.

Jeder Zustandsindikator in der Karte kann ein CI oder mehrere CIs aus der Ansicht mit demselben Standort repräsentieren. Wenn Sie im Ansicht-Explorer ein CI auswählen, wird die Karte automatisch neu angezeigt. Sie zeigt nun nur das ausgewählte CI und die untergeordneten CI-Zustandsindikatoren an, wenn für sie ein Standort festgelegt ist. Wenn Sie eine andere Ansicht auswählen, wird die Karte automatisch neu geladen und zeigt die CI-Zustandsindikatoren der Ansicht an den entsprechenden Standorten an.

**Hinweis:** Die Offline-Karte reagiert nicht auf Änderungen in der CI-Auswahl, da die Offline-Karte und der Ansichts-Explorer nicht verbunden sind.

Wenn Sie im Ansichts-Explorer nach einem bestimmten CI suchen und auf das Suchergebnis klicken, wird die Karte nicht automatisch neu angezeigt. Die Karte wird nur wieder angezeigt, wenn Sie zurück in den Browsermodus wechseln. In der Karte werden nur das ausgewählte CI und die untergeordneten CI-Zustandsindikatoren angezeigt, wenn sie mit einem Standort-CI verknüpft sind.

#### <span id="page-150-1"></span>MSN Virtual Earth

Wenn Sie über eine Internetverbindung verfügen, wird die Karte standardmäßig mit Microsoft MSN Virtual Earth angezeigt. Virtual Earth bietet eine flache geografische Ansicht des Planeten und ermöglicht Ihnen, Landesgrenzen, geografische Merkmale oder beides anzuzeigen. Wenn den CIs der Ansicht geografische Standorte zugewiesen sind, werden in der Karte an diesen geografischen Standorten Echtzeit-Zustandsindikatoren angezeigt.

**Hinweis:** Die Virtual Earth-Karte steht nur in englischer Sprache zur Verfügung und kann nicht

übersetzt werden.

Beispiel für Virtual Earth:

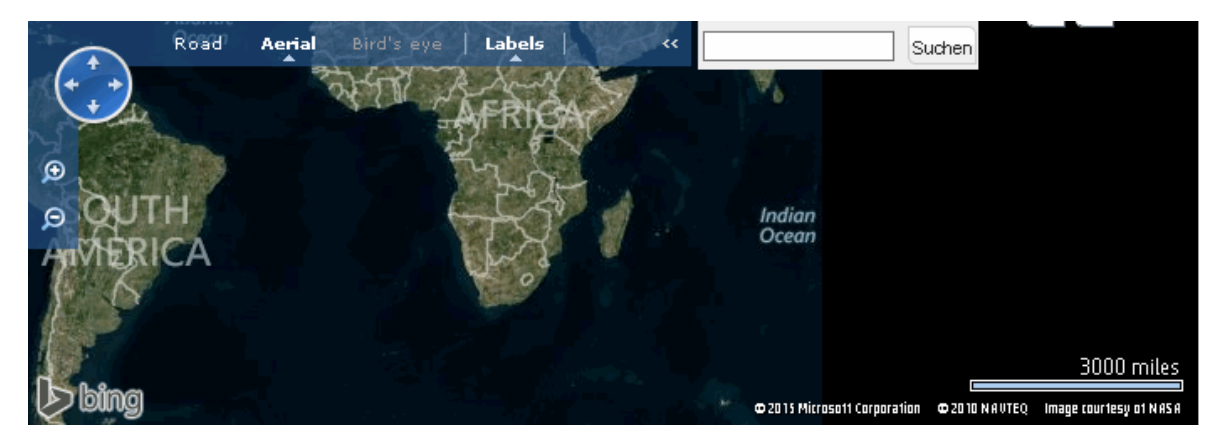

Die Virtual Earth-Karte bietet eine flache geopolitische Ansicht des Planeten und ermöglicht es Ihnen, Landesgrenzen, geografische Merkmale oder beides anzuzeigen.

Wenn Sie die Ansicht vergrößern, werden die größten Städte für den aktuellen Kartenbereich auf dem Bildschirm angezeigt.

#### <span id="page-151-0"></span>Offline-Karte

Wenn Ihnen keine Internetverbindung zur Verfügung steht, wird die Seite **Karte** als Offline-Karte angezeigt, wenn die Infrastruktureinstellung **Virtual Earth verwenden** auf **False** festgelegt wurde (siehe "Aktivieren der [Offline-Karte"](#page-154-0) auf Seite 155), Die Karte zeigt den schlechtesten Status an jedem geografischen Standort sowie Detailinformationen zu den KPIs des CI an.

Beispiel für die Offline-Karte:

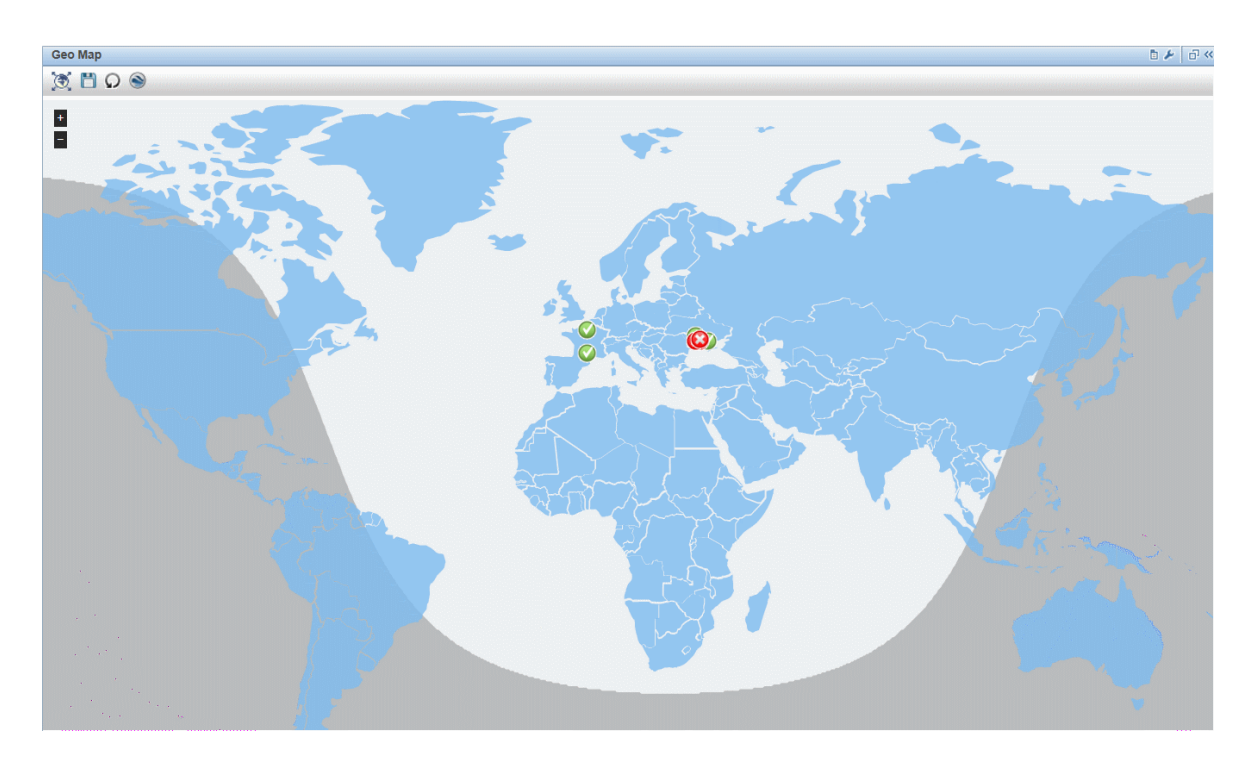

Die Standardfarbe für die Offline-Karte ist blau. Informationen zum Ändern dieser Farbe finden Sie unter ["Karten-Komponente"](#page-149-0) auf Seite 150.

Die Karte bietet eine Option für die Tag-Nacht-Grenze, die eine Annäherung der Tag-/Nachtlinie zeigt. Informationen zum Aktivieren dieser Option finden Sie unter ["Karten-Komponente"](#page-149-0) auf Seite 150.

#### <span id="page-152-0"></span>Google Earth

Mit Google Earth können Sie die Karteninformationen in einer dreidimensionalen Karte anzeigen.

Beispiel für Google Earth:

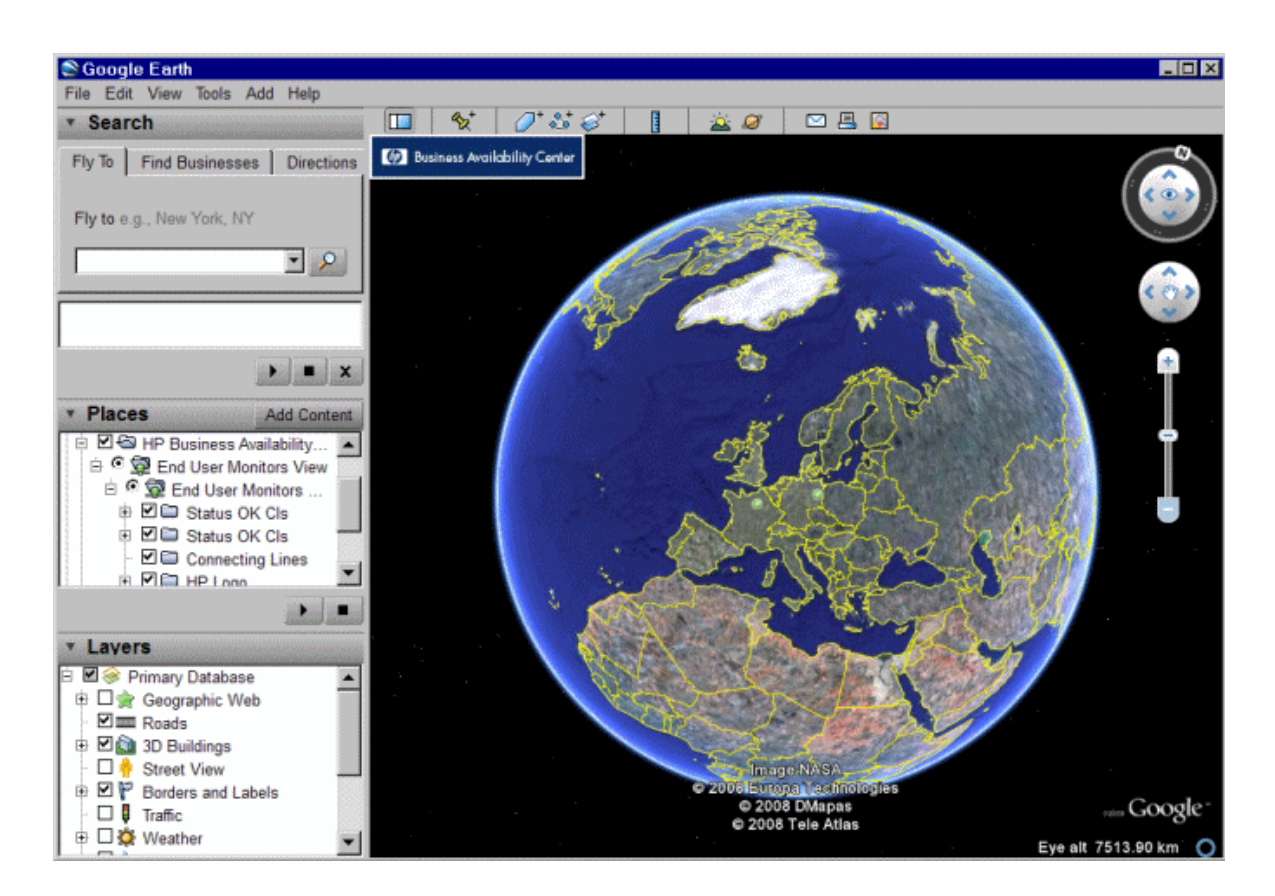

## Aufgaben

In diesem Abschnitt wird Folgendes behandelt:

- ["Verwenden](#page-153-0) der Karten" unten
- <sup>l</sup> "Aktivieren der [Offline-Karte"](#page-154-0) auf der nächsten Seite
- <sup>l</sup> "Festlegen der [maximalen](#page-154-1) Zahl von CIs für die Anzeige in der QuickInfo für einen Standort" auf der [nächsten](#page-154-1) Seite

#### <span id="page-153-0"></span>Verwenden der Karten

Karten werden in verschiedenen Phasen verwendet:

- 1. Erstellen Sie in der RTSM-Verwaltung CIs des Typs **Standort**. Erstellen Sie anschließend die Beziehungen zwischen den Standort-CIs und den CIs, für die Sie Zustandsindikatoren anzeigen möchten.
- 2. Anschließend können Sie in der Service-Zustand-Verwaltung den Typ der Karte angeben, die Sie verwenden möchten, und die Karte dann konfigurieren. Weitere Informationen finden Sie im OMi Administration Guide.

3. In **Arbeitsbereiche** können Sie dann die Komponenten **Karte** und **Ansichts-Explorer** zu einer Seite hinzufügen. Wenn Sie auf die Seite zugreifen, werden die CI-Status in der Ansicht auf der Grundlage ihrer geografischen Standorte angezeigt.

**Hinweis:** Sie können die Aktualisierungsraten mithilfe der Schaltfläche **Komponentenmenü** auf der Komponentensymbolleiste ändern. Wählen Sie **Einstellungen**, um die Aktualisierungsrate nach Bedarf zu ändern.

#### <span id="page-154-0"></span>Aktivieren der Offline-Karte

1. Öffnen Sie die Infrastruktureinstellungen:

#### **Verwaltung > Setup und Verwaltung > Infrastruktureinstellungen**

- 2. Wählen Sie in der Dropdown-Liste **Applikationen** den Eintrag **Service Health-Applikation** aus.
- 3. Suchen Sie in der Tabelle **Service-Zustand-Applikation - Kartenmanagement-Eigenschaften** den Eintrag **Virtual Earth verwenden**, und klicken Sie auf die Schaltfläche **Einstellung bearbeiten** .
- 4. Wählen Sie in der Dropdown-Liste **Wert** den Eintrag **False** aus.
- <span id="page-154-1"></span>5. Klicken Sie auf **Speichern**.

Festlegen der maximalen Zahl von CIs für die Anzeige in der QuickInfo für einen Standort

Sie können die maximale Anzahl von CIs festlegen, die in der QuickInfo für einen Standort in der Karte angezeigt werden können. Der Standardwert ist 10.

Bedenken Sie, dass die CIs im Bereich **Verursacht durch** der QuickInfo angezeigt werden. Sie sollten daher nicht zu viele CIs anzeigen, da der Platz beschränkt ist.

Um die maximale Anzahl der CIs zu ändern, die in der QuickInfo eines Standorts angezeigt werden, öffnen Sie die Infrastruktureinstellungen:

1. Öffnen Sie die Infrastruktureinstellungen:

#### **Verwaltung > Setup und Verwaltung > Infrastruktureinstellungen**

- 2. Wählen Sie in der Dropdown-Liste **Applikationen** den Eintrag **Service Health-Applikation** aus.
- 3. Navigieren Sie in der Tabelle **Service Health-Applikation - Kartenmanagement-Eigenschaften** zum Eintrag **Maximale CI-Anzahl in Standort-Quickinfo**. Geben Sie die neue maximale Anzahl ein.

## Beschreibung der Benutzeroberfläche

#### Karte in Virtual Earth

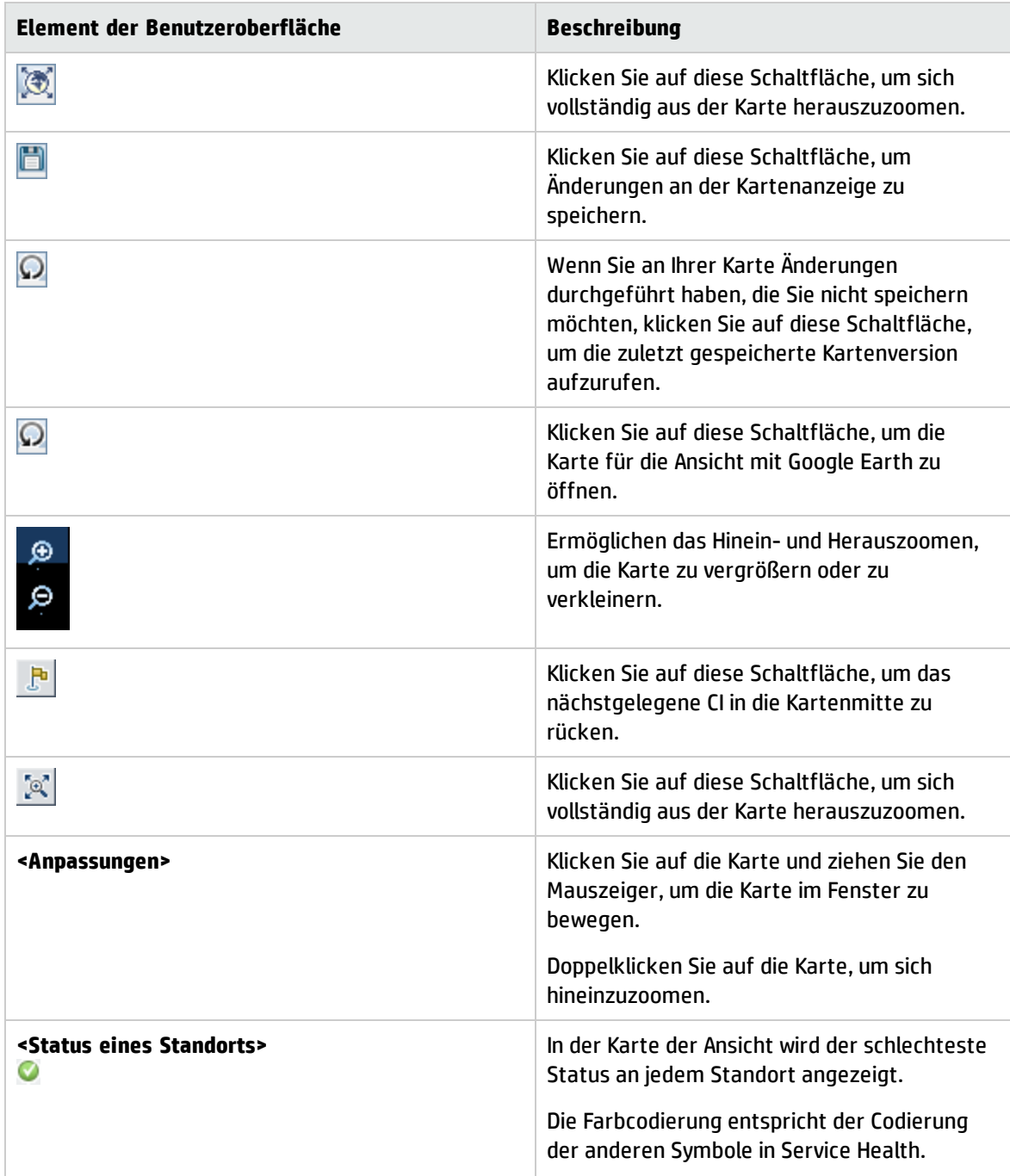

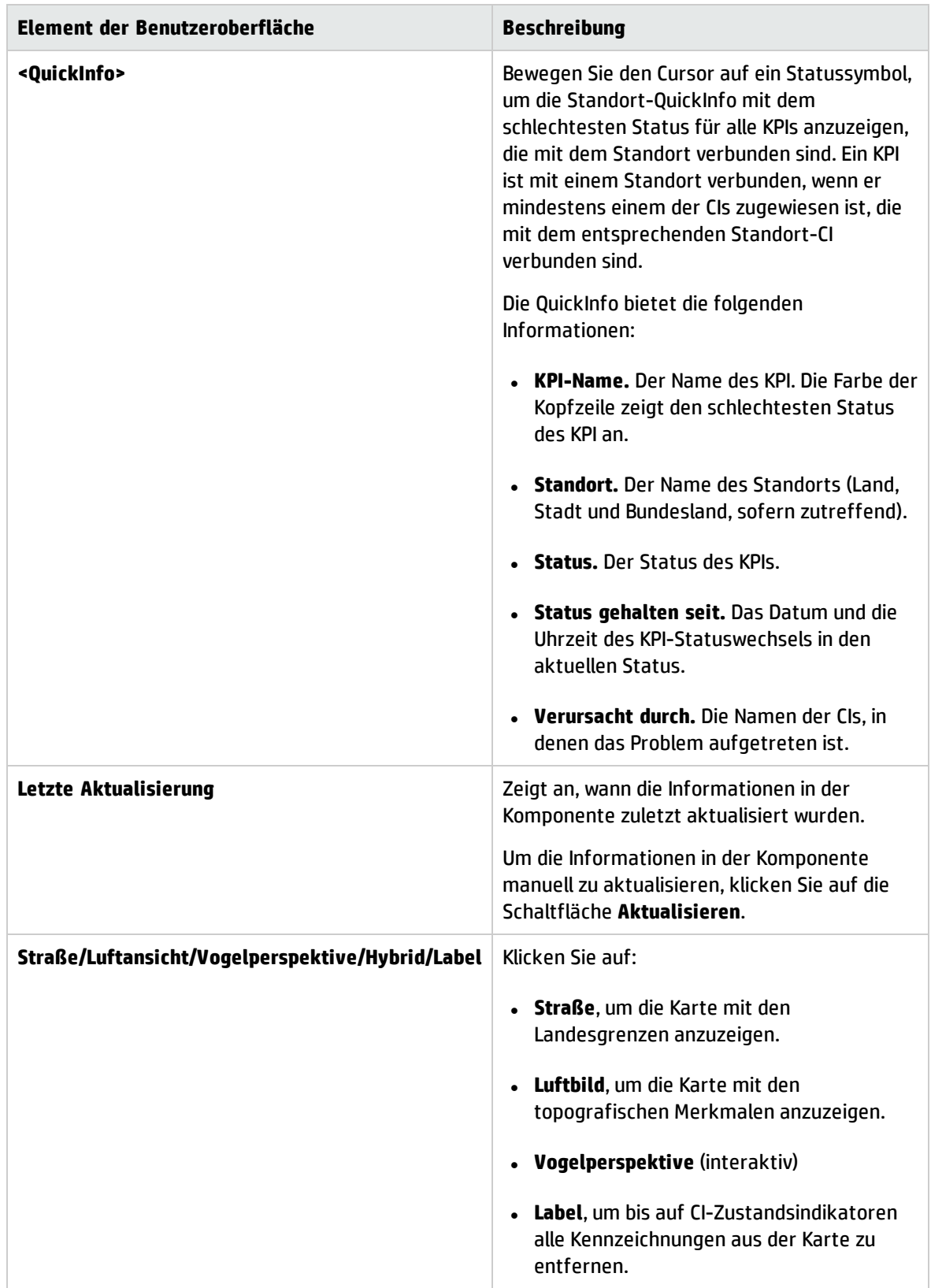

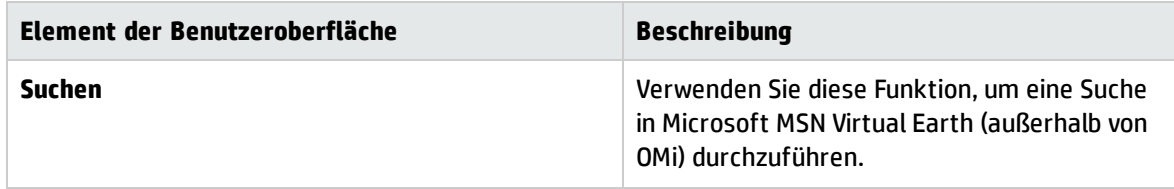

#### Karte in der Offline-Karte

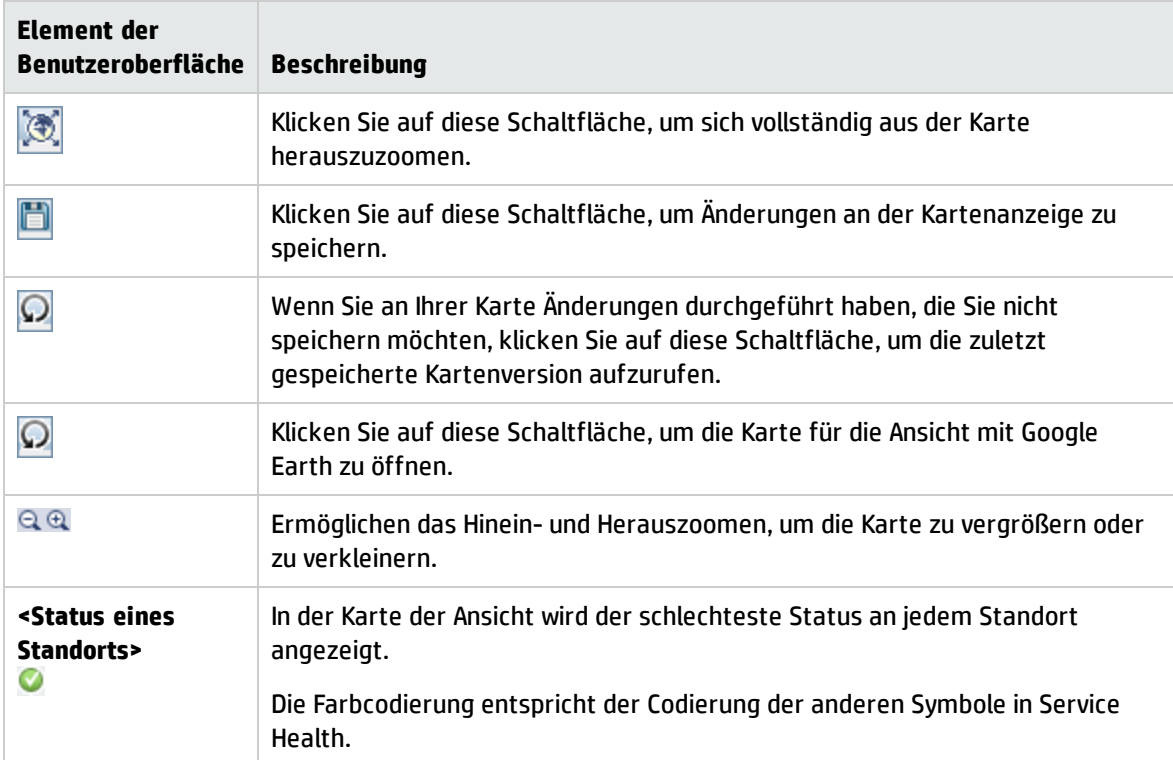

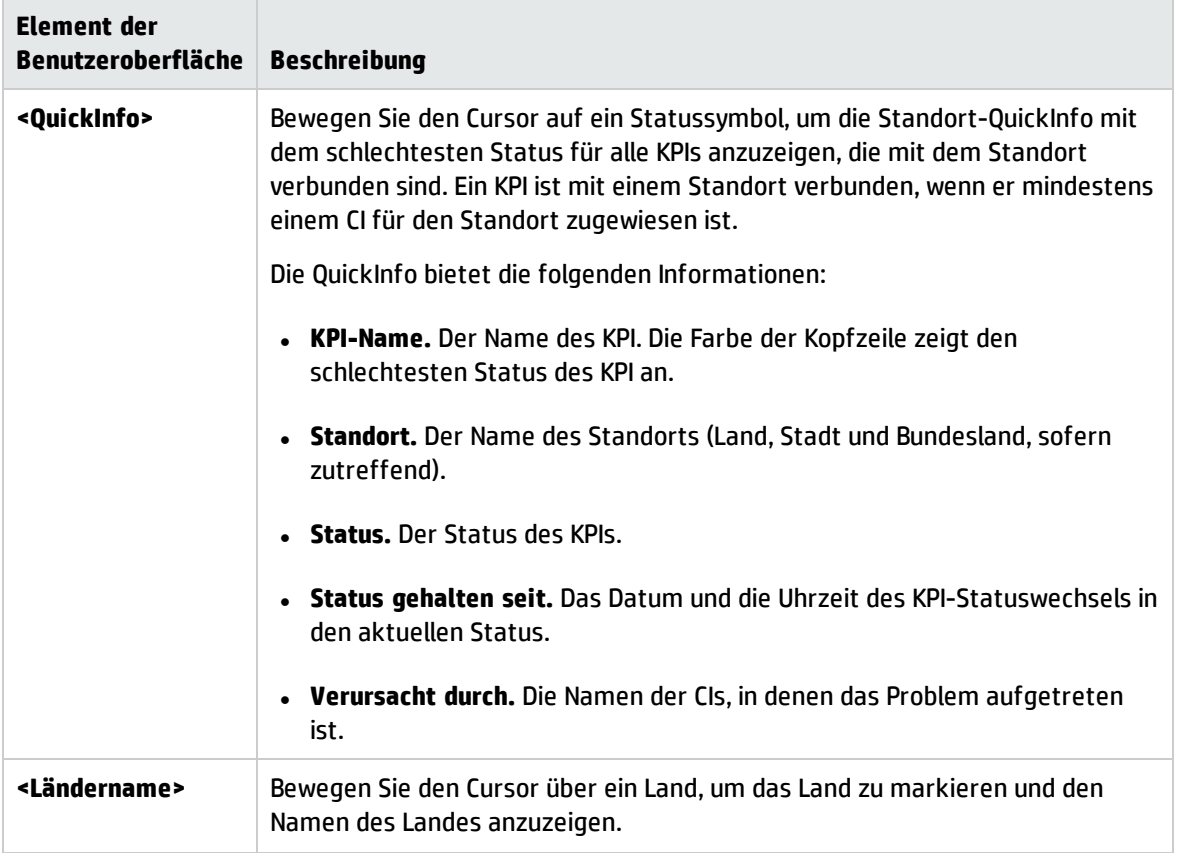

#### Karte in Google Earth

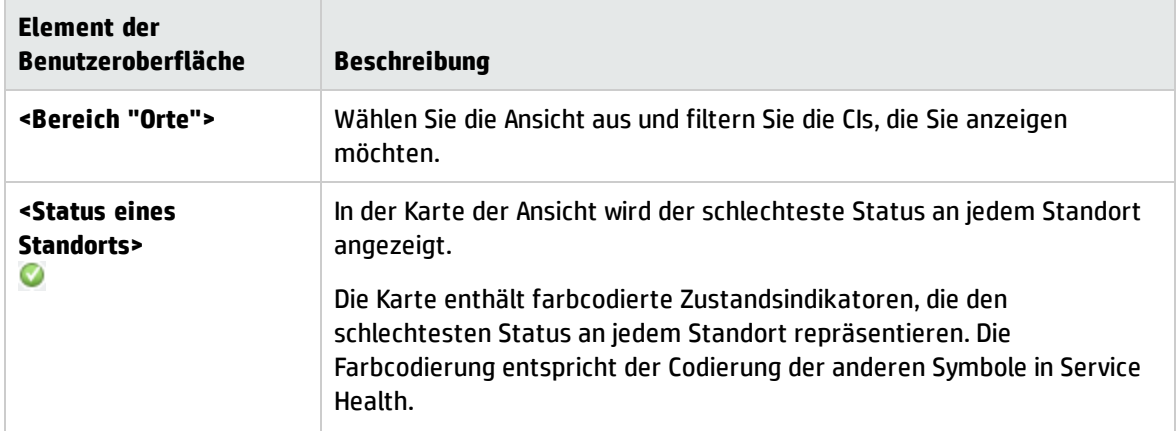

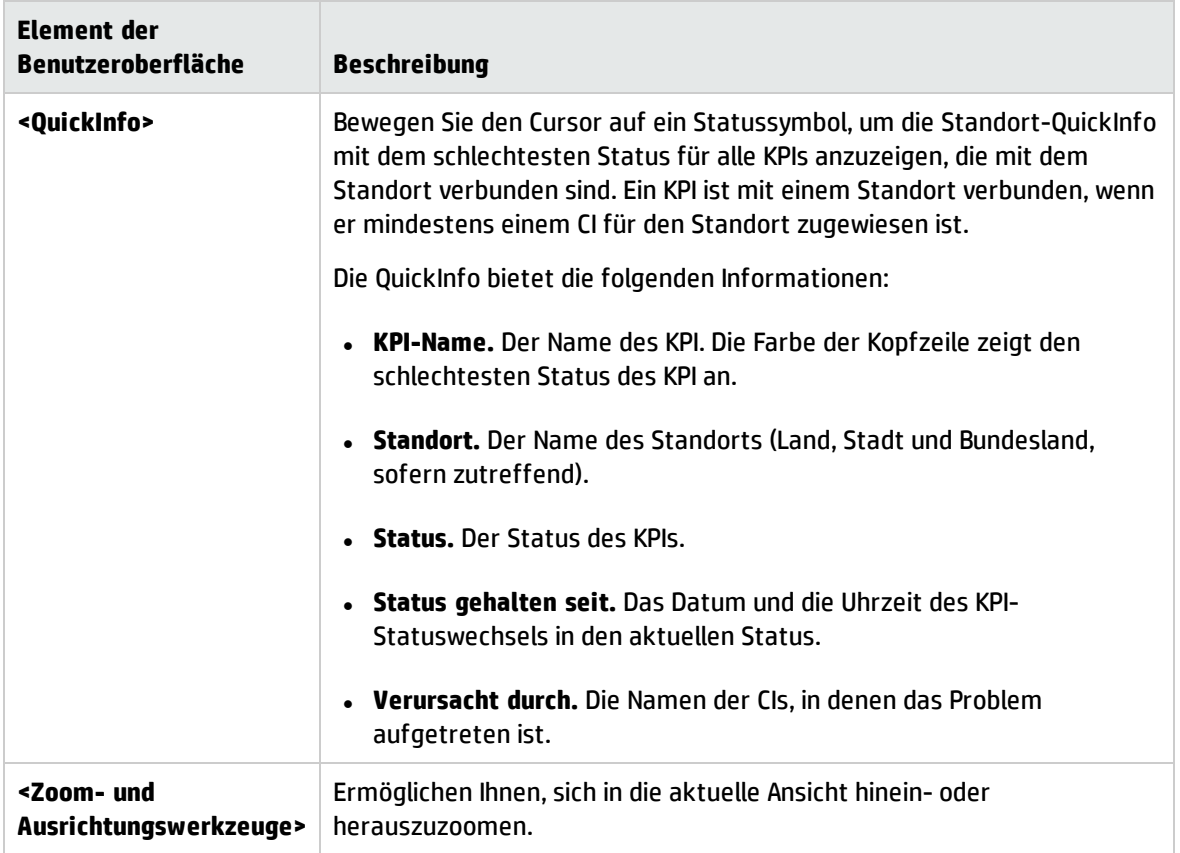

# <span id="page-159-0"></span>Komponente "Zustandsindikator"

Die Komponente **Zustandsindikator** zeigt Details zu den Zustandsindikatoren an, die zum Berechnen und Festlegen des aktuellen Status eines ausgewählten CIs verwendet werden. Es wird der Status und Wert für jeden Zustandsindikator angezeigt. Die Komponente stellt die Zustandsindikatoren gruppiert in zwei Kategorien dar: Zustandsindikatoren, die zur Berechnung von KPIs verwendet werden, und Zustandsindikatoren, die nicht in eine KPI-Berechnung einfließen. Zustandsindikatoren, die zur Berechnung mehrerer KPIs herangezogen werden, werden mehrfach unter jedem KPI aufgelistet, zu dem sie beitragen.

#### **Zugriff**

- <sup>l</sup> Wählen Sie **Arbeitsbereiche > Dashboards > 360°-Ansicht > Hierarchie** aus. Wählen Sie ein CI aus und klicken Sie auf **Indikatoren**.
- Um die Details zu Zustandsindikatoren aus einer anderen Service Health-Komponente anzuzeigen, wählen Sie ein CI aus und dann den Menübefehl **Anzeigen > HIs**.
- Sie können diese Komponente auch zusammen mit einer Komponente, in der Sie CIs auswählen können (zum Beispiel die Topologieansicht), zu einer benutzerdefinierten Seite hinzufügen. Weitere

Informationen finden Sie unter "Einrichten von "Mein [Arbeitsbereich""](#page-246-0) auf Seite 247.

## Weitere Informationen

#### Zustandsindikatoren und die Ereigniskonsole

Wenn ein **metrikbasierter** Zustandsindikator ein Ereignis generiert, zeigen die Zustandsindikator-Komponente und die Ereigniskonsole für die Statusänderung des Zustandsindikators dasselbe Datum und dieselbe Uhrzeit an. Wenn dieser Zustandsindikator eine KPI-Änderung auslöst, zeigt der KPI dieses Datum und diese Uhrzeit für die KPI-Änderung ebenfalls an.

Wenn ein **ereignisbasierter** Zustandsindikator erstellt wird, zeigen der Zustandsindikator und die Ereigniskonsole dasselbe Datum und dieselbe Uhrzeit an. Wenn der Zustandsindikator jedoch eine Änderung in einem KPI generiert, zeigt der KPI eine Verzögerung von wenigen Sekunden an, bis er mit den Daten des Zustandsindikators aktualisiert wird.

#### QuickInfos für Zustandsindikatoren

Der Inhalt und die Struktur der QuickInfo für einen Zustandsindikator hängen von seiner Datenquelle ab:

- <sup>l</sup> **Metrikbasierter Zustandsindikator.** Wenn ein Zustandsindikator auf Stichprobendaten basiert, entsprechen die Zustandsindikator-QuickInfo-Felder der Geschäftsregel, die den Zustandsindikator berechnet. Weitere Informationen zu den QuickInfos für jede Regel finden Sie im OMi Administration Guide.
- <sup>l</sup> **Ereignisbasierter Zustandsindikator.** Wenn ein Zustandsindikator auf Ereignissen basiert, zeigt die QuickInfo Informationen zu dem jeweiligen Ereignis an, das zu der letzten Statusänderung des Zustandsindikators beigetragen hat.

Wenn ein Zustandsindikator von mehreren Ereignissen beeinflusst wird (zum Beispiel in CIs, die von SiteScope überwacht werden), zeigt die QuickInfo allgemeine Informationen zu den Ereignissen und ihren Schweregraden an. Im Feld **Betroffen von** wird eine Liste der Messungen angezeigt, von denen der Zustandsindikator beeinflusst wurde. Wenn ein Zustandsindikator den Status **OK** besitzt, werden keine Ereignisdaten angezeigt. Die QuickInfo zeigt die Ereignisse an, die denselben Status wie der Zustandsindikator selbst besitzen.

**Hinweis:** Wenn Sie die Business Logic Engine neu starten, werden die Daten in der QuickInfo zurückgesetzt.

#### Mehrere Werte

Wenn ein Zustandsindikator über mehrere Messungen verfügt (zum Beispiel in einigen Site Scope-Monitoren), zeigt die Werte-Spalte **Mehrere Werte** an und die QuickInfo zeigt die Werte an, die den Status des Zustandsindikators beeinflusst haben. Beispiel:

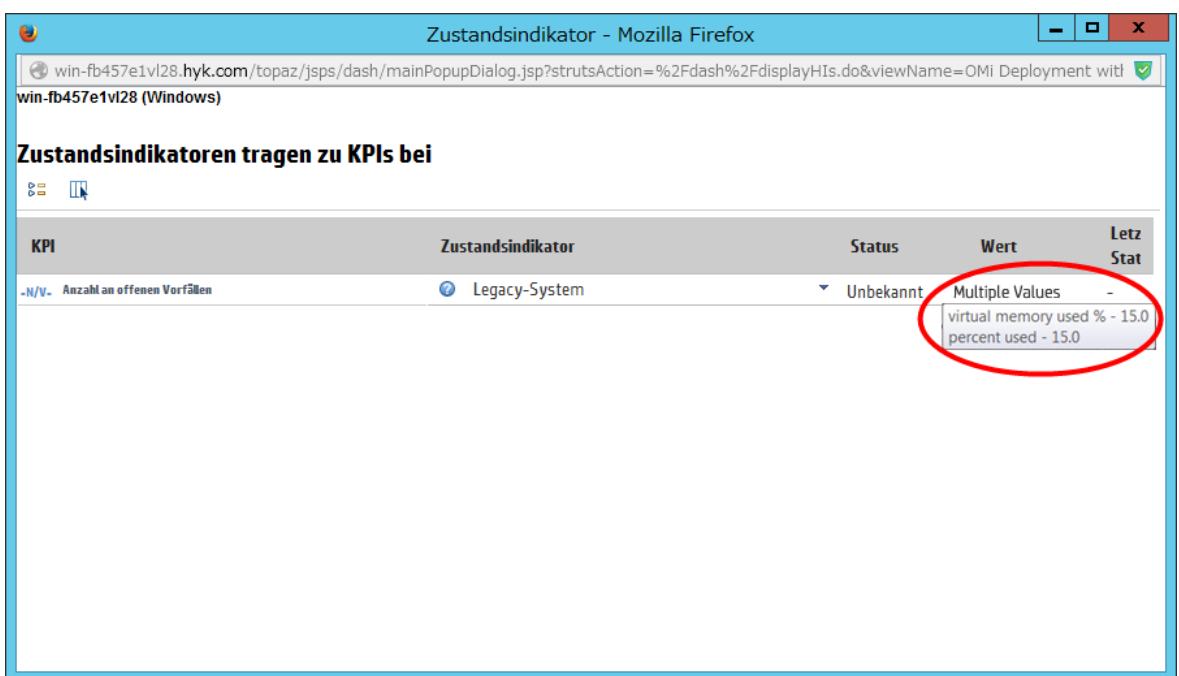

**Hinweis:** Die QuickInfo zeigt nur die Messungen an, die Einfluss auf den HI-Status haben. Somit ist es möglich, mehrere Werte mit einer QuickInfo zu sehen, die nur eine Messung enthält.

Beispiele für QuickInfos von Zustandsindikatoren, die von mehreren Ereignissen betroffen sind

In der folgenden Abbildung sind zwei SiteScope-Monitore dargestellt, die die Datenträgerauslastung auf zwei Festplatten eines einzelnen Servers überwachen. Der KPI **Systemleistung** wird vom Zustandsindikator **Datenträgerauslastung auf Host** mit Daten versorgt, der seine Daten wiederum von beiden dieser Monitore erhält. (Die Abbildung konzentriert sich auf die relevanten Bereiche.)

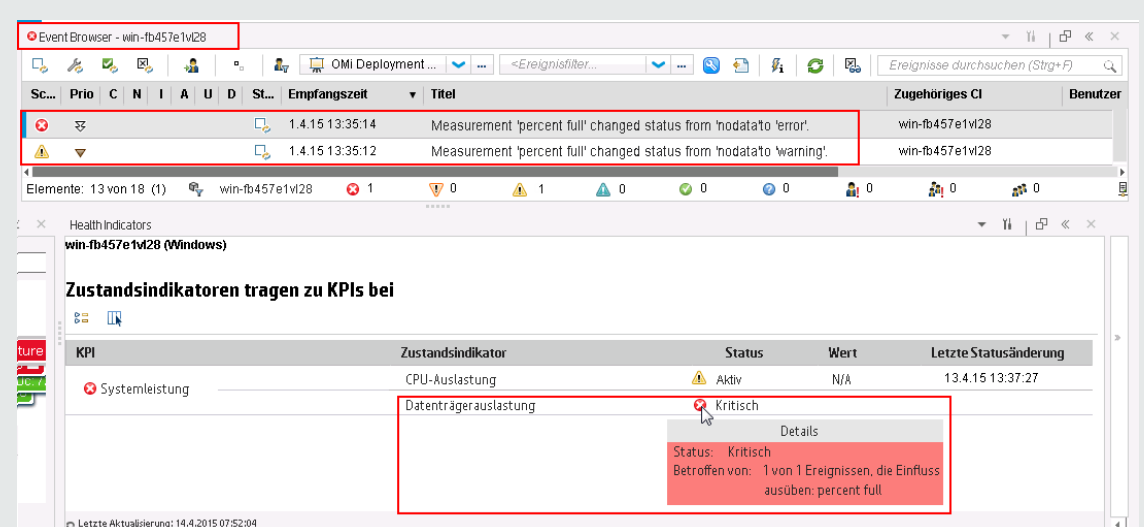

In diesem Beispiel ist der Zustandsindikator kritisch und eines der beiden Ereignisse, dass den Zustandsindikator mit Daten versorgt, ist ebenfalls kritisch. Die QuickInfo zeigt **1 von 1 Ereignissen, die Einfluss ausüben** an. Das heißt, eines der Ereignisse, die diesen Zustandsindikator beeinflussen, besitzt denselben Status wie der Zustandsindikator.

In der folgenden Abbildung wurde der Schweregrad des Monitors von **Kritisch** in **Unbedeutend** geändert:

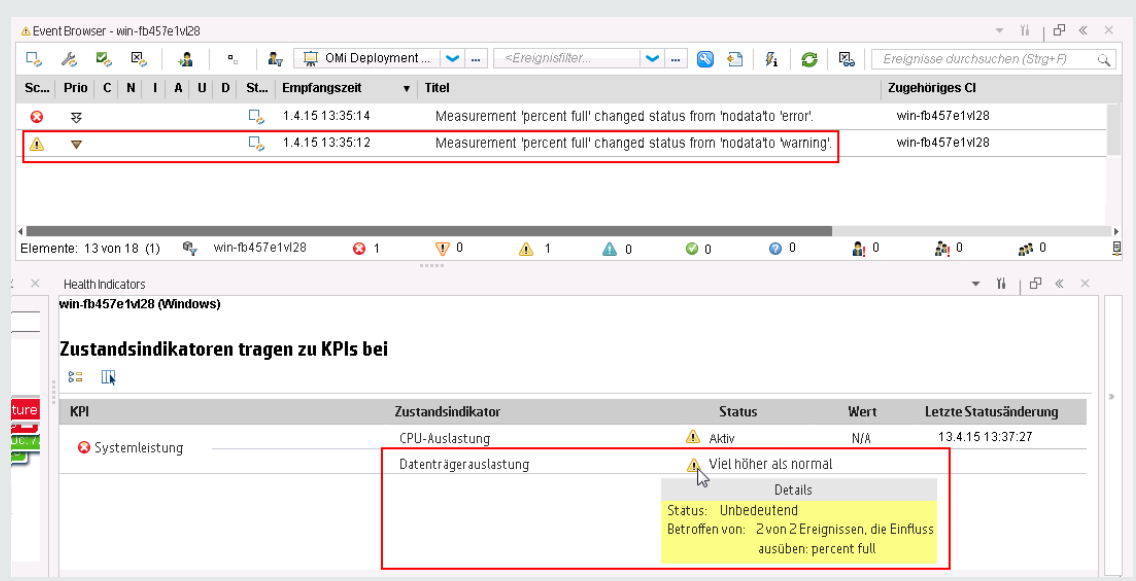

Auch der Zustandsindikator wechselt in den Status **Unbedeutend**. Da beide Ereignisse, die den Zustandsindikator mit Daten versorgen, den Status **Unbedeutend** haben, zeigt die QuickInfo **2 von 2 Ereignissen, die Einfluss ausüben** an.

In beiden der obigen Beispiele ist die Unterkategorie (oder Unterkomponente) der Ereignisse, die die Zustandsindikatoren mit Daten versorgt, **Voller Prozentsatz**. Diese Unterkategorie wird in der QuickInfo für jedes Ereignis angezeigt, das einen Einfluss ausübt.

**Tipp:** Wenn Sie einen Zustandsindikator ohne Unterkomponenten erstellt haben und er später Unterkomponentendaten akzeptieren soll, löschen Sie den Zustandsindikator aus dem CI und senden die Ereignisse mit den Unterkomponentendaten erneut.

#### Regelparameter, die die Zustandsindikator-QuickInfo beeinflussen

Ereignisbasierte Zustandsindikatoren werden anhand der Regel für die generische HI-Unterkomponente berechnet. Standardmäßig verwendet diese Regel die folgenden Regelparameter, die sich auf das Verhalten der QuickInfo auswirken. Wenn Sie diese Standardwerte ändern, steigt der Speicherverbrauch.

- <sup>l</sup> **clearNormalStatuses.** Standardmäßig fließen Ereignisse mit dem Status **Normal** nicht in die Berechnung ereignisbasierter Zustandsindikatoren ein.
- <sup>l</sup> **reportNormalStatusesEvents.** Standardmäßig werden Ereignisse mit dem Status **Normal** nicht in den QuickInfos ereignisbasierter Zustandsindikatoren angezeigt. Beachten Sie, dass wenn **clearNormalStatuses** auf **false** eingestellt ist, die Einstellung für **reportNormalStatusesEvents** ignoriert wird.
- <sup>l</sup> **maxNumOfDisplayedEvents.** Standardmäßig können in einer QuickInfo für einen ereignisbasierten Zustandsindikator bis zu acht Ereignisse angezeigt werden. Wenn ein Zustandsindikator von zehn Ereignissen beeinflusst wird, werden in der QuickInfo eines Zustandsindikators standardmäßig acht der zehn Ereignisse angezeigt.

#### QuickInfo-Felder ereignisbasierter Zustandsindikatoren

Wenn ein Zustandsindikator seine Daten von Ereignissen erhält, kann seine QuickInfo standardmäßig die folgenden Felder enthalten.

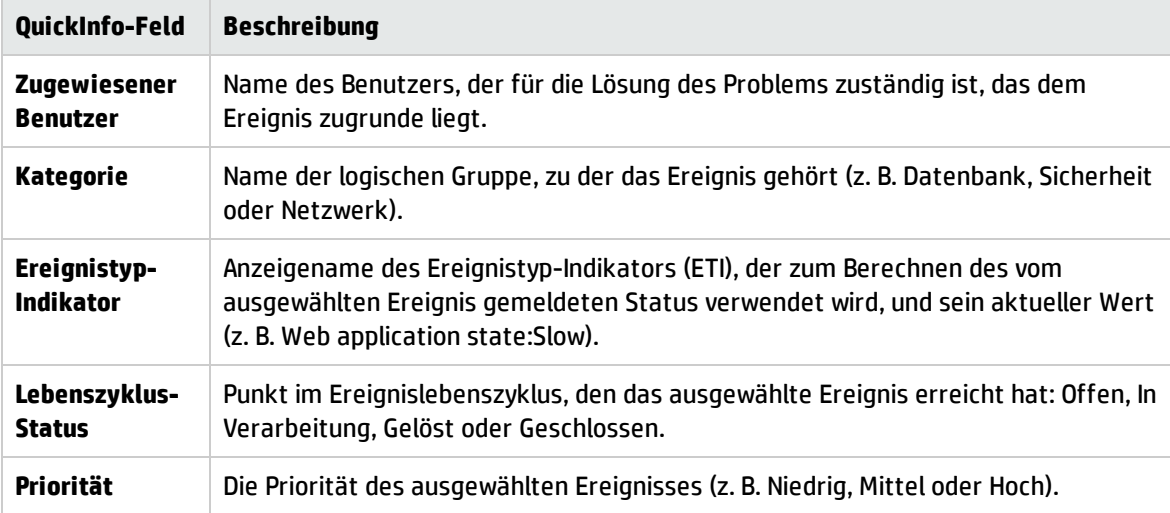

Wenn in OMi benutzerdefinierte Attribute definiert sind, werden diese ebenfalls angezeigt.

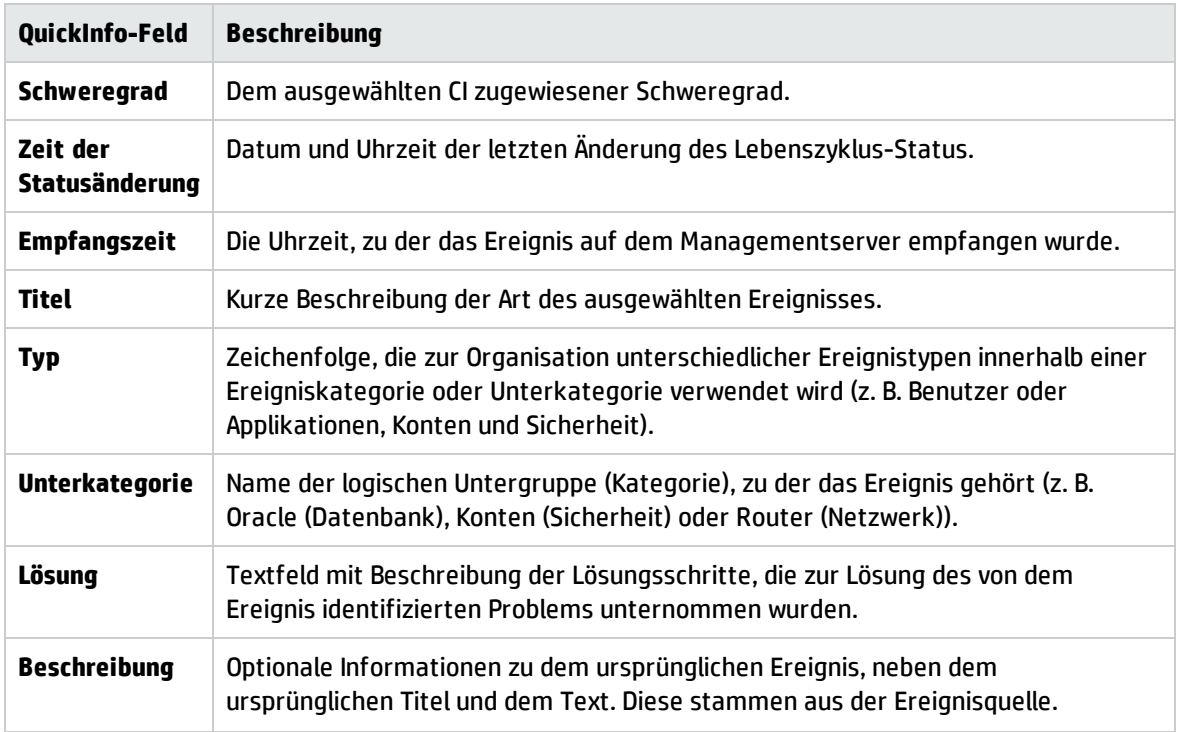

### Aufgaben

#### Auswählen von CIs für die Anzeige

Wenn Ihr Arbeitsbereich eine Komponente umfasst, in der Sie CIs auswählen können (zum Beispiel Modell-Explorer, Topologieansicht, Topologieübersicht oder Hierarchie), und ebenfalls die Zustandsindikator-Komponente enthält, können Sie ein CI auswählen, um die mit ihm verbundenen Zustandsindikatoren anzuzeigen.

Wenn Sie die Zustandsindikator-Komponente unabhängig von anderen Komponenten verwenden möchten, können Sie ein CI aus der Komponente selbst auswählen. Klicken Sie in der Symbolleiste der Zustandsindikator-Komponente auf die Schaltfläche **Filter** und dann auf **CIs**. Öffnen Sie im Dialogfeld **CIs** eine Ansicht und wählen Sie ein CI aus, um seine Zustandsindikatordaten anzuzeigen.

#### Zurücksetzen des Zustandsindikatorstatus auf den Standardwert

In manchen Arbeitsabläufen kann ein Zustandsindikator vorliegen, der ein aufgetretenes Problem anzeigt. Bei der Lösung dieses Problems kann es sein, dass Sie den Zustandsindikatorstatus auf **Normal** (Standard) zurücksetzen möchten.

Um einen Zustandsindikator auf seinen Standardwert zurückzusetzen, greifen Sie auf die Menübefehle für einen Zustandsindikator zu und wählen **Zustandsindikator zurücksetzen** aus. Der Zustandsindikator-Standardwert wird sofort wiederhergestellt und der neue Status in der Komponente angezeigt, sobald diese aktualisiert wurde.

**Tipp:** Sie können Zustandsindikatoren auch außerhalb von OMi auf den Standardwert zurücksetzen, in dem Sie die API zum Zurücksetzen von Zustandsindikatoren verwenden. Weitere Informationen finden Sie im OMi Extensibility Guide.

Beachten Sie Folgendes:

- <sup>l</sup> **Ereignisse/Metriken.** Der Menübefehl **Zustandsindikator zurücksetzen** wird im Allgemeinen für ereignisbasierte Zustandsindikatoren und nicht für metrikbasierte Zustandsindikatoren verwendet.
- <sup>l</sup> **Ansichten mit lokaler Auswirkung.** Zustandsindikatoren können in Ansichten mit lokaler Auswirkung nicht auf den Standardwert zurückgesetzt werden. Dies liegt daran, dass das Zurücksetzen von Zustandsindikatoren für ereignisbasierte Zustandsindikatoren relevant ist, die keine Regelberechnungen verwenden, den Status aber direkt aus Ereignissen festlegen.

(Ansichten mit lokaler Auswirkung ermöglichen es Ihnen, verschiedene Statusberechnungen zu erstellen. Dies ist nur für KPIs und metrikbasierte Zustandsindikatoren relevant. Die ereignisbasierten Zustandsindikatoren in Ansichten mit lokaler Auswirkung weisen denselben Status auf wie in globalen Ansichten. Durch das Zurücksetzen ist ihr Status in allen Ansichten betroffen, was ein nicht erwünschtes Verhalten darstellt.)

#### Drilldown aus der Zustandsindikator-Komponente

Sie können die Kontextmenüs von Zustandsindikatoren für den Zugriff auf verschiedenen Aktionen oder Reports basierend auf einer Kombination aus dem relevanten Typ des Zustandsindikators und dem Attribut **Überwacht von** verwenden (beschreibt, welche Datenerfassung die Informationen für die Zustandsindikatoren sammelt).

Sie können zum Beispiel aus einem Zustandsindikator einen Drilldown zu dem entsprechenden Ereignis im Ereignis-Browser durchführen. Wählen Sie im Menü des Zustandsindikators **Beeinflussende Ereignisse anzeigen** aus.

## Beschreibung der Benutzeroberfläche

Benutzeroberfläche der Komponente "Zustandsindikator"

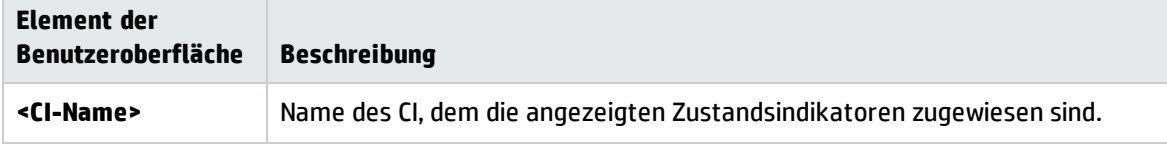

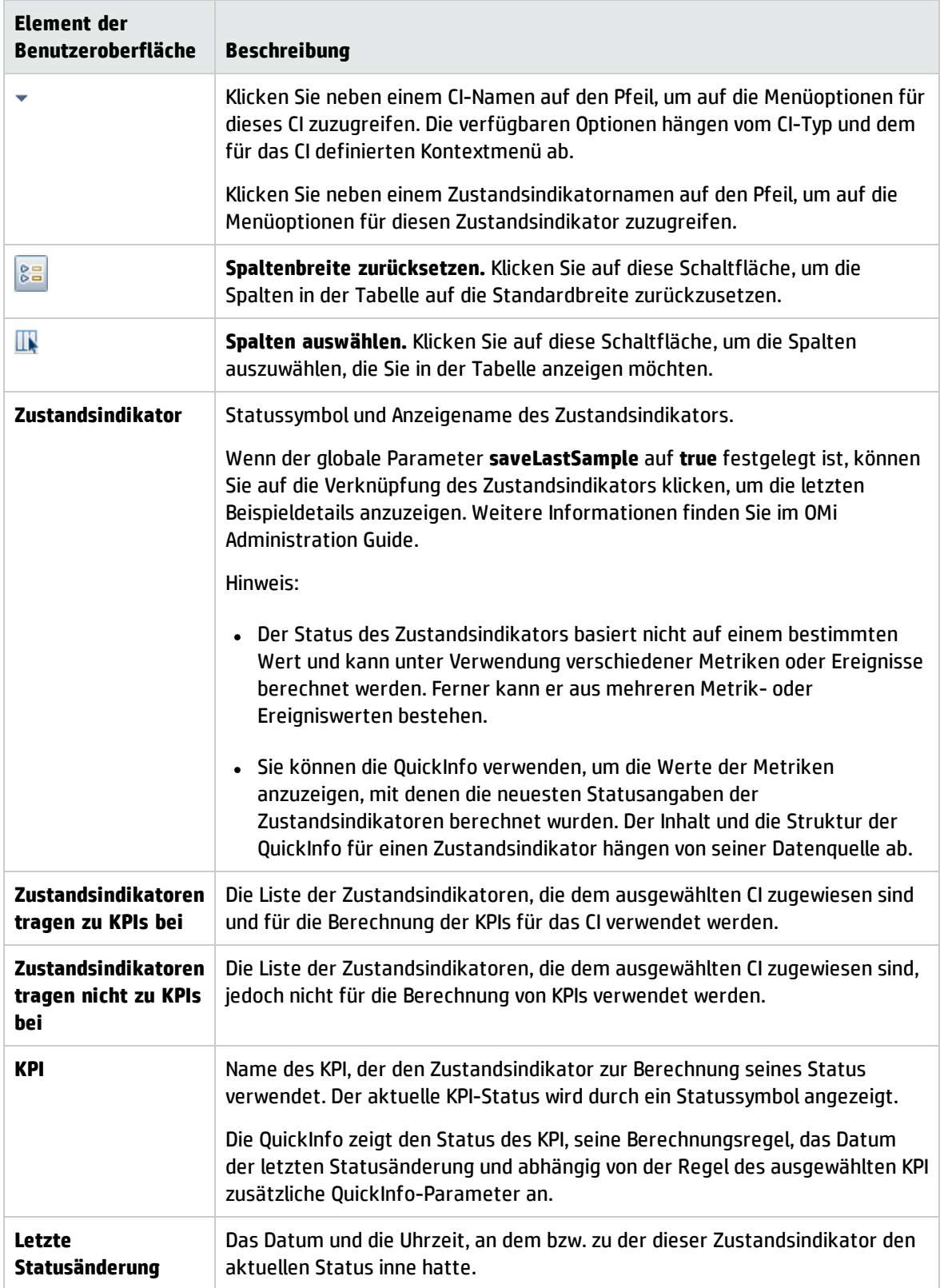

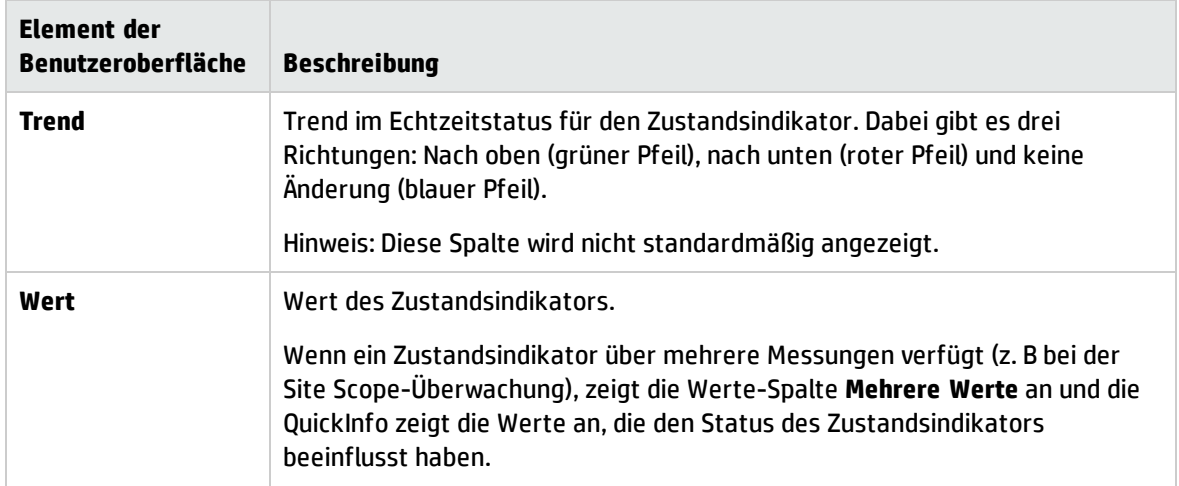

## Komponente "Zustandstopologieansicht"

In der Zustandstopologieansicht wird die Verfügbarkeit Ihrer Systemkomponenten angezeigt. Basierend auf der für jede Ansicht definierten hierarchischen Struktur signalisieren die Symbole in der CI-Leiste der Zustandstopologieansicht den Zustand des zum ausgewählten Ereignis gehörenden CIs. Die Verbindungslinien zwischen den Leisten definieren die Beziehungen zwischen den CIs.

**Hinweis:** Sie können den Inhalt im Ausschnitt **Zustandstopologieansicht** verändern, indem Sie eine andere Ansicht verwenden.

Sie können mit dem Ansichtszuordnungs-Manager einzelnen CIs Ansichten zuzuordnen. Die zugeordneten Ansichten werden in der Liste **Ausgewählte Ansichten** im Ausschnitt **Zustandstopologieansicht** angezeigt. Der Inhalt dieser Liste hängt von dem CI-Typ ab, der mit dem im Ereignis-Browser ausgewählten Ereignis verbunden ist. Weitere Informationen über die Ansichtszuordnung finden Sie unter "Zuordnen von [Ansichten"](#page-222-0) auf Seite 223.

Weitere Informationen über HIs und KPIs finden Sie unter ["Zustandsindikatoren"](#page-130-0) auf Seite 131 und ["HI](#page-132-0)basierte [KPI-Berechnungen"](#page-132-0) auf Seite 133.

#### **Zugriff**

Sie können auch eigene Seiten erstellen und diese Komponente einbeziehen. Details dazu finden Sie unter "Einrichten von "Mein [Arbeitsbereich""](#page-246-0) auf Seite 247.

### Weitere Informationen

Benutzerführung in der Zustandstopologieansicht

Im Ausschnitt Zustandstopologieansicht werden die folgenden Instruktionen angezeigt:

- Wenn kein Ereignis ausgewählt ist, werden Sie in einer Meldung aufgefordert, ein Ereignis auszuwählen.
- Wenn ein Ereignis ohne zugehöriges CI ausgewählt ist, werden Sie in einer Meldung informiert, dass keine CI-Daten vorliegen.
- Wenn ein Ereignis mit einem zugehörigen CI, aber ohne Ansichtszuordnung ausgewählt ist, werden Sie in einer Meldung informiert, dass keine Ansichtszuordnung vorhanden ist. Ein Link führt zum View Mappings Manager, wo Sie eine geeignete Ansichtszuordnung auswählen können.
- <sup>l</sup> Wenn ein Ereignis mit zugehörigem CI und einer Ansichtszuordnung ausgewählt ist, wird die Liste der zugeordneten Ansichten mit der ausgewählten Ansicht im Dropdownfeld angezeigt.

## Elemente der Benutzeroberfläche

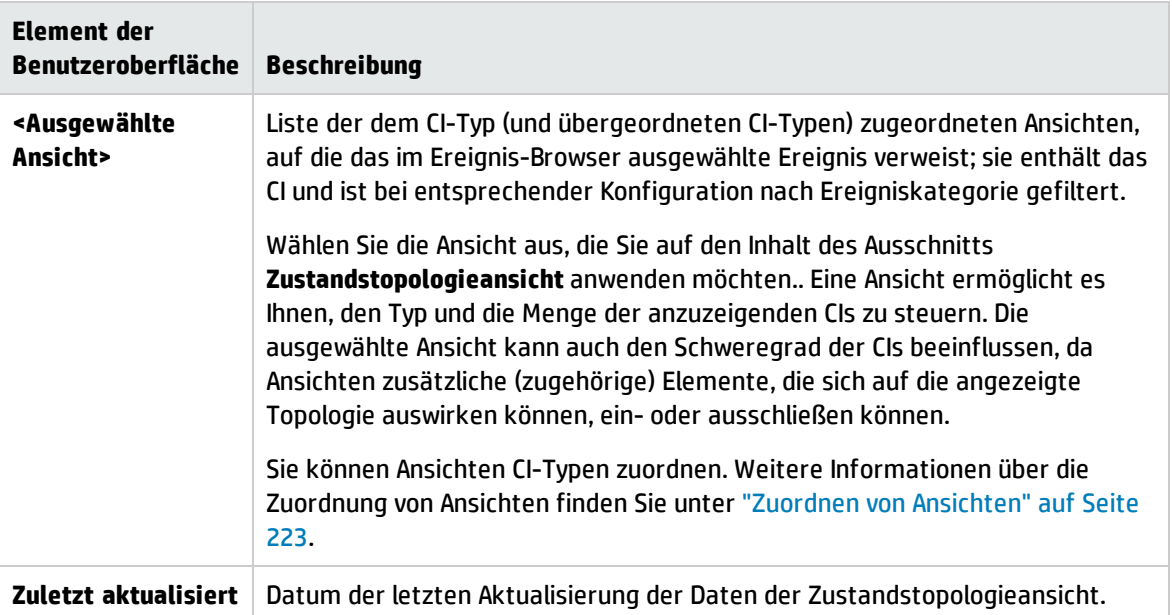

Auschnitt "Zustandstopologieansicht"

#### Zustandstopologieansicht- QuickInfos

Wenn Sie den Mauszeiger auf ein in der Zustandstopologieansicht angezeigtes CI richten (*mit Ausnahme* des Stamm-CIs in der Struktur oder grau eingefärbten CIs), zeigt die OMi Details der Faktoren an, die zum Status des CIs beitragen; sie sind in der folgenden Tabelle beschrieben.

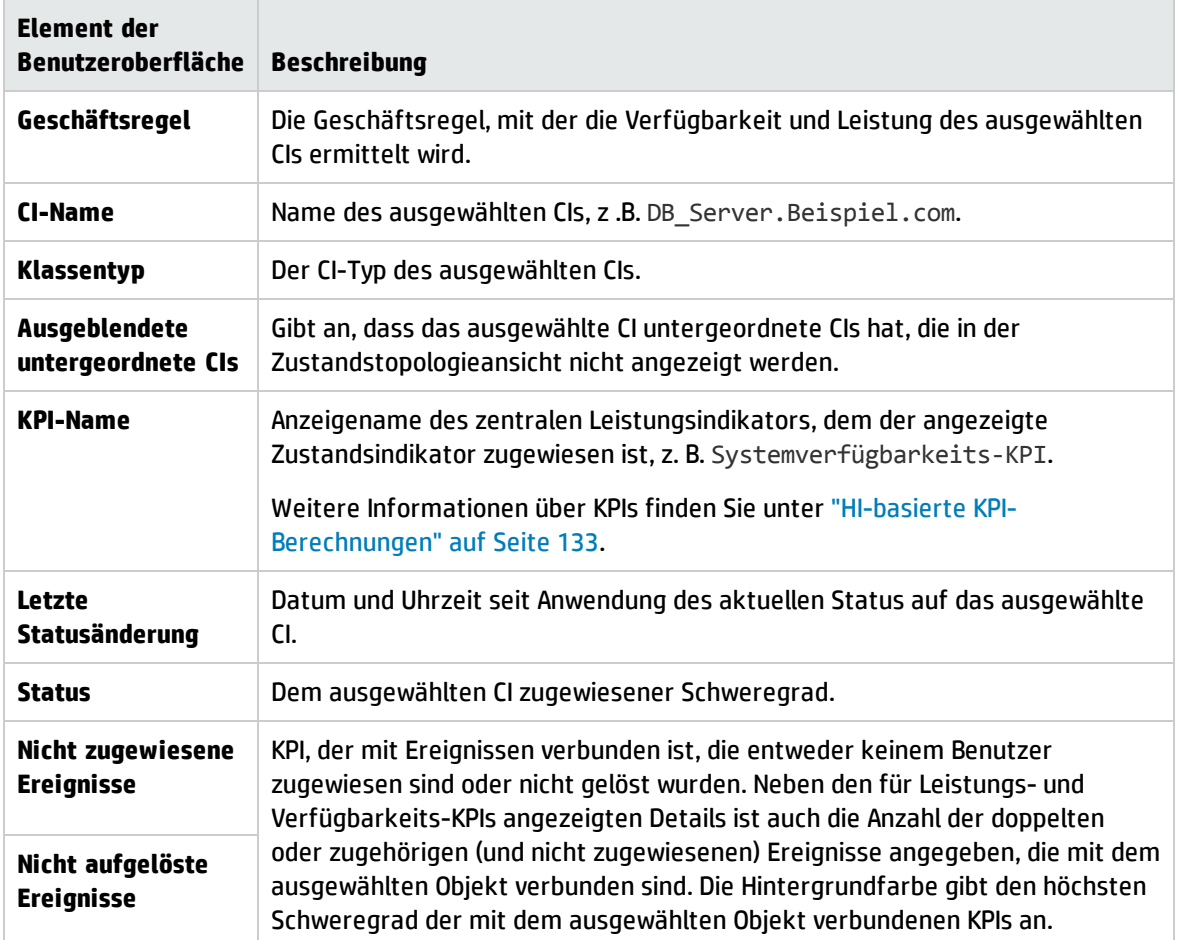

## Fehlerbehebung

In diesem Abschnitt wird Folgendes behandelt:

- <sup>l</sup> ["Zustandstopologieansicht](#page-169-0) ist leer" unten
- <sup>l</sup> ["Zustandsindikatoranzeige](#page-170-0) falsch" auf der nächsten Seite

<span id="page-169-0"></span>Zustandstopologieansicht ist leer

- Im Ereignis-Browser ist kein Ereignis ausgewählt.
- Dem zugehörigen CI des ausgewählten Ereignisses ist keine Ansicht zugeordnet
- Mit dem ausgewählten Ereignis ist kein CI verbunden
- Java-Applet wurde nicht gestartet oder wird nicht korrekt ausgeführt

<span id="page-170-0"></span>Zustandsindikatoranzeige falsch

Zustandsindikatoren werden zum Zuweisen eines Schweregrads zu einem Status verwendet, z. B. der Schweregrad Kritisch zum Status Nicht verfügbar. Der Status und die Zuweisung werden im Ausschnitt **Zustandsindikatoren** angezeigt. Die Berechnungsregeln für ein KPI können jedoch mehrere Zustandsindikatoren heranziehen, um einen neuen Schweregrad für das Objekt in der Zustandstopologieansicht festzulegen.

- Im Ereignis-Browser ist kein Ereignis ausgewählt.
- Das in der Zustandstopologieansicht markierte CI weist keine zugewiesenen Zustandsindikatoren auf.
- <sup>l</sup> Sie haben ein Ereignis im Ereignis-Browser und ein anderes CI in der Zustandstopologieansicht ausgewählt.

## Komponente "Hierarchie"

In der Hierarchie-Komponente wird die Hierarchie der CIs in einer Ansicht angezeigt. Des Weiteren wird der Echtzeitstatus jedes KPI angezeigt, der den CIs zugewiesen ist. KPIs werden in Domänen gruppiert. Sie können eine Domäne ausblenden und den schlechtesten Status aller KPIs in einer Domäne anzeigen. Sie können die Anzeige auch filtern und nur CIs mit KPIs eines bestimmten Status oder nur bestimmte CI-Typen anzeigen.

Wenn Sie in der Hierarchie-Komponente ein CI auswählen, werden die CI-Details angezeigt. Sie können dann auf die Detail-Links klicken, um zusätzliche Informationen zu dem ausgewählten CI anzuzeigen.

**Tipp:** Die Hierarchie-Anzeige bietet zahlreiche Anpassungsmöglichkeiten. Sie können bestimmte KPI-Domänen anzeigen oder einen bestimmten CI-Status filtern, um sich auf Bereiche zu konzentrieren, die für Sie besonders interessant sind.

#### **Zugriff**

Sie können auch eigene Seiten erstellen und diese Komponente einbeziehen. Details dazu finden Sie unter "Einrichten von "Mein [Arbeitsbereich""](#page-246-0) auf Seite 247.

## Weitere Informationen

#### CI-Detail-Links

Wenn Sie in der Hierarchie-Komponente ein CI auswählen und anschließend auf seine CI-Detail-Links klicken, können Sie auf folgende CI-Informationen zugreifen:

<sup>l</sup> **Zustandsindikatoren.** Zeigt Details zu den Zustandsindikatoren an, die zum Berechnen und Festlegen des Status eines in der aktiven Ansicht ausgewählten CIs verwendet werden. Weitere Informationen finden Sie unter "Komponente ["Zustandsindikator""](#page-159-0) auf Seite 160.

<sup>l</sup> **Änderungen und Vorfälle.** Zeigt die Vorfälle an, die für das in der aktiven Ansicht ausgewählte CI geöffnet wurden, sowie Änderungsanforderungen und tatsächliche Änderungen an dem CI. Weitere Informationen finden Sie unter ["Komponente](#page-140-0) "Änderungen und Vorfälle"" auf Seite 141.

#### Anpassen der Hierarchie

Sie können in der Hierarchie-Komponente die folgenden nachstehend beschriebenen Änderungen durchführen. Diese Änderungen werden für zukünftige Sitzungen gespeichert (pro Benutzer, pro Komponente):

- Spaltenreihenfolge
- Spaltenbreite
- Sichtbare/ausgeblendete Spalten
- Ausgeblendete/eingeblendete KPI-Domänen
- Ausgeblendete/eingeblendete CIs
- **Ton ein/aus (wenn der Tonmodus auf True eingestellt ist)**
- <sup>l</sup> Auswahl von **Nicht-hierarchischen Modus filtern** oder **Hierarchischen Modus filtern**

Wenn Sie an einer benutzerdefinierten Seite Änderungen durchführen, klicken Sie auf **Speichern**, um die Änderungen in der aktuellen Sitzung beizubehalten. Um Ihre Einstellungen für zukünftige Sitzungen zu speichern, klicken Sie auf **Abmelden**, wenn Sie bereit sind, den Browser zu verlassen. (Wenn Sie den Browser schließen, ohne sich abzumelden, werden Ihre Änderungen nicht gespeichert.)

## Aufgaben

Die folgenden Aufgaben sind optional und können in beliebiger Reihenfolge ausgeführt werden.

#### Erstellen eines CI-Schnellfilters

Die Hierarchie-Komponente bietet einen Schnellfilter-Mechanismus, der es Ihnen ermöglicht, nur diejenigen CIs anzuzeigen, die über mindestens einen KPI mit einem bestimmten Status verfügen. Dadurch wird ein temporärer Filter erstellt, der bis zu Ihrer Abmeldung, bis zum Ändern der Statusauswahl oder so lange angewendet wird, bis Sie einen anderen Filter auswählen. Der Filter gibt alle CIs in der Ansicht zurück, die die Filterbedingungen erfüllen.

**Hinweis:** Wenn mehr als ein Benutzer gleichzeitig mit demselben Benutzernamen (zum Beispiel **Admin**) angemeldet ist, werden bei jedem Speichern von Änderungen an den Filtern durch einen Benutzer die mit den Filtern verbundenen Dateien mit einer Kopie der Filter des Benutzers aktualisiert.

- Um temporär nur diejenigen CIs anzuzeigen, deren KPIs einen bestimmten Status besitzen, klicken Sie in der Symbolleiste der Hierarchie-Komponente auf die Schaltfläche **Filtern**, wählen in der geöffneten Filterleiste einen oder mehrere Status aus und klicken auf **Filtern**.
- <sup>l</sup> Um den Filter zu deaktivieren, klicken Sie auf die Schaltfläche **Filter entfernen**.

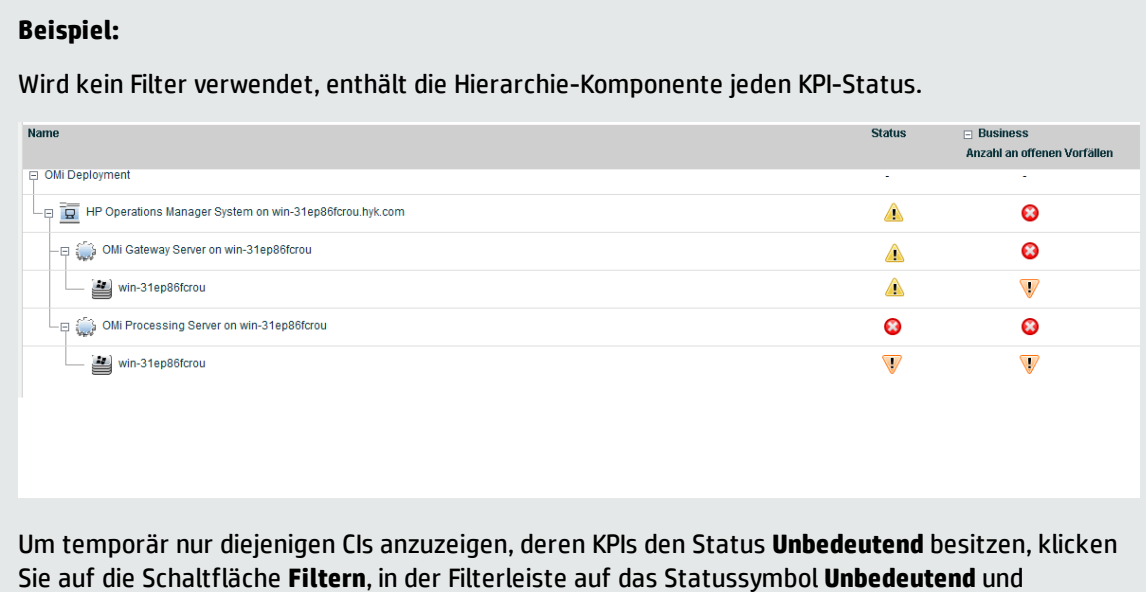

anschließend auf **Filtern**.

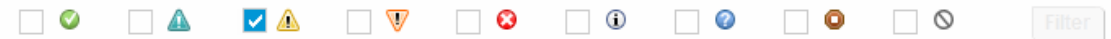

In der Hierarchie werden jetzt nur die CIs angezeigt, deren KPIs den Status **Unbedeutend** besitzen.

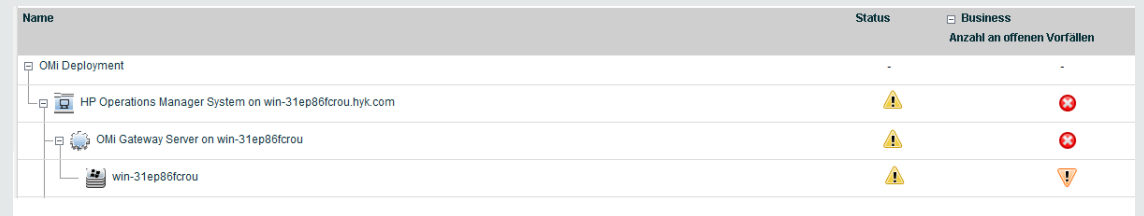

#### Erstellen eines erweiterten Filters

Erweiterte Filter bieten Ihnen die Möglichkeit, sich auf bestimmte Problembereiche zu konzentrieren, indem Sie CIs anhand bestimmter KPI-Statusinformationen filtern. Zu diesem Zweck stehen temporäre und permanente Filter zur Verfügung. Zum Beispiel zeigt der vordefinierte Filter **Fehler anzeigen** nur diejenigen CIs an, die mindestens einen KPI mit dem Status **Kritisch** besitzen.

Sie können auch einen erweiterten Filter erstellen, der sowohl den KPI-Status als auch den CI-Typ filtert. Beispielsweise können Sie einen Filter definieren, der nur Hosts (CIT "Knoten") mit mindestens einem KPI mit dem Status **Kritisch** anzeigt.

Der Filter gibt alle CIs in der Ansicht zurück, die die Filterbedingungen erfüllen.

1. Um einen temporären erweiterten Filter zu erstellen, klicken Sie in der Symbolleiste der Hierarchie-Komponente auf die Schaltfläche **Filtern** und dann in der Filterleiste auf **Erweitert**.

Um einen permanenten erweiterten Filter zu erstellen, klicken Sie auf die Schaltfläche **Menü für Filter-Favoriten** und dann auf **Neu**.

- 2. Aktivieren Sie im Ausschnitt **Statusauswahl** das Kontrollkästchen für jeden KPI-Status, den Sie in den Filter einbeziehen möchten.
- 3. (Optional) Wählen Sie im Ausschnitt **Typauswahl** einen CI-Typ aus, um die in der Hierarchie-Komponente angezeigten CIs zu filtern.

Wenn Sie einen CIT einer höheren Ebene auswählen, werden auch seine untergeordneten CITs in den Filter einbezogen.

4. Um einen temporären Filter zu aktivieren, klicken Sie auf **Filtern**.

Um einen Filter zu aktivieren und seine Einstellungen zu speichern, klicken Sie auf **Filtern und speichern**.

#### **Beispiel:**

Der Filter **Schlechteste Hosts** wird verwendet, um nur diejenigen CIs anzuzeigen, die dem CIT "Knoten" entsprechen und die mindestens einen KPI mit dem Status **Kritisch** besitzen.

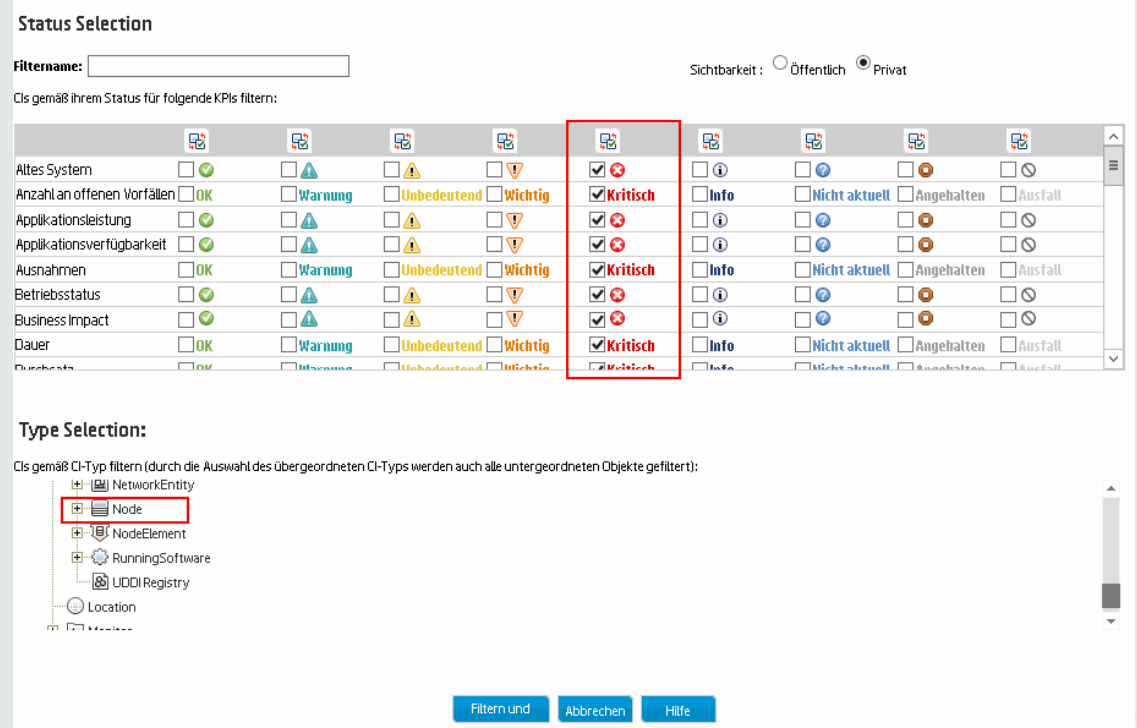

#### Einrichten einer akustischen Benachrichtigung für kritische KPIs

Sie können Service Health so konfigurieren, dass ein Warnton wiedergegeben wird, wenn sich der Status eines KPI in der Hierarchie-Komponente in **Kritisch** ändert.

Beim ersten Laden einer Ansicht wird für KPIs mit dem Status **Kritisch** kein Ton wiedergegeben. Wenn die Warntonausgabe eingeschaltet ist, erfolgt die Ausgabe einer akustischen Warnung, wenn ein KPI in der Ansicht in den Status **Kritisch** (rot) wechselt. Das Symbol für den kritischen Status blinkt, bis Sie den Mauszeiger über das Symbol bewegen. Wenn ein CI in einem ausgeblendeten Bereich der Ansicht in den Status **Kritisch** wechselt aber keine Statusänderung der CIs in den aktuell angezeigten Zweigen bewirkt, wird kein Warnton ausgegeben.

Sie können die folgenden Optionen verwenden:

<sup>l</sup> **Warnton aktivieren oder deaktivieren.** Öffnen Sie die Infrastruktureinstellungen:

#### **Verwaltung > Setup und Verwaltung > Infrastruktureinstellungen**

Wählen Sie **Applikationen** und dann **Service-Zustand-Applikation**. Suchen Sie in der Tabelle **Service-Zustand-Applikation - Audiobenachrichtigung** nach **Audiobenachrichtigung**. Ändern Sie den Wert in **True**, um die Audiobenachrichtigung zu aktivieren, oder in **False** und die Audiobenachrichtigung zu deaktivieren. Die Änderung wird sofort wirksam.

- <sup>l</sup> **Stummschalten oder Wiederherstellen.** Sie können die Audiobenachrichtigung mit der Schaltfläche **Ton an/aus** in der Hierarchie-Symbolleiste vorübergehend ein- und ausschalten.
- <sup>l</sup> **Ändern des Warntons.** Bei dem Warnton handelt es sich um eine mp3-Datei, die mit dem Browser heruntergeladen wird. Um einen anderen Warnton für Service Health zu verwenden, greifen Sie mit Administratorberechtigungen auf **<Gatewayserver-Stammverzeichnis>\AppServer\ webapps\site.war\static\dash\sounds** zu und ersetzen die Datei **ding.mp3** durch Ihre eigene mp3- Datei (Sie müssen Ihre Datei in **ding.mp3** umbenennen). Die Änderung wird wirksam, nachdem Sie den Cache Ihres Browsers gelöscht haben.

#### Ändern der Aktualisierungsrate

Standardmäßig wird die Hierarchie-Komponente alle fünf Sekunden aktualisiert.

Sie können die Aktualisierungsraten der vordefinierten Seiten nicht ändern. Sie können aber eine benutzerdefinierte Seite mit den Komponenten erstellen, die Sie benötigen, und deren

Aktualisierungsraten über die Schaltfläche **Komponentenmenü** in der Symbolleiste der Komponente ändern. Wählen Sie **Einstellungen**, um die Aktualisierungsrate nach Bedarf zu ändern.

#### Ändern der Anzahl angezeigter CI-Ebenen in der Hierarchiekomponente

Standardmäßig zeigt die Hierarchie-Komponente zwei Ebenen der Hierarchie-Anzeige an. Wenn Sie beispielsweise eine Ansicht auswählen, zeigt die Komponente den Namen der Ansicht (als Hierarchiestamm) und die CIs auf der obersten Ebene an. Wenn Sie von einem ausgewählten CI einen Drilldown durchführen, wird das ausgewählte CI als Stamm mit den untergeordneten CIs angezeigt.

So ändern Sie die angezeigte Anzahl von Ebenen in der Hierarchie-Ansicht:

1. Öffnen Sie die Infrastruktureinstellungen:

#### **Verwaltung > Setup und Verwaltung > Infrastruktureinstellungen**

Wählen Sie **Applikationen** und dann **Service Health-Applikation**.

2. Suchen Sie in der Tabelle **Eigenschaften des Service-Zustand-Layouts** nach **Hierarchie - Anzahl der Anzeigeebenen**. Sie können einen Wert zwischen 1 und 4 auswählen. Wenn Sie 1 auswählen, werden die untergeordneten CIs angezeigt, können jedoch nicht erweitert werden.

#### Anzeigen ausgeblendeter untergeordneter CIs

1. Öffnen Sie die Infrastruktureinstellungen:

**Verwaltung > Setup und Verwaltung > Infrastruktureinstellungen**

Wählen Sie **Applikationen** und dann **Service Health-Applikation**.

2. Suchen Sie in der Tabelle **Eigenschaften des Service-Zustand-Layouts** nach der Eigenschaft **Hierarchie - Standardstatus** und ändern Sie den Wert in **Untergeordnete CIs einklappen**.

### Beschreibung der Benutzeroberfläche

#### Hierarchie-Symbolleiste

Die Symbolleiste bietet Ihnen die Möglichkeit, die Anzeige von Daten in der Hierarchie-Tabelle anzupassen und Filter zu erstellen, die definieren, welche KPIs angezeigt werden.

Die Elemente der Benutzeroberfläche werden im Folgenden beschrieben:

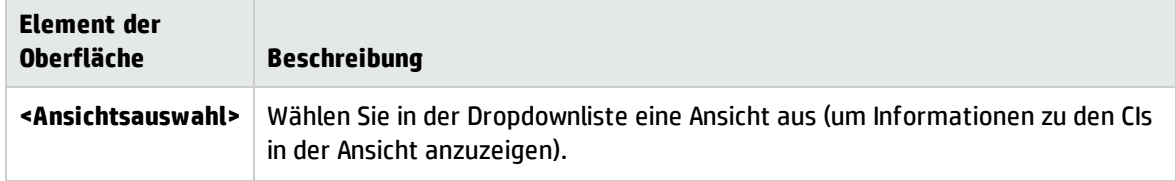

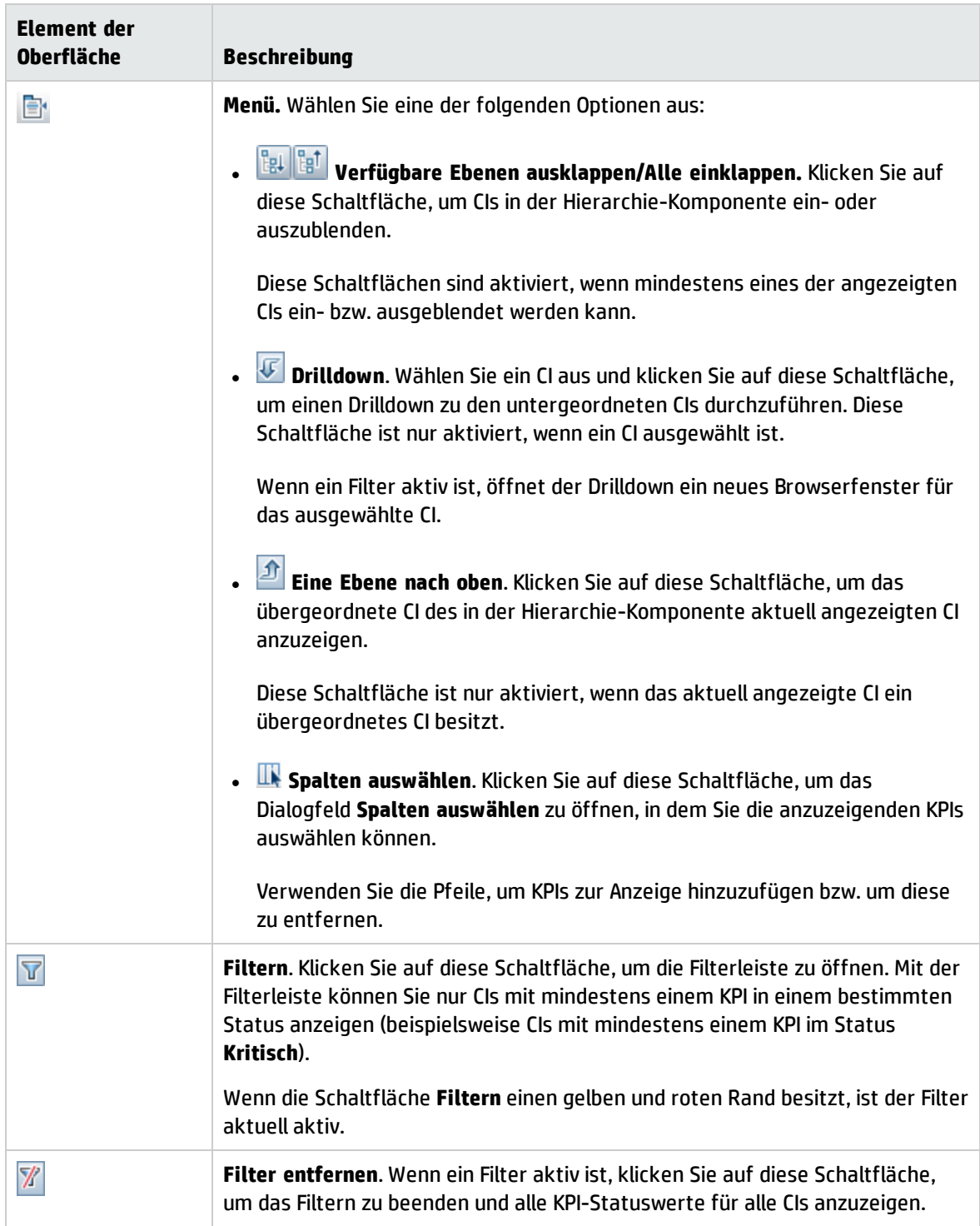

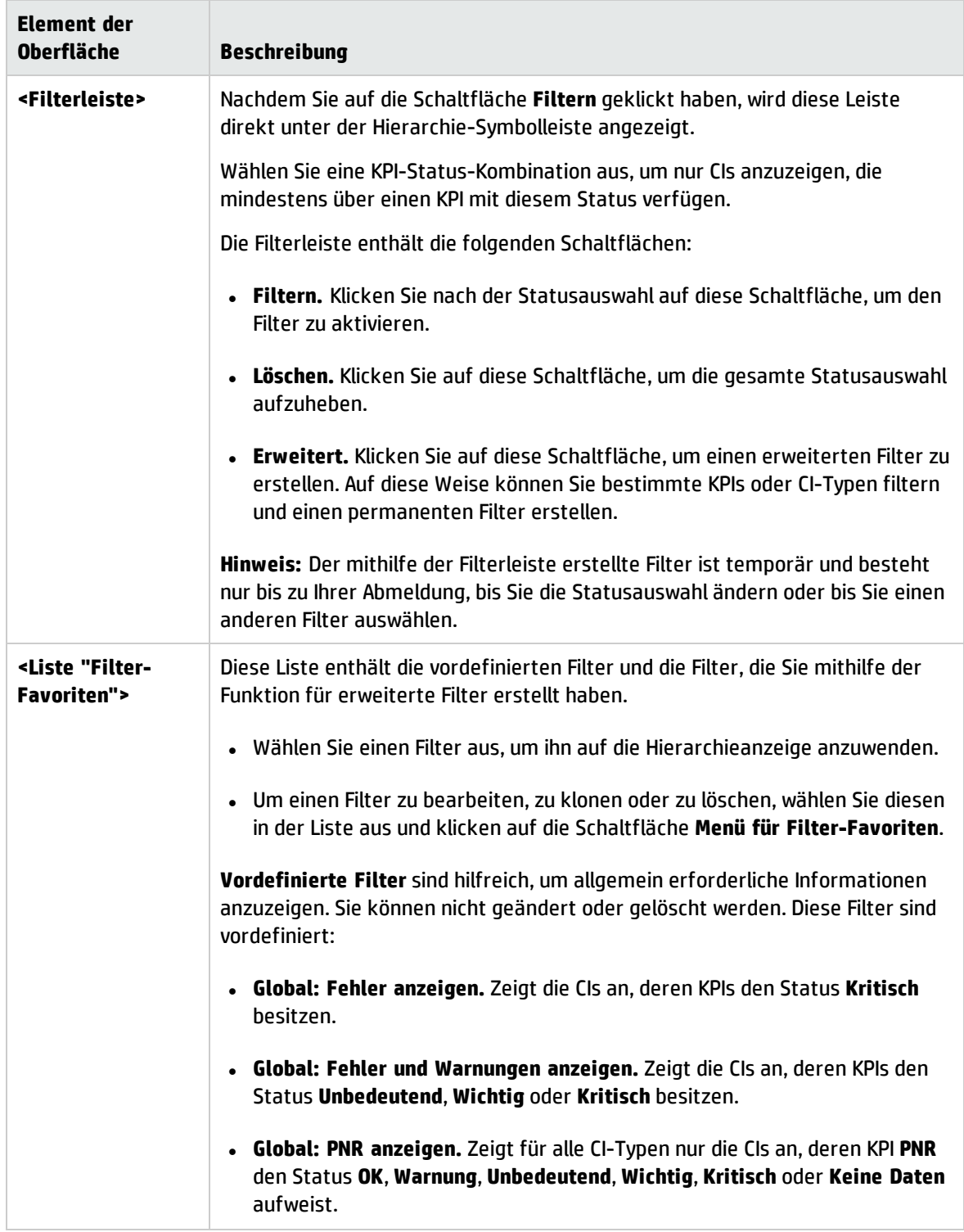

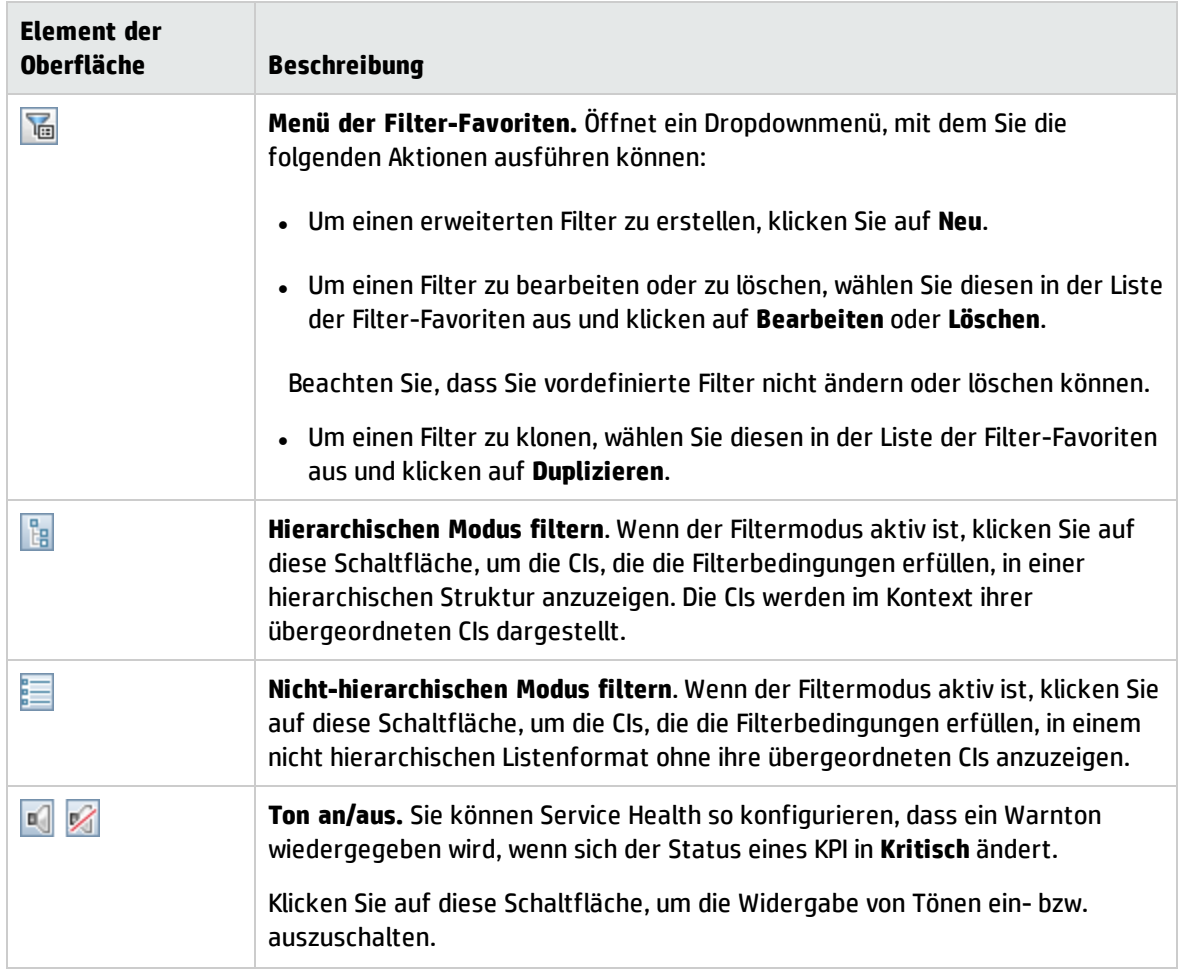

#### Spalten der Hierarchietabelle

Die Elemente der Benutzeroberfläche werden entsprechend ihrer Anzeige im Folgenden beschrieben (nicht benannte Elemente werden in spitzen Klammern angegeben):

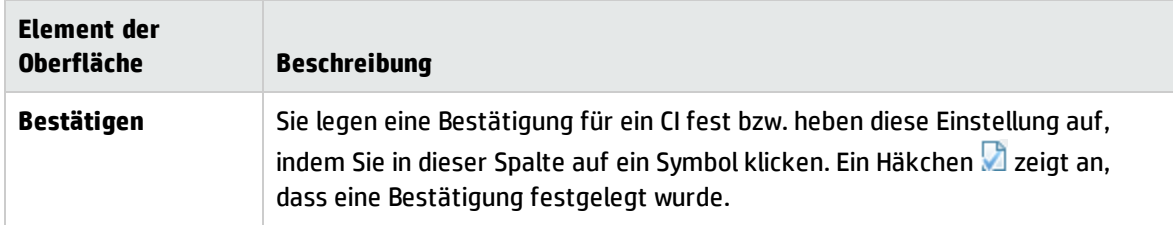

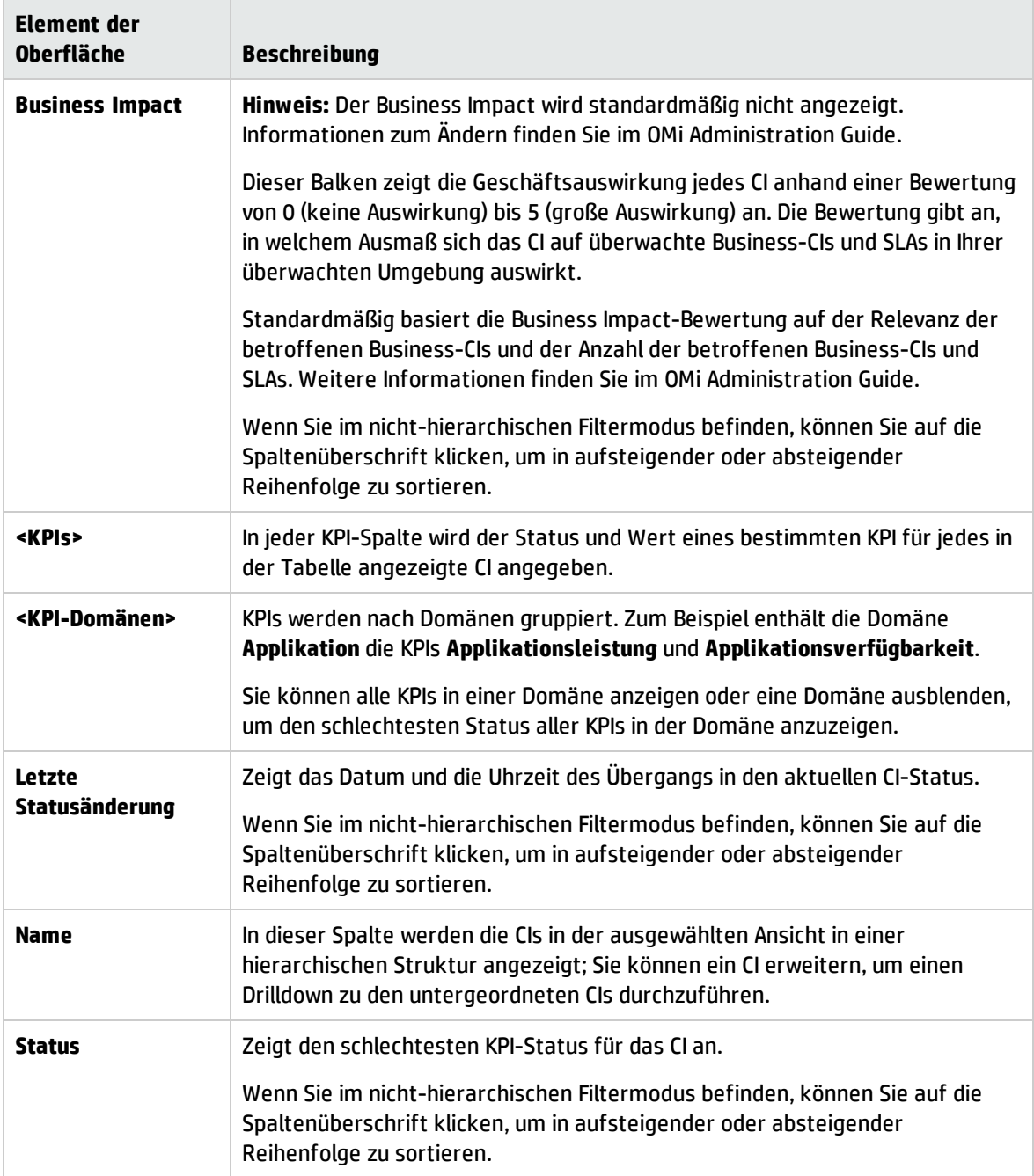

#### Zeilen der Hierarchietabelle
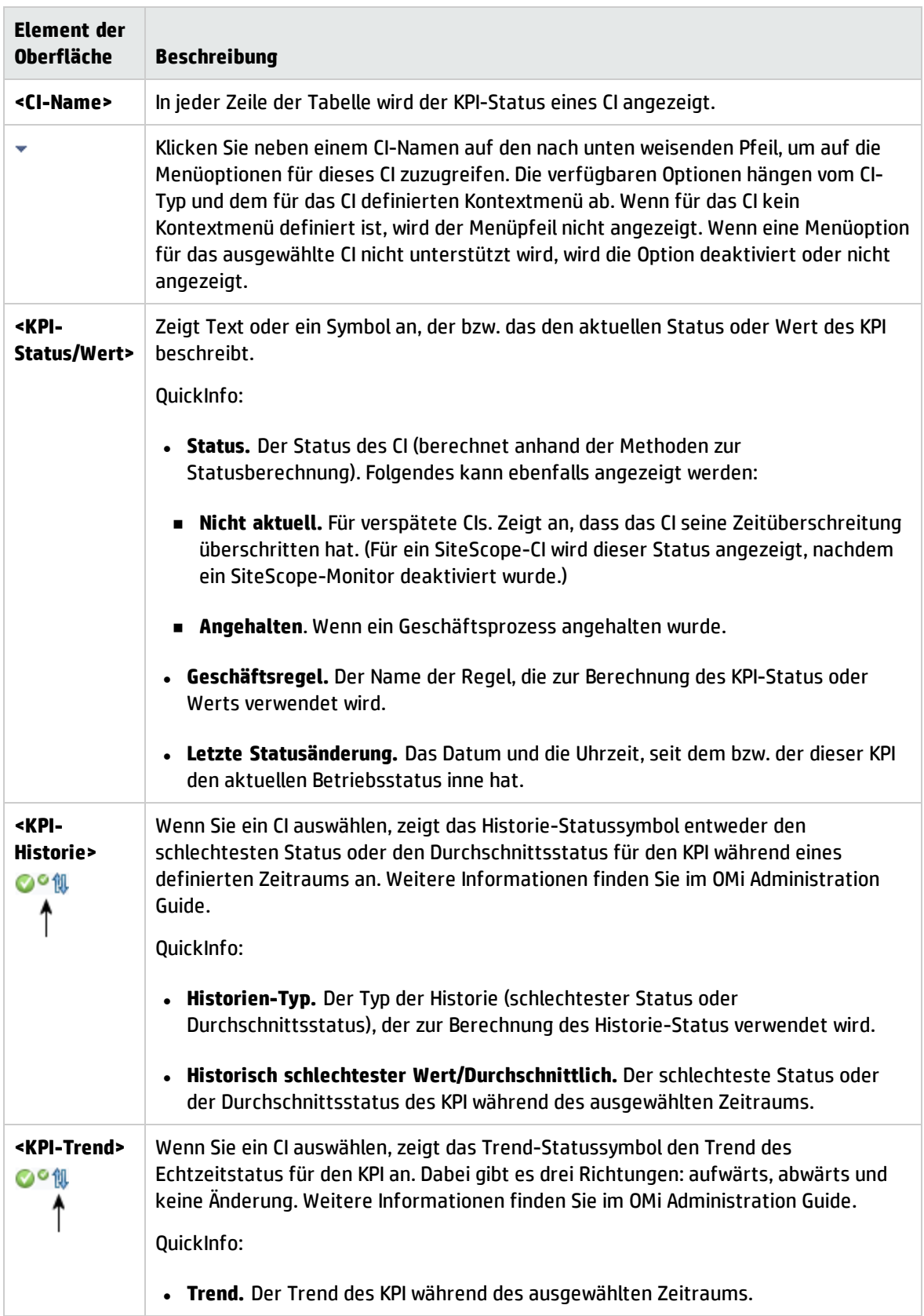

## Dialogfeld zum Definieren/Bearbeiten von Filtern

In diesem Dialogfeld können Sie neue Filter definieren oder vorhandene Filter anpassen. Um auf dieses Dialogfeld zuzugreifen, wählen Sie **Applikationen > Service Health > 360°-Ansicht > Hierarchie** aus. Klicken Sie auf **Filter** und dann auf **Erweitert** oder klicken Sie auf die Schaltfläche **Menü für Filter-Favoriten**.

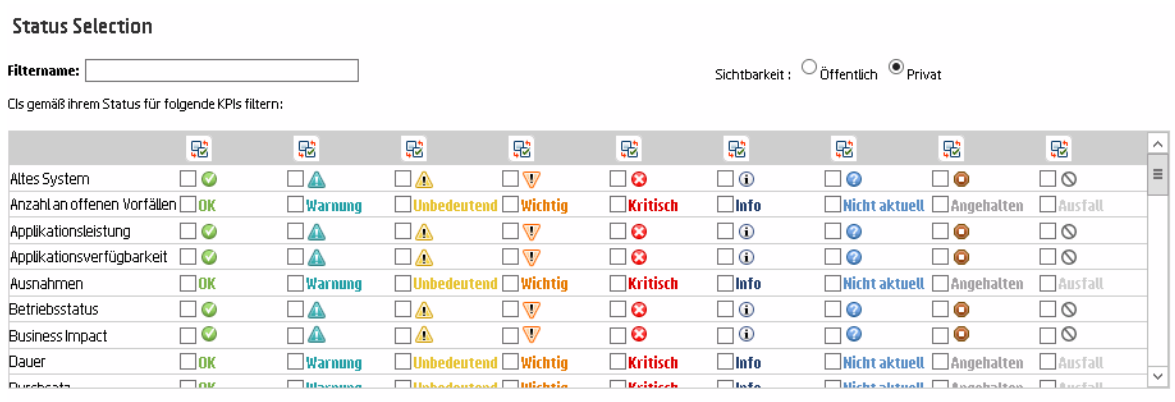

#### **Type Selection:**

Cls gemäß CI-Typ filtern (durch die Auswahl des übergeordneten CI-Typs werden auch alle untergeordneten Objekte gefiltert):

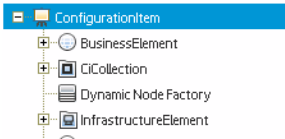

 $\boxed{\bigcirc}$  Location

Die Elemente der Benutzeroberfläche werden im Folgenden beschrieben:

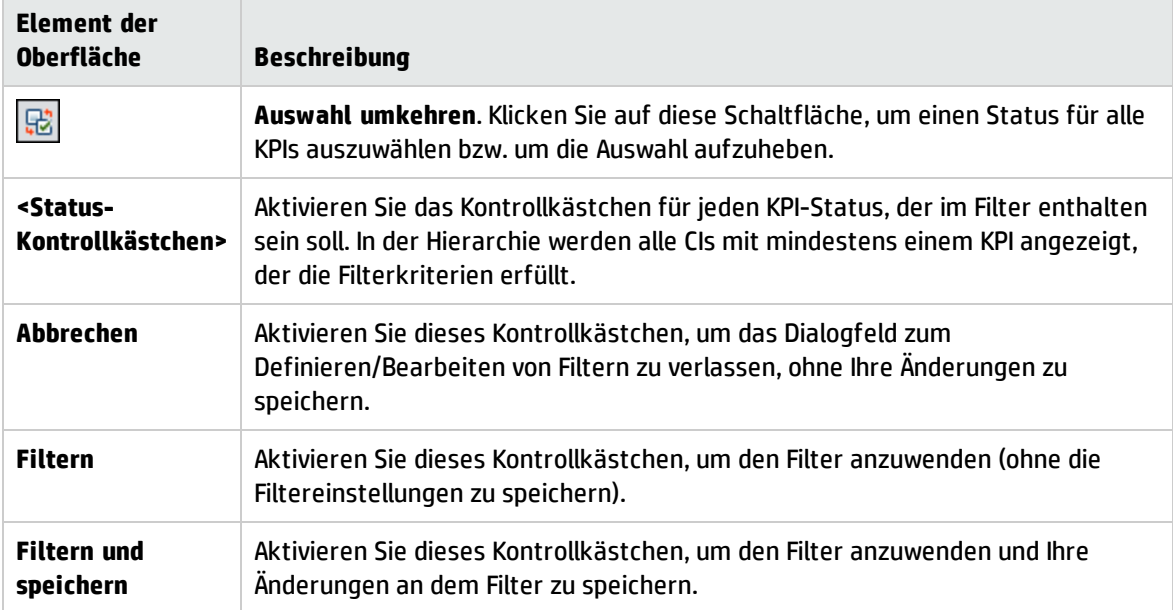

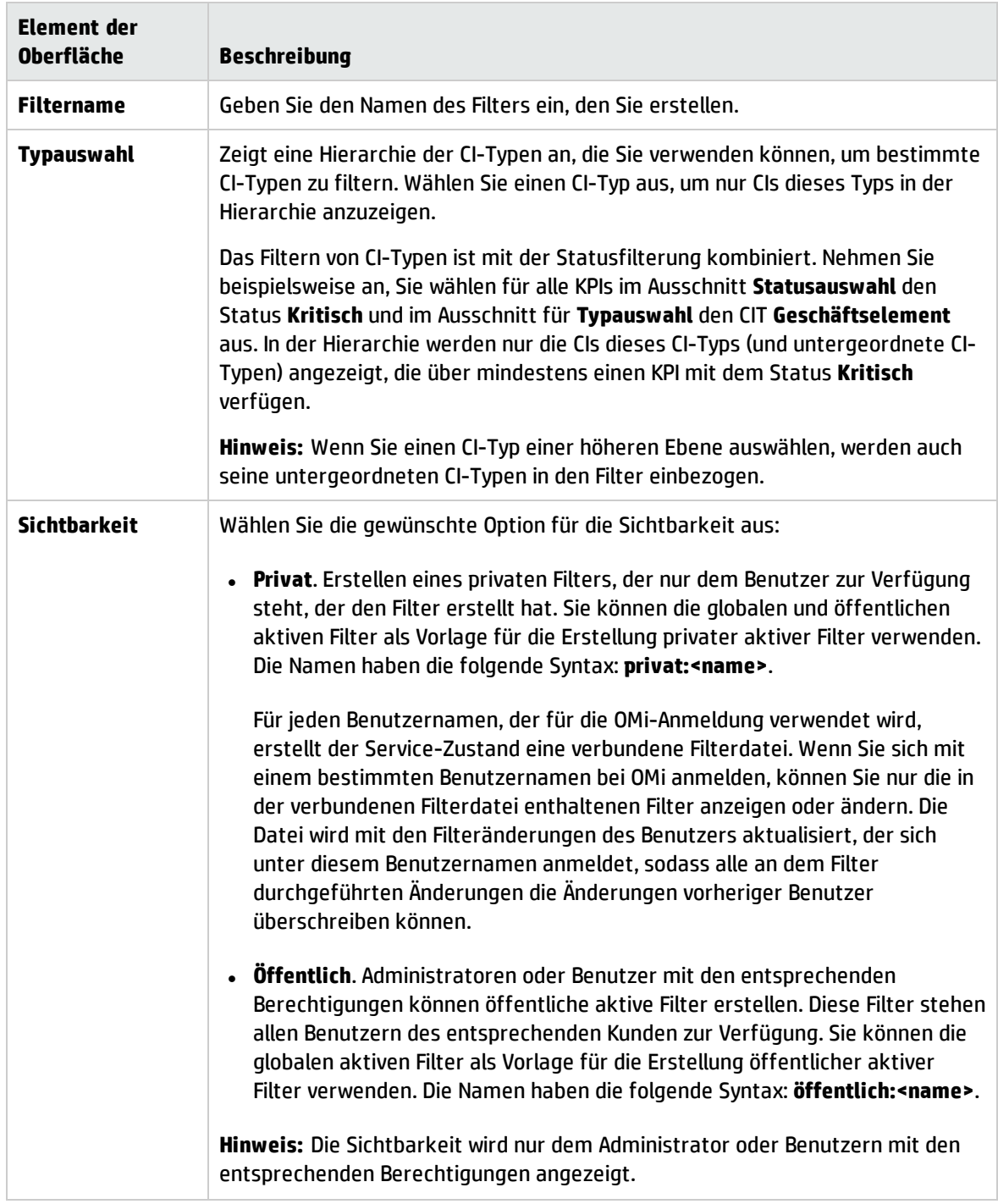

# Komponente "Nachbarschaftskarte"

In der Nachbarschaftskarte werden die über- und untergeordneten CIs eines ausgewählten CIs in einer interaktiven Grafik angezeigt. Jedes CI in der Ansicht wird als Balken angezeigt. Ein farbcodiertes

Symbol zeigt den aktuell schlechtesten KPI-Status an. Unter dem CI-Namen zeigen Symbole die verbundenen KPIs und ihren aktuellen Status an.

Sie können CIs in der Nachbarschaftskarte in einzelnen Ebenen anzeigen, sodass Sie sich auf die Ebene konzentrieren können, die Sie am meisten interessiert (z. B. Geschäftsbefähigung, Infrastruktur oder Software).

Die Verbindungen zwischen den CIs werden so angezeigt, wie sie in RTSM definiert sind (ohne Ausblendungen). Die Verbindungen zwischen den CIs geben die physischen Verbindungen in RTSM wieder.

**Tipp:** Die Nachbarschaftskarte ist besonders nützlich, wenn Sie beispielsweise die Quelle eines Problems untersuchen möchten, das von einem CI außerhalb Ihrer überwachten Ansicht verursacht wird.

## **Zugriff**

Erstellen Sie eine benutzerdefinierte Seite, die die Nachbarschaftskarte enthält. Fügen Sie eine Komponente hinzu, mit der Sie ein CI auswählen können, beispielsweise den Ansichts-Explorer oder die Topologieansicht. Details finden Sie unter "Einrichten von "Mein [Arbeitsbereich""](#page-246-0) auf Seite 247.

# Weitere Informationen

#### Anzeigeoptionen: Normalmodus oder Ebenenmodus

Sie können CIs in der Nachbarschaftskarte in einem der beiden Modi anzeigen:

- **.** Normalmodus. Im Normalmodus wird jedes CI separat angezeigt.
- <sup>l</sup> **Ebenenmodus.** Im Ebenenmodus werden alle CIs in Funktionsebenen aufgeteilt, zum Beispiel Geschäftsbefähigung, Infrastruktur oder Software. CIs werden den Ebenen basierend auf ihrem Ebenenattribut in RTSM zugewiesen. Beispielsweise sind die CITs Applikationsressource und Applikationssystem im Ebenenmodus basierend auf ihrem Ebenenattribut der Software-Ebene zugewiesen.

Im Ebenenmodus können Sie CIs zu Ebenen hinzufügen und diese aus Ebenen entfernen. Sie können auch zusätzliche Ebenen erstellen, indem Sie das Ebenenattribut in der RTSM-Verwaltung verwenden.

Die Ebenen in der Nachbarschaftskarte sind mit denen in der Topologieübersicht identisch. Details zu den einzelnen Standardebenen finden Sie unter "Komponente ["Topologieübersicht""](#page-195-0) auf Seite 196.

### Hinzufügen von Bildanmerkungen und Speichern von Bildern

In der Nachbarschaftskarte können Sie das Anmerkungs-Werkzeug verwenden, um eine Momentaufnahme des angezeigten Bildes zu erstellen und wichtige Bereiche hervorzuheben. Klicken Sie in der Symbolleiste auf die Schaltfläche zum Erfassen von Ergebnissen und Hinzufügen von Anmerkungen, um das Anmerkungs-Werkzeug zu öffnen. Das Anmerkungs-Werkzeug ist in der Topologieübersicht und in der Nachbarschaftskarte identisch. Weitere Informationen finden Sie unter ["Anmerkungs-Werkzeug"](#page-135-0) auf Seite 136.

# Aufgaben

#### Ändern der Anzahl angezeigter CI-Ebenen in der Nachbarschaftskarte

Wenn ein CI ausgewählt ist, zeigt die Nachbarschaftskarte standardmäßig zwei Ebenen übergeordneter CIs und zwei Ebenen untergeordneter CIs an. Die Nachbarschaftskarte zeigt also das ausgewählte CI im Kontext seiner übergeordneten CIs und diesen übergeordneten CIs sowie im Kontext seiner untergeordneten CIs und ihnen untergeordneten CIs an.

Sie können diese Einstellung ändern und eine, zwei oder drei CI-Ebenen anzeigen, indem Sie die folgende Infrastruktureinstellung verwenden:

#### **Verwaltung > Setup und Verwaltung > Infrastruktureinstellungen**

Öffnen Sie **Applikationen > Service-Zustand-Applikation**. Navigieren Sie in der Tabelle **Service Health-Applikation - Eigenschaften des Service Health-Layouts** zu dem Eintrag **Tiefe der Nachbarschaftskarte** und ändern Sie die Einstellung nach Bedarf.

#### Anpassen der Anzeige der Nachbarschaftskarte

Die Nachbarschaftskarte bietet zahlreiche Anpassungsoptionen. Sie können CIs in Ebenen oder einzeln anzeigen, minimale oder detaillierte Informationen zu CIs und die Verbindungen zwischen ihnen anzeigen und die anderen Elemente der Anzeige ändern. Details finden Sie in der folgenden Beschreibung der Benutzeroberfläche.

**Hinweis:** Das Anpassen der Anzeige der Nachbarschaftskarte wirkt sich nicht auf die RTSM-Topologie aus. Ihre Änderungen wirken sich nur darauf aus, wie CIs in dieser Komponente angezeigt werden.

### Ändern der Aktualisierungsrate

Sie können die Aktualisierungsraten der vordefinierten Seiten nicht ändern. Sie können aber eine benutzerdefinierte Seite mit den Komponenten erstellen, die Sie benötigen, und deren

Aktualisierungsraten über die Schaltfläche **Komponentenmenü** in der Symbolleiste der Komponente ändern. Wählen Sie **Einstellungen**, um die Aktualisierungsrate nach Bedarf zu ändern.

# Beschreibung der Benutzeroberfläche

### Symbolleiste der Nachbarschaftskarte

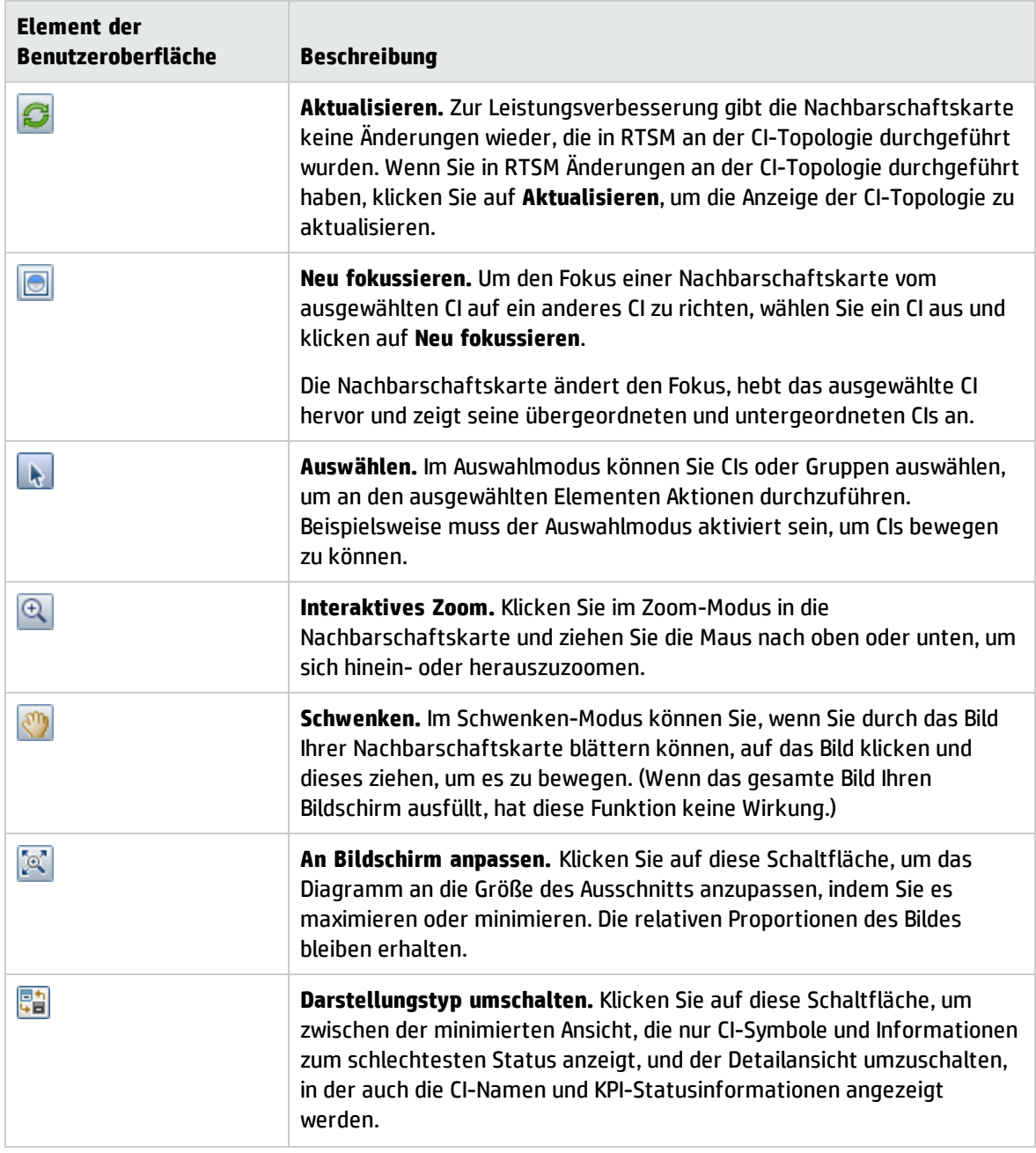

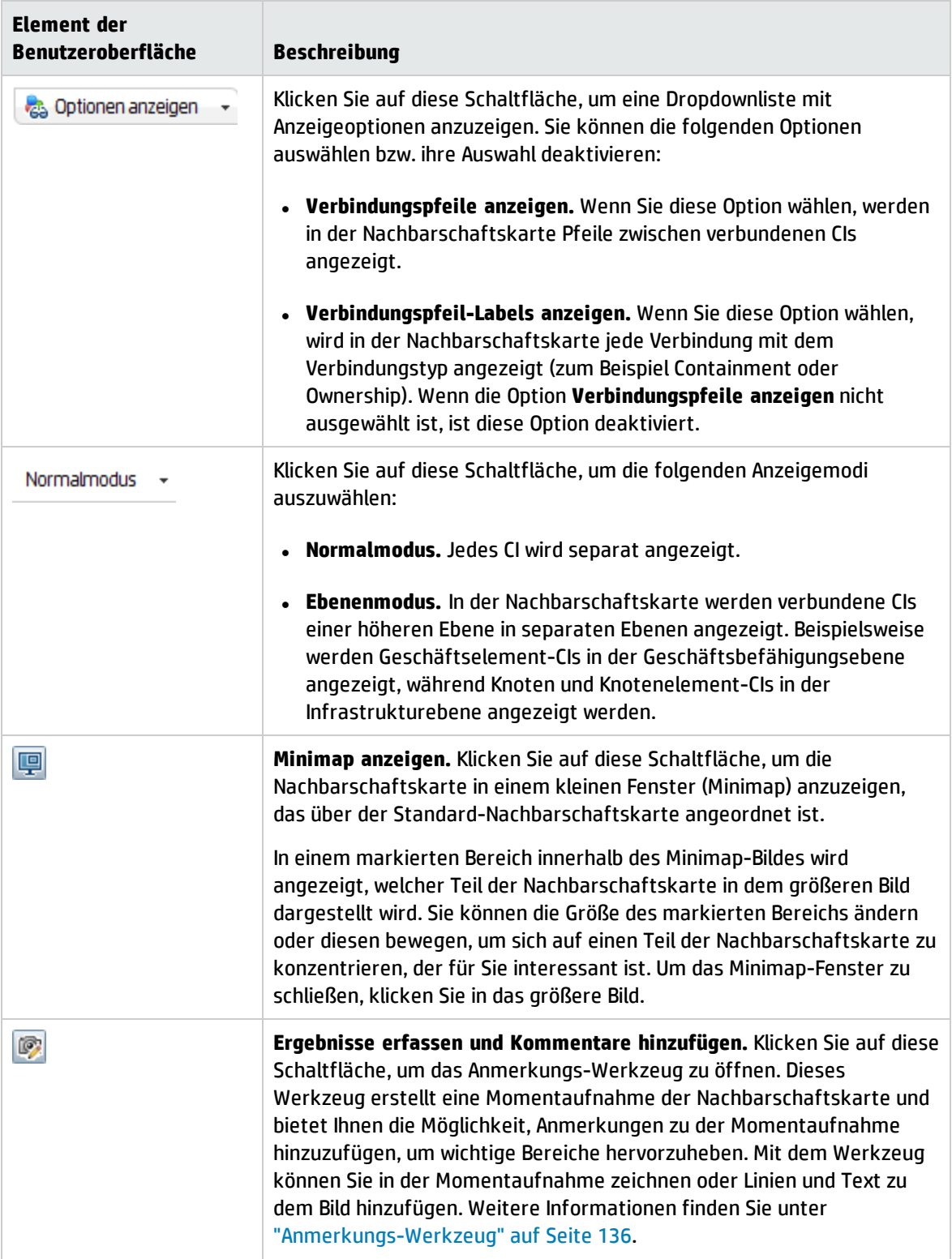

## Anzeige der Nachbarschaftskarte

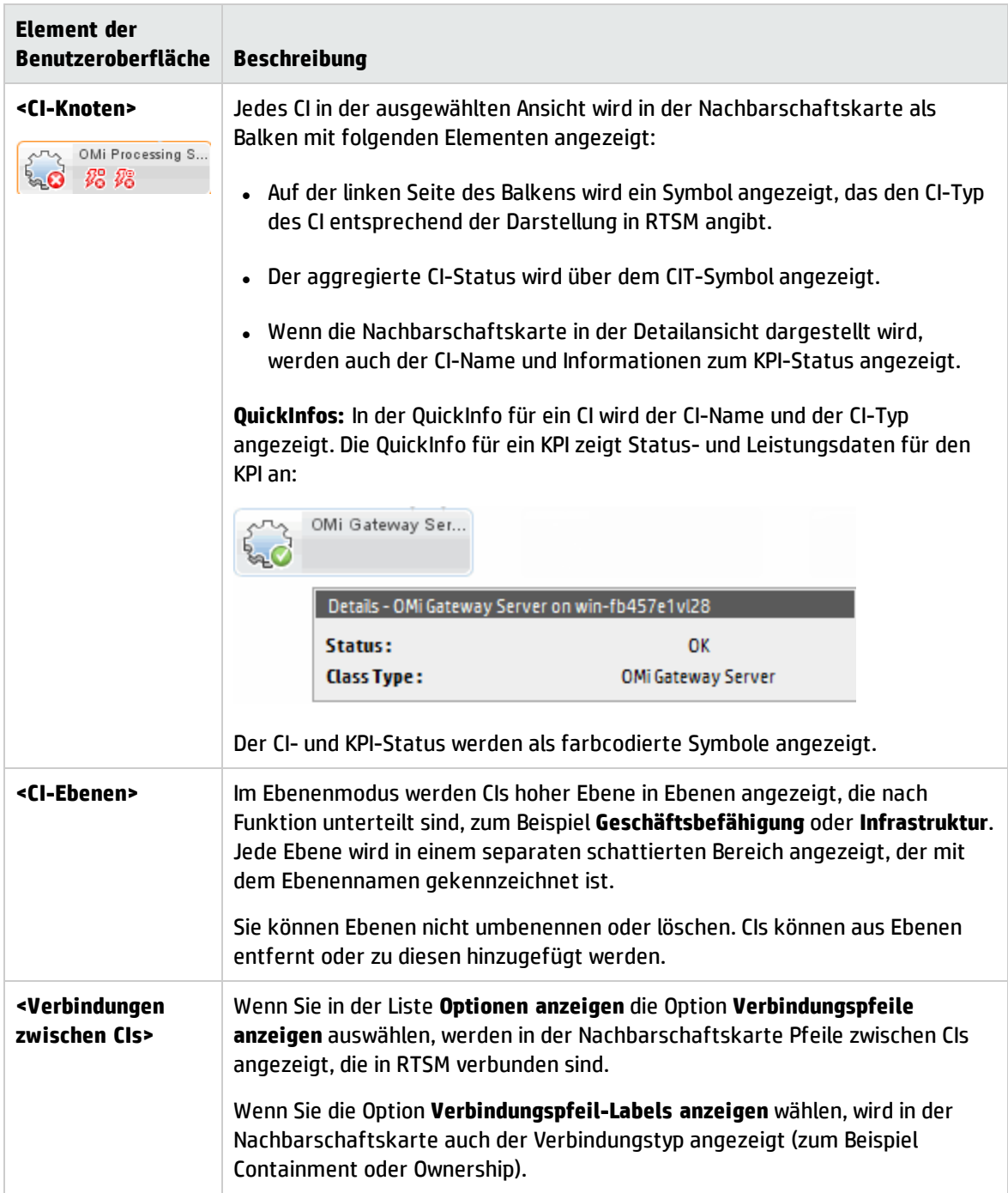

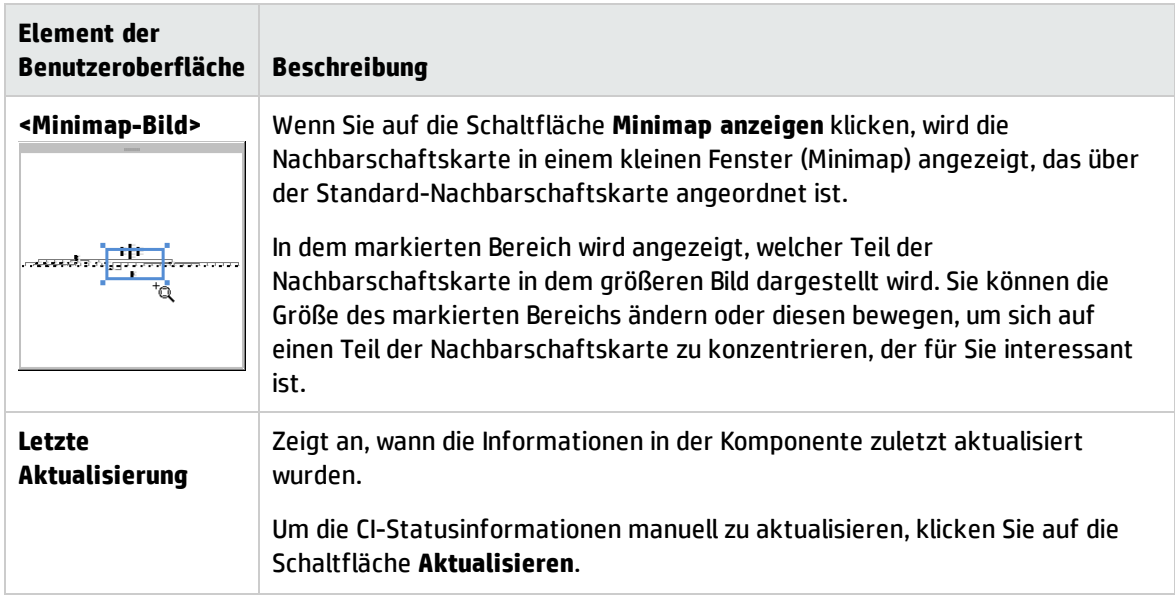

# Komponente "Topologieansicht"

Über die oberste Ansicht können Sie die geschäftliche Verfügbarkeit Ihrer Systemkomponenten auf einen Blick erkennen. Die CI-Balken in der Komponente bieten eine visuelle Darstellung der Echtzeit-IT-Leistungsmetriken für die verschiedenen Geschäftsapplikationen. Als Grundlage wird dabei die für jede Ansicht definierte hierarchische Struktur verwendet. Die Verbindungslinien zwischen den Leisten definieren die Beziehungen zwischen den CIs.

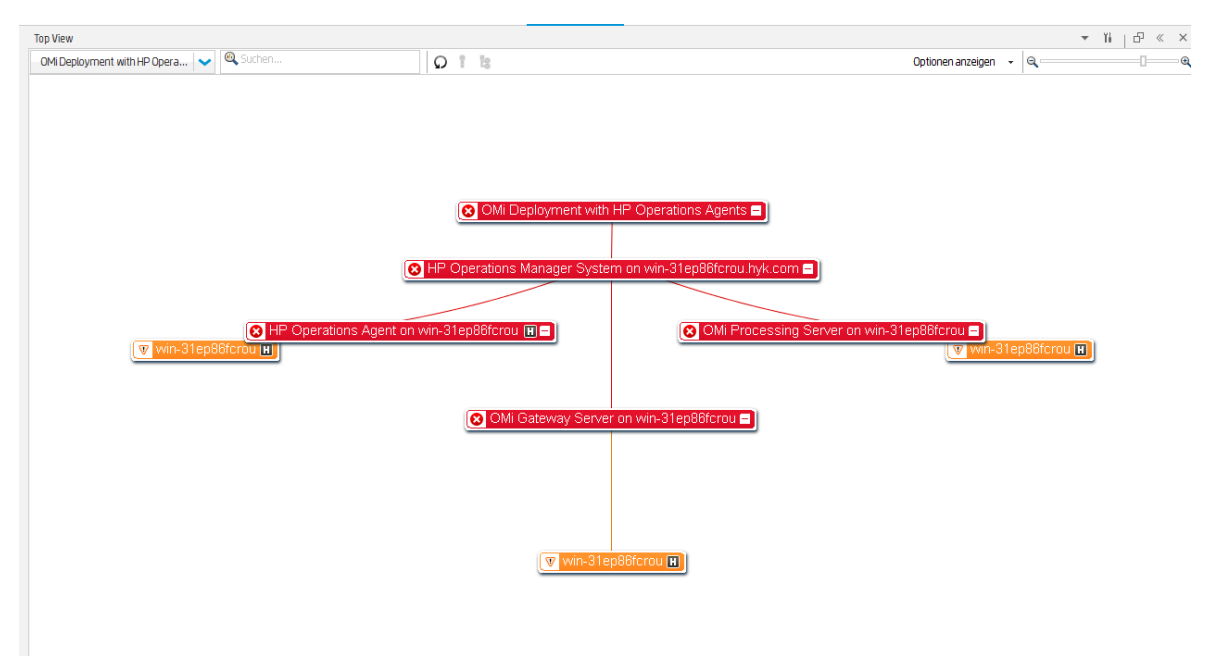

Die Topologieansicht bietet eine einzelne, integrierte Darstellung wichtiger Applikationen und Geschäftsprozesse und stellt Ihnen eine Gesamtperspektive zum Zustand Ihrer Geschäftsservices zur Verfügung. In der Topologieansicht können Sie schnell erfassen, wie sich ein Leistungsproblem auf die Verfügbarkeit von Teilen Ihres Geschäfts auswirkt. Jedes CI ist farbcodiert, um den schlechtesten Status anzuzeigen, den die KPIs eines CI inne hatten. Sie können auch die KPI-Details und den CI Business Impact anzeigen.

### **Zugriff**

Wenn Sie eine benutzerdefinierte Seite erstellen, können Sie die Topologieansicht mithilfe der integrierten Ansichtsauswahl als unabhängige Komponente verwenden. Sie können die Topologieansicht jedoch auch gemeinsam mit einer anderen Komponente verwenden, die Ansichten auswählt, zum Beispiel mit dem Ansichts-Explorer. Details finden Sie unter "Einrichten von "Mein [Arbeitsbereich""](#page-246-0) auf [Seite](#page-246-0) 247.

# Weitere Informationen

### Interaktive Karte

Die Topologieansicht stellt eine interaktive Karte der CIs zur Verfügung, die intuitiv mit der Maus verändert werden kann. Sie können einen Drilldown zu bestimmten Zweigen der Struktur durchführen und sich auf bestimmte Geschäftsbereiche oder Problembereiche konzentrieren.

Standardmäßig werden in der Topologieansicht vier CI-Ebenen angezeigt. Die anderen CIs sind ausgeblendet. Sie können CIs ab der vierten Ebene erweitern und die untergeordneten CIs anzeigen. Die Linien, die die Leisten verbinden, stellen die Zweige der Struktur dar. Die Leisten und Linien können verändert werden, um den angezeigten Informationsumfang und das gesamte Layout des Diagramms anzupassen.

### Beschreibung der Farben und Symbole

Jedes in der Ansicht enthaltene CI wird als Leiste mit einer Farbcodierung angezeigt, die dem schlechtesten Betriebsstatus für dieses CI entspricht.

Eine Liste der in Service Health verwendeten KPIs finden Sie im OMi Administration Guide.

**Hinweis:** Für das Stamm-CI werden keine KPI-Symbole angezeigt, weil es sich um einen Container und kein echtes CI handelt.

### Virtuelle Container

CIs für virtuelle Container werden in der Topologieansicht in regulären CI-Leisten angezeigt. Sie sind entsprechend dem aktuell schlechtesten Betriebsstatus der untergeordneten CIs des Gruppen-CI farbcodiert. Sie können keine Kontextmenüoptionen anzeigen, indem Sie mit der rechten Maustaste auf die Leiste klicken.

# Aufgaben

Verwenden der Topologieansicht

- <sup>l</sup> **Bearbeiten der Anzeige.** Klicken Sie und ziehen Sie den Mauszeiger an eine beliebige Stelle in der Komponente, um die Grafik zu bewegen und um diesen Punkt zu drehen. Doppelklicken Sie auf ein CI (oder klicken Sie in die untere rechte Ecke eines ausgewählten CI), um die Topologieansicht neu anzuordnen und das ausgewählte CI in der Mitte der Anzeige zu positionieren. Klicken Sie in der Symbolleiste auf **Ansicht neu laden**, um die ursprüngliche Darstellung der Ansicht wiederherzustellen.
- <sup>l</sup> **Vergrößern/Verkleinern der CI-Anzeigegröße.** Sie können mit dem Schieberegler auf der Symbolleiste die CI-Anzeigegröße vergrößern oder verkleinern. Änderungen werden pro Benutzer, pro Komponente gespeichert.
- **· CI-Details anzeigen**. Standardmäßig werden CIs ohne ihre KPIs angezeigt. Um KPI-Symbole für alle CIs anzuzeigen, wählen Sie auf der Symbolleiste **Optionen anzeigen > KPIs anzeigen**. Um eine Liste der KPIs eines CI und ihren Status anzuzeigen, klicken Sie auf ein CI.

Zum Anzeigen von HI-Informationen wählen Sie **Optionen anzeigen > HIs anzeigen** auf der Symbolleiste aus. Jedes CI, das über zugewiesene HIs verfügt, weist das Symbol **in** in seiner CI-Leiste auf. Klicken Sie auf dieses Symbol, um HI-Details anzuzeigen. Weitere Informationen zu den angezeigten Daten finden Sie unter "Komponente ["Zustandsindikator""](#page-159-0) auf Seite 160.

Wenn Sie den Mauszeiger über ein CI-Statussymbol bewegen, wird der Status und der CI-Typ angezeigt. Wenn Sie den Mauszeiger über ein KPI-Statussymbol bewegen, wird der Status und die Berechnungsregel angezeigt.

<sup>l</sup> **Fokus auf Problembereiche.** Wählen Sie ein problematisches CI aus und klicken Sie in der Symbolleiste auf **Pfad zum Stammverzeichnis**, um den Pfad vom ausgewählten CI zum Stamm-CI der Ansicht anzuzeigen.

Sie können auch ein problematisches CI auswählen und in der Symbolleiste auf **Problematische Unterstruktur** klicken, um alle untergeordneten CIs mit dem Status **Kritisch** oder **Wichtig** anzuzeigen. Auf diese Weise können Sie das problematische untergeordnete CI leichter bestimmen, das dazu geführt hat, dass das ausgewählte übergeordnete CI einen anderen Status als **OK** besitzt.

**Hinweis:** Die Optionen **Problematische Unterstruktur** und **Pfad zum Stammverzeichnis** sind in Ansichten mit lokaler Auswirkung deaktiviert, wenn eine Aufschlüsselung konfiguriert ist.

**• Suchen eines CI.** Sie können in den aktuell in der Topologieansicht angezeigten CIs nach einem bestimmten CI suchen. Geben Sie in das Suchfeld der Symbolleiste die ersten Buchstaben eines CI-Namens ein. Eine Liste der relevanten CIs, die aktuell in der Topologieansicht vorhanden sind, wird angezeigt. Wählen Sie ein CI aus, um sich auf dieses CI zu konzentrieren und seine CI-Details zu öffnen.

#### Verwenden der Tastaturnavigation

Sie können in der Topologieansicht die folgenden Navigationsoptionen der Tastatur verwenden:

- Pfeiltasten (nach oben, unten, rechts, links): Von einem CI zu einem anderen wechseln.
- <sup>l</sup> Umschalttaste-C: Zentrieren des Fokus der Topologieansicht auf das ausgewählte CI.
- Plustaste (+) und Minustaste (-): Erweitern und Ausblenden des ausgewählten CI.
- <sup>l</sup> **Strg** + (Plus) und **Strg** (Minus): Vergrößern/Verkleinern der CI-Anzeigegröße.

#### Anpassen der Topologieansicht

Mit Service Health-Verwaltung können Sie verschiedene Aspekte für folgende Elemente anpassen:

- Farben, Schriftarten und Layout der Topologieansicht
- CI- oder KPI-Anzeigeoptionen
- Hintergrundbild
- Anzahl der angezeigten CI-Ebenen

Weitere Informationen zum Anpassen der Topologieansicht finden Sie im OMi Administration Guide.

#### Debuggen der Topologieansicht

Um die Topologieansicht zu debuggen, drücken Sie Strg-Alt-L, um den Debugging-Mechanismus für das Client-Protokoll zu steuern.

Beachten Sie, dass Ihre Debug-Ebene auf den Standard zurückgesetzt wird, wenn Sie die Topologieansicht verlassen. Die permanente Ebene wird durch die Infrastruktureinstellung **Protokollebene** festgelegt. Weitere Informationen finden Sie im OMi Administration Guide.

Die Daten werden in die Konsole geschrieben und in den Protokolldateien gespeichert, die sich unter **<Benutzername>\.hp\logs** befinden.

#### Ändern der Aktualisierungsrate

Die Standardaktualisierungsrate der Topologieansicht beträgt 5 Sekunden.

Sie können die Aktualisierungsraten der vordefinierten Seiten nicht ändern. Sie können aber eine benutzerdefinierte Seite mit den Komponenten erstellen, die Sie benötigen, und deren

Aktualisierungsraten über die Schaltfläche **Komponentenmenü** in der Symbolleiste der Komponente ändern. Wählen Sie **Einstellungen** aus, um die Aktualisierungsrate nach Bedarf zu ändern.

#### **Hinweis:**

**Beschränkung der Topologieansicht:** Wenn die Topologieansicht eine Ansicht lädt, für die keine

KPIs für CIs definiert sind (wie die Ansicht zur Überwachung der Systemsoftware), wird die Ansicht bei jedem Aktualisierungsintervall neu geladen.

# Beschreibung der Benutzeroberfläche

### Symbolleiste der Topologieansicht

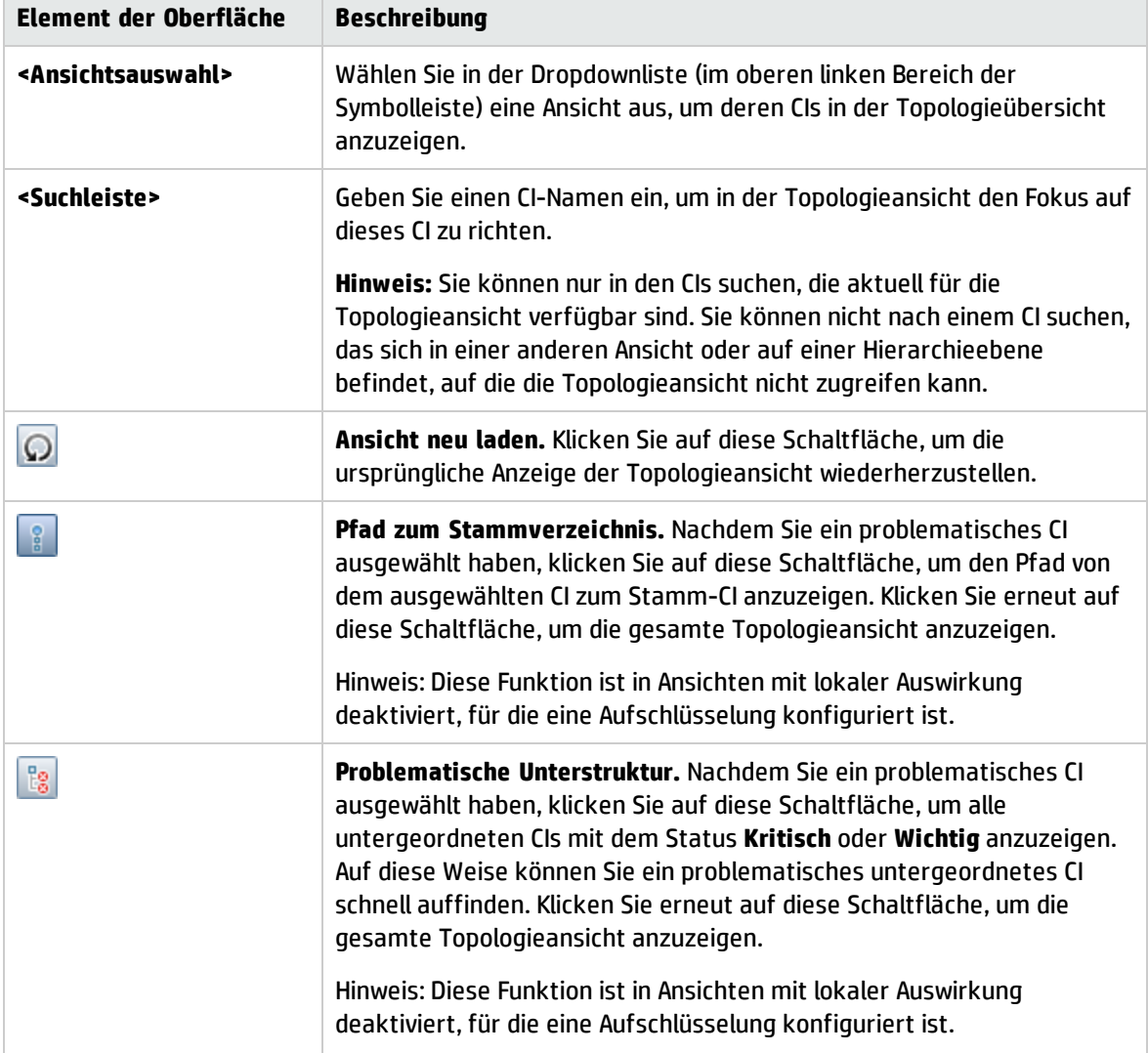

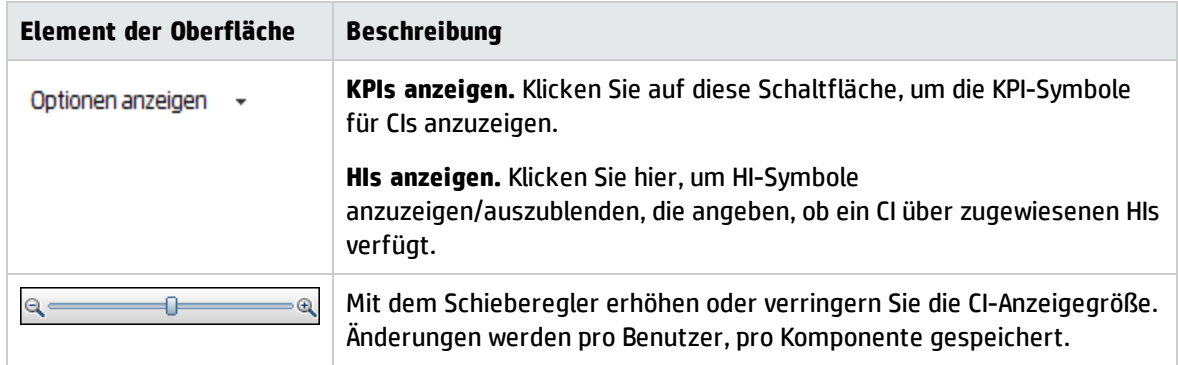

## Darstellung der Topologieansicht

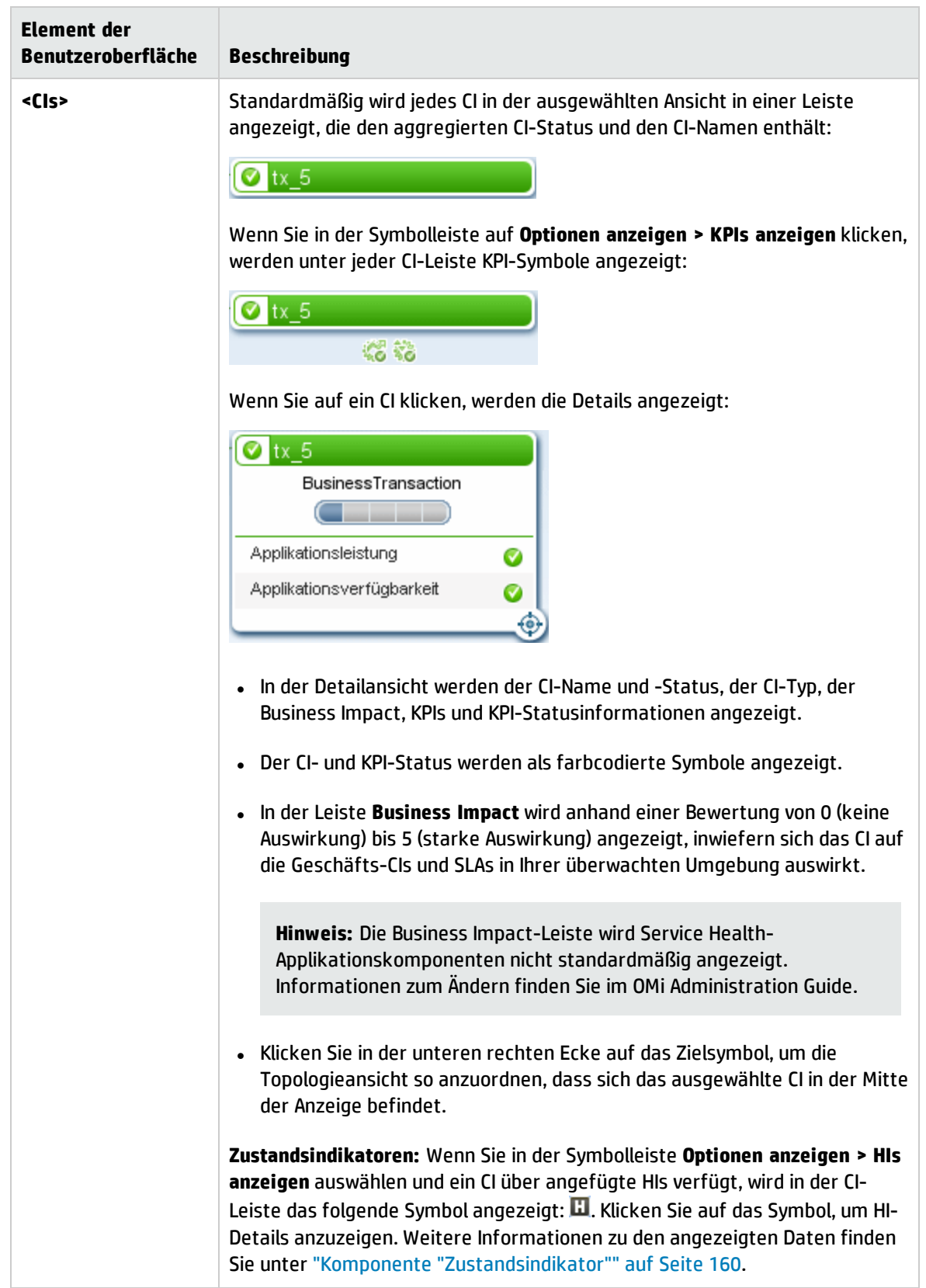

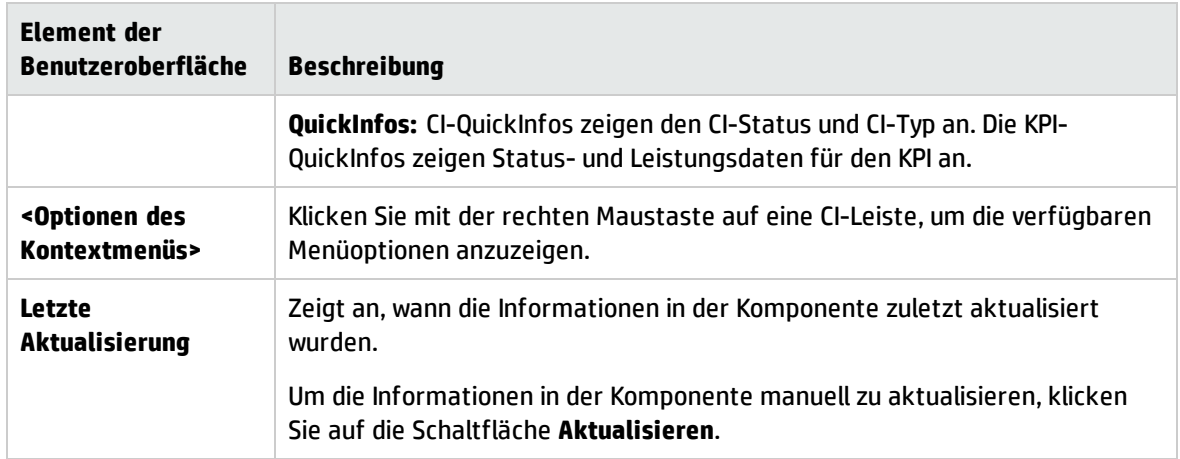

# Fehlerbehebung

### Topologieansicht- Einfrieren des Browsers

Wenn ein OMi-Client mit vielen gleichzeitig ausgeführten Topologieansichtsseiten in **Mein Arbeitsbereich** geladen wird und Sie bereits seit längerem angemeldet sind, kann in seltenen Fällen das Problem auftreten, dass der Browser einfriert, da nicht genügend Arbeitsspeicher verfügbar ist. Dies zu verhindern, können Sie die von anderen Komponenten unabhängige Aktualisierung der Topologieansicht einstellen, indem Sie die Infrastruktureinstellung **Unabhängige Aktualisierung der Topologieansicht** verwenden. Weitere Informationen finden Sie im OMi Administration Guide.

# <span id="page-195-0"></span>Komponente "Topologieübersicht"

In der Topologieübersicht, die eine interaktive grafische Darstellung der CIs in einer Ansicht enthält, können Sie die geschäftliche Verfügbarkeit Ihrer Systemkomponenten auf einen Blick erkennen. Jedes CI in der Ansicht wird als Balken angezeigt. Ein farbcodiertes Symbol zeigt den aktuell schlechtesten KPI-Status an. Unter dem CI-Namen zeigen Symbole die KPIs und ihren aktuellen Status an.

Sie können CIs mit Ausblendungen (Ansichtsanzeige) oder anhand der CI-Definitionen in RTSM (Diagrammanzeige) darstellen. Die Topologieübersicht bietet Ihnen außerdem die Möglichkeit, CIs in Gruppen (getrennt durch CI-Typ oder Applikation) oder in funktionalen Ebenen anzuordnen.

**Tipp:** Die Topologieübersicht bietet eine einzelne, integrierte Darstellung wichtiger Applikationen und Geschäftsprozesse und stellt Ihnen eine Gesamtperspektive zum Zustand Ihrer Geschäftsservices zur Verfügung. In der Topologieübersicht können Sie auf einen Blick erfassen, wie sich ein Leistungsproblem auf die Verfügbarkeit von Teilen Ihres Geschäfts auswirkt.

### **Zugriff**

Wenn Sie eine benutzerdefinierte Seite erstellen, können Sie die Topologieübersicht mithilfe der integrierten Ansichtsauswahl als unabhängige Komponente verwenden. Sie können die Topologieübersicht jedoch auch gemeinsam mit einer anderen Komponente verwenden, die Ansichten auswählt, zum Beispiel mit dem Modell-Explorer. Details finden Sie unter ["Einrichten](#page-246-0) von "Mein [Arbeitsbereich""](#page-246-0) auf Seite 247.

## Weitere Informationen

Normalmodus, Gruppenmodus und Ebenenmodus

Für die Anzeige von CIs in der Topologieübersicht stehen drei Möglichkeiten zur Verfügung:

- **· Normalmodus.** Im Normalmodus enthält die Diagrammanzeige der CIs keine Gruppen oder Ebenen.
- **· Gruppenmodus.** Im Gruppenmodus kann die Diagrammanzeige der Topologieübersicht CI-Gruppen enthalten. CIs können entweder nach CI-Typ oder basierend auf dem Klassifizierungsattribut in RTSM automatisch gruppiert werden.

Sie können auch benutzerdefinierte Gruppen erstellen und CIs nach Bedarf in Gruppen verschieben bzw. diese aus Gruppen entfernen.

Im Gruppenmodus zeigt ein Statussymbol wie folgt den schlechtesten Status aller CIs in der Gruppe an:

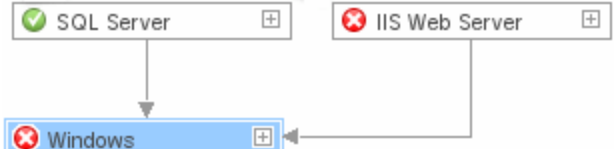

**· Ebenenmodus.** Im Ebenenmodus werden alle CIs in Funktionsebenen aufgeteilt, zum Beispiel Geschäftsbefähigung, Infrastruktur oder Software. CIs werden den Ebenen basierend auf ihrem Ebenenattribut in RTSM zugewiesen. Beispielsweise sind die CITs Applikationsressource und Applikationssystem im Ebenenmodus basierend auf ihrem Ebenenattribut der Software-Ebene zugewiesen.

Im Ebenenmodus können Sie CIs zu Ebenen hinzufügen und diese aus Ebenen entfernen. Sie können auch zusätzliche Ebenen erstellen, indem Sie das Ebenenattribut in der RTSM-Verwaltung verwenden.

Gruppen sind nur im Gruppenmodus verfügbar. Ebenen werden nur im Ebenenmodus angezeigt.

Wenn Sie eine neue Ebene erstellen, klicken Sie auf die Schaltfläche **Standardansicht wiederherstellen**, um die Ebene in der Topologieübersicht übersichtlich anzuzeigen.

### Standardebenen

Im Ebenenmodus werden CIs den Standardebenen basierend auf ihren CIT-Attributen in RTSM zugewiesen. Im folgenden Abschnitt werden die einzelnen Ebenen beschrieben, die standardmäßig definiert sind.

**· Geschäftsbefähigung.** Diese Ebene enthält Geschäftsservices, Prozesse und Aktivitäten. Zu diesen Elementen zählen sowohl Services, die ein Unternehmen für ein anderes Unternehmen (oder eine Organisation für eine andere in einem Unternehmen) bereitstellt, als auch IT-Services, die eine IT-Organisation zur Unterstützung von Geschäftsservices oder IT-Operationen bereitstellt.

Ein Geschäftsservice weist in der Regel einen zugehörigen Endbenutzer oder Kunden, eine Geschäftsapplikation und ein SLA auf. Beispiele: Zahlungsverarbeitung, Sicherung und Wiederherstellung sowie Selfservice-Helpdesk.

<sup>l</sup> **Applikation und Services.** Diese Ebene enthält Applikationen und ihre Kernkomponenten ohne Elemente, die bereitgestellt werden können. Eine Applikation ist eine Gruppe von Komponenten, die eine Geschäftsaktivität unterstützt, die als Ganzes betrachtet wird und unter einem bestimmten Namen bekannt ist.

Die Applikations- und Services-Ebene enthält des Weiteren Geschäftstransaktionen sowie Infrastrukturservices, die Geschäftsservices und Geschäftsprozesse unterstützen. Beispiele: Voiceund Netzwerkdienste, Datenbank-, Sicherungs- und Wiederherstellungsdienste, Desktop- und Windows-Verwaltungsdienste.

- <sup>l</sup> **Software.** Diese Ebene umfasst einzelne Installationen von Softwareelementen. Dabei handelt es sich um ausführbare Dateien, die in einem logischen System bereitgestellt wurden oder bereitgestellt werden können.
- Infrastruktur. Diese Ebene umfasst logische Systeme, z. B. Virtualisierung und Cluster, sowie physische Systeme wie Speichergeräte, Netzwerkgeräte und Server.
- **· Einrichtungen.** Diese Ebene enthält Standorte, Gebäude, Räume, Regale usw.

#### Ansichtsanzeige oder Diagrammanzeige

Die grundlegende Struktur der CIs in einer Topologieübersicht kann auf zweierlei Weise definiert werden:

**· Ansicht anzeigen.** Zeigt die Topologie der Ansicht ausgeblendet mit einem einzelnen Stammknoten sowie untergeordneten CIs an, die keine rekursiven Schleifen besitzen. Diese Schleifen werden durch Kopieren von CIs aufgelöst, sodass ein CI in einer Ansicht mehrfach auftauchen kann.

Die Ansichtsanzeige folgt dem Auswirkungsmodell. Daher haben alle Verbindungen zwischen CIs eine Beziehung "Auswirkung (Abhängigkeit)" oder "Auswirkung (Containment)". Standardmäßig werden die Verbindungsbezeichnungen in der Ansichtsanzeige nicht angezeigt.

**Diagramm anzeigen.** Zeigt die Topologie der Ansicht entsprechend der Definition in RTSM ohne Ausblendungen an. Die Verbindungen zwischen den CIs stellen die physischen Verbindungen dar, wie Sie in RTSM dargestellt werden. Standardmäßig werden in der Topologieübersicht Verbindungsbezeichnungen angezeigt, wenn die Diagrammansicht gewählt ist.

# Aufgaben

#### Anpassen der Anzeige der Topologieübersicht

Die Topologieübersicht bietet zahlreiche Anpassungsoptionen. Sie können CIs in Ebenen oder Gruppen anzeigen, minimale oder detaillierte Informationen zu CIs und die Verbindungen zwischen ihnen anzeigen und die anderen Elemente der Anzeige ändern. Details zu diesen Optionen finden Sie in der folgenden Beschreibung der Benutzeroberfläche.

**Hinweis:** Das Anpassen der Topologieübersicht-Anzeige (Ausblenden von CIs, Bewegen von CIs in oder aus Ebenen usw.) wirkt sich nicht auf die RTSM-Topologie aus. Ihre Änderungen wirken sich nur darauf aus, wie CIs in dieser Komponente angezeigt werden.

#### Hinzufügen von Bildanmerkungen und Speichern von Bildern

Klicken Sie in der Topologieübersicht in der Symbolleiste auf die Schaltfläche zum Erfassen von Ergebnissen und Hinzufügen von Anmerkungen, um das Anmerkungs-Werkzeug zu öffnen. Sie können das Anmerkungs-Werkzeug verwenden, um eine Momentaufnahme des angezeigten Bildes zu erstellen und wichtige Bereiche hervorzuheben. Weitere Informationen finden Sie unter ["Anmerkungs-Werkzeug"](#page-135-0) auf [Seite](#page-135-0) 136.

#### Ändern der Aktualisierungsrate

Sie können die Aktualisierungsraten der vordefinierten Seiten nicht ändern. Sie können aber eine benutzerdefinierte Seite mit den Komponenten erstellen, die Sie benötigen, und deren

Aktualisierungsraten über die Schaltfläche **Komponentenmenü** in der Symbolleiste der Komponente ändern. Wählen Sie **Einstellungen**, um die Aktualisierungsrate nach Bedarf zu ändern.

# Beschreibung der Benutzeroberfläche

### Symbolleiste der Topologieübersicht

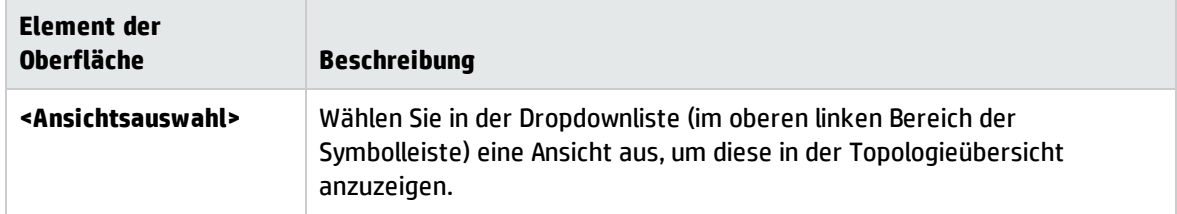

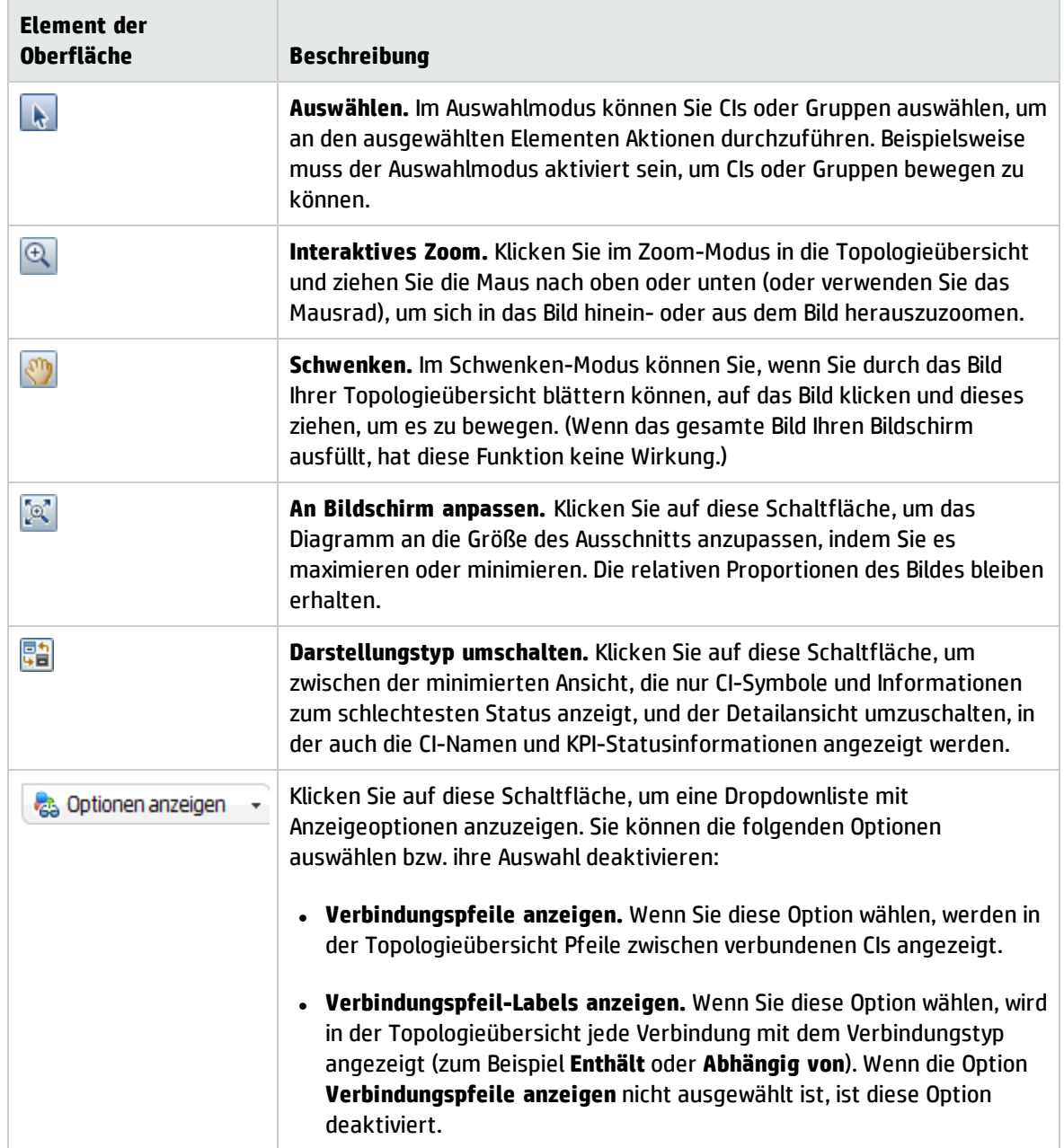

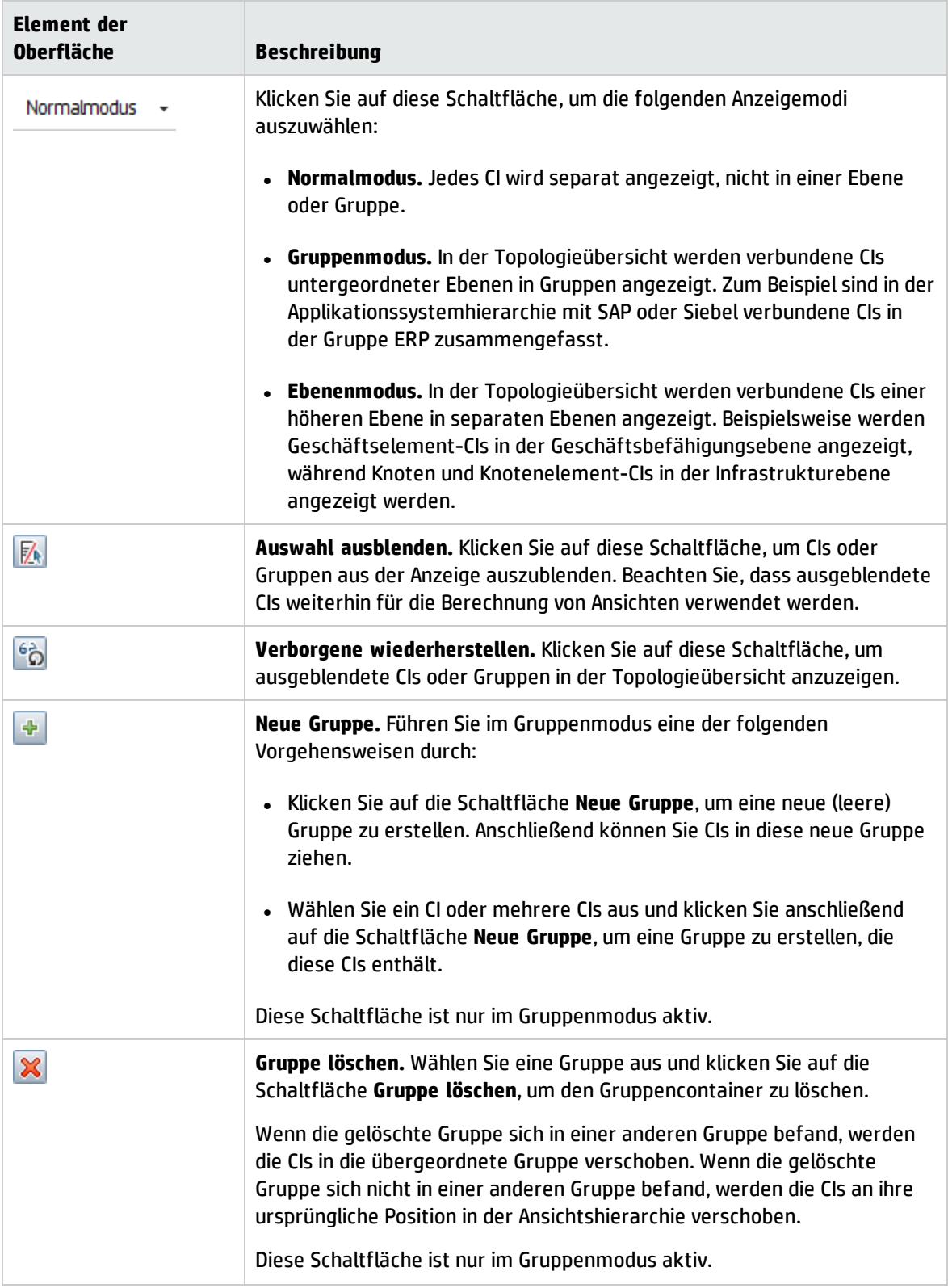

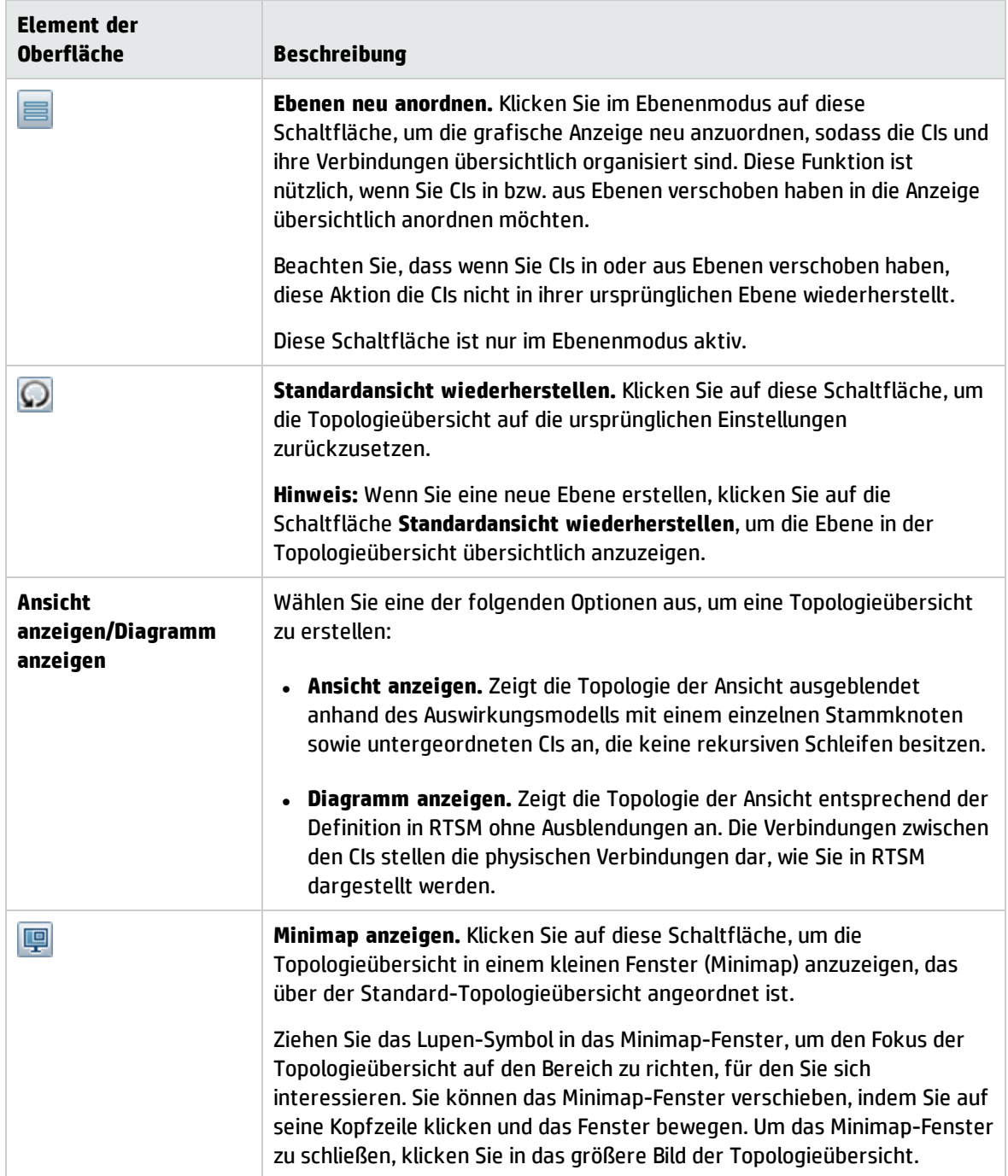

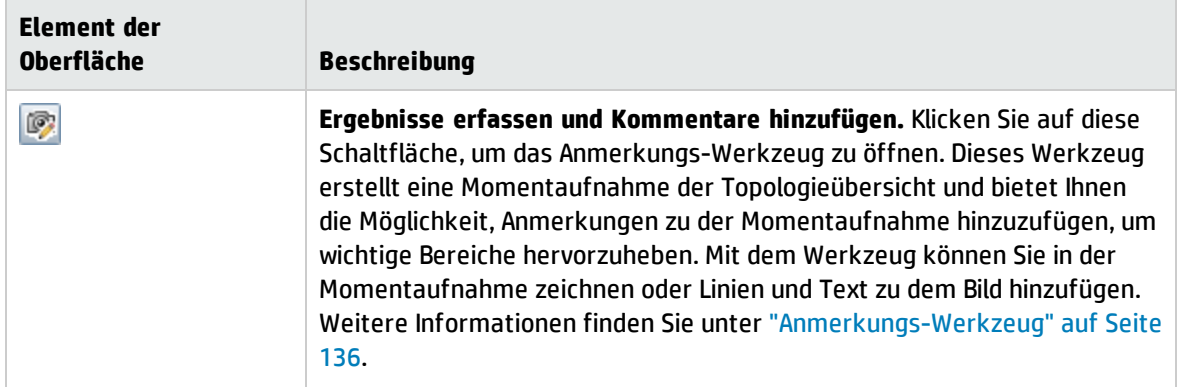

## Ansicht der Topologieübersicht

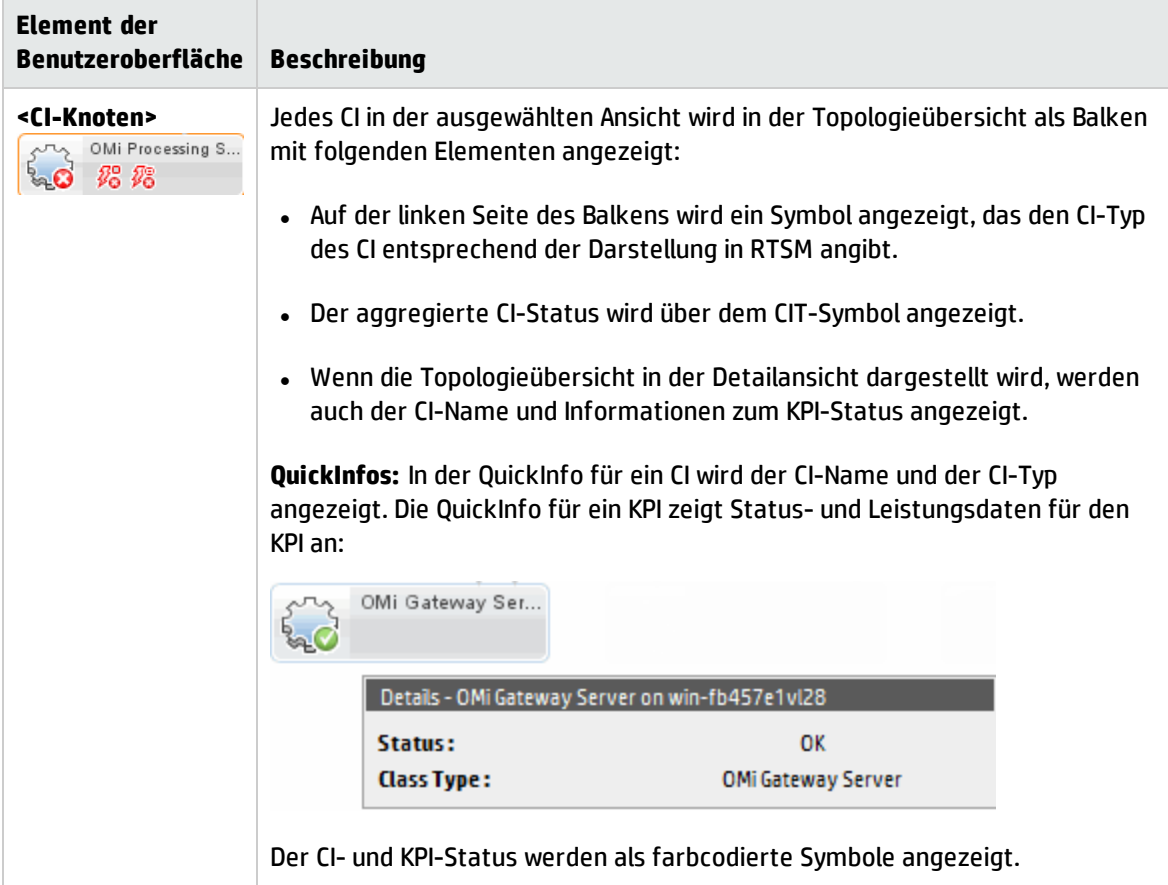

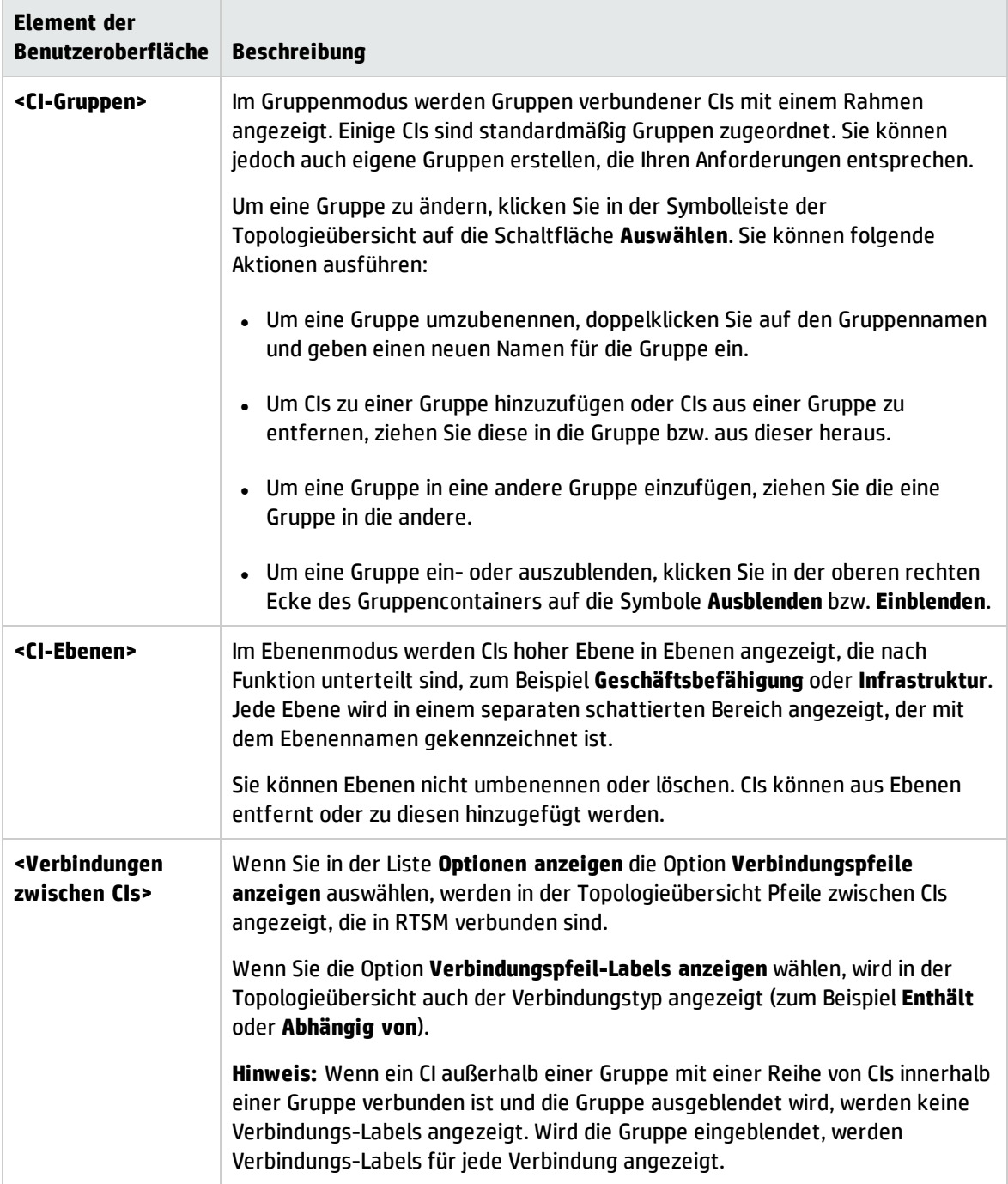

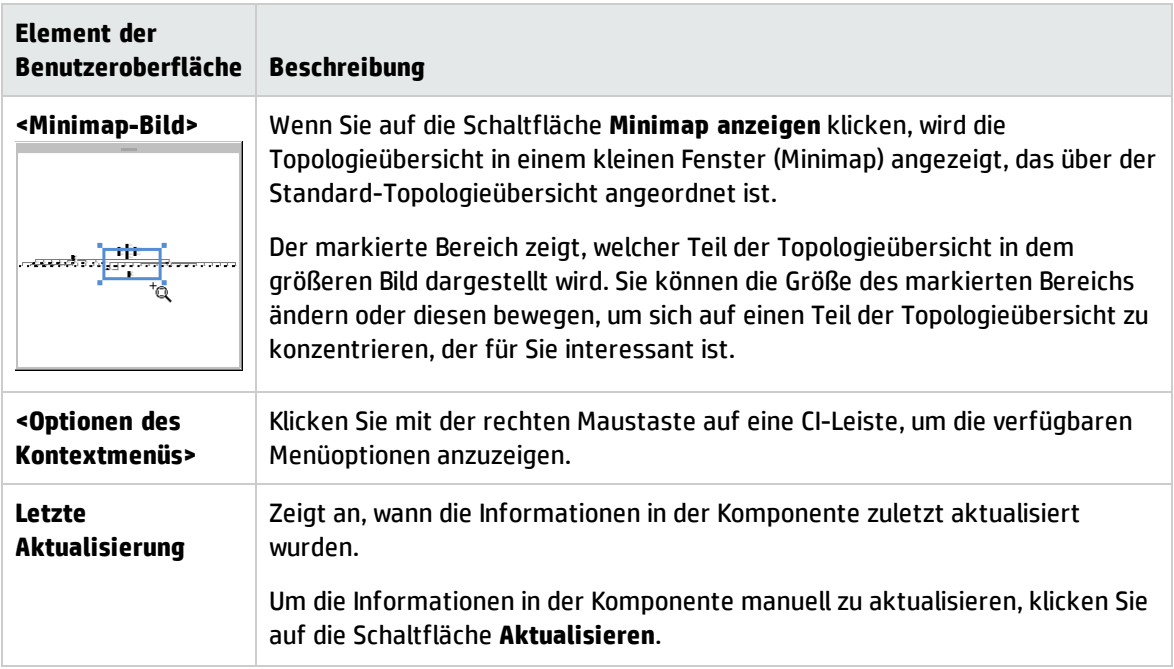

# Komponente "Ansichts-Explorer"

Der Ansichts-Explorer zeigt die in der RTSM-Datenbank (Run-time Service Model) gespeicherten CIs an. Die angezeigte Auswahl kann durch Anwendung einer Ansicht gefiltert werden. Mit Ansichten werden die im Ansichts-Explorer angezeigten CIs auf die in der Ansicht definierten CIs begrenzt.

Die Interaktion zwischen der Ansichts-Explorer-Komponente und den in den anderen Komponenten dargestellten Informationen auf einer Seite variiert abhängig vom Kontext. Wenn Sie beispielsweise ein oder mehrere CIs in der CI-Struktur auswählen, wird automatisch ein Filter auf den Ereignis-Browser angewendet, so dass nur die Ereignisse angezeigt werden, die sich auf die ausgewählten CIs beziehen. Die ausgewählte Ansicht begrenzt die Ansicht auch auf die Ereignisse, die sich auf die in der Ansicht enthaltenen CIs beziehen.

**Hinweis:** Das Verhalten des Ereignis-Browser hängt vom Typ des ausgewählten CIs ab: CI-Gruppe, Knoten oder Andere.

Der aktive Filter ist in der Liste **Angewandter Filter** angegeben. Eine Auswahl im Ansichts-Explorer kann mit der Schaltfläche **Alle löschen** aufgehoben werden.

Einige Komponenten, wie die Topologieansicht oder die Topologieübersicht, verfügen über integrierte Ansichts-Explorer. Möglicherweise möchten Sie aber die Ansichts-Explorer-Komponente zu einer Seite mit einer dieser Komponenten hinzufügen, um die Navigation in einer komplexen Ansicht zu erleichtern.

### **Zugriff**

- <sup>l</sup> **Arbeitsbereiche > Operationenkonsole > <Perspektive auswählen>**
- **. In Mein Arbeitsbereich** stehen verschiedene Standardseiten zur Verfügung, die diese Komponente enthalten.
- <sup>l</sup> Sie können auch eigene Seiten erstellen und diese Komponente einbeziehen. Details dazu finden Sie unter "Einrichten von "Mein [Arbeitsbereich""](#page-246-0) auf Seite 247.

# Weitere Informationen

#### Registerkarten "Ansichten durchsuchen" und "Suchen"

Der Ansichts-Explorer umfasst die Registerkarten **Ansichten durchsuchen** und **Suchen**.

- <sup>l</sup> Auf der Registerkarte **Ansichten durchsuchen** können Sie nach einer Ansicht suchen, diese anzeigen und durchsuchen, um ein bestimmtes CI zu finden. Sie können auch Operationen für das CI aus einem Kontextmenü ausführen.
- **In der Registerkarte Suchen** können Sie nach einem oder mehreren CIs in den Ansichten oder in RTSM nach Namen oder nach CI-Typ suchen.

### Nicht verfügbare Ansichten und CIs

In der Liste der Ansichten in des Ansichts-Explorers werden möglicherweise nicht alle Ansichten in RTSM angezeigt oder möglicherweise wird der Inhalt einer Ansicht nicht angezeigt, weil sie Folgendes enthält:

<sup>l</sup> Nur die Ansichten, für die Sie über die erforderlichen Berechtigungen verfügen. Zum Festlegen von Berechtigungen öffnen Sie **Benutzer, Gruppen und Rollen**:

#### **Verwaltung > Benutzer > Benutzer, Gruppen und Rollen**

- Nur die Ansichten, die der Applikation zugewiesen sind.
- Inaktive Ansichten (rot dargestellt), die nicht ausgewählt werden können.
- <sup>l</sup> Vordefinierte Ansichten, für die Sie keine Lizenz besitzen. Diese Ansichten enthalten keine CIs. Informationen zu vordefinierten Ansichten finden Sie im Abschnitt zu vordefinierten Ordnern und Ansichten im Modeling Guide.

# Aufgaben

#### Auswählen einer Ansicht

1. Öffnen Sie die Ereignisperspektive oder die Zustandsperspektive, um die Liste der bekannten Ereignisse anzuzeigen.

#### **Arbeitsbereiche > Operationenkonsole > <Perspektive auswählen>**

- 2. Führen Sie einen der folgenden Schritte durch:
	- <sup>n</sup> Wählen Sie im Ausschnitt **Ansichts-Explorer** die Registerkarte **Ansichten durchsuchen** aus und verwenden Sie die Liste **Ansicht**, um die verfügbaren Ansichten anzuzeigen und die gewünschte Ansicht auszuwählen.

**Hinweis:** Sofort nach Eingabe des ersten Zeichens im Feld **Ansicht** wird der erste übereinstimmende Ansichtsname hervorgehoben.

<sup>n</sup> Wählen Sie im Ereignis-Browser eine Ansicht in der Ansichtsauswahl aus. Die fünf zuletzt ausgewählten Ansichten werden oben in der Liste angezeigt.

Die im Ereignis-Browser angezeigten Ereignisse sind auf Ereignisse begrenzt, die mit der ausgewählten Ansicht verbunden sind. Der Ereignis-Browser-Titel ändert sich und zeigt die ausgewählte Ansicht an.

#### **Hinweis:**

- <sup>n</sup> Die OMi-Perspektiven sind verbunden, sodass durch das Auswählen einer Ansicht in der Ansichtsauswahl des Ereignis-Browsers das im Ansichts-Explorer ausgewählte CI deaktiviert wird.
- <sup>n</sup> Due Ansichtsauswahl des Ereignis-Browsers ist in gesperrten Ereignis-Browser-Seiten deaktiviert, sodass nur die Ereignisse angezeigt werden, denen bereits eine Ansicht zugewiesen ist.

#### Aktualisieren des Ansichts-Explorers

Mit dem Modeling Studio können Sie neue Ansichten konfigurieren oder vorhandene Ansichten ändern, um den Inhalt und Umfang der angezeigten Informationen zu ändern:

#### **Verwaltung > RTSM-Verwaltung > Modellieren > Modeling Studio**.

Die RTSM-Ansichtslisten werden zwischengespeichert und für nachfolgende Anforderungen desselben Benutzers wiederverwendet. Der Ansichtslisten werden nicht jedes Mal direkt aus RTSM geladen, wenn Sie benötigt werden.

Der Cache wird nach drei Stunden oder bei einem Neustart des OMi-Servers automatisch gelöscht.

# Beschreibung der Benutzeroberfläche

Registerkarte "Ansichten durchsuchen"

Die Elemente der Benutzeroberfläche werden im Folgenden beschrieben (nicht benannte Elemente werden in spitzen Klammern angegeben):

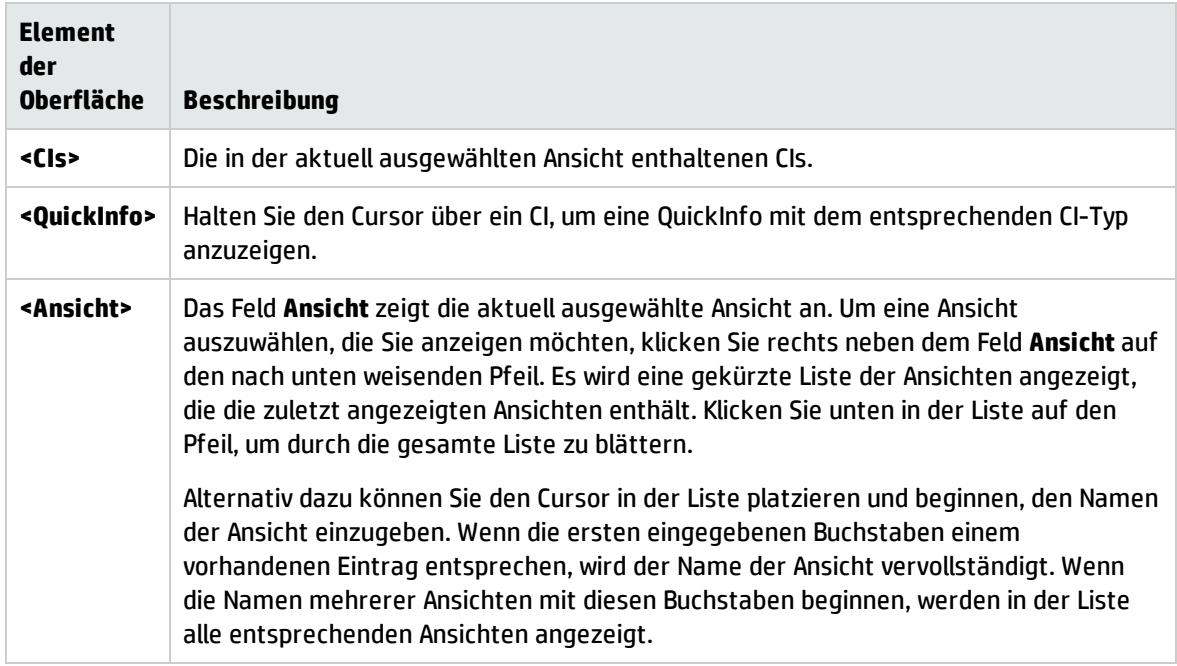

## Registerkarte "Suchen"

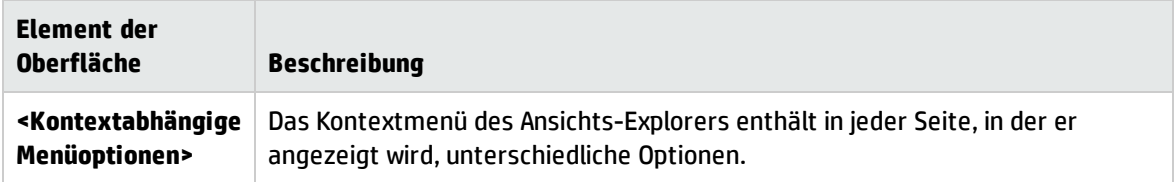

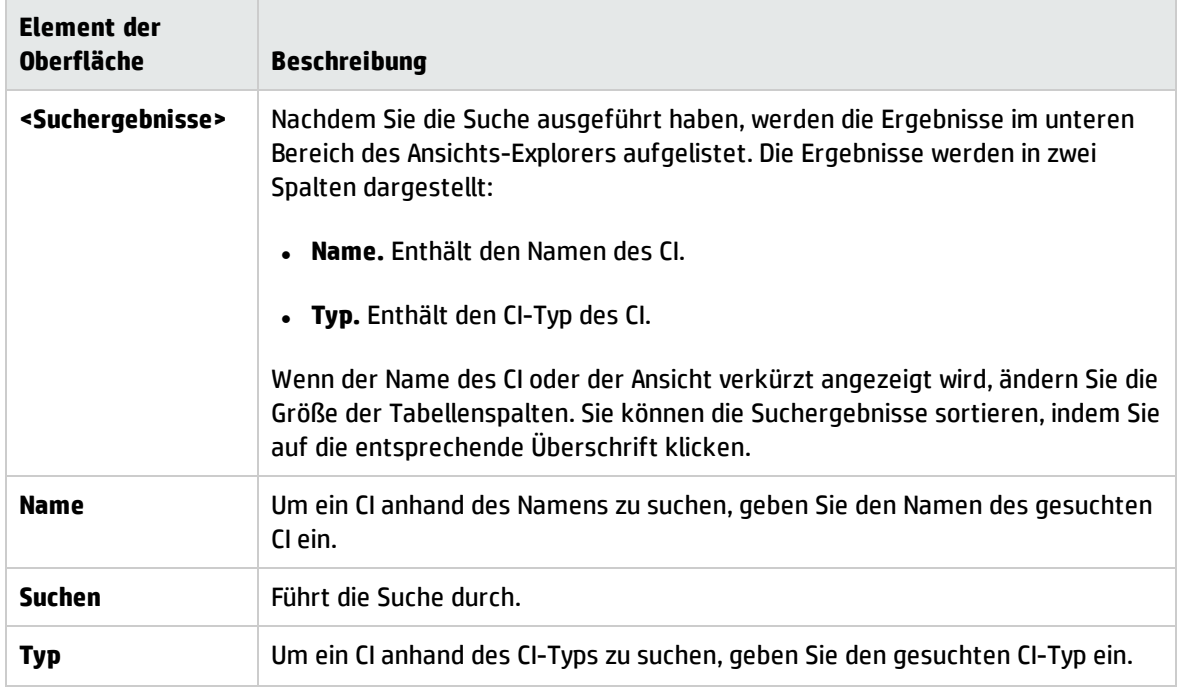

# Komponente "Überwachungsliste"

Die Komponente **Überwachungsliste** bietet eine detaillierte Übersicht über kritische CIs aus unterschiedlichen Ansichten.

Sie können CI-Informationen für eine benutzerdefinierbare Liste von CIs anzeigen. Wenn ein Systemadministrator beispielsweise über acht Server an unterschiedlichen geografischen Standorten verfügt, die kritisch für den Betrieb sind, kann er eine Überwachungsliste erstellen, die den Status dieser CIs anzeigt.

Die Details zu jedem CI werden auf einer separaten Karte angezeigt.

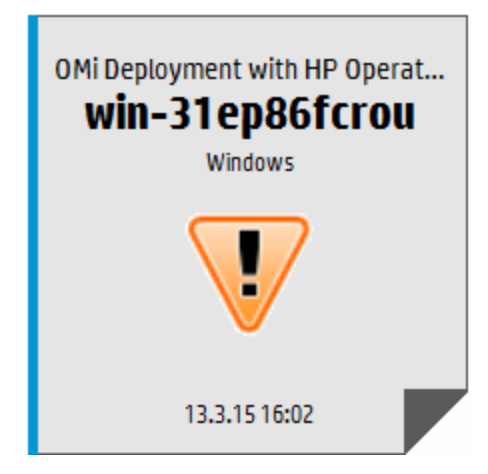

### **Zugriff**

Erstellen Sie weitere Überwachungslisten als Komponenten in den Benutzerseiten von **Mein Arbeitsbereich**. Weitere Informationen finden Sie unter "Einrichten von "Mein [Arbeitsbereich""](#page-246-0) auf Seite [247](#page-246-0).

# Weitere Informationen

#### Informationen auf einer Überwachungslistenkarte

In der Überwachungsliste werden Informationen zu CIs auf virtuellen Karten angezeigt. Jede Karte enthält die folgenden Informationen zu dem CI:

- Den Namen der RTSM-Ansicht, aus der das CI hinzugefügt wurde.
- Den CI-Namen
- $\bullet$  CI-Typ
- Ein Symbol, das den CI-Status repräsentiert, bei dem es sich um den schwerwiegendsten Status eines mit dem CI verbundenen KPI handelt.
- . Die Business Impact-Leiste gibt an, in welchem Ausmaß sich das CI auf Business-CIs und SLAs in Ihrer überwachten Umgebung auswirkt. Die Geschäftsauswirkung wird von Null (keine Auswirkung) bis 5 (große Auswirkung) bewertet.

**Hinweis:** Die Business Impact-Leiste wird Service Health-Applikationskomponenten nicht standardmäßig angezeigt. Informationen zum Ändern finden Sie im OMi Administration Guide.

Die Zeit, zu der der Zustandsstatus in den aktuell angezeigten Status gewechselt hat.

#### Liste zugehöriger KPIs

Klicken Sie auf die untere rechte Ecke einer Karte, um die Karte umzublättern und den Status der KPIs anzuzeigen, die mit dem CI verbunden sind. Auf der umgeblätterten Seite der Karte werden bis zu sieben KPIs aufgelistet, die nicht den OK-Status besitzen.

Halten Sie den Mauszeiger auf einen KPI, um eine QuickInfo mit Status- und Leistungsdaten für den KPI anzuzeigen.

Wenn mehr als sieben KPIs vorhanden sind, die nicht über den Status **OK** verfügen, wird ein Link für weitere KPIs angezeigt. Klicken Sie auf diesen Link, um eine vollständige Liste der KPIs anzuzeigen, die nicht über den Status **OK** verfügen.

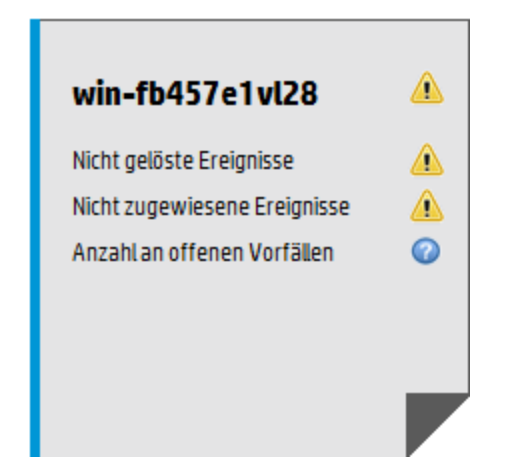

# Aufgaben

### Hinzufügen von CIs zur Überwachungsliste

Sie verwenden den Bearbeitungsmodus, um CIs zur Überwachungsliste hinzuzufügen. Sie wählen CIs, die Sie zur Überwachungsliste hinzufügen möchten, aus einer Liste mit Ansichten aus oder suchen über die Registerkarte **Suchen** nach einem bestimmten CI.

**Hinweis:** Sie benötigen die entsprechenden Berechtigungen, um auf den Bearbeitungsmodus zugreifen zu können.

- 1. Klicken Sie auf der Seite **Überwachungsliste** auf **Überwachungsliste bearbeiten** .
- 2. Wählen Sie auf der Registerkarte **Ansichten durchsuchen** eine Ansicht und anschließend die erforderlichen CIs aus oder verwenden Sie die Registerkarte **Suchen**, um die erforderlichen CIs zu lokalisieren.
- 3. Klicken Sie auf **CIs zu Überwachungsliste hinzufügen** und dann auf **Änderungen speichern und Überwachungsliste im Ansichtsmodus öffnen** .

**Hinweis:** Sie können CIs nicht per Drag-and-Drop zur Überwachungsliste hinzufügen.

## Hinzufügen von CIs aus einer verbundenen Komponente

Durch das Verbinden von Komponenten erstellen Sie eine Verknüpfung zwischen Komponenten auf derselben Seite. Wenn Sie anschließend ein Element in einer Komponente auswählen, wählt Service Health das Element automatisch aus, wenn es an einer anderen Stelle auf dem Bildschirm angezeigt wird.

Wenn eine Seite in **Mein Arbeitsbereich** oder Service Health eine Überwachungsliste und andere Komponenten enthält, können Sie ein verbundenes CI aus anderen Komponenten auf dem Bildschirm zur Überwachungsliste hinzufügen. Wenn Sie beispielsweise in **Mein Arbeitsbereich** über eine Seite verfügen, die in einem Ausschnitt **Topologieübersicht** und **Überwachungsliste** in einem anderen Ausschnitt enthält, können Sie in der Topologieübersicht auf ein CI klicken, um es zur Überwachungsliste hinzuzufügen.

- 1. Öffnen oder erstellen Sie eine Seite, die die Überwachungsliste und andere Komponenten enthält.
- 2. Klicken Sie in der Überwachungsliste auf **Überwachungsliste bearbeiten** (2), um den Bearbeitungsmodus zu öffnen.
- 3. Klicken Sie in einer anderen Komponente (zum Beispiel in der Topologieübersicht) auf ein CI, das zurzeit nicht in der Überwachungsliste enthalten ist. Klicken Sie anschließend im Meldungsfeld auf **OK**, um das CI zur Überwachungsliste hinzuzufügen.

#### **Hinweis:**

- Wenn Sie ein CI auswählen, das sich unter einem virtuellen Aufschlüsselungs-CI in der verbundenen Komponente befindet, erhalten Sie möglicherweise nicht die Aufforderung es zur Überwachungsliste hinzuzufügen.
- <sup>l</sup> Sie können ein Stamm-CI aus <Ansichtsname> nicht zu einer Überwachungsliste hinzufügen.
- Das Verbinden der Überwachungsliste mit OMi (Ereignis-Browser) im Bearbeitungsmodus wird zurzeit nicht unterstützt.

# Beschreibung der Benutzeroberfläche

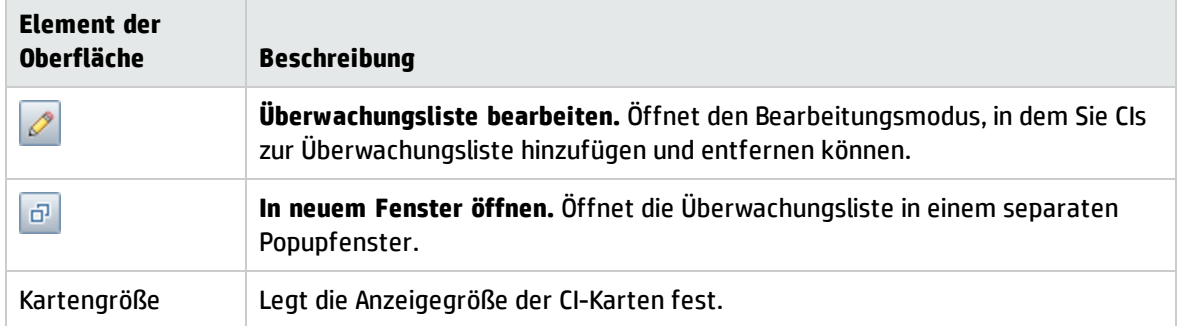

Ansichtsmodus der Überwachungsliste

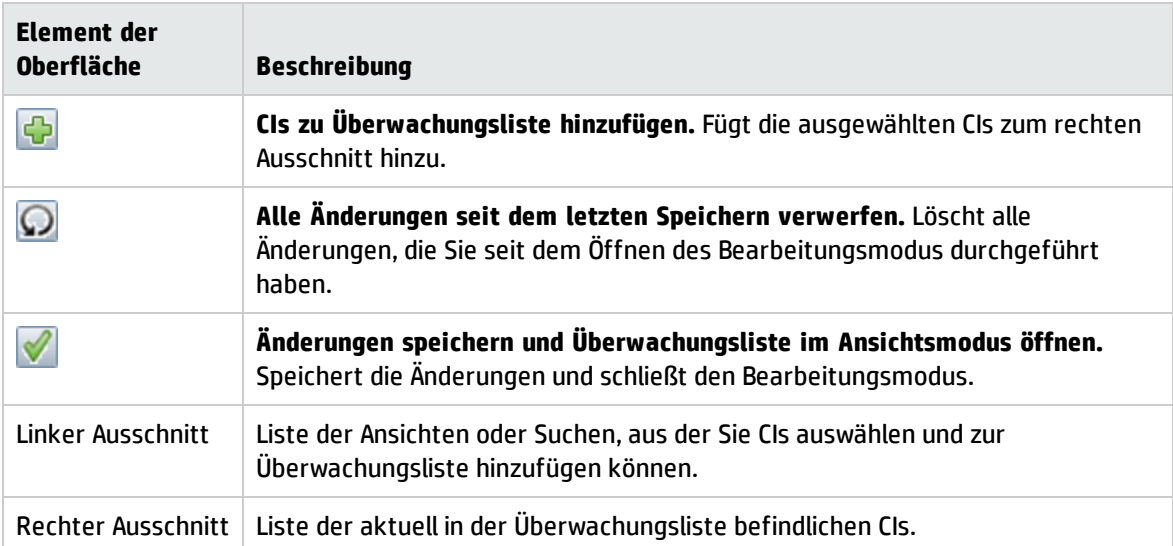

# Bearbeitungsmodus der Überwachungsliste

# Kapitel 8: Aktionen

Im Bereich **Aktionen** werden die verfügbaren Aktionen für das ausgewählte Ereignis, das zugehörige CI oder den Knoten, auf dem das CI gehostet wird, angezeigt. Zu den Aktionen gehören Werkzeuge, Runbooks, benutzerdefinierte Aktionen und Leistungsdiagramme. Der Ausschnitt **Aktionen** wird in der Ereignis- und Zustandsperspektive verwendet und kann benutzerdefinierten Perspektiven hinzugefügt werden.

## Zugriff:

Öffnen Sie eine Perspektive, in dem der Ausschnitt **Aktionen** mit der Liste bekannter Ereignisse und der damit verbundenen Aktionen angezeigt wird.

**Arbeitsbereiche > Operationenkonsole > <Perspektive auswählen>**

# Weitere Informationen

In diesem Abschnitt wird Folgendes behandelt:

- "HP Operations [Manager-Aktionen"](#page-213-0) unten
- <span id="page-213-0"></span><sup>l</sup> ["Benutzerdefinierte](#page-214-0) Aktionen" auf der nächsten Seite

#### HP Operations Manager-Aktionen

Sie können in HP Operations Manager konfigurierte Aktionen über die OMi ausführen. Ereignisse aus HPOM, die von der OMi empfangen werden, können ereignisbezogene Aktionen enthalten. Wenn ereignisbezogene Aktionen vorhanden sind, werden in den Spalten A und U des Ereignis-Browsers die folgenden Symbole angezeigt:

– Automatische Aktion ist verfügbar

– Benutzeraktion ist verfügbar

Von Operatoren initiierte Aktionen und automatische Aktionen werden ebenfalls auf der Registerkarte **Aktionen** im Ausschnitt **Ereignisdetails** angezeigt.

Weitere Symbole geben den Status der Aktionen, beispielsweise **Wird gestartet**, **Wird ausgeführt**, **Erfolgreich** oder **Fehler** an. Eine vollständige Liste der verfügbaren Symbole und Aktionen finden Sie unter ["Ereignis-Browser"](#page-30-0) auf Seite 31.

Sie können diese Aktionen von der Registerkarte **Aktionen** oder über das Kontextmenü des Ereignisses ausführen. Als Ergebnis der Ausführung wird ein Eintrag in der Historie erstellt, die zum Ereignis hinzugefügt wird, wenn die Richtlinienkonfiguration dies vorsieht. Es ist auch möglich, eine ereignisbezogene Aktion zu stoppen, bevor die Ausführung beendet ist.

Die Ausführung ereignisbezogener Aktionen für zugewiesene und nicht zugewiesene Ereignisse erfordert die entsprechende Autorisierung. Auch wenn Sie nicht berechtigt sind, Ereignisaktionen auszuführen, werden die konfigurierten Befehle angezeigt.

**Hinweis:** Aktionen mit den Variablen **\$OPC\_GUI\_CLIENT** und **\$OPC\_GUI\_CLIENT\_WEB** werden nicht unterstützt und herausgefiltert.

#### <span id="page-214-0"></span>Benutzerdefinierte Aktionen

Benutzerdefinierte Aktionen sind skriptbasierte Aktionen, die für ein ausgewähltes Ereignis ausgeführt werden können. Benutzerdefinierte Aktionen konfigurieren Sie im Custom Actions Manager, indem Sie Skripts einrichten, die benutzerdefinierte Aktionen für Ereignisse ausführen. Sie können beispielsweise eine Textzeichenfolge zu bestimmten Ereignissen hinzufügen, damit diese im Ereignis-Browser leichter zu erkennen sind. Verfügbare benutzerdefinierte Aktionen für ein Ereignis werden über das Kontextmenü ausgeführt.

Weitere Informationen zur Erstellung und Verwaltung benutzerdefinierter Aktionen finden Sie im OMi Administration Guide.

# Aufgaben

In diesem Abschnitt wird Folgendes behandelt:

- <sup>l</sup> ["Ausführen](#page-214-1) einer Aktion" unten
- <sup>l</sup> "Ausführen einer [HPOM-Aktion"](#page-215-0) auf der nächsten Seite
- **.** "Starten einer [benutzerdefinierten](#page-216-0) Aktion" auf Seite 217

#### <span id="page-214-1"></span>Ausführen einer Aktion

1. Wählen Sie ein Ereignis aus.

Im Ausschnitt **Aktionen** werden die für das ausgewählte Ereignis verfügbaren Aktionen angezeigt.

Aktionstypen werden mit den folgenden Symbolen gekennzeichnet:

– Automatische Aktion (siehe auch "Ausführen einer [HPOM-Aktion"](#page-215-0) auf der nächsten Seite)

– Benutzerdefinierte Aktion (siehe auch "Starten einer [benutzerdefinierten](#page-216-0) Aktion" auf Seite [217](#page-216-0))

- Leistungsdiagramme (siehe auch "Übersicht über ["Leistungsdiagramme""](#page-286-0) auf Seite 287)
- Fal Runbooks (siehe auch "Starten von Runbooks in Operations [Orchestration"](#page-60-0) auf Seite 61)
- **T** Werkzeuge (siehe auch ["Werkzeuge"](#page-217-0) auf Seite 218)

#### – Benutzeraktion (siehe auch "Ausführen einer [HPOM-Aktion"](#page-215-0) unten)

**Hinweis:** Die maximale Länge von Skripten und ausführbaren Befehlen ist auf 2500 Zeichen einschließlich der aufgelösten Parameter begrenzt.

Wird die Anzahl von 2500 Zeichen einschließlich der während der Ausführung des Skripts oder Befehls aufgelösten Parameter überschritten, wird eine Fehlermeldung angezeigt.

Überprüfen Sie die möglichen benutzerdefinierten Parameterwerte oder wenden Sie sich an den Entwickler des Werkzeugs, um die Skript- oder Befehlslänge zu reduzieren.

2. Wählen Sie eine Aktion im Ausschnitt **Aktionen** aus.

Wenn die Aktion keine weiteren Daten verlangt, wird sie sofort ausgeführt. Werden weitere Daten zum Beispiel für ein Werkzeug oder ein Runbook benötigt, wird die zugehörige Benutzeroberfläche gestartet und ein Assistent unterstützt Sie beim Ausführen der Aktion.

*Optional:* Geben Sie den Aktionsnamen ganz oder teilweise im Feld **Suchen** ein, um die Liste der angezeigten Aktionen zu verkleinern. Wählen Sie **CI** oder **Knoten** aus, um die Liste auf die Aktionen zu begrenzen, die entweder auf das zugehörige CI oder den Hostknoten anwendbar sind.

#### <span id="page-215-0"></span>Ausführen einer HPOM-Aktion

1. Wählen Sie ein Ereignis aus, das ereignisbezogene Aktionen enthält.

Aktionen werden durch die in den Spalten **A** und **U** des Ereignis-Browsers angezeigten Symbole gekennzeichnet:

- Automatische Aktion ist verfügbar
- Benutzeraktion ist verfügbar

Weitere Symbole geben den Status der Aktionen, beispielsweise **Wird gestartet**, **Wird ausgeführt**, **Erfolgreich** oder **Fehler** an. Eine vollständige Liste der verfügbaren Symbole und Aktionen finden Sie unter ["Werkzeuge"](#page-217-0) auf Seite 218.

2. Wählen Sie die Registerkarte **Aktionen** aus.

Die Aktionsdefinition, der Zielknoten und der Status der verfügbaren Aktionen werden angezeigt. Für ein Ereignis sind maximal eine automatische Aktion und eine Benutzeraktion verfügbar.

3. Klicken Sie bei der gewünschten Aktion auf **Start**.

Sie können auch im Kontextmenü die gewünschte Aktion auswählen:

Klicken Sie mit der rechten Maustaste und wählen Sie **Aktionen > Start** .
Die Aktion wird gestartet, der Status in Wird ausgeführt geändert und das zugehörige Aktionssymbol im Ereignis-Browser reflektiert diesen Status.

Nachdem die Ausführung erfolgreich beendet wurde, ändert sich der Status in Erfolgreich. Wurde die Aktion nicht erfolgreich beendet, ändert sich der Status in Fehler.

4. Wählen Sie die Registerkarte **Anmerkungen** aus, um eine Zusammenfassung der ausgeführten Aktion anzuzeigen.

### Starten einer benutzerdefinierten Aktion

Wählen Sie die benutzerdefinierte Aktion aus, die Sie für ein Ereignis ausführen möchten:

### **Rechtsklick auf > Starten > Benutzerdefinierte Aktionen > <benutzerdefinierte Aktion auswählen>**

Die ausgewählte benutzerdefinierte Aktion wird im Kontext des ausgewählten Ereignisses gestartet.

# Elemente der Benutzeroberfläche

### Ausschnitt "Aktionen"

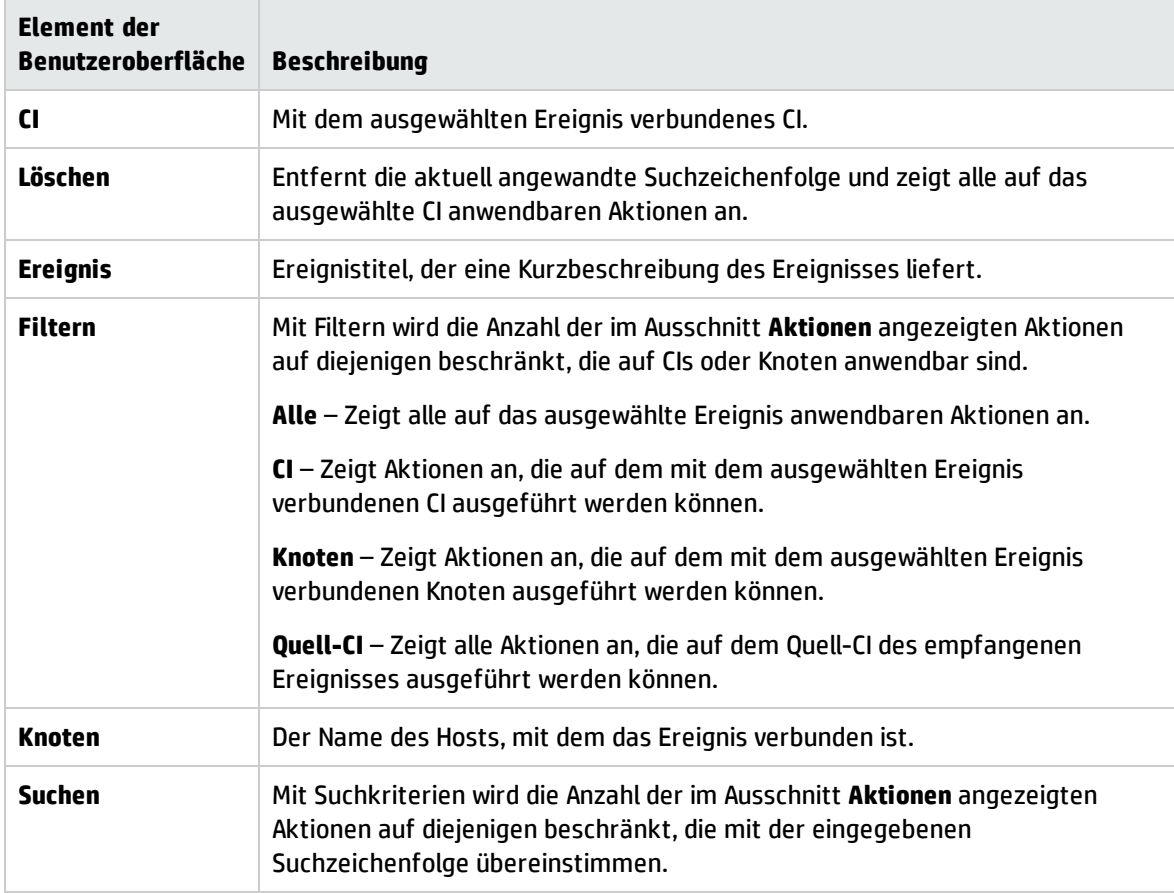

# Kapitel 9: Werkzeuge

Sie können Werkzeuge angeben, um beispielsweise ein System anzupingen. Diese Werkzeuge werden aus Ereignissen oder im Ausschnitt **Aktionen** gestartet und für das verbundene CI ausgeführt. Mit Werkzeugen können Benutzer häufig auftretende Probleme schnell und effizient beheben.

Alle verfügbaren Werkzeuge werden im Fenster **Werkzeug auswählen** angezeigt und im Kontext eines CIs gestartet. Die Werkzeugsammlung, die ein bestimmter Benutzer in einem Kontextmenü sieht, hängt davon ab, welche Werkzeuge für das von einem bestimmten Ereignis betroffenen CI verfügbar sind.

# Weitere Informationen

### Werkzeuge in Kontextmenüs

Im Kontext eines Ereignisses werden die verfügbaren Werkzeuge im Kontextmenü **Starten > Tools** angezeigt.

Im Kontext eines CIs werden die verfügbaren Werkzeuge im Kontextmenü **Werkzeug starten** und zudem im Ausschnitt **Aktionen** einer Perspektive angezeigt.

Die Werkzeugsammlung, die ein bestimmter Benutzer in einem Kontextmenü sieht, hängt davon ab, welche Werkzeuge für das von einem bestimmten Ereignis betroffenen CI verfügbar sind.

Weitere Informationen zur Konfiguration benutzerdefinierter Werkzeuge mit dem Werkzeug-Manager finden Sie im OMi Administration Guide.

# Aufgaben

#### Starten eines Werkzeugs

In diesem Abschnitt wird erläutert, wie Sie ein für einen bestimmten CI-Typ konfiguriertes Werkzeug starten. Werkzeuge werden in Kontextmenüs angezeigt.

**Hinweis:** Für ein ausgewähltes Ereignis verfügbare Werkzeuge, benutzerdefinierte Aktionen, Leistungsdiagramme und OO-Runbooks werden auch im Ausschnitt **Aktionen** einer Perspektive angezeigt.

1. Öffnen Sie den Ereignis-Browser, um die Liste bekannter Ereignisse anzuzeigen.

#### **Arbeitsbereiche > Operationenkonsole > <Perspektive auswählen>**

2. Wählen Sie im Ansichts-Explorer eine Ansicht aus, die den CI-Typ mit dem Werkzeug enthält, das Sie starten möchten.

**Hinweis:** Verwenden Sie die Suchfunktion, wenn Sie den Namen oder Standort des CI nicht kennen.

- 3. Verwenden Sie eine der folgenden Methoden, um das Dialogfeld **Werkzeug ausführen** zu öffnen:
	- <sup>n</sup> Klicken Sie mit der rechten Maustaste auf ein Ereignis im Ereignis-Browser und wählen Sie

#### **Starten > Werkzeug > <Werkzeug auswählen>**

<sup>n</sup> Klicken Sie mit der rechten Maustaste auf ein CI im Ansichts-Explorer und wählen Sie

#### **Werkzeug starten > <Werkzeug auswählen>**

Das Dialogfeld **Werkzeug ausführen** wird geöffnet. Es enthält das ausgewählte Werkzeug, das für den mit dem Ereignis verbundenen CI-Typ konfiguriert ist.

- 4. Wenn das Werkzeug weitere Informationen zur Auflösung von Parametern benötigt, geben Sie diese Informationen auf den Seiten des Assistenten für die Werkzeugausführung ein.
- 5. Wählen Sie **Werkzeug ausführen**, um die Ausführung zu starten.

Bei Skripten und ausführbaren Befehlen wird das Fenster **Ausführungsergebnis** mit der Ausgabe der Werkzeugausführung geöffnet.

Verwenden Sie die Option **Wortumbruch für Ausgabe**, um sicherzustellen, dass der Ausgabetext innerhalb des Ausgabeausschnitts vollständig angezeigt wird.

Verwenden Sie die Schaltfläche **Aktualisieren**, um die Anzeige zu aktualisieren oder wählen Sie ein Aktualisierungsintervall aus, um die Bildschirmausgabe während der Ausführung des Werkzeugs regelmäßig zu aktualisieren.

Bei Eingabe einer URL wird das Ziel in einem Browser geöffnet.

6. Bei Skripten und ausführbaren Befehlen wählen Sie nach der Ausführung **Schließen**.

## Elemente der Benutzeroberfläche

### Benutzeroberfläche der Werkzeugausführung

Im Dialogfeld **Werkzeug ausführen** können Sie sich das Werkzeug, das Sie ausführen möchten, vor der Ausführung ansehen. Sie können auch die anderen Werkzeuge, die in diesem Kontextmenü angezeigt werden, durchsuchen.

Die Seite **Werkzeug ausführen** enthält die in der folgenden Tabelle aufgeführten Elemente der Benutzeroberfläche.

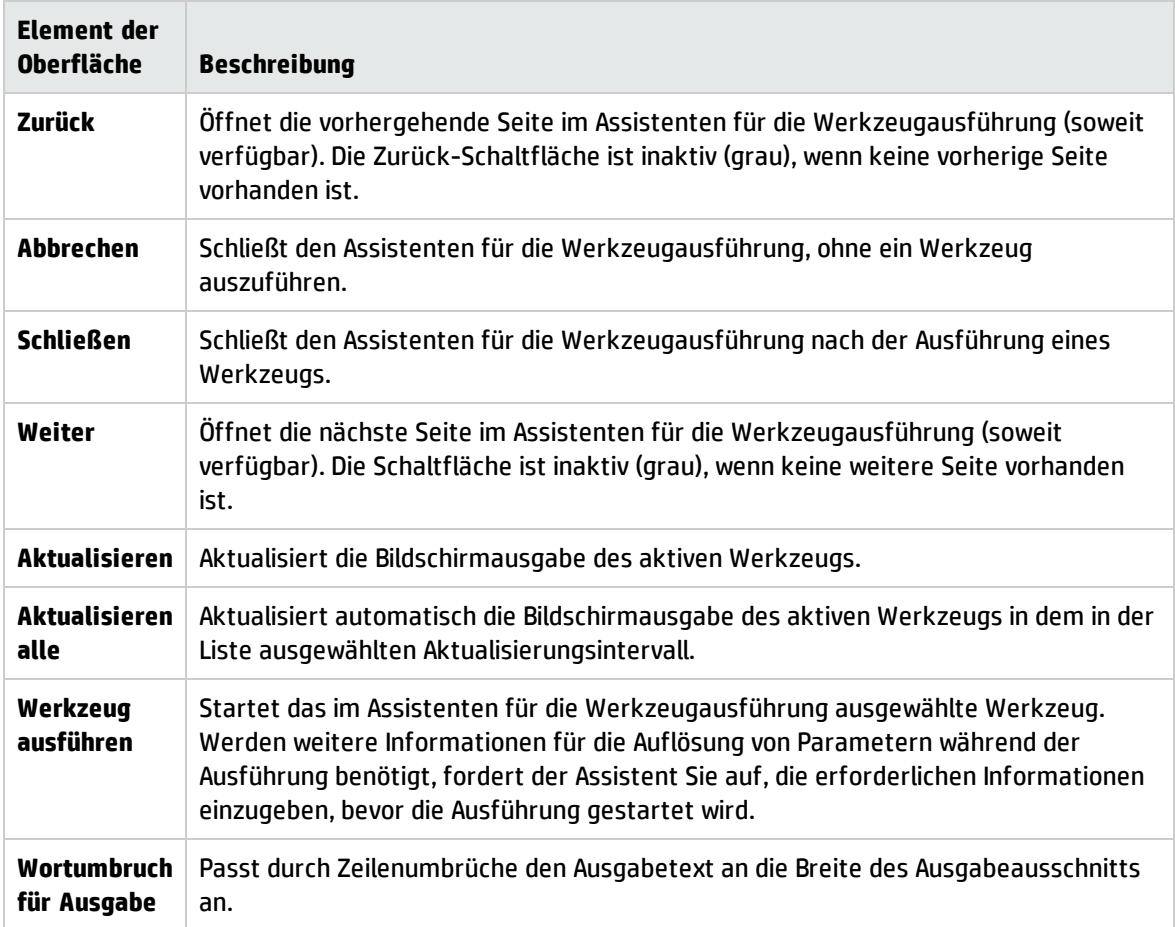

# Fehlerbehebung und Einschränkungen

Dieser Abschnitt enthält Hinweise zur Fehlerbehebung bei Problemen, die beim Start und bei der Verwendung von OMis-Werkzeugen auftreten können. Weitere Informationen zur Fehlerbehebung bei der Werkzeugkonfiguration und -verfügbarkeit finden Sie im OMi Administration Guide

Werkzeuge werden nicht angezeigt

- Für den ausgewählten CI-Typ oder das mit dem ausgewählten Ereignis verbundene CI sind keine Werkzeuge verfügbar.
- Das ausgewählte Ereignis enthält keine Informationen über zugehörige CIs oder Knoten.

Werkzeug wird nicht ausgeführt

• Das Werkzeug ist falsch konfiguriert.

Werkzeuge werden nicht im Kontext eines Ereignisses ausgeführt. Sie können nur für CIs ausgeführt werden. Allerdings enthalten alle Werkzeuge Ereignisparameter.

• Das Werkzeug hängt von externen Ressourcen wie einer Netzwerk- oder Internetverbindung ab, die derzeit nicht verfügbar ist.

# Kapitel 10: Ansichten

Das Modell der Konfigurationselemente (CI, Configuration Item) in der Konfigurationsverwaltungsdatenbank kann mit Tausenden von Konfigurationselementen zu umfangreichen Datenbeständen führen. Ansichten ermöglichen es, eine Teilmenge des gesamten CI-Modells zu bilden, in der nur die CIs enthalten sind, die im Fokus Ihres Interesses stehen. Sie können eigene Ansichten definieren und so nur die Informationen anzeigen, die im Hinblick auf die Geschäftsanforderungen Ihres Unternehmens relevant sind.

# Weitere Informationen

In diesem Abschnitt wird Folgendes behandelt:

- <sup>l</sup> "Filtern nach [Ansichten"](#page-221-0) unten
- <sup>l</sup> ["Verwalten](#page-221-1) von Ansichten" unten
- "Zuordnen von [Ansichten"](#page-222-0) auf der nächsten Seite
- <span id="page-221-0"></span><sup>l</sup> "Service [Health-Ansichten-Bundle"](#page-222-1) auf der nächsten Seite

### Filtern nach Ansichten

Mit Ansichten für OMi können Sie die im Ansichts-Explorer angezeigten CIs eingrenzen. OMi filtert den Inhalt des Ereignis-Browsers in der Ereignis- und in der Zustandsperspektive entsprechend der ausgewählten Ansicht.

Administratoren können auch Benutzer und Gruppen konfigurieren, sodass diese nur die Ereignisse anzeigen können, die nach den Ansichten für diesen Benutzer oder diese Gruppe gefiltert sind. Sie können Benutzern und Gruppen auch das Recht gewähren, die ausgewählte Ansicht zu deaktivieren und alle Ansichten anzuzeigen. Details finden Sie im OMi Administration Guide.

Weitere Informationen finden Sie unter "Filtern nach Ansichten und [ansichtenbasierte](#page-51-0) Autorisierung" auf [Seite](#page-51-0) 52.

### <span id="page-221-1"></span>Verwalten von Ansichten

Verwenden Sie zum Konfigurieren und Ändern von Ansichten das Modeling Studio:

### **Verwaltung > RTSM-Verwaltung > Modellieren > Modeling Studio**.

Sie können auch vorhandene Ansichten modifizieren und damit die Menge und die Art der angezeigten Informationen ändern, erweitern oder reduzieren. Sie können die Ansichten mit den Import- und Exortfunktionen der Content Pack-Manager unter OMis-Instanzen austauschen.

OMi Management Packs stellen Ansichten bereit, die CIs in Gruppen unterteilen. Aufgrund der Gruppierung können Sie Ihre Aufgaben leichter bewältigen.

### <span id="page-222-0"></span>Zuordnen von Ansichten

Eine Ansicht gibt eine Teilmenge des gesamten ConfigurationItem-Modells wieder, in der zum Beispiel nur die CIs enthalten sind, die momentan von Interesse sind. Durch Auswahl einer Ansicht können Sie sowohl die Art als auch die Menge der angezeigten Informationen beispielsweise in der CI-Struktur oder im Ausschnitt **Zustandstopologieansicht** steuern.

Sie können Ansichten CI-Typen zuordnen. Die zugeordneten Ansichten werden in der Liste **Ausgewählte Ansichten** dargestellt, die im Ausschnitt **Zustandstopologieansicht** der Registerkarte **Zustandsperspektive** angezeigt wird. Weitere Informationen zum Inhalt des Ausschnitts **Zustandstopologieansicht** und insbesondere zum Inhalt der Liste **Ausgewählte Ansicht** finden Sie unter "Komponente ["Zustandstopologieansicht""](#page-167-0) auf Seite 168.

Sie können die konfigurierten Ansichtszuordnungen mit den Import- und Exortfunktionen der Content Pack-Manager unter OMis-Instanzen austauschen.

**Hinweis:** Nur Benutzer mit den entsprechenden Zugriffsberechtigungen können die Verwaltungsfunktionen verwenden.

### <span id="page-222-1"></span>Service Health-Ansichten-Bundle

Bestimmte Ansichten, die in RTSM definiert sind, stehen standardmäßig in OMi nicht zur Verfügung, da diese Applikationen nach einem Ansichten-Bundle mit dem Namen **service health** filtern. Um eine Ansicht anzuzeigen, die in OMi nicht angezeigt wird, öffnen Sie die Ansicht in der RTSM-Verwaltung oder im Service Health View Builder und weisen die Ansicht dem **service health**-Bundle zu. Weitere Informationen zu Bundles finden Sie im Abschnitt zum Erstellen einer Geschäftsansicht im Modeling Guide.

# Teil II: Mein Arbeitsbereich

**Mein Arbeitsbereich** ist eine anpassbare Web 2.0-Benutzerumgebung zum Arbeiten mit OMi. OMi-Administratoren können rollenbasierte Arbeitsbereiche für unterschiedliche Typen von Benutzern erstellen, z. B. Operationsbenutzer und oberes Management. **Mein Arbeitsbereich** ermöglicht reibungslose Interaktionen zwischen verschiedenen OMi-Komponenten.

Details zur Verwendung von **Mein Arbeitsbereich** finden Sie unter:

- <sup>l</sup> "Überwachen Ihrer Umgebung mit "Mein [Arbeitsbereich""](#page-224-0) auf Seite 225. In diesem Kapitel werden **Mein Arbeitsbereich** und verfügbare Seiten und Komponenten beschrieben.
- . "Einrichten von "Mein [Arbeitsbereich""](#page-246-0) auf Seite 247. In diesem Kapitel wird beschrieben, wie Sie neue Seiten erstellen und Komponenten zu **Mein Arbeitsbereich** hinzufügen.

# <span id="page-224-0"></span>Kapitel 11: Überwachen Ihrer Umgebung mit "Mein Arbeitsbereich"

Der **Mein Arbeitsbereich**-Administrator kann Seiten mit Komponenten einrichten, die für bestimmte Benutzer oder Benutzergruppen von Interesse sind. Der Administrator kann für jede Seite das Layout von Komponenten auf der Seite und deren Interaktion mit anderen Komponenten definieren.

### Grundlegende Informationen zum OMi-Abschnitt Mein Arbeitsbereich

**Mein Arbeitsbereich** umfasst Folgendes:

<sup>l</sup> **Komponenten**. Jede Komponente ist ein Teil von OMi und zeigt Informationen zu den geschäftlichen Aufgaben von Benutzern an; der Komponentenkatalog enthält Applikationskomponenten, die in **Mein Arbeitsbereich** verwendet werden können, gruppiert nach ihren Quellapplikationen. Weitere Informationen finden Sie unter "Verfügbare [Komponenten"](#page-228-0) auf Seite 229.

Über den Komponentenkatalog können Sie einer Seite Komponenten hinzufügen. Sie können außerdem externe URL-basierte Komponenten hinzufügen, die mit anderen Komponenten auf einer Seite interagieren können. Weitere Informationen finden Sie unter ["Erstellen](#page-252-0) einer externen [Komponente"](#page-252-0) auf Seite 253.

<sup>l</sup> **Seiten.** Seiten sind Sammlungen verschiedener Komponenten, die zusammen angezeigt werden und miteinander interagieren.

Sie können Seiten über die Seitensammlung öffnen, die vordefinierte, nach Applikationen gruppierte Seiten enthält. Weitere Informationen finden Sie unter ["Vordefinierte](#page-225-0) Seiten" auf der nächsten [Seite](#page-225-0).

Mithilfe von OMi- und externen Komponenten können Sie zudem problemlos neue Seiten erstellen. Weitere Informationen finden Sie unter "Einrichten von "Mein [Arbeitsbereich""](#page-246-0) auf Seite 247.

**· Links.** Die Links zeigen, wie Komponenten auf einer Seite miteinander interagieren. Komponenten können innerhalb einer Seite Informationen miteinander austauschen, sodass eine Komponente auf die Änderung einer anderen Komponente reagieren kann. Sie können eine Seite z. B. so einrichten, dass bei Auswahl eines CIs in einer Komponente die anderen Komponenten auf der Seite ebenfalls auf dieses CI fokussieren.

Bei Standardseiten sind die Links vordefiniert; bei allen anderen Seiten können Sie die Links auch selbst definieren. Weitere Informationen finden Sie unter ["Einrichten](#page-255-0) von Links zwischen [Komponenten"](#page-255-0) auf Seite 256.

• Layout. Das Layout bestimmt, wie die Komponenten auf einer Seite angeordnet sind; Komponenten können horizontal, vertikal und in Registerkarten angeordnet werden. Weitere Informationen finden Sie unter "Konfigurieren des Seitenlayouts – [Fallspezifisches](#page-249-0) Szenario" auf Seite 250.

Arbeiten mit "Mein Arbeitsbereich"

- <sup>l</sup> Zum Öffnen einer Seite wählen Sie die Seite über die Dropdown-Liste **Seite auswählen** auf der Symbolleiste **Seitenverwaltung** im oberen rechten Bereich des Arbeitsbereichs aus. Sie können auch einen Teil des Seitennamens in die Seitenauswahl eingeben, um die Dropdown-Liste danach zu filtern.
- Zum Schließen einer Seite klicken Sie auf das Schließen-Symbol in der oberen rechten Ecke der Seite.
- De nach Benutzerberechtigungen können Sie außerdem Seiten erstellen oder löschen, Seitenlayouts konfigurieren, Komponenten auf einer Seite hinzufügen oder entfernen, die Interaktion von Komponenten definieren und Seiten- und Komponentenkategorien bearbeiten. Weitere Informationen zu diesen Optionen finden Sie unter "Einrichten von "Mein [Arbeitsbereich""](#page-246-0) auf Seite [247](#page-246-0).

### Anzeige in einem externen Portal

Sie können einfach den URL einer Komponente kopieren und ihn in ein externes Portal exportieren, um OMi-Informationen anzuzeigen.

## <span id="page-225-0"></span>Vordefinierte Seiten

Der Arbeitsbereich in OMi enthält bereits eine Reihe von vordefinierten Seiten. Sie können diese Seiten über die Dropdown-Liste **Seite auswählen** auf der Symbolleiste oder über die Schaltfläche **Seitensammlung** öffnen.

Sie können außerdem benutzerdefinierte Seiten mit Komponenten Ihrer Wahl erstellen. Weitere Informationen zum Arbeiten mit **Mein Arbeitsbereich**-Seiten und -Komponenten finden Sie unter "Einrichten von "Mein [Arbeitsbereich""](#page-246-0) auf Seite 247.

Einige Seiten verfügen über nur eine Komponente mit integrierter Ansichtsauswahl; andere haben mehrere Komponenten, wobei eine Komponente zum Auswählen von Ansichten oder CIs für die anderen Komponenten verwendet wird. Details zu den verschiedenen Komponenten finden Sie unter ["Verfügbare](#page-228-0) [Komponenten"](#page-228-0) auf Seite 229.

Im Folgenden werden die vordefinierten Seiten in **Mein Arbeitsbereich** angezeigt.

**Hinweis:** Sie können nur auf Seiten zugreifen, für die Sie über die erforderlichen Berechtigungen verfügen, wie in ["Benutzerberechtigungen](#page-248-0) in Arbeitsbereichen" auf Seite 249 beschrieben.

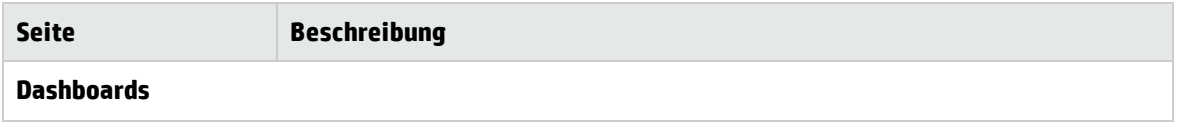

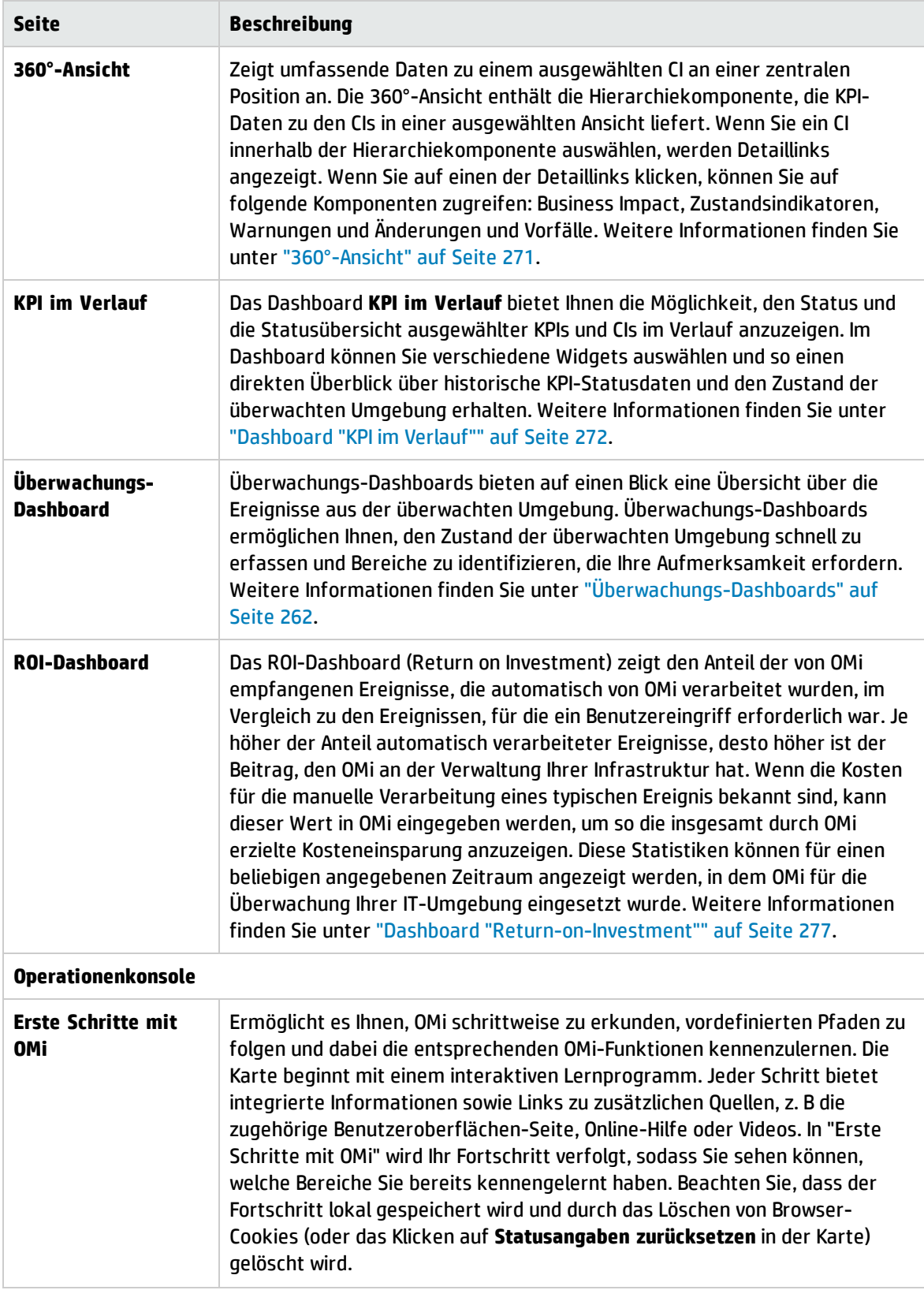

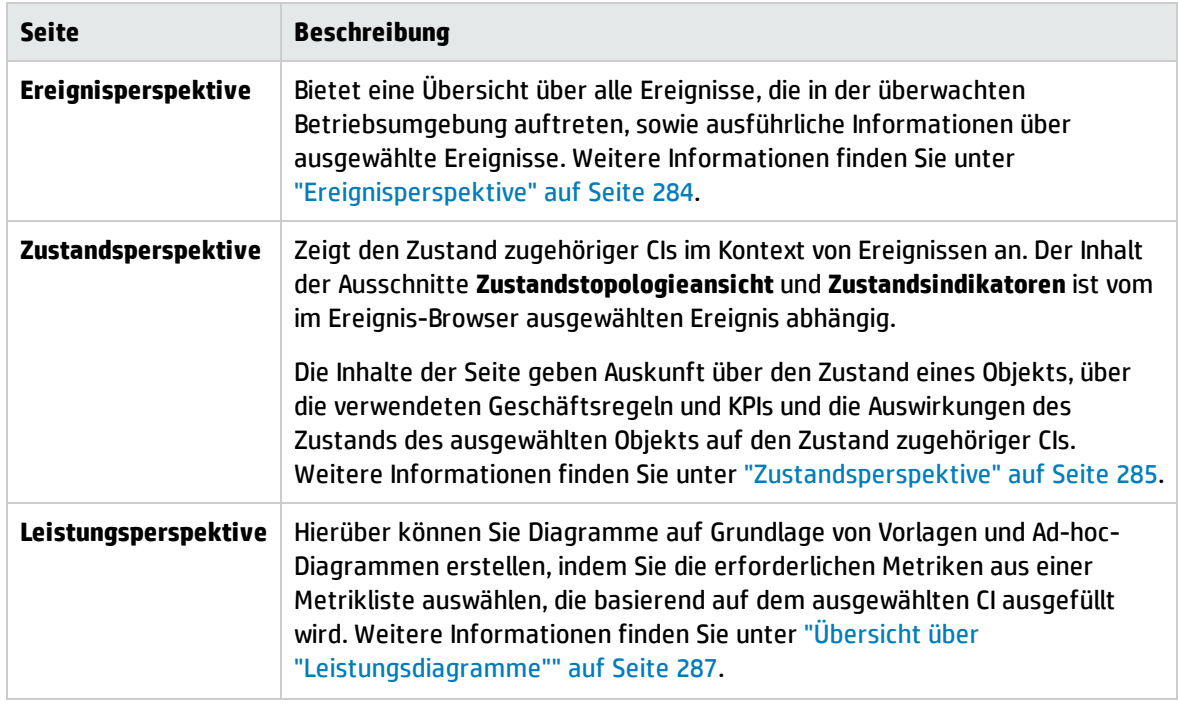

# <span id="page-228-0"></span>Verfügbare Komponenten

Den **Mein Arbeitsbereich**-Seiten können Komponenten von verschiedenen Applikationen hinzugefügt werden. In folgendem Abschnitt werden die verfügbaren OMi-Komponenten beschrieben. Informationen zur Benutzeroberfläche finden Sie unter "Dialogfeld ["Komponentenkatalog""](#page-239-0) auf Seite 240.

**Hinweis:** Um auf die Komponenten einer Applikation zugreifen zu können, müssen Sie über eine Lizenz für diese Applikation verfügen.

Einige Komponenten sind auch als vordefinierte Seiten verfügbar. Weitere Informationen finden Sie unter ["Vordefinierte](#page-225-0) Seiten" auf Seite 226.

Sie können Komponenten folgender Applikationen hinzufügen:

- <sup>l</sup> ["Ereignisverwaltung"](#page-228-1) unten
- <sup>l</sup> ["Allgemein"](#page-229-0) auf der nächsten Seite
- <sup>l</sup> "NNMi" auf der [nächsten](#page-229-1) Seite
- <sup>l</sup> ["Leistungsverwaltung"](#page-230-0) auf Seite 231
- <sup>l</sup> ["Service](#page-231-0) Health" auf Seite 232
- <sup>l</sup> ["SiteScope"](#page-232-0) auf Seite 233
- <span id="page-228-1"></span><sup>l</sup> ["Benutzerengagement"](#page-233-0) auf Seite 234

#### Ereignisverwaltung

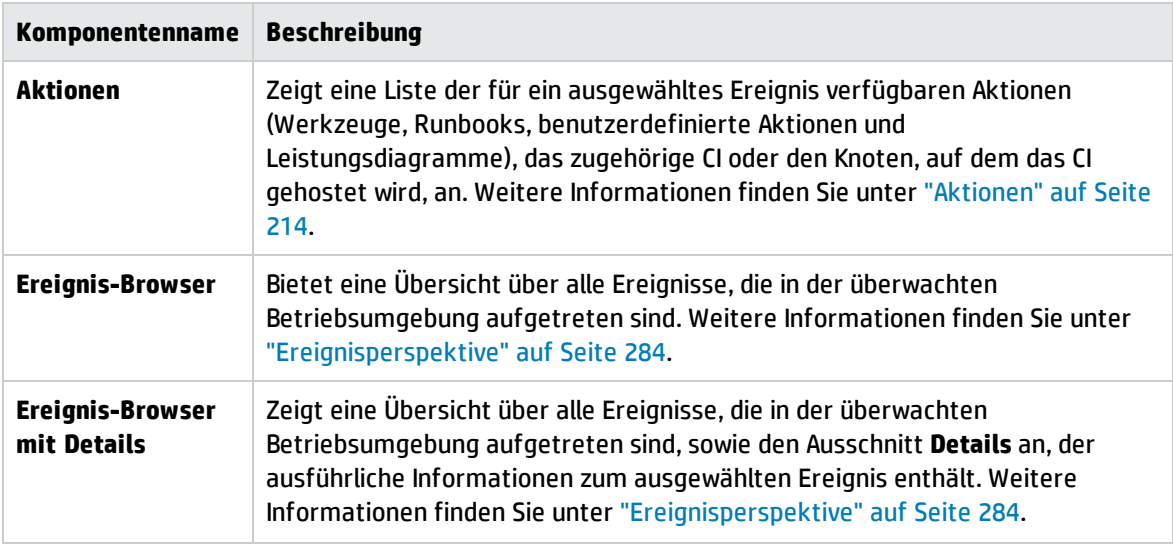

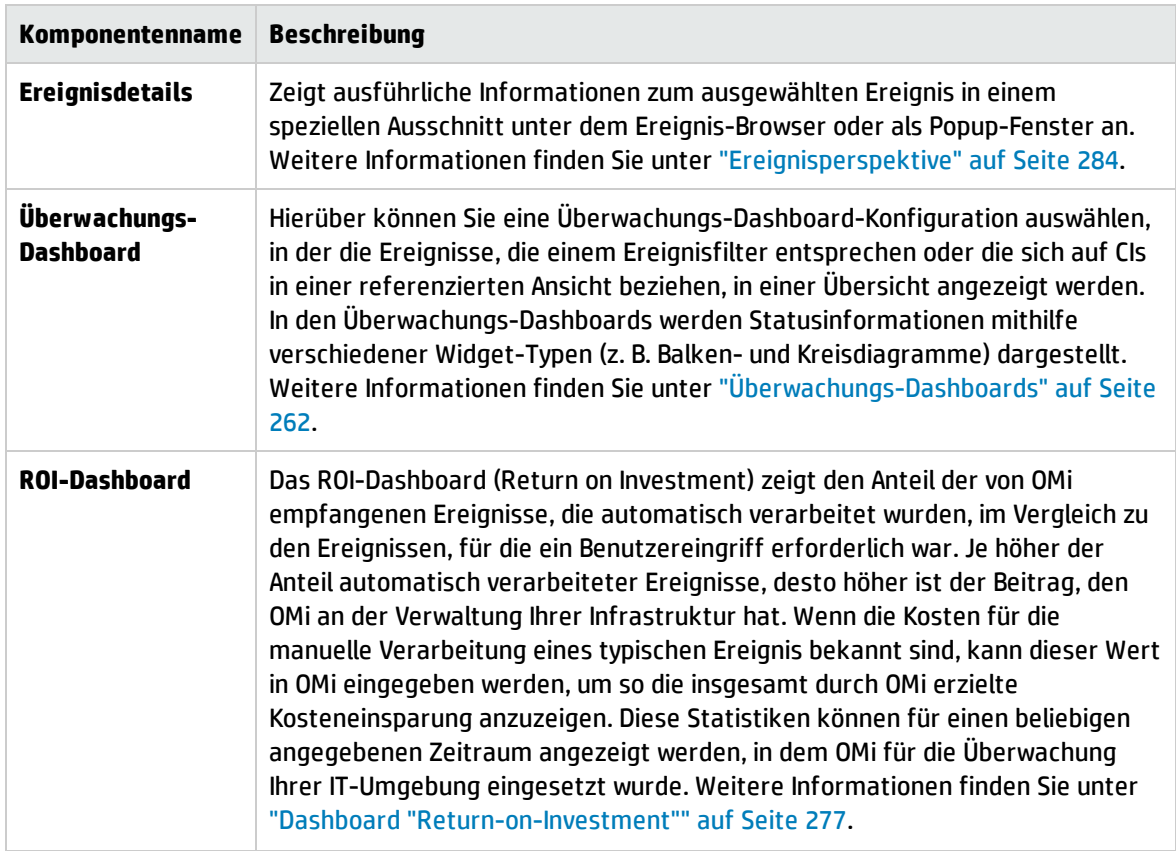

### <span id="page-229-0"></span>Allgemein

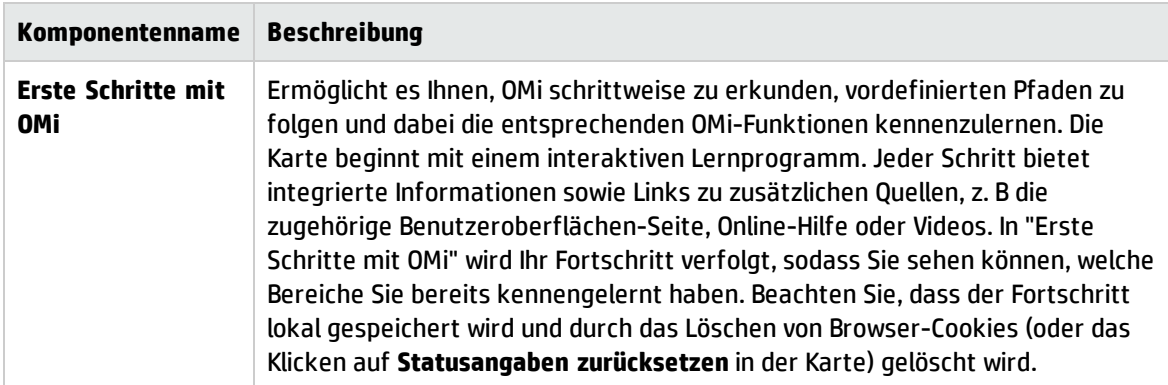

### <span id="page-229-1"></span>NNMi

Für den Zugriff auf NNMi-Komponenten müssen die entsprechenden Lizenzen installiert sein. NNMi-Komponenten werden nur angezeigt, wenn Sie eine Verbindung zu einem NNM-Server in den Infrastruktureinstellungen konfiguriert haben:

### **Verwaltung > Setup und Verwaltung > Infrastruktureinstellungen**

Wählen Sie **Foundation > Integrationen mit anderen Applikationen > HP NNM** aus.

Das Verbinden von NNMi- und OMi-Komponenten ist nur aktiviert, wenn eine NNMi-OMi-Integration implementiert wurde. Details zu Integrationen finden Sie im Abschnitt zur OMi-Registerkarte **Integrationen** auf der HP [Software-Website](http://support.openview.hp.com/sc/solutions/index.jsp#tab=tab3) zu Integrationen (http://support.openview.hp.com/sc/solutions/index.jsp#tab=tab3).

**Tipp:** Wenn Sie eine NNMI-Knotengruppenkarte anpassen und diese angepasste Karte in einen URL exportieren, können Sie den URL als externe Komponente zu **Mein Arbeitsbereich** hinzufügen. Weitere Informationen finden Sie unter "Erstellen einer externen [Komponente"](#page-252-0) auf Seite 253.

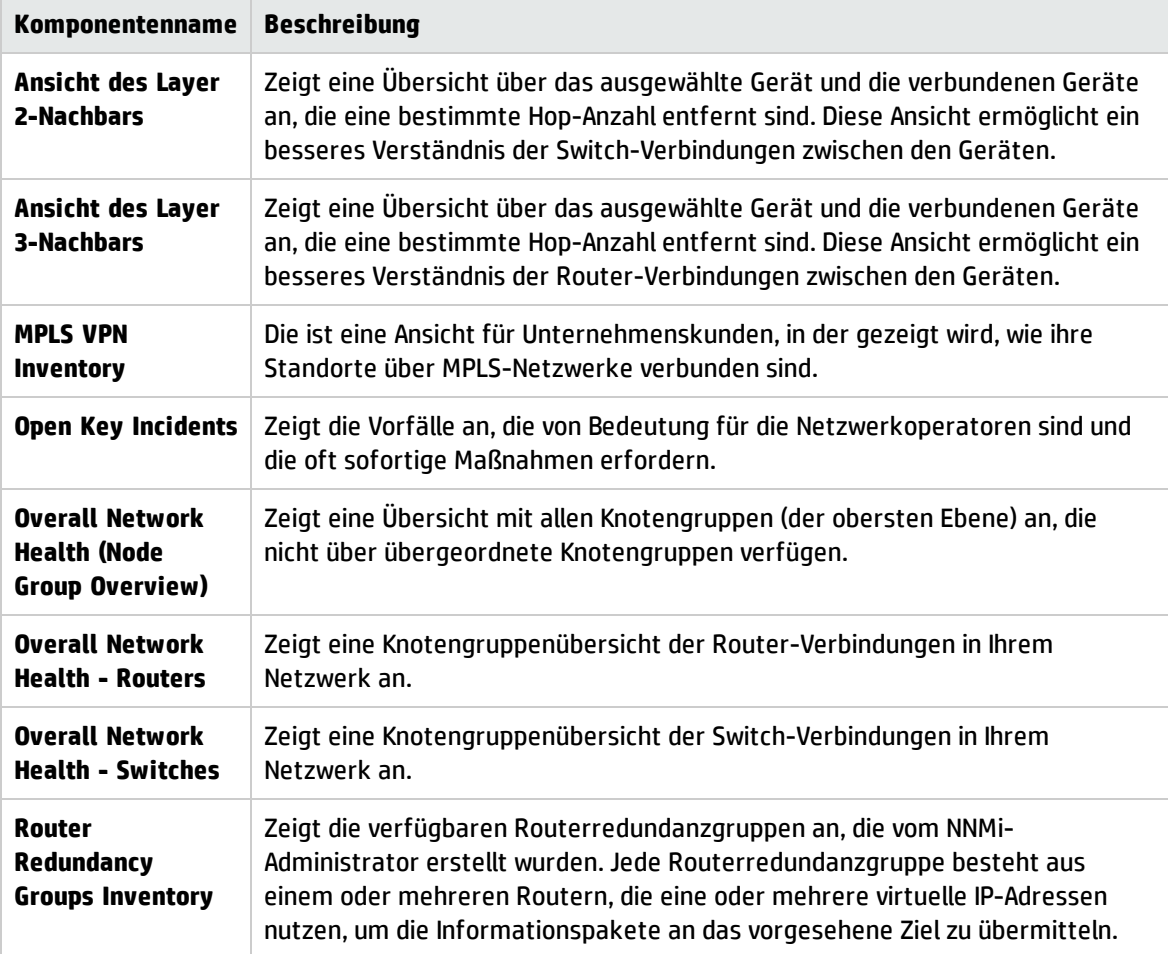

### <span id="page-230-0"></span>Leistungsverwaltung

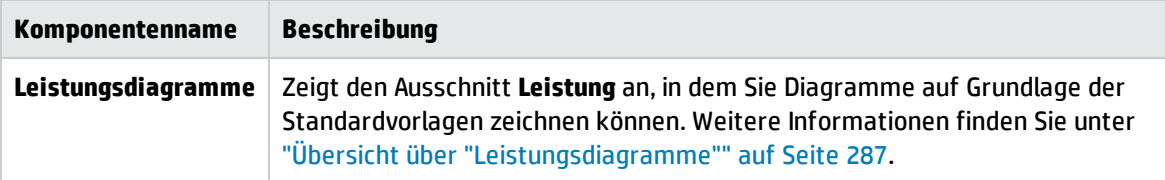

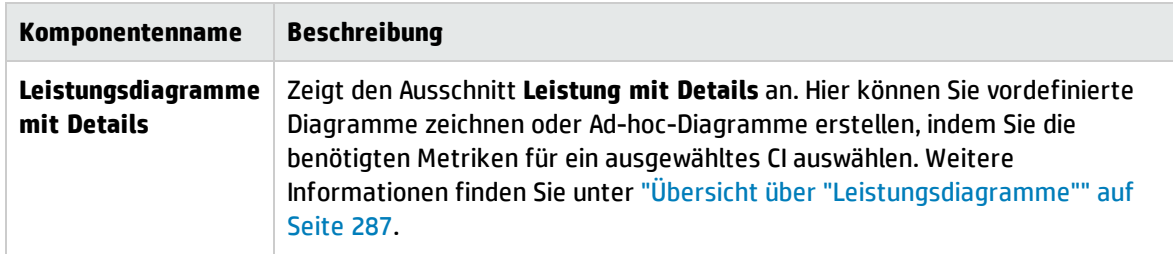

### <span id="page-231-0"></span>Service Health

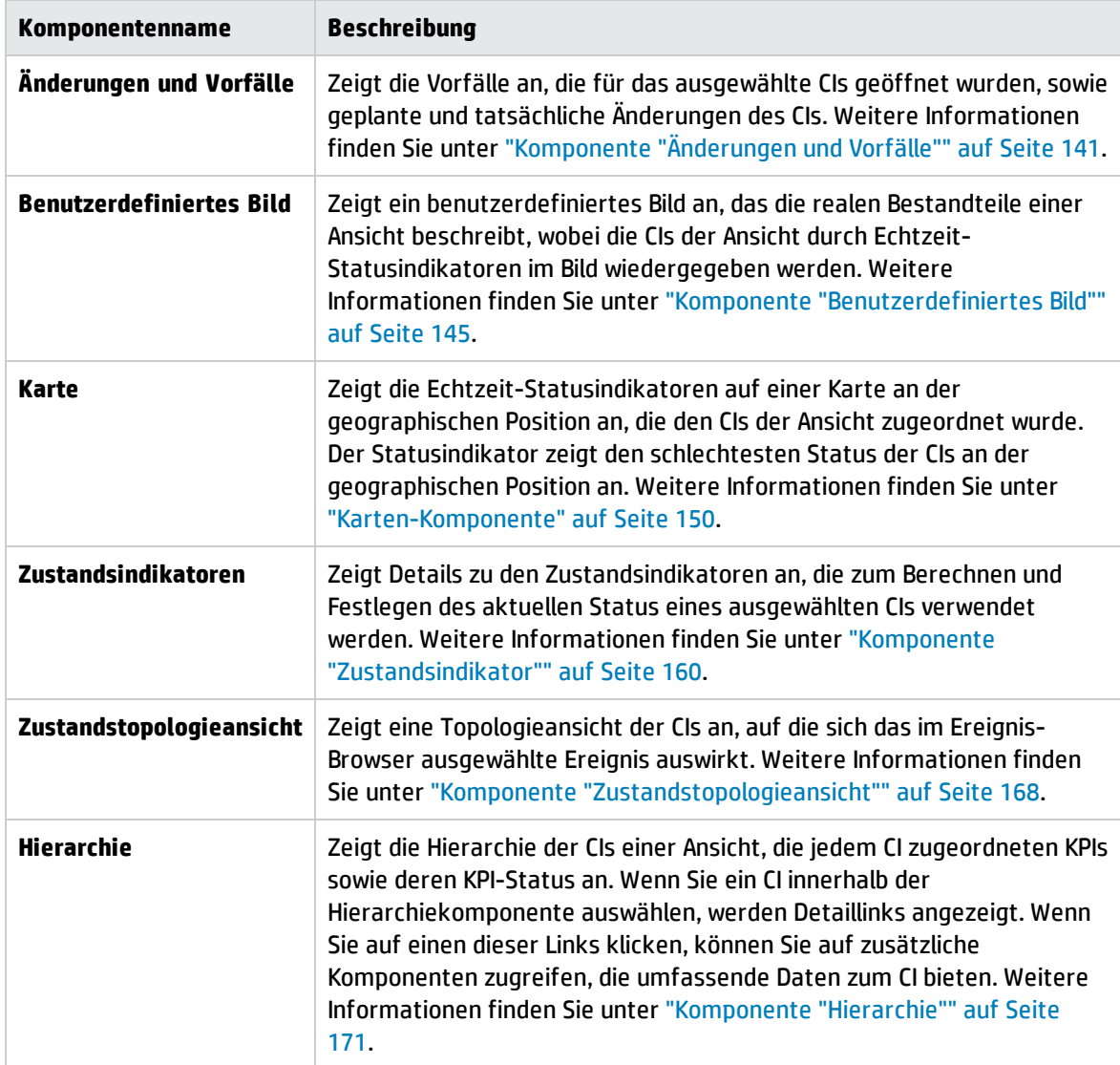

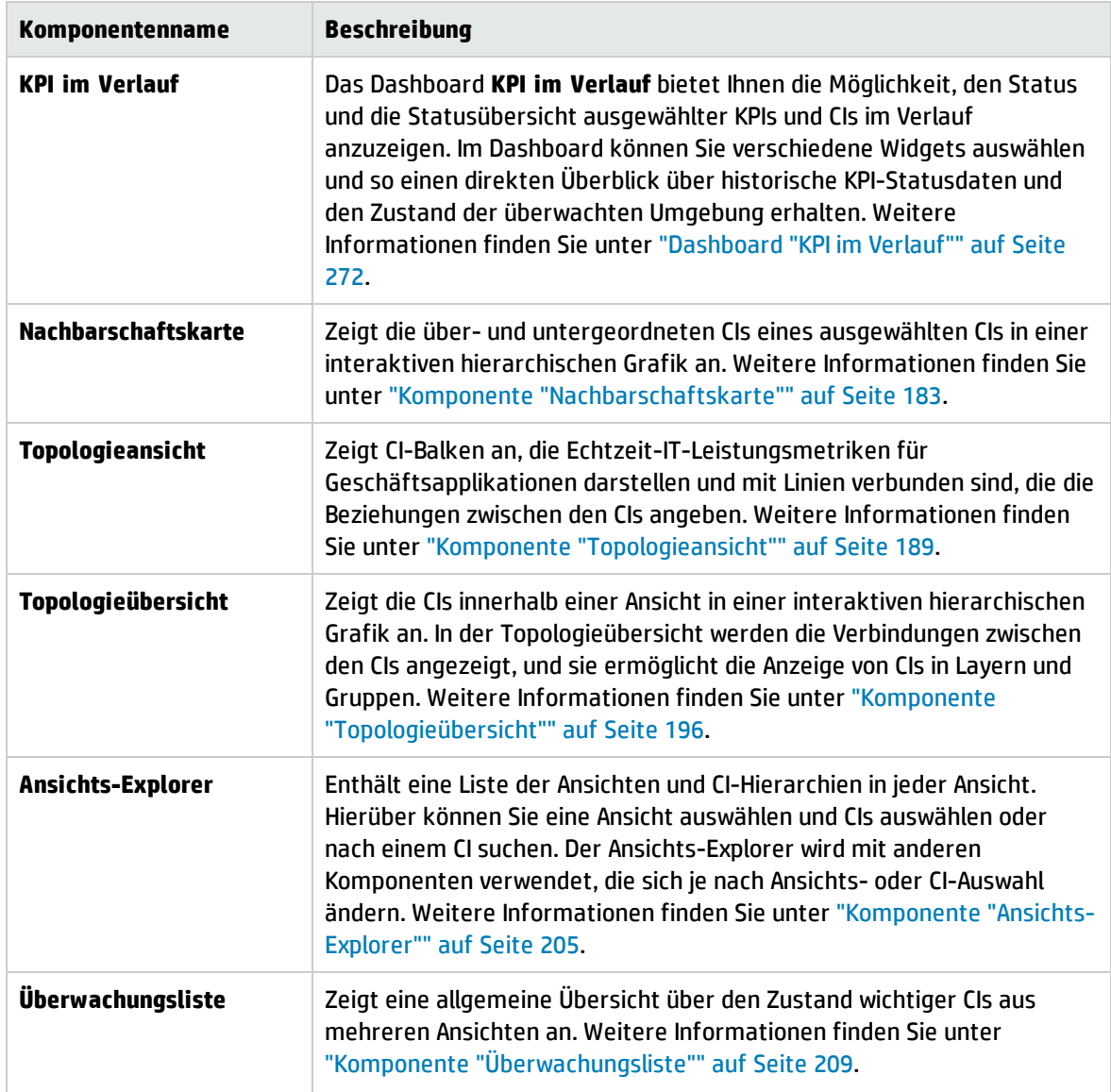

### <span id="page-232-0"></span>SiteScope

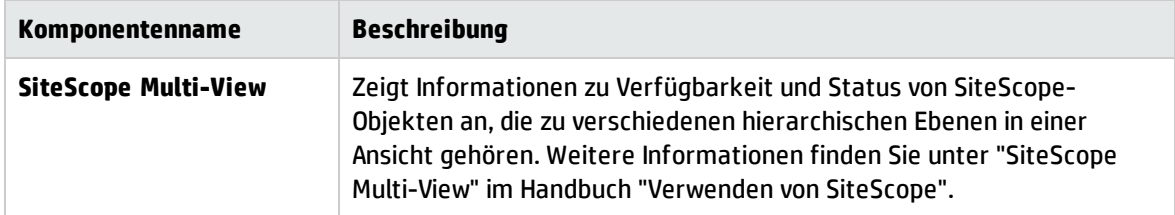

### <span id="page-233-0"></span>Benutzerengagement

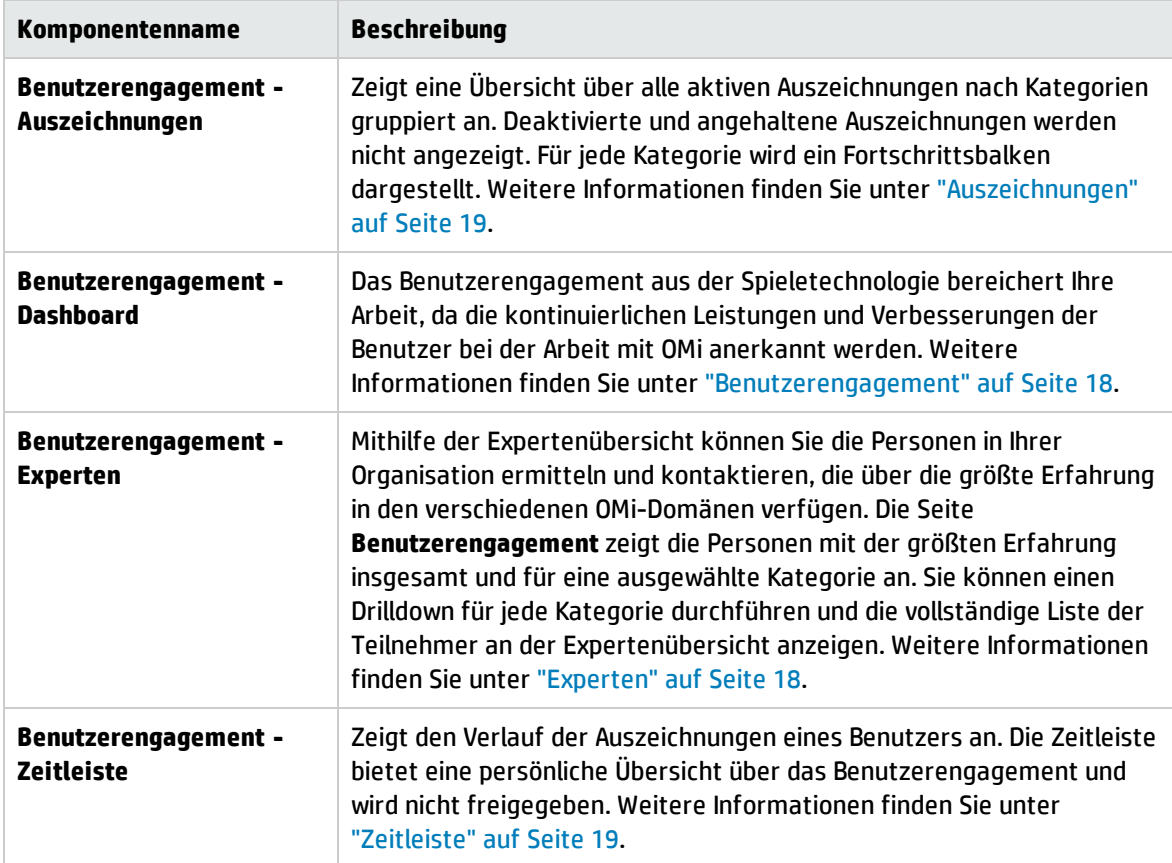

# Benutzeroberfläche von "Mein Arbeitsbereich"

In diesem Abschnitt wird Folgendes behandelt:

- "Mein [Arbeitsbereich"](#page-233-1) unten
- <sup>l</sup> "Dialogfeld ["Seitensammlung""](#page-238-0) auf Seite 239
- <sup>l</sup> "Dialogfeld ["Komponentenkatalog""](#page-239-0) auf Seite 240
- <sup>l</sup> "Dialogfeld "Neue [Komponente/Komponente](#page-241-0) bearbeiten"" auf Seite 242
- <span id="page-233-1"></span><sup>l</sup> ["Dialogfeld](#page-244-0) "Links"" auf Seite 245

### Mein Arbeitsbereich

Mit **Mein Arbeitsbereich** können Sie Standardseiten von OMi-Applikationen anzeigen und neue Seiten mit OMi-Komponenten und externen Komponenten erstellen. Jede Seite wird als Registerkarte im Arbeitsbereich angezeigt. Eine Liste der Standardseiten finden Sie unter ["Vordefinierte](#page-225-0) Seiten" auf

[Seite](#page-225-0) 226. Eine Liste der OMi-Standardkomponenten finden Sie unter "Verfügbare [Komponenten"](#page-228-0) auf [Seite](#page-228-0) 229.

### Zugriff:

### **Arbeitsbereich > Mein Arbeitsbereich**

- <sup>l</sup> **Wichtiger Hinweis:** Dieses Hilfethema wird angezeigt, wenn Sie eine nicht standardmäßige Seite erstellen und auf der OMi-Menüleiste **Hilfe > Hilfe zu dieser Seite** auswählen.
- <sup>l</sup> **Relevante Aufgaben:** "Einrichten von "Mein [Arbeitsbereich""](#page-246-0) auf Seite 247.

### Weitere Informationen

### Symbolleiste "Seitenverwaltung"

Über die Symbolleiste "Seitenverwaltung" oben rechts im Arbeitsbereich können Sie Seiten erstellen, Komponenten zu Seiten hinzufügen und die Interaktion zwischen Komponenten definieren.

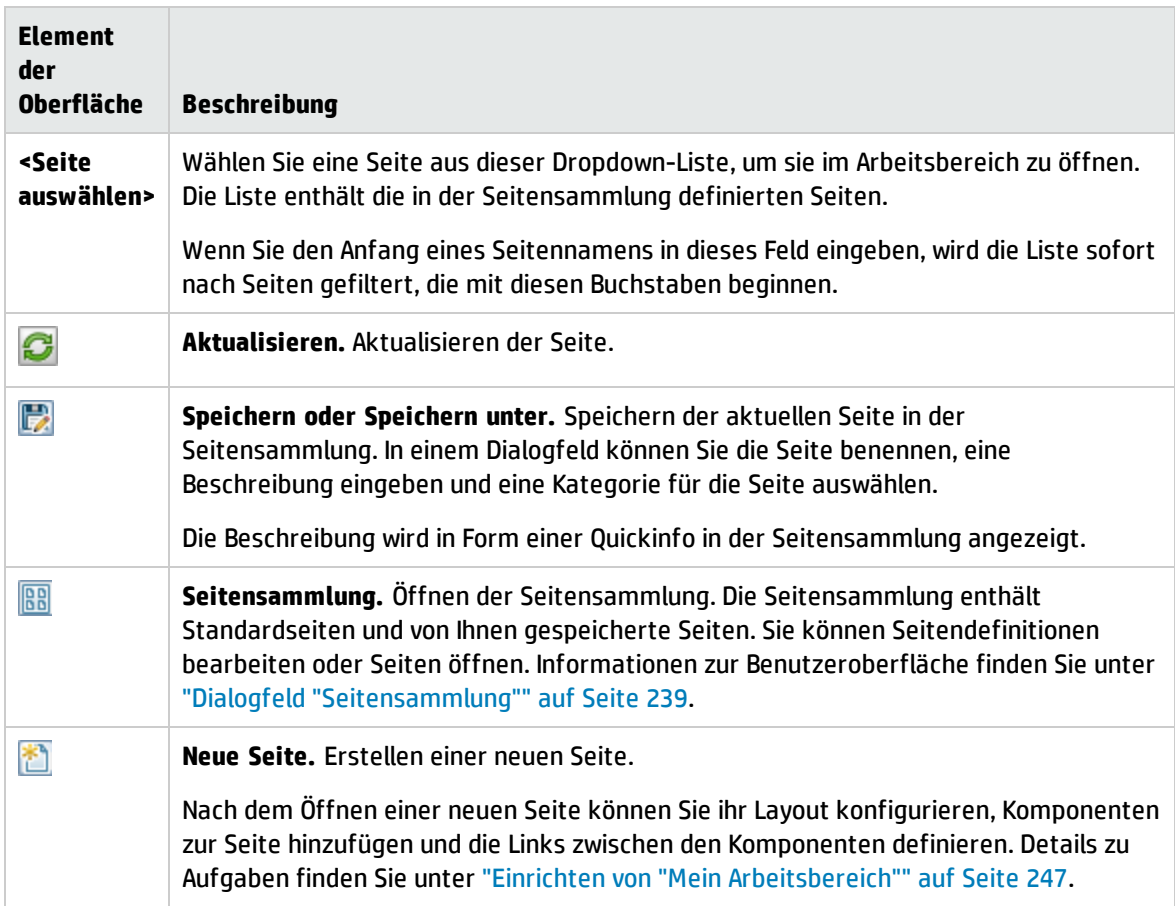

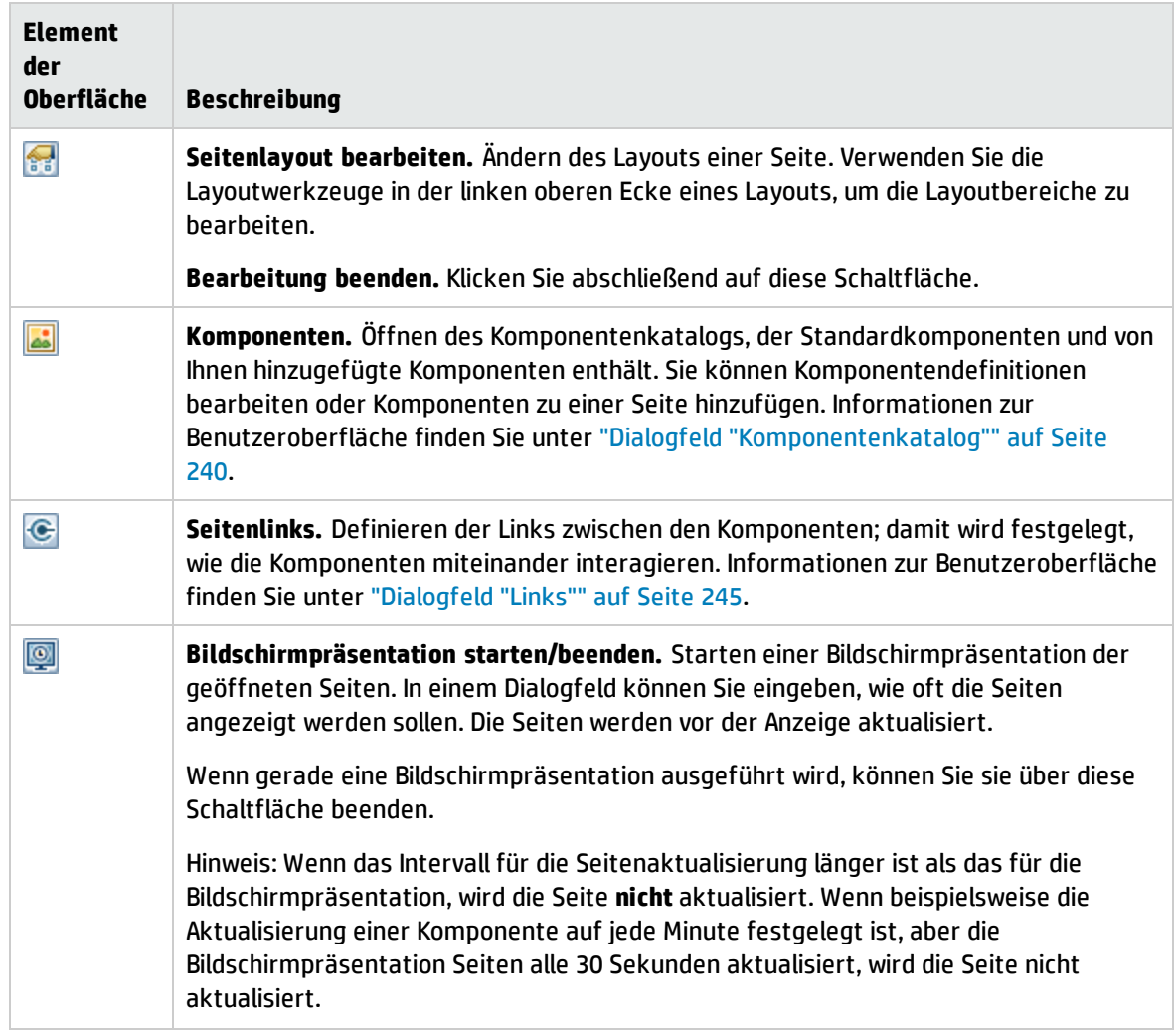

### Layoutwerkzeuge

Wenn das Layout leer ist, können Sie mit den Layoutwerkzeugen im oberen linken Bereich das Layout definieren. Über die Symbole in der Mitte des Layouts wird der Layouttyp angegeben: horizontal, vertikal oder registerkartenbasiert.

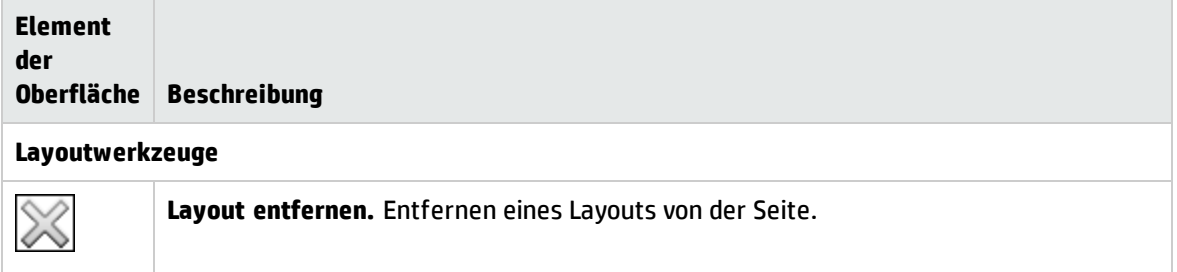

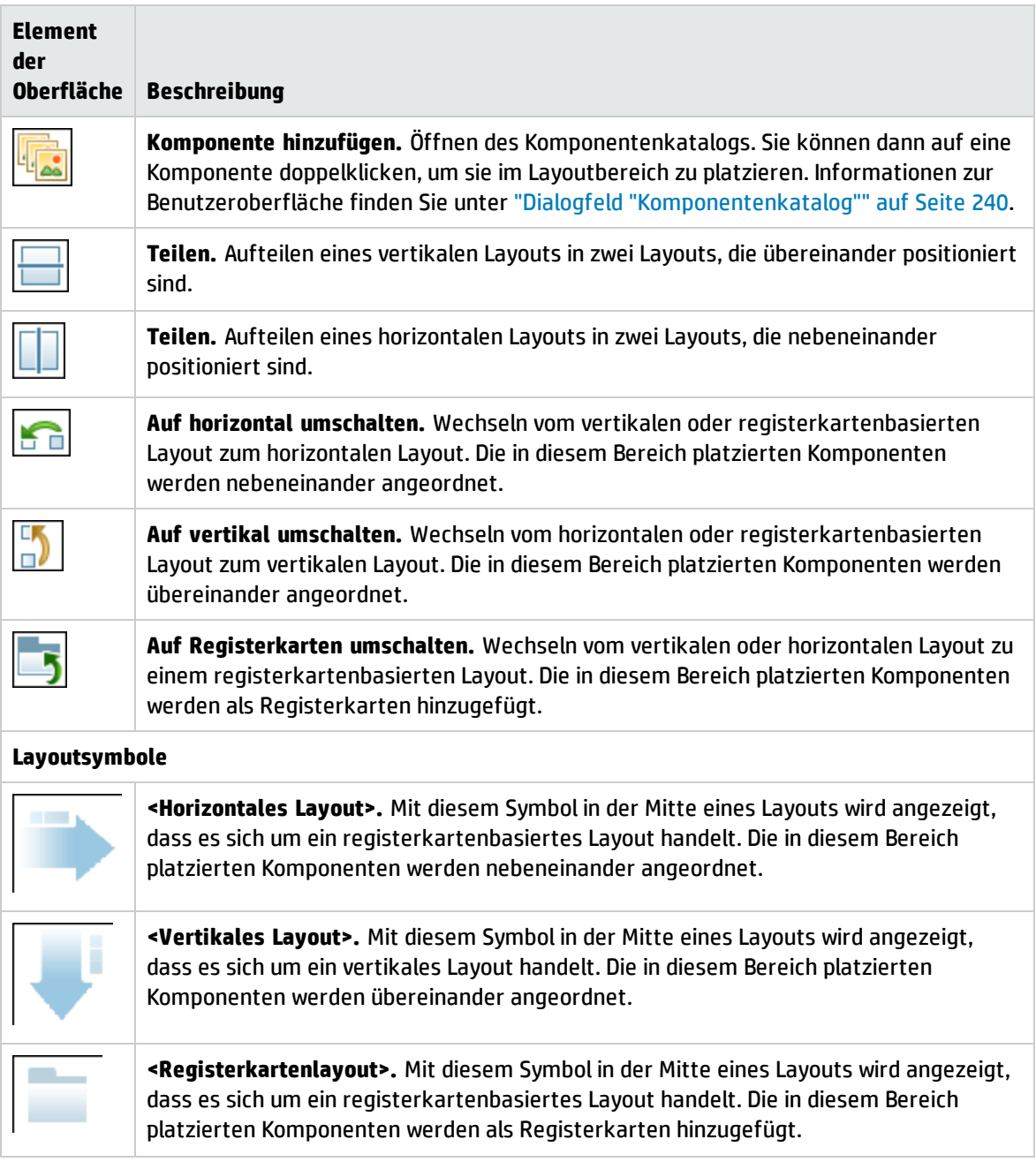

### Komponenten-Symbolleiste

Über die Komponenten-Symbolleiste, die sich bei jeder Komponente oben rechts befindet, können Sie die Komponente verwalten.

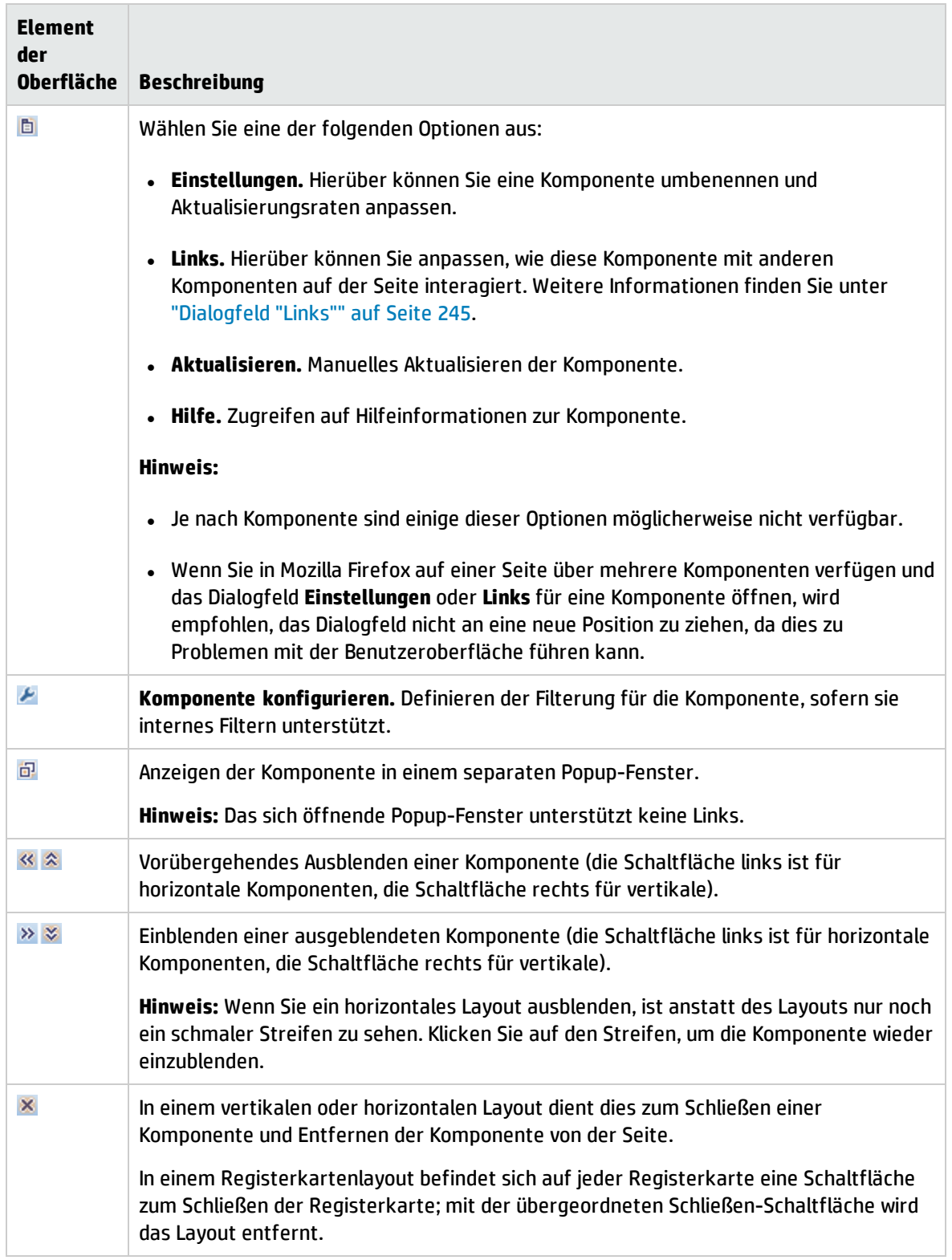

# <span id="page-238-0"></span>Dialogfeld "Seitensammlung"

In diesem Dialogfeld können Sie eine Seite auswählen und in **Mein Arbeitsbereich** öffnen sowie die Seitensammlung verwalten. In der Seitensammlung sind die Seiten Kategorien zugeordnet. Sie können Seitenkategorien hinzufügen, bearbeiten oder löschen, Seiten zu Kategorien zuordnen und Seiten öffnen, bearbeiten oder löschen.

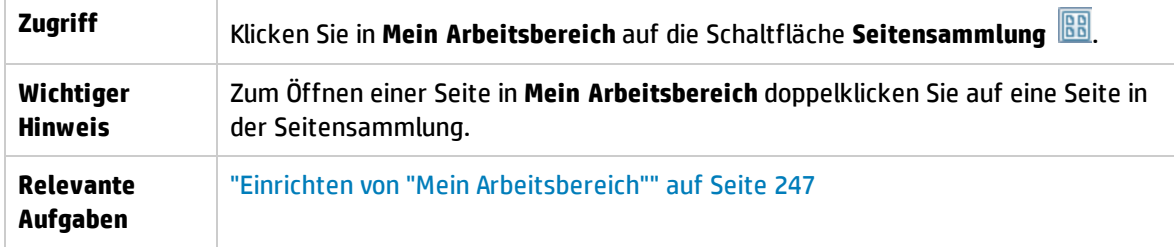

### Kategorien (links)

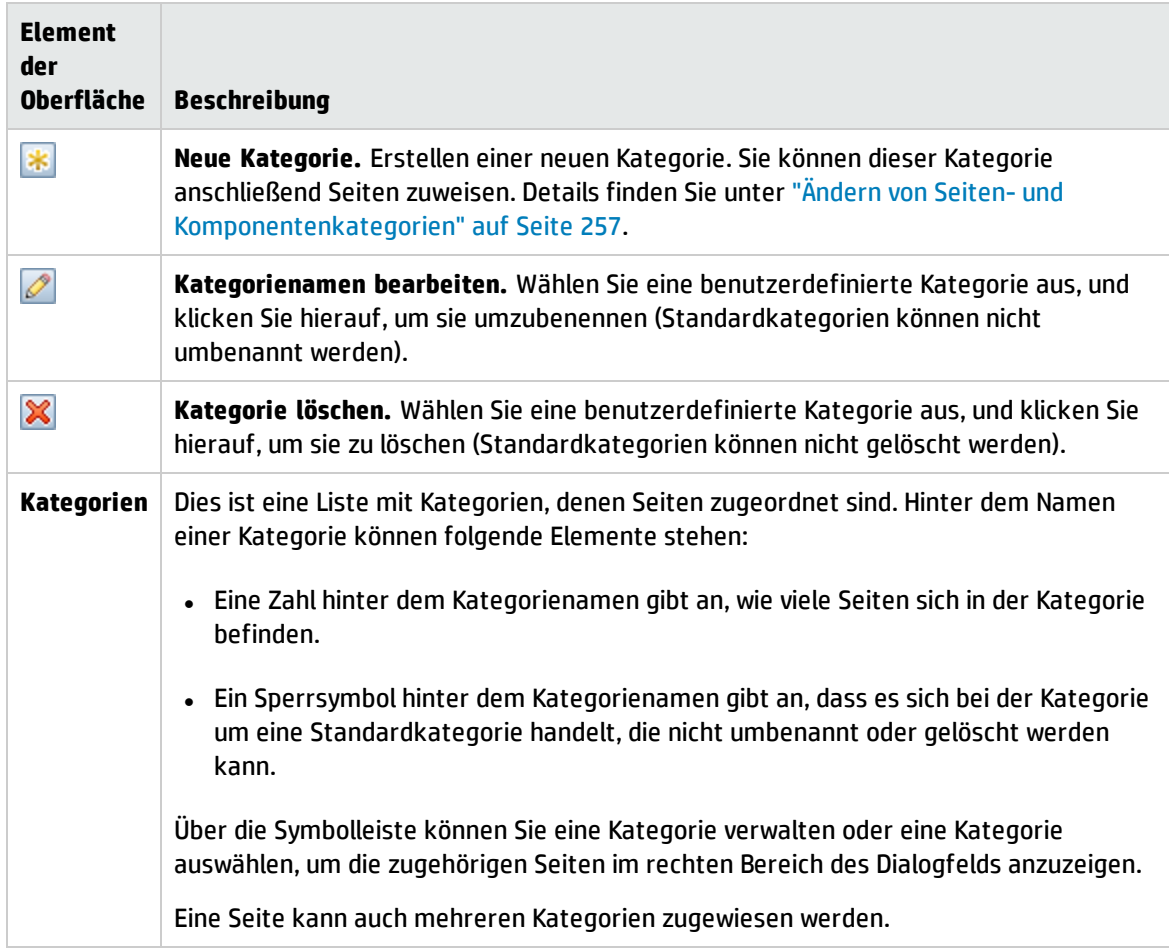

### Seiten (rechte Seite)

Die Elemente der Benutzeroberfläche werden im Folgenden beschrieben:

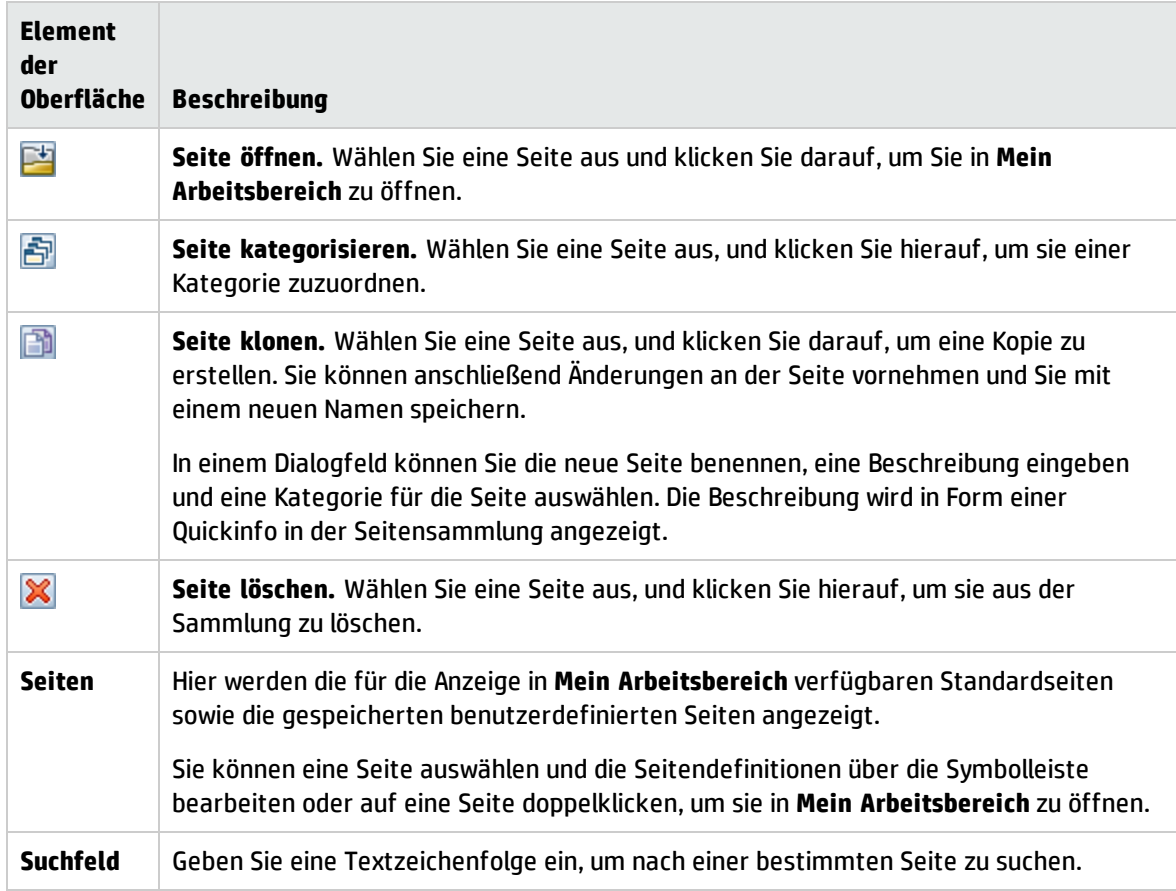

## <span id="page-239-0"></span>Dialogfeld "Komponentenkatalog"

Nach dem Öffnen einer Seite können Sie in diesem Dialogfeld Komponenten verwalten und in **Mein Arbeitsbereich** öffnen. Sie können in diesem Dialogfeld Komponentenkategorien ändern, Komponenten zu Kategorien zuweisen und Komponenten öffnen, bearbeiten oder löschen.

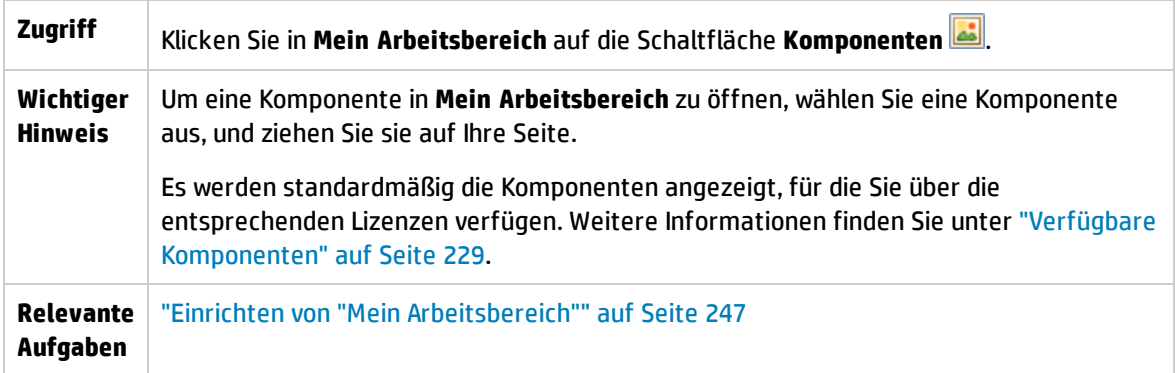

### Kategorien (links)

Die Elemente der Benutzeroberfläche werden im Folgenden beschrieben:

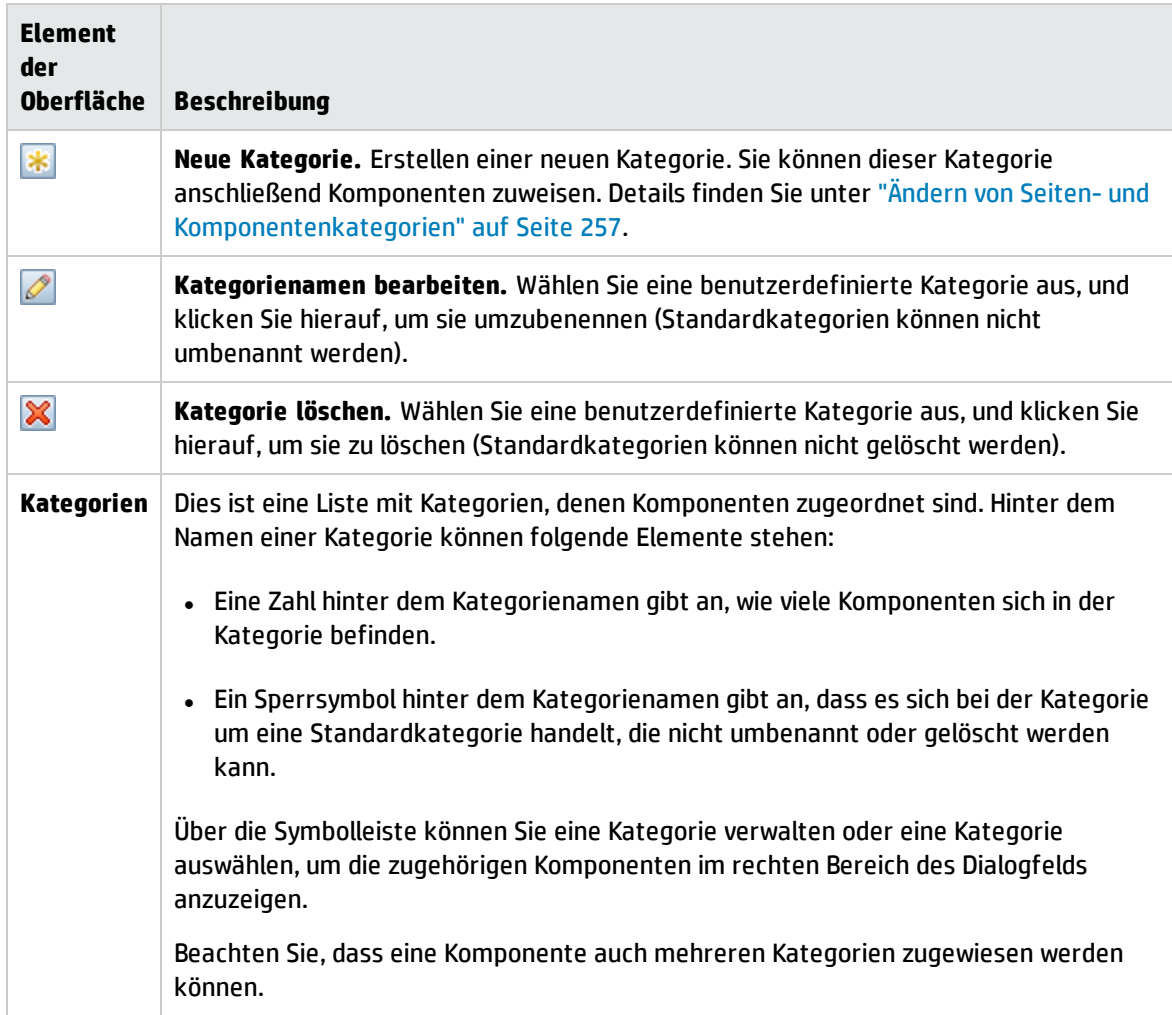

### Komponenten (rechte Seite)

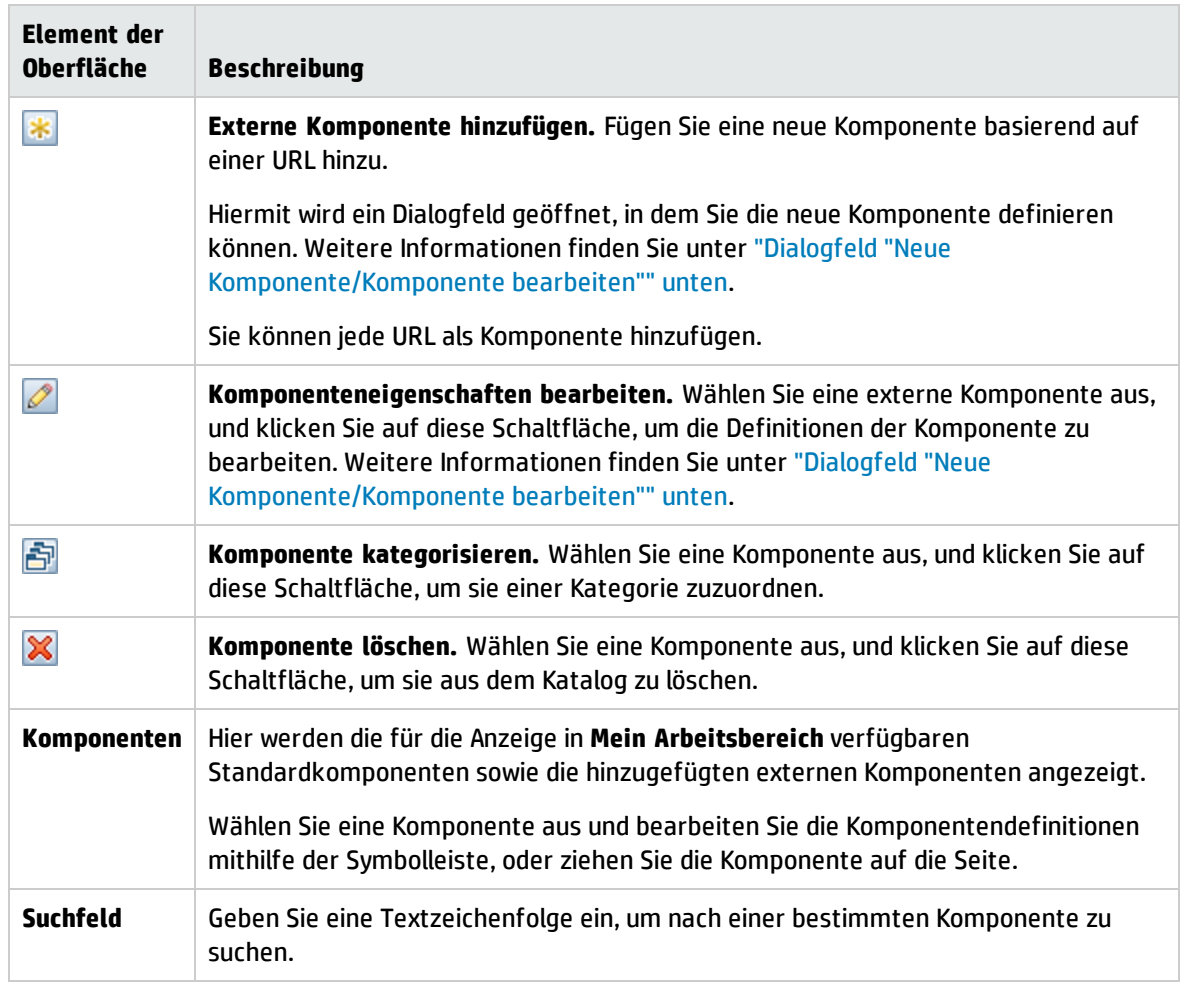

# <span id="page-241-0"></span>Dialogfeld "Neue Komponente/Komponente bearbeiten"

In diesem Dialogfeld können Sie eine Komponente basierend auf einer externen URL definieren. Sie können auch Links zwischen Komponenten einrichten, um die Attribute der von anderen Komponenten gesendeten Kontexte, wie z. B. CI-Attribute, zum Definieren des URL-Pattern zu verwenden.

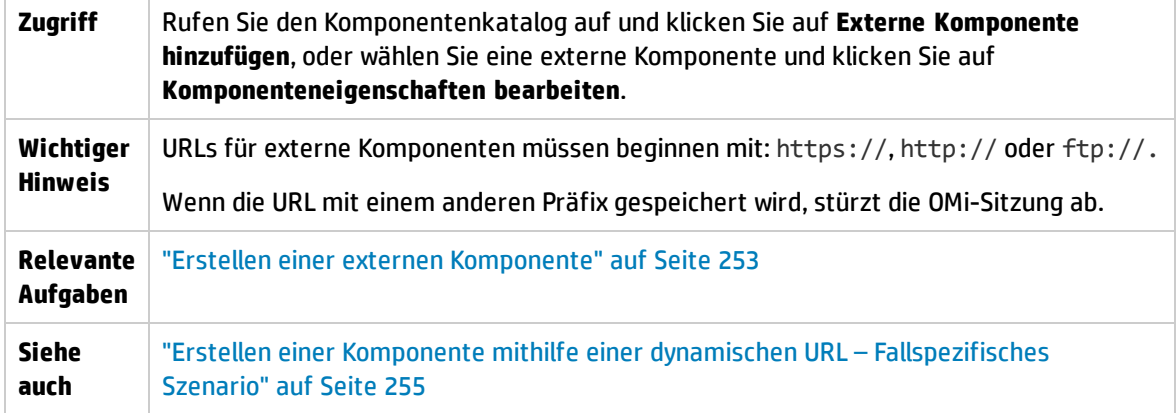

### <Oberer Ausschnitt>

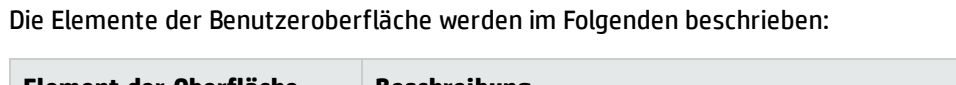

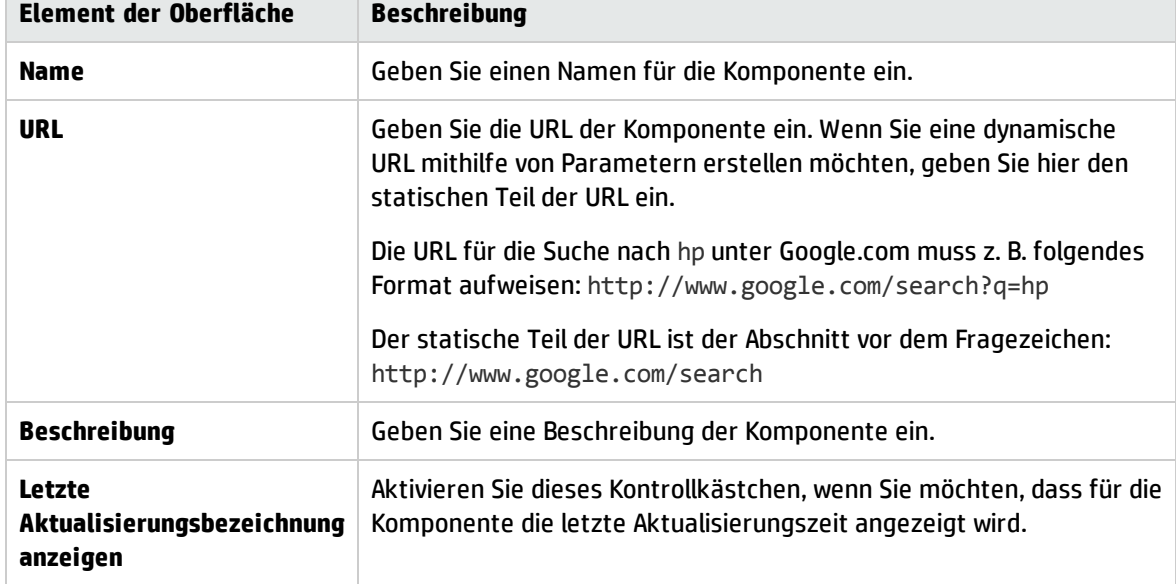

### Bereich "Komponente kategorisieren"

*Optional:* Hier können Sie eine oder mehrere Kategorien auswählen, denen die Komponente zugewiesen werden soll.

### Konfigurieren des Linkbereichs

### **Linkkontext**

In diesem Bereich können Sie ein oder mehr Kontexte auswählen, deren Attribute zum Definieren des URL-Pattern verwendet werden sollen:

- <sup>l</sup> Wenn Sie **CIChange** wählen, können CI-Attribute zum Definieren der URL verwendet werden.
- <sup>l</sup> Wenn Sie **EventChange** wählen, können Ereignisattribute zum Definieren der URL verwendet werden.
- <sup>l</sup> Wenn Sie **ViewChange** wählen, kann der Ansichtsname als Attribut verwendet werden.

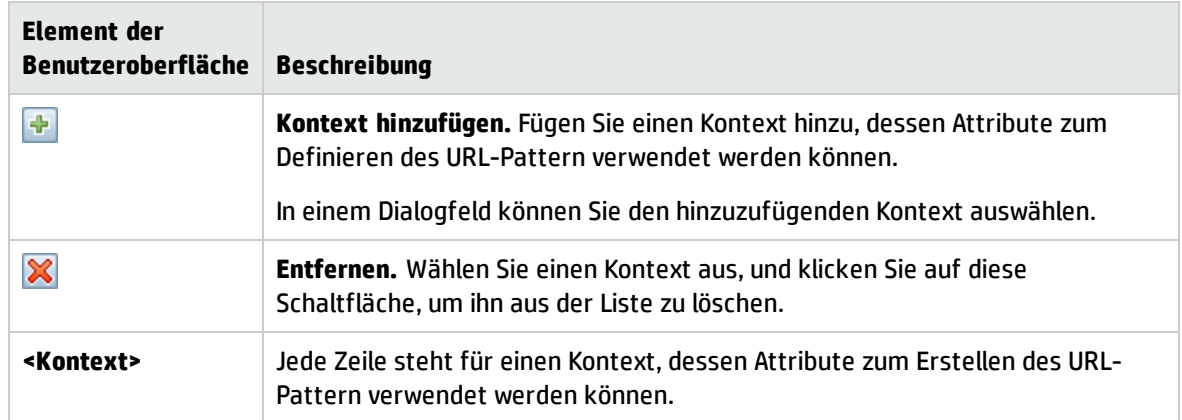

### **URL-Parameter und Werte**

In diesem Bereich können Sie URL-Parameter und Werte hinzufügen, um das URL-Pattern mithilfe von Linkkontextattributen zu erstellen.

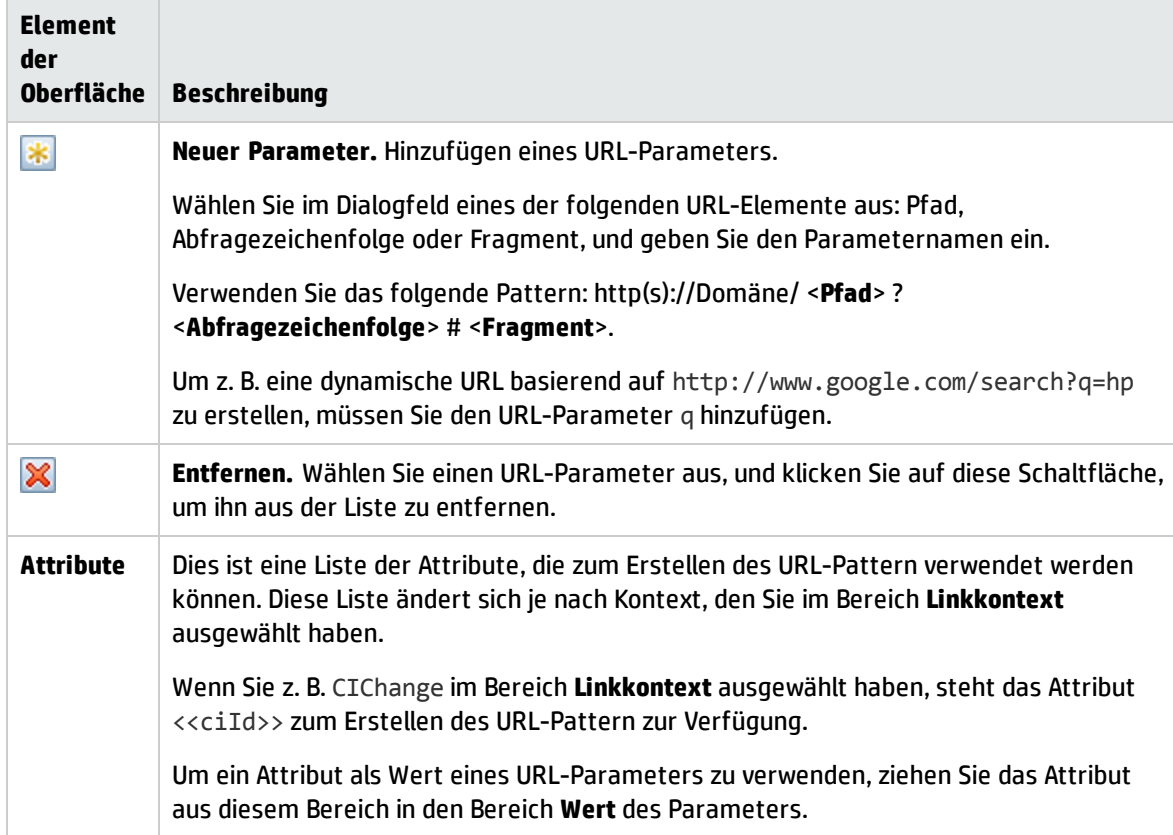

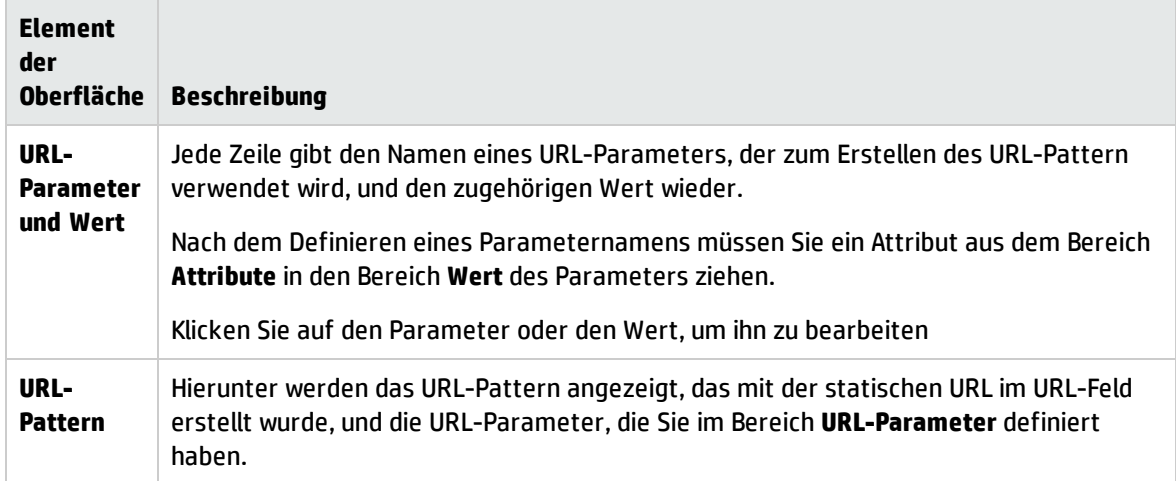

## <span id="page-244-0"></span>Dialogfeld "Links"

In diesem Dialogfeld können Sie die Links zwischen den Komponenten auf einer Seite definieren, wodurch die Interaktion der Komponenten untereinander festgelegt wird. Nachdem Sie Komponenten auf einer Seite platziert haben, können Sie in diesem Dialogfeld festlegen, welche Komponenten (Quellen) Kontexte an andere Komponenten (Ziele) senden. Speichern Sie abschließend die Seite, wenn Sie alle Links definiert haben.

Beispiel: Der Ansichts-Explorer ist als Quellkomponente definiert, der den Linkkontext **CIChange** an die Topologieansicht (Zielkomponente) sendet. Wenn Sie ein CI im Ansichts-Explorer auswählen, wird in der Topologieansicht ebenfalls auf dieses CI fokussiert.

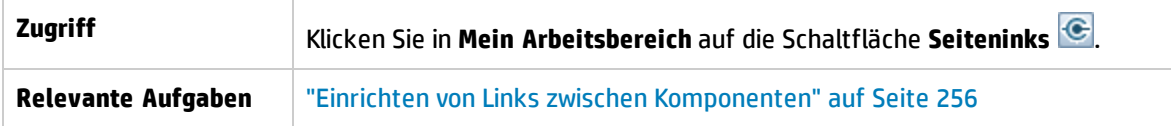

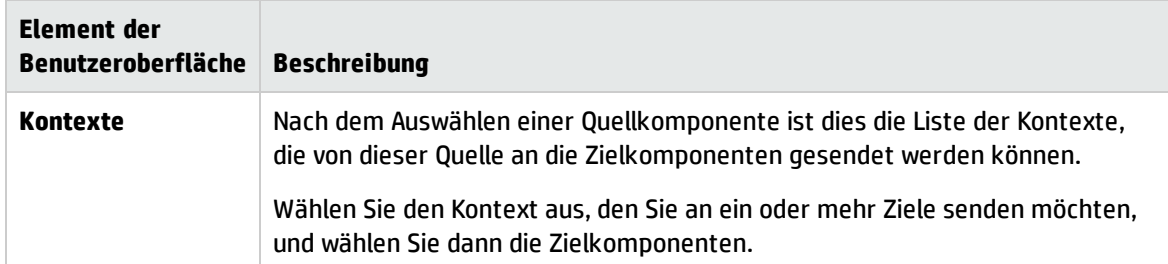

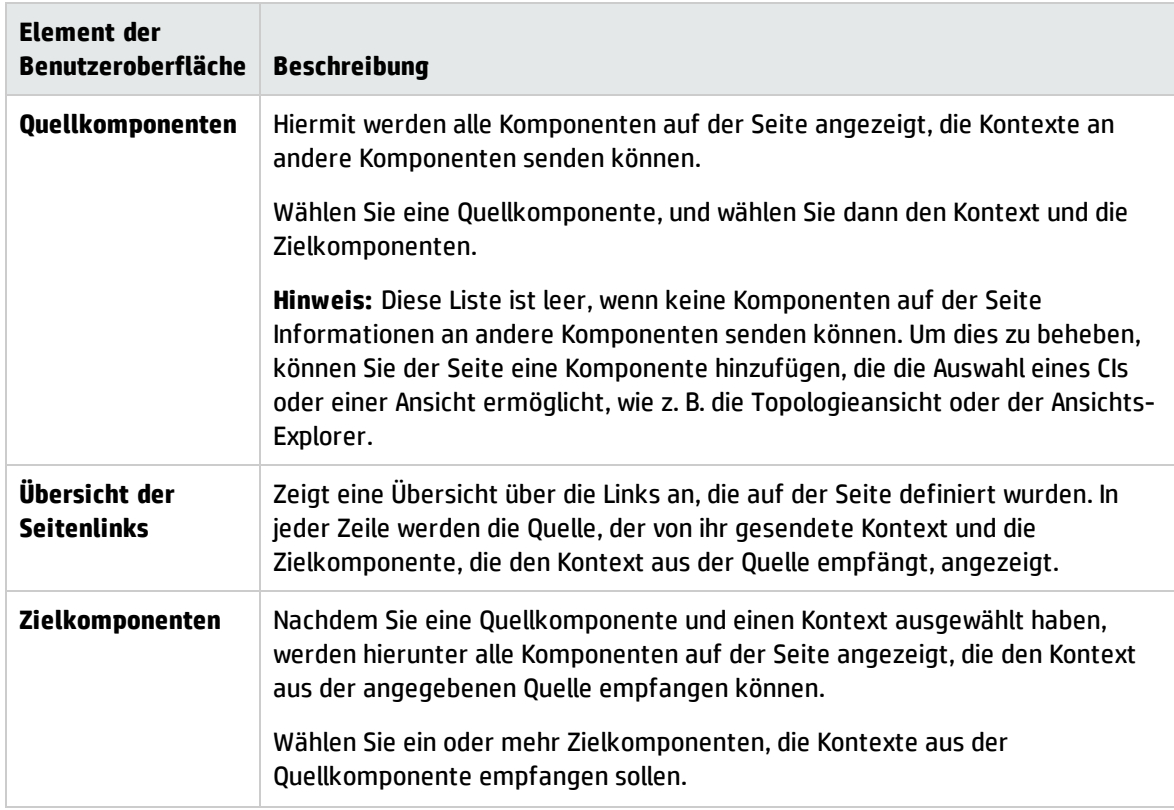

# <span id="page-246-0"></span>Kapitel 12: Einrichten von "Mein Arbeitsbereich"

In diesem Abschnitt wird beschrieben, wie **Mein Arbeitsbereich** eingerichtet wird. Die folgenden Aufgaben sind optional und können in beliebiger Reihenfolge ausgeführt werden.

Ob Sie diese Aufgaben ausführen können, hängt von den Ihnen zugewiesenen Benutzerberechtigungen ab. Informationen zu Rollen und Berechtigungen finden Sie im OMi Administration Guide.

- ["Öffnen](#page-246-1) einer Seite" unten
- ["Konfigurieren](#page-246-2) des Layouts einer Seite" unten
- "Hinzufügen von [Komponenten](#page-247-0) zu einer Seite" auf der nächsten Seite
- <sup>l</sup> "Hinzufügen einer externen Komponente zur [Komponentenauswahl"](#page-247-1) auf der nächsten Seite
- "Definieren der Interaktion zwischen [Komponenten"](#page-247-2) auf der nächsten Seite
- <sup>l</sup> "Ändern der Kategorien von Seiten und [Komponenten"](#page-248-1) auf Seite 249
- <span id="page-246-1"></span><sup>l</sup> ["Schließen](#page-248-2) einer Seite oder Löschen einer Seite" auf Seite 249

### Öffnen einer Seite

**Mein Arbeitsbereich** enthält vordefinierte Seiten, die sich in der Seitensammlung befinden, sowie alle Seiten, die Sie erstellt und gespeichert haben. Weitere Informationen finden Sie unter ["Vordefinierte](#page-225-0) [Seiten"](#page-225-0) auf Seite 226.

- <sup>l</sup> Zum Öffnen einer Seite wählen Sie die Seite über die Dropdown-Liste **Seite auswählen** auf der Symbolleiste **Seitenverwaltung** im oberen rechten Bereich des Arbeitsbereichs aus. Sie können auch einen Teil des Seitennamens in die Seitenauswahl eingeben, um die Dropdown-Liste danach zu filtern.
- Um eine neue Seite zu erstellen, klicken Sie in der Symbolleiste für die Seitenverwaltung auf die Schaltfläche **Neue Seite**.

#### <span id="page-246-2"></span>Konfigurieren des Layouts einer Seite

Nachdem Sie eine Seite geöffnet haben, können Sie festlegen, wie die Komponenten auf der Seite angeordnet werden sollen. Sie können in **Mein Arbeitsbereich** für jedes einzelne Layout festlegen, dass die Komponenten horizontal (nebeneinander), vertikal (übereinander) oder in Bereichen mit Registerkarten angeordnet werden.

Weitere Informationen finden Sie unter "Mein [Arbeitsbereich"](#page-233-1) auf Seite 234.

Ein Beispiel für das Festlegen eines Layouts finden Sie unter ["Konfigurieren](#page-249-0) des Seitenlayouts – [Fallspezifisches](#page-249-0) Szenario" auf Seite 250.

<span id="page-247-0"></span>Hinzufügen von Komponenten zu einer Seite

**Mein Arbeitsbereich** enthält Standardkomponenten aus den OMi-Applikationen, wie unter ["Verfügbare](#page-228-0) [Komponenten"](#page-228-0) auf Seite 229 beschrieben. Die Standardkomponenten befinden sich zusammen mit den externen Komponenten, die Sie hinzugefügt haben, im Komponentenkatalog.

Es gibt zwei Methoden, um einer Seite eine Komponente hinzuzufügen:

- <sup>l</sup> In einem leeren Layoutbereich klicken Sie auf die Schaltfläche **Komponente hinzufügen**. Im Komponentenkatalog doppelklicken Sie auf eine Komponente, um sie im Layoutbereich zu platzieren.
- <sup>l</sup> Klicken Sie auf der Symbolleiste für die Seitenverwaltung auf die Schaltfläche **Komponentenkatalog**. Wählen Sie im Komponentenkatalog eine Komponente aus, und ziehen Sie sie in einen Bereich auf der Seite.

#### Weitere Informationen finden Sie unter "Dialogfeld ["Komponentenkatalog""](#page-239-0) auf Seite 240.

Beachten Sie beim Hinzufügen von Komponenten zu einer Seite Folgendes:

- <sup>l</sup> Wenn der Zielbereich durch das Dialogfeld für die Komponentenauswahl verdeckt wird, klicken Sie auf die Titelleiste des Dialogfelds und ziehen dieses an eine andere Position auf Ihrem Bildschirm.
- Wenn Sie eine neue Komponenten in einen Zielbereich ziehen, für den bereits eine Komponente definiert ist, ziehen Sie die neue Komponente auf die Titelleiste des Zielbereichs und nicht auf den weißen Teil der Komponente.

### <span id="page-247-1"></span>Hinzufügen einer externen Komponente zur Komponentenauswahl

Sie können eine URL als Komponente in **Mein Arbeitsbereich** hinzufügen. Öffnen Sie eine Seite und klicken Sie in der Symbolleiste für die Seitenverwaltung auf die Schaltfläche **Komponentenkatalog**.

Klicken Sie auf die Schaltfläche **Externe Komponente hinzufügen**, und definieren Sie die Komponente wie unter "Erstellen einer externen [Komponente"](#page-252-0) auf Seite 253 beschrieben. Die neue Komponente wird zur Komponentenauswahl hinzugefügt und kann zu jeder Seite hinzugefügt werden.

Weitere Informationen finden Sie unter "Dialogfeld "Neue [Komponente/Komponente](#page-241-0) bearbeiten"" auf [Seite](#page-241-0) 242.

#### <span id="page-247-2"></span>Definieren der Interaktion zwischen Komponenten

Die Interaktion zwischen Komponenten auf einer Seite in **Mein Arbeitsbereich** erfolgt über so genannte **Links**. Nachdem Sie Komponenten auf einer Seite platziert haben, können Sie definieren, wie diese miteinander interagieren.

Bei Standardseiten sind die Links vordefiniert. Sie können die Standarddefinitionen der Links aber auch ändern. Wenn Sie beispielsweise zwei Komponenten auf einer Seite haben und Sie sind *nicht* wollen, dass sie miteinander interagieren, müssen Sie die Links zwischen ihnen deaktivieren. Klicken Sie auf die Schaltfläche Seitenlinks **G**und deaktivieren Sie das entsprechende Kontrollkästchen.

Weitere Informationen finden Sie unter "Einrichten von Links zwischen [Komponenten"](#page-255-0) auf Seite 256.

### <span id="page-248-1"></span>Ändern der Kategorien von Seiten und Komponenten

**Mein Arbeitsbereich** enthält in der Seitensammlung und im Komponentenkatalog Standardkategorien, um Ihnen das Organisieren von Seiten und Komponenten zu erleichtern. Sie können Kategorien hinzufügen, benutzerdefinierte Kategorien bearbeiten oder löschen und Seiten und Komponenten zu Kategorien hinzufügen oder sie aus Kategorien entfernen.

<span id="page-248-2"></span>Details zu Aufgaben finden Sie unter "Ändern von Seiten- und [Komponentenkategorien"](#page-256-0) auf Seite 257.

### Schließen einer Seite oder Löschen einer Seite

Zum Schließen einer Seite klicken Sie auf das Schließen-Symbol in der oberen rechten Ecke der Seite. Die Seite wird im Arbeitsbereich geschlossen, aber nicht aus der Seitensammlung entfernt.

Um eine Seite aus der Seitensammlung zu löschen, klicken Sie auf die Schaltfläche **Seitensammlung**, wählen Sie die Seite aus, und löschen Sie sie. Weitere Informationen finden Sie unter ["Dialogfeld](#page-238-0) ["Seitensammlung""](#page-238-0) auf Seite 239.

## <span id="page-248-0"></span>Benutzerberechtigungen in Arbeitsbereichen

Berechtigungen für die Arbeit in den Arbeitsbereich-Komponenten und -Seiten werden über Benutzer, Gruppen und Rollen definiert.

### Zugriff:

### **Verwaltung > Benutzer > Benutzer, Gruppen und Rollen > Rolle bearbeiten** oder **Rolle erstellen > Berechtigungen > Arbeitsbereiche**

Die für einen Benutzer definierbaren Operationen hängen von dem Bereich innerhalb der Arbeitsbereiche ab, wie im Folgenden beschrieben:

- <sup>l</sup> **Vordefinierte Seiten**. Diese Seiten sind bereits festgelegt. Benutzer können zu diesen Seiten keine Komponenten hinzufügen und keine Komponenten entfernen oder ändern. Die einzige Operation, die über Benutzerberechtigungen definiert werden kann, ist **Anzeigen**, um einem Benutzer das Anzeigen dieser Seiten zu ermöglichen.
- <sup>l</sup> **Benutzerseiten und Benutzerkomponenten**. Benutzern kann die Berechtigung zum Ausführen der folgenden regulären Operationen für benutzerdefinierte Seiten und Komponenten gewährt werden: **Hinzufügen**, **Ändern**, **Anzeigen**, **Löschen** und **Vollzugriff**.

Innerhalb von Benutzerseiten gibt es eine zusätzliche Berechtigungsebene zu **Mein Arbeitsbereich**, die Berechtigung **Gesperrt**. Wenn Sie möchten, dass bestimmte Benutzer Informationen überwachen, aber nicht Filter für eine Seite auswählen oder anwenden, können Sie die Berechtigungen **Gesperrt** für eine benutzerdefinierten Seite auswählen. Dies gilt für Seiten, die über integrierte Ansichts-Explorer verfügen, wie die Service-Zustand-Komponenten (Topologieansicht, Hierarchie, Karte usw.) und den Ereignis-Browser.

# <span id="page-249-0"></span>Konfigurieren des Seitenlayouts – Fallspezifisches Szenario

Dieser Abschnitt enthält ein Beispiel für das Konfigurieren des Layouts von Komponenten auf einer Seite. Durch das Layout wird die Darstellung der Seite festgelegt, z. B. wie viele Bereiche die Seite aufweist, ob Komponenten horizontal, vertikal oder in Bereichen mit Registerkarten angeordnet sind usw.

Sie sollten im Voraus planen, welche Komponenten in welcher Anordnung auf der Seite platziert werden sollen, und dann das Seitenlayout entsprechend konfigurieren.

1. Hintergrund

Adam, ein Administrator bei ACME, möchte eine Seite mit zwei Komponenten in Registerkarten links auf der Seite und einem vertikal ausgerichteten Bereich (in dem die Komponenten übereinander angeordnet sind) rechts auf der Seite einrichten.

2. Öffnen einer Seite

Adam öffnet eine neue Seite, die standardmäßig ein horizontales Layout aufweist:

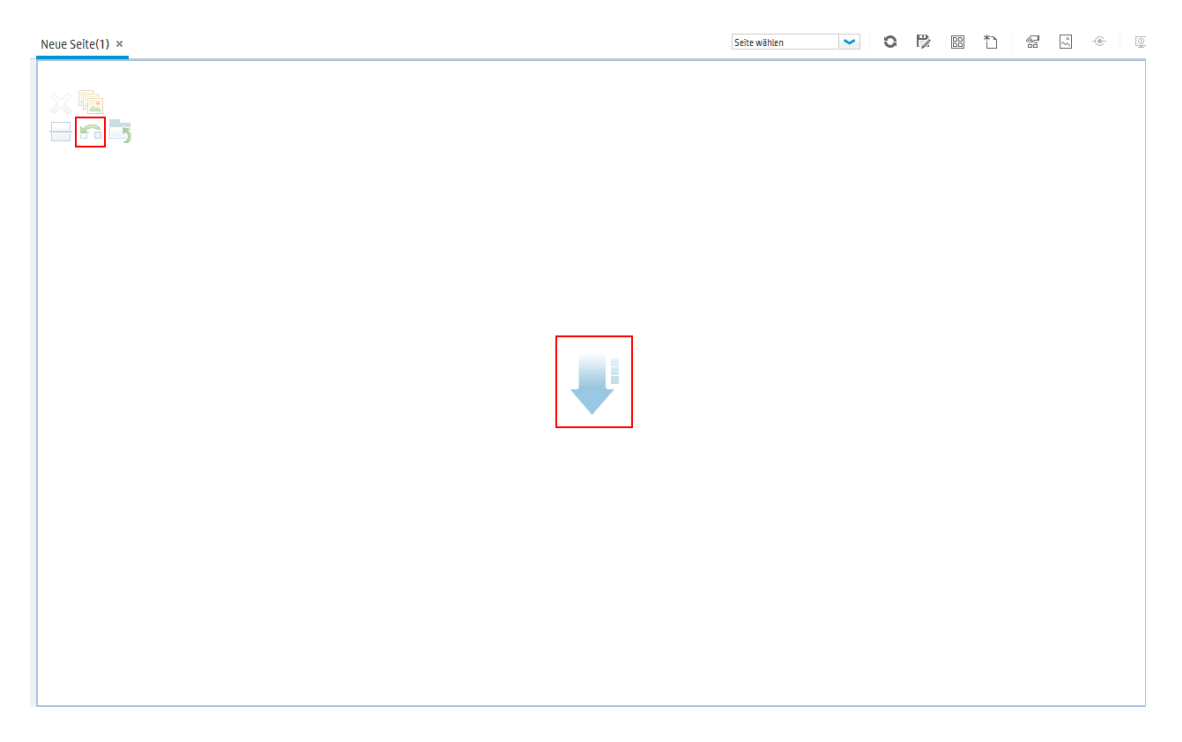

3. Umschalten des Seitenlayouts auf vertikal

Er klickt in den Layout-Werkzeugen links oben auf **Auf vertikal umschalten**. Das Layout ist nun vertikal ausgerichtet:

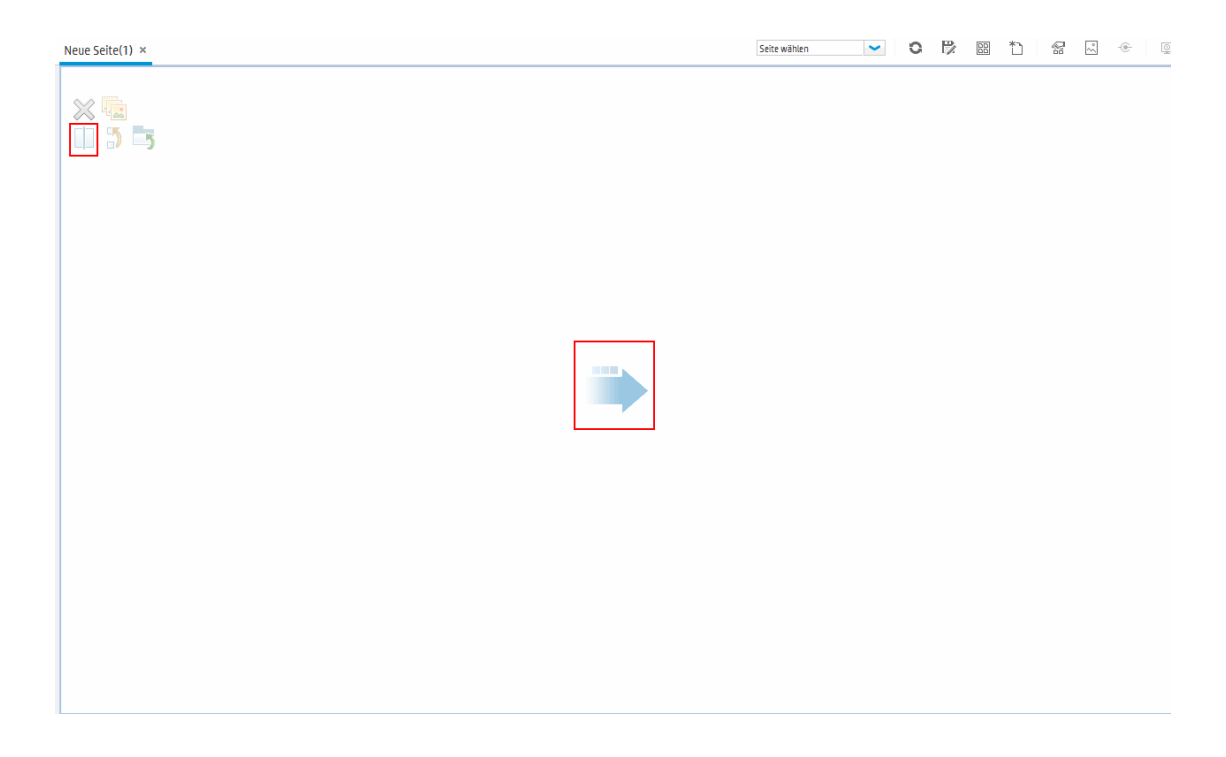

4. Teilen der Seite

Adam klickt dann auf **Teilen**, um das Layout in einen linken und einen rechten Bereich zu trennen:

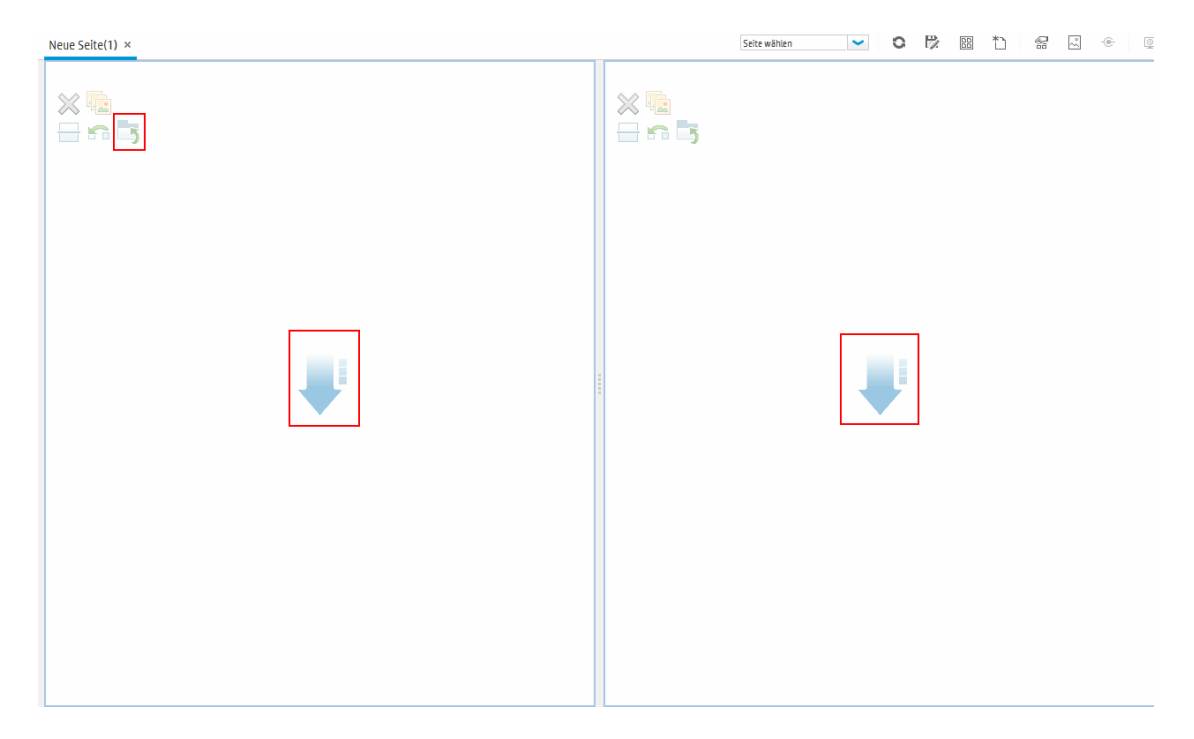

5. Erstellen eines registerkartenbasierten Layouts im linken Bereich

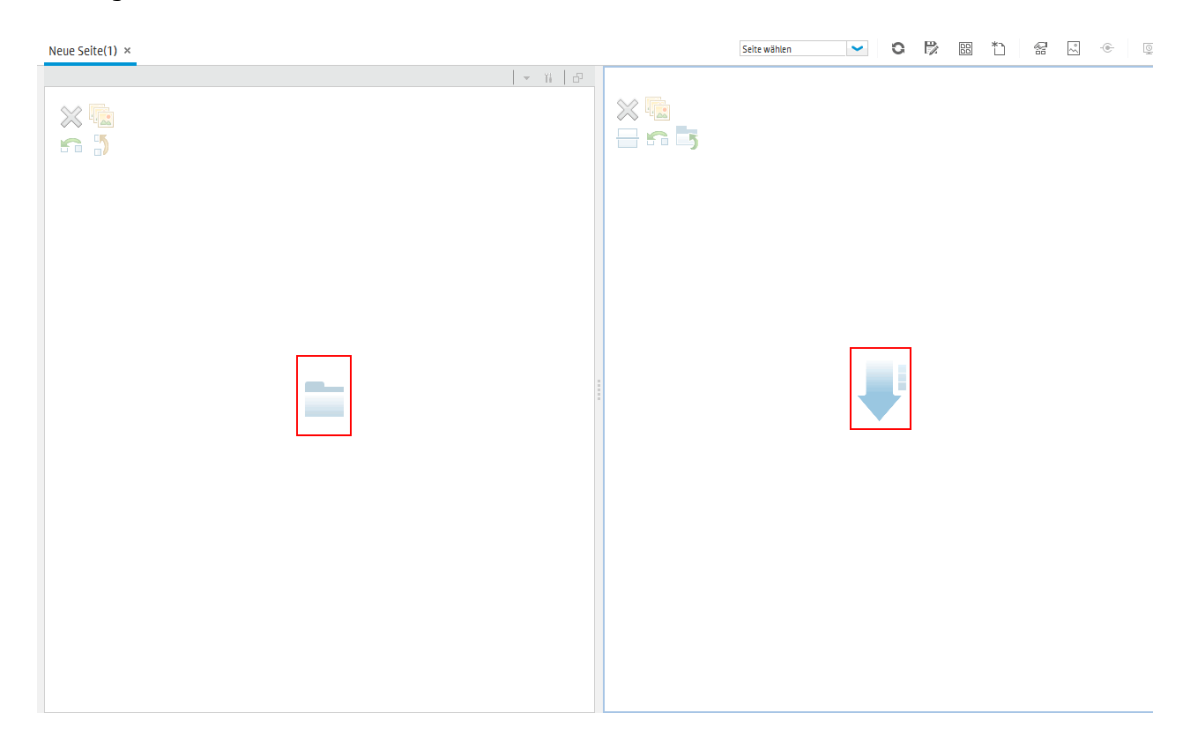

Im Layout auf der linken Seite klickt er auf **Auf Registerkarten umschalten**, um dort einen Bereich mit Registerkarten zu erstellen:

6. Ergebnis

Im Layout fügt Adam nun beiden Bereichen Komponenten hinzu. Die Komponenten, die er auf der linken Seite des Bildschirms hinzufügt (Topologieansicht und Topologieübersicht), werden in Registerkarten angezeigt, und die Komponenten, die er auf der rechten Seite hinzufügt (Hierarchie und Karte), werden vertikal ausgerichtet angezeigt:
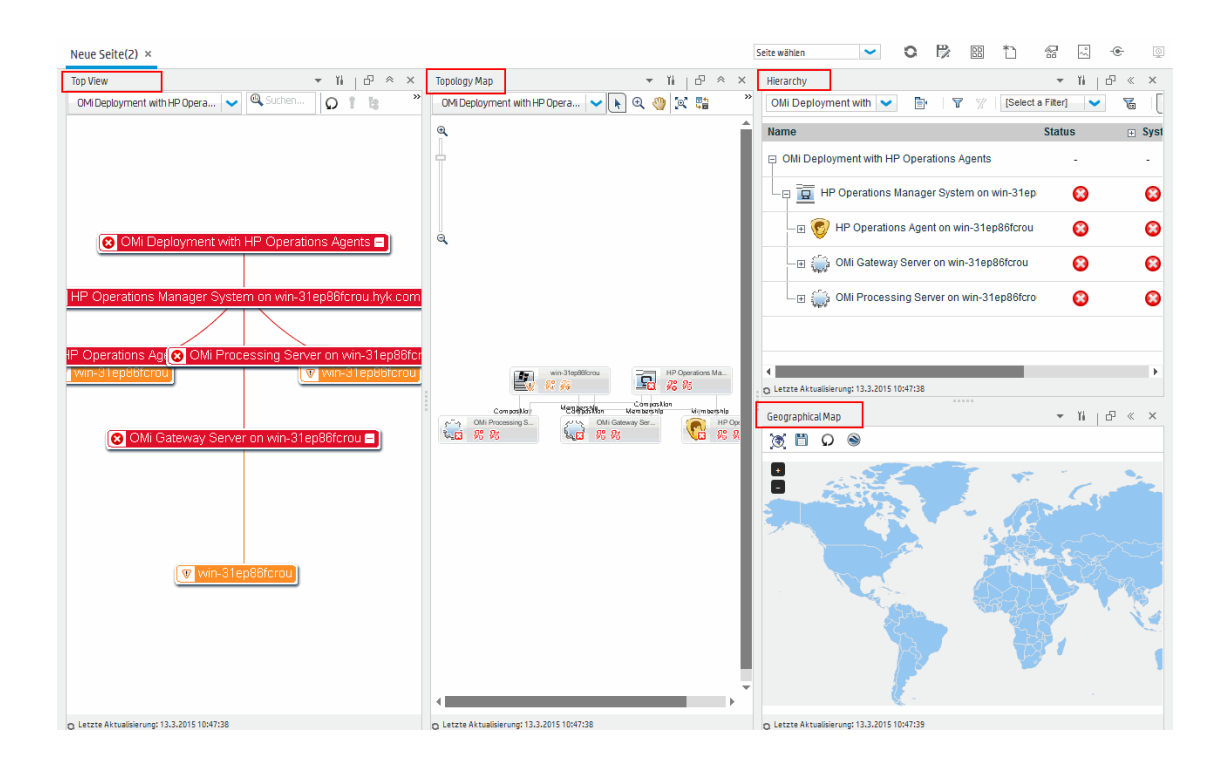

# Erstellen einer externen Komponente

In der folgenden Aufgabe wird beschrieben, wie Sie mit einer URL eine Komponente erstellen. Sie können eine statische URL verwenden, bei der die Komponente einfach die eingegebene URL öffnet. Sie können auch eine dynamische URL erstellen, bei der die Komponenten-URL auf andere Komponenten auf der Seite reagiert.

Ein Szenario zum Erstellen einer Komponente basierend auf einer dynamischen URL finden Sie unter "Erstellen einer Komponente mithilfe einer dynamischen URL – [Fallspezifisches](#page-254-0) Szenario" auf Seite 255.

**Hinweis:** Die URL für eine externe Komponente muss mit einer der folgenden Zeichenfolgen beginnen: https://, http:// oder ftp://

1. Öffnen des Dialogfelds Komponente hinzufügen

Öffnen Sie den Komponentenkatalog und klicken Sie in der Symbolleiste auf die Schaltfläche **Externe Komponente hinzufügen**. Das Dialogfeld **Neue Komponente** wird angezeigt. Details finden Sie unter "Dialogfeld "Neue [Komponente/Komponente](#page-241-0) bearbeiten"" auf Seite 242.

2. Definieren des statischen URL-Teils

Geben Sie im oberen Bereich des Dialogfelds **Neue Komponente** einen Namen für die Komponenten und die Komponenten-URL ein.

- <sup>n</sup> Um eine Komponente mit einer statischen URL zu erstellen, geben Sie die vollständige URL ein.
- <sup>n</sup> Um eine Komponente mit einer dynamischen URL zu erstellen, geben Sie nur den statischen URL-Teil ein.
- 3. Kategorisieren der Komponente (optional)

Um das Organisieren Ihres Inhalts zu vereinfachen, können Sie Seiten und Komponenten Standardkategorien oder benutzerdefinierten Kategorien zuweisen. Weitere Informationen finden Sie unter "Ändern von Seiten- und [Komponentenkategorien"](#page-256-0) auf Seite 257.

Wählen Sie im Bereich **Komponente kategorisieren** eine oder mehrere Kategorien aus, denen Sie die Komponente zuweisen möchten. Beachten Sie, dass dies optional ist.

4. Definieren des dynamischen URL-Teils

Wenn Sie eine Komponente mit einer dynamischen URL erstellen möchten, führen Sie die folgenden Schritte aus:

- a. Wählen Sie im Bereich **Linkkontext** einen oder mehrere Kontexte aus, deren Attribute zum Definieren des URL-Pattern verwendet werden sollen. Gehen Sie dabei wie folgt vor:
	- <sup>o</sup> Wählen Sie **CIChange** aus, wenn die URL auf eine Komponente reagieren soll, in der CIs ausgewählt werden.
	- <sup>o</sup> Wählen Sie **EventChange** aus, wenn die URL auf eine Komponente reagieren soll, in der Ereignisse ausgewählt werden.
	- <sup>o</sup> Wählen Sie **ViewChange** aus, wenn die URL auf eine Komponente reagieren soll, in der Ansichten ausgewählt werden.
- b. Fügen Sie im Bereich **URL-Parameter und Werte** einen oder mehrere URL-Parameter hinzu, die zum Definieren des URL-Pattern verwendet werden sollen. Mithilfe des folgenden Pattern können Sie den Pfad, die Abfrage oder ein Fragment der URL definieren:

http(s)://Domäne/ <**Pfad**> ? <**Abfragezeichenfolge**> # <**Fragment**>

Sie könnten zum Beispiel dynamische URL-Parameter verwenden, um Folgendes zu erstellen:

- <sup>o</sup> **www.google.com/search?hl=<<lang>>&q=<<viewID>>**
- <sup>o</sup> **en.wikipedia.org/wiki/<<articleName>>**

Ein Pattern wie: **http://download.oracle.com/javase/1.4.2/docs/api/ <<Klassenname>>.html#<<Methodenname>>** führt Sie zu: **http://download.oracle.com/javase/1.4.2/docs/api/java/net/URL.html#toString()** (wobei es sich um eine gültige URL handelt).

c. Die Liste **Attribute** enthält die Attribute, die Sie zum Erstellen des URL-Pattern basierend auf den im Bereich **Linkkontext** ausgewählten Kontexten verwenden können. Um Attribute als

Parameterwerte zu verwenden, ziehen Sie die Attribute aus der Liste **Attribute** in die Bereiche **Wert** der URL-Parameter.

Im Bereich **URL-Parameter** wird die dynamische URL angezeigt, die Sie mit der statischen URL im oberen Bereich des Dialogfelds und den definierten URL-Parametern erstellt haben.

# <span id="page-254-0"></span>Erstellen einer Komponente mithilfe einer dynamischen URL – Fallspezifisches Szenario

Jane ist Administratorin bei ACME und möchte eine Seite in **Mein Arbeitsbereich** einrichten. Diese soll wie folgt aussehen: Links auf der Seite soll die Service Health-Topologieübersicht angezeigt werden, rechts auf der Seite das ACME-Support-Verzeichnis.

Bei Auswahl eines CI in der Topologieübersicht werden im Support-Verzeichnis Details zu der Person angezeigt, die im Falle eines problematischen Zustands dieses CI zu kontaktieren ist.

Die dynamische URL des ACME-Support-Verzeichnisses lautet wie folgt: http://www.acme.com/support/search?q=<Kontaktperson>.

**Tipp:** In diesem Szenario wird die dynamische URL mithilfe der Abfragezeichenfolge erstellt. Mithilfe des folgenden Pattern können Sie zudem den URL-Pfad oder ein Fragment der URL definieren: http(s)://Domäne/ <**Pfad**> ? <**Abfragezeichenfolge**> # <**Fragment**>.

- 1. Jane öffnet eine neue Seite und teilt sie in zwei Bereiche auf. Sie öffnet den Komponentenkatalog und zieht **Topologieübersicht** in den linken Ausschnitt. Dann klickt sie auf der Symbolleiste des Komponentenkatalogs auf die Schaltfläche **Externe Komponente hinzufügen**.
- 2. Im oberen Bereich des Dialogfelds **Komponente hinzufügen** gibt sie als Komponentenname ACME-Support ein. Außerdem gibt sie den statischen Teil der URL für das Support-Verzeichnis an: http://www.acme.com/support/search.
- 3. Im Abschnitt **Linkkontext** fügt Jane der Liste der Kontexte **CIChange** hinzu, sodass das Support-Verzeichnis bei Auswahl eines CI in der Topologieübersicht antwortet.
- 4. Im Abschnitt **URL-Parameter und Werte** fügt sie einen URL-Parameter namens q hinzu.

ACME verwendet ein CI-Attribut namens <<CIContact>>, um die im Falle eines problematischen CI zu kontaktierende Person festzulegen. Das Attribut <<CIContact>> ist in der Liste **Attribute** enthalten. Jane zieht das Attribut in das Feld **Wert** des Parameters q.

Das URL-Pattern sieht nun wie folgt aus: http://www.acme.com/support/search?q=<<CIContact>>.

- 5. Jane klickt auf **OK**, um die Komponente zu speichern, und zieht die Komponente **ACME-Support** in den rechten Ausschnitt.
- 6. Jane klickt dann auf der Symbolleiste für die Seitenverwaltung auf die Schaltfläche **Links** und legt

die Seitenlinks fest, sodass die Quellkomponente **Topologieübersicht** CIChange-Kontexte an die Zielkomponente **ACME-Support** sendet.

Bei Auswahl eines CI in der Topologieübersicht werden im Support-Verzeichnis Details zu der Person angezeigt, die bezüglich des CI zu kontaktieren ist.

## <span id="page-255-0"></span>Einrichten von Links zwischen Komponenten

In der folgenden Aufgabe wird das Konfigurieren der Links zwischen Komponenten auf einer Seite beschrieben. Links definieren, wie Komponenten miteinander interagieren.

Eine Komponente kann einen Linkkontext an eine andere Komponente senden, der angibt, welche Änderungen an der ersten Komponente vorgenommen wurden, und die zweite Komponente kann auf diese Änderung antworten. Beispiel: Der Ansichts-Explorer ist als Quellkomponente definiert, die den Linkkontext **CI-Auswahl** an die Topologieansicht (Zielkomponente) sendet. Wenn Sie ein CI im Ansichts-Explorer auswählen, wird in der Topologieansicht ebenfalls auf dieses CI fokussiert.

Bei Standardseiten sind die Links vordefiniert. Sie können die Standarddefinitionen der Links aber auch ändern.

### 1. Öffnen des Dialogfelds "Links"

Öffnen Sie eine Seite, deren Links Sie konfigurieren möchten, und klicken Sie auf der Symbolleiste für die Seitenverwaltung auf die Schaltfläche **Seitenlinks**. Das Dialogfeld **Links** wird angezeigt. Weitere Informationen finden Sie unter ["Dialogfeld](#page-244-0) "Links"" auf Seite 245.

### 2. Auswählen einer Quellkomponente für Links

Wählen Sie im Dialogfeld **Links** auf der linken Seite in der Liste **Quellkomponenten** eine Komponente aus, deren Kontexte an mindestens eine Zielkomponente gesendet werden.

3. Auswählen eines Kontexts, der von der Quellkomponente gesendet wird

Die Liste **Kontexte** zeigt die Kontexte, die von der ausgewählten Quellkomponente gesendet werden können:

- **n Wählen Sie CI-Auswahl** aus, um zu steuern, welche Komponenten benachrichtigt werden, wenn in der Quellkomponente ein anderes CI ausgewählt wird.
- **Nählen Sie Ereignisänderung** aus, um zu steuern, welche Komponenten benachrichtigt werden, wenn in der Quellkomponente ein anderes Ereignis ausgewählt wird.
- <sup>n</sup> Wählen Sie **Ansichtsänderung** aus, um zu steuern, welche Komponenten benachrichtigt werden, wenn in der Quellkomponente eine andere Ansicht ausgewählt wird.
- 4. Auswählen von Zielkomponenten für Links

Wählen Sie im Dialogfeld **Links** auf der rechten Seite in der Liste **Zielkomponenten** mindestens eine Komponente aus, die Kontexte von der Quellkomponente empfangen soll.

Im Bereich **Übersicht der Seitenlinks** werden alle für die Seite definierten Links angezeigt.

Wiederholen Sie ggf. die oben aufgeführten Schritte, um Links für diese Seite aus zusätzlichen Quellkomponenten zu definieren.

# <span id="page-256-0"></span>Ändern von Seiten- und Komponentenkategorien

Um das Organisieren von Inhalt in Mein Arbeitsbereich zu vereinfachen, können Sie Seiten und Komponenten zu Kategorien hinzufügen bzw. aus diesen entfernen, neue Kategorien erstellen sowie benutzerdefinierte Kategorien bearbeiten oder löschen. In diesem Abschnitt wird beschrieben, wie Sie mit Kategorien in der Seitensammlung und im Komponentenkatalog arbeiten können, sodass Sie Seiten und Komponenten einfacher organisieren können.

**Tipp:** Kategorien sind nicht gegenseitig ausschließend; eine Seite oder eine Komponente kann mehreren Kategorien zugewiesen werden.

- Informationen zu Seiten finden Sie unter "Dialogfeld ["Seitensammlung""](#page-238-0) auf Seite 239.
- Informationen zu Komponenten finden Sie unter "Dialogfeld ["Komponentenkatalog""](#page-239-0) auf Seite 240.

### Erstellen einer neuen Kategorie

**Mein Arbeitsbereich** enthält Kategorien, denen Seiten und Komponenten zugewiesen werden. Zum Hinzufügen einer neuen Kategorie klicken Sie auf der Symbolleiste für die Seitenverwaltung auf die Schaltfläche **Komponentenkatalog** oder **Seitensammlung**, und klicken Sie dann auf die Schaltfläche **Neue Kategorie**. Geben Sie einen Namen für die neue Kategorie ein.

Sie können der Kategorie dann vorhandene Seiten und Komponenten oder neue externe Komponenten hinzufügen.

### Umbenennen oder Löschen einer benutzerdefinierten Kategorie

Zum Umbenennen einer benutzerdefinierten Kategorie wählen Sie die Kategorie aus und klicken auf die Schaltfläche **Kategorienamen bearbeiten**.

Zum Löschen einer benutzerdefinierten Kategorie wählen Sie die Kategorie aus und klicken auf die Schaltfläche **Kategorie löschen**.

Standardkategorien können weder umbenannt noch gelöscht werden.

### Zuweisen einer Seite oder Komponente zu einer Kategorie

Um einer Kategorie eine Seite oder Komponente zuzuweisen, wählen Sie diese aus und klicken auf die Schaltfläche **Seite kategorisieren** bzw. **Komponente kategorisieren**. Wählen Sie mindestens eine Kategorie aus, der die Seite oder Komponente zugewiesen werden soll.

### Ändern von Kategoriezuweisungen einer Seite oder Komponente

Um die Kategoriezuweisungen einer Seite oder Komponente zu ändern, wählen Sie die Seite bzw. die Komponente aus und klicken auf die Schaltfläche **Seite kategorisieren** bzw. **Komponente kategorisieren**. Ändern Sie die Kategorien, denen die Seite bzw. die Komponente zugewiesen ist, nach Bedarf.

# Ändern der maximalen Anzahl von Seiten

Standardmäßig können bis zu zehn Seiten gleichzeitig geöffnet werden. Wenn Sie mehrere Seiten geöffnet haben, werden bis zu fünf Seiten automatisch aktualisiert (die Seiten, auf die zuletzt zugegriffen wurde). Alle zusätzlichen Seiten werden aktualisiert, wenn Sie diese auswählen.

Diese Beschränkungen gelten sowohl für **Mein Arbeitsbereich** als auch für Service Health.

In diesem Abschnitt wird beschrieben, wie Sie diese Beschränkungen ändern. Beachten Sie, dass die Leistung beeinträchtigt werden kann, wenn Sie diese Beschränkungen erhöhen.

### Ändern der maximalen Anzahl geöffneter oder aktiver Seiten

Zum Ändern der Beschränkung für geöffnete Seiten oder die Anzahl der automatisch aktualisierten Seiten in **Mein Arbeitsbereich** und **Service Health** öffnen Sie die Infrastruktureinstellungen:

### **Verwaltung > Setup und Verwaltung > Infrastruktureinstellungen**

- 1. Wählen Sie **Applikationen > MyBSM** aus.
- 2. Ändern Sie im Bereich **MyBSM - Allgemein** den Eintrag **Maximale Anzahl an offenen Seiten** oder **Maximale Anzahl an aktiven Seiten** nach Bedarf.

Beachten Sie, dass die Leistung beeinträchtigt werden kann, wenn Sie die Anzahl der maximal geöffneten Seiten erhöhen.

# Fehlerbehebung bei "Mein Arbeitsbereich"

## Seiten und Komponenten aus "Mein Arbeitsbereich" fehlen.

Wenn Sie bei einer ausgeführten OMi-Bereitstellung Datenbanken geändert haben, enthält **Mein Arbeitsbereich** keine Seiten und Komponenten mehr. So stellen Sie Seiten und Komponenten wieder her:

1. Öffnen Sie das folgende Verzeichnis:

<*OMi\_HOME\_GATEWAY*>/conf/uimashup/import

Hier liegen zwei Verzeichnisse vor: loaded und toload.

OMi-Benutzerhandbuch Kapitel 12: Einrichten von "Mein Arbeitsbereich"

- 2. Kopieren Sie den Inhalt des Verzeichnisses loaded in das Verzeichnis toload.
- 3. Starten Sie OMi erneut.

# Teil III: Dashboards

Dashboards bieten Ihnen einen Überblick über den Zustand der Umgebung in grafischer Form. Die Daten werden in Echtzeit aktualisiert, sodass Sie stets die neuesten Informationen erhalten. OMi stellt die folgenden Dashboards standardmäßig zur Verfügung:

- <sup>l</sup> **Überwachungs-Dashboard.** (Früher bekannt als Ereignis-Dashboard) Überwachungs-Dashboards bieten auf einen Blick eine Übersicht über die Ereignisse aus der überwachten Umgebung. Überwachungs-Dashboards ermöglichen Ihnen, den Zustand der überwachten Umgebung schnell zu erfassen und Bereiche zu identifizieren, die Ihre Aufmerksamkeit erfordern. Weitere Informationen finden Sie unter ["Überwachungs-Dashboards"](#page-261-0) auf Seite 262.
- <sup>l</sup> **360°.** Diese Seite enthält eine Übersicht über den Status der CIs in einer ausgewählten Ansicht. Sie zeigt die Hierarchie der CIs einer Ansicht, die jedem CI zugeordneten KPIs sowie deren KPI-Status an. Weitere Informationen finden Sie unter ["360°-Ansicht"](#page-270-0) auf Seite 271.
- <sup>l</sup> **KPI im Verlauf.** Das Dashboard **KPI im Verlauf** bietet Ihnen die Möglichkeit, den Status oder den Wert ausgewählter KPIs und CIs im Verlauf anzuzeigen. Für den Report können Sie auch verschiedene Layouts auswählen, um die Statusinformationen und Werte mit einen Blick zu überwachen. Weitere Informationen finden Sie unter ["Dashboard](#page-271-0) "KPI im Verlauf"" auf Seite 272.
- <sup>l</sup> **ROI-Dashboard.** (Return-on-Investment.) Das ROI-Dashboard zeigt den Anteil der von OMi empfangenen Ereignisse, die automatisch von OMi verarbeitet wurden, im Vergleich zu den Ereignissen, für die ein Benutzereingriff erforderlich war. Je höher der Anteil automatisch verarbeiteter Ereignisse, desto höher ist der Beitrag, den OMi an der Verwaltung Ihrer Infrastruktur hat. Wenn die Kosten für die manuelle Verarbeitung eines typischen Ereignis bekannt sind, kann dieser Wert in OMi eingegeben werden, um so die insgesamt durch OMi erzielte Kosteneinsparung anzuzeigen. Diese Statistiken können für einen beliebigen angegebenen Zeitraum angezeigt werden, in dem OMi für die Überwachung Ihrer IT-Umgebung eingesetzt wurde. Weitere Informationen finden Sie unter "Dashboard ["Return-on-Investment""](#page-276-0) auf Seite 277.

OMi-Benutzerhandbuch Teil III: Dashboards

# <span id="page-261-0"></span>Kapitel 13: Überwachungs-Dashboards

Überwachungs-Dashboards bieten auf einen Blick eine Übersicht über die Ereignisse aus der überwachten Umgebung. Überwachungs-Dashboards ermöglichen Ihnen, den Zustand der überwachten Umgebung schnell zu erfassen und Bereiche zu identifizieren, die Ihre Aufmerksamkeit erfordern.

Zum Beispiel können Operatoren Überwachungs-Dashboards wie folgt verwenden:

- Um sich eine Übersicht über die überwachte Umgebung zu verschaffen.
- So überprüfen Sie den Health-Status verschiedener OMi-Komponenten.
- Als Ausgangspunkt für tägliche Verwaltungsaufgaben.
- Um Ereignisfilter schnell auf den Ereignis-Browser anzuwenden.
- Um die überwachte Umgebung während der Arbeit an einem Ereignis zu beobachten.

In den Überwachungs-Dashboards werden Statusinformationen mithilfe verschiedener Widget-Typen (z. B. Balken- und Kreisdiagramme) dargestellt. Jedes Widget referenziert einen Ereignisfilter, eine Ansicht oder beides und zeigt nur den Status derjenigen Ereignisse an, die den Filterkriterien entsprechen und den CIs in der referenzierten Ansicht zugeordnet sind.

In OMi sind Überwachungs-Dashboards als **Mein Arbeitsbereich**-Komponenten verfügbar und können nach Bedarf zu **Mein Arbeitsbereich**-Seiten hinzugefügt werden.

### **Zugriff**

**Arbeitsbereiche > Dashboards > Überwachungs-Dashboards**

## Weitere Informationen

## Kombinieren von Überwachungs-Dashboards mit anderen Mein Arbeitsbereich-Komponenten

**Mein Arbeitsbereich**-Seiten sind Sammlungen verschiedener Komponenten, die zusammen angezeigt werden und miteinander interagieren. Komponenten können innerhalb einer Seite Informationen miteinander austauschen, sodass eine Komponente auf die Änderung einer anderen Komponente reagieren kann.

Beispielsweise können Sie die Komponente **Überwachungs-Dashboard** mit der Komponente **Ereignis-Browser** oder **Topologieansicht** kombinieren. Durch Klicken auf ein Widget wird der Kontext an den Ereignis-Browser und die Topologieansicht übergeben. Der Ereignis-Browser reagiert durch Anzeige nur der Ereignisse, die mit dem Ereignisfilter oder der Ansicht übereinstimmen. Die Topologieansicht reagiert durch Anzeige der mit dem Widget verknüpften Ansicht.

• Beispiel: Überwachungs-Dashboard und Ereignis-Browser

Durch Klicken auf das Widget Ohne zugewiesene hohe Priorität zeigt der Ereignis-Browser nur die Ereignisse an, die mit dem Ereignisfilter **Ohne zugewiesene hohe Priorität** übereinstimmen.

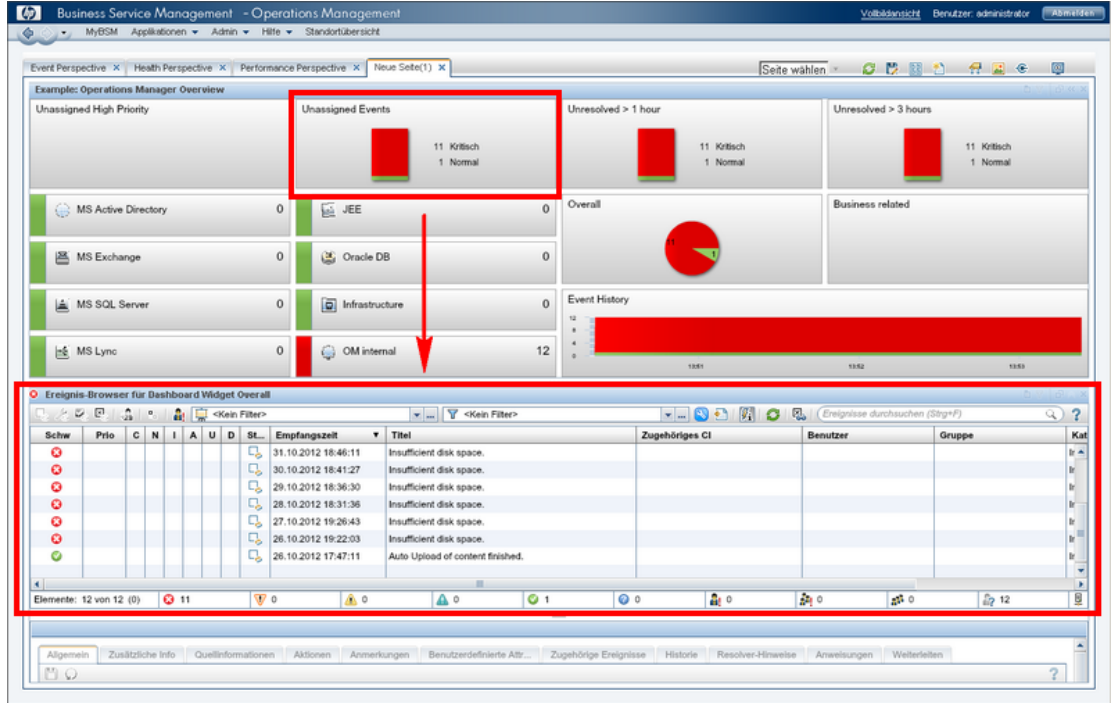

• Beispiel: Überwachungs-Dashboard und Topologieansicht

Durch Klicken auf das Widget MS Active Directory zeigt die Topologieansicht die mit dem Widget verknüpfte DC1-Ansicht an, und der Ereignis-Browser zeigt nur die Ereignisse an, die mit dem Ereignisfilter **MS Active Directory** übereinstimmen.

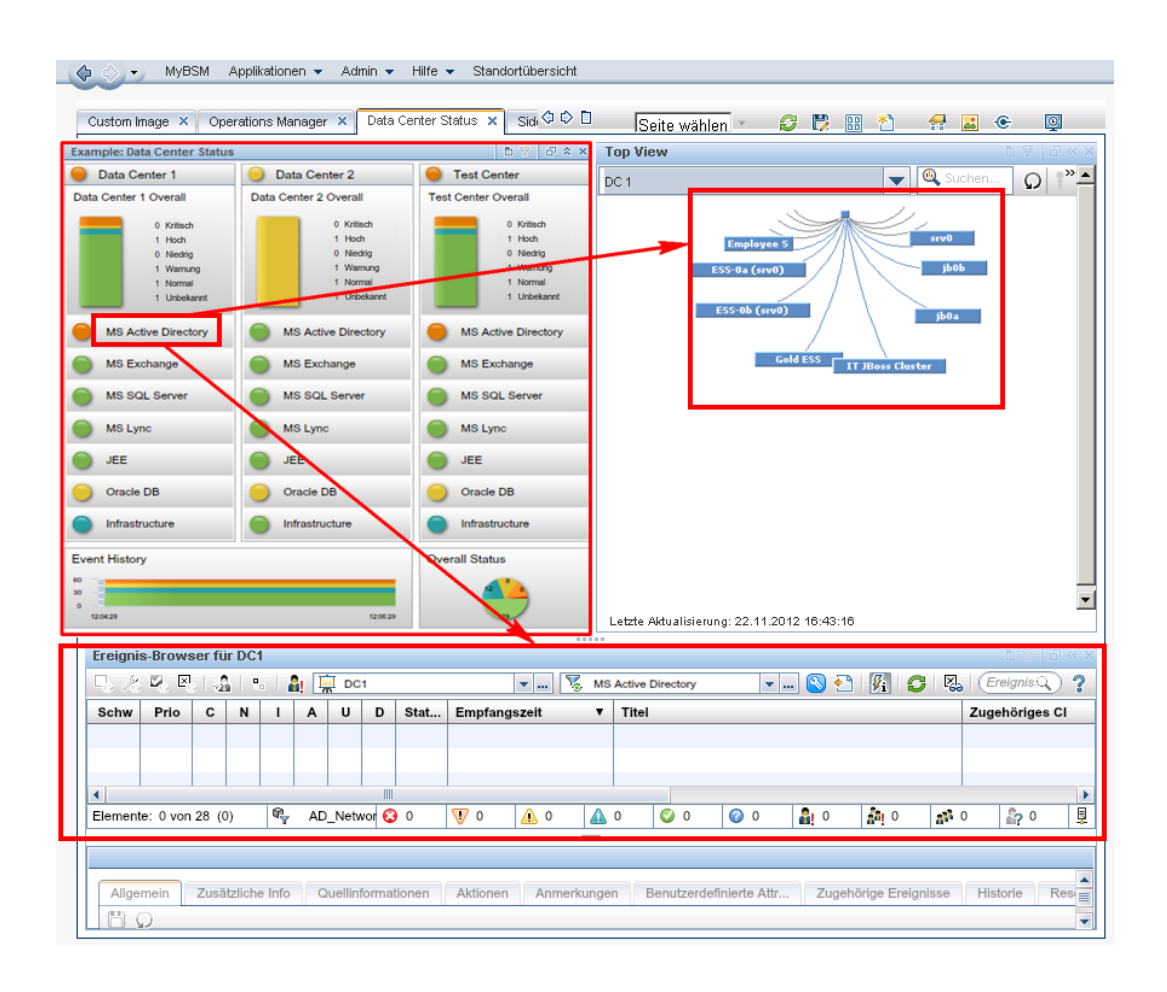

• Kontextlinks in "Mein Arbeitsbereich"

Die Komponente **Überwachungs-Dashboard** sendet folgende Linkkontexte an Zielkomponenten:

- <sup>n</sup> **EventDashboardClickEvent.** Der Ereignis-Browser reagiert auf den Kontext **EventDashboardClickEvent** durch Anzeige nur der Ereignisse, die mit dem Filter oder mit der mit dem Dashboard Widget verknüpften Ansicht übereinstimmen.
- <sup>n</sup> **ViewChange.** Der Kontext **ViewChange** kann von vielen Komponenten beansprucht werden, z. B. der Komponente **Topologieansicht**.

Weitere Informationen über Links finden Sie im OMi Administration Guide.

### Widget-Typen

Überwachungs-Dashboards können viele verschiedene Widget-Typen enthalten. Jeder Typ ermöglicht es Ihnen, schnell den Status des überwachten Bereichs festzustellen. Zu diesem Zweck wird eine Farbe angezeigt, die den Schweregrad des kritischsten Ereignisses wiedergibt (z. B. Rot für den Schweregrad **Kritisch**). Auch die Anzahl an Ereignissen pro Schweregrad wird angezeigt.

Folgende Widget-Typen können in ein Überwachungs-Dashboard integriert werden:

<sup>l</sup> **Übersichtswidget (normaler Modus).** Die Zahl in der rechten oberen Ecke gibt die Anzahl aller Ereignisse an, die mit dem Filter und der Ansicht übereinstimmen.

Übersichtswidgets können im normalen und im Kompaktmodus angezeigt werden. Im Kompaktmodus sind die Schweregradsymbole und die zugehörigen Zahlen ausgeblendet.

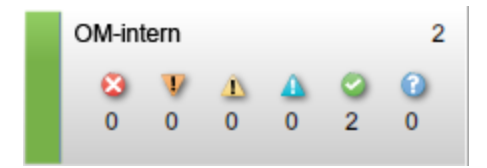

<sup>l</sup> **Einfaches Statuswidget**

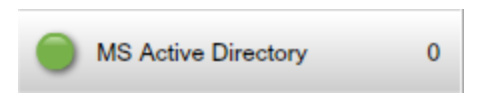

<sup>l</sup> **Stapelwidget**

Allgemeines Rechenzentrum

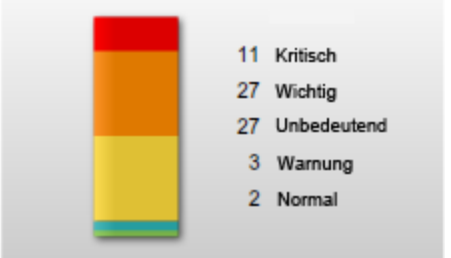

<sup>l</sup> **Kreiswidget**

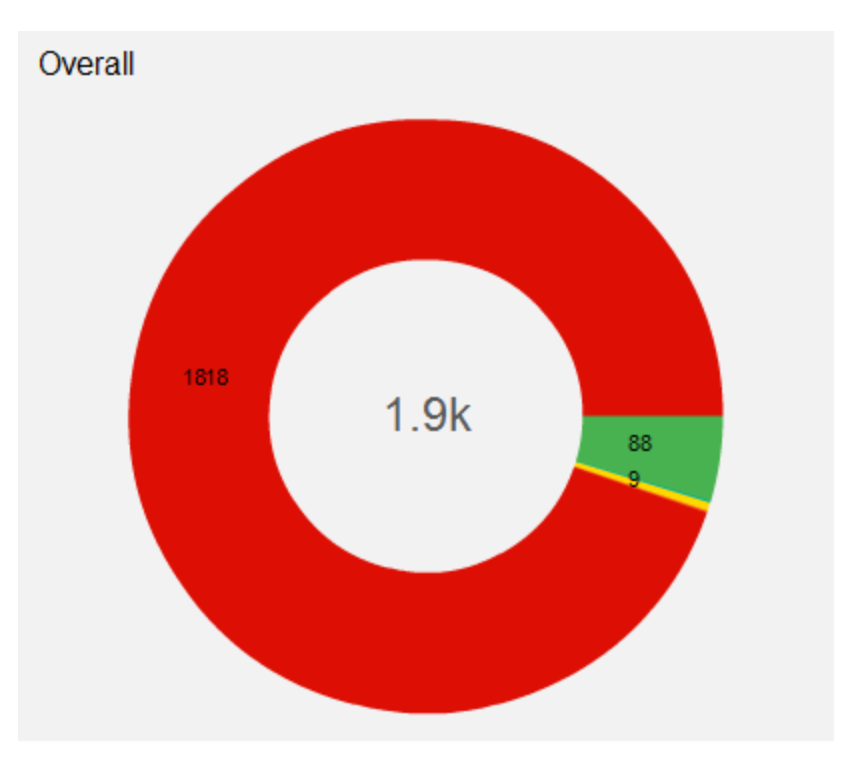

**· Historienwidget.** Historienwidgets zeigen Sie Anzahl an Ereignissen pro Schweregrad (Y-Achse) während eines Zeitraums (X-Achse) an.

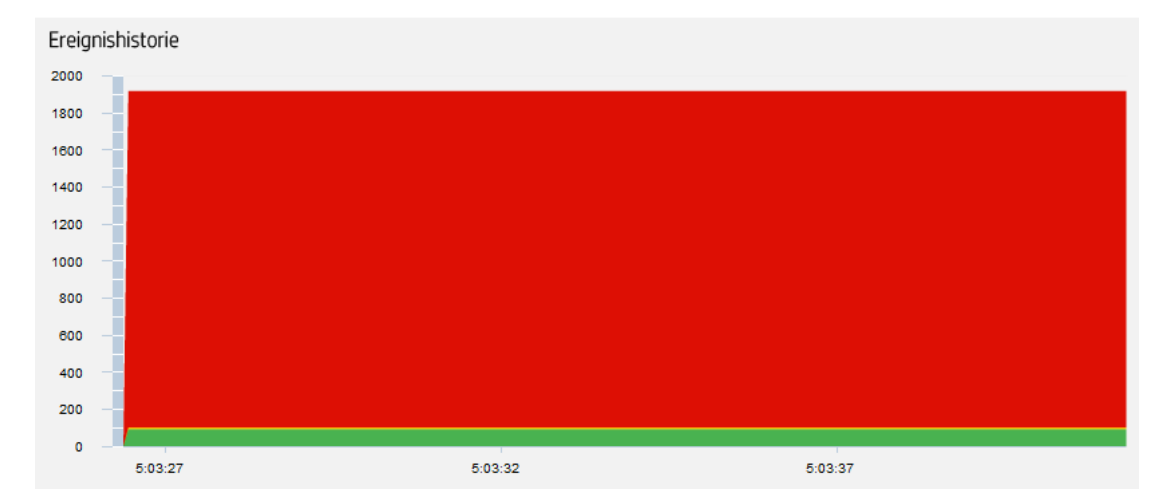

**· Gruppenwidget.** Gruppenwidgets gruppieren mehrere Widgets unter einer gemeinsamen Überschrift ("Status des Rechenzentrums" im nachfolgenden Beispiel).

Die Farbe der "Lampe" auf der Titelleiste gibt den Schweregrad des kritischsten Ereignisses in der Gruppe an. Wenn die Widgets in der Gruppe keine Statusinformationen anzeigen (beispielsweise

wenn keine Ereignisse mit dem Filter übereinstimmen), zeigt auch das Gruppenwidget keine Statusinformationen an.

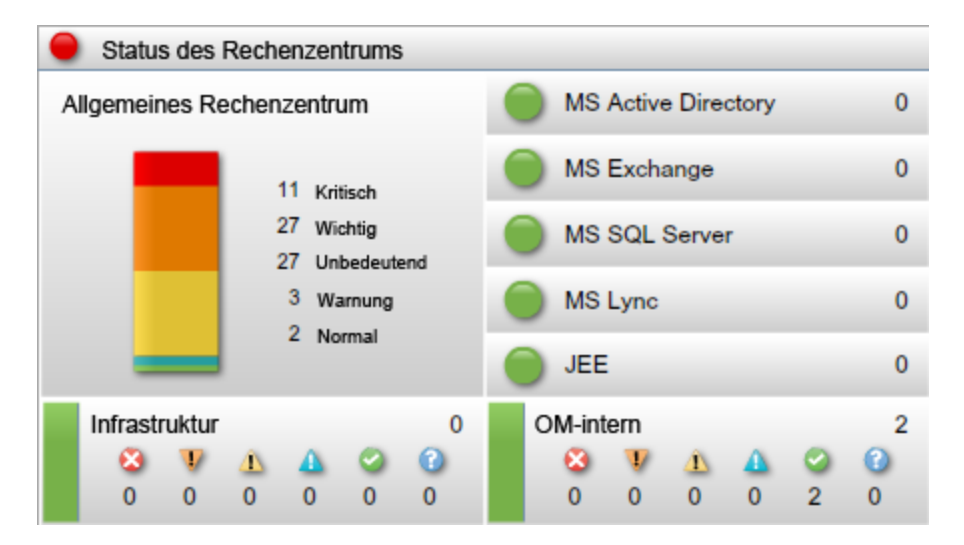

# Aufgaben

In diesem Abschnitt wird Folgendes beschrieben:

- <sup>l</sup> "Anzeigen des [Überwachungs-Dashboards"](#page-266-0) unten
- <span id="page-266-0"></span><sup>l</sup> "Erstellen von [Überwachungs-Dashboardseiten](#page-268-0) in "Mein Arbeitsbereich"" auf Seite 269

## Anzeigen des Überwachungs-Dashboards

**Hinweis:** Damit Benutzer eine benutzerdefinierte **Mein Arbeitsbereich**-Seite anzeigen können, muss der Administrator ihnen unter **Verwaltung > Benutzer > Benutzer, Gruppen und Rollen** die Berechtigung **Anzeigen** gewähren.

### **So zeigen Sie das Überwachungs-Dashboard an:**

- 1. Navigieren Sie zu **Arbeitsbereiche > Mein Arbeitsbereich**.
- 2. Wählen Sie in der Dropdownliste **Dashboard-Konfiguration wählen** eine der Überwachungs-Dashboard-Seiten aus.

Wenn die Dropdownliste Überwachungs-Dashboard-Seiten enthält, müssen Sie zunächst eine Seite wie unter "Erstellen von [Überwachungs-Dashboardseiten](#page-268-0) in "Mein Arbeitsbereich"" auf Seite 269 beschrieben erstellen.

**So zeigen Sie das Überwachungs-Dashboards außerhalb von "Mein Arbeitsbereich" an:**

1. Mit dem folgenden URL können Sie Überwachungs-Dashboard-Seiten außerhalb von **Mein Arbeitsbereich** in einem Webbrowser anzeigen:

http://<*servername*>.<*domänenname*>/opr-web/opr-event-dashboard

2. Wählen Sie in der Dropdownliste **Dashboard-Konfiguration wählen** eine der Überwachungs-Dashboard-Seiten aus.

Die ausgewählte Überwachungs-Dashboard-Seite wird geöffnet und in mittlerer Größe angezeigt. Zum Ändern der Ansicht in kompakt oder groß legen Sie den entsprechenden Modusparameter wie unten beschrieben fest.

Sie können in der Überwachungs-Dashboard-URL die folgenden Parameter festlegen:

**· dashboardId.** ID eines Überwachungs-Dashboards. Ermöglicht den direkten Zugriff auf ein Überwachungs-Dashboards. Um ein bestimmtes Überwachungs-Dashboards anzuzeigen, fügen Sie den Parameter dashboardId zur URL hinzu. Beispiel:

http://<*servername*>.<*domänenname*>/opr-web/opr-eventdashboard?dashboardId=<*dashboard\_id*>

**Tipp:** Die ID des Überwachungs-Dashboards wird in den Dashboard-Eigenschaften im Dashboard-Designer angezeigt.

**· drilldown.** Wenn Sie in einem eigenständigen Überwachungs-Dashboards auf ein Widget klicken, wird standardmäßig ein eigenständiger Ereignis-Browser geöffnet, der den Status der Ereignisse anzeigt, die den Kriterien des zugehörigen Ereignisfilters entsprechen und die mit den Konfigurationselementen in der referenzierten Ansicht übereinstimmen. Sie können den Ereignis-Drilldown zum Ereignis-Browser deaktivieren, indem Sie für den drilldown-Parameter in der URL den Wert false festlegen:

http://<*servername*>.<*domänenname*>/opr-web/opr-event-dashboard?drilldown=false

Um den Ereignis-Drilldown zu aktivieren, lassen Sie den Parameter aus oder stellen ihn auf true (Standardwert) ein.

**· compactMode.** Zeigt Überwachungs-Dashboards in einer Kompaktansicht mit reduzierter Schriftgröße an. Kompakte Überwachungs-Dashboards verbrauchen weniger Anzeigeplatz. Um den Kompaktmodus zu aktivieren, legen Sie für den Parameter compactMode in der URL true fest:

http://<*servername*>.<*domänenname*>/opr-web/opr-event-dashboard?compactMode=true

Um den Kompaktmodus zu deaktivieren, lassen Sie den Parameter aus oder stellen ihn auf false (Standardwert) ein.

**· largeMode.** Zeigt die Überwachungs-Dashboards mit größeren Schriften an, beispielsweise bei Widget-Überschriften. Um den Modus für große Schriften zu aktivieren, legen Sie für den Parameter largeMode in der URL true fest:

http://<*servername*>.<*domänenname*>/opr-web/opr-event-dashboard?largeMode=true

Um den Modus für große Schriften zu deaktivieren, lassen Sie den Parameter aus oder stellen ihn auf false (Standardwert) ein.

<span id="page-268-0"></span>Erstellen von Überwachungs-Dashboardseiten in "Mein Arbeitsbereich"

- 1. Wählen Sie **Mein Arbeitsbereich** in der Menüleiste aus.
- 2. Erstellen Sie eine neue Seite.
- 3. *Optional:* Ändern Sie das Layout der Seite.

Um beispielsweise das Überwachungs-Dashboards und den Ereignis-Browser in einer Seite anzuzeigen, teilen Sie die Seite in zwei horizontale Bereiche.

- 4. Öffnen Sie den Komponentenkatalog und wählen Sie die Kategorie **Ereignisverwaltung** aus. Wählen Sie die Komponente **Überwachungs-Dashboard** aus und ziehen Sie diese in Ihre Seite.
- 5. Wählen Sie eine Dashboard-Konfiguration aus und klicken Sie auf **OK**.

#### **Hinweis:**

<sup>n</sup> Um die Dashboard-Konfigurationen in die **Mein Arbeitsbereich**-Seiten zu laden, muss der Administrator Ihnen für die Überwachungs-Dashboards in der Benutzerverwaltung die Berechtigung **Anzeigen** gewähren:

```
Verwaltung > Benutzer > Benutzer, Gruppen und Rollen
```
Weitere Informationen finden Sie im OMi Administration Guide.

- <sup>n</sup> Administratoren verwenden den Dashboard-Designer, um Überwachungs-Dashboards zu erstellen. Weitere Informationen finden Sie im OMi Administration Guide.
- <sup>n</sup> Das Content Pack OOTB-Inhalt für OMi enthält mehrere Überwachungs-Dashboards-Konfigurationen, die demonstrieren, wie Überwachungs-Dashboards Benutzern bei der besseren Überwachung ihrer Umgebung helfen können. Weitere Informationen finden Sie im OMi Administration Guide.
- 6. *Optional.* Fügen Sie weitere Komponenten zu Ihrer Seite hinzu, beispielsweise die Ereignis-Browser-Komponente.

Die Überwachungs-Dashboard-Komponente umfasst die Standardlinks. Sie können diese Definition für Standardlinks bei Bedarf ändern.

- 7. Klicken Sie auf **OK**.
- 8. Speichern Sie Ihre Seite in der Seitensammlung.

# Fehlerbehebung

## Kein passender Ereignisfilter gefunden für Dashboard Widget

Wenn ein Widget in einem Überwachungs-Dashboard die Warnung Kein passender Ereignisfilter gefunden für Dashboard Widget anzeigt, ist der Ereignisfilter, auf den verwiesen wird, nicht vorhanden oder nicht freigegeben.

### Kein übereinstimmender Anzeigefilter gefunden für Dashboard Widget

Wenn ein Widget in einem Überwachungs-Dashboards die Warnung Kein übereinstimmender Anzeigefilter gefunden für Dashboard Widget anzeigt, ist die RTSM-Ansicht, auf die verwiesen wird, nicht vorhanden.

### Mehr als ein passender Ereignisfilter gefunden für Dashboard Widget

Wenn ein Widget in einem Überwachungs-Dashboard die Warnung Mehr als ein passender Ereignisfilter gefunden für Dashboard Widget anzeigt, weisen mehrere Filter denselben Namen auf, und das Überwachungs-Dashboard kann nicht den mit dem Widget zu verwendenden Filter identifizieren.

## Keine Berechtigung zum Löschen des Anzeigefilters für Dashboard Widget

Wenn ein Widget in einem Überwachungs-Dashboard die Warnung Keine Berechtigung zum Löschen des Anzeigefilters für Dashboard Widget anzeigt, verfügt der Benutzer nicht über die Berechtigung zum Entfernen der ansichtsbasierten Filter zum Anzeigen aller Ereignisse. Weitere Informationen zur Einstellung **Ansichtsfilter löschen** finden Sie im OMi Administration Guide.

## Keine Berechtigung zum Festlegen des Anzeigefilters für Dashboard Widget

Wenn ein Widget in einem Überwachungs-Dashboard die Warnung Keine Berechtigung zum Festlegen des Anzeigefilters für Dashboard Widget anzeigt, verfügt der Benutzer nicht über die Berechtigungen, die für die Ansicht erforderlich sind, auf die verwiesen wird. Weitere Informationen zum Zuweisen von Ansichten zu einem Benutzer finden Sie im OMi Administration Guide.

### Falsche Dashboard-Konfiguration ausgewählt

Wenn Sie eine Dashboard-Konfiguration ausgewählt haben, diese jedoch ändern möchten, klicken Sie auf die Schaltfläche **Neue Dashboard-Konfiguration wählen** im Kontextmenü des Überwachungs-Dashboards, um die Dropdown-Liste **Dashboard-Konfiguration wählen** erneut zu öffnen.

# <span id="page-270-0"></span>Kapitel 14: 360°-Ansicht

Diese Seite enthält eine Übersicht über den Status der CIs in einer ausgewählten Ansicht. Sie zeigt die Hierarchie der CIs einer Ansicht, die jedem CI zugeordneten KPIs sowie deren KPI-Status an.

Wenn Sie ein CI innerhalb der Hierarchiekomponente auswählen, werden Detaillinks angezeigt. Wenn Sie auf einen der Detaillinks klicken, können Sie auf folgende Komponenten zugreifen: Business Impact, Zustandsindikatoren, Warnungen und Änderungen und Vorfälle.

Diese Seite ist aus der Applikation **Service Health** übernommen.

### **Zugriff**

**Arbeitsbereiche > Dashboards > 360°-Ansicht**

# Aufgaben

In diesem Abschnitt wird Folgendes behandelt:

<span id="page-270-1"></span><sup>l</sup> "Anzeigen des Dashboards "360°-Ansicht" als Komponente von "Mein [Arbeitsbereich""](#page-270-1) unten

Anzeigen des Dashboards "360°-Ansicht" als Komponente von "Mein Arbeitsbereich"

Das Dashboard **360°-Ansicht** kann als **Mein Arbeitsbereich**-Komponente angezeigt werden.

Informationen zu Komponenten finden Sie unter "Hinzufügen von [Komponenten](#page-247-0) zu einer Seite" auf [Seite](#page-247-0) 248.

Weitere Informationen zu **Mein Arbeitsbereich** finden Sie unter ["Überwachen](#page-224-0) Ihrer Umgebung mit "Mein [Arbeitsbereich""](#page-224-0) auf Seite 225.

Informationen zu Links finden Sie unter "Einrichten von Links zwischen [Komponenten"](#page-255-0) auf Seite 256.

# <span id="page-271-0"></span>Kapitel 15: Dashboard "KPI im Verlauf"

Das Dashboard **KPI im Verlauf** bietet Ihnen die Möglichkeit, den Status und die Statusübersicht ausgewählter KPIs und CIs im Verlauf anzuzeigen. Im Dashboard können Sie verschiedene Widgets auswählen und so einen direkten Überblick über historische KPI-Statusdaten und den Zustand der überwachten Umgebung erhalten.

**Zugriff** 

**Arbeitsbereiche > Dashboards > KPI im Verlauf**

# Weitere Informationen

In diesem Abschnitt wird Folgendes behandelt:

- "Arbeiten mit dem [Dashboard](#page-271-1) "KPI im Verlauf" als Seite" unten
- <sup>l</sup> ["Dialogfeld](#page-272-0) "CIs"" auf der nächsten Seite
- <sup>l</sup> "Dialogfeld ["Leistungsindikatoren](#page-273-0) (KPIs)"" auf Seite 274
- <sup>l</sup> ["Widget-Typen"](#page-273-1) auf Seite 274
- <span id="page-271-1"></span>• "Arbeiten mit dem Dashboard "KPI im Verlauf" als [Komponente"](#page-274-0) auf Seite 275

## Arbeiten mit dem Dashboard "KPI im Verlauf" als Seite

Das Dashboard zeigt den Status jedes Konfigurationselements (Configuration Item, CI) und jede Instanz der verbundenen Leistungsindikatoren (Key Performance Indicators, KPIs) an. Zu den häufig verwendeten KPIs zählen nicht zugewiesene und nicht gelöste Ereignisse sowie System-, Netzwerk- und Softwareleistung und -verfügbarkeit. Das Dashboard bietet KPI-Informationen für CIs einer höheren Ebene, z. B. zu den CIs **Geschäftsservices**, **Applikation** und **Geschäftsprozesse**.

Beispiel: Ein OMi-Benutzer hat für Cloud-Umgebungen in Europa, USA und Asien Überwachungsfunktionen eingerichtet. CIs werden zur Darstellung der Geschäftsservices der obersten Ebene und der zugrunde liegenden Cloud-Infrastruktur erstellt.

KPIs für Systemleistung, Systemverfügbarkeit, Netzwerkleistung und Netzwerkverfügbarkeit werden für jede Umgebung berechnet. Eine Ansicht namens **Meine Cloud** wird erstellt, die den aktuellen KPI-Status anzeigt.

Der aktuelle KPI-Status der Cloud in Europa ist rot (kritisch). Der OMi-Benutzer löst das Problem und möchte wissen, ob in Europa mehr Probleme als in den anderen Cloud-Umgebungen vorliegen.

Der OMi-Benutzer greift auf das Dashboard **KPI im Verlauf** und die Ansicht **Meine Cloud** zu und wählt die drei CIs der obersten Ebene **Cloud Europa**, **Cloud USA** und **Cloud Asien**. Der Benutzer wählt dann als Zeitraum **Vor 1 Monat bis jetzt** aus. Das Dashboard **KPI im Verlauf** zeigt den Status der 4 KPIs für jeden der 3 CIs während des letzten Monats an.

Der OMi-Anwender hat nun Informationen zum Status von **Cloud Europa** im Vergleich zu anderen Cloud-Umgebungen.

### <sup>l</sup> **Navigieren im Dashboard "KPI im Verlauf"**

Mithilfe der Pfeiltasten können Sie durch Verlaufsdaten navigieren. Sie können das im Dashboard angezeigte Zeitfenster wählen, indem Sie **Tag**, **Woche** oder **Monat** auswählen, und über **Stunde**, **Tag** und **Woche** den gewünschten Zeitraum für die Navigation auswählen.

Die Schaltfläche **Startzeit auswählen** bietet einfachen Zugriff auf bestimmte Zeitpunkte, und

die Schaltfläche **Zur aktuellen Zeit wechseln** setzt das Dashboard zurück, sodass wieder

das aktuelle Datum und die aktuelle Uhrzeit angezeigt werden.

Sie können die in den Widgets angezeigten Daten visuell filtern, wodurch eine Neuberechnung basierend auf dem aktuellen Auswahlkontext vorgenommen wird.

Zum Zurücksetzen der Filterauswahl klicken Sie auf **Filter löschen**. Zum Ändern der Filterauswahl klicken Sie auf die Filter, die entfernt werden sollen.

### <sup>l</sup> **Wichtiger Hinweis**

Im Dashboard werden nur Daten für CIs mit permanenten KPIs angezeigt. Weitere Informationen finden Sie im OMi Administration Guide.

Vergewissern Sie sich, dass die Option **KPI-Verlaufsdaten für dieses CI speichern** für das CI aktiviert ist. Weitere Informationen finden Sie im OMi Administration Guide.

Das Dashboard zeigt nur den Status von ausgewählten KPIs an. Diese KPIs können auch über Werte im RTSM verfügen, aber das Dashboard zeigt diese Werte nicht an.

Das Kontextmenü aller CIs außer den Monitor-CIs enthält die Option **Report "KPI im Verlauf"**.

### <span id="page-272-0"></span>Dialogfeld "CIs"

In diesem Dialogfeld können Sie die CIs auswählen, die für die Dauer einer Sitzung in das Dasboard **KPI im Verlauf** einbezogen werden sollen. Das Dashboard stellt Informationen basierend auf den ausgewählten CIs bereit.

Um Daten anzuzeigen, wenn Sie auf das Dashboard **KPI im Verlauf** zugreifen, klicken Sie auf die Schaltfläche **Konfigurationselemente auswählen**, sodass das Dialogfeld **CI** geöffnet wird.

Es stehen nur CIs zur Auswahl, die die folgenden Kriterien erfüllen:

- CIs mit angefügten KPIs.
- <sup>l</sup> CIs mit einem Flag für das Speichern von KPI-Daten im Verlauf (historische Daten). Informationen finden Sie im OMi Administration Guide.
- <sup>l</sup> CIs, bei denen das CIT-Attribut **KPI-Historie für Verlaufs-Reports speichern** in RTSM den Wert **true** besitzt.

### <span id="page-273-0"></span>Dialogfeld "Leistungsindikatoren (KPIs)"

In diesem Dialogfeld können Sie die KPIs auswählen, die für die Dauer einer Sitzung in das Dasboard **KPI im Verlauf** einbezogen werden sollen. Das Dashboard stellt Informationen basierend auf den ausgewählten KPIs bereit.

Um Leistungsindikatoren (KPIs) für die CIs anzuzeigen, klicken Sie auf die Schaltfläche

### **Leistungsindikatoren (KPIs) filtern**. Das Dialogfeld **Leistungsindikatoren (KPIs)** wird geöffnet.

Standardmäßig sind alle KPIs ausgewählt. Sie können die Auswahl abbrechen, um KPIs aus dem Dashboard auszuschließen.

### <span id="page-273-1"></span>Widget-Typen

Sie können folgende Widgets als Teil des Dashboards **KPI im Verlauf** wählen. Um die Widgets anzuzeigen, klicken Sie auf die Schaltfläche **KPI-Status-Widgets auswählen**. Das Dialogfeld

### **Widgets** wird geöffnet.

### <sup>l</sup> **Status nach Konfigurationselement (CI) (Statusansicht)**

Das Widget **Statusansicht** zeigt die KPI-Daten für ausgewählte CIs in Zeitintervallen an, die durch die Report-Granularität definiert sind (die Legende für die x-Achse enthält das Zeitintervall für jeden Punkt). Jede Kachel steht für einen Zeitraum während des Gesamtzeitrahmens.

Die **Statusansicht** kann durch Klicken auf die Schaltflächen in der Kopfzeile des Dashboards, auf ein oder mehrere Kacheln oder auf die Zeitstempel im unteren Bereich des Widgets gefiltert werden. Sie können auf ein beliebiges Zeitsegment in der Diagrammfußzeile klicken, um alle CI- und KPI-Informationen für diesen Zeitraum anzuzeigen. Durch Klicken auf Statusansicht-Kacheln können Sie die von anderen Widgets angezeigten Daten filtern.

Jede Statusansicht-Kachel zeigt den kritischsten KPI-Status während dieser Zeiteinheit an.

### <sup>l</sup> **Status in Prozent (Kreisdiagramm)**

Das Widget **Kreisdiagramm** repräsentiert die Summe der KPI-Instanzen für die CIs und fasst den Status der KPIs für den ausgewählten Zeitintervall zusammen. Das Kreisdiagramm ist in eingefärbte Statussegmente aufgeteilt. Jedes Segment stellt in Prozent dar, wie lange die KPIs einen bestimmten Status innehatten. Kritische Statusangaben haben Vorrang vor weniger kritischen Statusangaben, die im gleichen Zeitraum aufgetreten sind.

### <sup>l</sup> **Statusdetails (Tabelle)**

Das Widget **Tabelle** enthält detaillierte Informationen zu den KPI-Statusänderungen für jedes CI und ist nützlich für detaillierte Auswertungen.

### <sup>l</sup> **OK-Status in Prozent (Zahl)**

Das Widget **Prozentsatz für OK-Status** zeigt an, wie lange (in Prozent) der OK-Status für alle ausgewählten CIs und KPIs bestanden hat, und bietet einen Überblick über die Betriebszeit in Form eines Prozentsatzes des überwachten Zeitfenster.

### <sup>l</sup> **Zeit nicht im OK-Status (Zahl)**

Das Widget **Zeit für Nicht-OK-Status** zeigt die tatsächliche Zeit an, in der die ausgewählten CIs und KPIs nicht im OK-Status waren, und bietet einen Überblick über die KPI-Ausfallzeit insgesamt.

### <sup>l</sup> **Trend (Balkendiagramm)**

Jede Spalte zeigt den Prozentsatz des OK-Status im zeitlichen Verlauf im Vergleich zu allen anderen Status an. Wenn beispielsweise die KPIs 80 % des Zeitintervalls den Status **OK** aufwiesen und 20 % den Status **Warnung**, zeigt das Balkendiagramm die 80 % des Status **OK** an.

### <sup>l</sup> **Trend (Sparkline)**

Die Sparkline zeigt den Statustrends von KPIs für ausgewählte CIs basierend auf einer Zusammenfassung aller Statusangaben. Eine Warnlinie bietet eine Kurzübersicht zur Bewertung des allgemeinen Statustrends. Wenn keine Filter angewendet wurden, zeigt das Sparkline-Widget den schwerwiegendsten Status der in den Heatmap-Sparklines dargestellten Trends an.

### <span id="page-274-0"></span>Arbeiten mit dem Dashboard "KPI im Verlauf" als Komponente

Das Dashboard **KPI im Verlauf** kann als **Mein Arbeitsbereich**-Komponente angezeigt werden.

- Informationen zu [Komponenten](#page-247-0) finden Sie unter "Hinzufügen von Komponenten zu einer Seite" auf [Seite](#page-247-0) 248.
- <sup>l</sup> Weitere Informationen zu **Mein Arbeitsbereich** finden Sie unter ["Überwachen](#page-224-0) Ihrer Umgebung mit "Mein [Arbeitsbereich""](#page-224-0) auf Seite 225.
- Informationen zu Links finden Sie unter "Einrichten von Links zwischen [Komponenten"](#page-255-0) auf Seite 256.

# Aufgaben

In diesem Abschnitt wird Folgendes beschrieben:

<sup>l</sup> "Anzeigen von CIs und KPIs im [Dashboard](#page-275-0) 'KPIs im Verlauf'" auf der nächsten Seite

<span id="page-275-0"></span>Anzeigen von CIs und KPIs im Dashboard 'KPIs im Verlauf'

1. Klicken Sie auf die Schaltfläche **Konfigurationselemente auswählen**, um das Dialogfeld **CI** zu

öffnen. Sie können CIs mit KPI-Daten auswählen und Ansichten durchsuchen.

**Ansichten durchsuchen:** Der Standardmodus für das Dialogfeld **CIs**. In diesem Modus können Sie eine Ansicht und CIs auswählen.

**Suchen:** Klicken Sie auf den Link **Suchen**, um in den Suchmodus zu wechseln.

Nur die in der aktuellen Ansicht ausgewählten CIs werden für den Dashboard-Filter gespeichert, wenn Sie auf **OK** klicken. Wenn Sie eine andere Ansicht auswählen, bevor Sie auf **OK** klicken, werden alle vorherigen CI-Auswahlen verworfen.

Wählen Sie die CIs aus, für die Sie den KPI-Status im Verlauf anzeigen möchten. Standardmäßig enthält das Dashboard keine Daten, bis CIs ausgewählt werden. Weitere Informationen finden Sie unter ["Dialogfeld](#page-272-0) "CIs"" auf Seite 273.

2. *Optional.* Klicken Sie auf die Schaltfläche **Leistungsindikatoren (KPIs) filtern**, um das

Dialogfeld **KPI** zu öffnen und anzuzeigende KPIs auszuwählen bzw. deren Auswahl aufzuheben. Weitere Informationen finden Sie unter "Dialogfeld ["Leistungsindikatoren](#page-273-0) (KPIs)"" auf Seite 274.

Standardmäßig sind alle KPIs für die ausgewählten CIs bereits ausgewählt.

3. *Optional.* Klicken Sie auf die Schaltfläche **KPI-Status-Widgets auswählen**, um das Widget-

Dialogfeld zu öffnen und ein oder mehrere Widgets auszuwählen. Die Statusansicht ist standardmäßig ausgewählt. Weitere Informationen finden Sie unter ["Widget-Typen"](#page-273-1) auf Seite 274.

4. *Optional.* Zum Ändern der Aktualisierungsrate und des Anzeigenamens des Dashboards klicken Sie in der **Komponentensymbolleiste** auf die Schaltfläche und dann auf **Einstellungen**.

**Tipp:** Bei Anzeige des Dashboards als Komponente können Sie die Widget-Auswahl auch im Dialogfeld **Einstellungen** ändern.

5. Sie können die in den Widgets angezeigten Daten visuell filtern, wodurch eine Neuberechnung basierend auf dem aktuellen Auswahlkontext vorgenommen wird. Zum Zurücksetzen der Filterauswahl klicken Sie auf **Filter löschen**. Zum Ändern der Filterauswahl klicken Sie auf die Filter, die entfernt werden sollen.

# <span id="page-276-0"></span>Kapitel 16: Dashboard "Return-on-Investment"

In diesem Abschnitt wird die Benutzeroberfläche des Dashboards **Return-on-Investment** beschrieben, mit dem Sie die Effektivität Ihrer OMi-Installation überwachen können.

## **Zugriff**

### **Arbeitsbereiche > Dashboards > Return-on-Investment**

# Weitere Informationen

### Übersicht über "Return-on-Investment"

Das ROI-Dashboard (Return on Investment) zeigt den Anteil der von OMi empfangenen Ereignisse, die automatisch von OMi verarbeitet wurden, im Vergleich zu den Ereignissen, für die ein Benutzereingriff erforderlich war. Je höher der Anteil automatisch verarbeiteter Ereignisse, desto höher ist der Beitrag, den OMi an der Verwaltung Ihrer Infrastruktur hat. Wenn die Kosten für die manuelle Verarbeitung eines typischen Ereignis bekannt sind, kann dieser Wert in OMi eingegeben werden, um so die insgesamt durch OMi erzielte Kosteneinsparung anzuzeigen. Diese Statistiken können für einen beliebigen angegebenen Zeitraum angezeigt werden, in dem OMi für die Überwachung Ihrer IT-Umgebung eingesetzt wurde.

OMi kann so konfiguriert werden, dass Ereignisse anhand verschiedener Automatisierungsfunktionen verarbeitet werden, zum Beispiel:

- Regeln für Ereignisunterdrückung basierend auf Ereignisfiltern. Ereignisse, die einer dieser Regeln entsprechen, werden aus der weiteren Verarbeitung ausgeschlossen. Weitere Informationen finden Sie unter "Event Suppression".
- Die Unterdrückung doppelter Ereignisse erkennt doppelte Vorkommen von Ereignissen und unterdrückt diese Duplikate auf Basis von Ereignisattributen, wie zum Beispiel dem Ereignisschlüssel, oder wenn erkannt wird, dass ein Satz konfigurierbarer Attribute eines neuen Ereignisses die gleichen Werte wie ein vorhandenes Ereignis aufweist. Weitere Informationen finden Sie unter "Duplicate Event Suppression".
- Die automatische Statusänderung zugehöriger Ereignisse basiert auf einer einfachen Ereigniskorrelation anhand von Schließen-Schlüssel-Pattern oder mit dem Zustand übereinstimmenden ETIs, die eingesetzt werden können, um den Lebenszyklusstatus vorhandener Ereignisse in **Geschlossen** oder **Gelöst** zu ändern. Details finden Sie unter "Change the State of Related Events Automatically".
- . In der stream-basierten Ereigniskorrelation (SBEC) werden Regeln und Filter verwendet, um häufig auftretende Ereignisse oder Kombinationen von Ereignissen zu identifizieren. Sie hilft bei der Verarbeitung solcher Ereignisse, indem automatisch die Ereignisse identifiziert werden, die zurückgehalten oder entfernt werden können oder für die ein neues Ereignis erstellt und den

Operatoren angezeigt werden muss. Weitere Informationen finden Sie unter "Stream-Based Event Correlation".

- Bei der topologiebasierten Ereigniskorrelation (TBEC) werden RTSM-Topologieinformationen genutzt, um Beziehungen zwischen Ereignissen automatisch zu bestimmen, wobei die Ursachenereignisse als wichtig markiert werden und die Symptomereignisse unterdrückt werden. Weitere Informationen finden Sie unter "Topology-Based Event Correlation".
- Automatische Aktionen können auf Zielen, wie z. B. Systemen mit einem Operations Agent, automatisch und unbeaufsichtigt ausgeführt werden. Aktionen können Runbooks von Operations Orchestration auslösen, wenn die OMi-OO-Integration konfiguriert ist. Weitere Informationen finden Sie im Handbuch *OMi - Operations Orchestration Integration Guide*.
- Funktionen der zeitbasierten Ereignisautomatisierung können verwendet werden, um die Ereignisverarbeitung zu verfeinern, zum Beispiel durch Erhöhen der Priorität eines Ereignisses nach einem bestimmten Zeitraum oder automatisch oder durch einen automatischen und zeitbasierten Neustart von fehlgeschlagenen Aktionen. Weitere Informationen finden Sie unter "Time-Based Event Automation".

### Benutzeroberfläche von "Return-On-Investment"

Das Dashboard **Return-On-Investment** stellt Informationen wie folgt dar:

### **Kreisdiagramm**

In einem aus zwei Bereichen bestehenden Kreisdiagramm wird der Anteil der Ereignisse, die automatisch von OMi verarbeitet wurden, im Vergleich zu den Ereignissen, die im Ereignis-Browser empfangen wurden und Interaktion benötigten, angezeigt. Auf diese Weise können Sie auf einen Blick sehen, wie hilfreich OMi für Ihre IT-Organisation ist.

#### **Gesamtanzahl der Ereignisse**

Zeigt die Gesamtanzahl der von OMi aus der IT-Umgebung empfangenen Ereignisse während des ausgewählten Zeitraums an.

### **Reduziert durch OMi**

Zeigt die Anzahl der automatisch von OMi bearbeiteten Ereignisse während des ausgewählten Zeitraums an.

#### **Säulendiagramm**

Im Säulendiagramm wird das Verhältnis zwischen automatisch verarbeiteten Ereignissen und von OMi-Operatoren verarbeiteten Ereignissen für vordefinierte Zeiträume dargestellt. Die Granularität dieser Zeiträume reduziert sich immer mehr, je größer der Gesamtzeitraum ist. Bei kurzen Zeiträumen wird eine Säule pro Stunde angezeigt, die Granularität nimmt aber z. B. über Tage, Wochen und Monate ab, wenn der Gesamtzeitraum vergrößert wird. Darüber hinaus wird in dem Diagramm auch der Prozentsatz der automatisch verarbeiteten Ereignisse eingeblendet.

#### **Kosteneinsparung**

Ist **Berechnung der Kosteneinsparung aktivieren** in den Infrastruktureinstellungen unter Operationenverwaltung – Return-on-Investment aktiviert und wurde ein Wert für die Kosten der manuellen Verarbeitung eines typischen Ereignisses in OMi eingegeben, kann für den ausgewählten Zeitraum angezeigt werden, welche Kosteneinsparungen mit OMi erzielt werden konnten. Der Standardwert für die Kosten pro Ereignis und die Währung werden in den Infrastruktureinstellungen unter Operationenverwaltung – Return-on-Investment-Infrastruktureinstellungen eingerichtet.

# Aufgaben

"Konfigurieren der Berechnung der Kosteneinsparung [\(Return-on-Investment\)"](#page-278-0) unten "Verwenden des Dashboards ["Return-on-Investment""](#page-279-0) auf der nächsten Seite "Dashboard ["Return-on-Investment""](#page-276-0) auf Seite 277 "Dashboard ["Return-on-Investment""](#page-276-0) auf Seite 277 "Dashboard ["Return-on-Investment""](#page-276-0) auf Seite 277 "Drucken des Dashboards ["Return-on-Investment""](#page-279-1) auf der nächsten Seite

<span id="page-278-0"></span>Konfigurieren der Berechnung der Kosteneinsparung (Return-on-Investment)

### **So konfigurieren Sie die Berechnung der Kosteneinsparung (Return-on-Investment):**

1. Öffnen Sie die Infrastruktureinstellungen der Operationenverwaltung:

### **Verwaltung > Setup und Verwaltung > Infrastruktureinstellungen**

Rufen Sie folgenden Abschnitt auf:

**Operationenverwaltung – Return-on-Investment**

- 2. Öffnen Sie die Einstellung **Berechnung der Kosteneinsparung aktivieren** für die Bearbeitung ( $\oslash$ ) und setzen Sie diese auf true.
- 3. *Optional:* Wenn, die Sie die mit OMi erzielte Kosteneinsparung berechnen möchten und es in Ihrem Unternehmen einen Standardbetrag für die manuelle Verarbeitung eines Ereignisses gibt, geben Sie diesen Wert unter Kosten pro Ereignis ein. Legen Sie darüber hinaus die für Ihre Region geltende Währung unter Währung fest.
- 4. Wechseln Sie zum Return-on-Investment-Dashboard:

### **Arbeitsbereiche > Dashboards > Return-on-Investment**

- 5. Öffnen Sie das Dialogfeld **Ereigniskosteneinsparungen** ( ).
- 6. Aktivieren Sie das Kontrollkästchen Kosteneinsparungen durch Operations Manager i im

Report anzeigen.

7. Wählen Sie einen Wert für die Kosten der Verarbeitung eines Ereignisses aus. Folgende Auswahlmöglichkeiten stehen zur Verfügung:

#### <sup>n</sup> **Standardwert verwenden:**

Verwendet den Wert unter Kosten pro Ereignis, der in den Infrastruktureinstellungen unter Operationenverwaltung – Return-on-Investment festgelegt wurde.

### <sup>n</sup> **Benutzerdefinierten Wert verwenden:**

Verwendet den Wert, den Sie im zugehörigen Wertefeld eingeben.

<span id="page-279-0"></span>8. Klicken Sie auf **OK**.

### Verwenden des Dashboards "Return-on-Investment"

### **So verwenden Sie das Dashboard "Return-on-Investment":**

1. Wechseln Sie zum Return-on-Investment-Dashboard:

### **Arbeitsbereiche > Dashboards > Return-on-Investment**

- 2. Wählen Sie einen Zeitraum, für den Sie die Return-on-Investment-Daten anzeigen möchten.
	- <sup>n</sup> Verwenden Sie den Kalender **von**, um das Startdatum einzugeben, entweder durch direkte Eingabe des Datums in das Datumsfeld oder durch Auswahl des Datums im Kalender mit der Maus. Wählen Sie alternativ das aktuelle Datum mit der Schaltfläche **Heute**.
	- <sup>n</sup> Verwenden Sie den Kalender **bis**, um das Enddatum einzugeben, entweder durch direkte Eingabe des Datums in das Datumsfeld oder durch Auswahl des Datums im Kalender mit der Maus. Wählen Sie alternativ das aktuelle Datum mit der Schaltfläche **Heute**.

**Hinweis:** Ausgewähltes Start- und Enddatum werden mit einem blauen Hintergrund im Kalender angezeigt. Alle anderen Daten im ausgewählten Zeitraum werden mit grauem Hintergrund angezeigt. Das aktuelle Datum wird, sofern nicht ausgewählt, mit einem gelben Hintergrund angezeigt.

### <span id="page-279-1"></span>Drucken des Dashboards "Return-on-Investment"

#### **So drucken Sie den Inhalt des Dashboards:**

1. Wechseln Sie zum Return-on-Investment-Dashboard:

### **Arbeitsbereiche > Dashboards > Return-on-Investment**

2. Klicken Sie auf die Schaltfläche **Drucken** ( $\Box$ ).

Das zurzeit konfigurierte Return-on-Investment-Dashboard wird an die Druckanwendung gesendet.

# Elemente der Benutzeroberfläche

## Dashboard-Ausschnitt

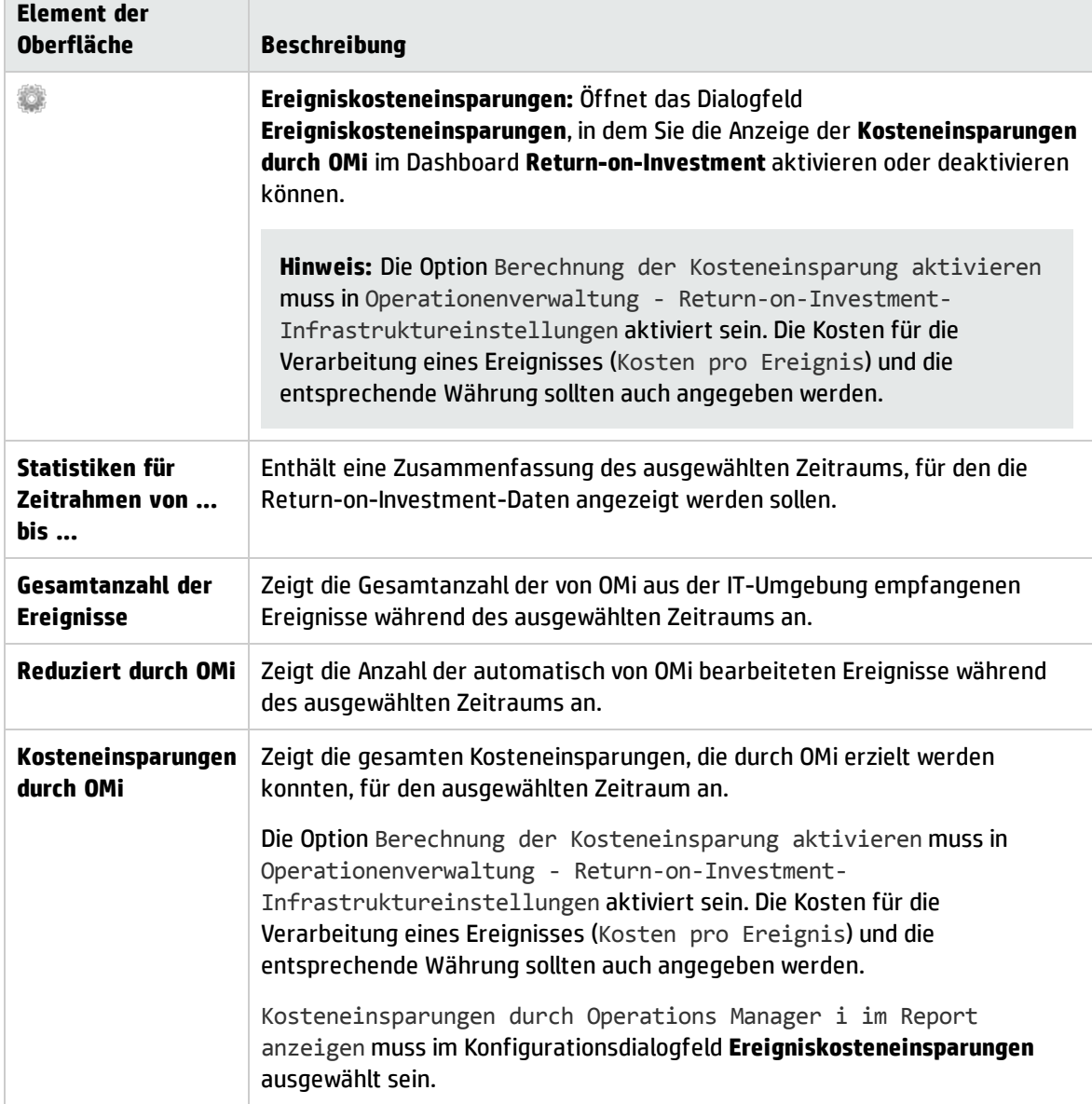

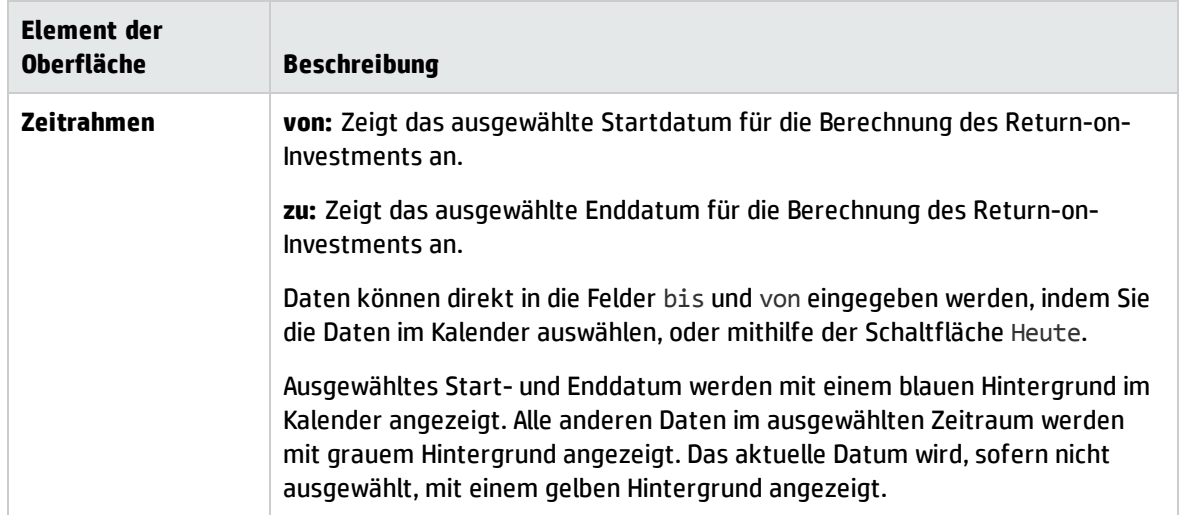

## Dialogfeld "Ereigniskosteneinsparungen"

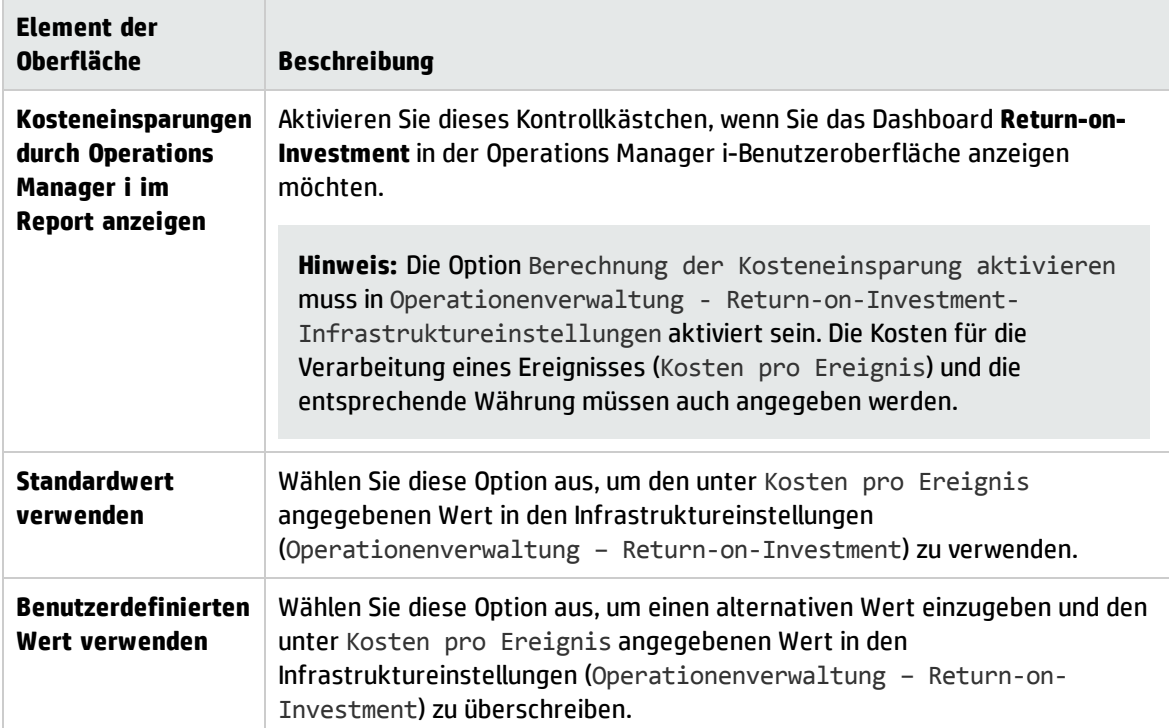

# Teil IV: Operations-Konsole

- <sup>l</sup> **Ereignisperspektive.** Auf der Seite **Ereignisperspektive** werden ereignisbezogene Informationen dargestellt.
- <sup>l</sup> **Zustandsperspektive.** Auf der Seite **Zustandsperspektive** werden topologische Informationen und Zustandsindikatoren angezeigt, die sich auf das ausgewählte Ereignis beziehen. Sie erlaubt den Blick auf Ereignisse aus unterschiedlichen Perspektiven gleichzeitig und erleichtert das Verständnis für komplexe Beziehungen und Abhängigkeiten.

Sie können zum Beispiel die folgenden Elemente anzeigen:

- Liste der aktiven Ereignisse.
- <sup>n</sup> Topologische Ansicht des mit dem ausgewählten Ereignis verbundenen CIs.
- Objekten zugewiesene Zustandsindikatoren mit Status und Werten.
- **· Leistungsperspektive.** Sie können Diagramme und Tabellen erstellen, um die Leistung der überwachten Objekte in der Umgebung grafisch darzustellen. Die Diagramme bieten einen Überblick über wichtige Leistungsmetriken (z. B. CPU-Auslastung, Auslastung des Auslagerungsbereichs im Verlauf, Speicherseitennutzung und Verfügbarkeit).

Sie können aus einer breiten Palette von Diagrammtypen auswählen und die Details angeben, die im Diagramm enthalten sein sollen, den zu berücksichtigenden Zeitraum und das Anzeigeformat (Diagramm oder Tabelle). Sie können dieselben Daten auch in unterschiedlichen Formaten anzeigen, indem Sie mehrere Registerkarten verwenden.

Details zu Leistungsdiagrammen finden Sie unter "Übersicht über ["Leistungsdiagramme""](#page-286-0) auf Seite [287](#page-286-0). Weitere Informationen dazu, wie Sie die Darstellung der Daten in den Diagrammen anpassen, finden Sie unter ["Diagrammtypen"](#page-288-0) auf Seite 289.

- <sup>l</sup> **Erste Schritte mit OMi.** Ermöglicht es Ihnen, OMi schrittweise zu erkunden, vordefinierten Pfaden zu folgen und dabei die entsprechenden OMi-Funktionen kennenzulernen. Die Karte beginnt mit einem interaktiven Lernprogramm. Jeder Schritt bietet integrierte Informationen sowie Links zu zusätzlichen Quellen, z. B die zugehörige Benutzeroberflächen-Seite, Online-Hilfe oder Videos. In "Erste Schritte mit OMi" wird Ihr Fortschritt verfolgt, sodass Sie sehen können, welche Bereiche Sie bereits kennengelernt haben. Beachten Sie, dass der Fortschritt lokal gespeichert wird und durch das Löschen von Browser-Cookies (oder das Klicken auf **Statusangaben zurücksetzen** in der Karte) gelöscht wird.
- <sup>l</sup> **OMi Health-Status.** Die Seite **OMi Health-Status** zeigt Informationen zum Health-Status der OMi-Bereitstellung an. Um effiziente Operationen sicherzustellen, verfolgt OMi den Health-Status der zugehörigen Komponenten meldet Probleme, sodass Sie Maßnahmen zur Korrektur oder Vorbeugung ergreifen können.

# Kapitel 17: Ereignisperspektive

Die Seite **Ereignisperspektive** unterstützt Sie bei der Verwaltung von Ereignissen, die in Ihrer IT-Umgebung auftreten.

Die Seite **Ereignisperspektive** enthält die folgenden Hauptausschnitte:

### <sup>l</sup> **Ansichts-Explorer**

Zeigt den Inhalt der CI-Datenbank an und erlaubt die Konfiguration von Filtern, die festlegen, wie der Inhalt der Datenbank angezeigt wird. Weitere Informationen finden Sie unter ["Komponente](#page-204-0) ["Ansichts-Explorer""](#page-204-0) auf Seite 205.

### <sup>l</sup> **Ereignis-Browser**

Bietet eine detaillierte Übersicht über alle Ereignisse, die in der überwachten Betriebsumgebung auftreten. Weitere Informationen finden Sie unter ["Ereignis-Browser"](#page-30-0) auf Seite 31.

### <sup>l</sup> **Ereignisdetails**

Enthält weitere Informationen zum ausgewählten Ereignis. Ereignisdetails können als Ausschnitt unterhalb des Ereignis-Browsers oder als Popupfenster angezeigt werden. Weitere Informationen finden Sie unter ["Ereignisdetails"](#page-66-0) auf Seite 67.

#### <sup>l</sup> **Ausschnitt "Aktionen"**

In diesem Ausschnitt werden die Werkzeuge, HPOM-Aktionen und Runbooks angezeigt und ausgeführt, die mit den im Ereignis-Browser ausgewählten Ereignissen durchgeführt werden können. Weitere Informationen finden Sie unter ["Werkzeuge"](#page-217-0) auf Seite 218, ["Aktionen"](#page-213-0) auf Seite [214](#page-213-0) und "Starten von Runbooks in Operations [Orchestration"](#page-60-0) auf Seite 61.

Die Größe aller Bereiche kann manuell geändert werden. Sie können auch die Schaltflächen **Einblenden** und **Ausblenden** verwenden, um Anzeigeformate mit vordefinierten Einstellungen zu verwenden. Die Schaltfläche **Wiederherstellen** setzt den betreffenden Ausschnitt auf die Standardgröße zurück.

# Kapitel 18: Zustandsperspektive

Auf der Registerkarte **Zustandsperspektive** wird der Zustand der zugehörigen CIs im Ereigniskontext angezeigt. Das im Ereignis-Browser ausgewählte Ereignis bestimmt, was in der Zustandstopologieansicht angezeigt wird, und das in der Zustandstopologieansicht ausgewählte CI legt fest, was im Ausschnitt **Zustandsindikatoren** zu sehen ist.

Die in den einzelnen Ausschnitten der Registerkarte **Zustandsperspektive** angezeigten Informationen geben Auskunft über den Zustand eines Objekts, zeigen, welche Geschäftsregeln und KPIs verwendet werden und wie sich der Zustand des ausgewählten Objekts auf den Zustand zugehöriger Objekte auswirkt:

### <sup>l</sup> **Ansichts-Explorer**

Enthält eine Liste aller Objekte in der überwachten Umgebung. Weitere Informationen finden Sie unter "Komponente ["Ansichts-Explorer""](#page-204-0) auf Seite 205.

### <sup>l</sup> **Ereignis-Browser**

Enthält eine Liste der aktiven Ereignisse in der Umgebung. Weitere Informationen finden Sie unter ["Ereignis-Browser"](#page-30-0) auf Seite 31.

#### <sup>l</sup> **Zustandstopologieansicht**

Der Ausschnitt **Zustandstopologieansicht** der Registerkarte **Zustandsperspektive** enthält eine topologische Ansicht der Konfigurationselemente, auf die sich das im Ereignis-Browser ausgewählte Ereignis auswirkt. Sie zeigt die Beziehungen zwischen den CIs, die die überwachten Objekte repräsentieren, und deren aktuellen Zustand. Sie können in der Zustandstopologieansicht auch sehen, welche Auswirkungen der Zustand einzelner Objekte auf den Zustand anderer Objekte hat.

Die Zustandstopologieansicht dient zur Untersuchung der Probleme, die einer Ursachenanalyse bedürfen. Weitere Informationen finden Sie unter "Komponente ["Zustandstopologieansicht""](#page-167-0) auf [Seite](#page-167-0) 168.

#### <sup>l</sup> **Zustandsindikatoren**

Enthält eine Liste der KPIs und Zustandsindikatoren für das ausgewählte CI, die beim Ermitteln zustandsbezogener Informationen wie Verfügbarkeit und Leistung des ausgewählten CIs herangezogen werden. Weitere Informationen finden Sie unter ["Zustandsindikatoren"](#page-130-0) auf Seite 131.

#### <sup>l</sup> **Ausschnitt "Aktionen"**

In diesem Ausschnitt werden die Tools, Aktionen und Runbooks angezeigt und ausgeführt, die mit den ausgewählten Ereignissen im Ereignis-Browser durchgeführt werden können. Weitere Informationen finden Sie unter ["Werkzeuge"](#page-217-0) auf Seite 218, ["Aktionen"](#page-213-0) auf Seite 214 und ["Starten](#page-60-0) von Runbooks in Operations [Orchestration"](#page-60-0) auf Seite 61.

Der Zustand eines Objekts wird über Zustandsindikatoren (Health Indicators, HIs) und zentrale Leistungsindikatoren (Key Performance Indicators, KPIs) ermittelt. Die OMi berechnet, wie schwerwiegend die mit dem ausgewählten Objekt verbundenen Probleme sind, und kombiniert dieses Ergebnis mit weiteren verfügbaren Informationen über abhängige Objekte. Die kombinierten Daten werden zur Auswertung und Festlegung der KPIs, die den Gesamtzustand eines Objekts wiedergeben, an Berechnungsregeln übergeben.

Die Farbe eines in der Zustandstopologieansicht angezeigten Objekts gibt den Zustand des Objekts und den kritischsten Status eventuell zugehöriger Objekte an. Sie können zum Beispiel Grün für den normalen und Rot für einen kritischen Zustand verwenden. Die verwendete Farbe hängt von den Ansichtseinstellungen ab. Die Farbe des CIs setzt sich aus allen Ihren Angaben in den Ansichtseinstellungen zusammen.

Weitere Informationen über HIs und KPIs finden Sie unter ["Zustandsindikatoren"](#page-130-0) auf Seite 131 und ["HI](#page-132-0)basierte [KPI-Berechnungen"](#page-132-0) auf Seite 133.

# <span id="page-286-0"></span>Kapitel 19: Übersicht über "Leistungsdiagramme"

Im Bereich **Leistungsdiagramme** können Sie Diagramme erstellen und benutzerdefinierte Diagramme für überwachte CI-Typen entwerfen. Sie können auch mehrere Instanzen einer Ressource oder Anwendung eines oder mehrerer CIs vergleichen.

Die vorformatierten und benutzerdefinierten Diagramme und Reports helfen Ihnen bei folgenden Aufgaben:

- Bewerten der Leistung überwachter Entitäten (zum Beispiel Applikationen, System und Netzwerk)
- Analyse der Nutzungstrends
- Korrelieren der Nutzung
- Vergleich der Anwendungs- und Systemleistung

In den folgenden Abschnitten werden die unterschiedlichen Funktionen der Diagrammerstellung beschrieben:

### Erstellen von Diagrammen

Sie können Diagramme aus vordefinierten Vorlagen erstellen oder eigene Diagramme für ein ausgewähltes CI entwerfen. Sie können ein Leistungsdiagramm aus einem der folgenden Bereiche starten:

### <sup>l</sup> **Seite "Mein Arbeitsbereich"**

Sie können Leistungsdiagramme zu **Mein Arbeitsbereich** hinzufügen. Ziehen Sie beim Erstellen Ihrer **Mein Arbeitsbereich**-Seite eine Diagrammkomponente in den Arbeitsbereich, um Diagramme anzuzeigen. Sie können vordefinierte Diagramme mit der Komponente **Leistungsdiagramme** erstellen. Sie können auch Ad-hoc-Diagramme für ein ausgewähltes CI mithilfe der Komponente **Leistungsdiagramme mit Details** erstellen. Weitere Informationen finden Sie unter ["Erstellen](#page-292-0) von Diagrammen in "Mein [Arbeitsbereich""](#page-292-0) auf Seite 293.

#### <sup>l</sup> **Seite "Leistungsperspektive"**

Die Leistungsperspektive ermöglicht das Erstellen von Diagrammen aus Vorlagen. Sie können auch Ad-hoc-Diagramme erstellen, indem Sie die erforderlichen Metriken für ein ausgewähltes CI auswählen. Weitere Informationen finden Sie unter "Erstellen von [Diagrammen](#page-294-0) über ["Leistungsperspektive""](#page-294-0) auf Seite 295.

### <sup>l</sup> **Ausschnitt "Ereignis-Browser"**

Sie können Diagramme im Ausschnitt **Ereignis-Browser** mit der Option **Anzeigen** im Kontextmenü erstellen. Sie können die für den ausgewählten Knoten bzw. das ausgewählte Ereignis oder CI

verfügbaren Diagramme aufrufen. Weitere Informationen finden Sie unter ["Erstellen](#page-292-1) von [Diagrammen](#page-292-1) über OMi" auf Seite 293.

### <sup>l</sup> **Ansichts-Explorer**

Sie können Diagramme für das ausgewählte CI im Ausschnitt **Ansichts-Explorer** über das Kontextmenü erstellen. Weitere Informationen finden Sie unter "Erstellen von [Diagrammen](#page-292-1) über OMi" auf [Seite](#page-292-1) 293.

### Entwerfen von Diagrammen

Im Ausschnitt **Leistungsdiagramme** können Sie mit dem Entwurfs-Assistenten benutzerdefinierte Diagramme entwerfen. Der Entwurfs-Assistent unterstützt Sie bei der Erstellung unterschiedlicher Diagrammtypen. Sie können ein Diagramm aus den folgenden Bereichen heraus entwerfen:

### <sup>l</sup> **Seite "Leistungsperspektive"**

In der Leistungsperspektive erstellen Sie ein Diagramm, indem Sie im Menü **Optionen** eines Diagrammfensters **Konfigurieren** auswählen. Das Fenster **Entwurfs-Assistent** wird geöffnet. Weitere Informationen finden Sie unter ["Diagramme](#page-296-0) bearbeiten" auf Seite 297.

### <sup>l</sup> **Ausschnitt "Ereignis-Browser"**

Sie können Diagramme im Ausschnitt **Ereignis-Browser** mit der Option **Konfigurieren** im Kontextmenü erstellen. Das Fenster **Entwurfs-Assistent** wird geöffnet. Weitere Informationen finden Sie unter "Entwerfen von [Diagrammen"](#page-295-0) auf Seite 296.

#### <sup>l</sup> **Ansichts-Explorer**

Sie können ein Diagramm für das ausgewählte CI im Ausschnitt **Ansichts-Explorer** mit der Option **Konfigurieren** im Kontextmenü entwerfen. Das Fenster **Entwurfs-Assistent** wird geöffnet. Weitere Informationen finden Sie unter "Entwerfen von [Diagrammen"](#page-295-0) auf Seite 296.

#### <sup>l</sup> **Leistungsdiagramm-Designer**

Sie können eine neue Diagrammvorlage für die ausgewählte CI-Instanz mit dem Leistungsdiagramm-Designer entwerfen.

Weitere Informationen zum Entwerfen einer neuen Diagrammvorlage finden Sie im Abschnitt "Starten des Leistungsdiagramm-Designers" im OMi Administration Guide.

**Hinweis:** Weitere Informationen finden Sie im OMi Administration Guide.

### Verwalten von Diagrammen

Mit der Diagrammerstellung können Sie die folgenden Verwaltungsfunktionen ausführen.
### <sup>l</sup> **Diagramme bearbeiten**

Sie können auch die mitgelieferten Diagrammvorlagen bearbeiten und als benutzerdefinierte Vorlagen speichern. Weitere Informationen finden Sie unter ["Diagramme](#page-296-0) bearbeiten" auf Seite 297.

### <sup>l</sup> **Diagramme zuweisen**

Sie können einem CI-Typ eine Diagrammfamilie zuweisen.

### <sup>l</sup> **Diagramme löschen**

Sie können auch von Ihnen erstellte Diagramme löschen. Weitere Informationen finden Sie unter ["Diagramme](#page-297-0) löschen" auf Seite 298.

## <span id="page-288-0"></span>Diagrammtypen

In der Komponente für Leistungsdiagramme stehen unterschiedliche Diagrammtypen zur Verfügung. Beim Entwerfen oder Bearbeiten eines Diagramms können Sie den gewünschten Diagrammtyp auswählen. In der folgenden Tabelle werden die verfügbaren Diagrammtypen aufgeführt:

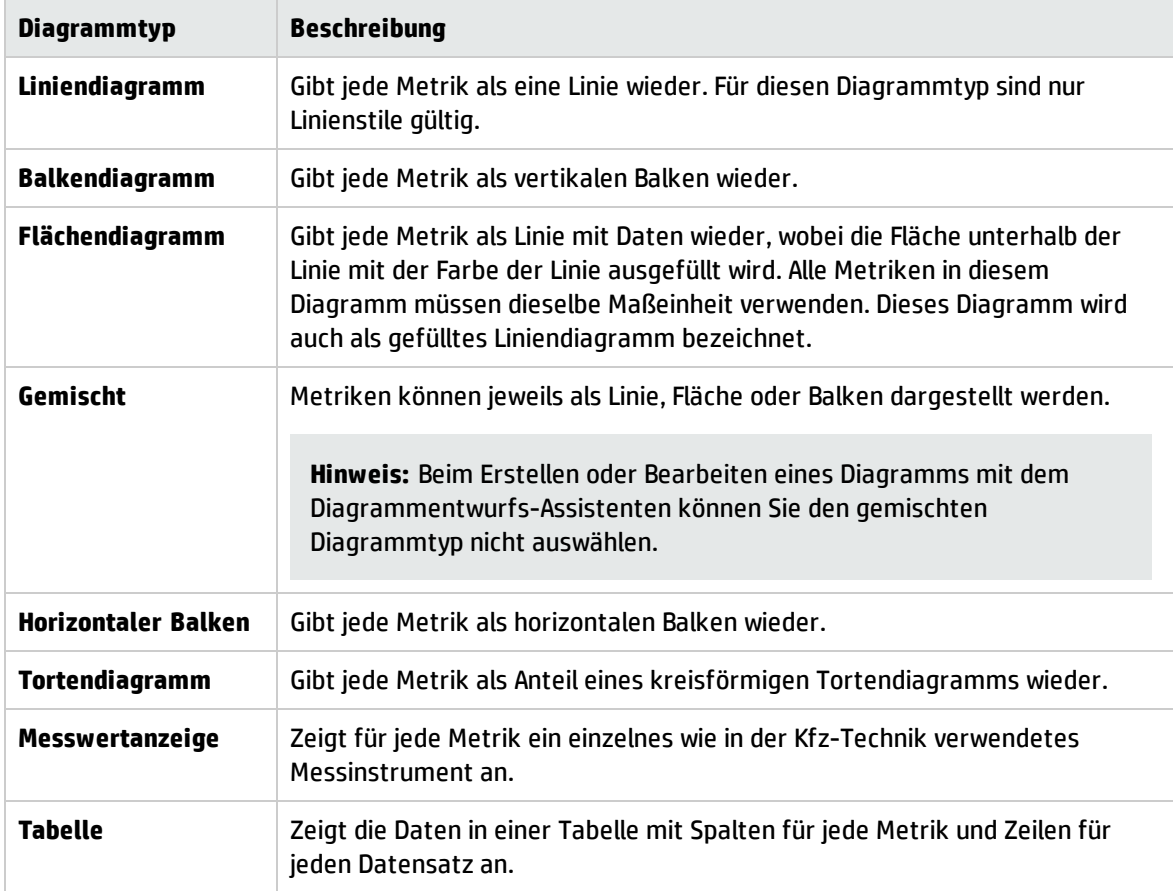

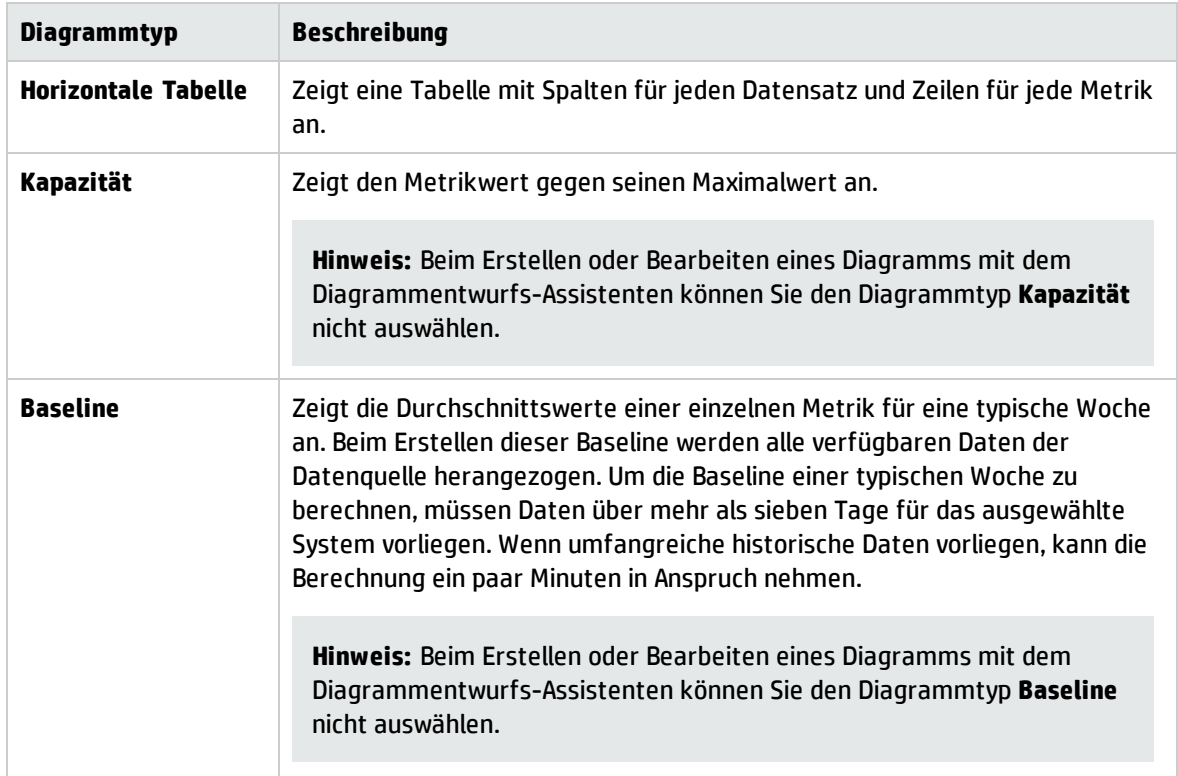

## Baseline-Diagramme

Mit einem Baseline-Diagramm lassen sich Pattern bei der Auslastung einer Ressource erkennen.

Wenn Sie ein Baseline-Diagramm angeben, werden acht Diagramme erstellt. Das erste Diagramm der Reihe zeigt eine Typische Woche mit den nach Wochentagen und Tageszeit aufgeschlüsselten Durchschnittswerten einer Metrik. Zudem wird ein Diagramm für jeden Wochentag erstellt. Jedes dieser Diagramme stellt den erwarteten Höchst- und Tiefstwert der Metrik den tatsächlichen Werten gegenüber. In den Tagesdiagrammen gibt die blaue Linie den Bereich der erwarteten Werte für bestimmte Tageszeiten wieder. Die erwarteten Werte werden durch Überprüfen aller früheren Daten für das System und Berechnen von Statistiken für jede Stunde jedes Wochentags ermittelt. Die blaue Linie gibt in der Regel den Bereich an, in dem aller Voraussicht nach 80 % der Datenpunkte liegen. Die rote Linie gibt die tatsächlichen Daten für jede Stunde des Tages wieder.

# Diagramme - Übersicht

Die Komponente zur Erstellung von Leistungsdiagrammen ist in einer Diagrammfamilienstruktur organisiert, die aus folgenden Elementen besteht:

### <sup>l</sup> **Familie**

Bezieht sich auf die Gruppe, in die Diagramme unterteilt werden.

### <sup>l</sup> **Kategorie**

Bezieht sich auf die Untergruppen, in die Diagramme einer Familie unterteilt werden.

<sup>l</sup> **Name**

Eindeutiger Bezeichner für eine Diagrammdefinition.

### **Standarddiagramme**

Ein Standarddiagramm in einer Diagrammfamilie enthält die wichtigsten Metriken zur Messung der Leistung einer Ressource oder Anwendung. Sie können Diagrammfamilien oder -kategorien einem CI zuordnen. Wenn Sie ein Diagramm für ein CI starten, dem eine Diagrammfamilie oder -kategorie zugeordnet ist, wird das Standarddiagramm dieser Familie oder Kategorie erstellt. Eine Diagrammfamilie kann ein oder mehrere Standarddiagramm(e) enthalten. Ist in einer Diagrammfamilie kein Standarddiagramm definiert, wird das erste Diagramm der Familie oder Kategorie ausgewählt.

# Datenquellen

Eine Datenquelle ist ein Agent oder eine Agentenkomponente, die eine Entität oder ein Element überwachen, auf denen sie bereitgestellt werden. Allerdings ermöglicht HP SiteScope das Sammeln von Daten ohne Bereitstellung von Agenten.

Die Komponente zur Erstellung von Leistungsdiagrammen validiert den Datenquellensatz für das Attribut **Monitored\_by** in RTSM und sammelt die Daten nur aus den aufgelisteten Datenquellen. Wenn ein CI beispielsweise nur von SiteScope überwacht wird, ruft die Leistungsdiagrammerstellung die Daten nur aus SiteScope-Datenquellen ab. Wird für das Attribut **Monitored\_by** kein Wert festgelegt, versucht Leistungsdiagramm, eine Verbindung mit der Datenquelle des HP Operations Agent herzustellen.

Die Datenquellen sammeln kontinuierlich Daten über die überwachten Elemente und speichern sie für zukünftige Verwendungszwecke. Mit Leistungsdiagrammen können Sie diese in permanenten Datenspeichern gespeicherten historischen Daten visualisieren.

Die Leistungsdiagrammerstellung unterstützt die folgenden Datenquellen:

- HP Performance Agent
- HP Operations Agent
- SiteScope (agentenlos)
- Sitescope RTM
- BSM Connector

**Hinweis:** Die Real-Time Metric Access-Komponente des HP Operations Agent (11.00) ermöglicht den Echtzeitzugriff auf Leistungsdaten eines überwachten Elements.

# Metriken

Eine Metrik ist eine Kennzahl, die Auskunft über den Betriebszustand und die Leistung einer Ressource gibt. Sie besteht aus einem oder mehreren Parametern, die geeignet sind, den Betriebszustand, die Leistung und die Verfügbarkeit einer überwachten Ressource zu überwachen und zu messen.

Leistungsdiagramm bietet Ihnen die Möglichkeit, diese Daten als Grafik oder Tabelle darzustellen. Ein Diagramm besteht aus Datenpunkten, die für die ausgewählten Metriken verfügbar sind. Eine Metrikklasse ist eine Gruppe verwandter Metriken, deren Gruppierung anhand des Typs der Ausgabedaten erfolgt.

Die vom HP Operations Agent und HP Performance Agent erfassten Metrikwerte stellen Informationen zu den überwachten Systemen bereit: Prozesse, Anwendungen, Transaktionen, CPU, Datensystem, Festplatten, Netzwerkschnittstellen und logische Systeme. Diese Details geben Auskunft über die Funktions- und Leistungsfähigkeit des überwachten Systems. Diese Agenten können darüber hinaus mit verschiedenen Smart Plug-Ins (SPIs) ergänzt werden, die umfangreiche Informationen über auf diesen verwalteten Systemen laufende Anwendungen liefern.

SiteScope erfasst Metriken von unterschiedlichen Systemen ohne die Hilfe von Agentensoftware. Von HP SiteScope erfasste Daten informieren über den Serverzustand bzw. die Verfügbarkeit einer URL, eines Webdienstes, einer Datenbank oder von Anwendungsservern. Diese gesammelten Parameter geben Auskunft über die Verfügbarkeit und Leistungsfähigkeit der IT-Infrastruktur.

BSM Connector integriert Daten in OMi, die von Drittanbietersystemen - typischerweise von EMS-Systemen (Enterprise Management System) - erfasst wurden. Die gesammelten Metriken von BSM Connector bieten Informationen über die Systeme und Applikationen, die von der Drittanbietersoftware überwacht werden. Die Komponente zur Leistungsdiagrammerstellung unterstützt BSM Connector 9.20 und höher.

# <span id="page-291-0"></span>Verwalten von Diagrammen - Arbeisablauf

In Ergänzung zu den mitgelieferten Diagrammvorlagen können Sie benutzerdefinierte Vorlagen erstellen. Mithilfe des Entwurfs-Assistenten können Sie eigene Diagrammvorlagen entwerfen, um die benötigten Daten darzustellen. Sie können auch die vorhandene Diagrammdefinition einer Standardvorlage bearbeiten und sie dann als benutzerdefinierte Vorlage speichern. Darüber hinaus können Sie CI-Typen Diagrammfamilien oder -kategorien zuordnen.

Weitere Informationen finden Sie im Abschnitt zu Leistungsdiagrammzuordnungen im OMi Administration Guide.

Mit der Komponente **Leistungsdiagramme** können Sie Diagramme aus Vorlagen erstellen. Mit dieser Komponente können Sie auch Diagramme erstellen, indem Sie Änderungen an ausgewählten CIs oder Ansichten vornehmen. Weitere Informationen finden Sie unter "Erstellen von [Diagrammen](#page-292-0) in "Mein [Arbeitsbereich""](#page-292-0) auf der nächsten Seite.

Sie können auch Ad-hoc-Diagramme aus der Seite **Leistungsperspektive** erstellen. Weitere Informationen finden Sie unter "Erstellen von Diagrammen über ["Leistungsperspektive""](#page-294-0) auf Seite 295.

# <span id="page-292-0"></span>Erstellen von Diagrammen in "Mein Arbeitsbereich"

Sie können Leistungsdiagramme beim Erstellen von **Mein Arbeitsbereich** als Komponente hinzufügen. Mit dieser Komponente können Sie dann Diagramme aus Vorlagen für ein ausgewähltes CI erstellen. Sie können auch eigene Diagramme entwerfen, indem Sie die erforderlichen Metriken für ein CI auswählen.

### **Führen Sie die folgenden Schritte aus, um Leistungsdiagramme zu "Mein Arbeitsbereich" hinzuzufügen:**

- 1. Klicken Sie in der Symbolleiste für die Seitenverwaltung auf die Schaltfläche **Neue Seite**.
- 2. Klicken Sie auf die Schaltfläche **Teilen**. Sie können den Layoutbereich in mehrere vertikale oder horizontale Ausschnitte unterteilen.
- 3. Klicken Sie auf die Schaltfläche **Komponente hinzufügen**. Doppelklicken Sie auf **Leistungsdiagramme** oder **Leistungsdiagramme mit Details** im Fenster **Komponentenkatalog**, um die betreffende Komponente in einen der Ausschnitte zu übernehmen.

Sie können in der Symbolleiste für die Seitenverwaltung auch auf die Schaltfläche **Komponente** klicken. Wählen Sie **Leistungsdiagramme** oder **Leistungsdiagramme mit Details** im Komponentenkatalog aus und ziehen Sie die betreffende Komponente in einen der Seitenbereiche.

4. Wählen Sie im Komponentenkatalog **Ansichts-Explorer** aus und ziehen Sie ihn in einen beliebigen Seitenbereich.

Mit der Komponente **Leistungsdiagramme** können Sie Diagramme aus Vorlagen erstellen. Mit der Komponente **Leistungsdiagramme mit Details** können Sie den Leistungsausschnitt öffnen und Diagramme aus Vorlagen erstellen oder eigene Ad-hoc-Diagramme entwerfen.

# <span id="page-292-1"></span>Erstellen von Diagrammen über OMi

Sie können Diagramme aus einer Reihe vordefinierter Vorlagen erstellen oder Ihre eigene Diagrammvorlagen entwerfen. Mit den folgenden Methoden können Sie ein Diagramm erstellen.

### **So erstellen Sie ein Diagramm im Ausschnitt "Ansichts-Explorer":**

- 1. Klicken Sie mit der rechten Maustaste auf das CI, für das Sie ein Diagramm erstellen möchten.
- 2. Wählen Sie in den Menüoptionen **Anzeigen** > **Leistungsdiagramme (CI)** aus, um ein Diagramm für das ausgewählte CI erstellen.

Wählen Sie **Anzeigen** > **Leistungsdiagramme (Nachbarschaft)** aus, um Diagramme für das ausgewählte CI und die benachbarten CIs zu erstellen.

Es wird ein neues Fenster mit den Standarddiagrammen für das ausgewählte CI geöffnet. Die CI-Struktur und der Auswahlbereich sind standardmäßig ausgeblendet. Klicken Sie auf **ID**, um die CI-Struktur einzublenden, und anschließend auf >>, um den Auswahlbereich einzublenden.

Für Nachbarschaftsdiagramme wird ein neues Fenster geöffnet, in dem nur die Standarddiagramme für das erste ausgewählte CI angezeigt werden. In der CI-Struktur werden das ausgewählte CI und die benachbarten CIs angezeigt. Das Panel für die Diagrammauswahl ist standardmäßig ausgeblendet. Um Diagramme für die benachbarten CIs zu erstellen, wählen Sie die erforderlichen CIs aus und erstellen die Diagramme.

### **So erstellen Sie ein Diagramm auf der Registerkarte Ereignisperspektive:**

- 1. Klicken Sie mit der rechten Maustaste auf das Ereignis, für das Sie im Ausschnitt **Ereignis-Browser** ein Diagramm erstellen möchten.
- 2. Wählen Sie in den Menüoptionen **Anzeigen** > **Leistungsdiagramme (Nachbarschaft)** oder **Leistungsdiagramme (CI)** aus.

Es wird ein neues Fenster mit den Standarddiagrammen für das ausgewählte CI geöffnet. Die CI-Struktur und der Auswahlbereich sind standardmäßig ausgeblendet. Klicken Sie auf **ID**, um die CI-Struktur einzublenden, und anschließend auf >>, um den Auswahlbereich einzublenden.

**Hinweis:** Wenn Sie ein Diagramm für ein CI mit mehreren Instanzen erstellen möchten, muss der Parameter Maximale Instanzen entsprechend konfiguriert sein. Im Diagramm werden nur so viele Instanzen angezeigt, wie der für den Parameter angegebene Wert vorgibt. Übersteigt die Anzahl der Instanzen diesen Parameterwert, werden die überzähligen Instanzen im Diagramm nicht berücksichtigt.

Weitere Informationen finden Sie im Abschnitt "Performance Graphing Infrastructure Settings Manager" im OMi Administration Guide.

Beim Starten eines Diagramms für ein Ereignis wird das Standarddiagramm jeder Familie oder Kategorie in einem Browserfenster angezeigt. Ist in einer Diagrammfamilie oder -kategorie kein Standarddiagramm vorgesehen, wird das erste Diagramm der Familie oder Kategorie ausgewählt. Es stehen unterschiedliche Optionen zur Verfügung, die Sie verwenden können, um eine detaillierte Analyse für das Diagramm durchführen. Weitere Informationen finden Sie unter ["Optionen](#page-301-0) für erstellte [Diagramme"](#page-301-0) auf Seite 302.

Die Anzahl der erstellten Diagramme hängt von den in der Diagrammvorlage definierten Attributen wie dem Wert für Metriken pro Diagramm, dem konfigurierten Diagrammtyp und der Anzahl der CIs ab. Weitere Informationen finden Sie unter ["Diagrammattribute](#page-326-0) - Liste und Beschreibung" auf Seite 327 und den Schlüsselwörtern, die in Diagrammvorlagen enthalten sind.

#### **So ändern Sie die Auswahl eines Diagramms für ein ausgewähltes CI:**

- 1. Wählen Sie in der Liste der vordefinierten Diagramme einen Diagrammtyp aus.
- 2. Klicken Sie auf **Diagramme zeichnen <b>.**. Das ausgewählte Diagramm wird erstellt.
- 3. Klicken Sie auf die Schaltfläche **Auswahl aufheben** , um alle vorherigen Auswahlen aufzuheben.

## <span id="page-294-0"></span>Erstellen von Diagrammen über "Leistungsperspektive"

Sie können Diagramme aus vordefinierten Diagrammvorlagen erstellen oder Ad-Hoc-Diagramme erstellen, indem Sie die benötigten Metriken für das ausgewählte CI auswählen. Sie können ein Diagramm mit den folgenden Verfahren aus der Workbench-Seite erstellen:

### **So erstellen Sie Diagramme aus Diagrammvorlagen:**

1. Wählen Sie in der CI-Struktur das CI aus, für das Sie Diagramme erstellen möchten.

**Hinweis:** Wählen Sie in der Strukturansicht nur ein CI aus, um Diagramme zu zeichnen. Wenn Sie mehrere CIs auswählen, wird der Fehler angezeigt, dass eine zugehörige Datenquelle nicht gefunden werden konnte.

2. Wählen Sie im Ausschnitt **Leistung** die Registerkarte **Diagramme** aus. Auf dieser Registerkarte wird eine Liste der vordefinierten Diagramme angezeigt, die auf dem ausgewählten CI beruht.

Die Vorauswahl der Standarddiagramme hängt von dem ausgewähltem CI ab.

Wenn Sie die vorausgewählten Diagramme nicht erstellen möchten, klicken Sie auf **Auswahl aufheben** .

- 3. Wählen Sie in der Liste der vordefinierten Diagramme ein Diagramm oder mehrere Diagramme aus. Sie können mehrere Diagramme in der Liste auswählen, indem Sie die **Strg**-Taste gedrückt halten und dann die Diagramme auswählen.
- 4. Klicken Sie auf **Diagramme zeichnen** .

Die Diagramme werden im Ausschnitt **Gezeichnete Diagramme** erstellt.

### **So erstellen Sie Ad-hoc-Diagramme:**

- 1. Wählen Sie in der CI-Struktur das CI aus, für das Sie Diagramme erstellen möchten. Auf der Registerkarte **Metriken** im Ausschnitt **Leistung** werden folgende Details angezeigt:
	- <sup>n</sup> **Metrikklassen** Zeigt die Liste der verfügbaren Metrikklassen an. Die Liste wird nur angezeigt, wenn mehr als eine Metrikklasse vorhanden ist.
	- **n Instanzen** Dieser Ausschnitt wird nur angezeigt, wenn Sie eine Metrikklasse mit mehreren Instanzen ausgewählt haben. Hier werden alle für eine Metrikklasse verfügbaren Instanzen aufgelistet.
	- <sup>n</sup> **Metriken** In diesem Ausschnitt wird die Liste der Metriken angezeigt, die der ausgewählten oder verfügbaren Metrikklasse entsprechen.

Weitere Informationen zu vCenter-Metriken und den unterschiedlichen Protokollierungsebenen finden Sie in der VMware-Dokumentation.

- 2. Wählen Sie die erforderliche Metrikklasse aus. Im Feld **Metriken** wird die Liste der numerischen Metriken angezeigt, die zu dieser Klasse gehören.
- 3. Ziehen Sie eine oder mehrere Metriken aus der Liste der Metriken in den Ausschnitt **Gezeichnete Diagramme**. Das Diagramm wird für die ausgewählten Metriken erstellt.

Sie können Diagramme mit beliebig vielen Metriken erstellen.

**Hinweis:** Sie können keine RTM-Metriken in ein Nicht-RTM-Diagrammfenster ziehen oder umgekehrt. Das Diagramm für die Metriken wird nicht erstellt.

### **So ändern Sie die Auswahl eines Diagramms für ein ausgewähltes CI:**

- 1. Wählen Sie in der Liste der vordefinierten Diagramme einen Diagrammtyp aus.
- 2. Klicken Sie auf Diagramme zeichnen **...** Das ausgewählte Diagramm wird erstellt.
- <span id="page-295-0"></span>3. Klicken Sie auf die Schaltfläche **Auswahl aufheben** , um alle vorherigen Auswahlen aufzuheben.

## Entwerfen von Diagrammen

Sie können Diagramme mit dem Entwurfs-Assistenten entwerfen und als benutzerdefinierte Vorlagen speichern. Anschließend können Sie Diagramme auf der Grundlage dieser angepassten Vorlagen erstellen. Sie können auch Ad-hoc-Diagramme mit dem Entwurfs-Assistenten erstellen. Starten Sie den Entwurfs-Assistenten mit einem der folgenden Verfahren.

#### **So entwerfen Sie ein Diagramm im Ausschnitt Ansichts-Explorer:**

- 1. Klicken Sie mit der rechten Maustaste auf das CI, für das Sie ein Diagramm entwerfen möchten.
- 2. Wählen Sie **Konfigurieren** > **Leistungsdiagramme** aus. Das Fenster **Entwurfs-Assistent** wird geöffnet.

#### **So entwerfen Sie ein Diagramm auf der Registerkarte Ereignisperspektive:**

- 1. Klicken Sie mit der rechten Maustaste auf das Ereignis, für das Sie ein Diagramm entwerfen möchten.
- 2. Wählen Sie **Konfigurieren** > **Leistungsdiagramme** aus. Das Fenster **Entwurfs-Assistent** wird geöffnet.

#### **So entwerfen Sie ein Diagramm aus der Leistungsperspektive:**

Sie können den Entwurfs-Assistenten auch in den folgenden Bereichen der Seite **Leistungsperspektive** aufrufen:

- <sup>l</sup> Klicken Sie im Fenster eines erstellten Diagramms auf **Optionen** > **Konfigurieren**. Das Fenster **Entwurfs-Assistent** wird geöffnet.
- <sup>l</sup> Klicken Sie im Fenster eines Tabellendiagramms auf das Symbol (**Konfigurieren**). Das Fenster **Entwurfs-Assistent** wird geöffnet.

Der Entwurfs-Assistent führt Sie durch die beim Entwerfen eines Diagramms erforderlichen Einzelschritte. Weitere Informationen finden Sie unter "Registerkarte ["Diagrammattribute""](#page-312-0) auf Seite [313](#page-312-0).

# <span id="page-296-0"></span>Diagramme bearbeiten

Mit der Komponente für Leistungsdiagramme können Sie ein erstelltes Diagramm bearbeiten. Darüber hinaus können Sie mitgelieferte Diagrammvorlagen bearbeiten und als benutzerdefinierte Vorlagen mit anderen Namen speichern.

### **So bearbeiten Sie eine Diagrammvorlage:**

1. Öffnen Sie den Manager für Leistungsdiagramme:

### **Verwaltung > Operationenkonsole > Performance Graph Zuordnungen**

- 2. Wählen Sie im Ausschnitt **Verfügbare Diagrammfamilien** das Diagramm aus, das Sie bearbeiten möchten.
- 3. Klicken Sie auf die Schaltfläche Bearbeiten **8** oder klicken Sie mit der rechten Maustaste auf das Diagramm und wählen Sie **Diagrammvorlage bearbeiten: Designer starten**. Das Fenster **Leistungsdiagramm-Designer starten** wird geöffnet.
- 4. Wählen Sie eine CI-Instanz in der Liste aus und klicken Sie auf **Weiter**. Unter **Startparameter** wird die Liste der für die ausgewählte CI-Instanz verfügbaren Parameter angezeigt.
- 5. Klicken Sie auf **Fertig stellen**. Die "Registerkarte ["Diagrammattribute""](#page-312-0) auf Seite 313 wird geöffnet.

### **So bearbeiten Sie ein Diagramm:**

1. Wählen Sie im Diagrammfenster **Optionen > Konfigurieren** aus. Das Fenster **Entwurfs-Assistent** wird geöffnet.

Weitere Informationen finden Sie unter ["Registerkarte](#page-322-0) "Spezielle Attribute"" auf Seite 323.

- 2. Klicken Sie auf **Vorschau**, um das geänderte Diagramm anzuzeigen.
- 3. Klicken Sie auf **Zurück zu Entwurf**, um den Entwurfs-Assistenten anzuzeigen. Wenn Sie das Diagramm geändert haben, weil Sie Metriken hinzugefügt oder entfernt haben, starten Sie den

Entwurfs-Assistenten erneut, indem Sie im Menü des Diagrammfensters **Optionen > Konfigurieren** auswählen.

**Hinweis:** Werden mehrere Diagramme im Ausschnitt **Leistung** angezeigt, wird mit der Option **Konfigurieren** eines Diagramms der Entwurfs-Assistent für das ausgewählte Diagramm aufgerufen.

Um Diagramme bearbeiten zu können, müssen Sie als Administrator angemeldet sein. Informationen über Benutzerrollen finden Sie im Abschnitt "Users" im OMi Administration Guide.

# <span id="page-297-0"></span>Diagramme löschen

Sie können alle Diagramme löschen, die Sie erstellt haben. Das Löschen vordefinierter Diagramme ist hingegen nicht möglich.

### **So löschen Sie ein Diagramm.**

1. Öffnen Sie den Manager für Leistungsdiagramme:

### **Verwaltung > Operationenkonsole > Performance Graph Zuordnungen**

- 2. Wählen Sie im Ausschnitt **Verfügbare Diagrammfamilien** das Diagramm aus, das Sie löschen möchten.
- 3. Klicken Sie auf **Element löschen** . Das Diagramm wird gelöscht.

**Hinweis:** Eine Diagrammfamilie, die keine Diagramme enthält, wird gelöscht.

Um Diagramme löschen zu können, müssen Sie als Administrator angemeldet sein. Informationen über Benutzerrollen finden Sie im Abschnitt "Users" im OMi Administration Guide.

# Benutzeroberfläche für Leistungsdiagramme

In diesem Abschnitt wird Folgendes behandelt:

- <sup>l</sup> "Grafische Benutzeroberfläche der [Leistungsperspektive"](#page-298-0) auf der nächsten Seite
- <sup>l</sup> "Optionen für erstellte [Diagramme"](#page-301-0) auf Seite 302
- <sup>l</sup> ["Drilldown](#page-306-0) zu Prozess" auf Seite 307
- <sup>l</sup> "Fenster ["Tabellendiagramm""](#page-309-0) auf Seite 310
- <sup>l</sup> "Dialogfeld "Diagramm [exportieren""](#page-311-0) auf Seite 312
- <sup>l</sup> ["Diagrammentwurf"](#page-311-1) auf Seite 312
- <sup>l</sup> "Registerkarte ["Diagrammattribute""](#page-312-0) auf Seite 313
- <sup>l</sup> ["Registerkarte](#page-316-0) "Metrikliste"" auf Seite 317
- <sup>l</sup> "Fenster "Metriken [auswählen""](#page-317-0) auf Seite 318
- <sup>l</sup> "Fenster ["Metrikeigenschaften""](#page-318-0) auf Seite 319
- <sup>l</sup> ["Registerkarte](#page-322-0) "Spezielle Attribute"" auf Seite 323
- <sup>l</sup> "Dialogfeld ["Diagramme](#page-325-0) speichern"" auf Seite 326
- <sup>l</sup> ["Diagrammattribute](#page-326-0) Liste und Beschreibung" auf Seite 327
- <span id="page-298-0"></span><sup>l</sup> ["Datumsbereich-Panel"](#page-330-0) auf Seite 331

## Grafische Benutzeroberfläche der Leistungsperspektive

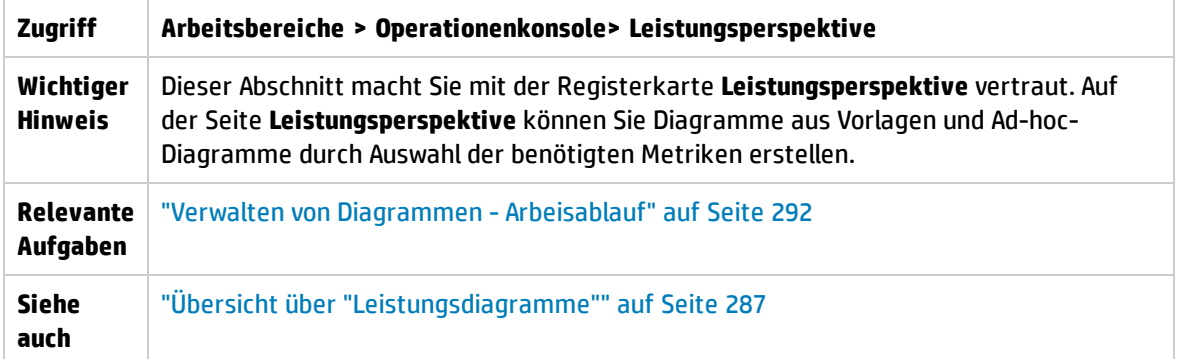

Dieser Abschnitt enthält Informationen zu den folgenden Bereichen:

- <sup>l</sup> ["Ansichts-Explorer"](#page-298-1) unten
- <span id="page-298-1"></span><sup>l</sup> ["Ausschnitt](#page-299-0) "Leistung"" auf der nächsten Seite

### Ansichts-Explorer

Im Ansichts-Explorer wird eine Liste von CIs in einer Strukturansicht angezeigt. Sie können eigene Ansichten erstellen. Wählen Sie in **Leistungsdiagramm** nur ein CI aus Strukturansicht aus, um Diagramme zu zeichnen. Wenn Sie mehrere CIs auswählen, wird der Fehler angezeigt, dass eine zugehörige Datenquelle nicht gefunden werden konnte.

Informationen zum Ansichts-Explorer finden Sie unter "Komponente ["Ansichts-Explorer""](#page-204-0) auf Seite 205.

### <span id="page-299-0"></span>Ausschnitt "Leistung"

Im Ausschnitt **Leistung** können Sie Leistungsdiagramme für ein ausgewähltes CI erstellen und anzeigen. Sie können ein vordefiniertes Diagramm für ein CI erstellen oder ein Diagramm anhand der Liste mit verfügbaren Metriken zeichnen.

In den folgenden Tabellen werden die Registerkarten beschrieben, die im Ausschnitt **Leistung** zur Verfügung stehen.

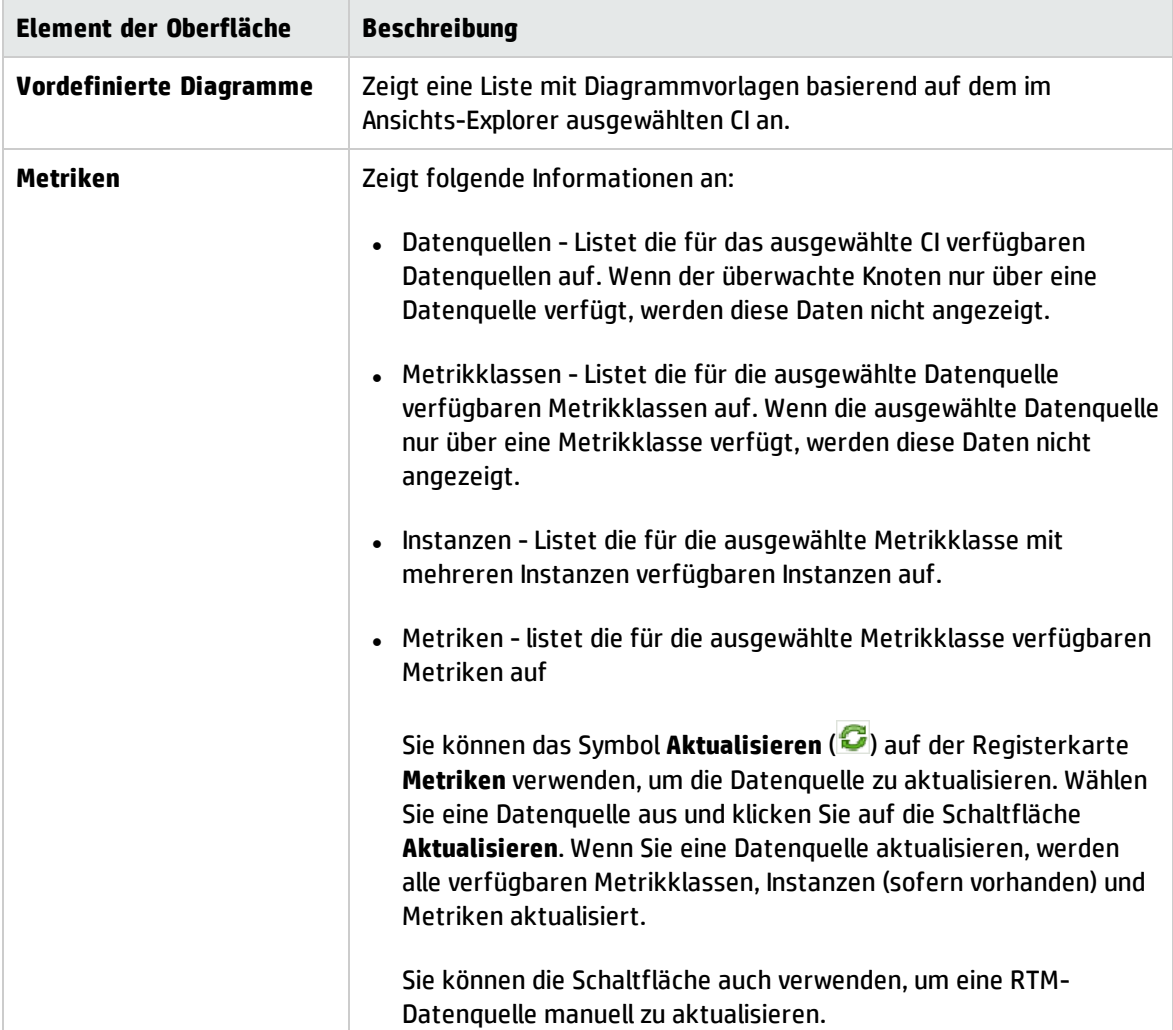

### **Fenster "Gezeichnete Diagramme"**

Alle gezeichneten Diagramme werden im Fenster **Gezeichnete Diagramme** des Ausschnitts **Leistung** angezeigt. Weitere Informationen zu den Elementen der Benutzeroberfläche im Fenster **Gezeichnete Diagramme** finden Sie unter "Optionen für erstellte [Diagramme"](#page-301-0) auf Seite 302.

Das Fenster **Gezeichnete Diagramme** enthält die folgenden Elemente:

- Legenden für die Metriken, mit denen Sie die Diagramme für die Metriken ein- oder ausblenden können.
- Den Namen des Knotens, von dem die Daten erfasst werden.
- Metrikname, Metrikwert und Zeitstempel der Metrik.

**Hinweis:** Bei Verwendung der Datenquelle aus SiteScope oder BSM Connector zeigt das Diagramm nur die letzten während der Zeitdauer empfangenen Daten an, wenn die CI-Überwachung 5 Minuten dauert und mehrere Datenpunkte in dieser Zeitdauer vorliegen.

Im Folgenden sind die für gezeichnete Diagramme verfügbaren Funktionen aufgeführt:

### Metriken verschiedener CIs vergleichen

- 1. Wählen Sie ein CI aus. Die verfügbaren Metriken und vordefinierten Diagramme für das ausgewählte CI werden angezeigt. Wählen Sie per Drag & Drop eine Metrik im Ausschnitt **Metriken** aus. Das Diagramm wird im Ausschnitt **Leistung** erstellt.
- 2. Wählen Sie das zweite CI aus, mit dem das erste verglichen werden soll. Wählen Sie im Ausschnitt **Metriken** dieselbe Metrik aus. Ziehen Sie die Metrik in das zuvor erstellte Diagramm, um die Daten der beiden CIs zu vergleichen.

Wählen Sie zum Beispiel die Metrik BYCPU\_TOTAL\_UTIL für beide CIs aus. Sie können jetzt die Daten zur CPU-Gesamtauslastung von den mit den beiden CIs verbundenen Knoten vergleichen.

### Metrik entfernen

Klicken Sie mit der rechten Maustaste auf den Metriknamen in der Legende und klicken Sie dann auf **Entfernen**. Die Linie, die diese Metrik repräsentiert, wird aus dem Diagramm und der Legende entfernt.

### Metrik hinzufügen

Ziehen Sie eine Metrik in ein Diagrammfenster. Die neue Metrik wird im Diagramm angezeigt und in der Legende aufgelistet.

### Metrik ausblenden

Klicken Sie im Diagrammfenster auf den Metriknamen in der Legende. Die Legende der Metrik wird deaktiviert und das Diagramm dieser Metrik verschwindet aus dem Diagrammfenster.

#### Metrik anzeigen

Klicken Sie auf die deaktivierte Metrik in der Legende. Die Legende der Metrik wird aktiviert und das Diagramm der Metrik wird im Diagrammfenster wieder angezeigt.

### Metriken aus einem Diagramm in ein anderes kopieren

Sie können eine Metrik aus einem Diagramm ziehen und zu einem Diagramm hinzufügen. Im Zieldiagramm wird die neu hinzugefügte Metrik angezeigt.

### Metrik aus einem Diagramm herausziehen

Sie können eine Metrik aus einem Diagramm ziehen und auf einer leeren Fläche im Diagrammbereich ablegen. Ein neues Diagramm wird mit der ausgewählten Metrik erstellt.

### Diagramme verschieben

Klicken Sie auf die obere Zeile des erstellten Diagramms und ziehen bzw. bewegen Sie die erstellten Diagramme in die gewünschte Reihenfolge.

### Diagrammgröße ändern

<span id="page-301-0"></span>Platzieren Sie den Cursor in der unteren rechten Ecke des Diagrammfensters, klicken Sie auf die Ecke und ändern Sie die Fenstergröße nach Bedarf.

## Optionen für erstellte Diagramme

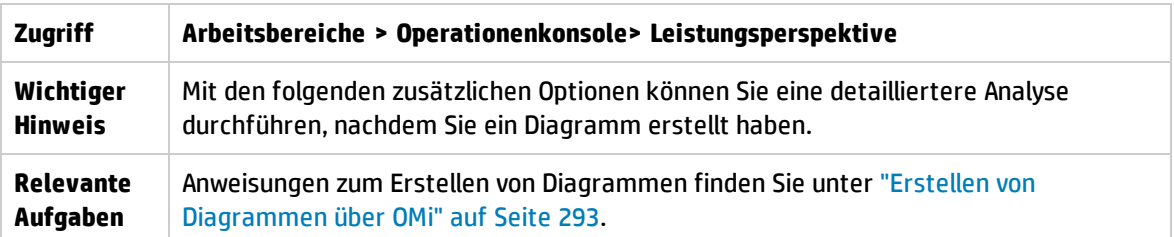

Dieser Abschnitt enthält Informationen zum Interpretieren des Inhalts von Diagrammen sowie zum Ändern des Inhalts mithilfe der verfügbaren Features und Funktionen.

- <sup>l</sup> "Symbole für die [Diagrammauswahl"](#page-301-1) unten
- <sup>l</sup> "Fenster "Gezeichnete [Diagramme""](#page-302-0) auf der nächsten Seite
- <sup>l</sup> "Menü ["Optionen""](#page-302-1) auf der nächsten Seite
- <sup>l</sup> "Optionen im [Diagrammfenster"](#page-303-0) auf Seite 304
- <span id="page-301-1"></span><sup>l</sup> "Vergrößern der Daten in einem [gezeichneten](#page-304-0) Diagramm" auf Seite 305

### Symbole für die Diagrammauswahl

Auf der Registerkarte **Vordefinierte Diagramme** wird eine Liste der Diagramme, Diagrammfamilien und Kategorien angezeigt, die mit dem ausgewählten CI verbunden sind. Die Standarddiagramme in den Diagrammfamilien oder -kategorien und die verwendeten CIs werden per Vorauswahl angeboten.

In der folgenden Tabelle sind die Funktionen aufgeführt, die auf der Registerkarte **Vordefinierte Diagramme** zur Verfügung stehen.

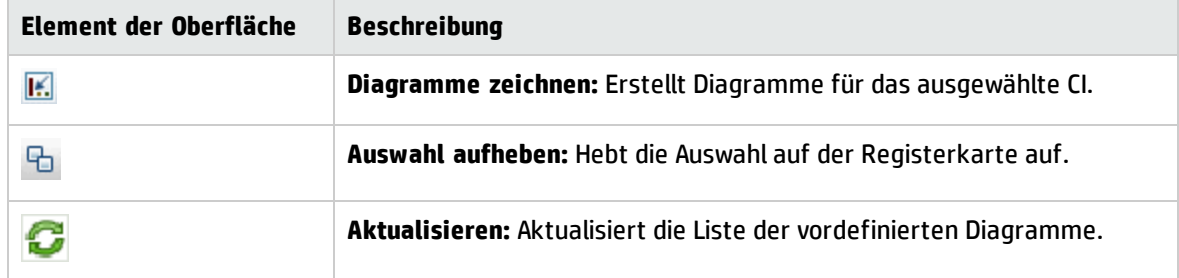

### <span id="page-302-0"></span>Fenster "Gezeichnete Diagramme"

In der folgenden Tabelle sind die Elemente aufgelistet, die sich auf der Titelleiste des Fensters **Gezeichnete Diagramme** befinden.

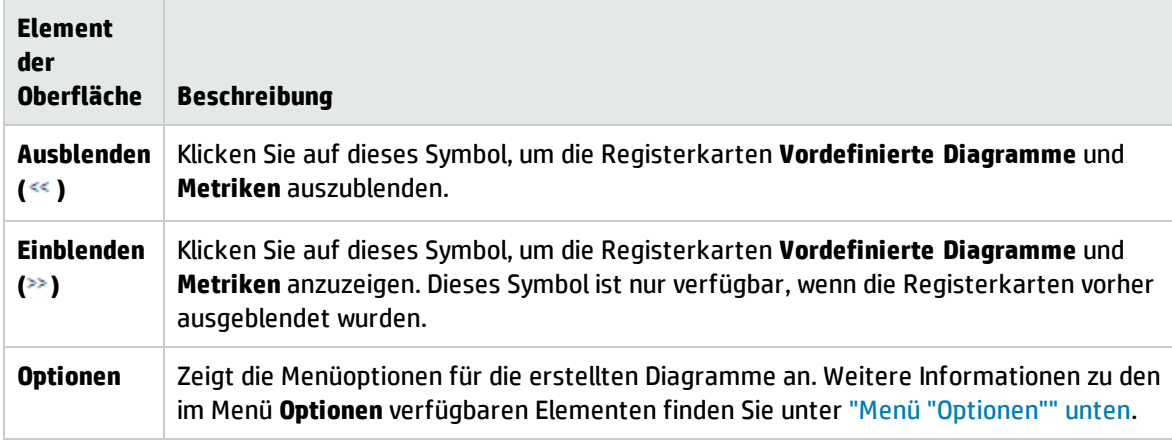

### <span id="page-302-1"></span>Menü "Optionen"

In der folgenden Tabelle sind die Elemente des Menüs **Optionen** aufgelistet, das sich auf der Titelleiste des Fensters **Gezeichnete Diagramme** befindet.

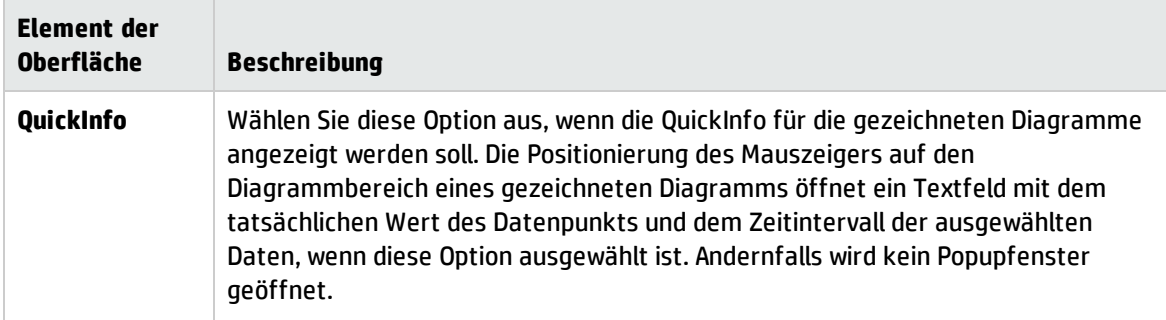

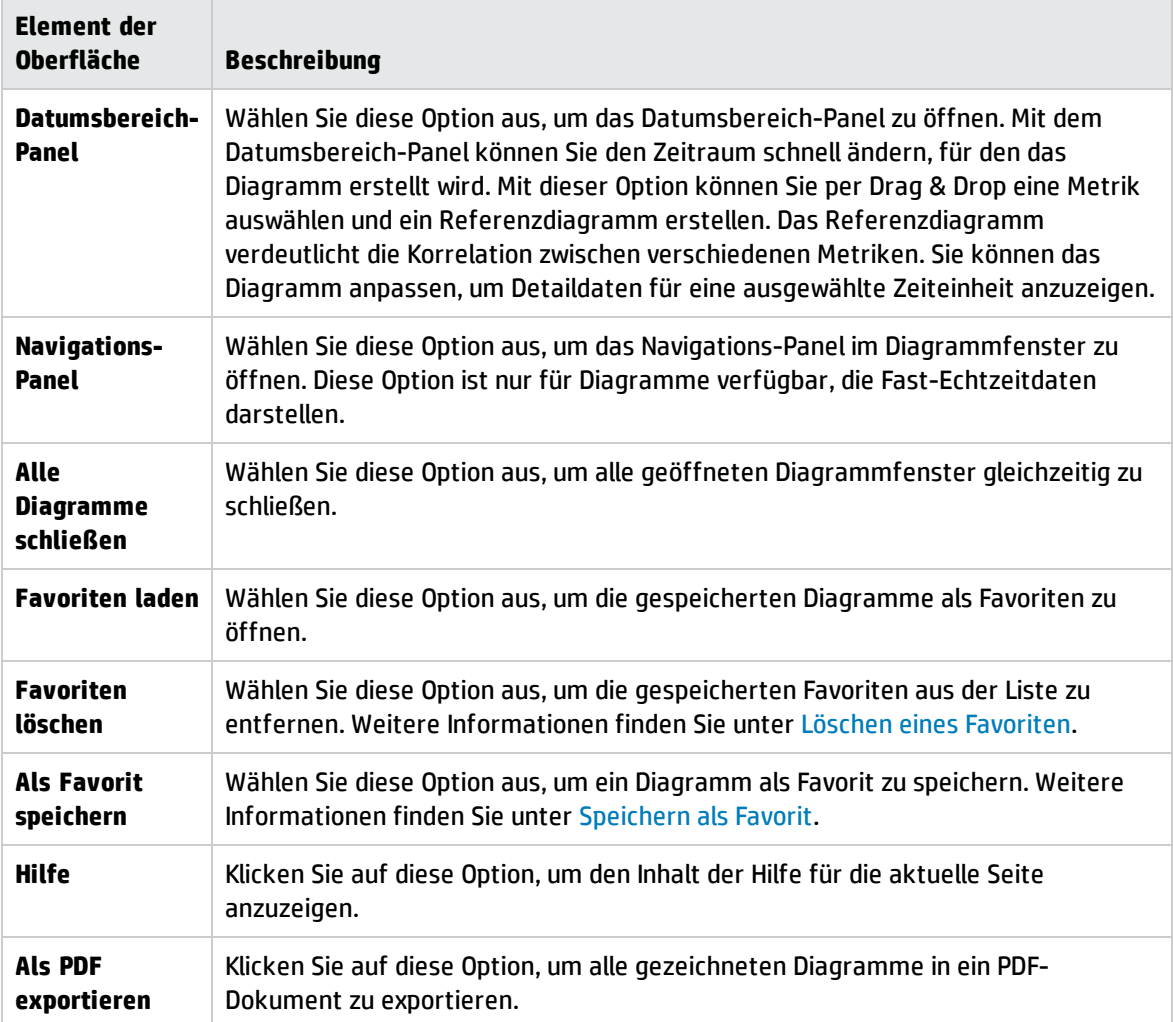

### <span id="page-303-0"></span>Optionen im Diagrammfenster

In der folgenden Tabelle sind die Optionen aufgeführt, die im Diagrammfenster zur Verfügung stehen.

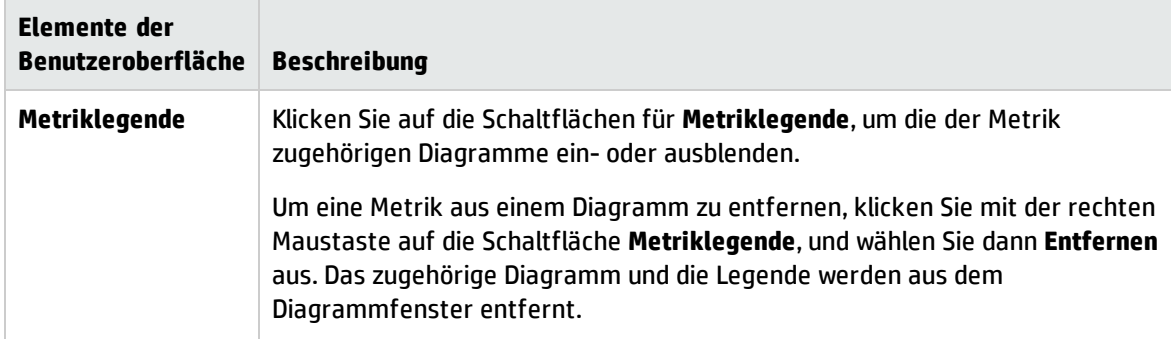

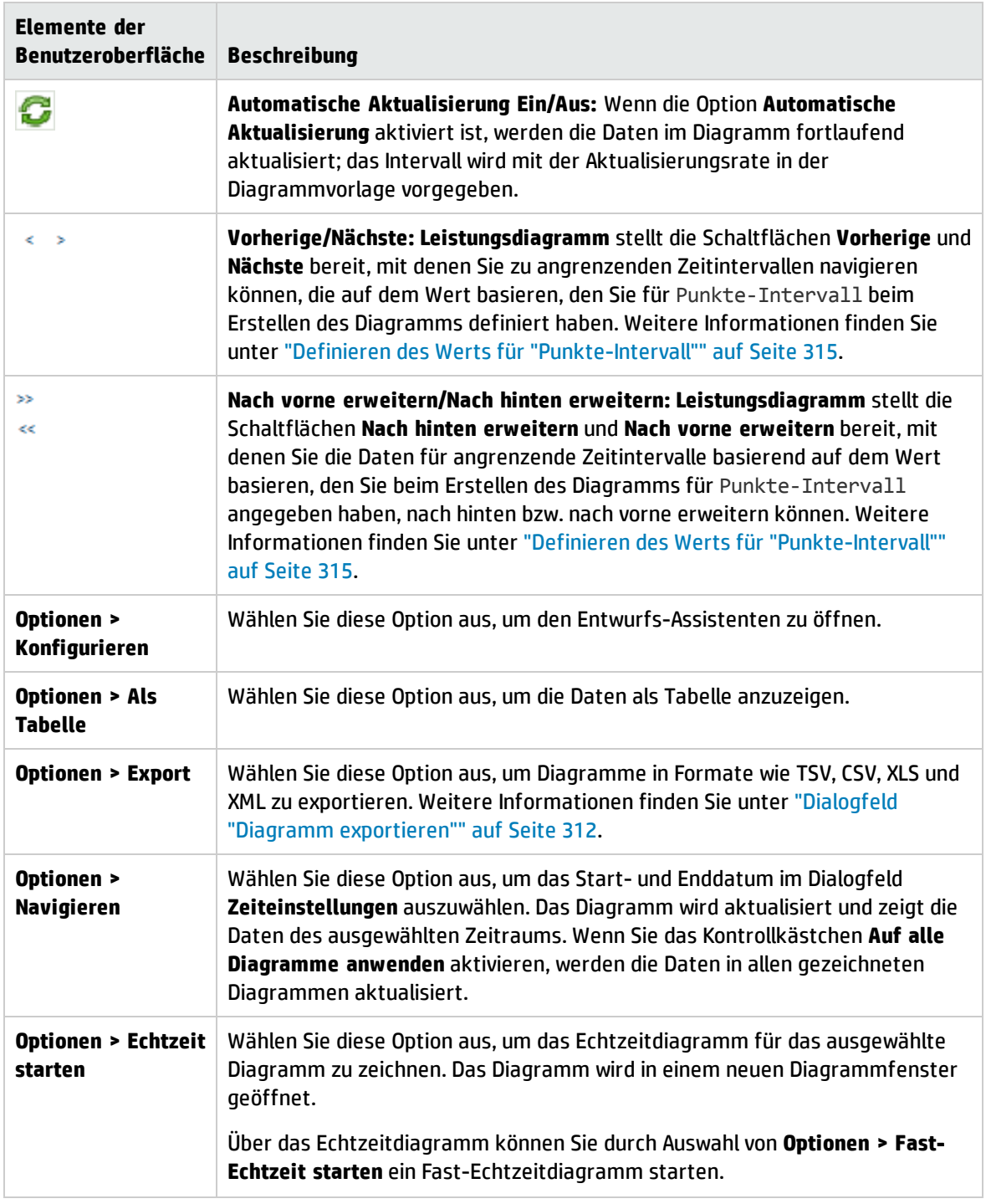

### <span id="page-304-0"></span>Vergrößern der Daten in einem gezeichneten Diagramm

Nachdem Sie ein Diagramm erstellt haben, können Sie die Darstellung vergrößern, um Datenpunkte für einen kleineren Zeitraum anzuzeigen, und die Ansicht verkleinern, um das ursprüngliche Diagramm zurückzusetzen und anzuzeigen. Mit den Optionen zum Vergrößern und Verkleinern können Sie die

Zusammenfassungsebenen anpassen.

- Zum Vergrößern ziehen Sie mit der Maus von links nach rechts einen Rahmen um die betreffenden Daten.
- Um Daten zu verkleinern, ziehen Sie einen Rahmen von rechts nach links. Wenn Sie ein Diagramm verkleinern, wird es wieder in der Originalgröße angezeigt.

Für die Vergrößerung sind mehrere Stufen verfügbar. Jede Verkleinerung stellt den vorherigen Zustand des Diagramms wieder her.

**Hinweis:** Diese Option ist nur für grafische Diagramme verfügbar. Die Option ist bei Tortendiagrammen, Messwertanzeigen, Tabellen und Prognosen sowie für Diagramme, die aus Echtzeitdatenquellen erstellt werden, nicht verfügbar.

### <span id="page-305-1"></span>Speichern als Favorit

Um Diagramme als Favoriten zu speichern, führen Sie die folgenden Schritte durch:

- 1. Erstellen Sie die erforderlichen Diagramme. Weitere Informationen finden Sie unter ["Erstellen](#page-294-0) von Diagrammen über ["Leistungsperspektive""](#page-294-0) auf Seite 295.
- 2. Klicken Sie auf **(Als Favorit speichern)** im Ausschnitt **Leistung**. Das Dialogfeld **Als Favorit speichern** wird geöffnet.
- 3. Geben Sie den Namen der Gruppe in das Feld **Favoritenname eingeben** ein.

**Hinweis:** Wenn Sie neue Diagramme zu einer vorhandenen Favoritenliste hinzufügen, wählen Sie den gewünschten Favoriten aus der Dropdwownliste aus.

4. Klicken Sie auf **Speichern**, um die Favoritenliste zu speichern.

Klicken Sie auf **Abbrechen**, wenn Sie die Diagramme nicht in einer der Listen speichern möchten.

<span id="page-305-0"></span>Löschen eines Favoriten

Zum Löschen eines gespeicherten Favoriten führen Sie die folgenden Schritte aus:

- 1. Wählen Sie **Favoriten löschen** aus dem Menü **Optionen** aus. Das Dialogfeld **Favoriten löschen** wird geöffnet.
- 2. Wählen Sie den zu löschenden Favoriten aus der Liste der verfügbaren Favoriten im Feld **Favoriten** aus.

Um mehrere Favoriten auszuwählen drücken Sie die **STRG**-Taste und wählen Sie gewünschten Favoriten aus.

3. Klicken Sie auf **Löschen**. Das System fragt in einer Bestätigungsmeldung, ob die ausgewählten Favoriten gelöscht werden sollen.

<span id="page-306-0"></span>4. Klicken Sie auf **Ja**, um den Vorgang zu bestätigen. Im Ausschnitt **Favoriten** werden die entfernten Favoriten nicht mehr angezeigt.

## Drilldown zu Prozess

Die Schaltfläche **Drilldown zu Prozess** zeigt die Prozessinformationen zu dem erstellten Diagramm. Klicken Sie auf **Optionen > Drilldown zu Prozess**. Das Dialogfeld **Zeiteinstellungen** wird geöffnet. Ziehen Sie und legen Sie den Zeitraum für die Ansicht der Prozessdaten fest. Die Daten für den **Drilldown zu Prozess** werden angezeigt.

In der folgenden Tabelle werden die Symbole und Funktionen aus dem Feld **Drilldown zu Prozess** aufgeführt.

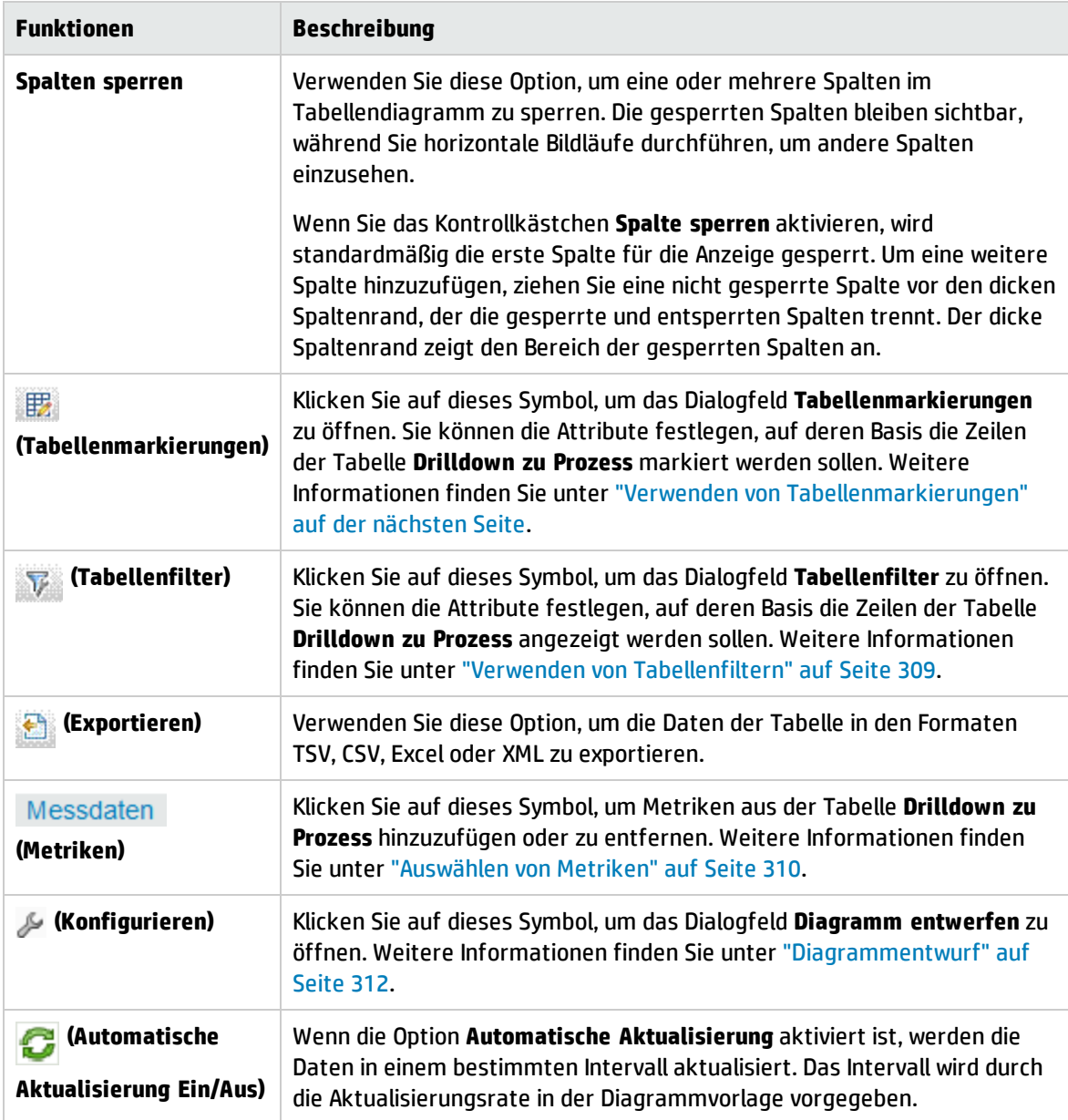

### <span id="page-307-0"></span>Verwenden von Tabellenmarkierungen

Sie können Zellen in der Tabelle markieren, indem Sie Bedingungen basierend auf dem Metrikwert angeben. Führen Sie die folgenden Schritte aus, um Zellen zu markieren:

- 1. Klicken Sie auf das Symbol **(Tabellenmarkierungen)**. Das Dialogfeld **Tabellenmarkierungen** wird geöffnet.
- 2. Wählen Sie die erforderliche Metrik, auf deren Basis die Zellen markiert werden müssen, aus der Dropdown-Liste aus.
- 3. Wählen Sie das erforderliche Vergleichssymbol aus der Liste der verfügbaren Symbole aus. Weitere Informationen zu den Vergleichssymbolen finden Sie unter ["Vergleichssymbole"](#page-307-1) unten.
- 4. Geben Sie den Wert, der mit der Metrik verglichen werden soll, in das Textfeld ein.
- 5. Wählen Sie eine Farbe aus der Farbpalette für das Markieren der Zellen aus.
- 6. Klicken Sie auf **Hinzufügen**. Die Markierungsbedingung wird zur Tabelle der Bedingungen hinzugefügt.

Zum Entfernen von hinzugefügten Bedingungen wählen Sie die Bedingung aus und klicken Sie auf **Entfernen**.

Um alle hinzugefügten Bedingungen zu entfernen, klicken Sie auf **Alle entfernen**.

7. Klicken Sie auf **OK**. Das Dialogfeld **Tabellenmarkierungen** wird geschlossen.

Die Werte, die der Bedingung entsprechen, werden in der Tabelle markiert.

### <span id="page-307-1"></span>**Vergleichssymbole**

Die folgende Tabelle enthält eine Liste der verfügbaren Vergleichssymbole für das Dialogfeld **Tabellenmarkierungen**.

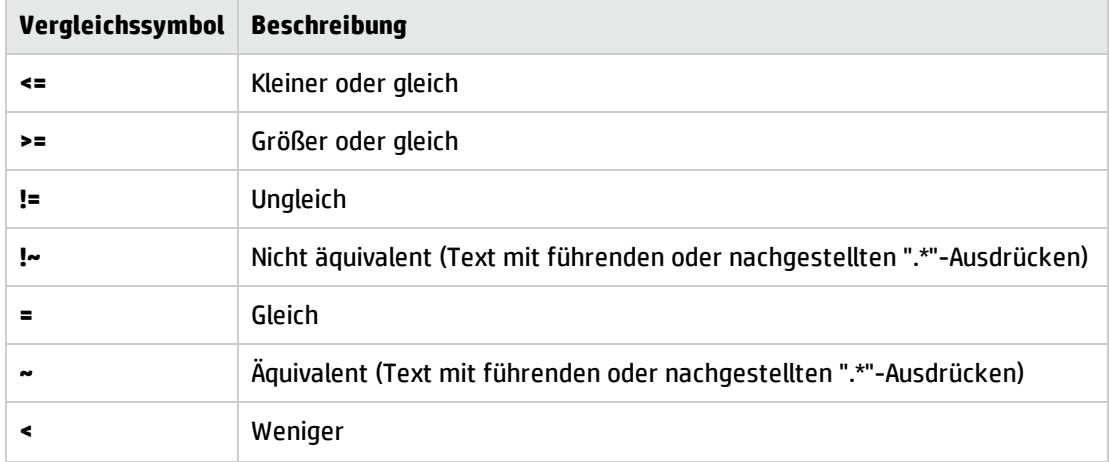

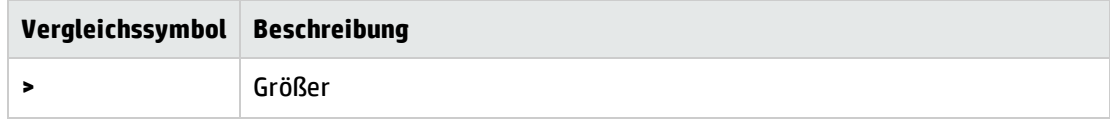

### <span id="page-308-0"></span>Verwenden von Tabellenfiltern

Sie können die Tabellenfilter in der Tabelle zum Filtern und Anzeigen von Daten in der Tabelle verwenden. Führen Sie die folgenden Schritte aus, um Zeilen zu filtern:

- 1. Klicken Sie auf das Symbol ( ) **Tabellenfilter**. Das Dialogfeld **Tabellenfilter** wird geöffnet.
- 2. Wählen Sie die erforderliche Metrik, auf deren Basis die Zellen gefiltert werden müssen, aus der Dropdown-Liste aus.
	- a. Wählen Sie das erforderliche Vergleichssymbol aus der Liste der verfügbaren Symbole aus. Weitere Informationen zu den Vergleichssymbolen finden Sie unter ["Vergleichssymbole"](#page-307-1) auf der [vorherigen](#page-307-1) Seite.
- 3. Geben Sie den Wert, der mit der Metrik verglichen werden soll, in das Textfeld ein.
- 4. Wählen Sie **AND** oder **OR**, um mehrere Bedingungen zu kombinieren:
	- **n AND** filtert die Zeilen heraus, die sowohl die erste als auch die folgenden definierten Bedingungen erfüllen.
	- <sup>n</sup> **OR** filtert die Zeilen heraus, die entweder die erste oder die folgenden Bedingungen erfüllen.
- 5. Klicken Sie auf **Hinzufügen**. Die Filterbedingung wird zur Tabelle der Bedingungen hinzugefügt.
- 6. Klicken Sie auf **OK**. Das Dialogfeld **Tabellenfilter** wird geöffnet.

Die Tabelle zeigt nur die Zeilen an, die den festgelegten Filterbedingungen entsprechen.

### **Aktualisieren von Filterbedingungen**

Zum Aktualisieren einer Filterbedingung im Dialogfeld **Tabellenfilter** führen Sie die folgenden Schritte aus:

- 1. Klicken Sie auf das Symbol ( ) **Tabellenfilter**. Das Dialogfeld **Tabellenfilter** wird geöffnet.
- 2. Wählen Sie die Filterbedingung, die aktualisiert werden soll, aus der Liste der Bedingungen aus. Die Filterwerte werden in den vorhergehenden Feldern aktualisiert.
- 3. Aktualisieren Sie die Werte wie gewünscht.
- 4. Klicken Sie auf **Aktualisieren**. Die Filterbedingung wird in der Tabelle aktualisiert.

Zum Entfernen von hinzugefügten Bedingungen wählen Sie die Bedingung aus und klicken Sie auf

### **Entfernen**.

Um alle hinzugefügten Bedingungen zu entfernen, klicken Sie auf **Alle entfernen**.

### <span id="page-309-1"></span>Auswählen von Metriken

Mithilfe des Fensters **Metriken** können Sie eine Liste der Metriken auswählen, die in der Tabelle **Drilldown zu Prozess** angezeigt werden soll. Führen Sie die folgenden Schritte aus, um die Metriken auszuwählen:

- 1. Wählen Sie die Metrik aus, die in der Liste **Verfügbare Metriken** angezeigt werden soll.
- 2. Klicken Sie auf  $\Rightarrow$ . Die Metrik wird in die Liste der anzuzeigenden Metriken verschoben.

Zum Entfernen vorhandener Metriken aus der Tabelle **Drilldown zu Prozess** wählen Sie die Metrik aus der Liste der anzuzeigenden Metriken im Fenster **Metriken** aus. Klicken Sie auf ... Die Metrik wird in die Liste **Verfügbare Metriken** verschoben.

- 3. Verwenden Sie die Symbole  $\bigcap$  und  $\bigvee$ , um die Metriken in der gewünschten Reihenfolge anzuzeigen.
- 4. Aktivieren Sie das Kontrollkästchen **Erste Spalte sperren**, wenn die erste Spalte der Tabelle **Drilldown zu Prozess** gesperrt werden soll.
- <span id="page-309-0"></span>5. Klicken Sie auf **OK**. Das Fenster **Metriken** wird geschlossen und die Tabelle **Drilldown zu Prozess** wird mit den ausgewählten Metriken aktualisiert.

## Fenster "Tabellendiagramm"

In einem Tabellendiagramm werden Detaildaten im Zahlenformat aufgelistet. In diesem Abschnitt werden die im Tabellendiagrammfenster enthaltenen Informationen erläutert. Um das Diagramm als Tabelle anzuzeigen, erstellen Sie ein Diagramm und wählen Sie im Diagrammfenster **Optionen > Als Tabelle** aus.

**Hinweis:** Wenn Sie über eine Datenmetrik im Fenster **Tabellendiagramm** verfügen, werden die Werte in der Spalte nicht internationalisiert.

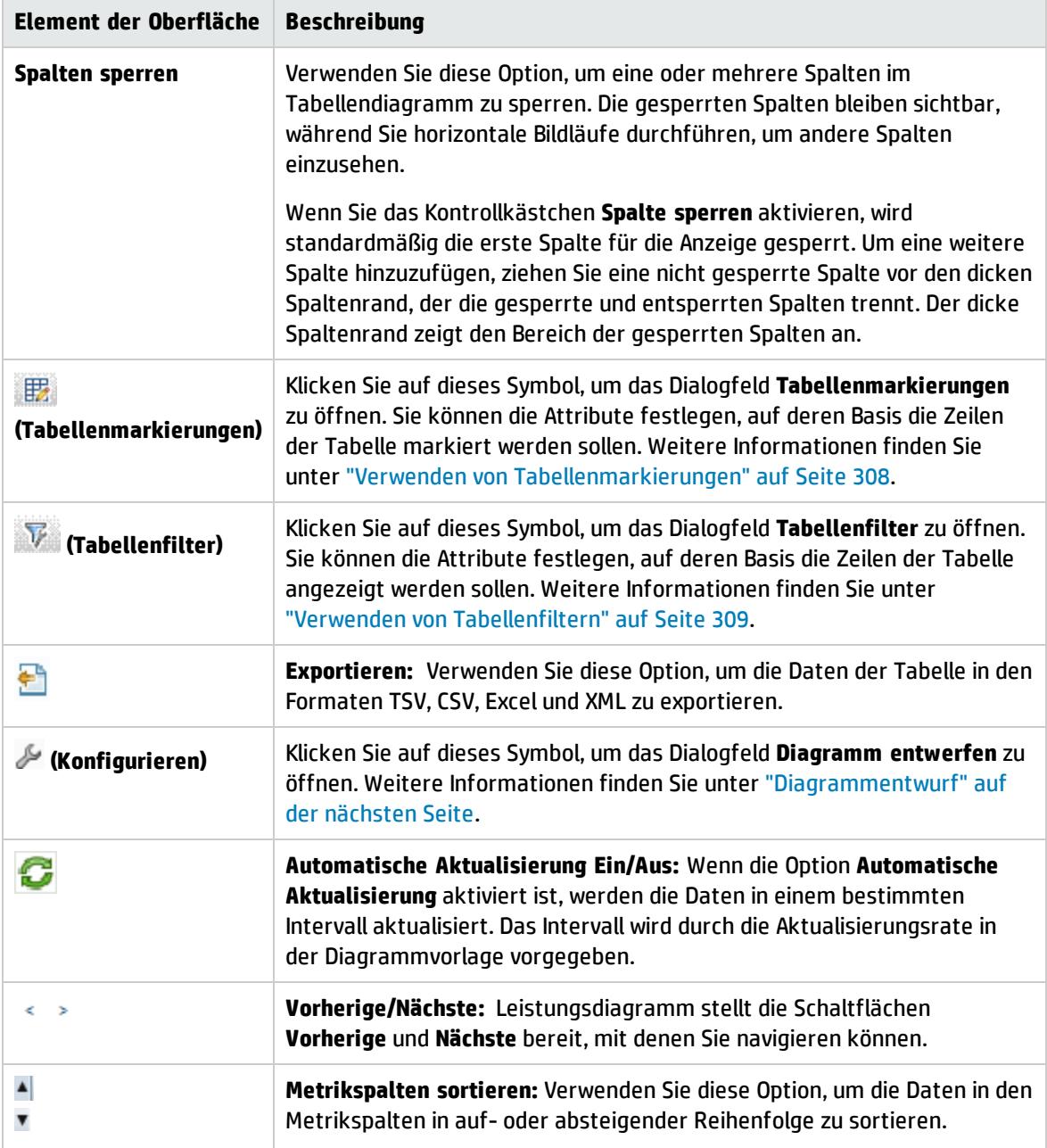

### Das Fenster **Tabellendiagramm** enthält die folgenden Elemente:

### **Festlegen der Reihenfolge metrischer Spalten**

Sie können die Reihenfolge metrischer Spalten basierend auf den Daten festlegen, die in den Spalten gespeichert werden müssen. Führen Sie die folgenden Schritte aus, um die Reihenfolge festzulegen:

1. Wählen Sie die Metrik abhängig von den zu sortierenden Daten aus.

Der Wert **1** wird entsprechend der Metrik angezeigt, die die Reihenfolge festlegt.

2. Bewegen Sie den Cursor zu der nächsten Metrik, die bei der Datensortierung berücksichtigt werden soll, und klicken Sie auf das Symbol A oder V, um die Reihenfolge festzulegen.

**Hinweis:** Diese Option ist nur aktiviert, wenn zwei oder mehr Metriken vorhanden sind.

3. Wiederholen Sie Schritt 2, bis Sie alle erforderlichen Metriken sortiert haben.

Die Nummer für jede Metrik gibt die festgelegte Reihenfolge an.

**Hinweis:** Um die Reihenfolge zurückzusetzen, klicken Sie auf einen beliebigen Metriknamen. Die Reihenfolge wird dann auf **1** eingestellt. Sie können die Reihenfolge erneut wie gewünscht festlegen.

4. Klicken Sie auf das Symbol <sup>1</sup> oder **T** für die Metrik mit der Reihenfolge 1, um die Daten in abfallender oder aufsteigender Reihenfolge anzuzeigen.

## <span id="page-311-0"></span>Dialogfeld "Diagramm exportieren"

Sie können erstellte Diagramme in den folgenden Formaten exportieren: TSV, CSV, Excel und XML. Um Diagramme zu exportieren, erstellen Sie ein Diagramm und wählen im Diagrammfenster **Optionen > Exportieren** aus. Das Fenster **Aus Diagramm exportieren** wird geöffnet.

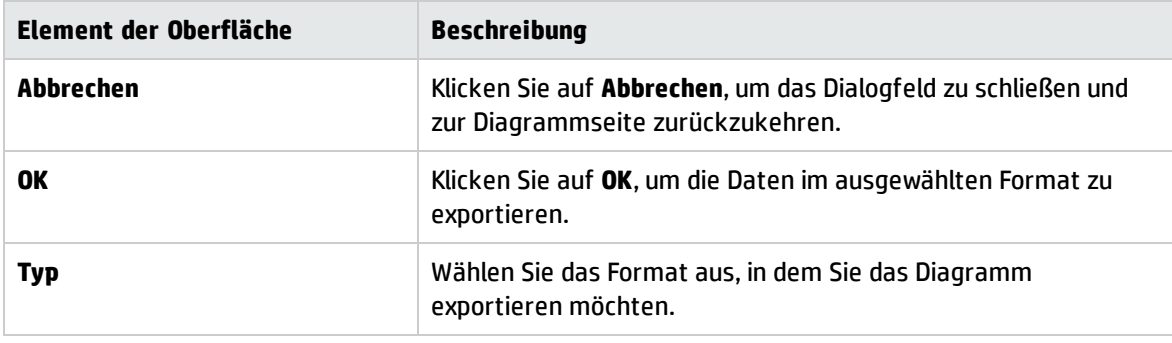

Das Dialogfeld **Diagramm exportieren** enthält die folgenden Elemente:

**Hinweis:** Wenn Sie Microsoft Excel oder ein TSV-Diagramm auswählen, müssen Sie die Browsereinstellungen anpassen, damit die Microsoft Excel- und TSV-Dateien angezeigt werden. Weitere Informationen über Browsereinstellungen finden Sie unter "Diagramm kann in [bestimmten](#page-332-0) Formaten (XLS/TSV) nicht [angezeigt](#page-332-0) werden" auf Seite 333.

## <span id="page-311-1"></span>Diagrammentwurf

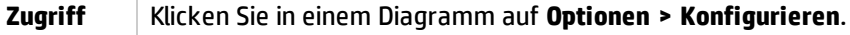

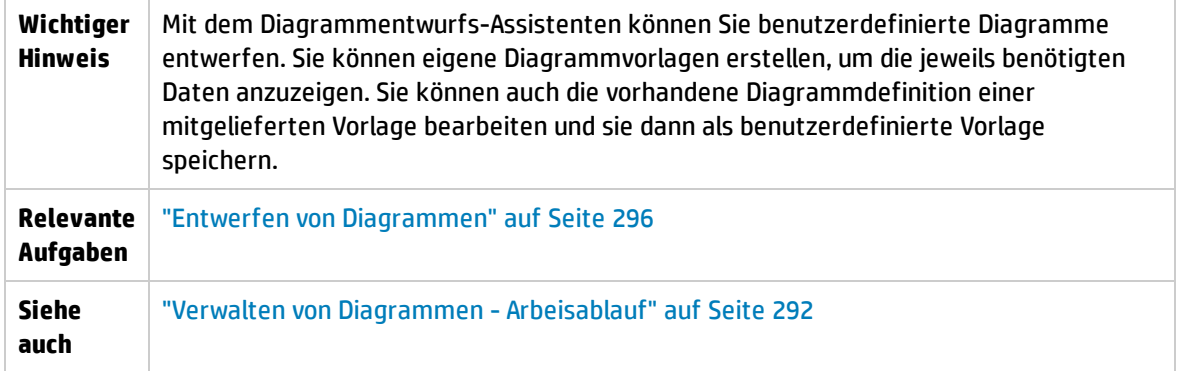

Der Diagrammentwurf besteht aus den folgenden Schritten:

- <sup>l</sup> "Registerkarte ["Diagrammattribute""](#page-312-0) unten
- <sup>l</sup> ["Registerkarte](#page-316-0) "Metrikliste"" auf Seite 317
- <span id="page-312-0"></span><sup>l</sup> ["Registerkarte](#page-322-0) "Spezielle Attribute"" auf Seite 323

### Registerkarte "Diagrammattribute"

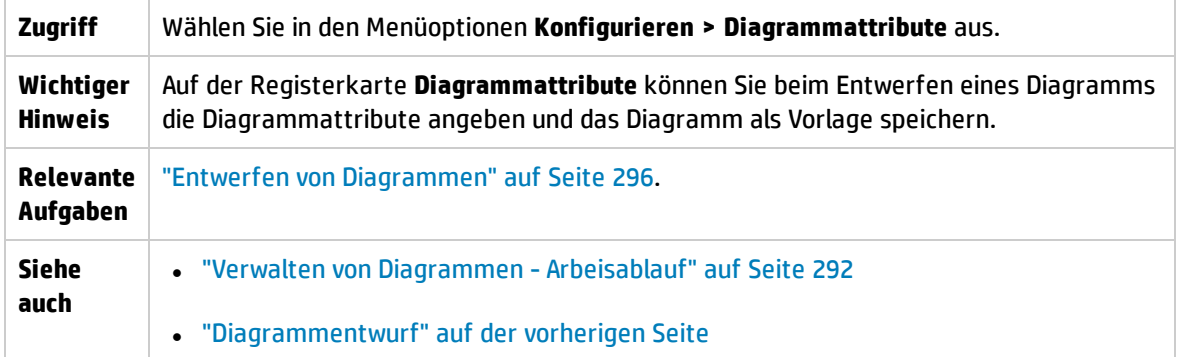

Folgende Elemente sind enthalten:

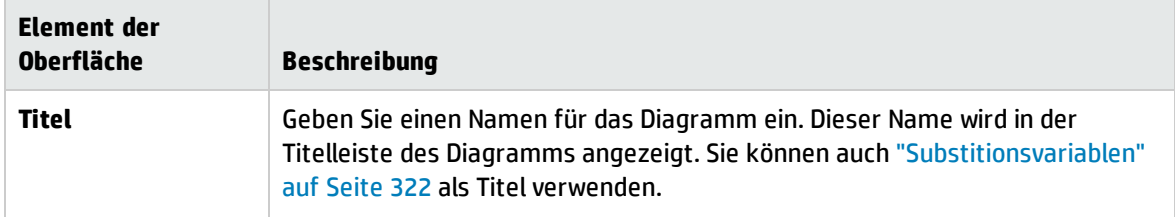

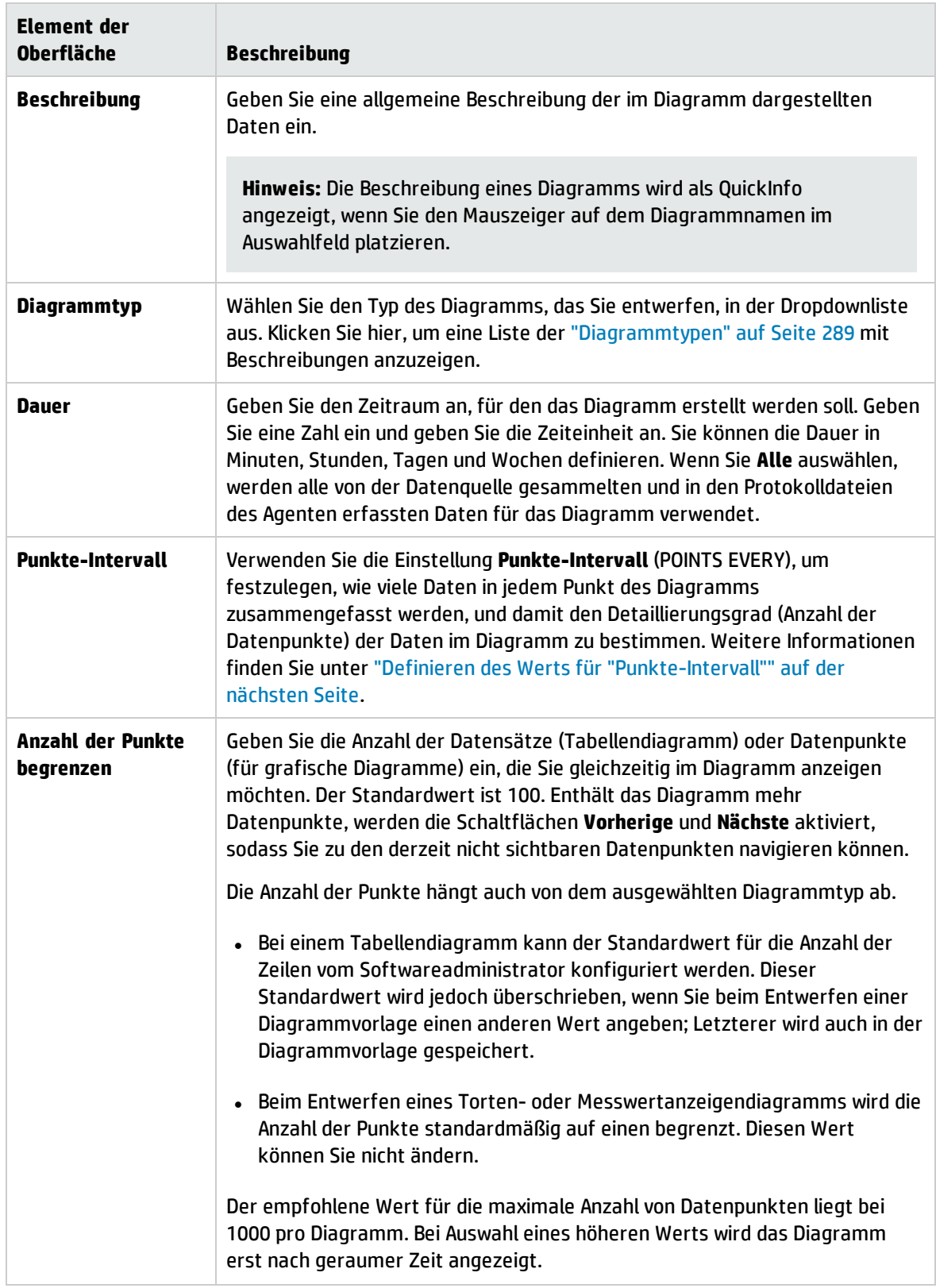

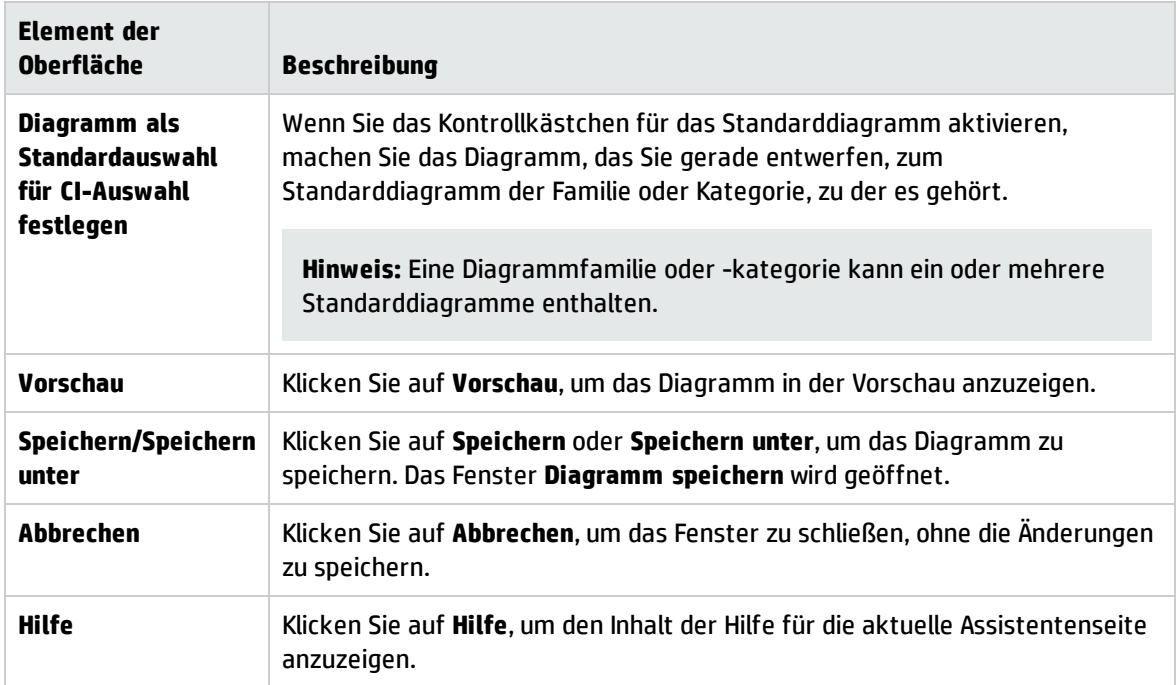

### <span id="page-314-0"></span>Definieren des Werts für "Punkte-Intervall"

Verwenden Sie die Option **Punkte-Intervall** (POINTSEVERY), um zu steuern, wie viele Daten in jedem Punkt des Diagramms zusammengefasst werden sollen. Mit dieser Option legen Sie den Detaillierungsgrad (Anzahl der Datenpunkte) im Diagramm fest. Der Standardwert ist **Auto**. Sie können aus folgenden Optionen auswählen:

- <sup>l</sup> "Auto" auf der [nächsten](#page-315-0) Seite
- <sup>l</sup> "5 [Minuten"](#page-316-1) auf Seite 317
- "15 [Minuten"](#page-316-2) auf Seite 317
- <sup>l</sup> "30 [Minuten"](#page-316-3) auf Seite 317
- <sup>l</sup> ["Stunde"](#page-316-4) auf Seite 317
- "3 [Stunden"](#page-316-5) auf Seite 317
- <sup>l</sup> "6 [Stunden"](#page-316-6) auf Seite 317
- "12 [Stunden"](#page-316-7) auf Seite 317
- <sup>l</sup> ["Tag"](#page-316-8) auf Seite 317
- <sup>l</sup> "Nicht [zusammengefasst"](#page-316-9) auf Seite 317

#### <span id="page-315-0"></span>**Auto**

Bei Auswahl dieser Option wird die Anzahl der Datenpunkt innerhalb des konfigurierten Limits automatisch festgelegt. Wenn Sie Auto auswählen, werden die Daten unter Berücksichtigung des angegebenen Datumsbereichs auf einer Ebene zusammengefasst, auf der das Diagramm gut lesbar ist. Sollten sich aus den kombinierten Einstellungen für den Datumsbereich und die Anzahl der Punkte zu viele Punkte ergeben, wird die Anzahl der Punkte automatisch so angepasst, dass alle angeforderten Daten auf einer Seite Platz finden. Zudem können Sie mit den Schaltflächen **Nach vorne erweitern** und **Nach hinten erweitern** die Anzahl der auf einer Seite angezeigten Datenpunkte erhöhen.

- <sup>l</sup> Klicken Sie auf **Nach hinten erweitern>>**, um zusätzlich zu den bereits angezeigten Daten auch Daten der nächsten Datenpunktgruppe anzuzeigen.
- <sup>l</sup> Klicken Sie auf **Nach vorne erweitern<<**, um zusätzlich zu den bereits angezeigten Daten auch Daten der vorherigen Datenpunktgruppe anzuzeigen.

Wenn Sie auf **Nach hinten erweitern** oder **Nach vorne erweitern** klicken, wird das aktuell angezeigte Diagramm mit weiteren Daten ergänzt. Die Anzahl der angezeigten Punkte entspricht der im ursprünglichen Diagramm, nur die Dauer wird verdoppelt. Wenn Sie zum Beispiel Daten für den vorhergehenden Monat anzeigen und dann auf **Nach hinten erweitern** klicken, können Sie die Daten der zwei vorhergehenden Monate einsehen.

Alle Datenpunkte werden auf derselben Seite angezeigt. Die Einstellung für **Punkte-Intervall** wird automatisch zurückgesetzt, damit die Daten lesbar bleiben. Wenn alle verfügbaren Daten sichtbar sind, werden die Schaltflächen **Nach hinten erweitern** und **Nach vorne erweitern** deaktiviert.

#### Beispiel für **Nach hinten/vorne erweitern**:

Aufgrund der kombinierten Einstellungen für den Datumsbereich und **Punkte-Intervall** werden Daten der Woche vom 1.1.2009 bis 8.1.2009 mit einem Datenpunkt pro Stunde angezeigt. Wenn Sie nun auf die Schaltfläche **Nach hinten erweitern** oder **Nach vorne erweitern** klicken, werden die Daten einer weiteren Woche auf derselben Seite angezeigt. Sie sehen die Daten zweier Wochen mit einem Datenpunkt alle drei Stunden.

#### Beispiel für Auto:

Wenn Sie eine Dauer von 12 Stunden angegeben haben, werden diese Daten für 12 Stunden angezeigt und die Zusammenfassungsebene wird automatisch festgelegt, damit diese Daten auf eine Seite passen.

**Hinweis:** Bei grafischen Diagrammen wird das Zusammenfassungsintervall abhängig von dem für **Anzahl der Punkte begrenzen** angegebenen Wert automatisch festgelegt, wenn für **Punkte-Intervall** die Einstellung **Auto** ausgewählt wurde. Die Schaltfläche **Nächste/Vorherige** verhält sich bei der Einstellung **Auto** der Option **Punkte-Intervall** anders als bei allen anderen Einstellungen dieser Option. Wenn **Auto** ausgewählt ist, können Sie die für die angegebene Dauer erfassten Daten im selben Diagramm anzeigen, wobei die Zusammenfassungsebene vom Programm festgelegt wird. Mit den Optionen **Nächste/Vorherige** werden Daten der nächsten oder vorhergehenden Dauer mit demselben Wert für die Punkteanzahl (Zusammenfassung) im Diagramm angezeigt.

### <span id="page-316-1"></span>**5 Minuten**

<span id="page-316-2"></span>Zeigt einen Datenpunkt pro fünf Minuten der angegebenen Dauer an.

### **15 Minuten**

<span id="page-316-3"></span>Zeigt einen Datenpunkt pro fünfzehn Minuten der angegebenen Dauer an.

#### **30 Minuten**

<span id="page-316-4"></span>Zeigt einen Datenpunkt pro dreißig Minuten der angegebenen Dauer an.

### **Stunde**

<span id="page-316-5"></span>Zeigt einen Datenpunkt pro Stunde der angegebenen Dauer an.

### **3 Stunden**

<span id="page-316-6"></span>Zeigt einen Datenpunkt pro drei Stunden der angegebenen Dauer an.

### **6 Stunden**

<span id="page-316-7"></span>Zeigt einen Datenpunkt pro sechs Stunden der angegebenen Dauer an.

### **12 Stunden**

<span id="page-316-8"></span>Zeigt einen Datenpunkt pro zwölf Stunden der angegebenen Dauer an.

### **Tag**

<span id="page-316-9"></span>Zeigt einen Datenpunkt pro Tag der angegebenen Dauer an.

### **Nicht zusammengefasst**

Die Daten werden nicht zusammengefasst. Angezeigt werden die von der Datenquelle erfassten Rohdaten für die angegebene Dauer. Ein eventuell in der Diagrammerstellung festgelegter Wert wirkt sich nicht auf die Zusammenfassung aus.

**Hinweis:** Falls ein anderer Wert als Auto für **Punkte-Intervall** angegeben ist und die Daten des ausgewählten Zeitraums nicht in ein einziges Diagramm oder eine einzige Tabelle passen, wird das Diagramm oder die Tabelle auf mehrere Seiten erweitert und die Schaltflächen **Vorherige** und **Nächste** werden aktiviert. Klicken Sie auf **Vorherige**, um zur vorherigen Seite und auf **Nächste**, um zur nächsten Seite zu wechseln und alle Daten einsehen zu können. Wenn Sie für die Option **Punkte-Intervall** einen anderen Wert als **Auto** auswählen, werden die Optionen **Nach hinten/vorne erweitern** deaktiviert.

### <span id="page-316-0"></span>Registerkarte "Metrikliste"

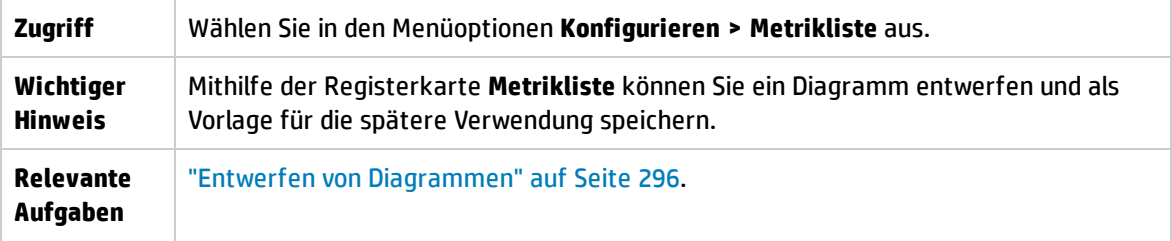

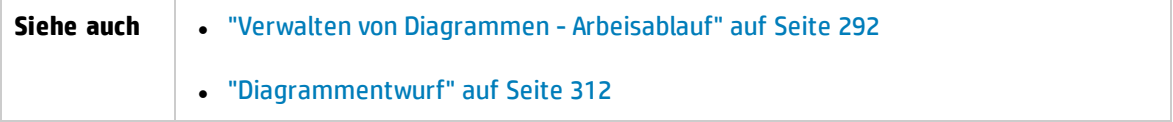

Folgende Elemente sind enthalten:

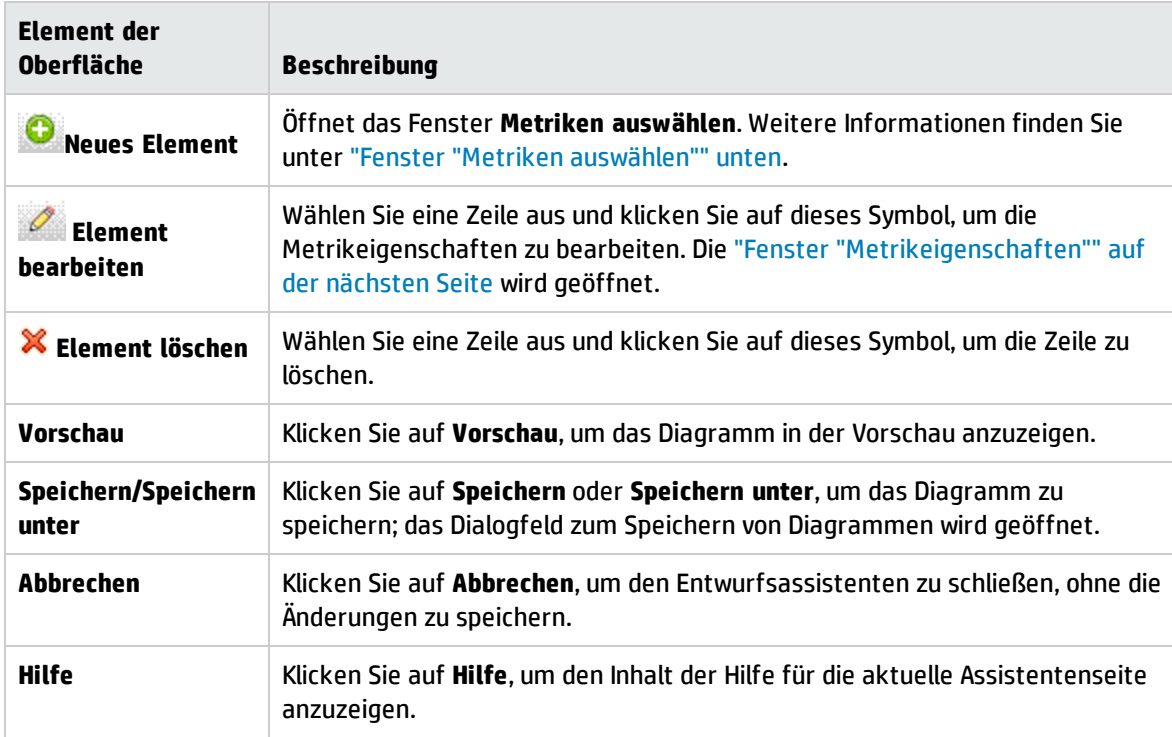

### <span id="page-317-0"></span>Fenster "Metriken auswählen"

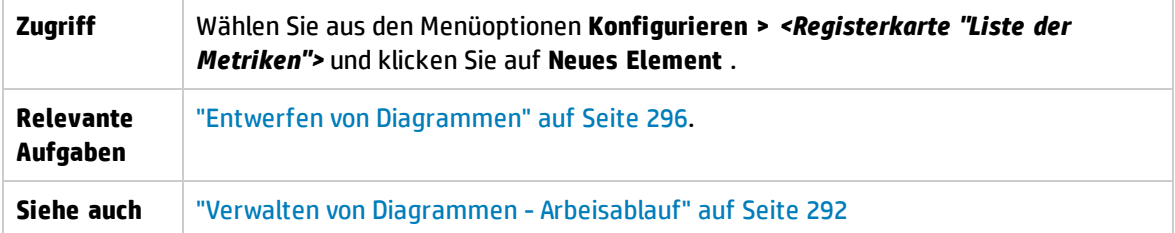

Es enthält die folgenden Elemente (unbeschriftete Elemente der Benutzeroberfläche sind in spitzen Klammern angegeben):

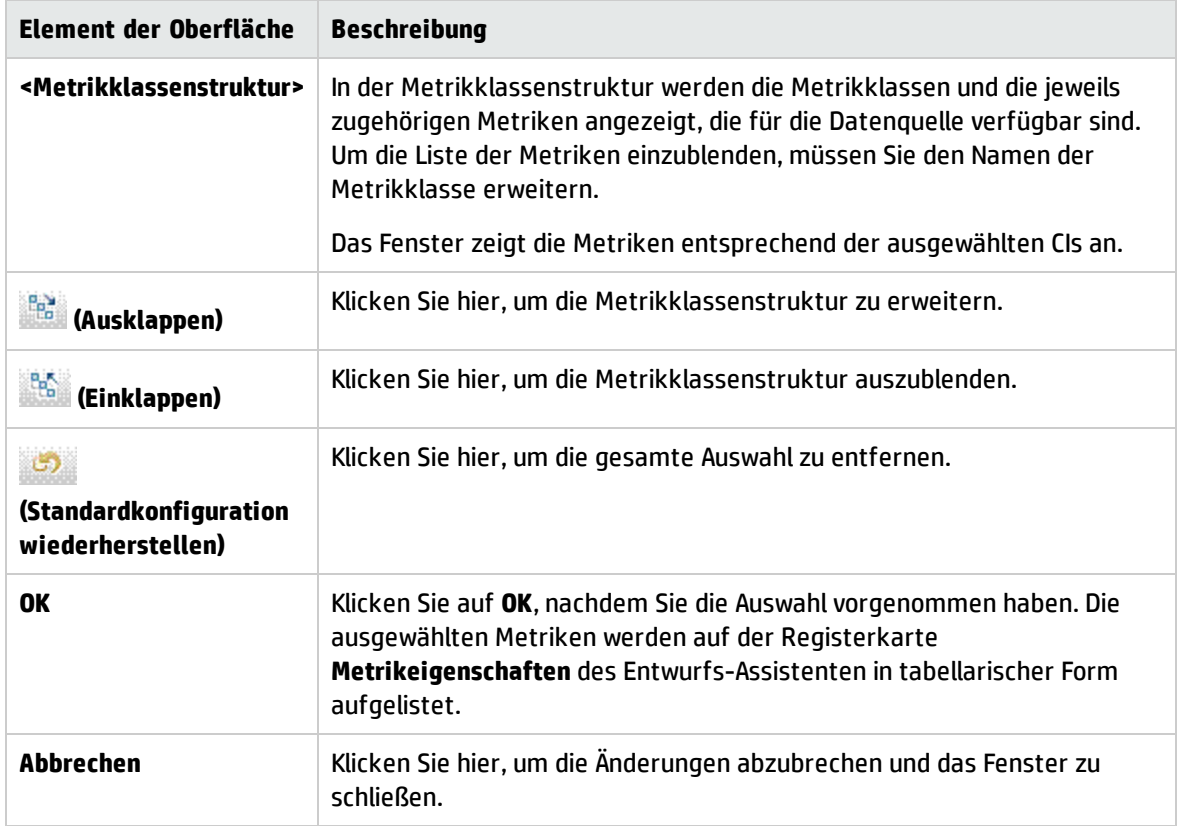

## <span id="page-318-0"></span>Fenster "Metrikeigenschaften"

Sie können die Darstellung einer bestimmten Metrik im Diagramm konfigurieren.

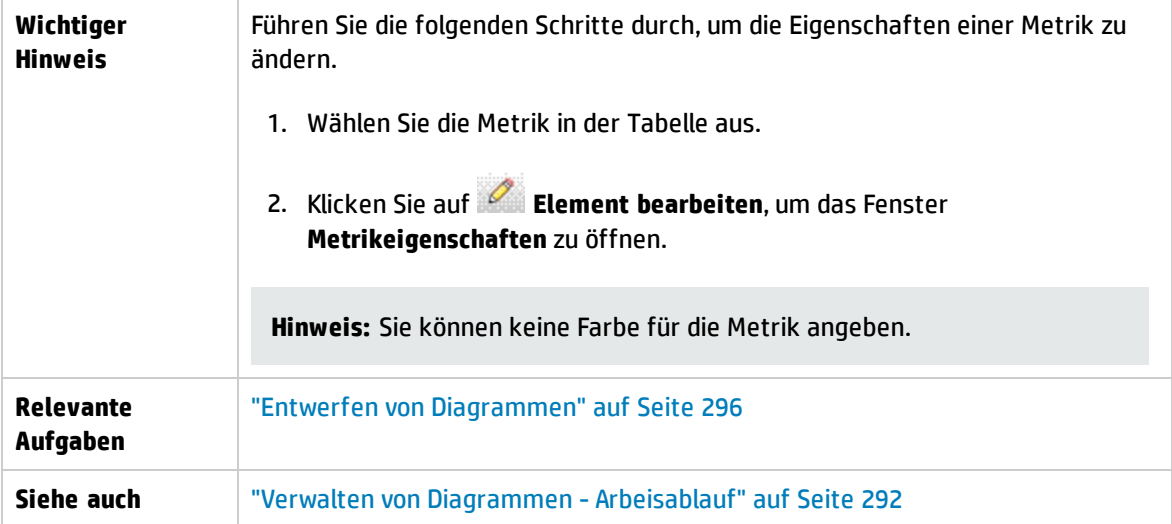

Folgende Elemente sind enthalten:

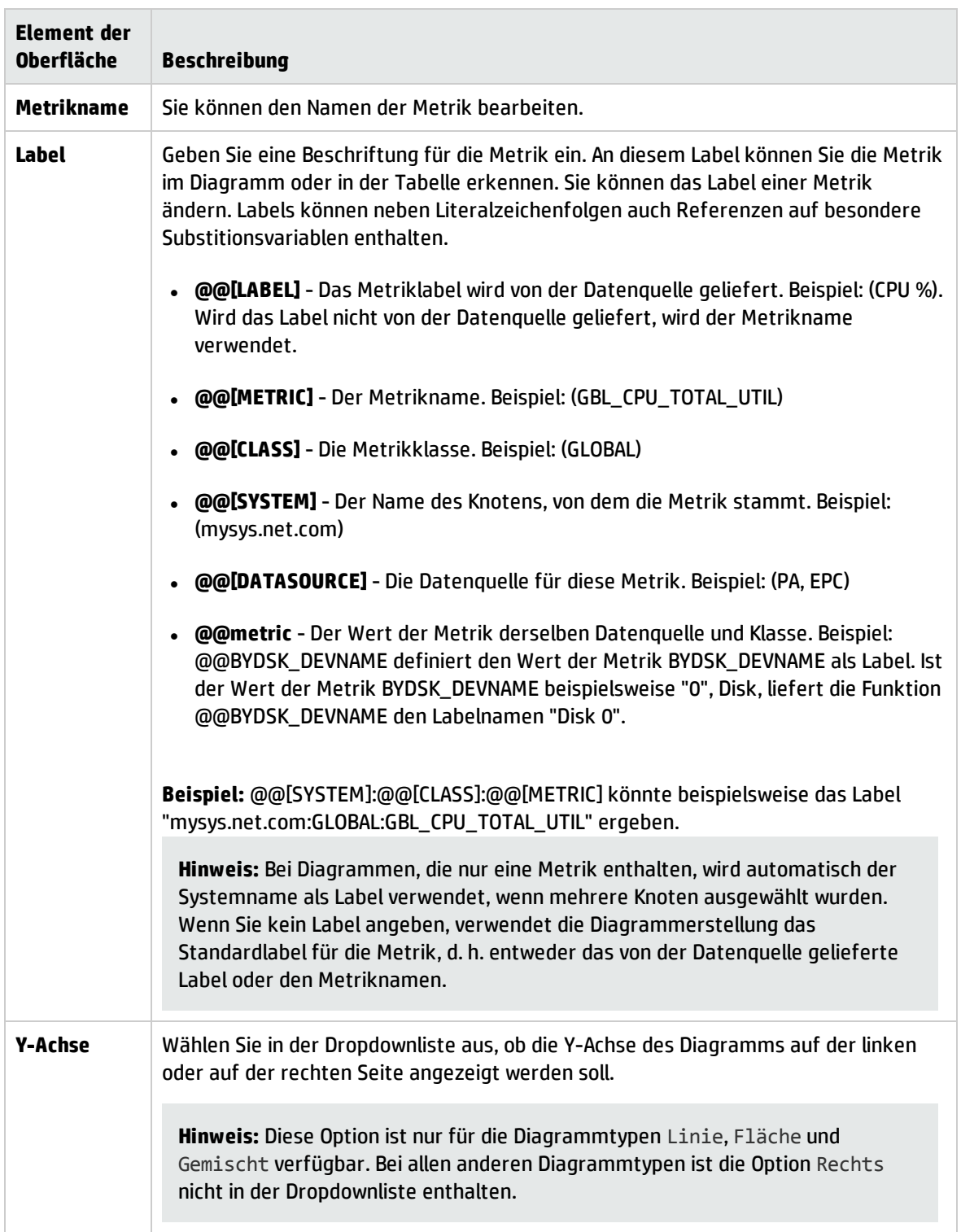

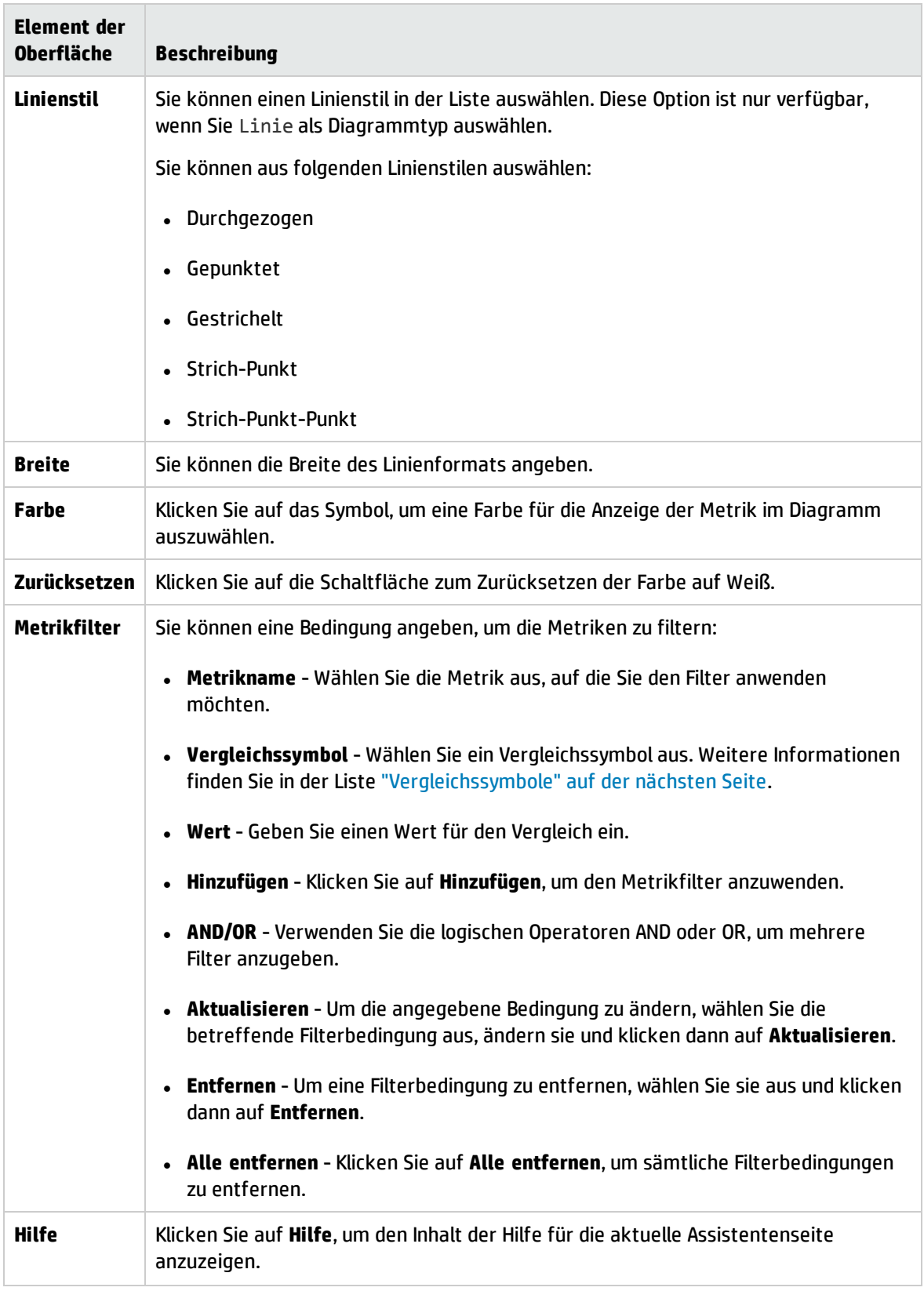

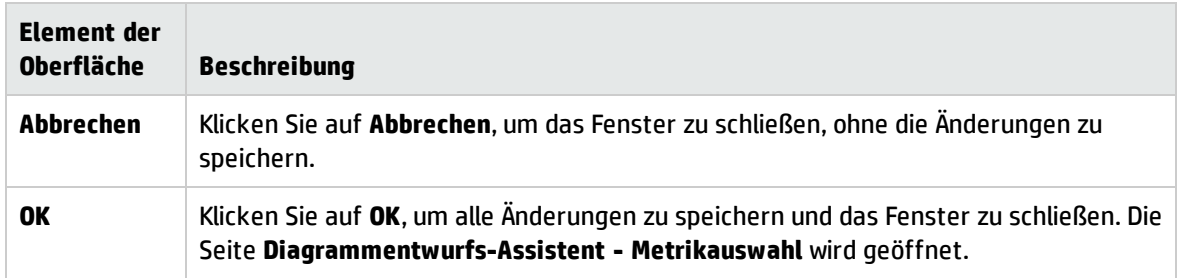

### <span id="page-321-1"></span>Vergleichssymbole

Folgende Elemente sind enthalten (unbeschriftete Elemente sind in spitzen Klammern angegeben):

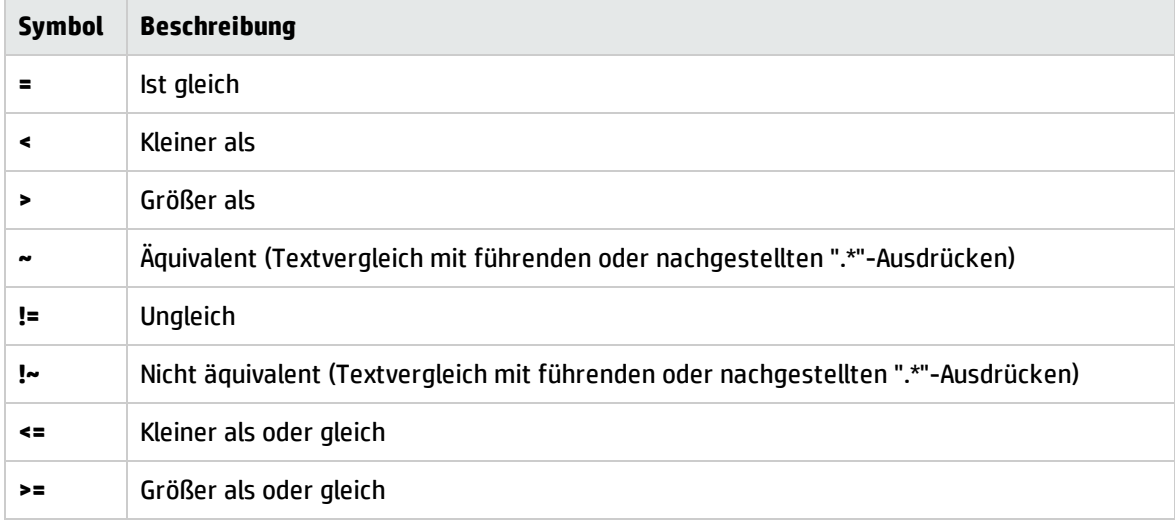

**Hinweis:** Verwenden Sie bei der Definition von Zeichenfolgen oder Ausdrücken für Filter reguläre Ausdrücke. Beispiel: .\*C.\* anstelle von \*C\*.

Wie-Vergleiche wie "~" und "!~" sind Textvergleiche, bei denen Platzhalter zugelassen sind. Wenn Sie diese Symbole auswählen, geben Sie einen gültigen regulären Ausdruckswert an. Geben Sie zum Beispiel APP\_NAME~.\*xyz.\* an, um Daten auszuwählen, bei denen der Applikationsname den Text "xyz" enthält.

### <span id="page-321-0"></span>Substitionsvariablen

Die folgenden Variablen können für Diagrammtitel oder -untertitel verwendet werden. In den Diagrammen werden diese Variablen mit den tatsächlichen Werten ersetzt.

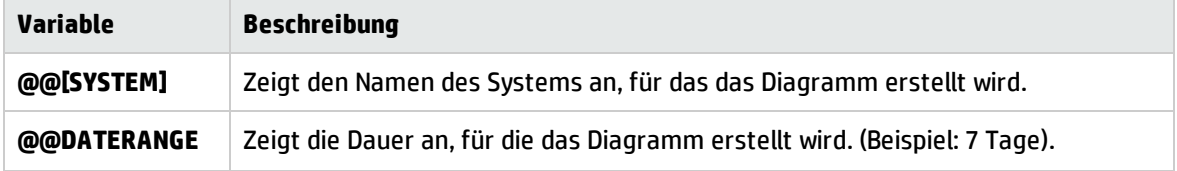

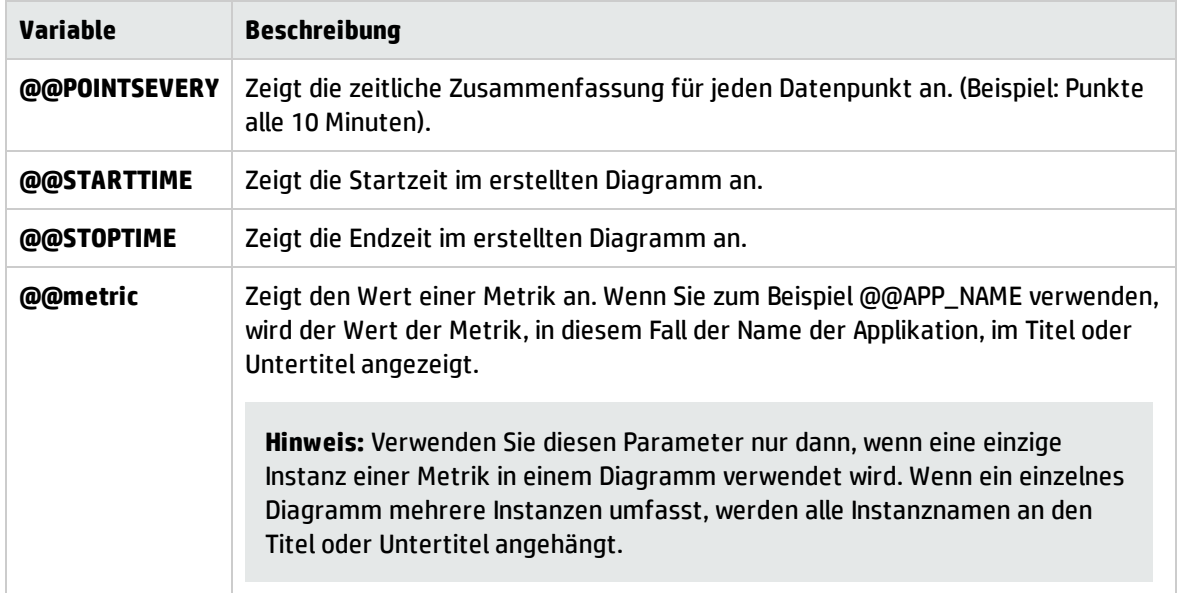

## <span id="page-322-0"></span>Registerkarte "Spezielle Attribute"

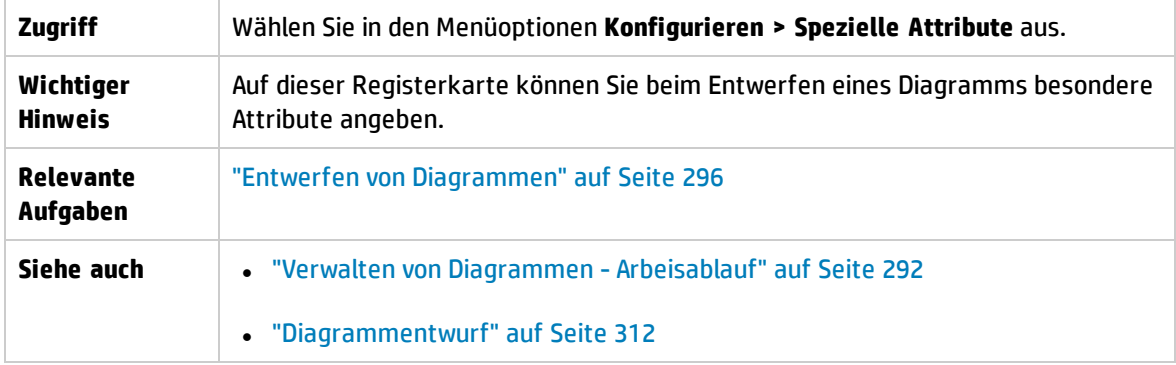

Wählen Sie je nach ausgewähltem Diagrammtyp die folgenden Optionen aus:

- <sup>l</sup> "Besondere Attribute für grafische [Diagramme"](#page-322-1) unten
- <sup>l</sup> ["Besondere](#page-323-0) Attribute für Tabellen" auf der nächsten Seite
- <span id="page-322-1"></span><sup>l</sup> ["Vergleichssymbole"](#page-325-1) auf Seite 326

Besondere Attribute für grafische Diagramme

Wenn Sie die Diagrammtypen Linie, Fläche oder Balken auswählen, sind die folgenden Elemente verfügbar:

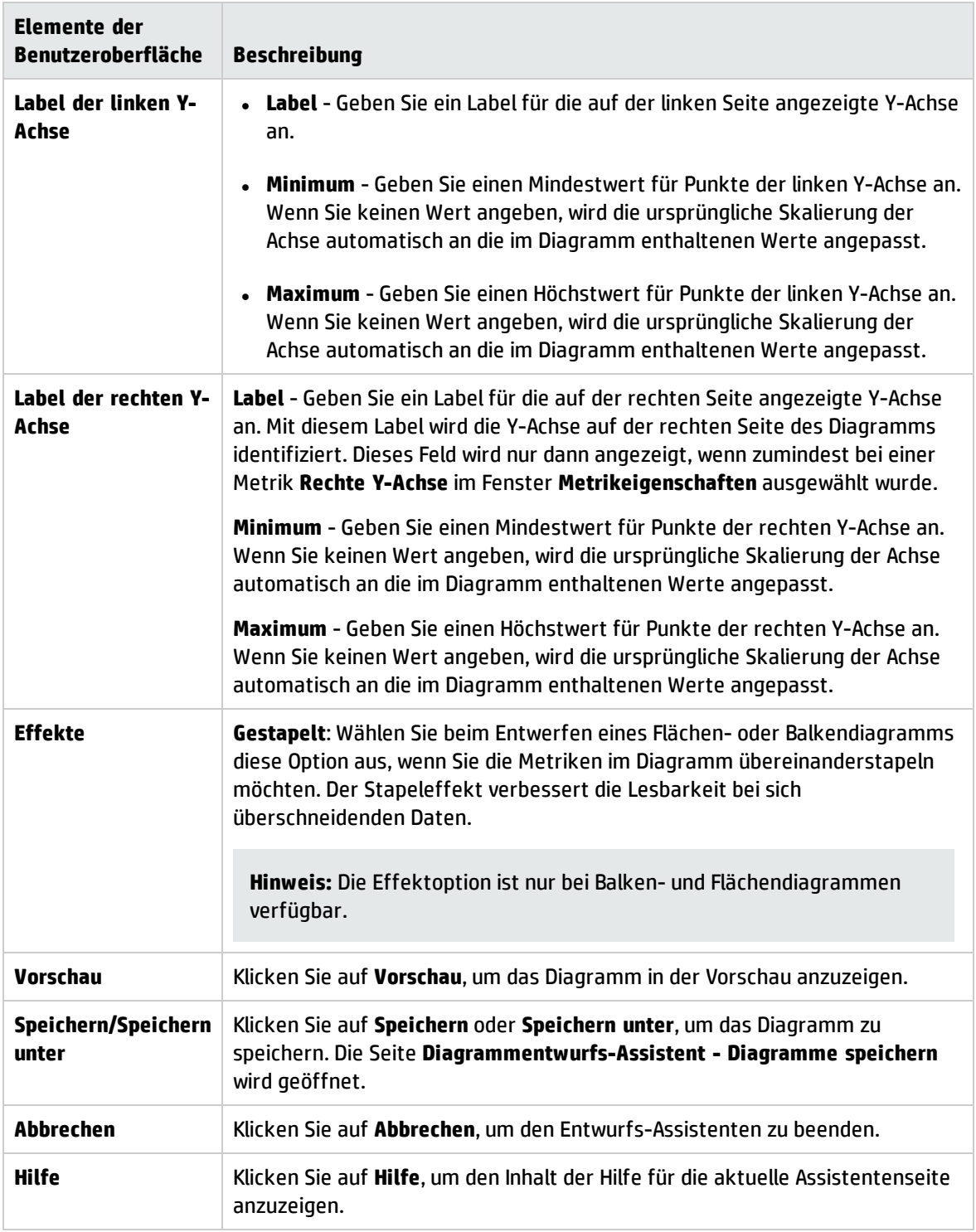

<span id="page-323-0"></span>Besondere Attribute für Tabellen

Bei Diagrammen des Typs Tabelle werden die folgenden Optionen angeboten. Sie können damit eine Zelle in einer Tabelle in Abhängigkeit vom Inhalt hervorheben, sodass die entscheidenden Datensätze
г

gut zu erkennen sind. Sie können auch Bedingungen festlegen, um den Inhalt einer Tabelle anhand des Metrikwerts zu filtern. Folgende Elemente sind enthalten:

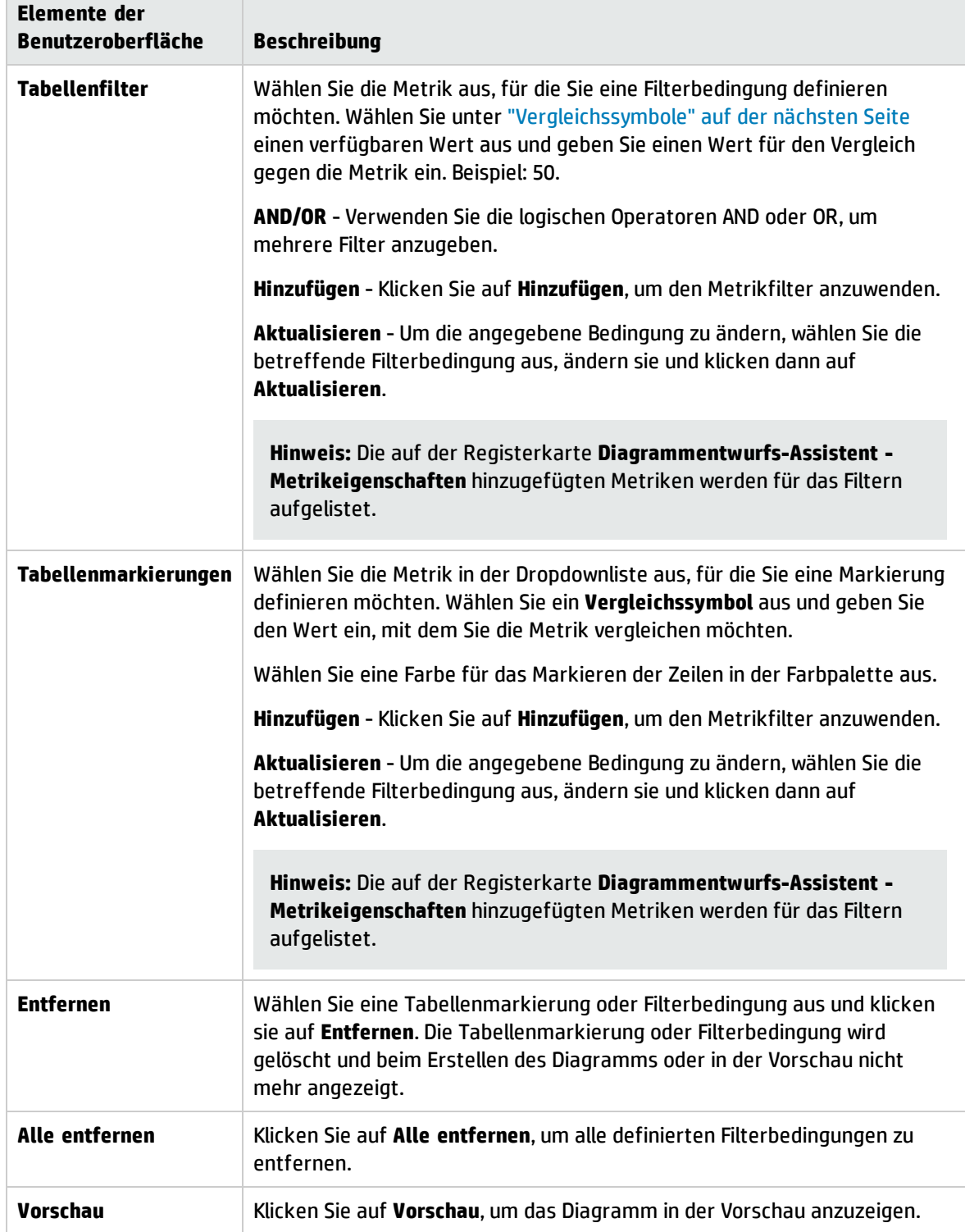

 $\overline{\phantom{a}}$ 

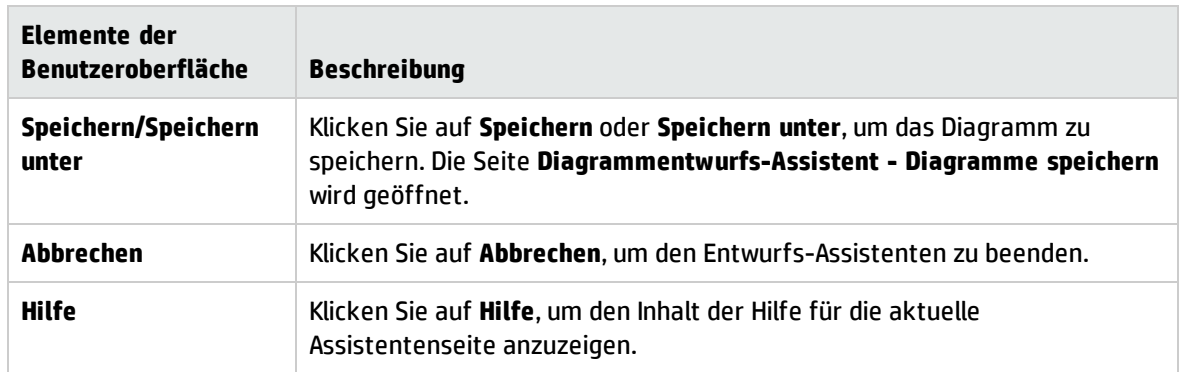

### Beispiel für Tabellenmarkierung:

Wählen Sie die Metrik GBL\_CPU\_TOTAL\_UTIL und das Vergleichssymbol > (größer als) aus, geben Sie 4 als Vergleichswert ein und wählen Sie in der Farbpalette die Farbe Rot aus. Wenn Sie das Diagramm nun erstellen oder in der Vorschau betrachten, sind die Zellen, die die definierte Bedingung erfüllen, also GBL\_CPU\_TOTAL\_UTIL>4 in Rot hervorgehoben.

### <span id="page-325-0"></span>Vergleichssymbole

Im Folgenden sind die Vergleichssymbole aufgelistet, die Sie zum Definieren einer Filter- oder Markierungsbedingung verwenden können:

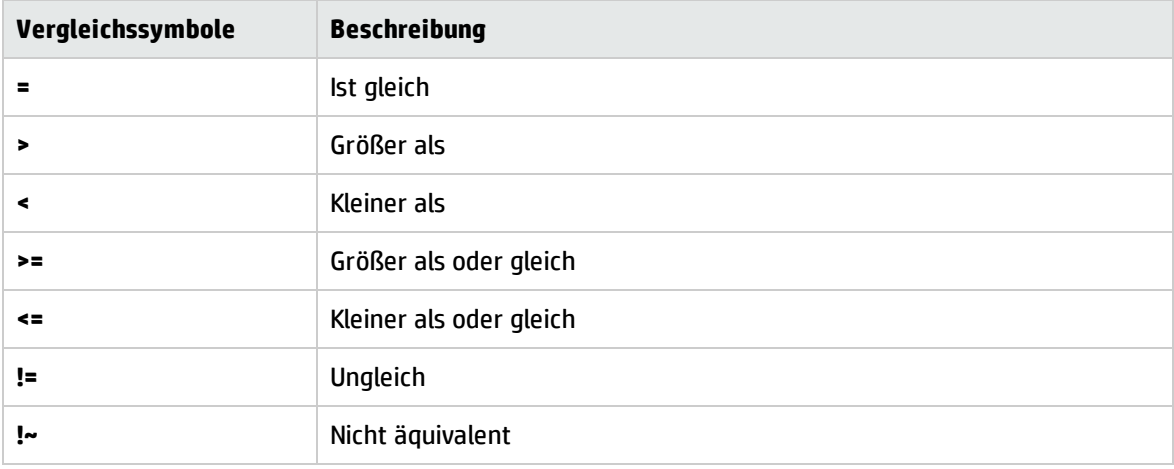

**Hinweis:** Verwenden Sie beim Definieren von Tabellenfiltern und Tabellenmarkierungen keine Platzhalterausdrücke wie \*C\*. Verwenden Sie einen regulären Ausdruck wie beispielsweise .\*C\*.

### Dialogfeld "Diagramme speichern"

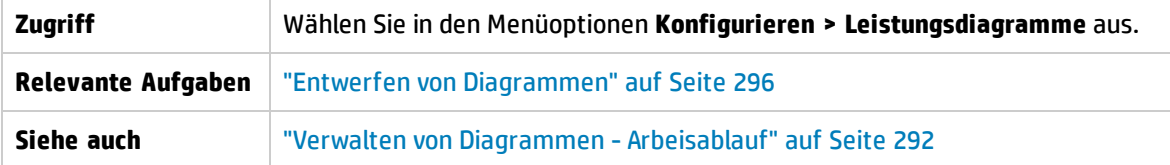

Folgende Elemente sind enthalten:

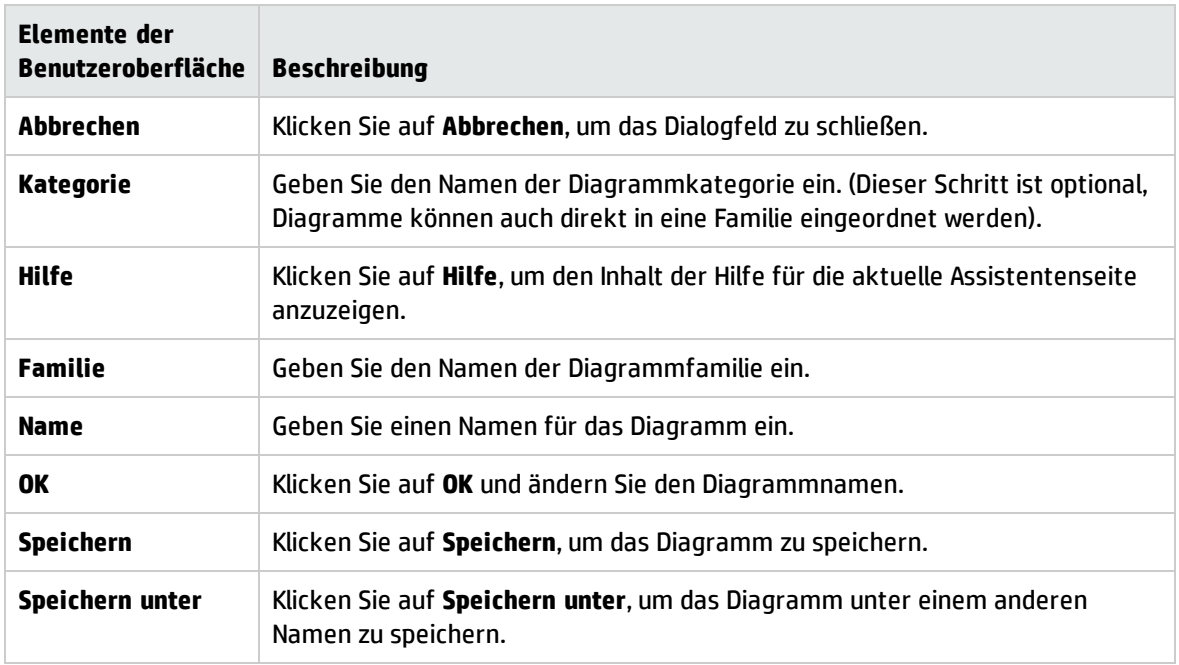

**Tipp:** Der Name darf Buchstaben, Ziffern, Sonderzeichen und Leerzeichen enthalten. Wenn Sie andere Sonderzeichen als #, -, oder \_ verwenden, wird die folgende Fehlermeldung angezeigt: **Der Name darf nur Buchstaben, Zahlen, die Sonderzeichen #, -, \_ und Leerzeichen enthalten.** Wenn der Familienname und die Kategorie bereits vorhanden sind, werden die Textfelder für Familie, Kategorie und Name automatisch ausgefüllt, sobald Sie die ersten Zeichen eingegeben haben.

## Diagrammattribute - Liste und Beschreibung

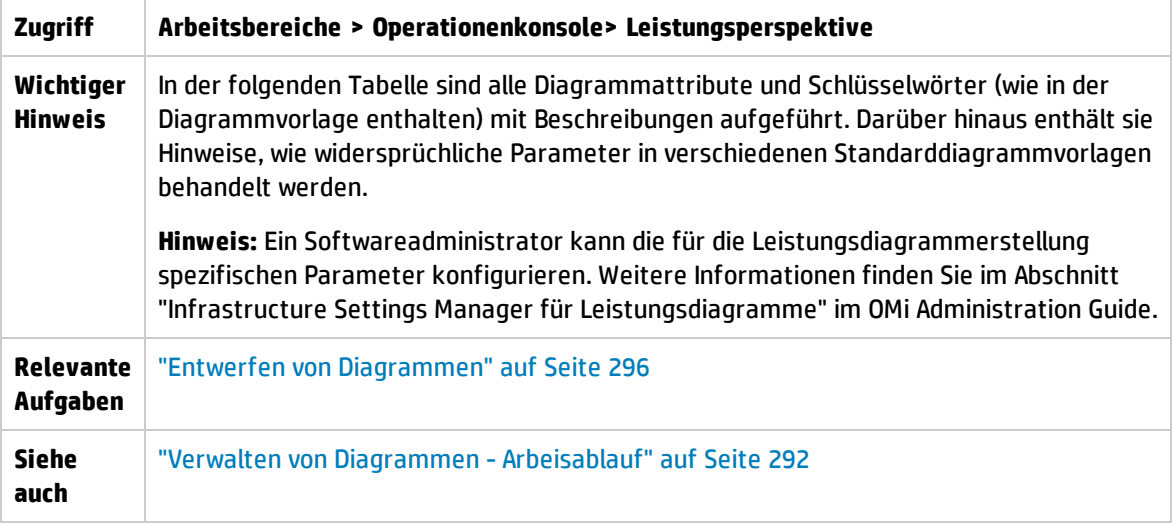

In der folgenden Tabelle werden die verfügbaren Elemente aufgeführt:

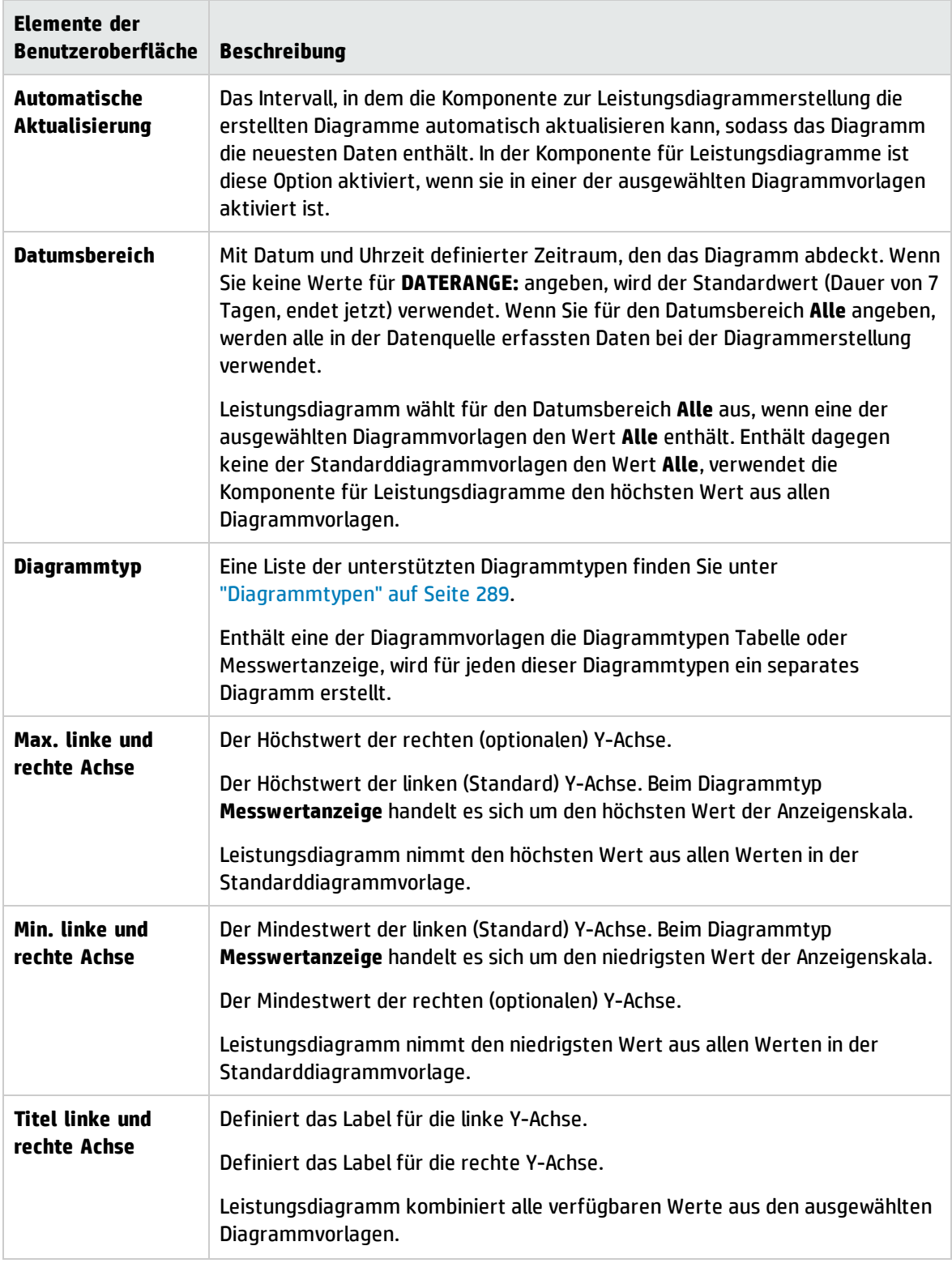

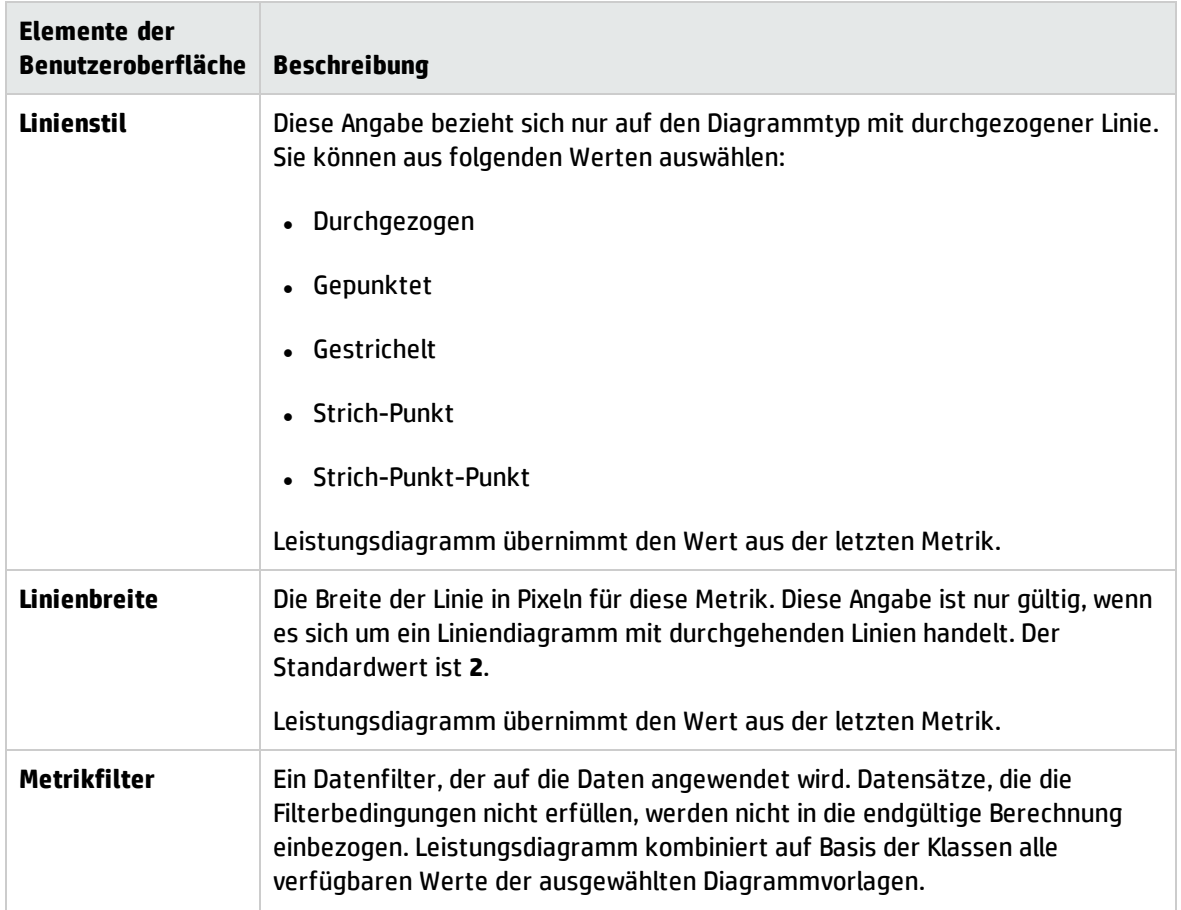

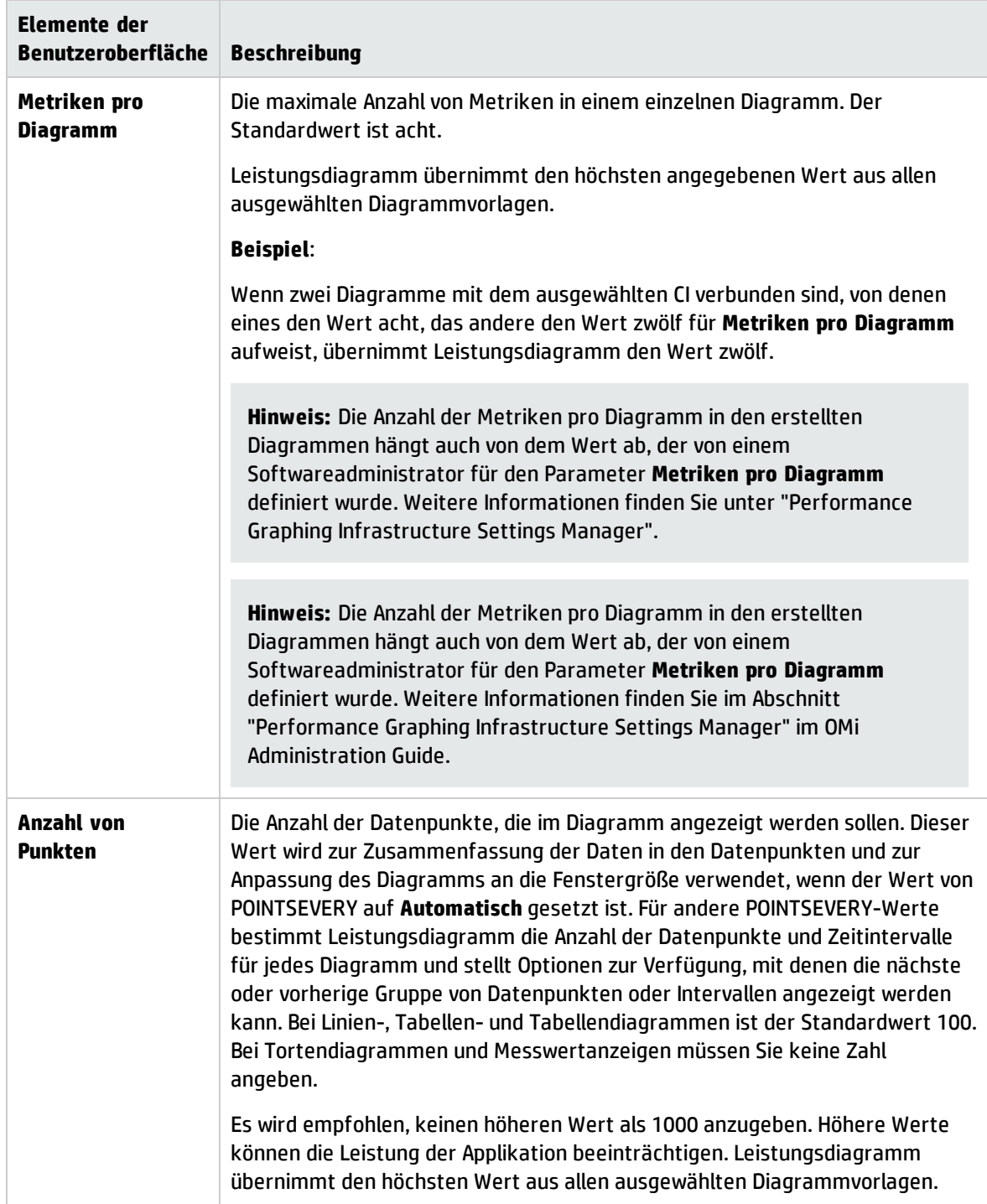

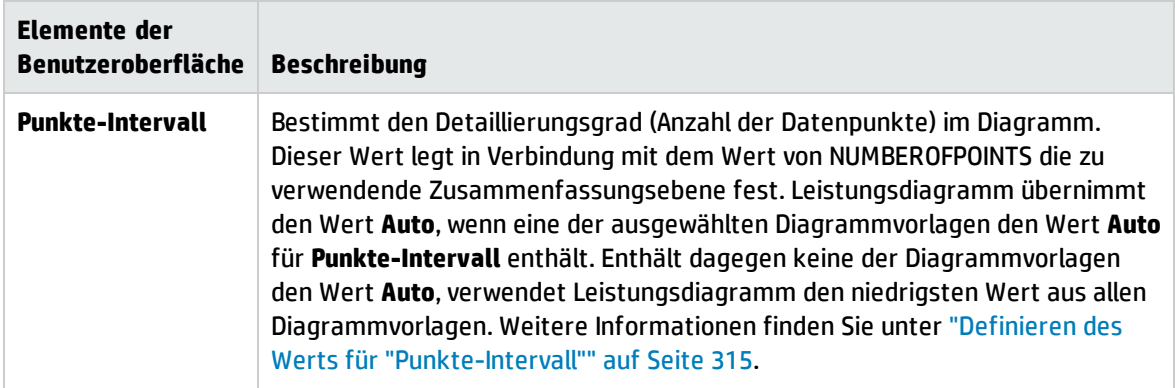

### Datumsbereich-Panel

Mit dem Datumsbereich-Panel können Sie die Daten für bestimmte Zeiträume anzeigen. Um auf das Datumsbereich-Panel zuzugreifen, wählen Sie im Fenster mit den erstellten Diagrammen **Optionen > Datumsbereich-Panel** aus. Sie können das Panel auch anzeigen, indem Sie im Fenster mit den erstellten

Diagrammen auf  $k$  klicken.

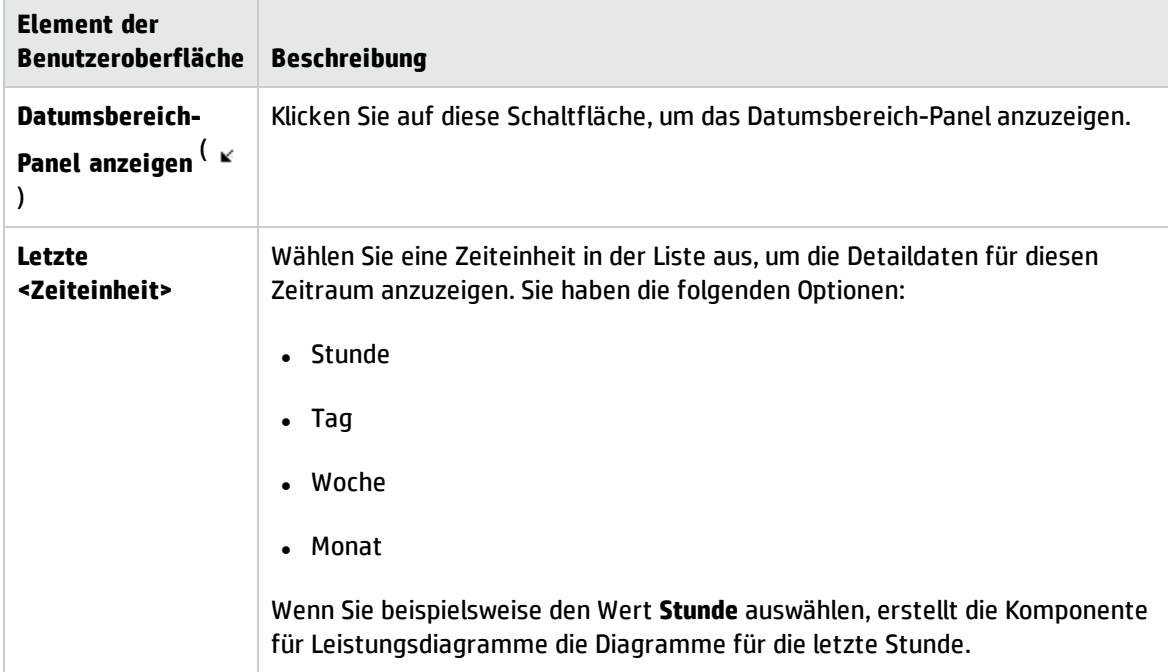

In der folgenden Tabelle sind die Optionen zum Anpassen von Diagrammen aufgeführt.

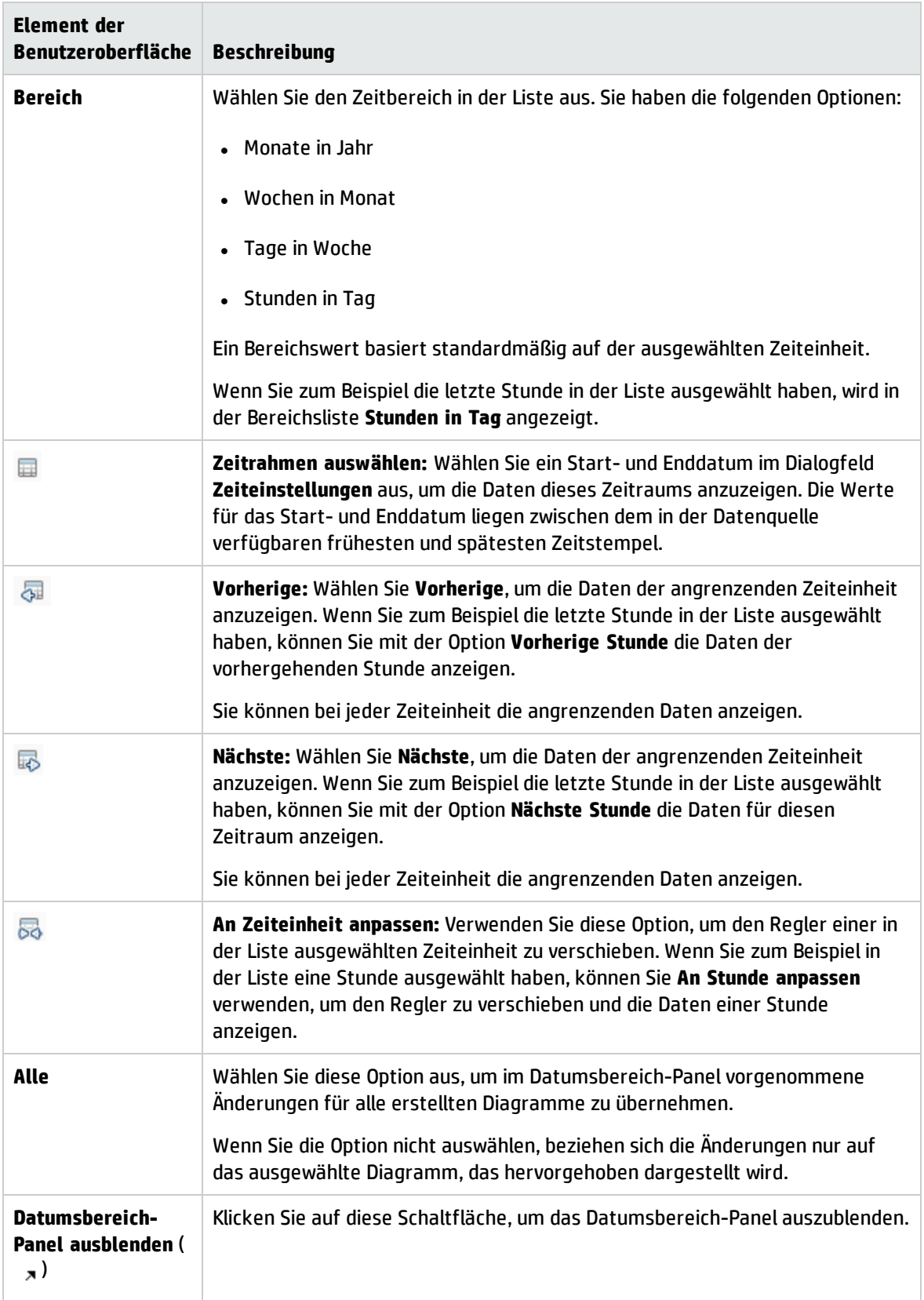

## Fehlerbehebung und Einschränkungen

Dieser Abschnitt enthält Hinweise zur Fehlerbehebung, falls Probleme bei Leistungsdiagrammen auftreten.

- "Diagramm kann in [bestimmten](#page-332-0) Formaten (XLS/TSV) nicht angezeigt werden" unten
- "Das erstellte Diagramm zum Vergleichen derselben Metriken [unterschiedlicher](#page-333-0) CIs für RTSM zeigt keine Daten an" auf der [nächsten](#page-333-0) Seite
- ["Tabellendiagrammfenster](#page-333-1) kann nicht verschoben werden" auf der nächsten Seite
- <sup>l</sup> "Das [Echtzeitdiagrammfenster](#page-333-2) wird nicht mehr aktualisiert" auf der nächsten Seite
- <sup>l</sup> ["Fenstertitel](#page-334-0) wird nicht aktualisiert" auf Seite 335
- <sup>l</sup> ["Vordefinierte](#page-334-1) Diagramme werden bei Auswahl einer NIC nicht aufgeführt" auf Seite 335
- "Diagramm kann nicht gestaltet werden, wenn der [Diagrammentwurfs-Assistent](#page-334-2) aus dem [Tabellendiagramm](#page-334-2) gestartet wird." auf Seite 335
- **· "Die Liste der Datenquellen wird nicht aktualisiert, bis das [Diagrammfenster](#page-334-3) für deaktivierte** Monitore [geschlossen](#page-334-3) wird." auf Seite 335

### <span id="page-332-0"></span>Diagramm kann in bestimmten Formaten (XLS/TSV) nicht angezeigt werden

Sie müssen prüfen, ob die Option zum Herunterladen von Dateien im Microsoft Excel- und TSV-Format in den Sicherheitseinstellungen des Browsers aktiviert ist. Führen Sie zur Überprüfung der Browsereinstellungen die folgenden Schritte aus:

- 1. Wählen Sie im Menü **Extras** von Internet Explorer **Internetoptionen** aus. Das Fenster **Internetoptionen** wird geöffnet.
- 2. Klicken Sie auf die Registerkarte **Sicherheit**. Prüfen Sie, ob die Sicherheitsstufe in den Browsereinstellungen auf **Hoch** gesetzt ist. Vergewissern Sie sich, dass das Internetsymbol ausgewählt ist und klicken Sie auf **Stufe anpassen**. Das Fenster **Sicherheitseinstellungen** wird geöffnet.
- 3. Scrollen Sie nach unten zum Abschnitt **Download** und klicken Sie auf **Aktivieren** unter **Dateidownload**.
- 4. Klicken Sie auf **OK** und schließen Sie das Fenster **Internetoptionen**.
- 5. Öffnen Sie die **Systemsteuerung** und doppelklicken Sie auf **Ordneroptionen**.
- 6. Klicken Sie auf die Registerkarte **Dateitypen** um die registrierten Dateitypen anzuzeigen.
- 7. Wählen Sie die Dateiformate **XLS** und TSV in der Liste der registrierten Dateitypen aus und klicken Sie dann auf die Schaltfläche **Erweitert**. Das Fenster **Dateityp bearbeiten** wird geöffnet.
- 8. Deaktivieren Sie das Kontrollkästchen **Öffnen nach dem Download bestätigen**.
- <span id="page-333-0"></span>9. Klicken Sie auf **OK**.

Das erstellte Diagramm zum Vergleichen derselben Metriken unterschiedlicher CIs für RTSM zeigt keine Daten an

Dies geschieht, wenn für CIs, für die Metriken verglichen werden, nicht dieselbe Systemzeit entsprechend der Zeitzone der Region eingestellt ist. Damit im Diagramm Daten angezeigt werden, vergewissern Sie sich, dass die Systemzeit auf die Zeitzone der Region eingestellt ist, in der die CIs sich befinden.

### <span id="page-333-1"></span>Tabellendiagrammfenster kann nicht verschoben werden

Wenn Sie den Header des Tabellendiagrammfensters (unter **Optionen > Als Tabelle**) unter den obersten Rahmen des Browsers ziehen und dort ablegen, können Sie dieses nicht mehr verschieben. Da die oberste Leiste des Tabellendiagrammfensters sich unter dem Browserrahmen befindet, können Sie das Fenster auch nicht mehr schließen. Führen Sie folgende Schritte aus, um die Leistungsdiagramm erneut zu verwenden:

1. Ändern Sie die Größe des Tabellendiagrammfensters mit dem Symbol in der unteren rechten Ecke des Fensters.

Sie brauchen die Fenstergröße nicht zu ändern, wenn in der Titelzeile des Ausschnitts **Leistung** das Menü **Optionen** zu sehen ist.

2. Wählen Sie **Optionen > Alle Diagramme schließen**.

Alle erstellten Diagramme und das Tabellendiagrammfenster werden geschlossen.

### <span id="page-333-2"></span>Das Echtzeitdiagrammfensterwird nicht mehr aktualisiert

Ein Diagramm, das mit Metriken aus einer RTM-Datenquelle erstellt wurde, wird nicht mehr aktualisiert, wenn der HP Operations Agent (oder die RTM-Komponente des Agenten) auf dem Knoten, auf dem sich die RTM-Datenquelle befindet, nicht mehr ausgeführt wird.

In der Titelleiste des Diagrammfensters wird die folgende Meldung angezeigt, wenn der HP Operations Agent oder die RTM-Komponente nicht mehr ausgeführt wird:

#### RTM-Datenquelle reagiert nicht

Wenn der HP Operations Agent (oder die RTM-Komponente des Agenten) auf dem Knoten wieder gestartet wird, wird im Diagrammfenster das aktualisierte Diagramm angezeigt und der ursprüngliche Diagrammtitel wiederhergestellt.

<span id="page-334-0"></span>Fenstertitel wird nicht aktualisiert

Wenn Sie den Entwurfsassistenten öffnen oder ein Diagramm vom Ansichts-Explorer aus erstellen, wird ein neues Fenster geöffnet, aber der Fenstertitel wird nicht aktualisiert. Dies passiert nur, wenn Sie Internet Explorer (IE) 8 oder höher verwenden. Der Titel wird ordnungsgemäß aktualisiert, wenn Sie IE 7 oder Mozilla Firefox verwenden. Gehen Sie wie folgt vor, um das Problem in IE 8 oder höher zu beheben:

- 1. Wählen Sie **Extras > Internetoptionen** aus. Das Fenster **Internetoptionen** wird geöffnet.
- 2. Klicken Sie auf die Registerkarte **Sicherheit**.
- 3. Vergewissern Sie sich, dass die richtige Zone ausgewählt ist, und klicken Sie auf **Stufe anpassen...**. Das Fenster **Sicherheitseinstellungen - Zone vertrauenswürdiger Sites** wird geöffnet.
- 4. Navigieren Sie zum Abschnitt **Verschiedenes**, und wählen Sie unter **Skriptinitiierte Fenster ohne Größen- bzw. Positionseinschränkungen zulassen** die Option **Aktivieren** aus.
- 5. Klicken Sie auf **OK**.
- 6. Klicken Sie im Fenster **Internetoptionen** auf **Übernehmen** und dann auf **OK**. Starten Sie Ihren Browser neu.

### <span id="page-334-1"></span>Vordefinierte Diagramme werden bei Auswahl einer NIC nicht aufgeführt

Wenn Sie die MAC-Adresse einer NIC als CI im Ansichts-Explorer auswählen, werden die zugehörigen vordefinierten Diagramme nicht aufgeführt. Dies liegt daran, dass beim Erstellen der Leistungsdiagrammzuordnungen der NIC-Name nicht der MAC-Adresse, sondern den vordefinierten Diagrammen zugeordnet wird. Sie können den entsprechenden Host auswählen, um die vordefinierten Diagramme anzuzeigen.

### <span id="page-334-2"></span>Diagramm kann nicht gestaltet werden, wenn der Diagrammentwurfs-Assistent aus dem Tabellendiagramm gestartet wird.

Wenn Sie den Diagrammentwurfs-Assistenten aus dem Tabellendiagramm starten, wird standardmäßig ein Tabellendiagramm als Vorschau geöffnet. Das Diagrammentwurfsfenster wird hinter die Vorschau verschoben und kann nicht verwendet werden. Schließen Sie alle Tabellendiagramme, um den Entwurfs-Assistenten zu verwenden. Sie können das Tabellendiagramm in einem separaten Browser als Referenz verwenden.

### <span id="page-334-3"></span>Die Liste der Datenquellen wird nicht aktualisiert, bis das Diagrammfenster für deaktivierte Monitore geschlossen wird.

Dies geschieht, wenn der Monitor für eine Metrik, die momentan im Diagrammausschnitt angezeigt wird, über den SiteScope-Server deaktiviert wird. Auch wenn Sie auf **Aktualisieren** klicken, ist die deaktivierte Metrik weiterhin im Diagrammausschnitt sichtbar. Um dieses Problem zu beheben, müssen Sie alle die Diagramme schließen und dann auf **Aktualisieren** klicken.

# Kapitel 19: OMi Health-Status

Die Seite **OMi Health-Status** zeigt die Zustandsinformationen der OMi-Bereitstellung an. Um effiziente Operationen sicherzustellen, verfolgt OMi den Zustand der zugehörigen Komponenten meldet Probleme, sodass Sie Maßnahmen zur Korrektur oder Vorbeugung ergreifen können.

**OMi Health-Status** enthält die folgenden Ausschnitte, die den Health-Status der selbstüberwachten OMi-Komponenten bereitstellen, eine Liste zugehöriger Ereignisse anzeigen und aufzeigen, wie sich der Health-Status des ausgewählten Objekts auf den Zustand der zugehörigen Objekte in einer Ansicht auswirken:

### <sup>l</sup> **Überwachungs-Dashboard - OMi Health-Status**

Den Health-Status jedes OMi-Objekts wird mit den folgenden Widgets angezeigt: **Einfacher Status**, **Kreis** und **Historie**. Jedes Widget verweist auf einen OMi-Bereich, für den die zustandsbezogenen Informationen angezeigt werden, oder stellt eine Übersicht über den Gesamtzustand aller selbstüberwachten Objekte bereit.

Widgets ermöglichen es Ihnen, schnell den Status des überwachten Bereichs zu bestimmen. Zu diesem Zweck wird eine Farbe angezeigt, die den Schweregrad des kritischsten Ereignisses wiedergibt (z. B. Rot für den Schweregrad **Kritisch**). Die Anzahl der Ereignisse pro Schweregrad wird ebenfalls angezeigt.

Jedes Widget verweist auf einen Ereignisfilter, eine Ansicht oder beides und zeigt nur den Status derjenigen Ereignisse an, die den Filterkriterien entsprechen und den CIs in der referenzierten Ansicht zugeordnet sind. Wenn Sie auf ein Widget klicken, werden die Informationen im zugehörigen, selbstüberwachten OMi-Bereich an die Komponenten **Ereignis-Browser** und **Topologieansicht** übergeben. Als Ergebnis werden im Ereignis-Browser nur die übereinstimmenden Ereignisse und in der Topologieansicht die mit dem Widget verknüpfte Ansicht angezeigt.

Weitere Informationen zu Widgets und Überwachungs-Dashboards finden Sie unter ["Überwachungs-](#page-261-0)[Dashboards"](#page-261-0) auf Seite 262.

Die folgende Widget-Gruppe ist Teil des selbstüberwachten Bereichs **OMi-Server** des Überwachungs-Dashboards **OMi Health-Status**.

### <sup>n</sup> **Ereignisverarbeitung**

Dieses Widget zeigt die Statusinformationen zum Zustand der Ereignisverarbeitung an. Es überwacht eine Reihe von OMi-Protokolldateien, einschließlich der Protokolldateien für die OMi-Marble-Statusberechnung und für die Verarbeitung der OMi Sonic Bus-Warteschlange. Die im Ereignis-Browser angezeigten Ereignisse werden für die überwachten Protokolldateieinträge mit dem FEHLER erstellt.

### <sup>n</sup> **Jobverarbeitung**

Dieses Widget zeigt die Statusinformationen zum Zustand der Bereitstellungsjobs an. Die im Ereignis-Browser angezeigten kritischen Ereignisse können im Zusammenhang mit verschiedenen Bereitstellungsproblemen stehen, beispielsweise eine fehlgeschlagene Übertragung von Richtlinienvorlagen vom OMi-Server zu den überwachten Knoten oder Probleme bei der Übertragung der Zuweisungsinformationen von Knoten an den Server.

### <sup>n</sup> **OMi Serverprozesse**

Dieses Widget zeigt die Statusinformationen zum Zustand der OMi-Serverprozesse an. Die im Ereignis-Browser angezeigten Ereignisse gehen auf die Überwachung der Protokolldatei für den OMi Nanny-Prozess sowie auf die Überwachung der Fragestellung zurück, ob der Nanny-Prozess aktiv ist und ausgeführt wird.

**Hinweis:** Der OMi Nanny-Prozess überwacht alle Prozesse, die auf einem OMi-System ausgeführt werden. Wenn ein OMi-Prozess fehlschlägt, wird er automatisch von Nanny gestartet; die betreffenden Informationen werden in einer separaten Protokolldatei aufgezeichnet.

### <sup>n</sup> **OMi Serverinfrastruktur**

Dieses Widget zeigt die Statusinformationen zum Zustand der OMi-Serverinfrastruktur an (das Ergebnis der Überwachung der Datenträger-E/A-Operationen und der Speicherplatznutzung des Systems).

Der Statusindikator neben **OMi-Server** vereint alle von zugehörigen Widgets angezeigten Statusinformationen. Er übernimmt den kritischsten Status als Gesamtstatushinweis (wenn beispielsweise ein kritisches Problem in einem Bereich festgestellt wird, ändert sich die Indikatorfarbe zu Rot).

Die folgende Widget-Gruppe ist Teil des selbstüberwachten Bereichs **HP Operations Agent** des Überwachungs-Dashboards **OMi Health-Status**.

### <sup>n</sup> **Agentenzustand**

Dieses Widget stellt Statusinformationen zum Zustand des HP Operations Agent bereit. Die im Ereignis-Browser angezeigten Ereignisse werden anhand interner Nachrichten generiert, die vom Agenten gesendet wurden (dies kann Probleme mit der Agentenkommunikation und fehlgeschlagene Prozesse einschließen).

### <sup>n</sup> **Agent-Verbindung**

Dieses Widget stellt die Informationen zum HP Operations Agent-Verbindungsstatus bereit. Die im Ereignis-Browser angezeigten Ereignisse stehen mit der Überprüfung des Agenten-Heartbeats in Zusammenhang: Wird innerhalb des konfigurierten Intervalls kein Heartbeat-Ereignis vom Agenten empfangen, wird ein Ereignis erstellt, das auf ein Problem hinweist.

Das Diagramm **Historie** ist ein Statustrend-Widget, das die Anzahl der Ereignisse pro Schweregrad im zeitlichen Verlauf angezeigt.

Das Diagramm **Allgemein** ist ein Kreisdiagramm-Widget, das einen schnellen Überblick über den Schweregrad aller Ereignisse liefert, die in einem bestimmten Zeitraum aufgetreten sind. Es ist in farbige Statussegmente aufgeteilt, wobei jedes Segment eine Reihe von Ereignissen darstellt, die den Status Heartbeat , **Warnung** oder **Normal** aufweisen.

**Hinweis:** Das unter **Überwachungs-Dashboard - OMi Health-Status** ausgewählte Widget bestimmt, welche Ereignisse im Ereignis-Browser angezeigt werden und welche Ansicht als Topologieansicht ausgewählt wird.

#### <sup>l</sup> **Ereignis-Browser**

Bietet eine detaillierte Übersicht der Ereignisse, die in der selbstüberwachten OMi-Umgebung auftreten. Die Liste der Ereignisse wird dynamisch auf Basis der Widget-Auswahl in **Überwachungs-Dashboard - OMi Health-Status** aktualisiert. Weitere Informationen finden Sie unter ["Ereignis-](#page-30-0)[Browser"](#page-30-0) auf Seite 31.

### <sup>l</sup> **Topologieansicht**

Zeigt eine Topologieansicht der CIs an, auf die sich die im Ereignis-Browser angezeigten Ereignisse auswirken. Die Ansicht gibt die Beziehungen zwischen den CIs wieder, die die überwachten Objekte repräsentieren, und zeigt deren Zustand an. Die Farbe eines in der Topologieansicht angezeigten Objekts übernimmt den kritischsten Status der zugehörigen Objekte: wenn mindestens ein kritisches Problem erkannt wird, wird das ganze CI rot markiert. (Die verwendete Farbe hängt von den Ansichtseinstellungen ab. Sie können zum Beispiel grün für einen normalen und rot für einen kritischen Zustand festlegen.)

Zwei Ansichten, die in OMi Self-Monitoring integriert sind, sind **OMi-Bereitstellung** und **OMi-Bereitstellung mit HP Operations Agent**.

Weitere Informationen zur Topologieansicht finden Sie unter "Komponente ["Topologieansicht""](#page-188-0) auf [Seite](#page-188-0) 189.

**Hinweis:** Die Größe aller Ausschnitte auf der Registerkarte **OMi Health-Status** kann manuell geändert werden. Sie können die Schaltflächen **Ausklappen** und **Einklappen** verwenden, um die vordefinierten Einstellungen für die Anzeigeformate zu verwenden, oder jeden Ausschnitt in einem neuen Fenster öffnen.

# Senden von Feedback zur Dokumentation

Wenn Sie Anmerkungen zu diesem Dokument haben, können Sie sich per E-Mail an [das](mailto:ovdoc-asm@hp.com?subject=Feedback zu OMi-Benutzerhandbuch (Operations Manager i 10.00)) [Dokumentationsteam](mailto:ovdoc-asm@hp.com?subject=Feedback zu OMi-Benutzerhandbuch (Operations Manager i 10.00)) wenden. Ist auf Ihrem System ein E-Mail-Client installiert, klicken Sie auf den Link oben und ein E-Mail-Fenster mit folgendem Betreff wird geöffnet:

### **Feedback zu OMi-Benutzerhandbuch (Operations Manager i 10.00)**

Geben Sie Ihr Feedback ein und klicken Sie auf **Senden**.

Wenn kein E- Mail-Client verfügbar ist, kopieren Sie die oben genannten Informationen in eine neue Nachricht in einem Web-E-Mail-Client und senden Sie Ihr Feedback an ovdoc-asm@hp.com.

Ihr Feedback ist uns willkommen!

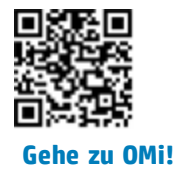